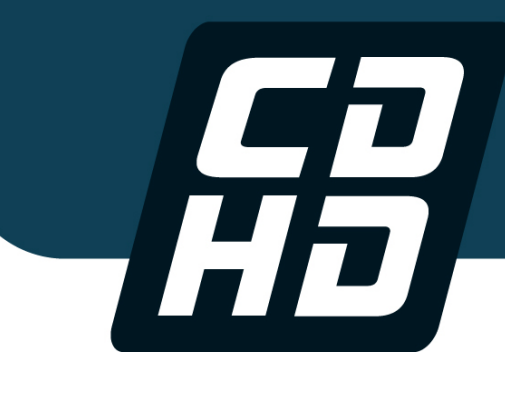

# CDHD 伺服驱动器

## 用户手册

交流 120/240 V 、400/480 V

版本: 5.0

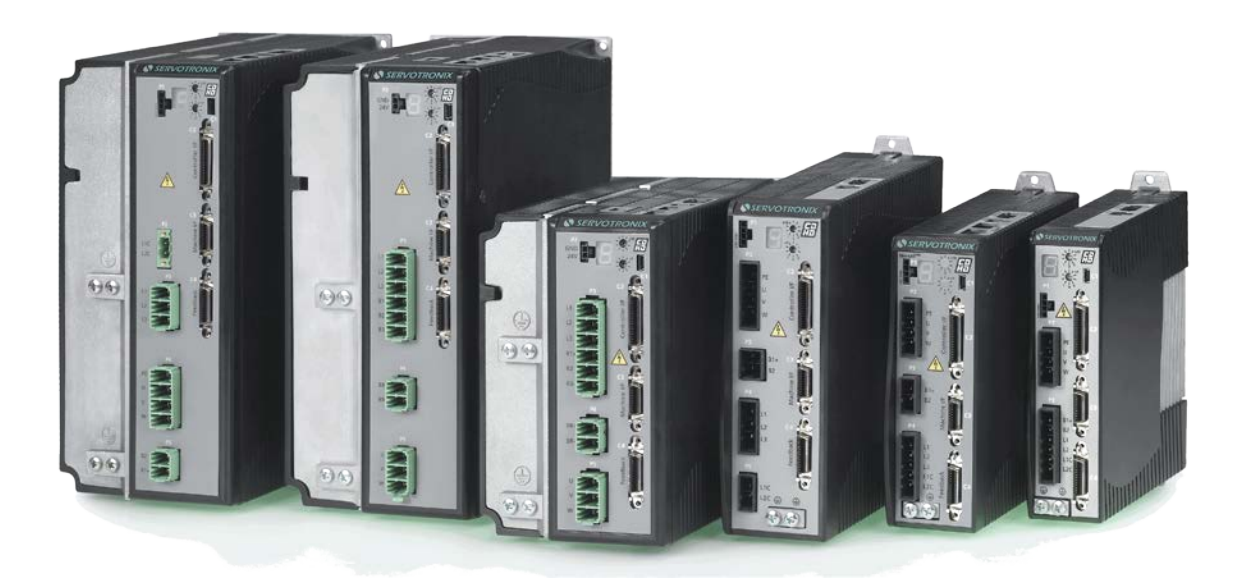

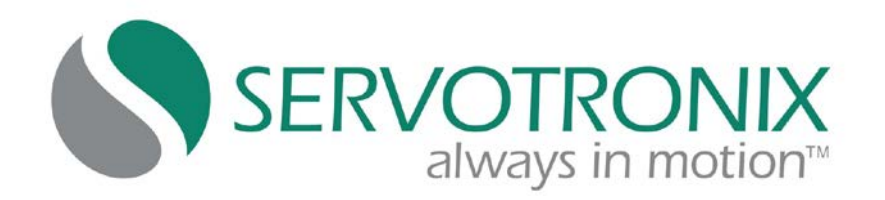

#### 修订记录

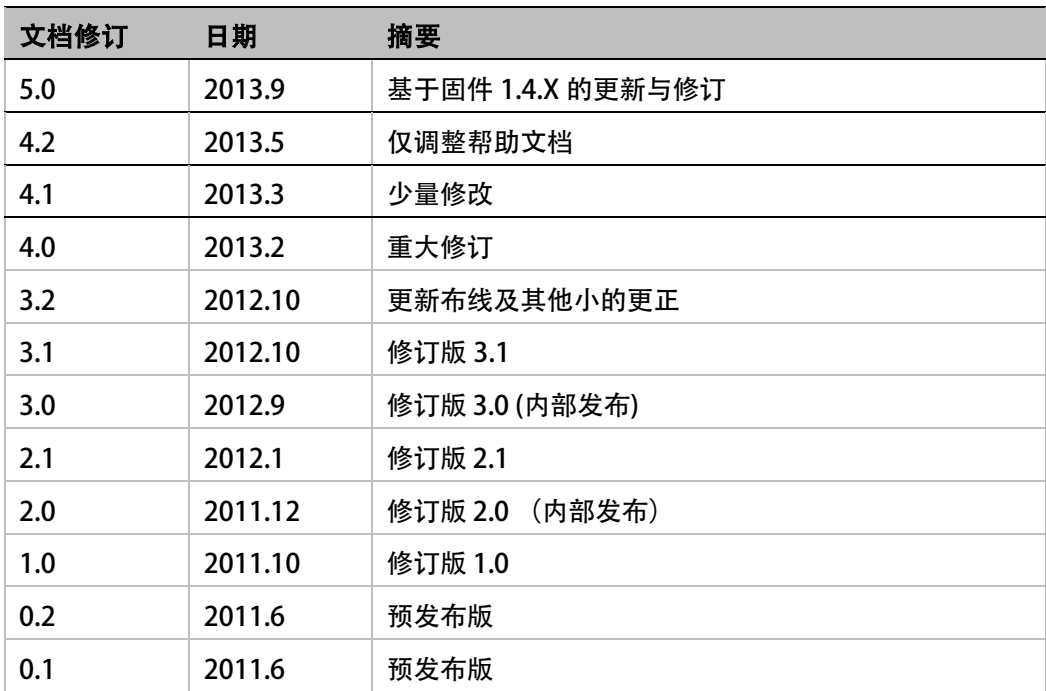

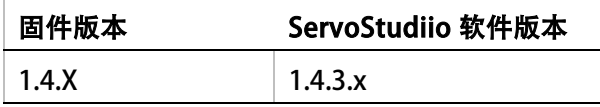

注意:如果已使用早期版本,请联系客户经理或技术支持获取帮助

#### 版权声明

© 2013 Servotronix Motion Control Ltd.

保留所有权利。

在没有预先获得 Servotronix Motion Control Ltd 书面许可的情况下,本说明书的任何部分都 不能以任何形式复制或通过任何方式传播。

#### 免责声明

本手册中的信息在它发布期间是准确和可靠的。Servotronix Motion Control Ltd 有权随时更 改在本手册中所描述的产品规格, 恕不另行通知。

#### 商标权说明

ServoStudio 是Servotronix Motion Control Ltd的注册商标

CANopen 和CiA 是CAN in Automation 用户组的注册商标

PROFINET 是PROFIBUS International 的注册商标

EtherCAT 是经Beckhoff Automation GmbH 许可的注册商标和专利技术

EnDat 是Dr. Johannes Heidenhain GmbH 的注册商标

HIPERFACE 是Sick Stegmann Gmbh 的注册商标

Windows 是微软公司的注册商标

#### 联系方式:

#### 高创传动科技开发(深圳)有限公司

中华人民共和国 广东省 深圳市 南山区

高新南七道 015 号深港产学研基地大楼西座 W201

- 电话: +86 755 8662 6603
- 传真: +86 755 8662 6665
- 网站: [www.servotronix.com](http://www.servotronix.com/)

#### 技术支持

如需在安装和配置 CDHD 驱动器时获取帮助, 请联系高创传动 (Servotronix) 公司技术支持 部: [tech.support@servotronix.com](mailto:tech.support@servotronix.com)

#### 客户服务

Servotronix 承诺为我们所有的产品提供优质的客户服务和支持。我们的目标是及时、可靠地 为我们的客户提供所需的信息和资源。为得到最快捷的服务,我们建议联系当地的销售代表咨 询订购状态和物流信息、产品信息和文档,以及现场技术支持和应用等。如您有特殊原因,不 能联系到您的销售代表,请使用以下相关联系方式: 需技术支持,请联系: [tech.support@servotronix.com](mailto:tech.support@servotronix.com) 需订购产品,请联系: [orders@servotronix.com](mailto:orders@servotronix.com) 其他涉及 CDHD 驱动器或 Servotronix 其他产品的需求, 请联系: [customer.service@servotronix.com](mailto:customer.service@servotronix.com)

#### 产品保修

产品保修期为自发货日起 30 个月,只有材料或工艺上有缺陷的产品在保修范围以内。由于客 户未按照本手册进行安装、操作或维护而导致的产品损坏,不在保修范围内。

在保修期内,客户必须承担将产品运送至高创传动(Servotronix)公司工厂进行维修的运费 成本,而高创传动(Servotronix)公司将承担已维修产品返还给客户的运费成本。

已过保修期的产品,全部运费由客户承担。

返修产品前,客户需发送电邮到 [rma@servotronix.com](mailto:rma@servotronix.com) 索取返修物料授权编码(RMA No.)。 如需查看完整的保修声明,请登陆高创传动(Servotronix)公司网站下载保修条款文件 (Servotronix Terms and Conditions):

<http://www.servotronix.com/contact-us.html>

## 目录

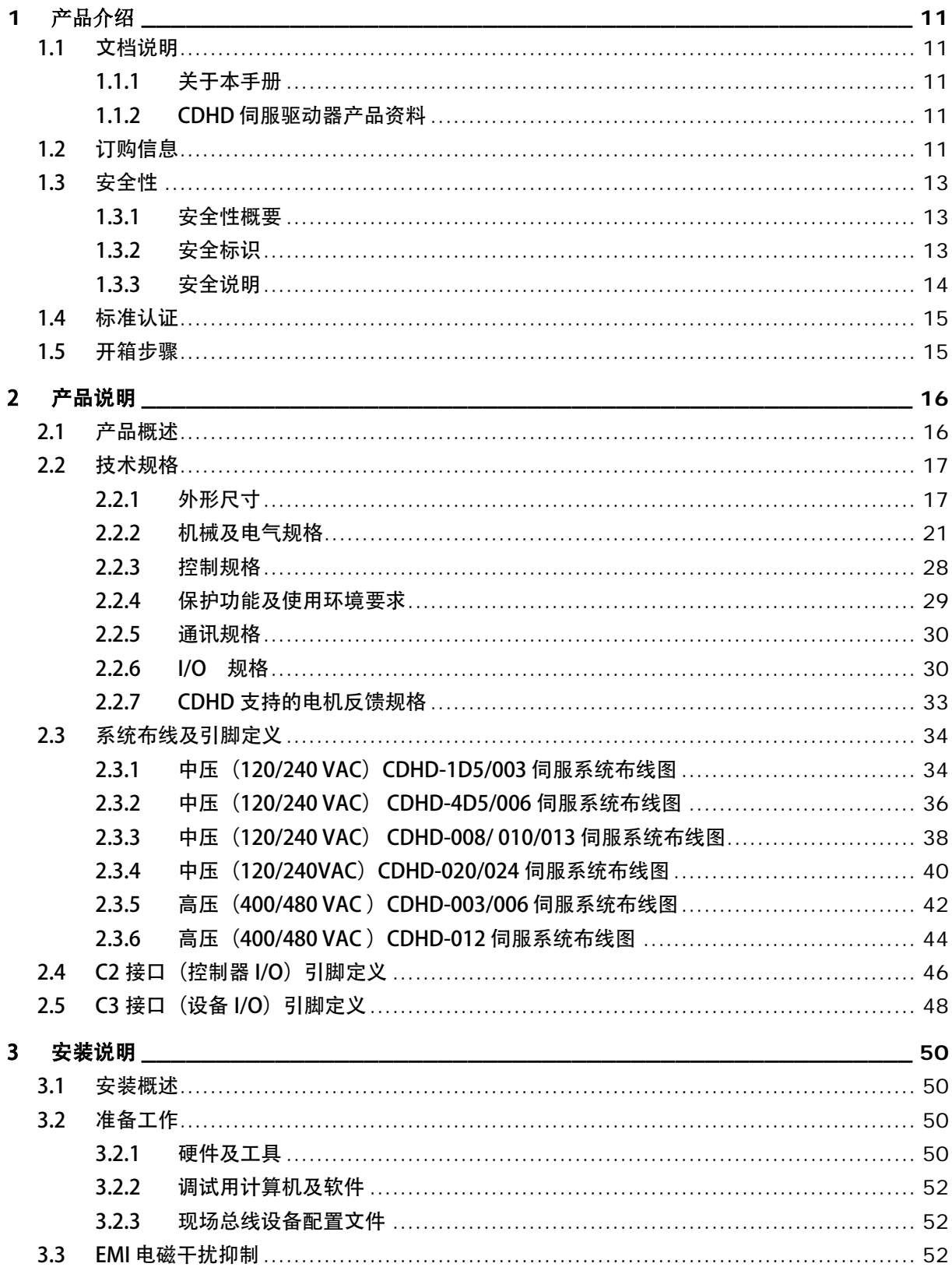

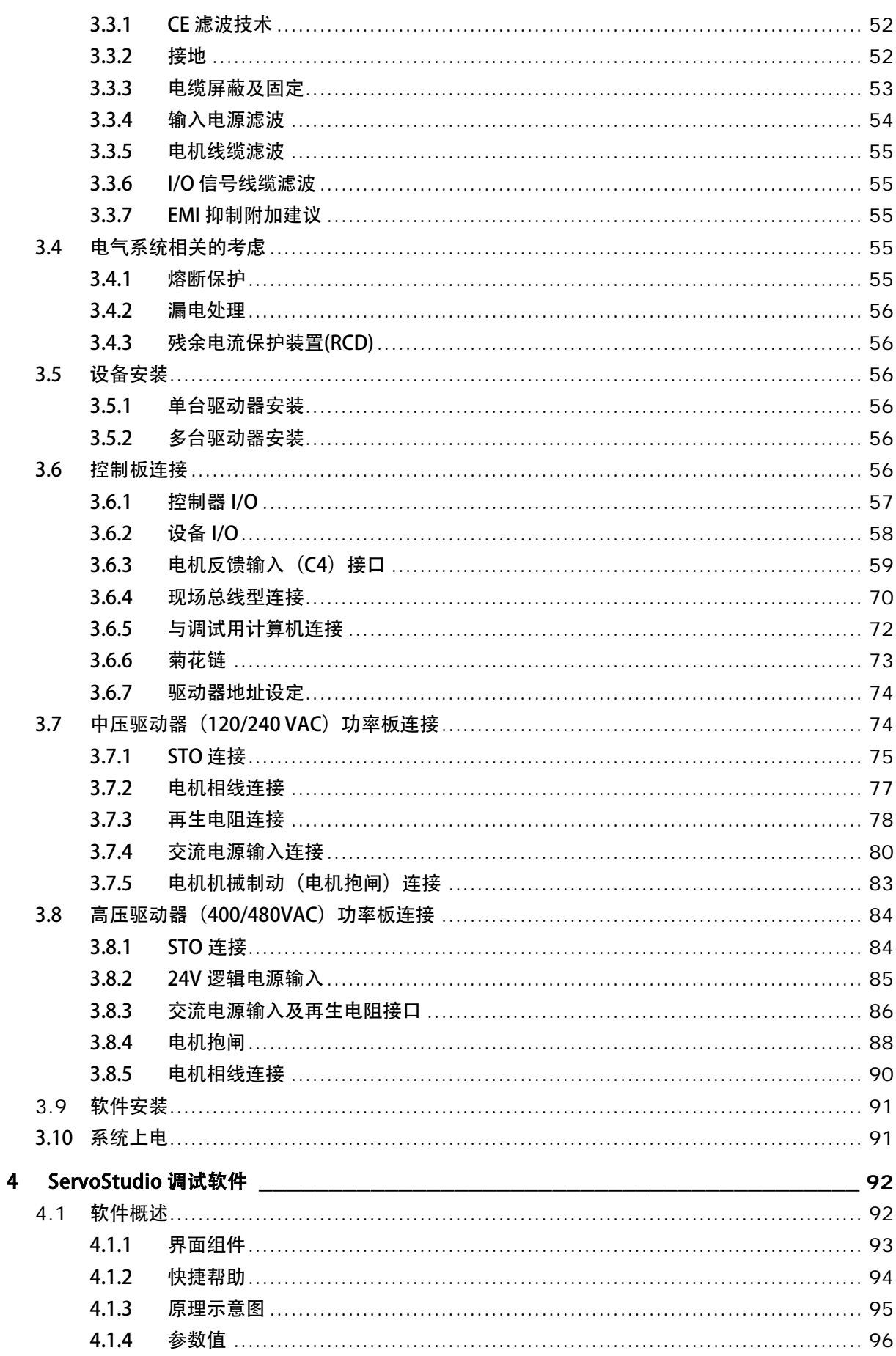

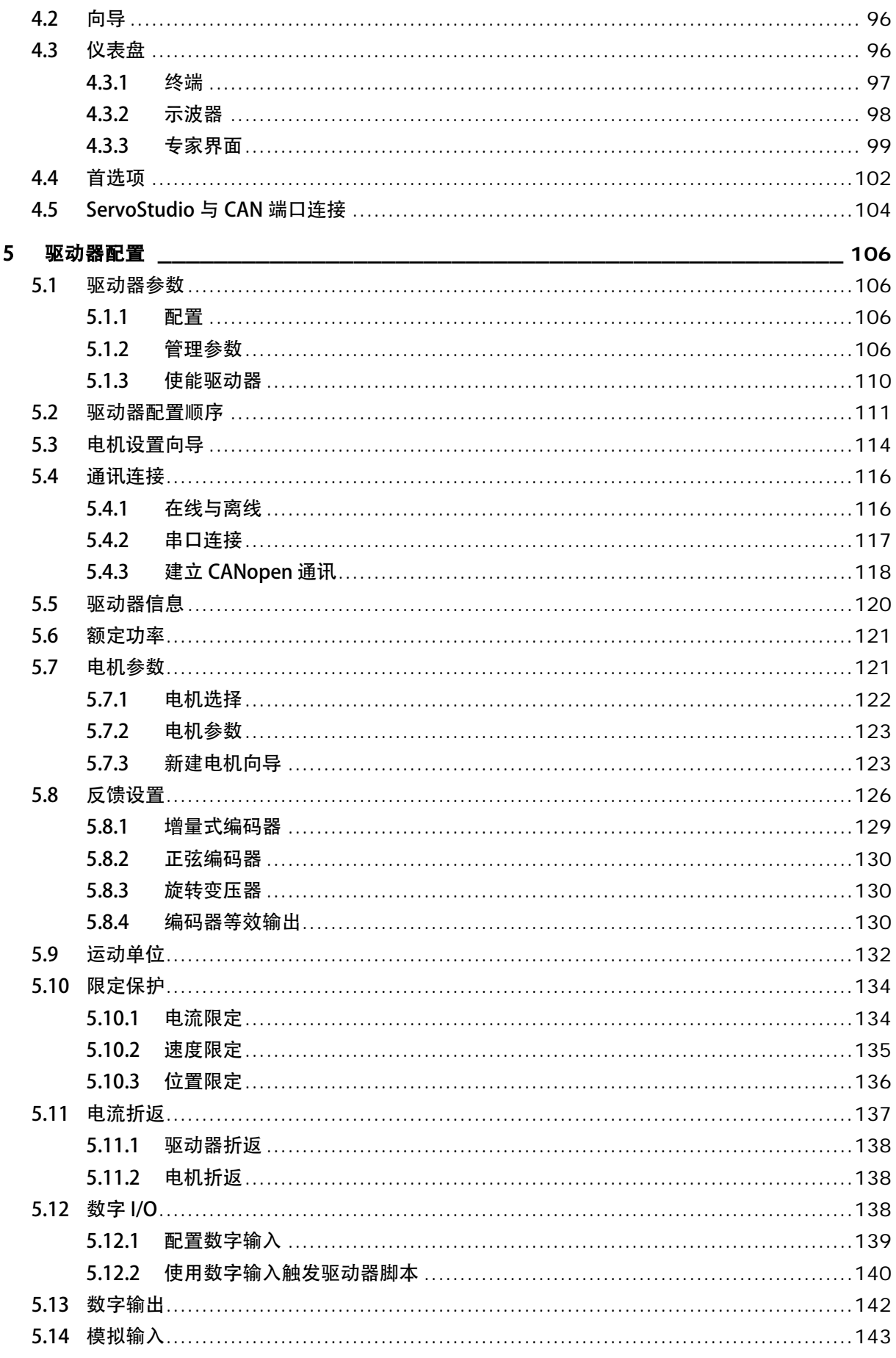

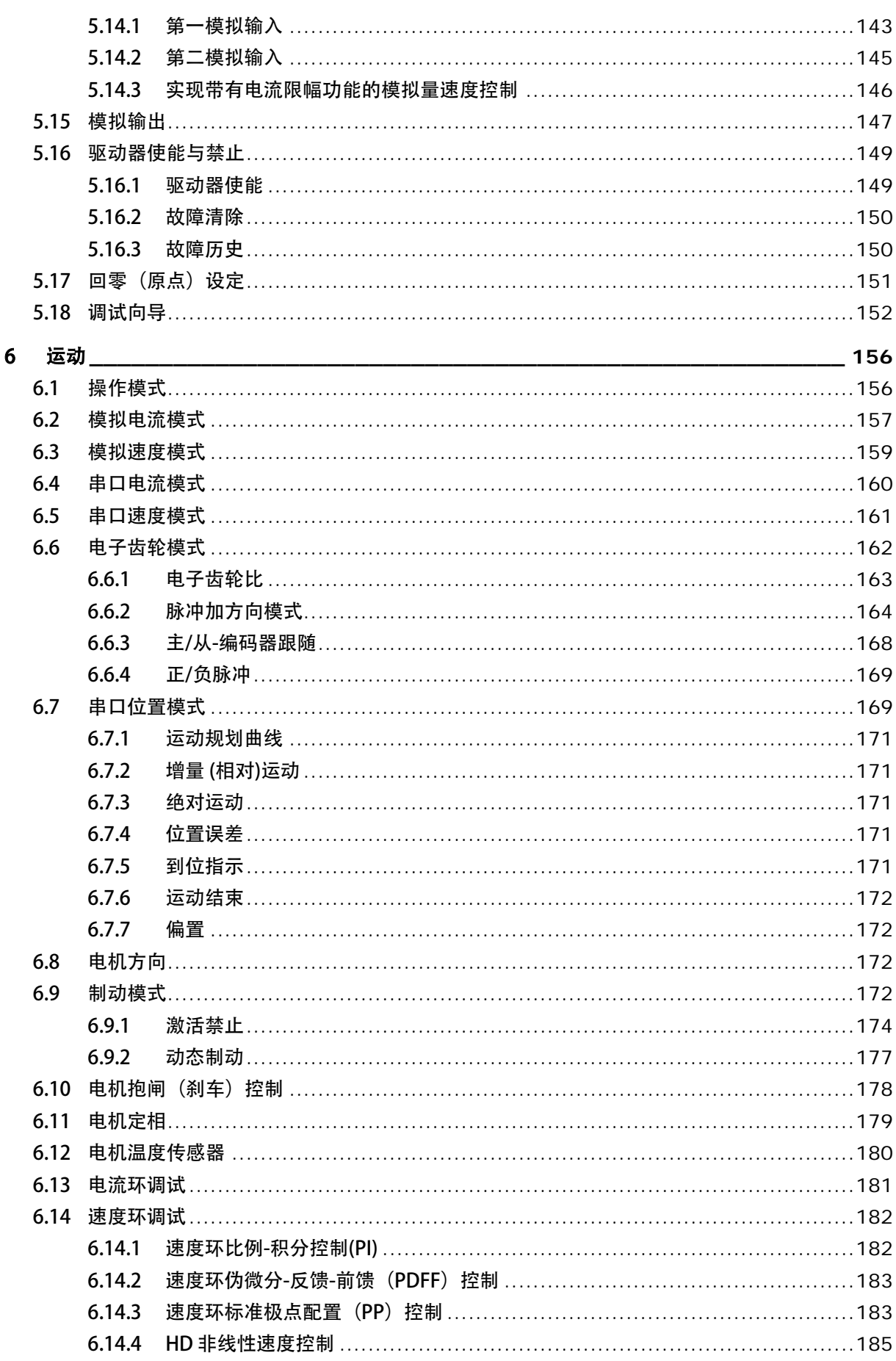

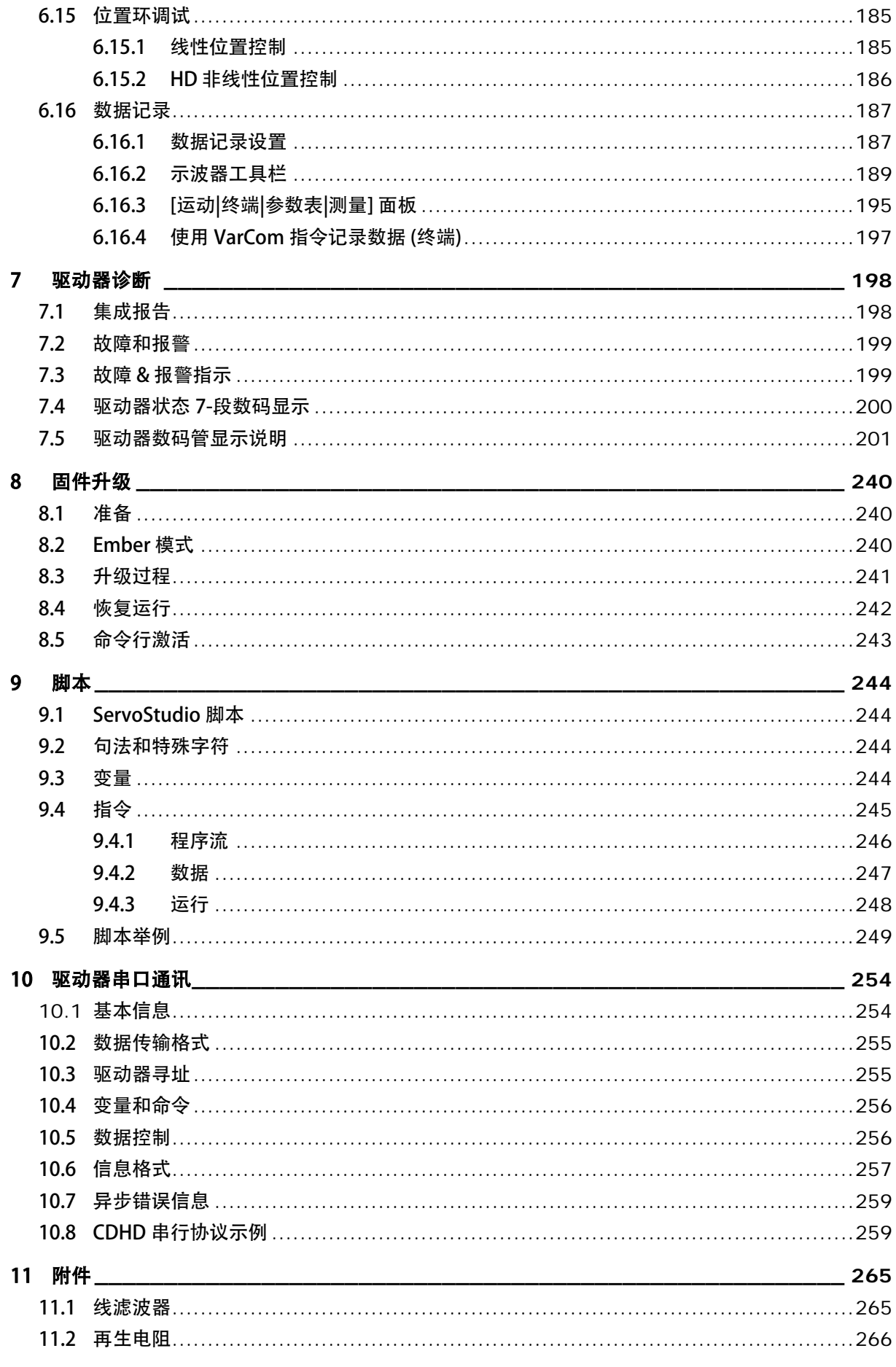

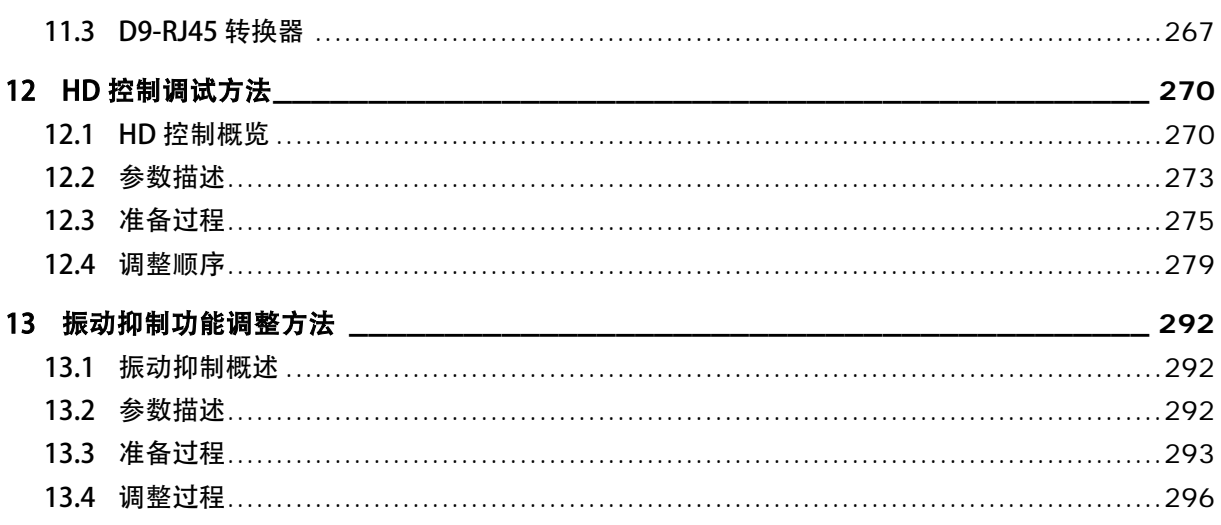

## <span id="page-10-0"></span>**1** 产品介绍

## <span id="page-10-1"></span>1.1 文档说明

## <span id="page-10-2"></span>1.1.1 关于本手册

本手册是 CDHD 伺服驱动器的说明书。 它提供有关 CDHD 伺服驱动器的安装、配置以及基本操作的信息。 本文档旨在为有合格资质进行 CDHD 伺服驱动器运输、安装、使用和维护的人员编写。

#### 1.1.2 CDHD 伺服驱动器产品资料

<span id="page-10-3"></span>本手册是 CDHD 伺服驱动器产品资料的一部分。产品资料组成如下:

- CDHD 快速入门手册。驱动器的基本安装和操作。
- CDHD 用户手册。硬件安装、配置和操作。
- CDHD 指令参考手册。用于 CDHD 编程的参数及指令 。
- CDHD CANopen 参考手册。CDHD 对 CAN 及 EtherCAT 所用 CANopen 协议的应用。

## <span id="page-10-4"></span>1.2 订购信息

请参考以下信息订购 CDHD 伺服驱动器。

注意: 图 1-1 仅提供当前产品的订货信息,其他产品信息请与高创公司联系获取。

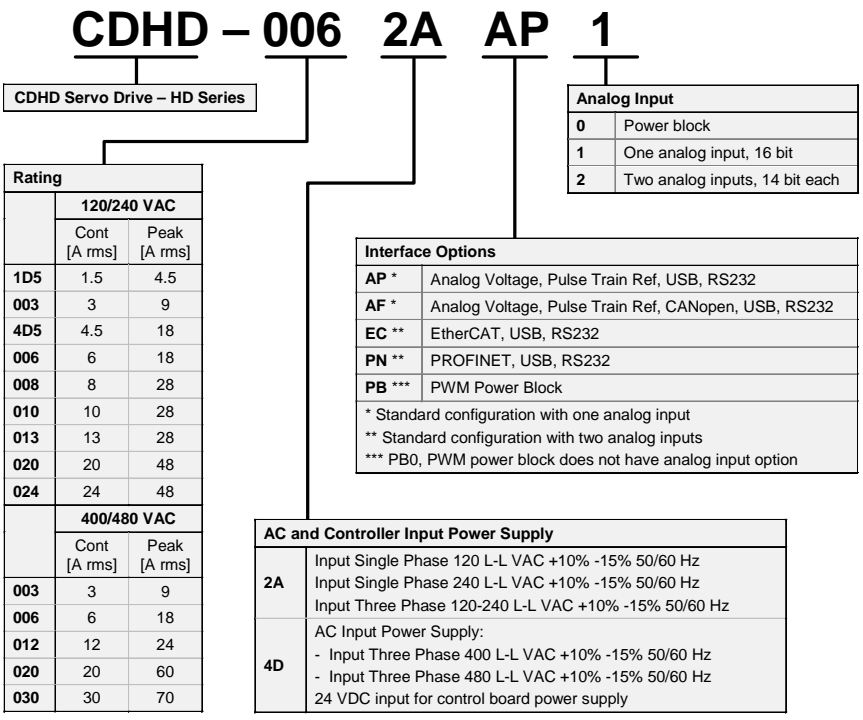

### 图 1-1. CDHD 订购信息

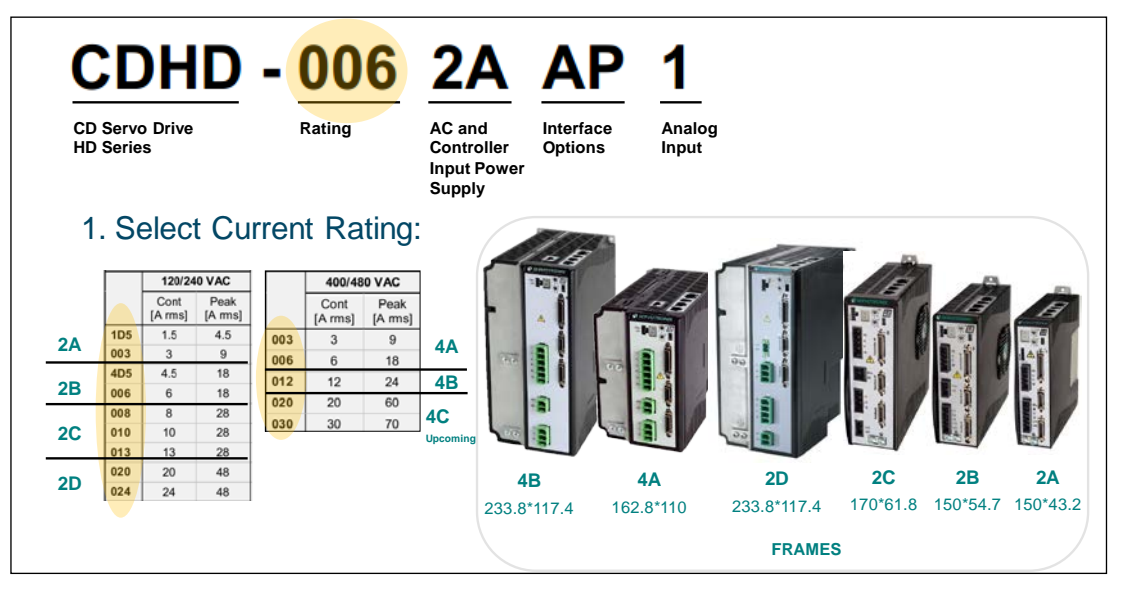

图 1-2. CDHD 订货选项 –输出额定电流

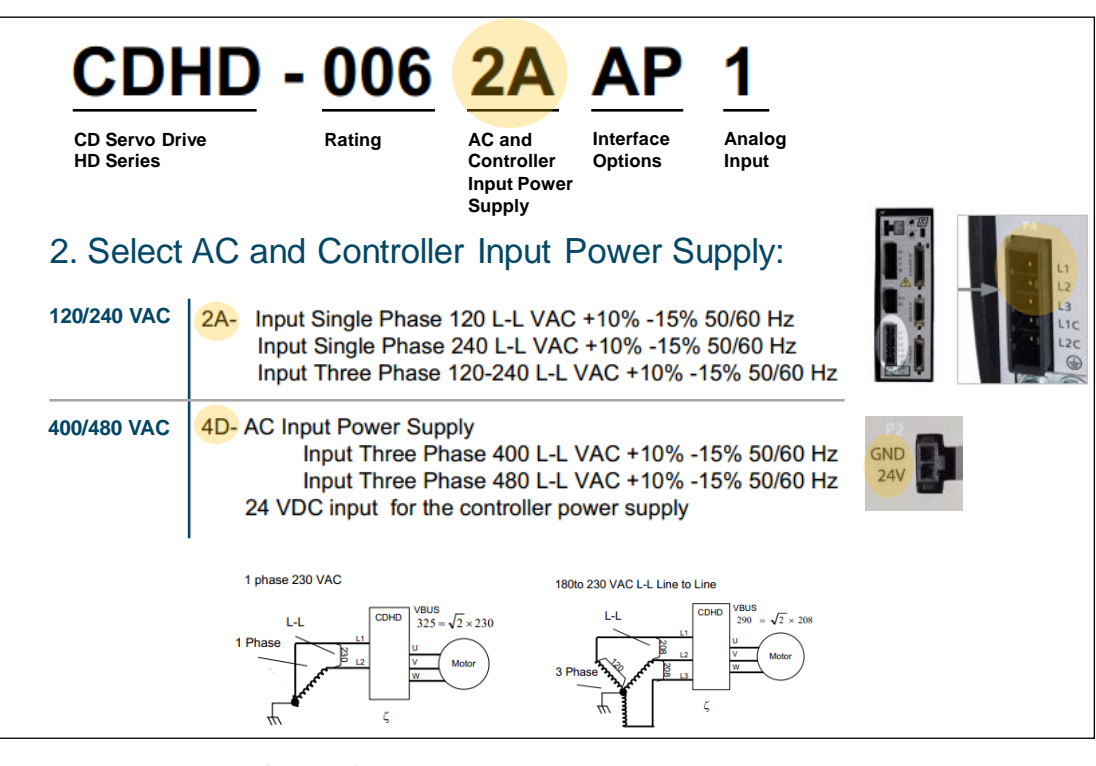

图 1-3. CDHD 订货选项 –功率板 和控制板输入电源

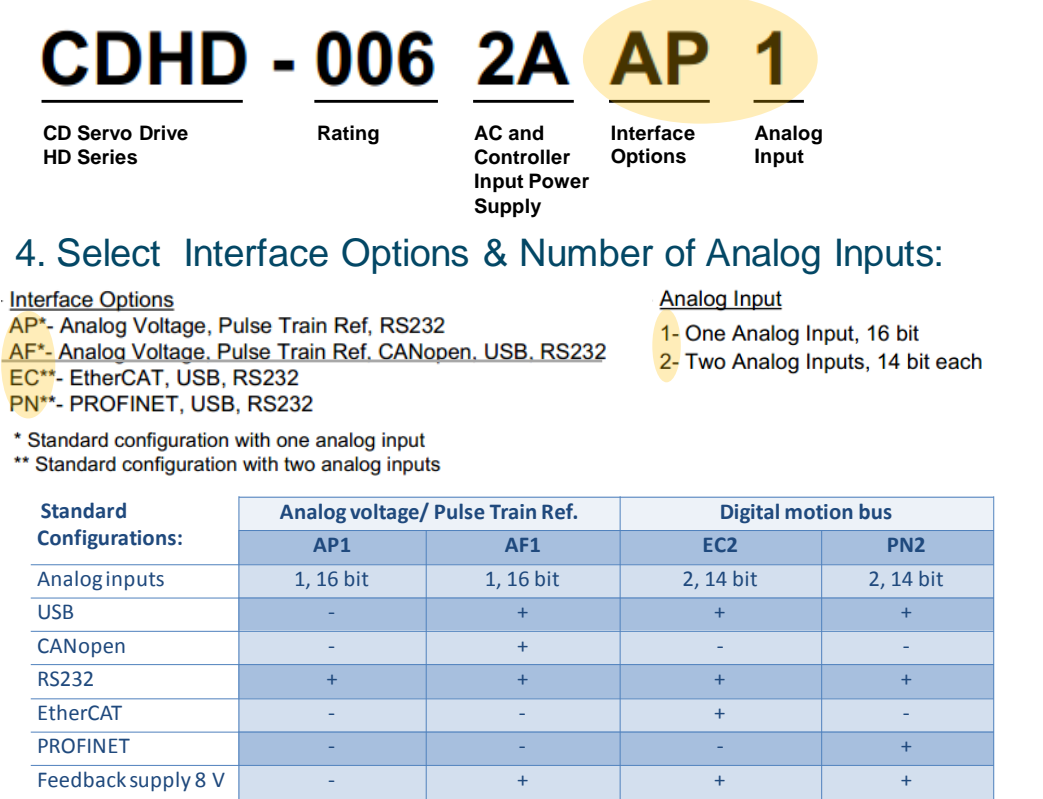

#### 图 1-4. CDHD 订货选项– 接口选项

## <span id="page-12-1"></span><span id="page-12-0"></span>1.3 安全性

## 1.3.1 安全性概要

只有合格人员才能进行安装。

不要求您是一位安装和操作驱动系统的运动控制专家。但是,您必须对电子、计算机、机械和 安全防护有一个基本了解。

### CDHD 内有危险电压。

## $\sqrt{4}$  务必确认驱动器正确接地。

在安装 CDHD 之前,仔细阅读本产品相关文档中的安全说明。不遵守安全操作指南可能导致人身 伤害或设备损坏。

#### <span id="page-12-2"></span>1.3.2 安全标识

安全标识指示,如果不遵循建议的预防措施和安全操作方法,可能会造成人身伤害或设备损坏。 下面是本手册和驱动器上使用的安全标识:

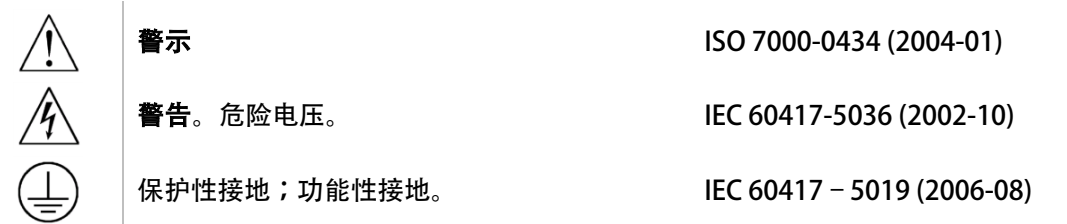

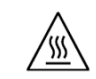

警示, 高温表面 IEC 60417-5041 (2000-10)

#### <span id="page-13-0"></span>1.3.3 安全说明

- 在装配和调试之前,请详细阅读产品说明书。不正确地使用本产品可能会导致人身伤害 或设备损坏。务必严格遵守安装说明和要求。
- 各系统组件必须接地。通过低阻抗的接地来保证电气安全(根据 EN/IEC 618005-1 标准, 保护等级 1)。电机应通过独立的接地导体连接至保护地,其接地导体的规格不可低于电 机动力电缆的规格。本产品内有对静电敏感的元件,不正确的放置会损坏这些元件,请 避免本产品接触到高绝缘材料 (如人造纤维、 塑料薄膜等等), 应将其置于导电表面。操 作人员通过触碰接地的无漆金属表面释放一切可能产生的静电。
- 操作期间,请勿打开外壳及电气柜柜门。否则,潜在的危险可能导致人身伤害或设备损 坏。
- 操作期间,本产品内含充电元件和高温器件。散热片温度可以达到 90°C。即使电机没 有旋转,控制电缆和电源电缆仍会带有高压。
- 为避免电弧对人员的危害及电气开关触点的损坏,请勿带电插拔。
- 设备断电后,在触碰或拆卸带电部件(如电容、开关触点、螺钉端子等等)前,请等待 至少 5 分钟。为安全起见,在触碰设备前,请用电表测量电气开关触点是否带电。待电 压降到低于 30 VAC 后再操作。
- **请根据当地法规, 配备主电源断路设备。**
- 在进行测试和设置前,设备制造商必须为其设备进行危险分析,并采取适当措施,以确 保不可预见的操作不会造成人员伤害或财产损失。
- 由于驱动器符合 IEC60529 中的 IP20 标准,以及 UL50 中的 1 类标准,因此终端用户必 须选用可使驱动器安全运行的电控箱。电控箱必须至少达到 IEC60529 中的 IP54 标准, 以及 UL50 中的 2 类标准, 并且由金属或阻燃等级为 5VA 的材料制成, 同时底部没有任 何开口。
- 由于本产品接地漏电流大于 3.5 mA, 为符合 IEC61800-5-1 和 UL 508C 标准,可采用两 条 PE 电缆接地(一条 PE 电缆连接主电源电缆的地线,另一条通过散热片连接至已接地 的设备基座),也可使用横截面积大于 10 mm²的铜线进行接地。采用驱动器安装螺钉 和保护地螺钉,以满足此要求。
- 除了用于保护接地,其它场合不可使用黄绿色电缆。
- 电源线规格至少为 600V, 75°C。
- 本产品附带的 STO 功能尚未得到认证。高创公司正在申请正式的《 (SIL2) (PI d) (Cat 2) STO 认证》;相关认证不会改变 STO 功能及连线。
- 当机电系统带有非水平运动的负载时,须加装额外的机械安全装置,比如电机抱闸。当 STO 功能激活时, 驱动器无法保持负载位置。负载在没有安全措施下可能会造成严重的 人身伤害或设备损坏。

## <span id="page-14-0"></span>1.4 标准认证

CDHD 产品已通过下表中标所列出的标准准测试、评估。

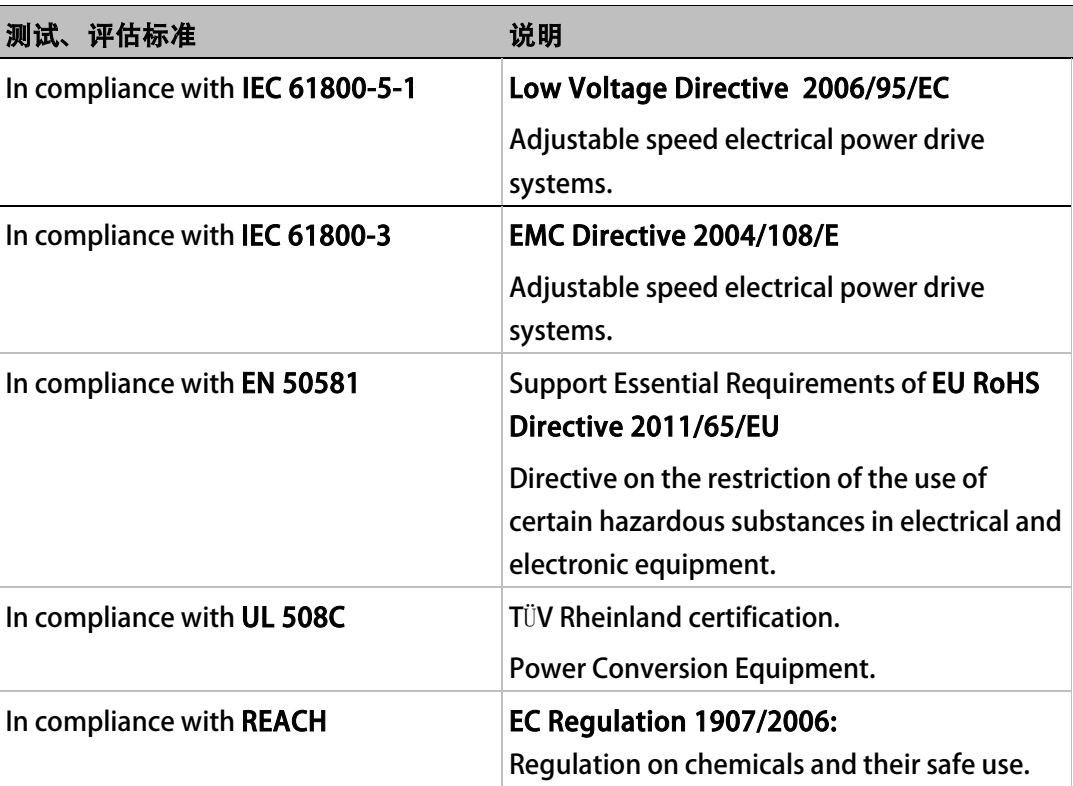

## <span id="page-14-1"></span>1.5 开箱步骤

包装内只有 CDHD 伺服驱动器。

- 1. 打开包装,拆开包装材料。
- 2. 检查并确认 CDHD 伺服驱动器外观是否有损伤。如果发现有损伤,应立即告知送货人员。

## <span id="page-15-0"></span>2 产品说明

## <span id="page-15-1"></span>2.1 产品概述

CDHD 是一款全功能、高性能的伺服驱动器,采用创新技术设计制造,具有业界领先的功率密 度。

CDHD 驱动器的各型号详细信息,请参见「img信息」一节中的产品编号说明。 中压 (120/240VAC) 产品型号如图 2-1 所示:

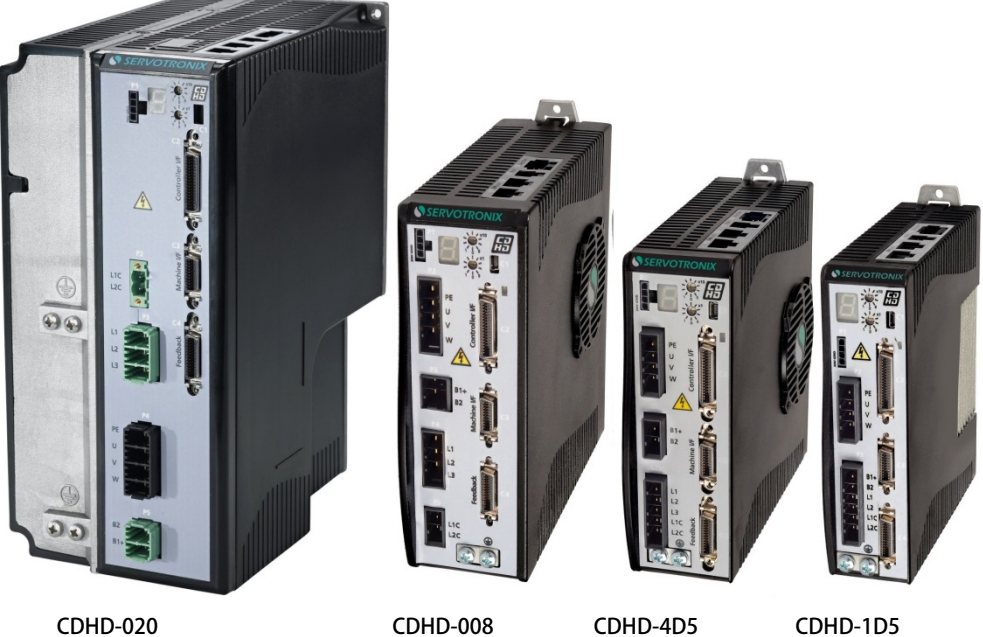

CDHD-020 CDHD-024

CDHD-010 CDHD-013

CDHD-006

CDHD-003

### 图 2-1. CDHD 中压产品 (120/240 VAC)

高压 (400/480VAC) 产品型号如图 2-2 所示。

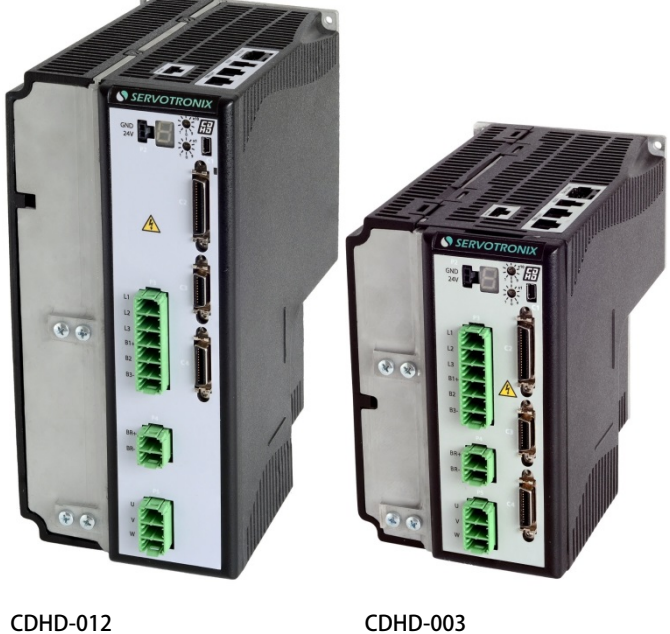

图 2-2. CDHD 高压产品 (400/480 VAC)

## <span id="page-16-0"></span>2.2 技术规格

### <span id="page-16-1"></span>2.2.1 外形尺寸

中压 (120/240VAC) 产品外形尺寸如下列图示。

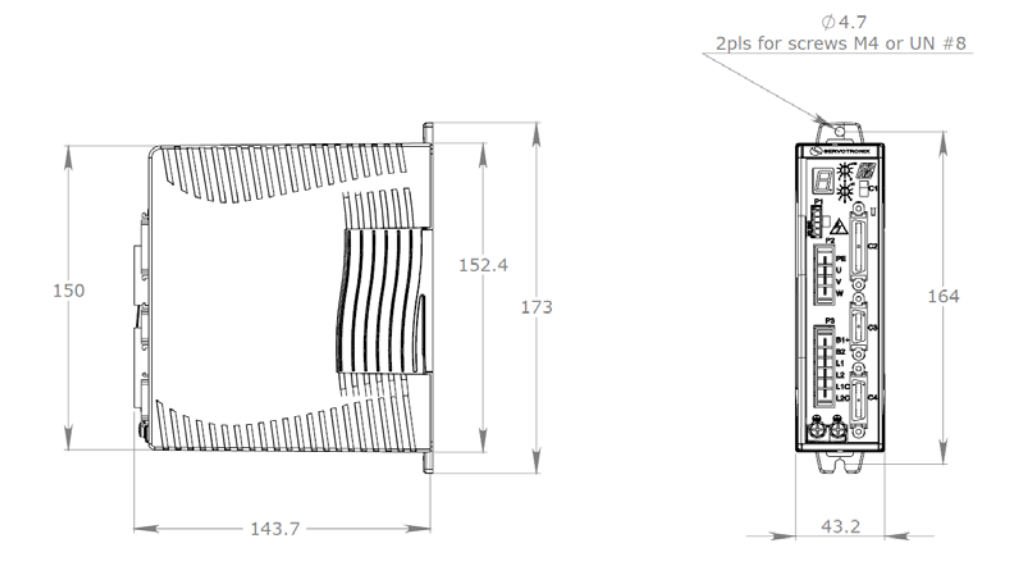

CDHD-006

图 2-3. 中压 CDHD-1D5/CDHD-003 - 120/240 VAC - 外形尺寸 (mm) 注意: CDHD-1D5 没有配备散热风扇;CDHD-003 配备散热风扇。

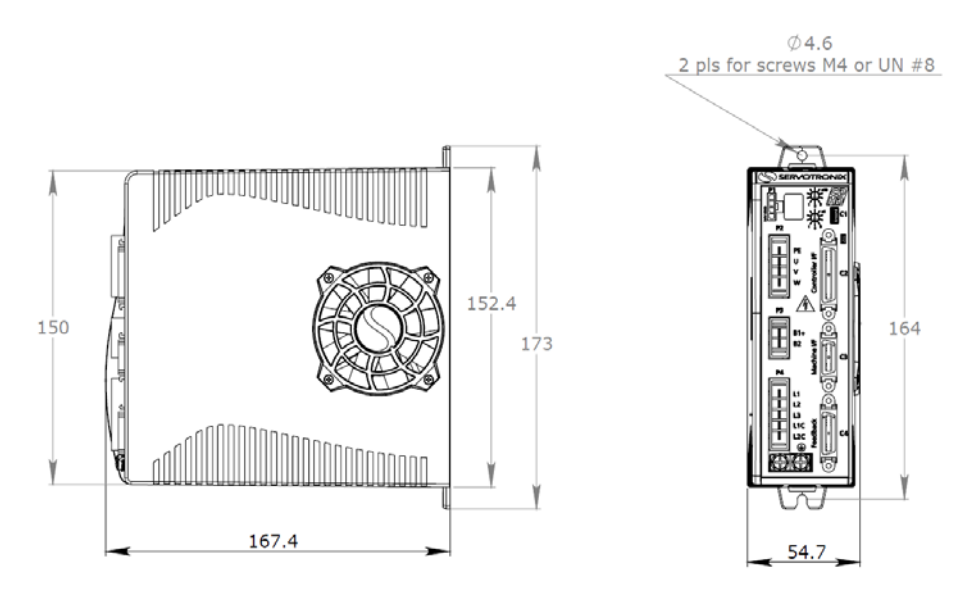

图 2-4. 中压 CDHD-4D5/CDHD-006 - 120/240 VAC - 外形尺寸 (mm)

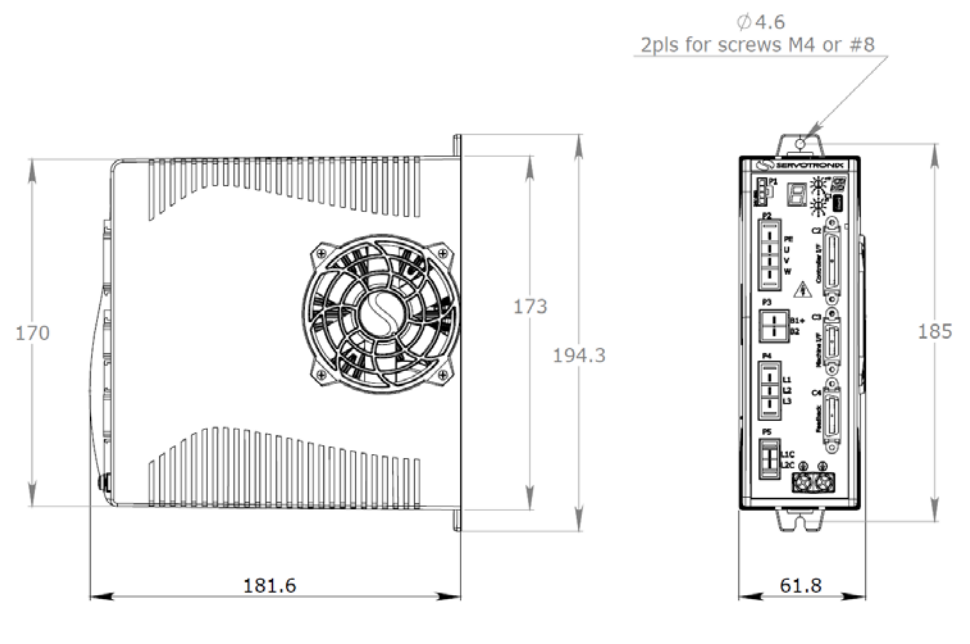

图 2-5. 中压 CDHD-008/CDHD-010/CDHD-013 - 120/240 VAC -外形尺寸(mm)

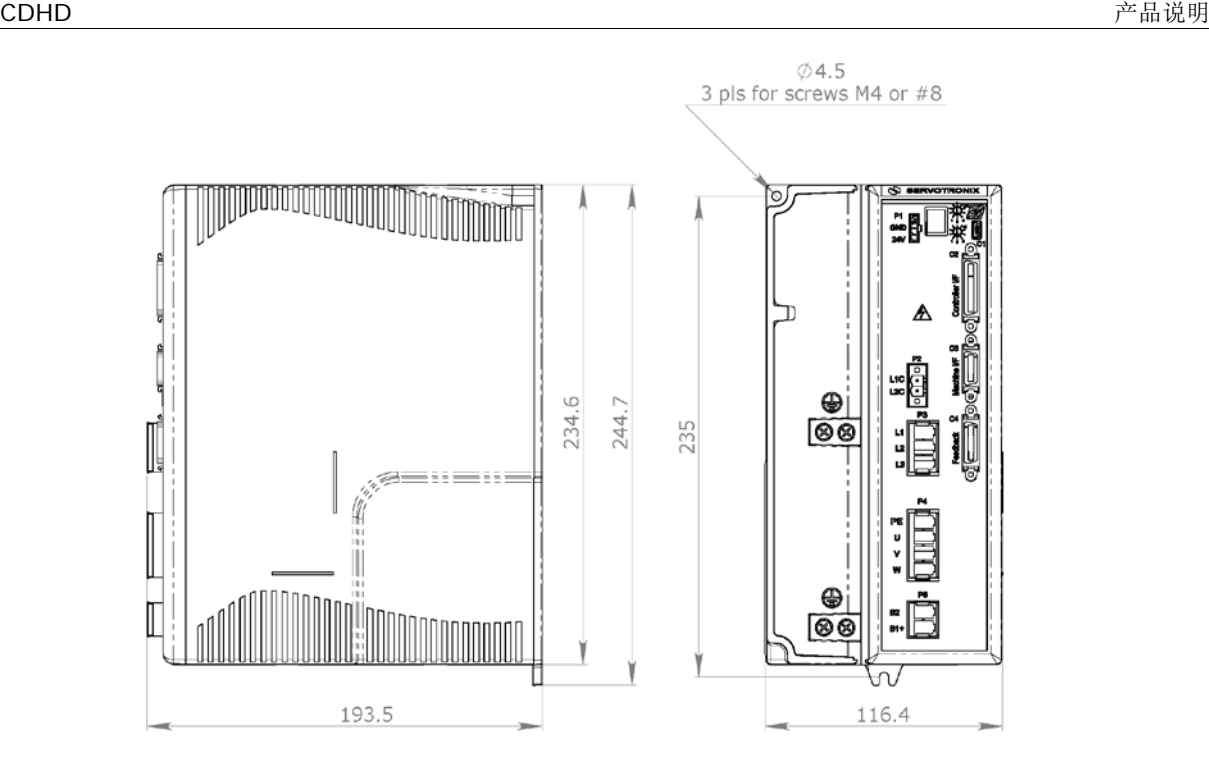

图 2-6. 中压 CDHD-020/CDHD-024 - 120/240 VAC - 外形尺寸 (mm) 以下图示为高压(400/480 VAC)产品外形尺寸。

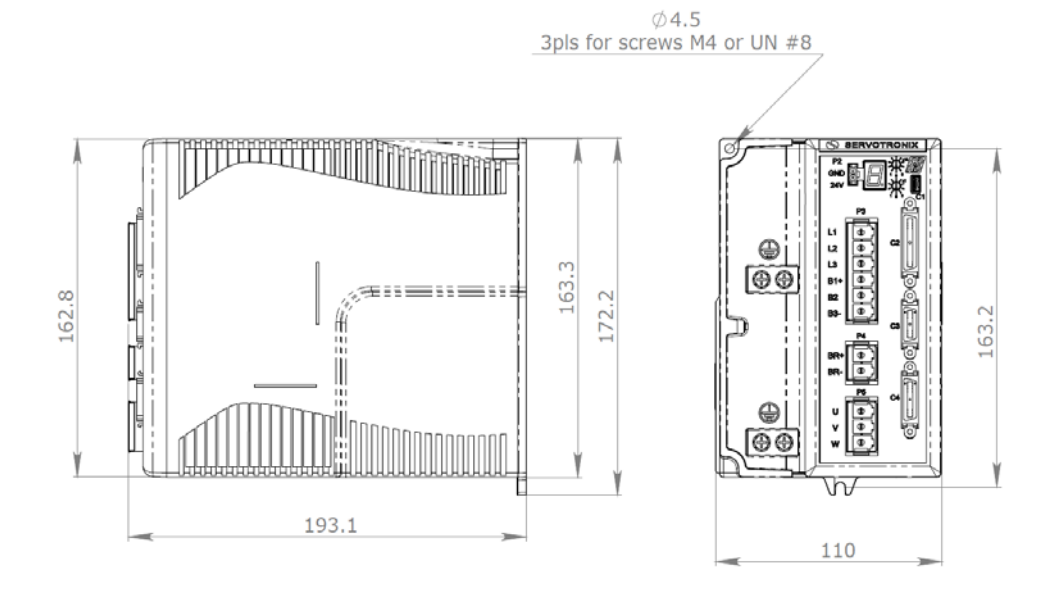

图 2-7. CDHD-003/CDHD-006 - 400/480 VAC - 外形尺寸 (mm)

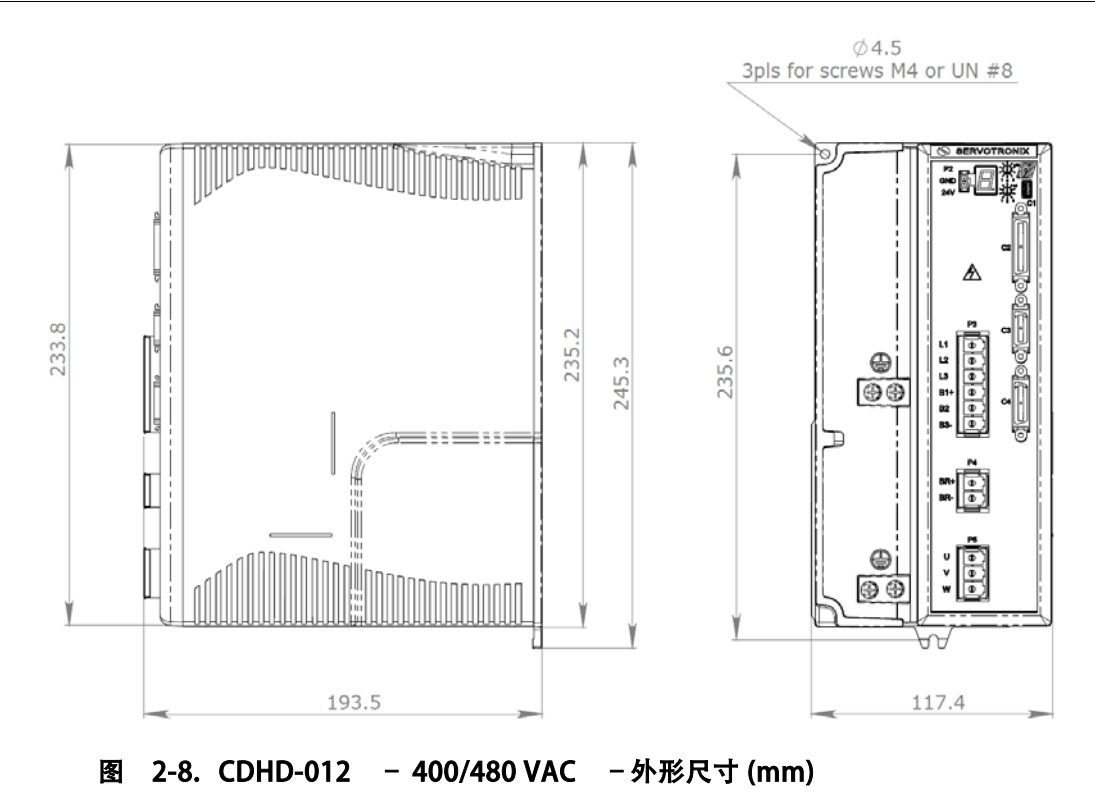

## <span id="page-20-0"></span>2.2.2 机械及电气规格

### 表 2-1. 中压 (120/240VAC) CDHD-1D5/003 机械及电气规格

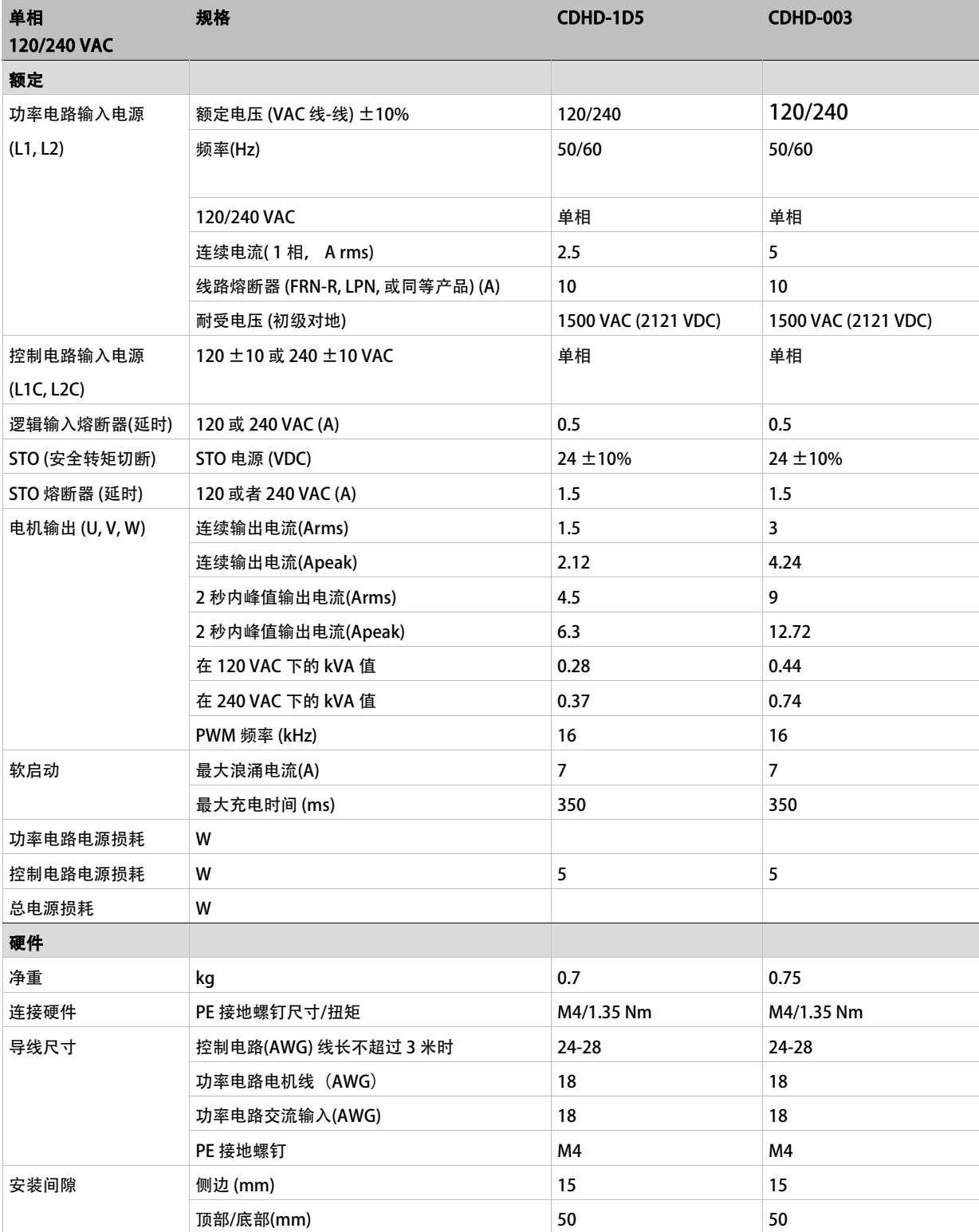

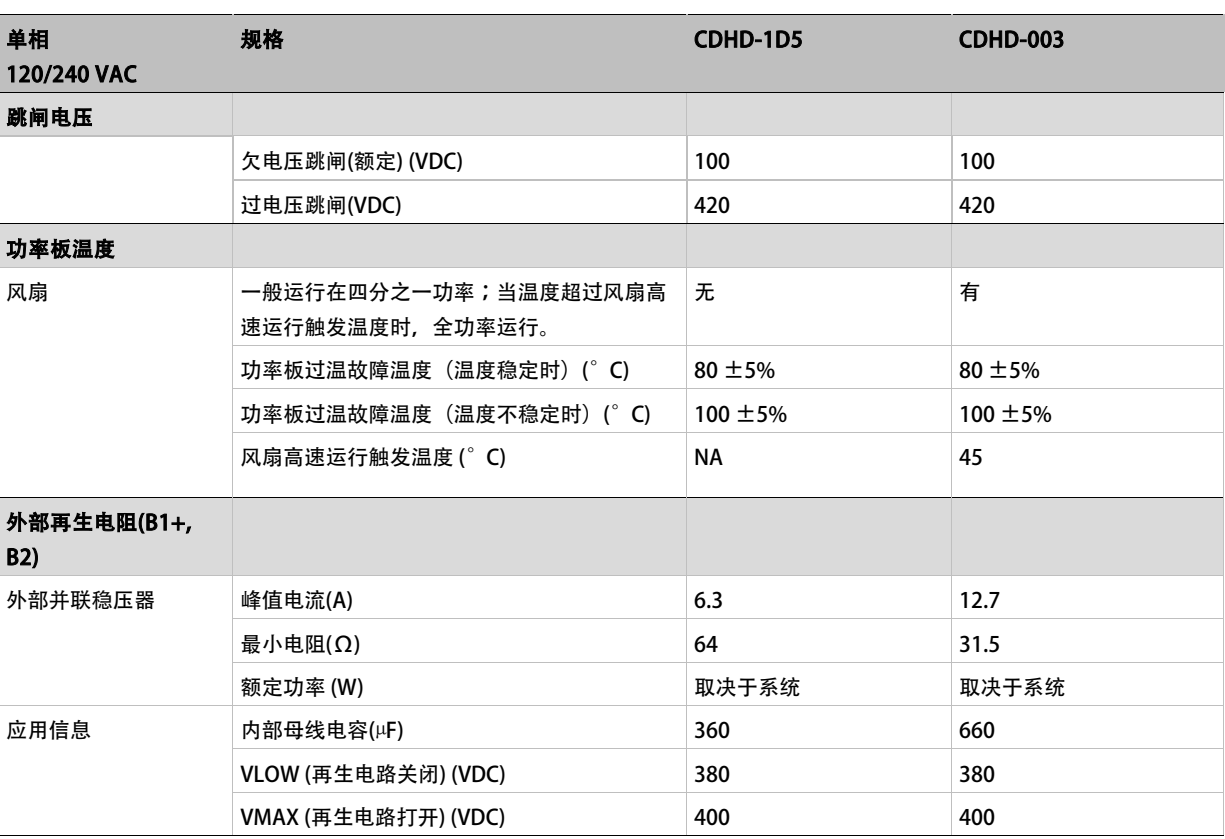

## 表 2-2. 中压 (120/240VAC) CDHD-4D5/006 机械及电气规格

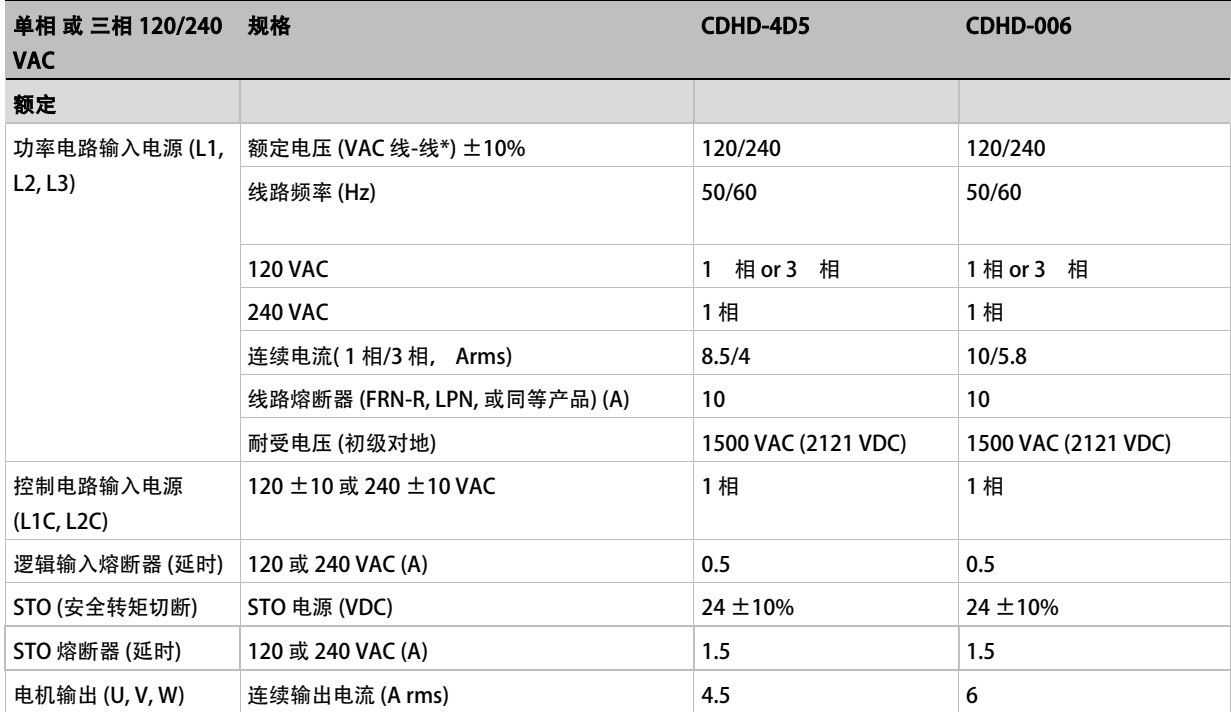

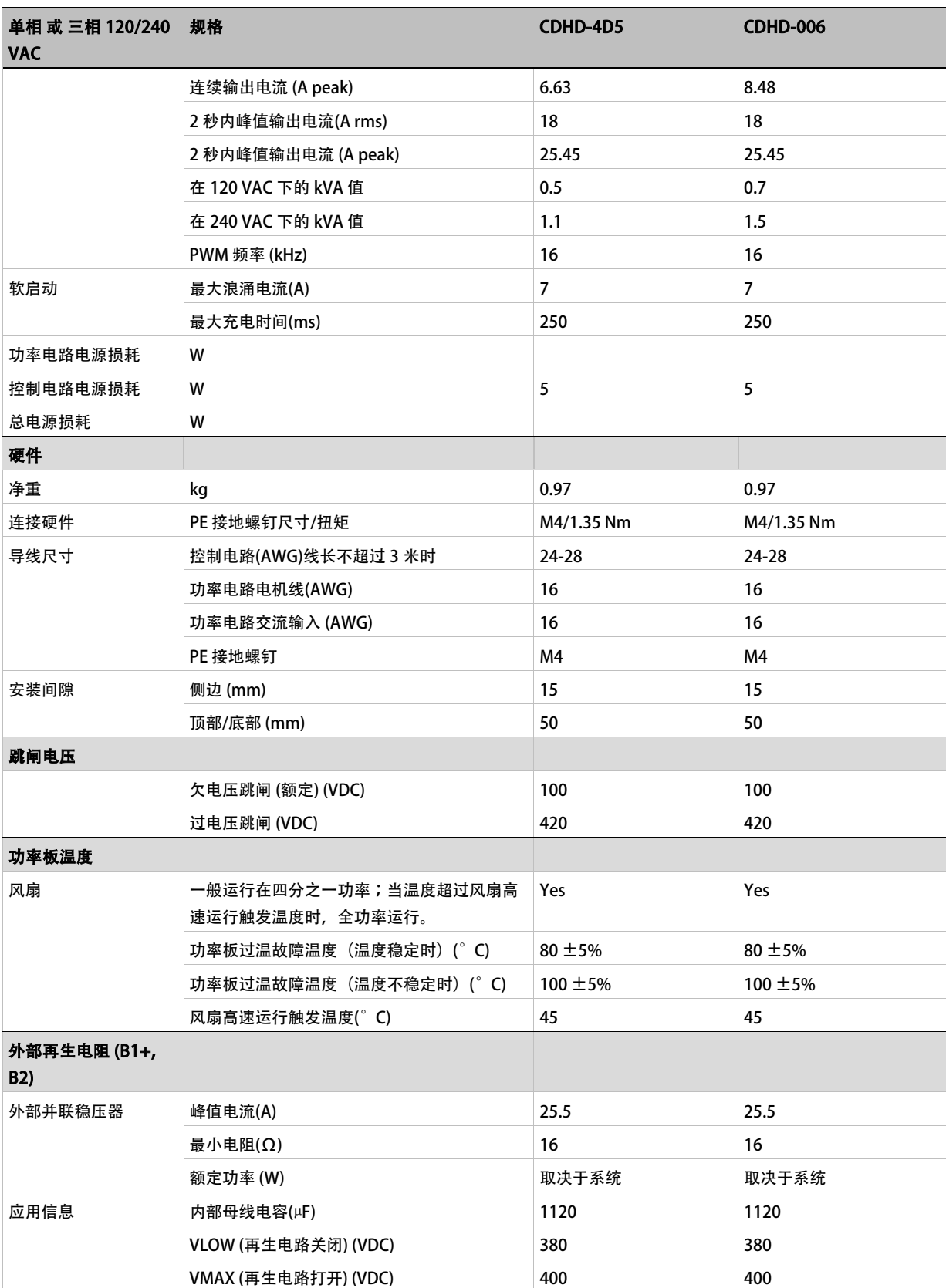

\*线-线定义为: L1、L2 之间, L1、L3 之间或 L2、L3 之间。

### 2-3. 中压 (120/240VAC) CDHD-008/010/013 机械及电气规格

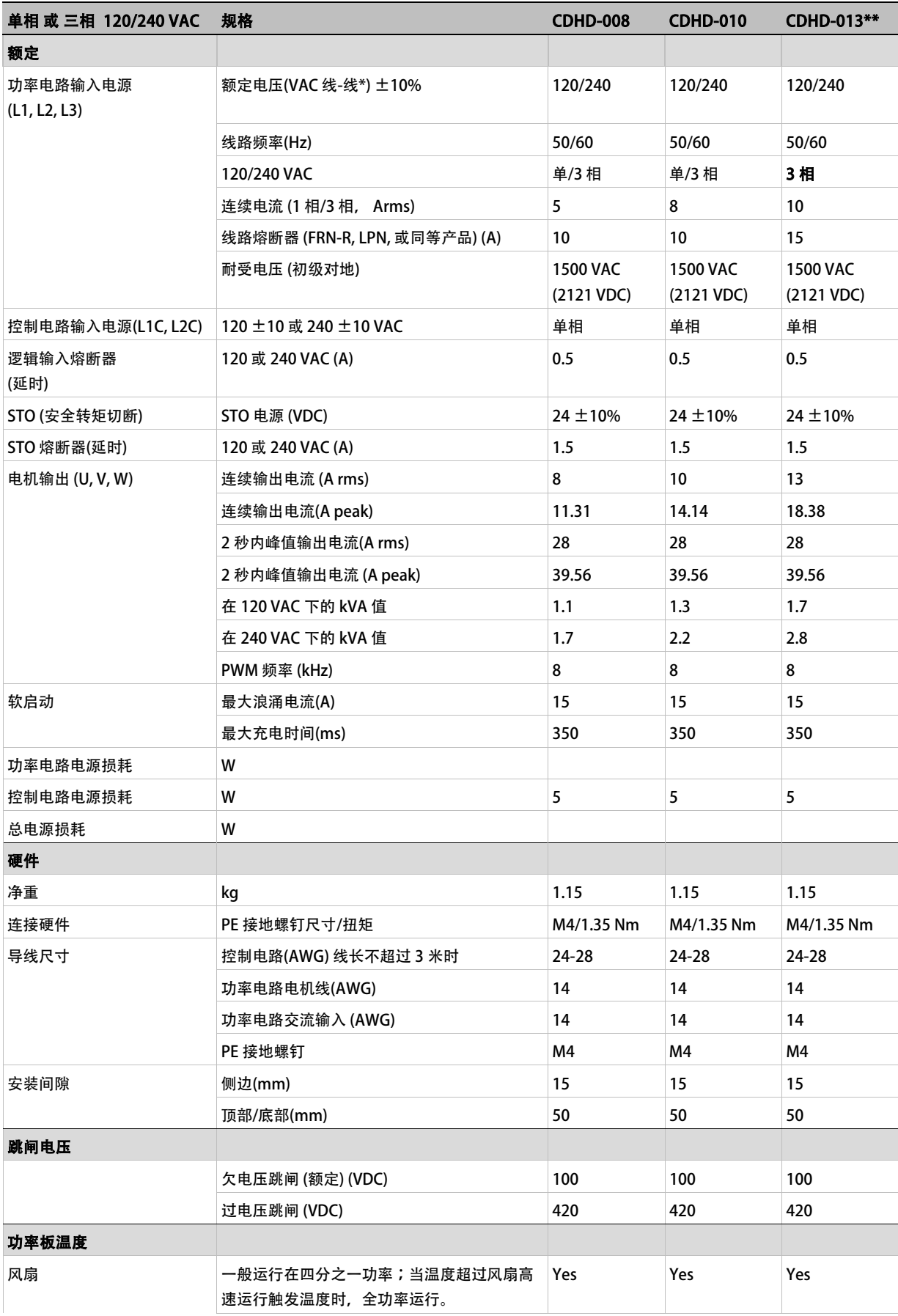

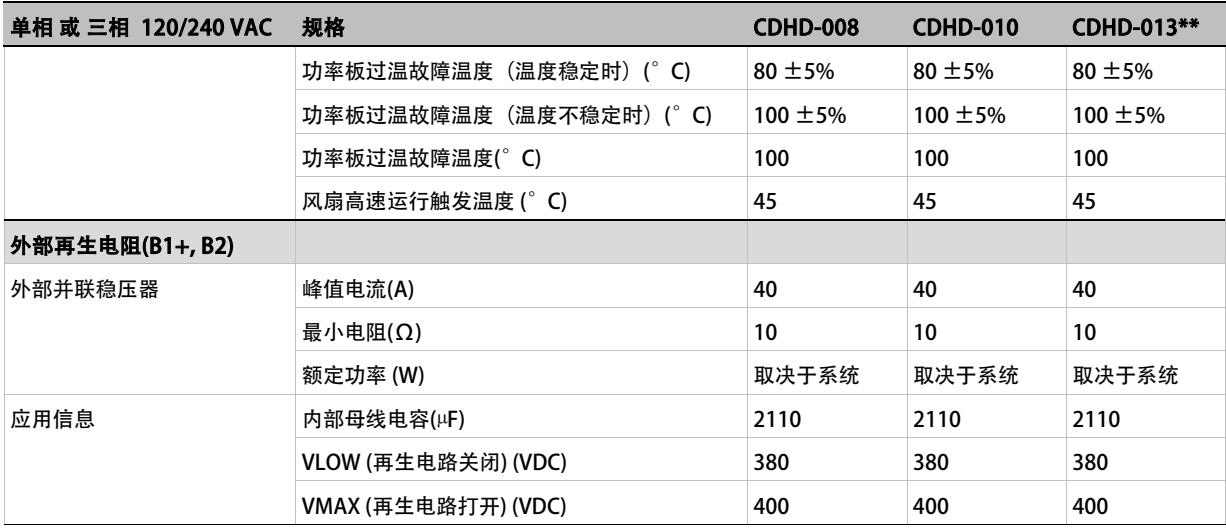

\*线-线定义为: L1、L2 之间, L1、L3 之间或 L2、L3 之间。

\*\*仅能使用 3 相输入电源

## 表 2-4. 中压 (120/240VAC) CDHD-020/024 机械及电气规格

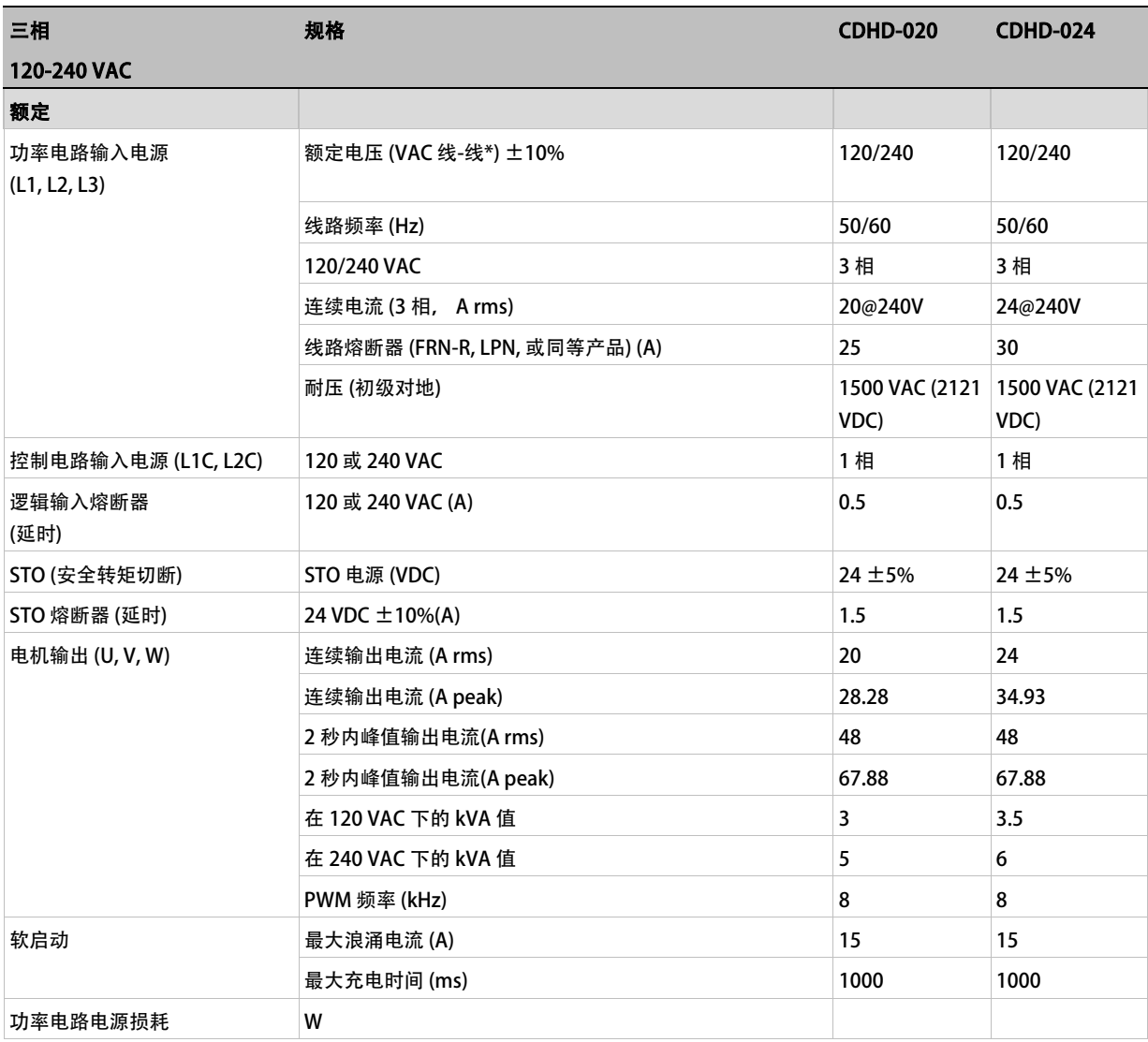

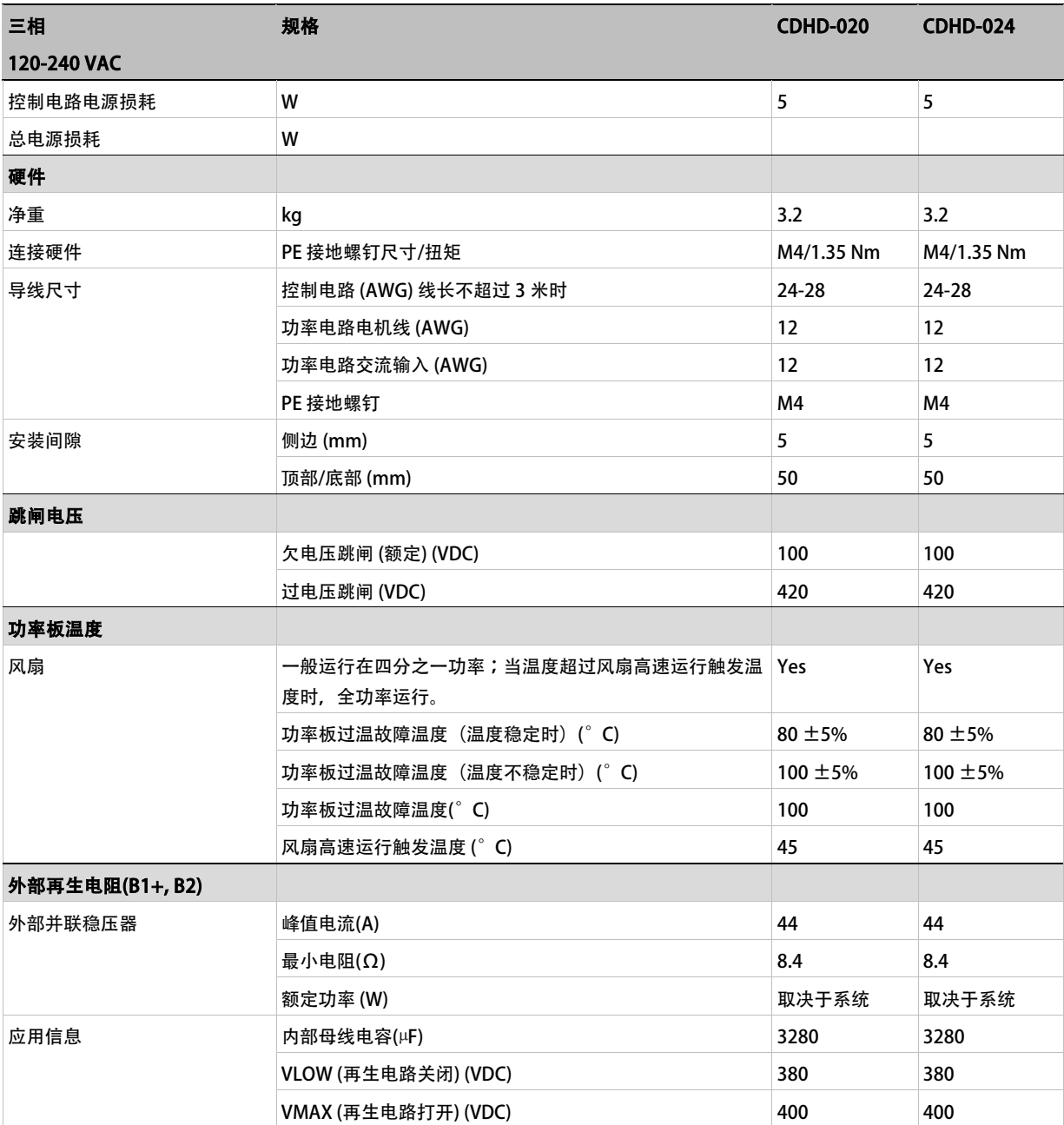

\*线-线定义为: L1、L2 之间, L1、L3 之间或 L2、L3 之间。

## 表 2-5. 高压 (400/480 VAC) CDHD-003/006 机械及电气规格

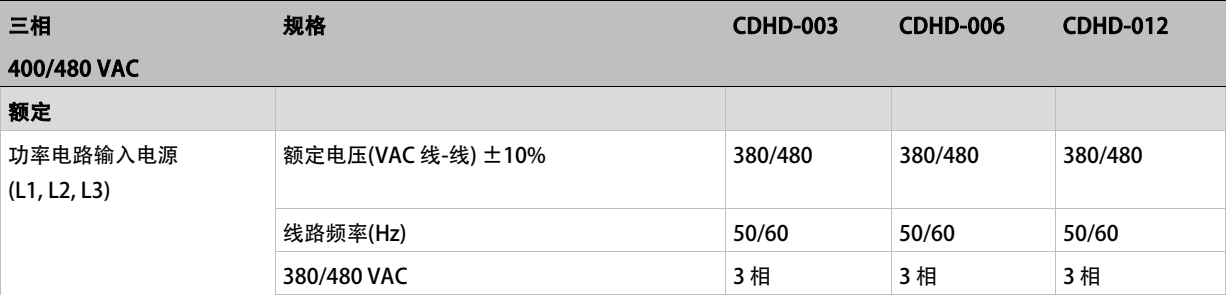

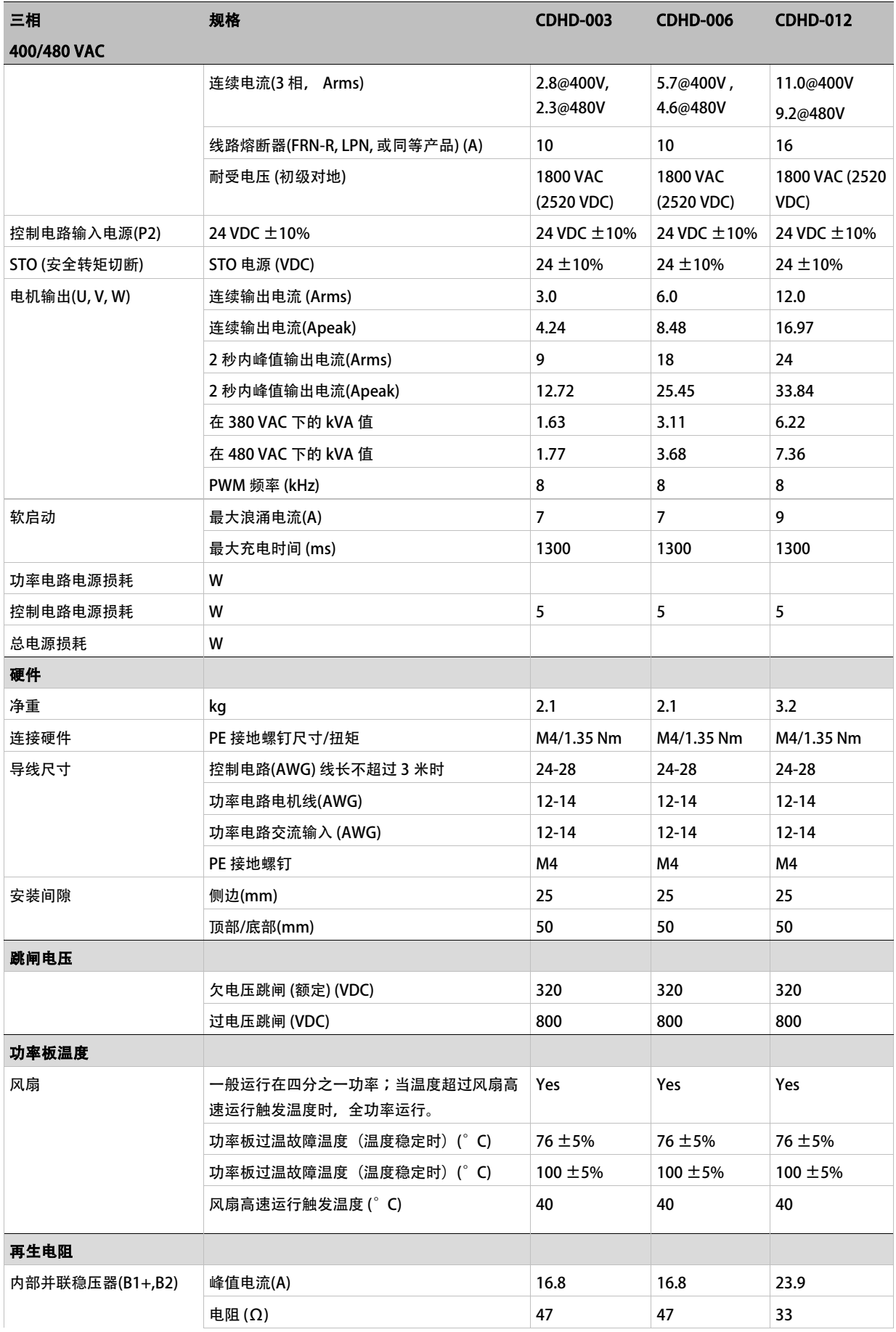

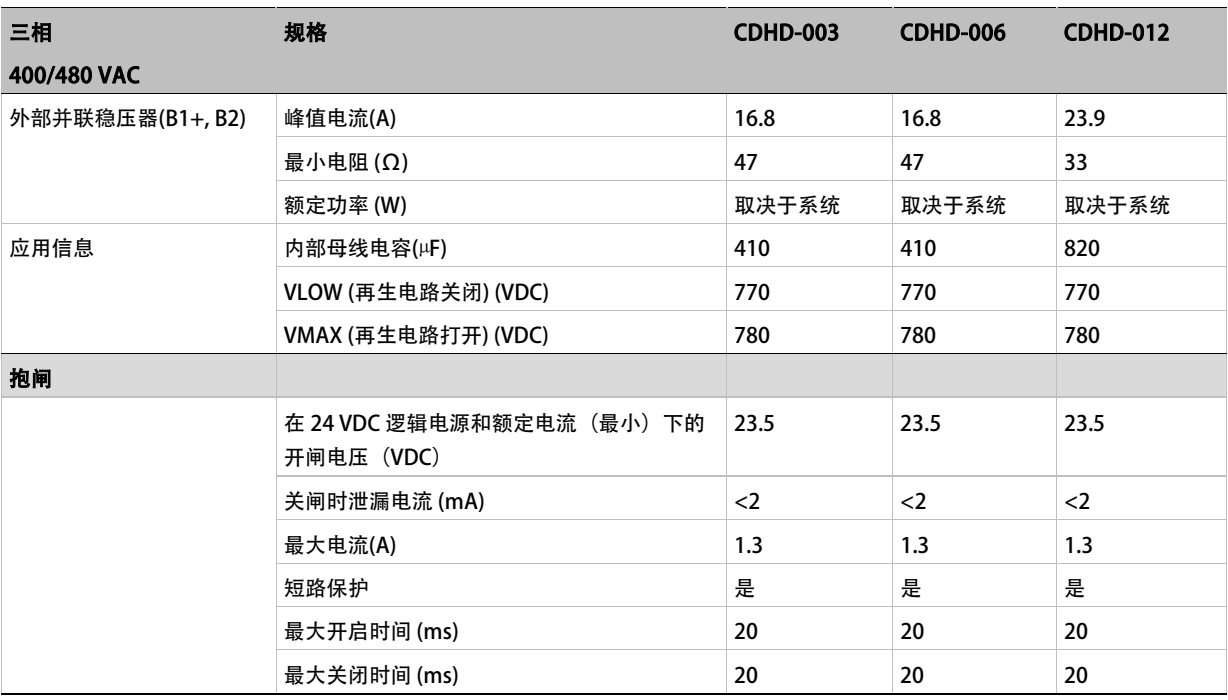

## <span id="page-27-0"></span>2.2.3 控制规格

## 表 2-6. 接口选项: 模拟电压/脉冲指令/CANOpen/USB/RS232 控制规格

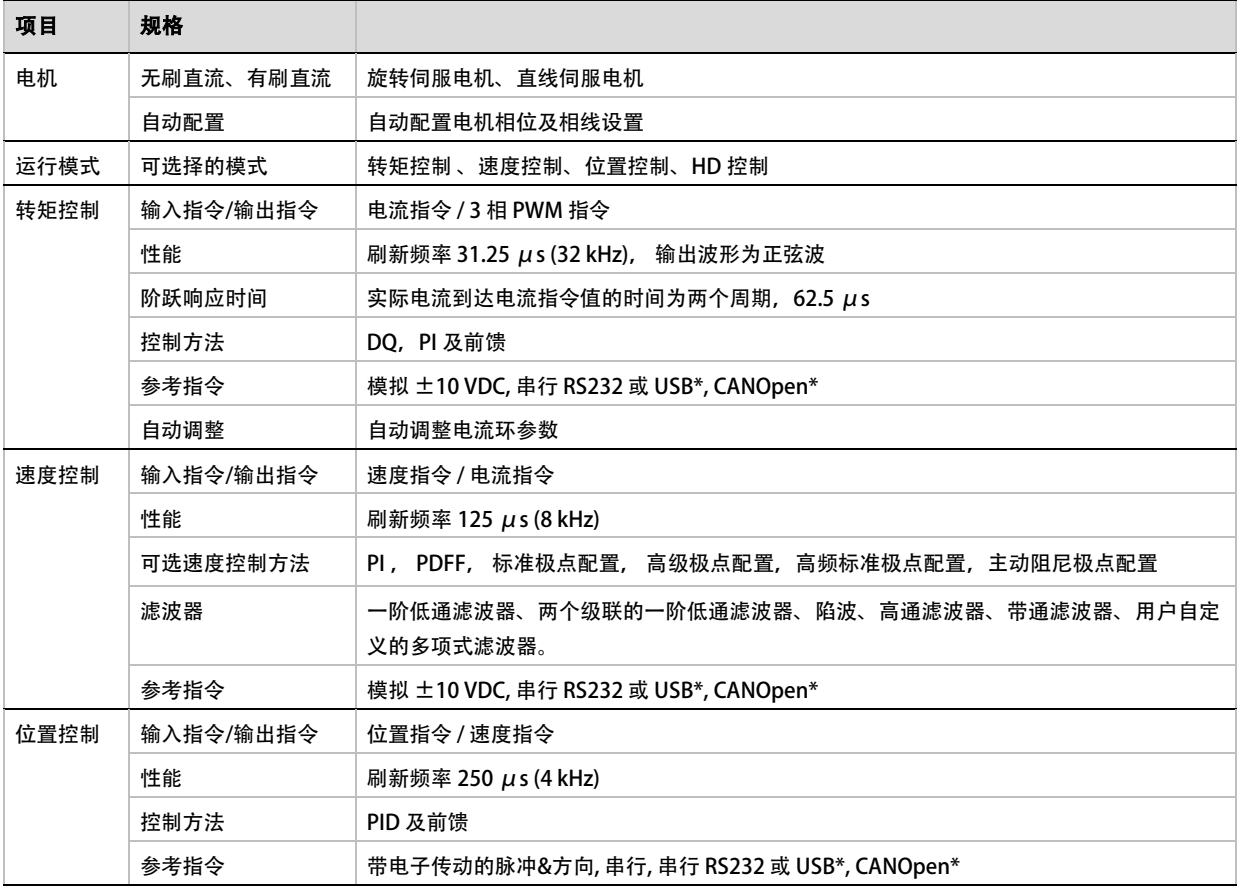

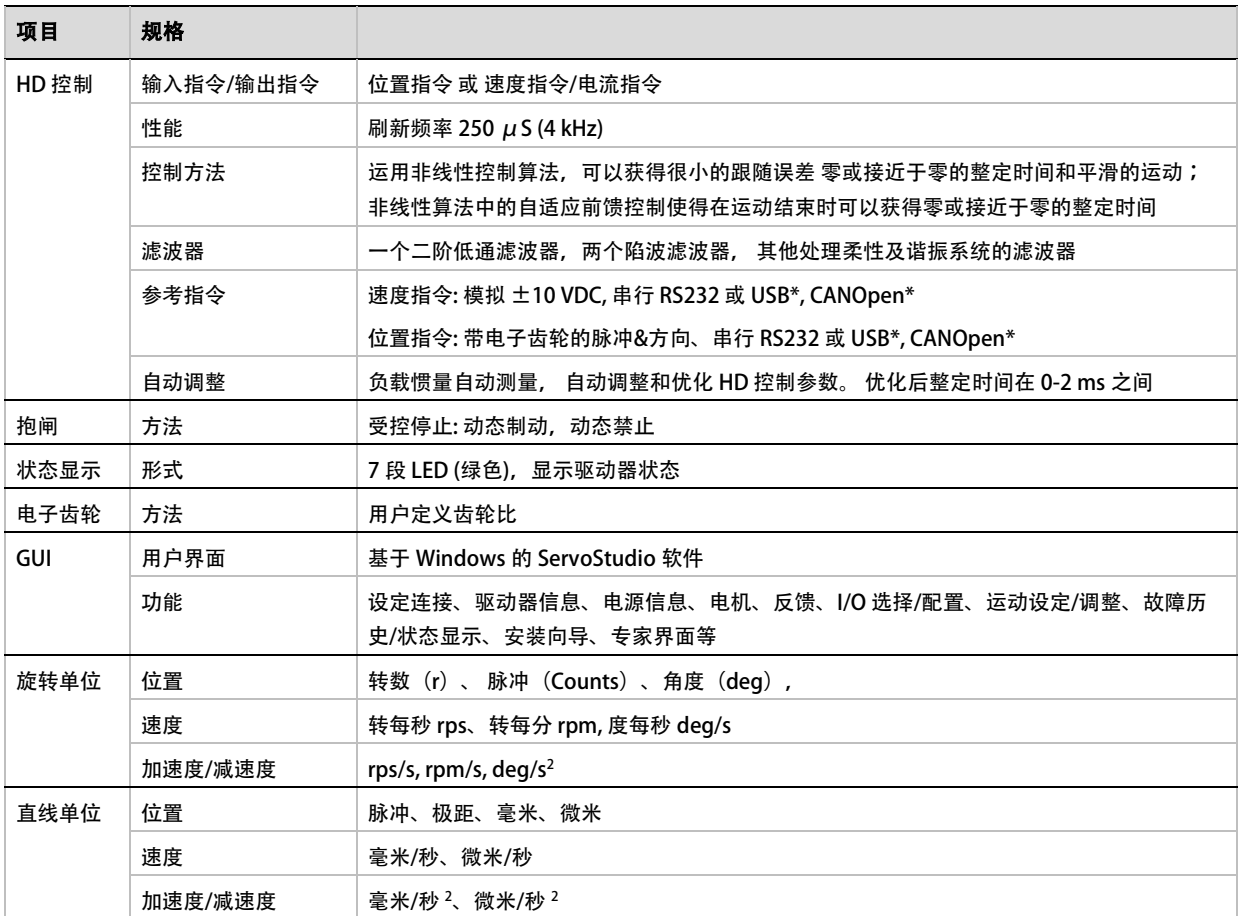

<span id="page-28-0"></span>\* 不是所有型号都具有此功能。请参阅「*订购信息*」一节中的内容,或联系供应商。

## 2.2.4 保护功能及使用环境要求

### 表 2-7. 保护功能及使用环境要求

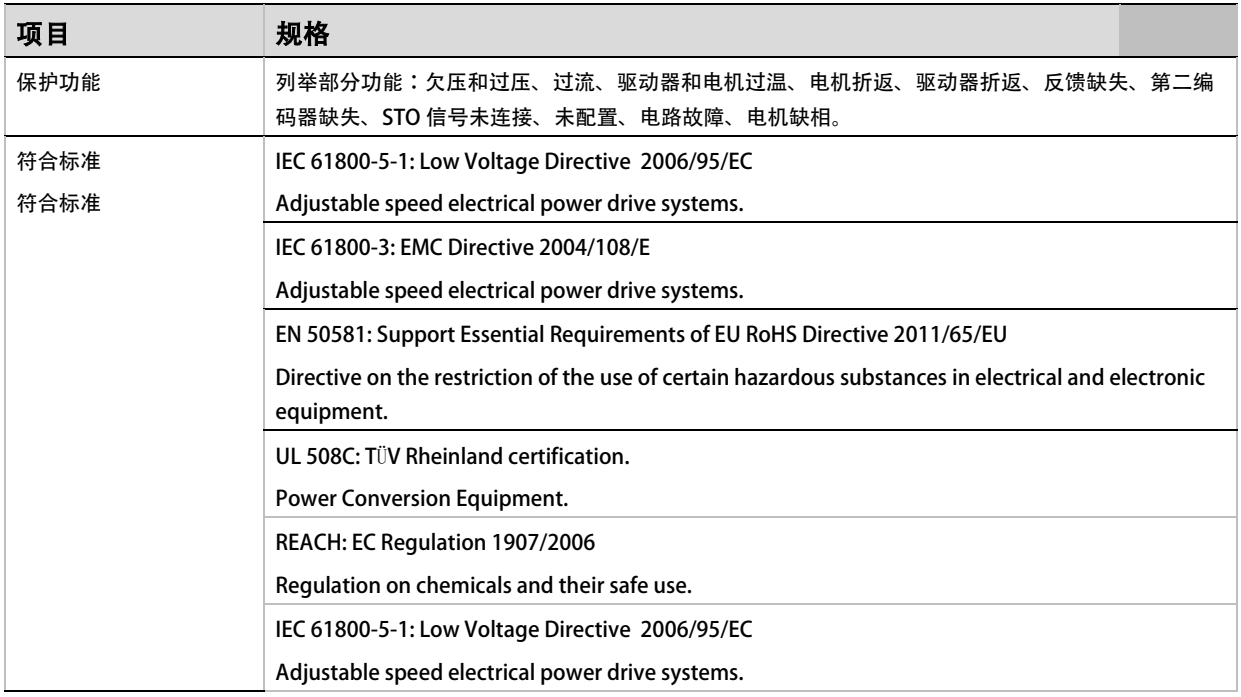

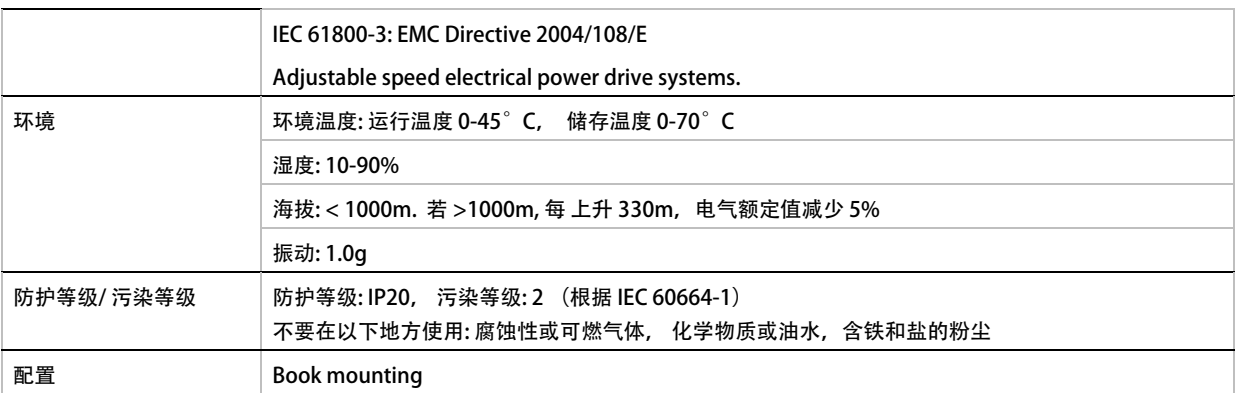

## <span id="page-29-0"></span>2.2.5 通讯规格

### 表 2-8. 通讯规格

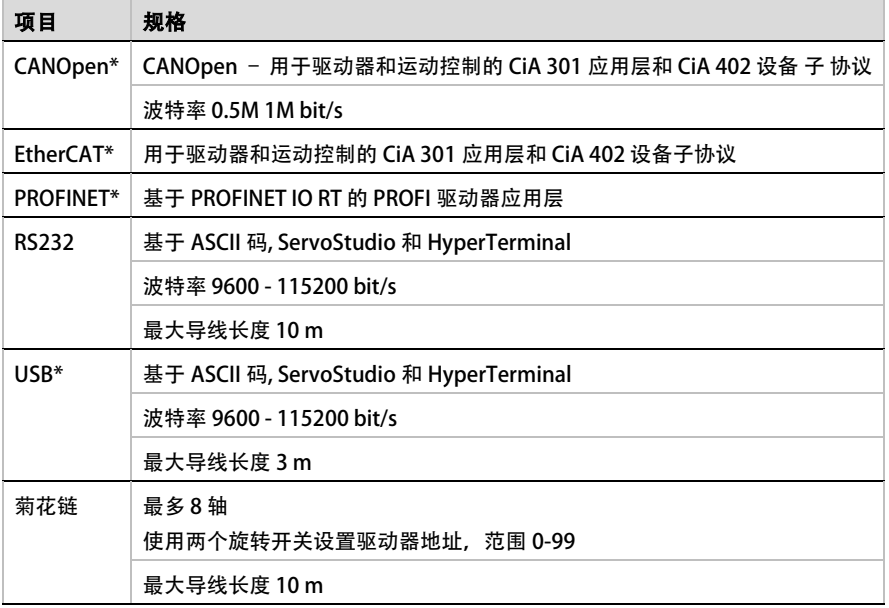

\* 不是所有型号都具有此功能。请参阅「*订购信息*」一节中的内容,或联系供应商。

## <span id="page-29-1"></span>2.2.6 I/O 规格

#### 表 2-9 I/O 规格

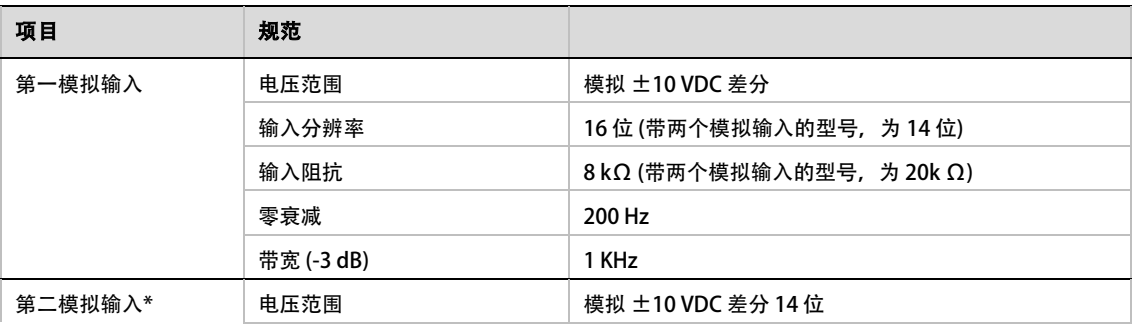

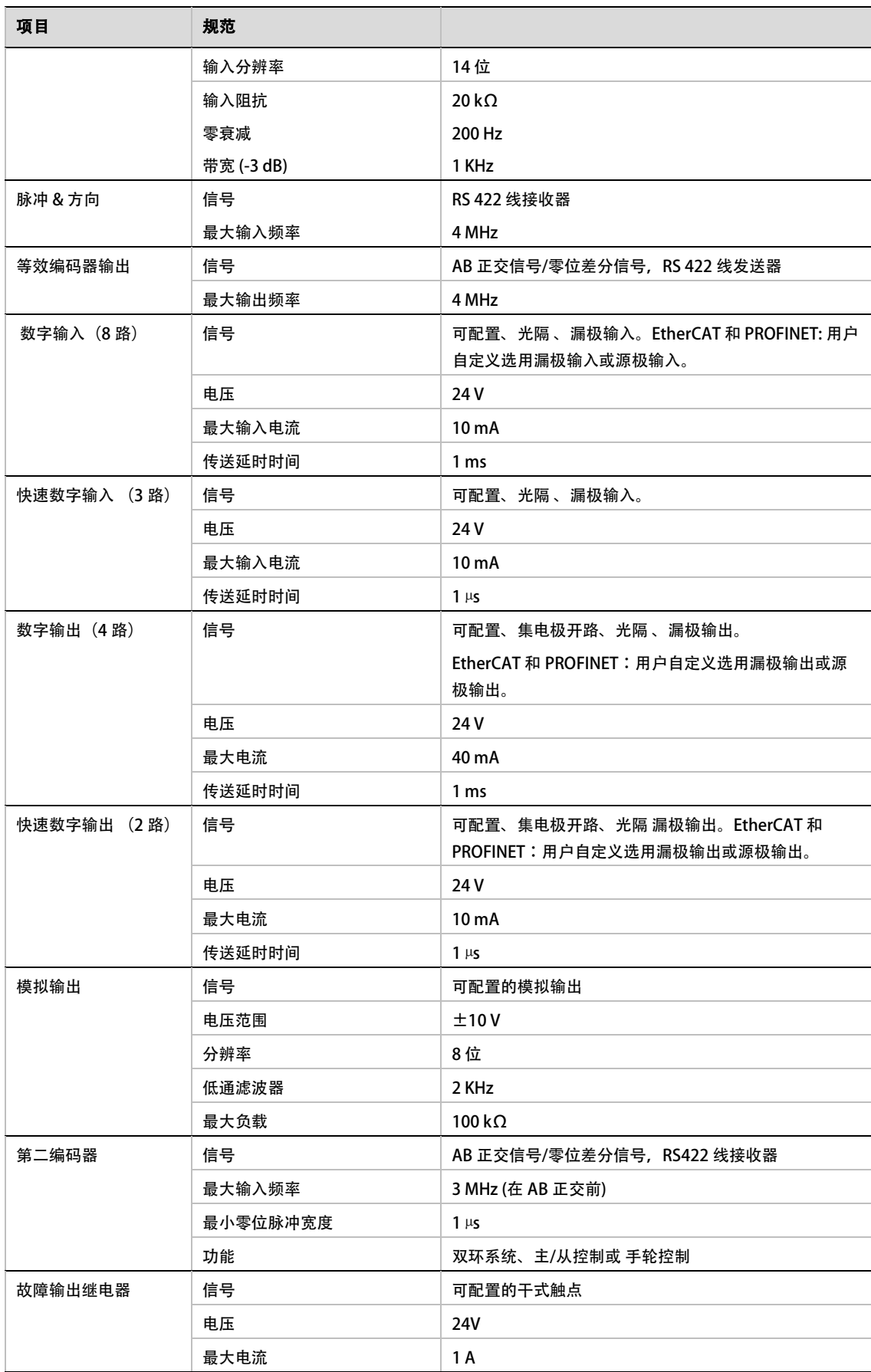

\* 不是所有型号都具有此功能。请参阅「*订购信息*」一节中的内容, 或联系供应商。

## <span id="page-32-0"></span>2.2.7 CDHD支持的电机反馈规格

## 表 2-10. CDHD 支持的电机反馈规格

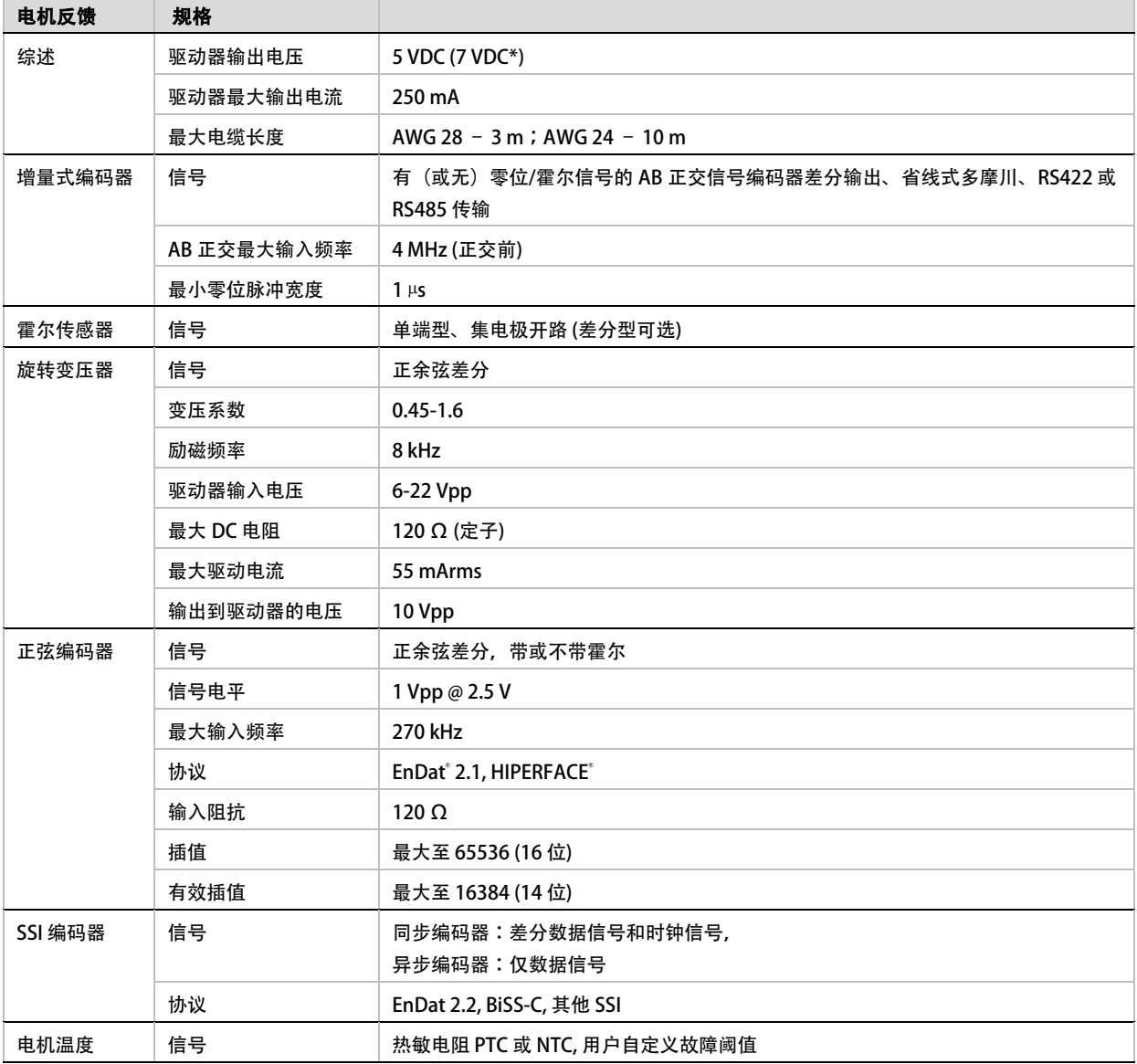

\* 不是所有型号都具有此功能。请参阅「*订购信息*」一节中的内容,或联系供应商。

## <span id="page-33-0"></span>2.3 系统布线及引脚定义

如需获得更多信息,请参见「功率板连接 中压驱动器 (120/240 VA」。

## <span id="page-33-1"></span>2.3.1 中压 (120/240 VAC) CDHD-1D5/003 伺服系统布线图

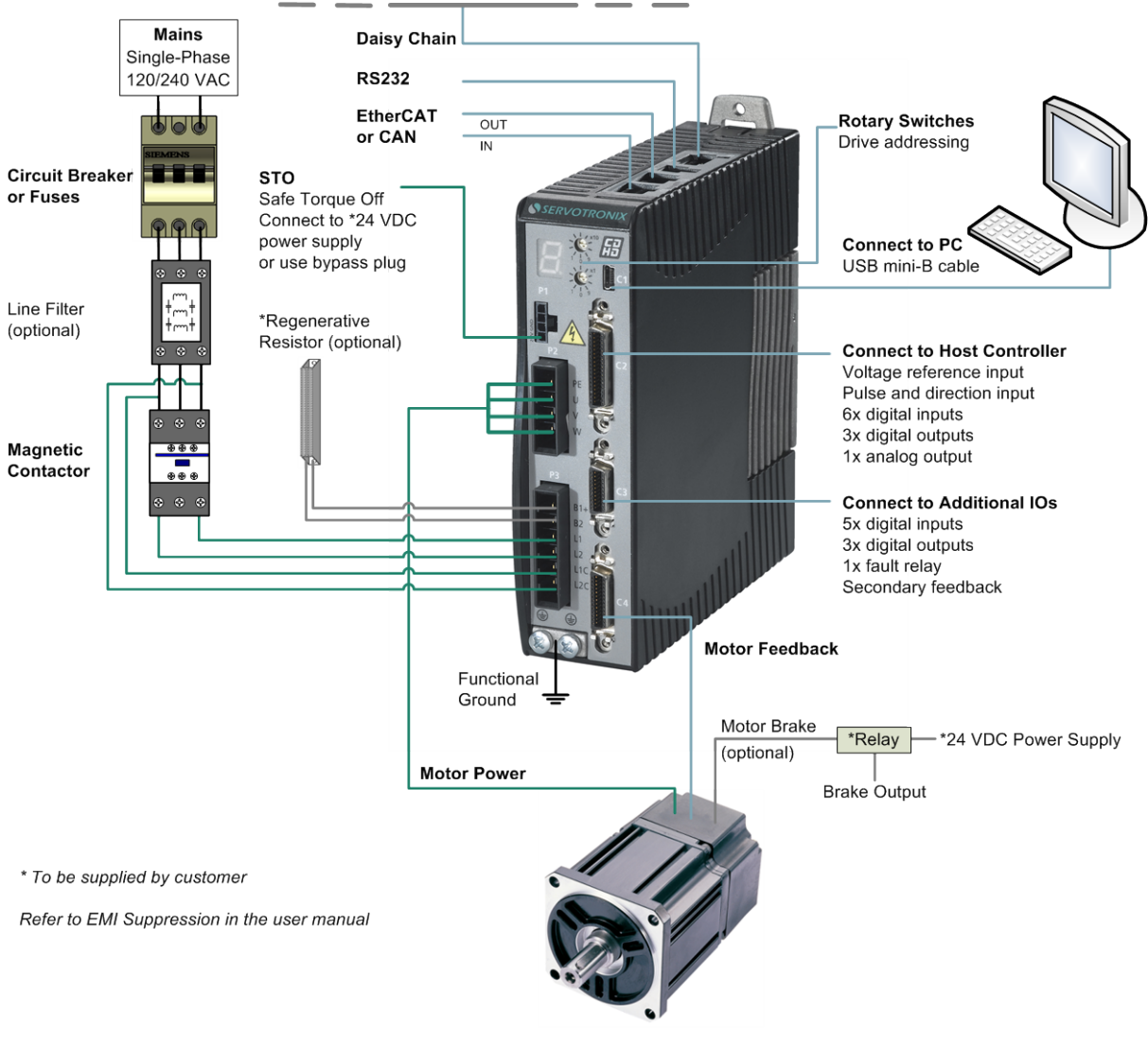

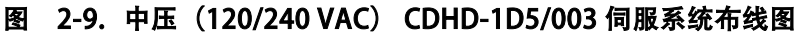

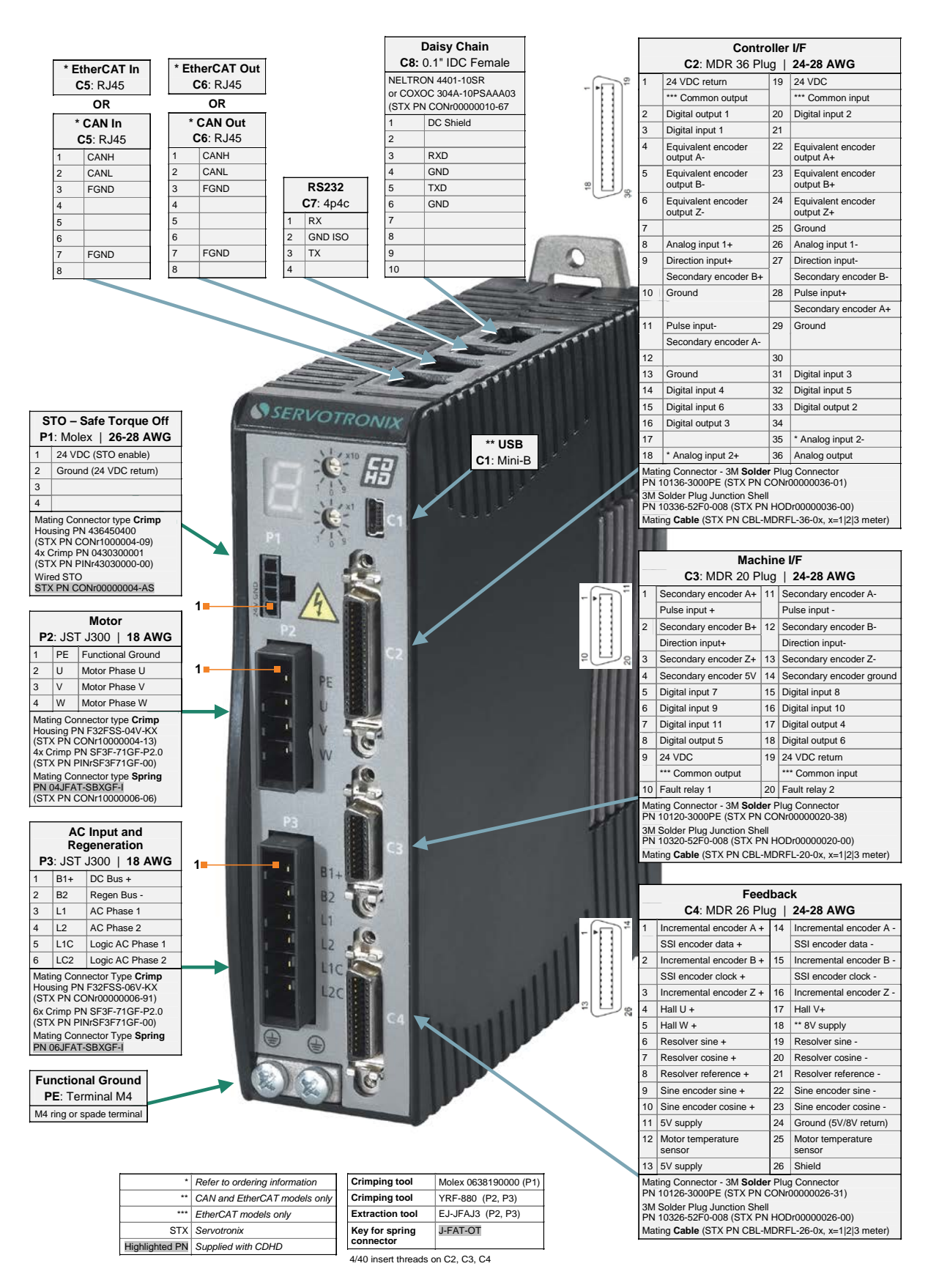

#### 图 2-10.中压 (120/240 VAC) CDHD-1D5/003 引脚定义 \$\$

## <span id="page-35-0"></span>2.3.2 中压(120/240 VAC) CDHD-4D5/006伺服系统布线图

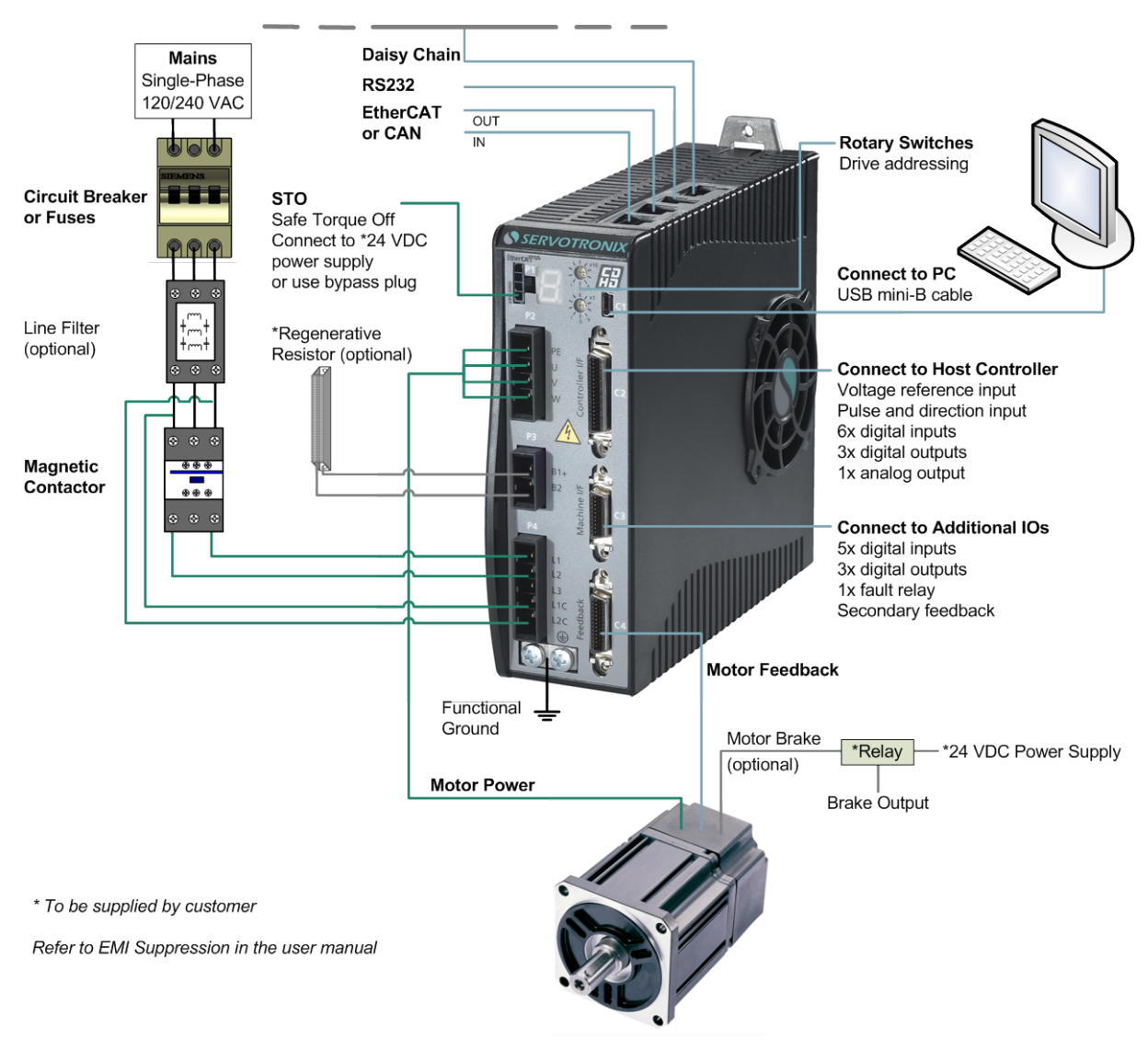

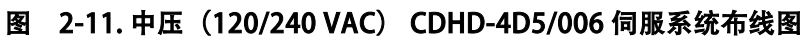
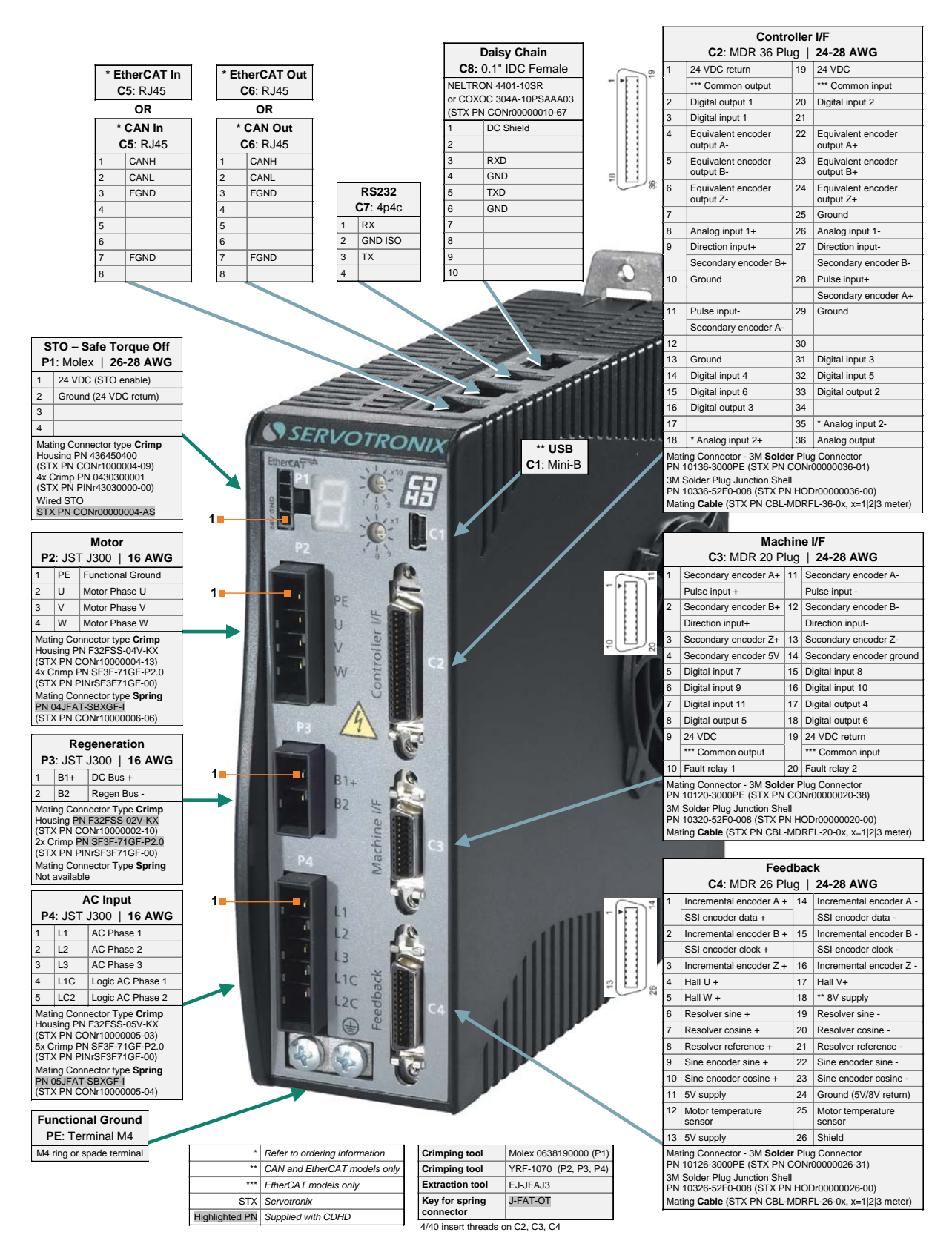

图 2-12. 中压(120/240 VAC) CDHD-4D5/006 引脚定义

## 2.3.3 中压(120/240 VAC) CDHD-008/ 010/013 伺服系统布线图

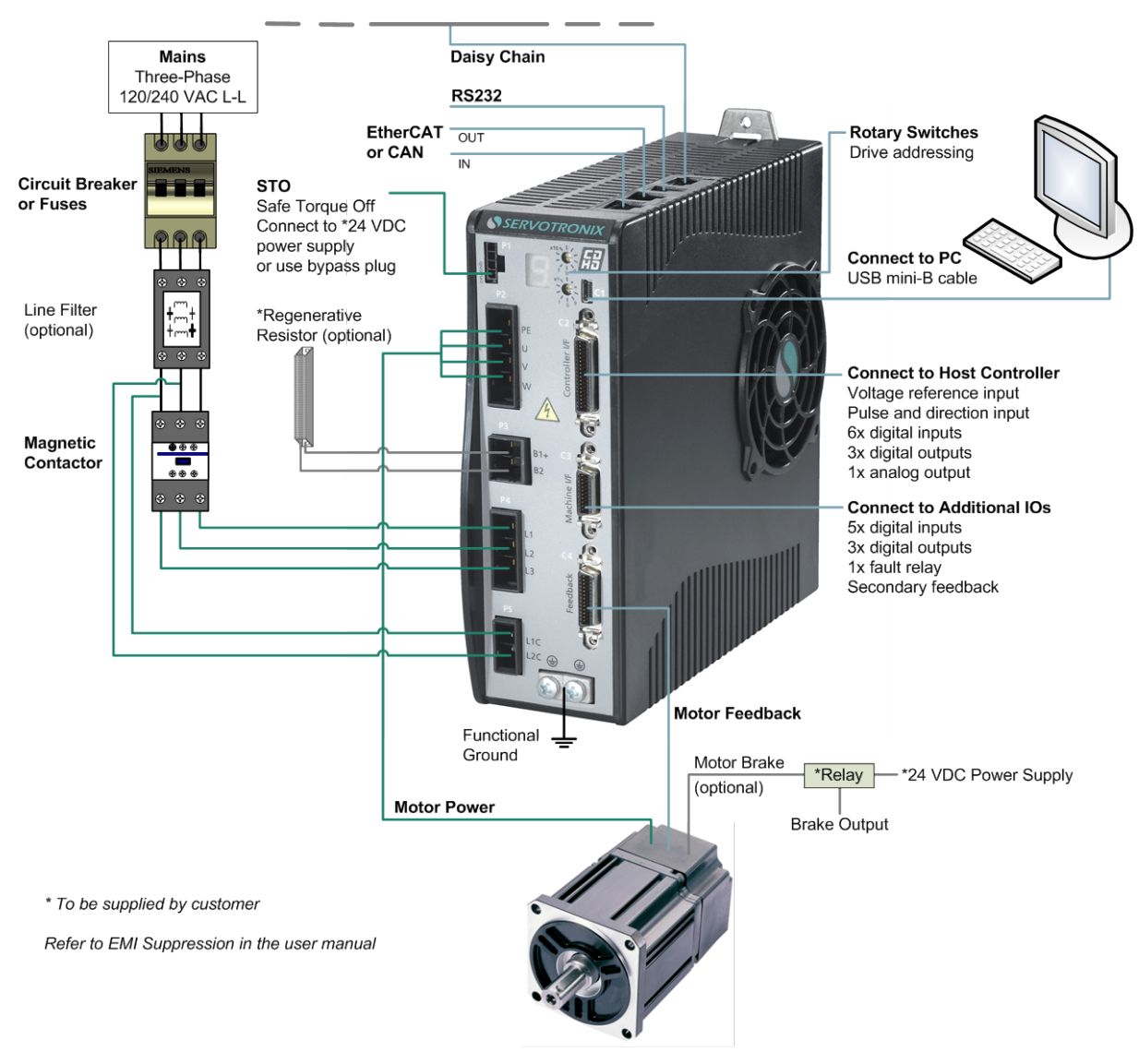

图 2-13. 中压(120/240 VAC) CDHD-008/010/013 伺服系统布线图

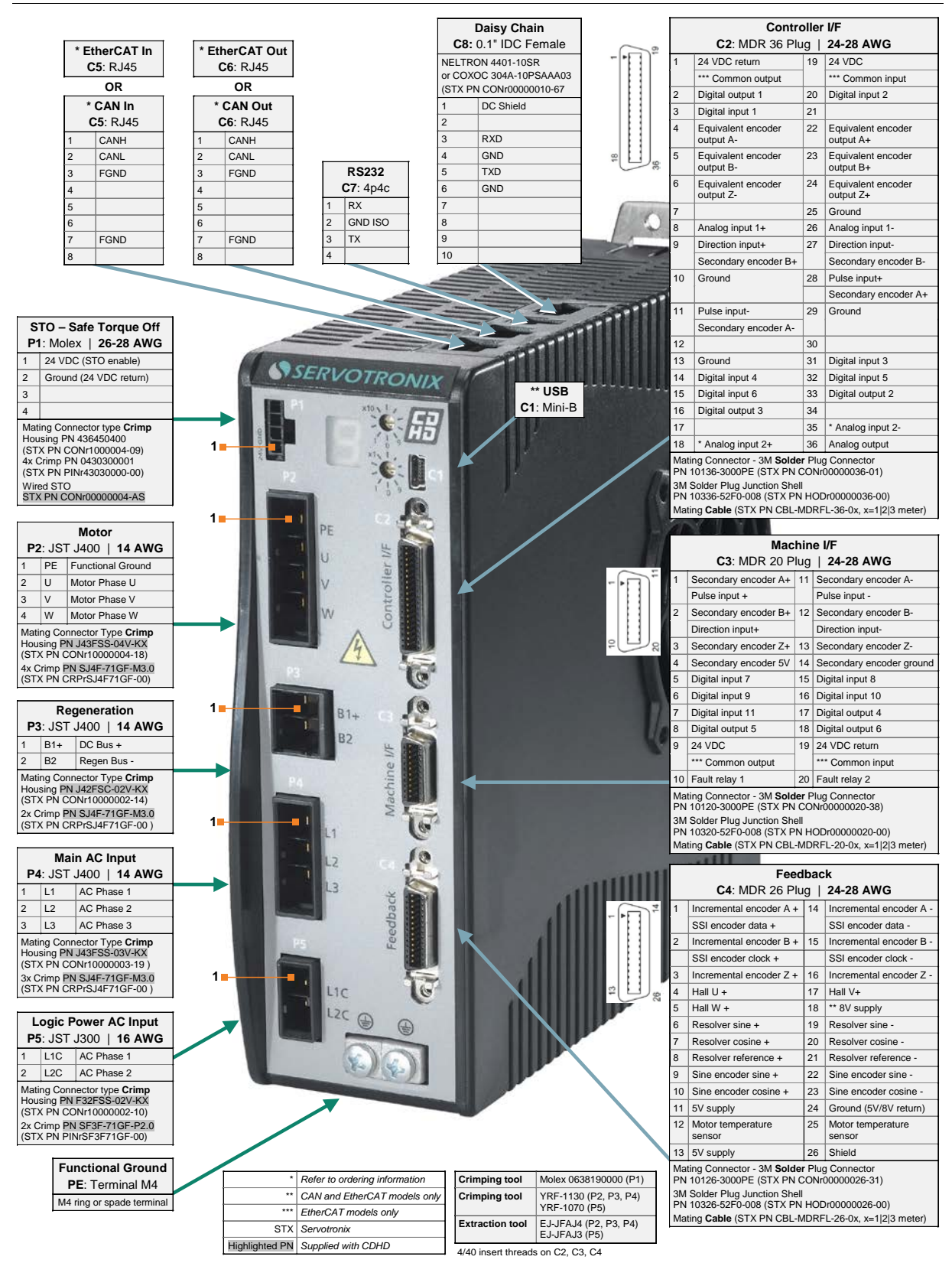

### 图 2-14. CDHD-008/010/013 引脚定义

## 2.3.4 中压 (120/240VAC) CDHD-020/024伺服系统布线图

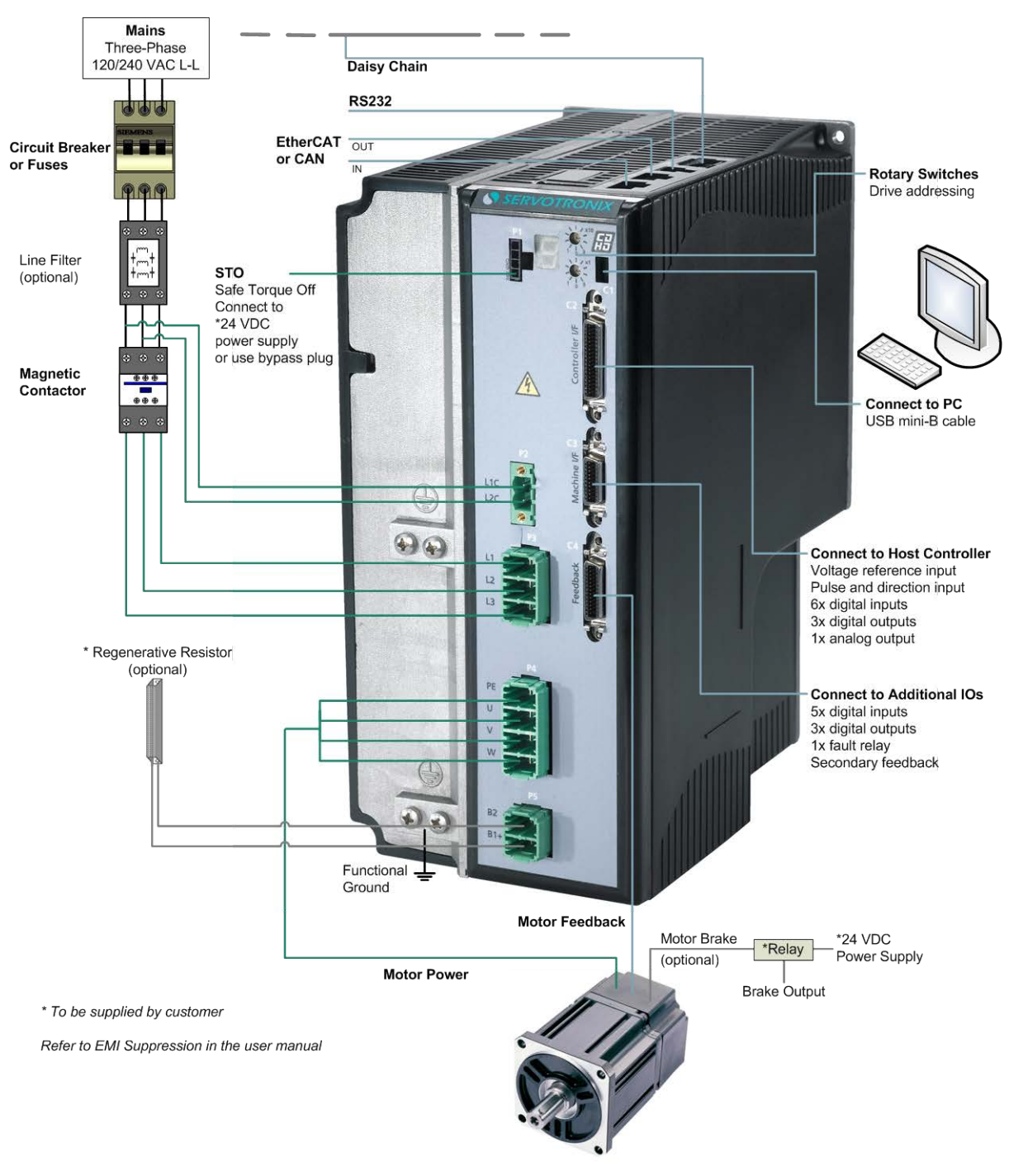

## 图 2-15.中压 (120/240VAC) CDHD-020/ 024 伺服系统布线图

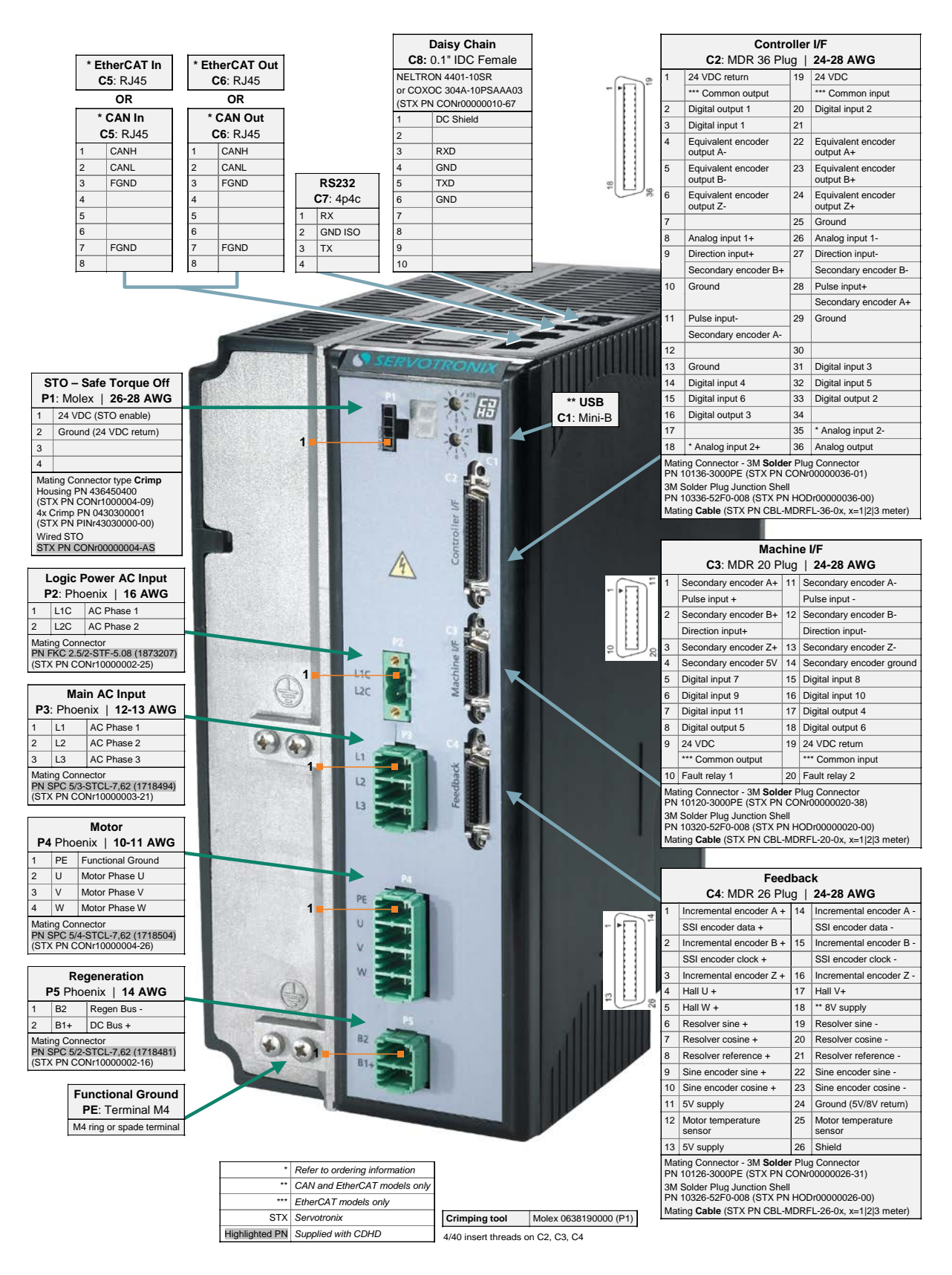

## 图 2-16. 中压 (120/240VAC) CDHD-020/024 引脚定义

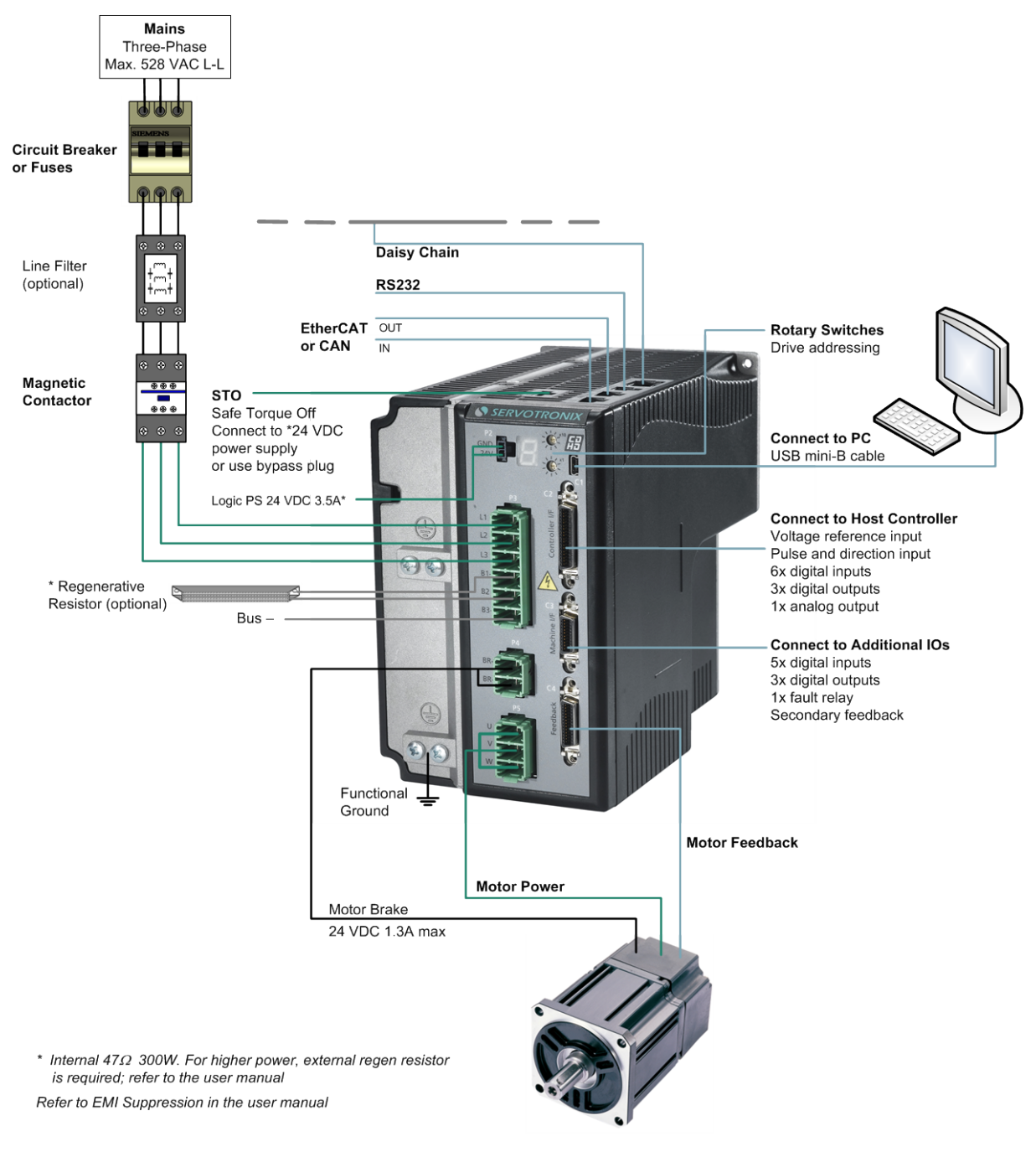

## 2.3.5 高压 (400/480 VAC) CDHD-003/006 伺服系统布线图

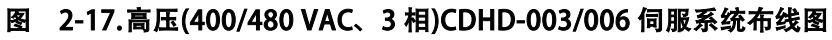

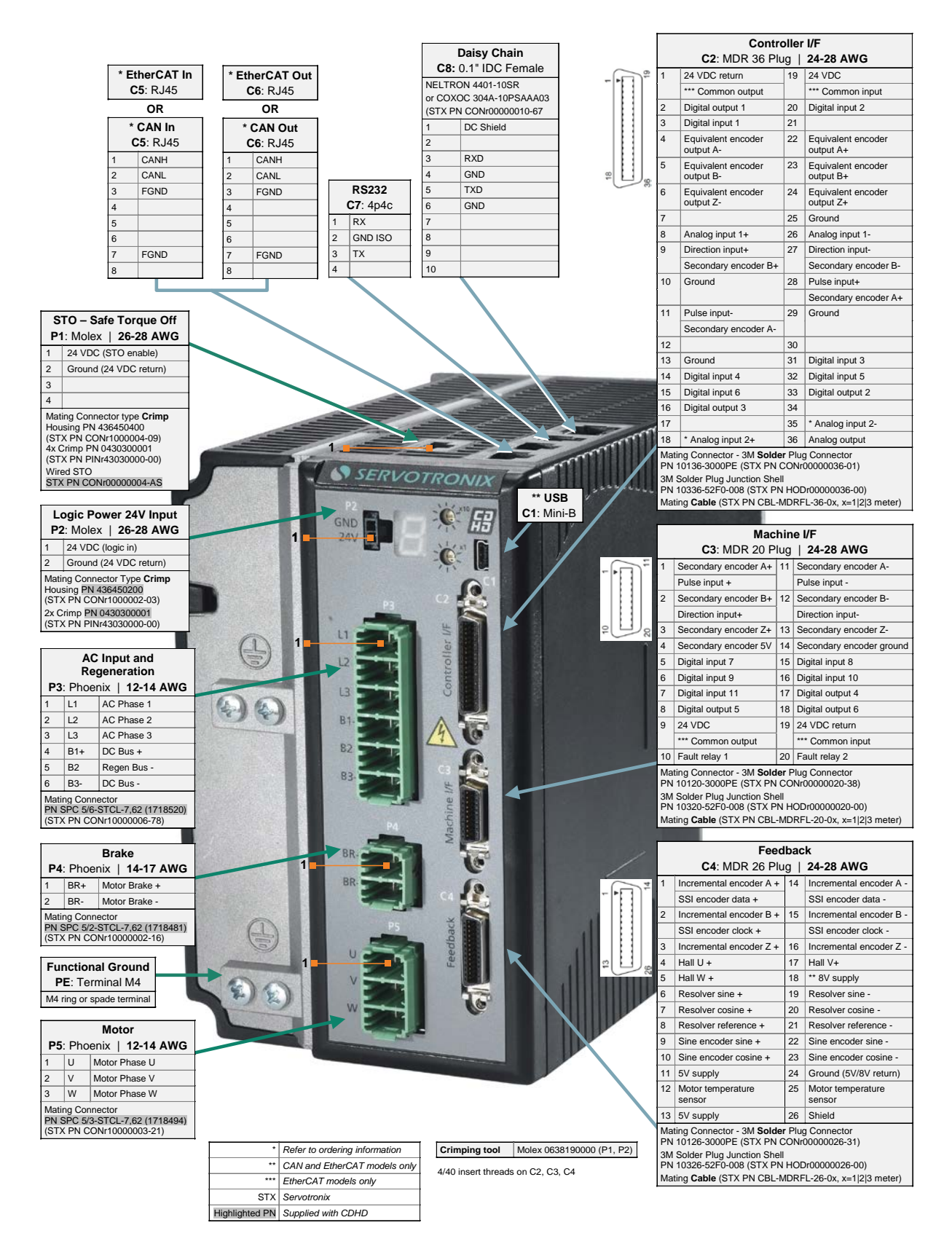

图 2-18. 高压(400/480 VAC) CDHD-003/006 引脚定义

## 2.3.6 高压 (400/480 VAC) CDHD-012 伺服系统布线图

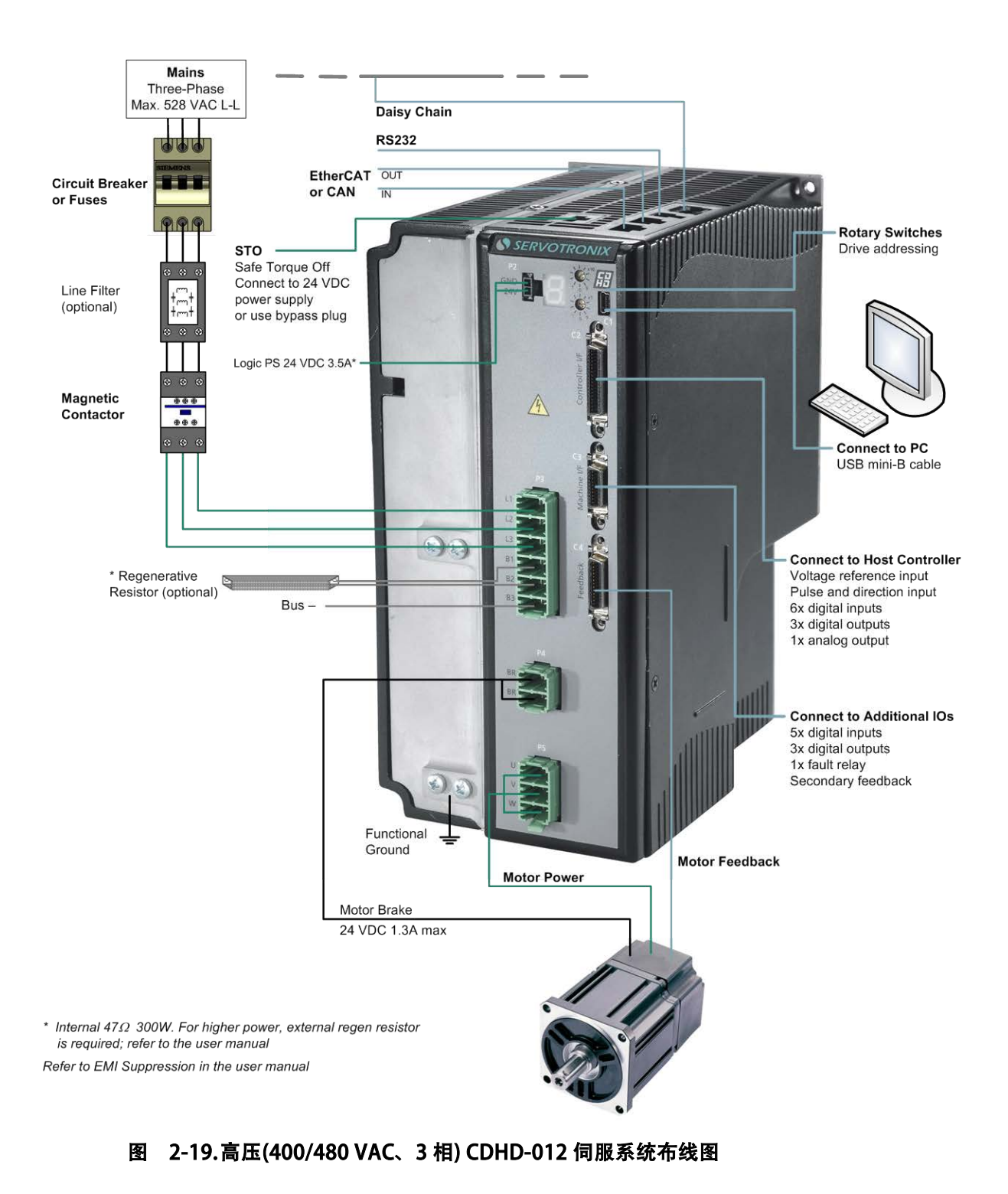

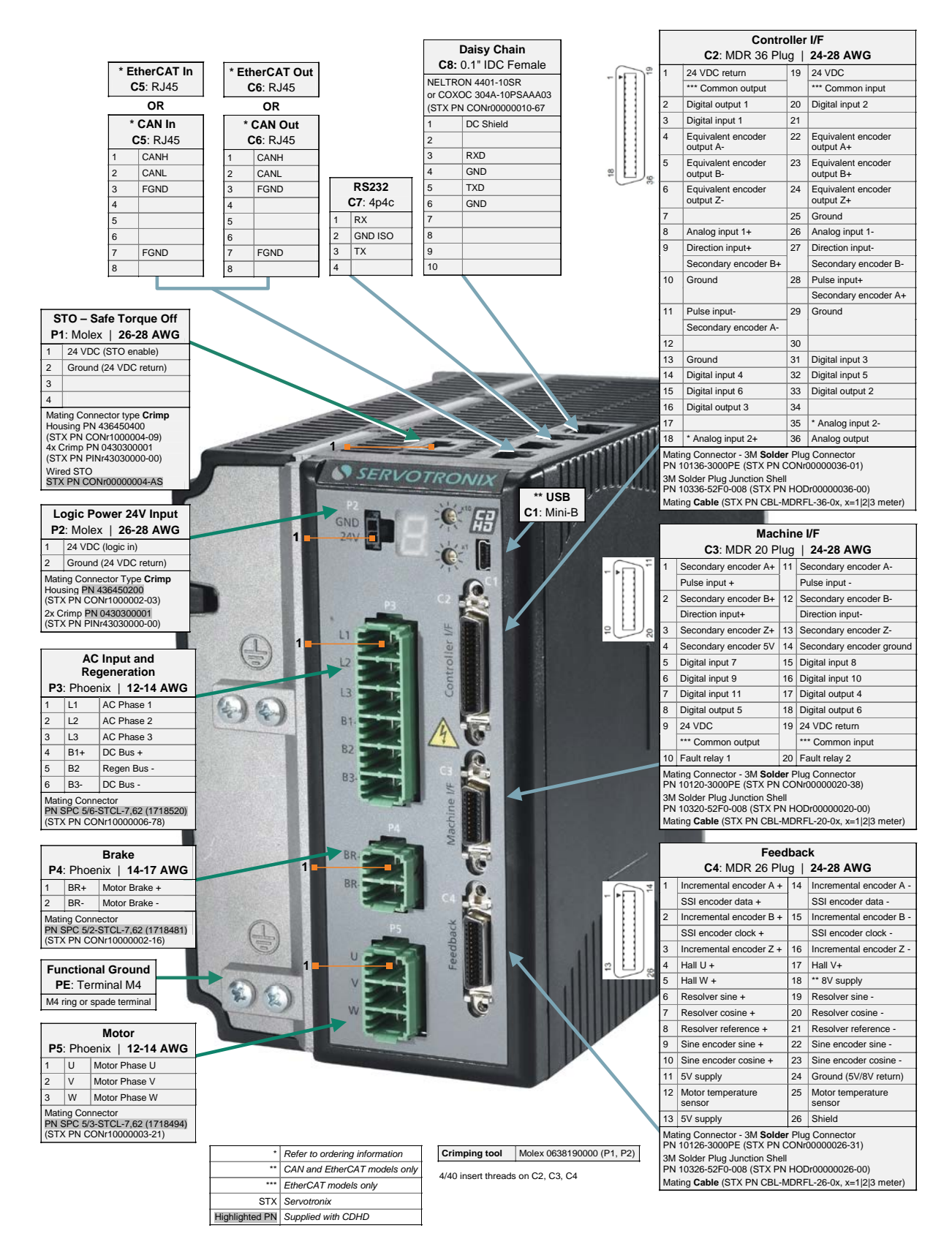

### 图 2-20. 高压(400/480 VAC) CDHD-012 引脚定义

# 2.4 C2 接口(控制器I/O)引脚定义

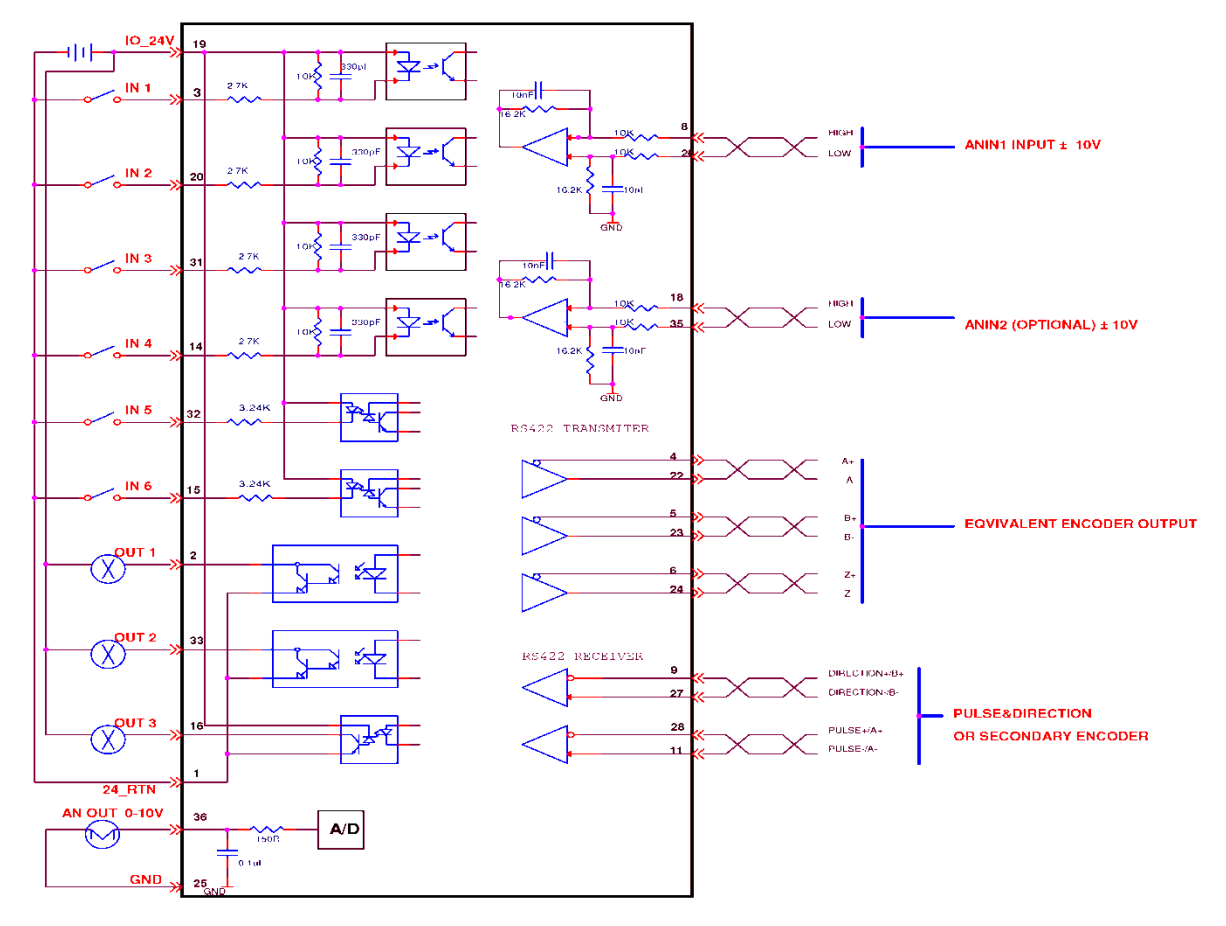

图 2-21. AP1/AF1 型 C2 接口(控制器 I/O)引脚定义

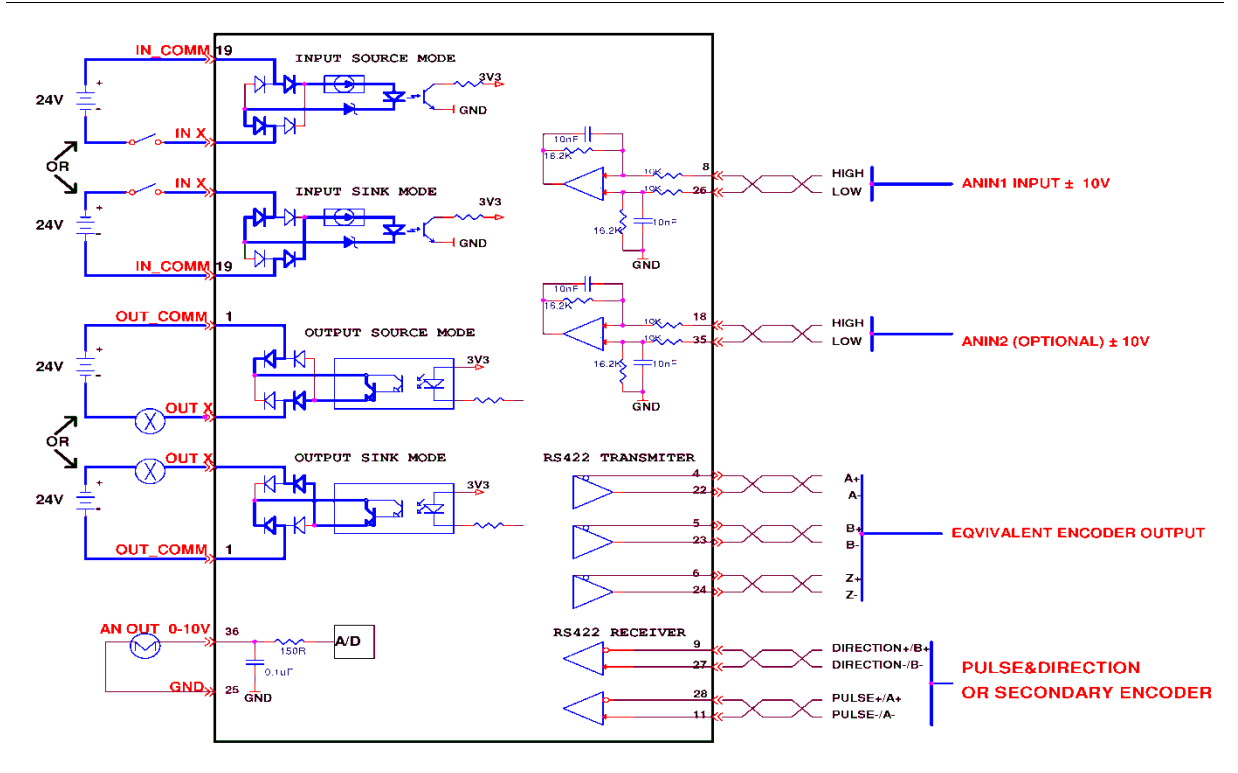

图 2-22. EC2/PN2 型 C2 接口(控制器 I/O)引脚定义

## 2.5 C3 接口(设备I/O)引脚定义

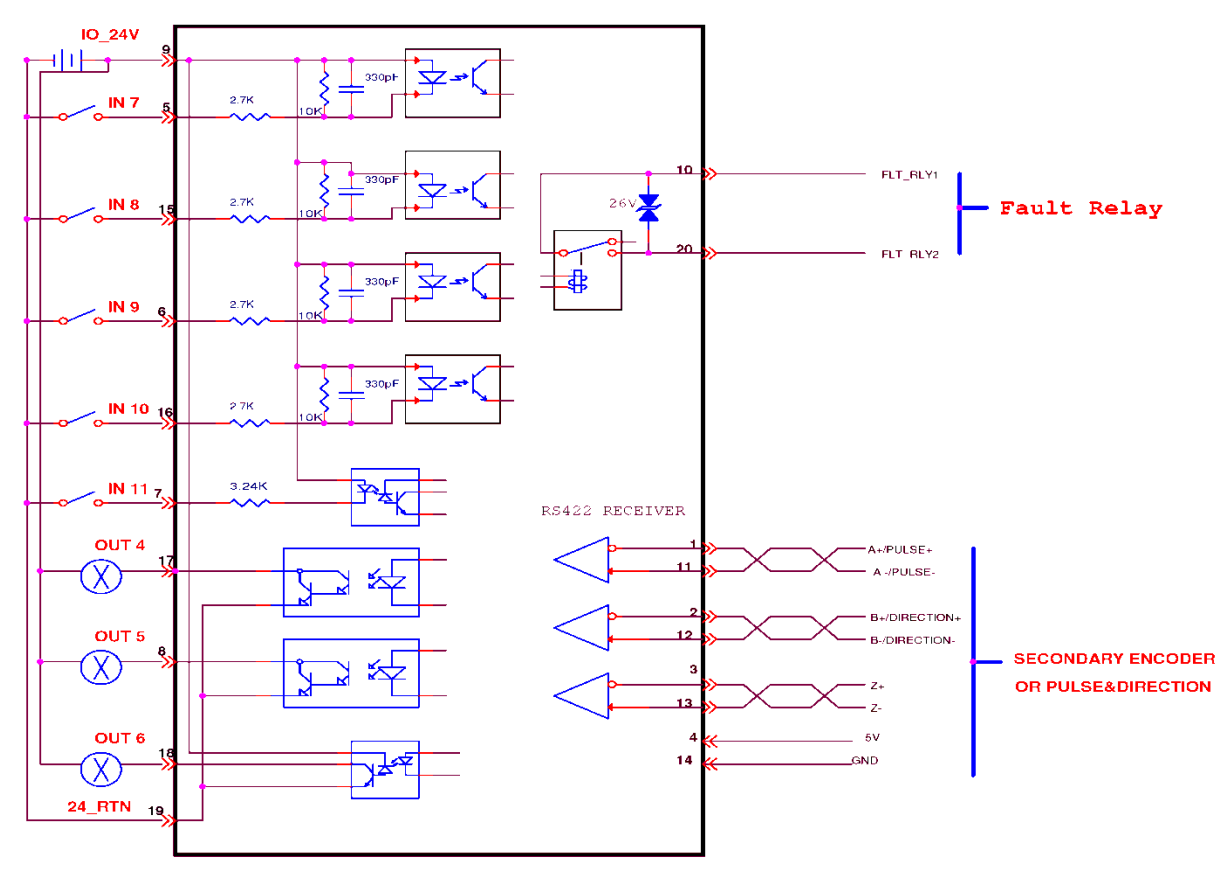

图 2-23. AP1/AF1 型 C3 接口(设备 I/O)引脚定义

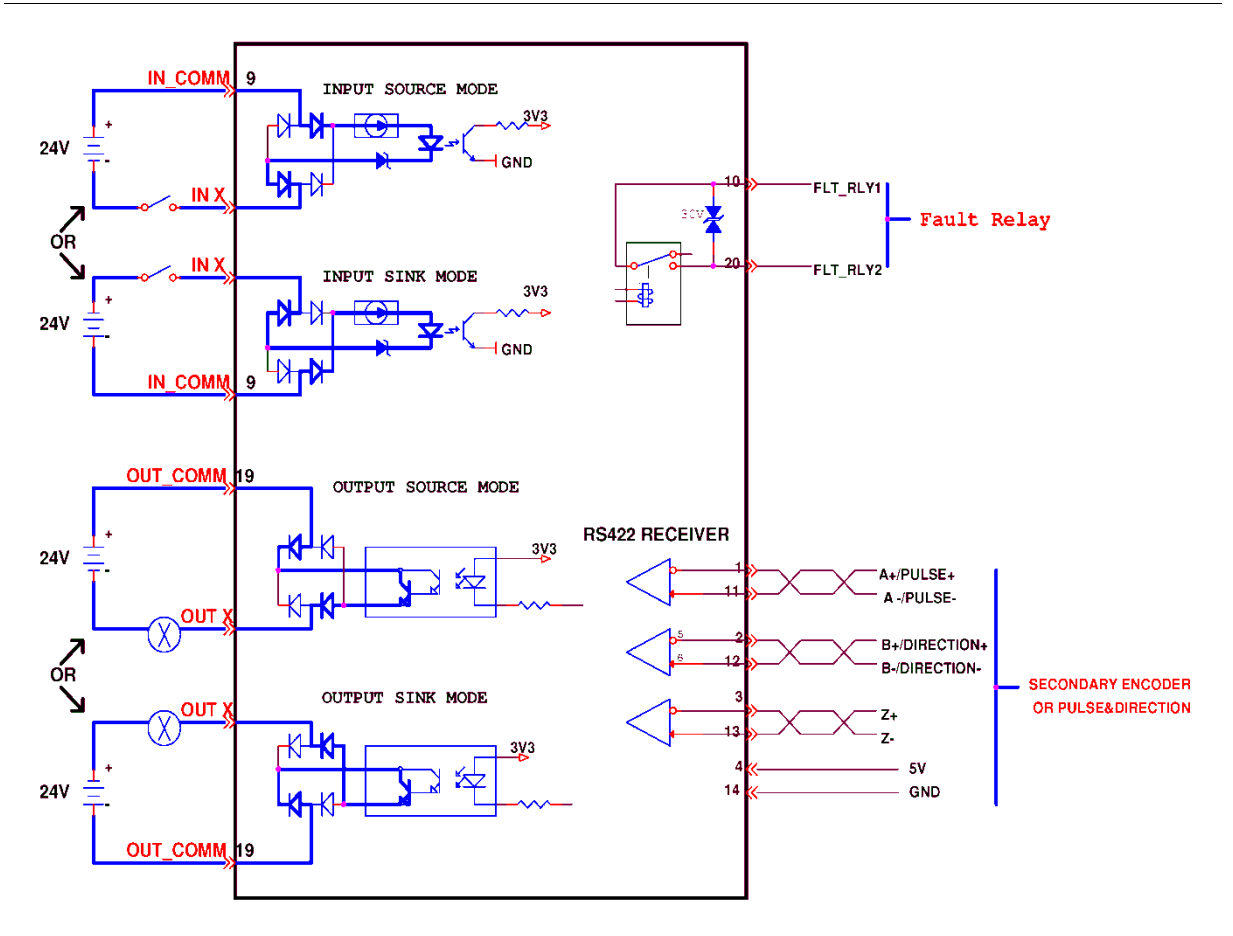

图 2-24. EC2/PN2 型 C3 接口(设备 I/O)引脚定义

# 3 安装说明

## 3.1 安装概述

按以下步骤完成 CDHD 系统的安装及设定。

- 1. 将 CDHD 驱动器固定在安全合适的位置,例如机柜内。
- 2. 完成所有电气连接:
	- C2 接口 I/O 或 C3 接口 I/O
	- 电机反馈
	- 现场总线设备(若需要)
	- 安全转矩切断 (STO), 或用跳线短接
	- 电机
	- 再生电阻(若需要)
	- 电机抱闸(若需要)
	- AC 输入电源。
- 3. 用旋转开关设定驱动器地址。
- 4. 使用 USB/RS232 电缆/CANOpen/EtherCAT 电缆连接驱动器和 PC。
- 5. 为驱动器和 PC 供电。
- 6. 连接至现场总线设备(可选)。
- 7. 安装 .NetFrameWork4.0 软件包、ServoStudio 软件。
- 8. 使用 ServoStudio 配置和调试驱动器。

## 3.2 准备工作

## 3.2.1 硬件及工具

所有需要的硬件及工具均已在「系统布线及引脚定义」一节的示意图中说明。 下表也给出了 CDHD 接线时所需的工具:

#### 表 3-1. 所需工具 (未使用成套电缆组件)

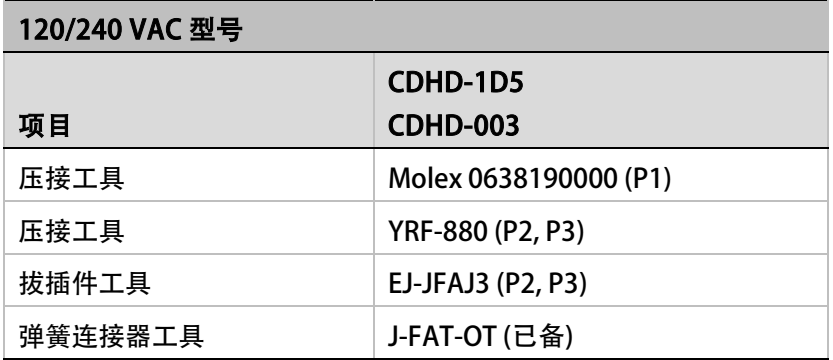

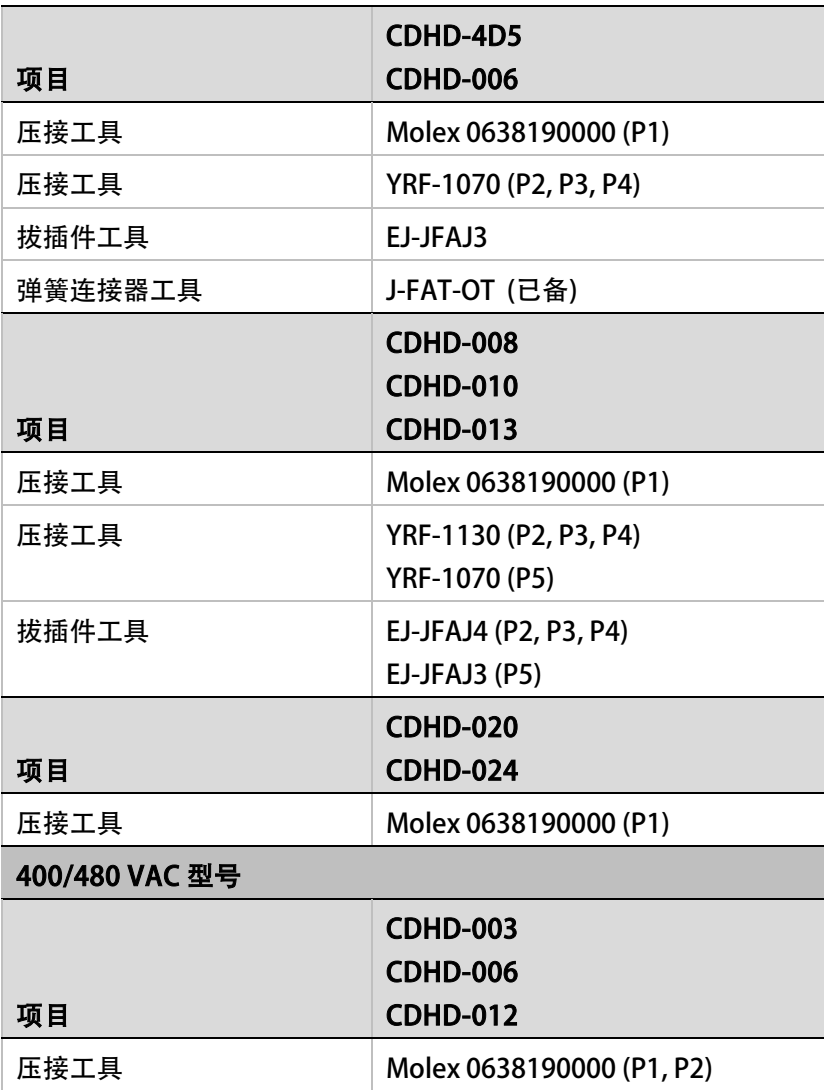

## 压接操作

压接前, 导线末端预留 2mm, 如图 3-1 所示。

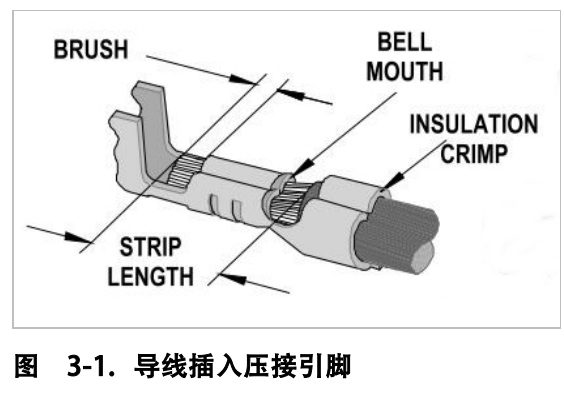

此外,需要准备下列工具:

- 用来设定旋转开关的一字小号螺丝刀。
- M4 环形或扇形接地端子。

通过串行通讯将 CDHD 连接至主机, 您需要以下任意一种连接:

- USB 2.0 A 转 Mini-B 电缆(USB 接口)
- 4p4c 插头和电缆 (RS232 接口)

通过现场总线将 CDHD 连接至主机或主机 PLC:

• RJ45 电缆 (CAN 接口或 EtherCAT)

## 3.2.2 调试用计算机及软件

用于调试 CDHD 的计算机系统需满足以下要求:

- 中央处理器 CPU 2 GHz
- 内存 RAM 1GB
- .NET Framework 4.0 安装后,预留 1000 MB 可用硬盘空间
- 配备与伺服驱动器通讯的 USB 口或 RS232 串口
- 支持 Windows XP-SP3 和 Windows 7 操作系统;
- 推荐屏幕分辩为 1280x800, 最低分辨率不可低于 1024x768
- 伺服驱动器调试软件 ServoStudio,可在 Servotronix 网站下载,或联系高创公司技术 支持获取。
- .Net Framework 4.0 软件包,全[称.NET Framework System Requirements](http://msdn.microsoft.com/en-us/library/8z6watww.aspx) 是运行 ServoStudio 的必备软件。ServoStudio 会引导用户下载该软件包,但不会为客户自动 下载。

## 3.2.3 现场总线设备配置文件

- EDS 文件用于与 CDHD CANOpen 型驱动器通讯的主站。可在 Servotronix 网站下载, 或联系高创公司技术支持获取。
- XML 文件用于与 CDHD EtherCAT 型驱动器通讯的主站。可在 Servotronix 网站下载, 或联系高创公司技术支持获取。

## 3.3 EMI 电磁干扰抑制

#### 3.3.1 CE 滤波技术

如「*标准认证*」一节中所述, CDHD 驱动器符合 CE 标准。 应使用合适的屏蔽、接地和滤波技 术以符合此项标准。

常见的电磁干扰有两种类型。第一种是传导干扰,通过接地回路传播。系统接地设计和实施得 越好,线路上的噪声就越低。在本质上,传导干扰是相线与中性线(或地线)之间的共模干 扰。。第二种是高频辐射干扰,通常在电缆之间以容性耦合方式传播,它本质上属于差模干扰。 为了正确地安装 EMI 滤波器,安装背板应是未油漆过的金属表面。这样可以保证滤波器外壳 与安装背板有更多的接触面积并且降低滤波器外壳与背板之间的阻抗。接下来,应用接地线将 背板连接到外壳框架或大地。

#### 3.3.2 接地

系统接地对驱动系统的性能是至关重要的。

交流电源输入的地线必须连接到 PE 端子,PE 端子位于 CDHD 的前面板。这对安全和减少 EMI 电磁干扰都是必要的。

系统使用单点接地以避免接地形成回路。

强烈建议将 CDHD 安装到一个金属背板上,并用接地线将背板连接到大地。为使驱动器背板 与安装背板之间充分地导电接触,建议使用导电性好的材料,例如铝或镀锌钢板。对于带油漆 或涂层的金属面板,请去除与驱动器背板接触部分的涂层。这样做的目的是使滤波器、驱动器、 电源和大地之间的阻抗尽可能小,以降低高频信号可能产生的 EMI 电磁干扰。使用网状屏蔽 线或铜质母线进行接地连接。连接接地线时,请尽量采用最短距离。

请确认电气柜内各部件之间连接完好。使用带屏蔽层的导线将背板和电气柜门连接到电气柜主 体。不可用柜门铰链或插销来固定接地导线。确保电气柜与大地之间连接良好。 接地导线规 格应该与总电源输入导线规格一样或者小一号尺寸。

#### 3.3.3 电缆屏蔽及固定

为了尽可能地减少噪声辐射,并增加驱动系统的抗扰度水平,电机动力线缆和反馈线缆必须具 有屏蔽层,屏蔽层两端均应接地。

将屏蔽层可靠地连接到接地金属表面,对于尽可能地减少噪声辐射和增加驱动系统的抗扰度水 平是必不可少的。它的作用是减小导线屏蔽和安装背板之间的阻抗。建议将所有屏蔽线都连接 到安装背板上。

电机动力电缆和反馈电缆被剥开的屏蔽层应尽可能短,减少电缆的暴露。使用非绝缘的金属卡 箍或电缆连接卡箍将屏蔽层连接到背板。

建议使用星形屏蔽连接,例如使用屏蔽母线。

对于进入电气柜的导线,请围绕导线一周(即 360°)进行屏蔽连接。

伺服驱动器和滤波器、外部制动电阻之间的连接导线都应该屏蔽。

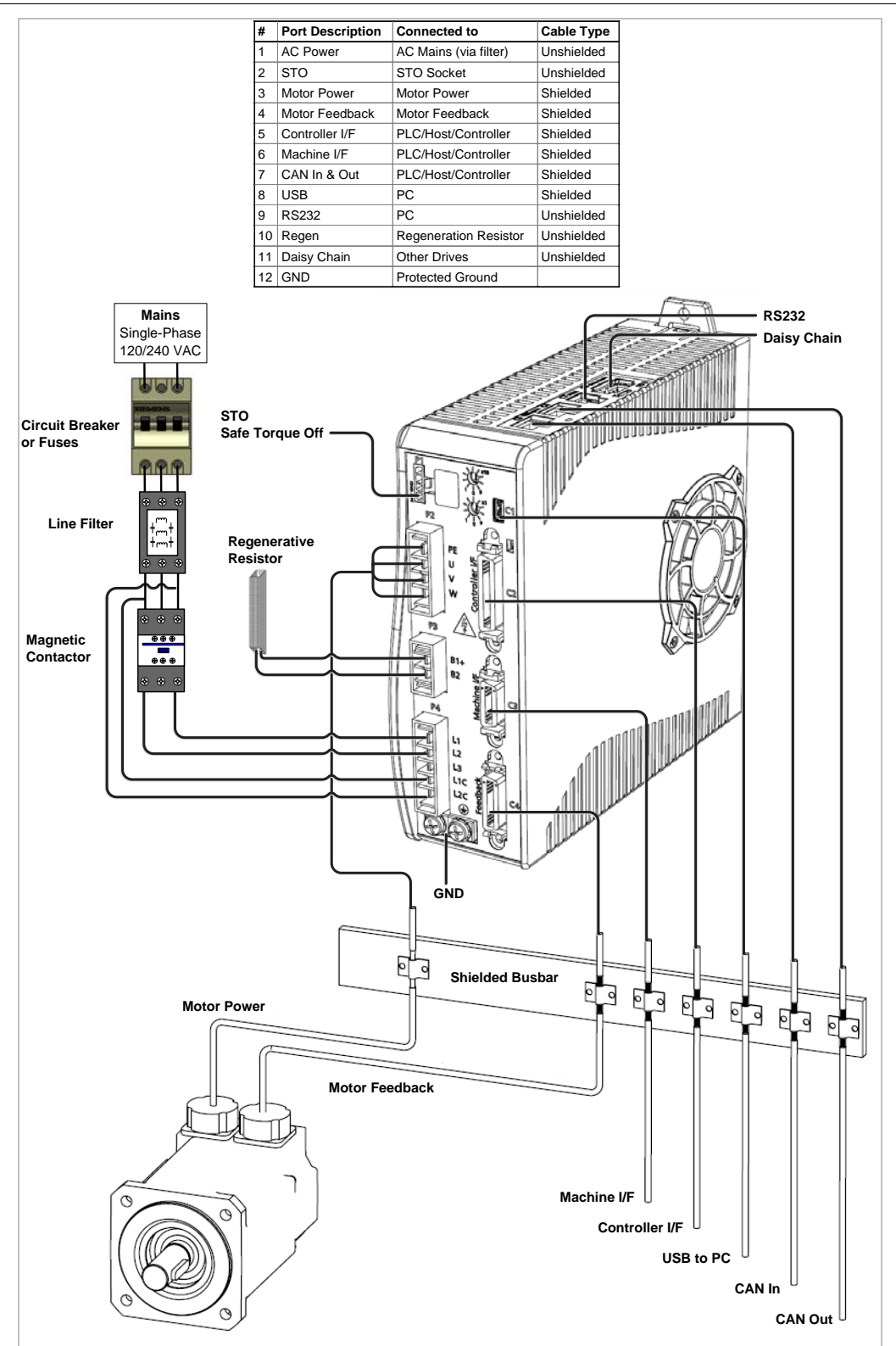

#### 图 3-2. CDHD 导线屏蔽及固定

## 3.3.4 输入电源滤波

CDHD 内的电子系统组件要求对输入电源进行 EMI 滤波, 以满足工业环境中的 CE/EMC 要求。 电源滤波既可以防止驱动器产生的传导干扰进入电源,又可以防止电源上的干扰进入驱动器 。 要注意针对不同的系统,选用合适的滤波器。滤波器类型取决于系统额定电压和额定电流大小, 以及是单相电源还是三相电源。一个输入线滤波器就可用于多轴控制的应用。 输入电源滤波器的使用必须遵循以下原则:

- 主电源滤波器的输入和输出导线应保持隔离。
- 滤波器必须和驱动器固定在同一背板上。
- 滤波器必须尽量靠近驱动器,以避免噪声通过容性耦合方式进入其他信号传输线和电缆。
- 当将滤波器安装到背板上时,请去除背板上的任何油漆或涂层。如果可能的话,请使用 无油漆的金属背板。
- 滤波器提供有接地端子。所有接地端都需要连接到大地。
- 滤波器会产生很高的漏电流。在接通电源之前,滤波器必须接地!

#### 断电后 10 秒内,请不要触碰滤波器。

#### 3.3.5 电机线缆滤波

对于符合 CE 认证的 CDHD 系统, 电机线有必要使用铁氧体磁芯滤波。这种额外的滤波器可增 强系统的可靠性。恶劣的非金属外壳表面,过长的、屏蔽层未接地(或没有屏蔽层)因而带有 线-线(差模)噪声的电机线等等因素的存在,使得对电机导线进行滤波非常有必要。 电机导线上的噪声有可能是共模的,也有可能是差模的。共模型传导干扰发生在每根电机导线 和地(线对地)之间。差模型辐射干扰存在于两根电机导线之间(线对线)。电机线滤波可降 低进入周围线路和邻近的设备 I/O 口的噪声电流。

## 3.3.6 I/O 信号线缆滤波

可能需要进行 I/O 滤波(取决于系统安装、实际应用和外围设备情况)。为避免不需要的信号进 入或干扰驱动器系统或其它辅助设备,可在 I/O 线上放置铁氧体磁芯。

#### 3.3.7 EMI 抑制附加建议

强电线路和控制电缆应分开走线。建议两者间距应至少在 200mm 以上,并采取提高抗干扰度 的措施。

如果输入电源和电机导线需要交叉布线,确保它们以 90°交叉。

反馈线缆一般不要中继延长,因为这可能导致屏蔽层断开,并可能引入干扰影响信号的传输。 正确拼接电缆。如您需要分线,使用内置金属屏蔽壳的连接器。确保金属屏蔽壳围绕导线一周 (即 360°)连接到导线的屏蔽层。电缆的各部分都应很好的屏蔽。不可通过端子排来分线。 对于模拟差分信号输入,使用带屏蔽层的双绞线,屏蔽层两端均应接地。

## 3.4 电气系统相关的考虑

#### 3.4.1 熔断保护

本产品内部的固态短路保护电路不可作为分支电路保护。分支电路保护必须由用户根据当地法 规要求提供。因此需要装备熔断器。

- US 熔断器: 等级 RK5 或 CC 或 J 或 T, 600 VAC 200 kA, 延时性熔断器。 熔断器必须符合 UL 和 CSA 认证; 不可使用仅有 UR 认证的熔断器。
- EU 熔断器: gRL 或 gL 类型, 400 V/500 V, 延时性熔断器.

熔断器座: 标准熔断器座, 或符合 IEC 60529 的手指安全型熔断器座。例如:

- Bussmann: CH 系列模块式熔断器座, 熔丝规格 0 到 30A, J 等级, 3 极: CH30J3
- Ferraz: 超安全熔断器座, 熔丝规格 0 到 30A, J 等级, 3 极: US3J3I

#### 3.4.2 漏电处理

由设备和电缆漏电流产生的电流通过 PE 地线传导泄放。漏电断路器能准确地检测频率为 50 Hz 的漏电流,但漏电流含有一系列频率。因此,漏电流不能用常见的万用表来测量。 作为一般经验, 我们可以通过下面的公式计算电缆上的漏电流, 取决于输出时段的 PWM 频率:

- $\frac{1}{2}$  *漏电流 Ileak* = n x 20 m A + L x 1 m A/m (输出时段 PWM 频率: 8 kHz)
- *漏电流 Ileak* =  $nx$  20 mA + L x 2 mA/m (输出时段 PWM 频率: 16kHz)

(其中 Ileak=漏电流, n=驱动器数量, L=电机电缆长度) 由于对地漏电流大于 3.5 mA , 如需符合 IEC61800-5-1 的要求, 可采用两条接地连接, 也可 使用横截面积大于 10 mm²的铜线进行接地连接。使用驱动器安装螺钉和保护地连接螺钉来满 足此要求。

#### 3.4.3 残余电流保护装置(RCD)

为符合 IEC 60364-4-41 电气装置安全规范和 IEC 60204 机械电气设备安全标准,可以使用残 余电流保护装置 (RCD) 。

必须使用能够响应所有漏电流频率的 RCD,以便检测任何直流电流故障。

对于电机电缆短于 5 m 时的保护, 建议每个驱动器单独使用一个 30mA 的 RCD。

## 3.5 设备安装

#### 3.5.1 单台驱动器安装

使用 CDHD 背面的支架, 将 CDHD 安装在已接地的金属平板上。平板必须安装牢固。 安装尺寸,请参见图 [2-3.](#page-16-0)

### 3.5.2 多台驱动器安装

当将多个 CDHD 驱动器左右排列安装在一个电气柜中时,建议安装间距为 10 毫米。当采用上 下排列安装时,顶部和底部安装间距建议为 50 毫米。 确保电气柜内的环境温度不超过 45℃, 这一点是非常重要的。如果将 CDHD 安装在背板上, 要确保背板温度不超过 45℃。

### 3.6 控制板连接

所有 CDHD 型号的控制板接口都是相同的。

- USB 通讯 C1 ( 例外: AP 型没有 USB 接口。)
- 控制器 I/O C2
- 设备 I/O C3
- 电机反馈 C4
- 现场总线设备 (可选) C5 和 C6
- RS232 通讯– C7
- 菊花链– C8
- 驱动器地址旋转开关

C2、C3 和 C4 接口的连接器可采用卡扣或螺钉进行紧固。CDHD 的这些接口上具有 4/40 型螺 钉孔。

### 3.6.1 控制器I/O

所有 CDHD 型号的 C2 均为控制器 I/O 接口, 可按照应用的要求配置输入和输出数字/模拟量。 不使用的引脚不应有任何接线。

## 为了保持数字 I / O 的隔离,应连接 24 VDC 电源到引脚 19。连接 24 VDC 电源地线到引脚 1,形成电源回路。

注意: AP1/AF1 型: 可连接 C2 或 C3 接口上的任意一组 24 伏正极、24 伏负极, 不必同时 接入两组 24 伏电源。

#### 注意: EC2/PN2 型:

- 控制器 I/O 接口 (C2) 和设备 I/O 接口 (C3) 的公共输出, 为内部连接。
- 控制器 I/O 接口 (C2) 和设备 I/O 接口 (C3) 的公共输入, 为内部连接。
- 用户可连接源极或漏极输出。
- 用户可连接源极或漏极输入。
- 请参见「C2 接口布线」一节中的 EC2/PN 2 型的 C2 接口布线图, 以及「*系统* 布线及引脚定义」一节中的 EC2/PN2 型的 CDHD 系统布线及引脚定义示意图。 参见图 2-21 中的 C2 接口布线图。

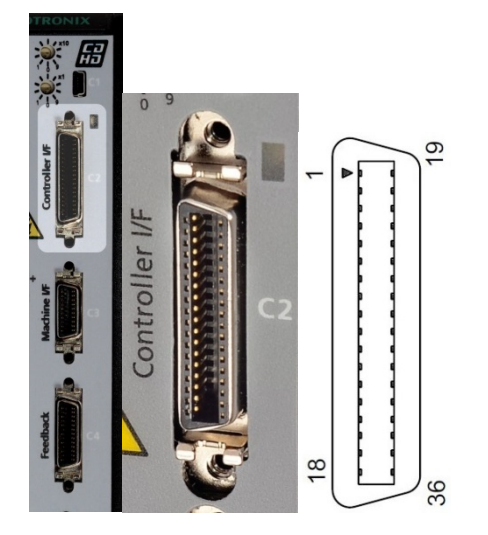

图 3-3. C2-控制器 I/O 外观及引脚序号

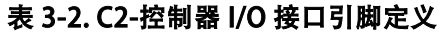

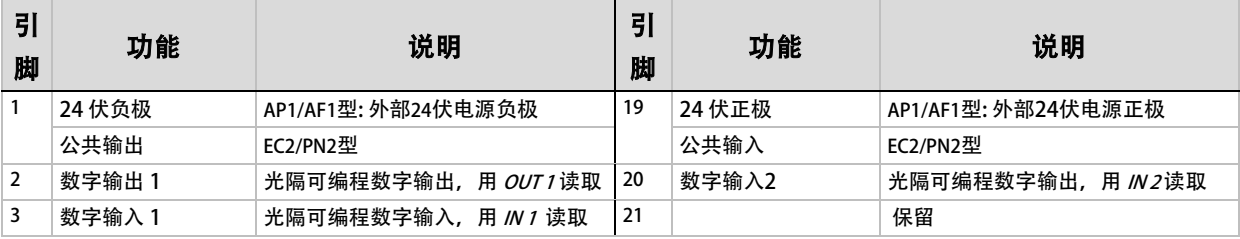

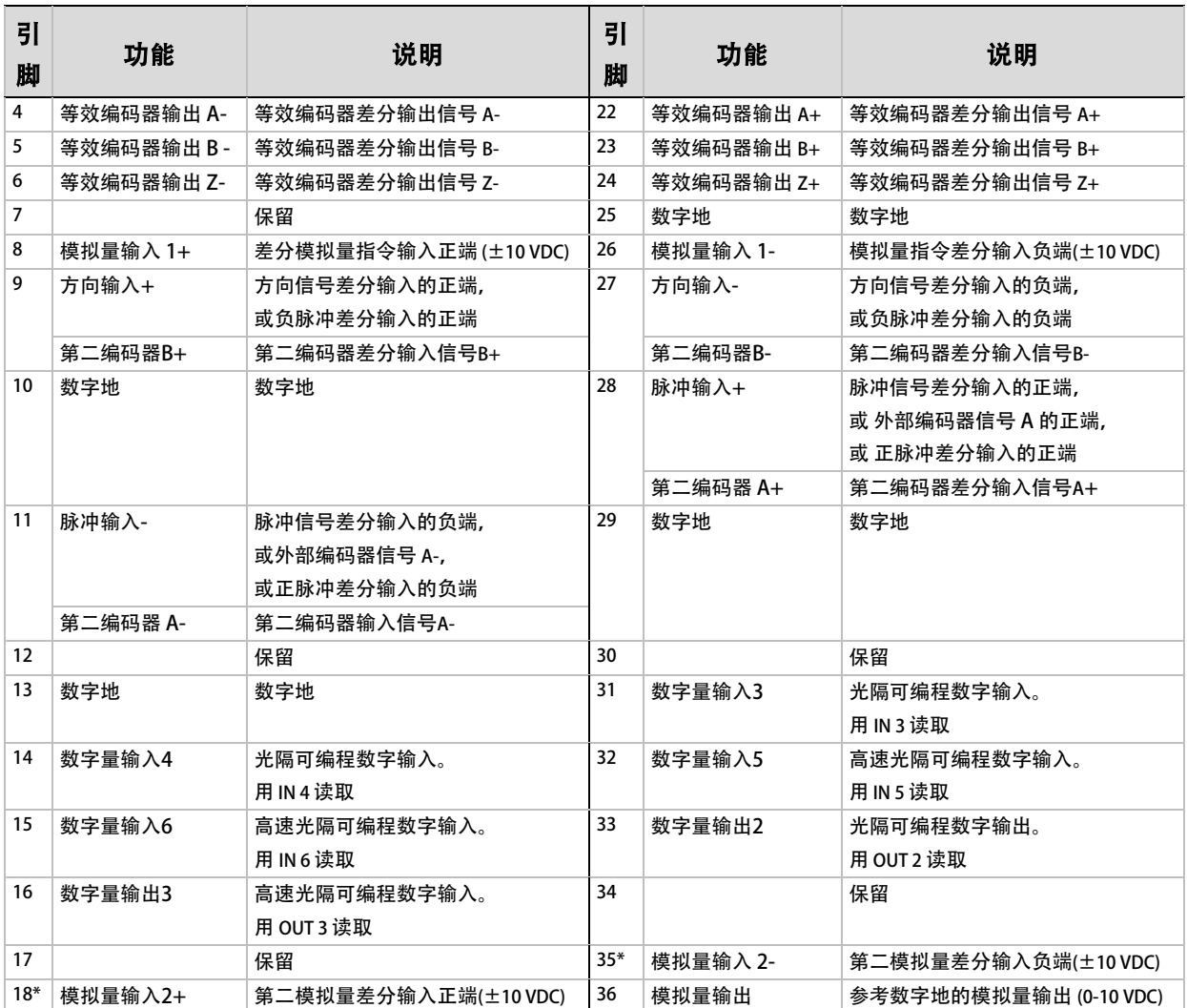

\*可选,请参阅「订货信息」一节。

### 3.6.2 设备I/O

所有 CDHD 型号的 C3 接口均为设备 I/O, 可按照应用的要求配置输入或输出数字/模拟量。 不使用的引脚不应有任何接线。

## 为了保持数字 I / O 的隔离, 应连接 24 伏正极到引脚 9。连接 24 伏负极(0 伏)到引脚 19, 形成电源回路。

注意: AP1/AF1 型: 可连接 C2 或 C3 接口上的任意一组 24 伏正极、24 伏负极, 不必同时 接入两组 24 伏电源。

#### 注意: EC2/PN2 型:

- 控制器 I/O 接口 (C2) 和设备 I/O 接口 (C3) 的公共输出, 为内部连接。
- 控制器 I/O 接口 (C2) 和设备 I/O 接口 (C3) 的公共输入, 为内部连接。
- 用户可连接源极或漏极输出。
- 用户可连接源极或漏极输入。
- 请参见「C3 接口布线」一节中的 EC2/PN2 型 C3 接口布线图,以及「*[系统布](#page-33-0)* [线和引脚定义](#page-33-0)」一节中的 EC2/PN2 型的 CDHD 系统布线-引脚定义示意图。

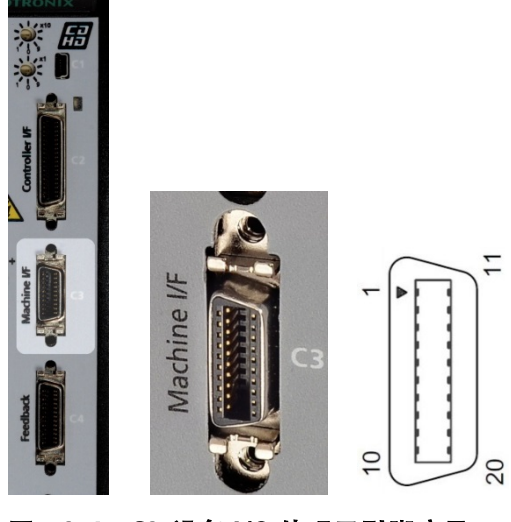

图 3-4. C3-设备 I/O 外观及引脚序号

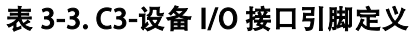

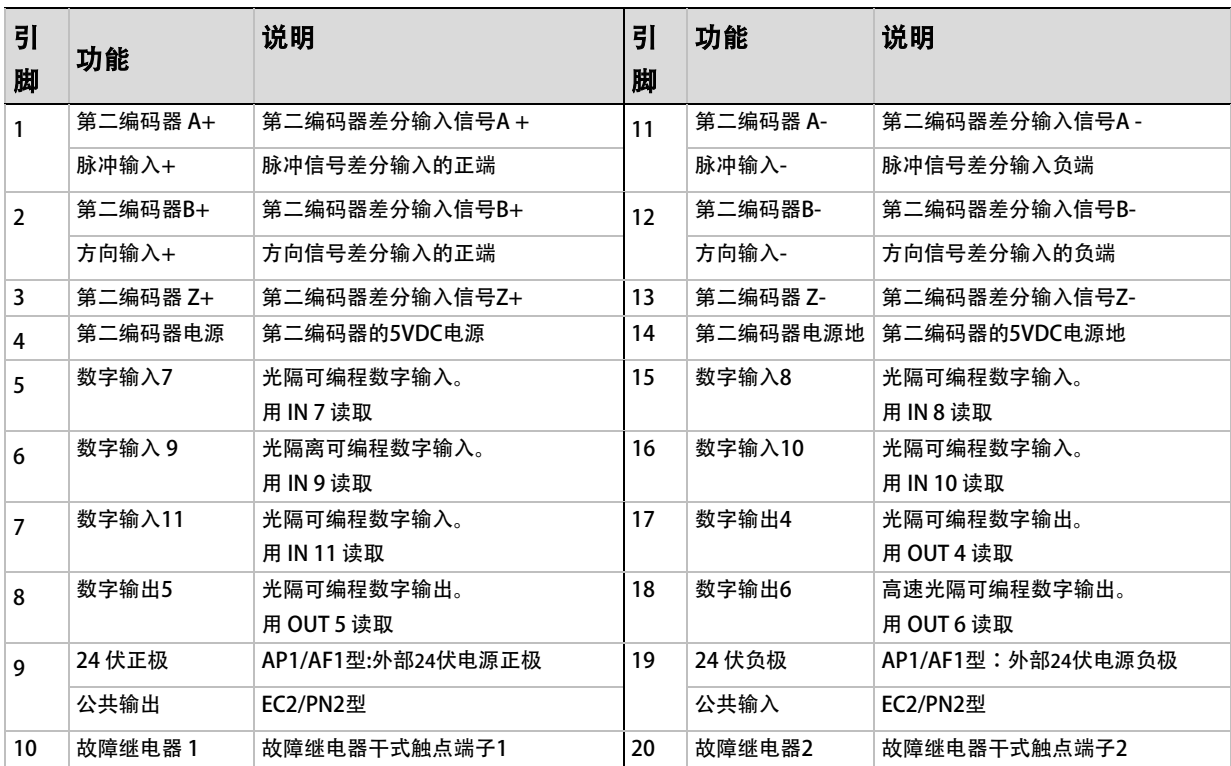

## 3.6.3 电机反馈输入 (C4) 接口

## 所有型号的 C4 端口均为电机反馈输入接口。

根据在应用中所使用的反馈装置类型,进行电机反馈接口的接线。请参考下面的引脚分配表。 引脚 1, 2, 14 和 15 具有双重功能。 引脚 12、25 为电机温度传感器输入,已通过驱动器内部连接到 CDHD 的地。

不使用的引脚不应有任何接线。

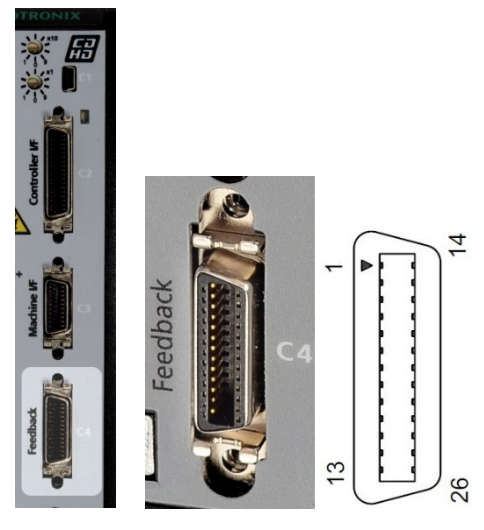

图 3-5. 电机反馈输入接口

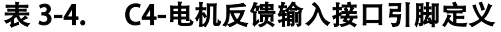

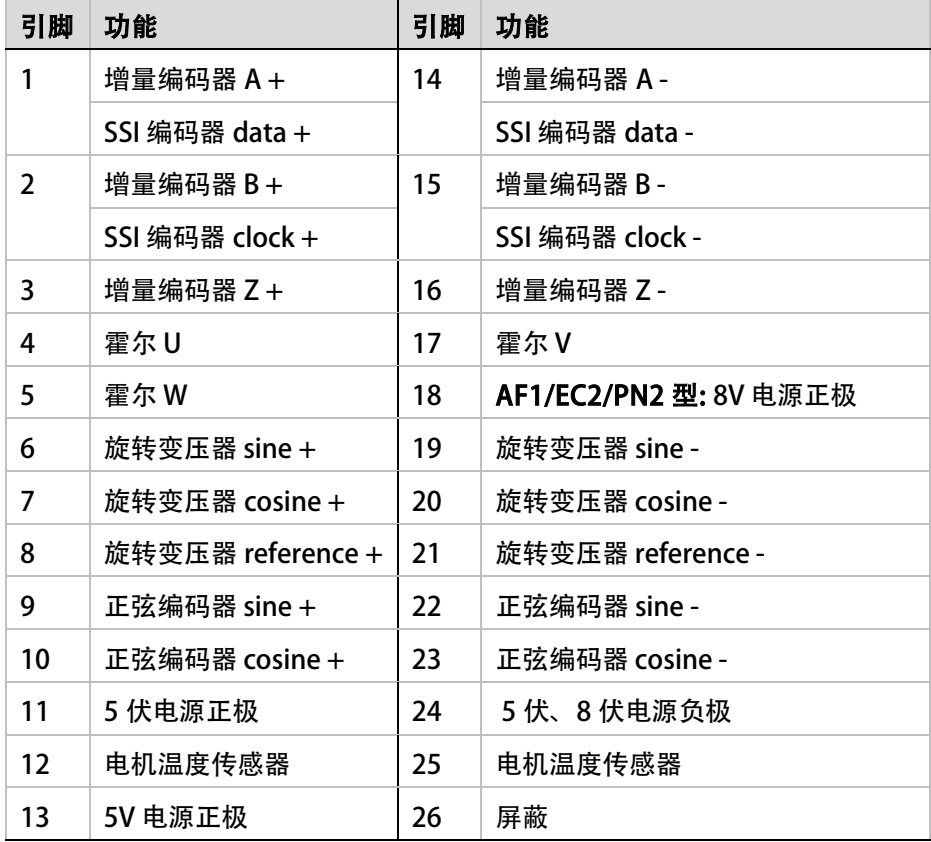

### 反馈接线指导

以下各表列出了最常见的反馈类型。若以下各表均未包含您的电机反馈类型,请与我司技术支 持部联系。

各表列出了布线引脚布局,利用这些表格中的"用户电机引脚标记"一栏记录电机引脚编号, 以便日后参考。

利用 ServoStudio 中的"电机设置"功能和"反馈设置"界面,来设定电机反馈类型、分辨 率及其他参数。请参阅「电机设置向导」和「电机反馈」。

### 表 3-5. 旋转变压器反馈

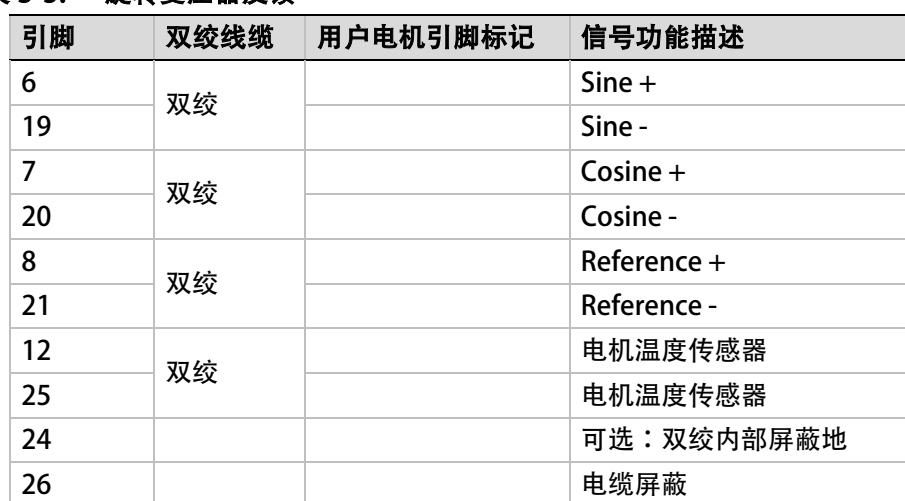

注意: 如果电机没有温度传感器,引脚 12/25 请留空。

表 3-6. 增量式编码器 A/B/Z 带单端霍尔传感器

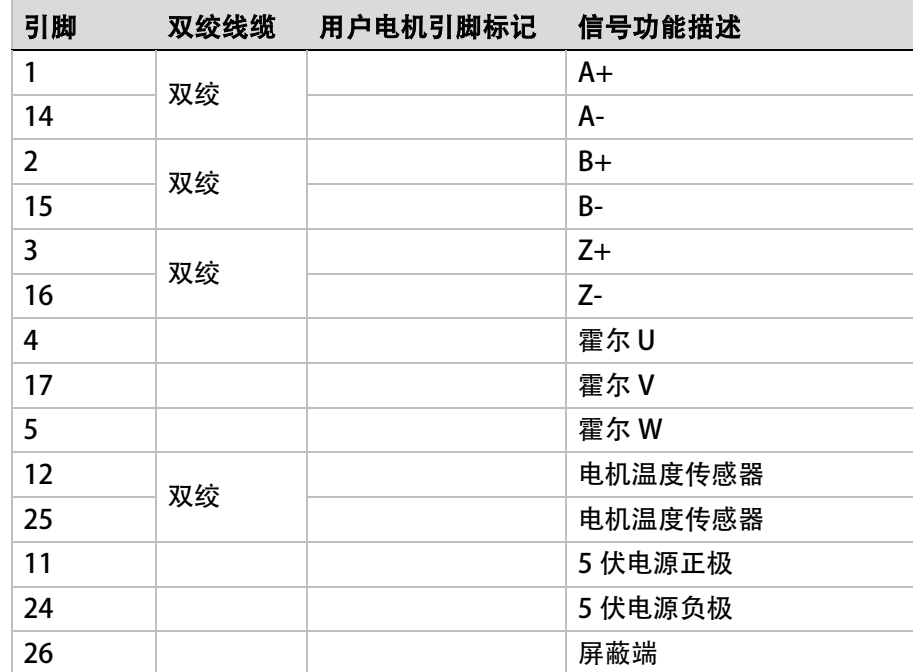

注意: 1. 此表所示霍尔传感器为单端类型,如需使用差动输出类型霍尔传感器,请参考「」 一节.

2. 如果电机没有温度传感器,引脚 12/25 请留空。

## 表 3-7. 单端霍尔传感器(霍尔传感器作为唯一反馈)

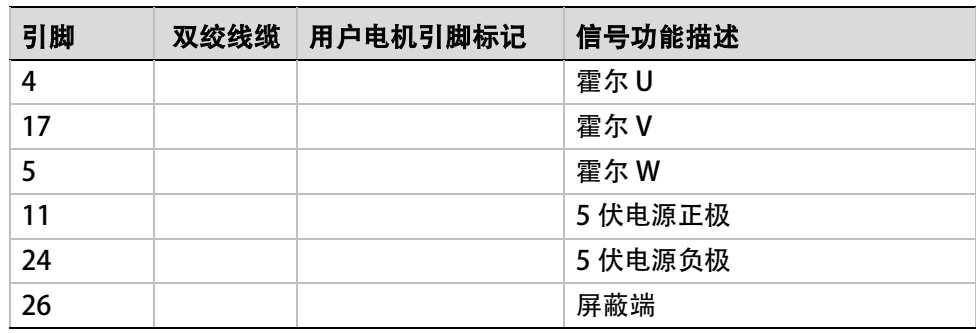

注意: 1. 此表所示霍尔传感器为单端类型, 如需使用差动输出类型霍尔传感器, 请参考「」 一节.

2. 如果电机没有温度传感器,引脚 12/25 请留空。

表 3-8. 增量式编码器 A/B 带差分霍尔传感器

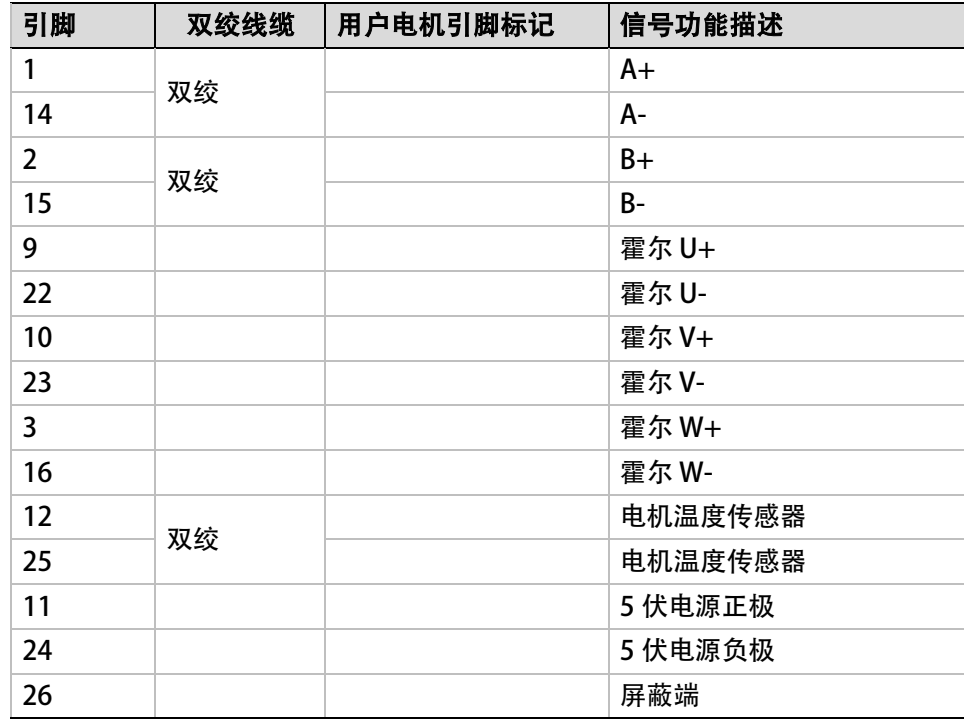

注意: 如果电机没有温度传感器,引脚 12/25 请留空。

使用差分霍尔传感器及增量式编码器 A/B/Z 需要将信号线对应接入 C3 及 C4 接口, 如下表述。

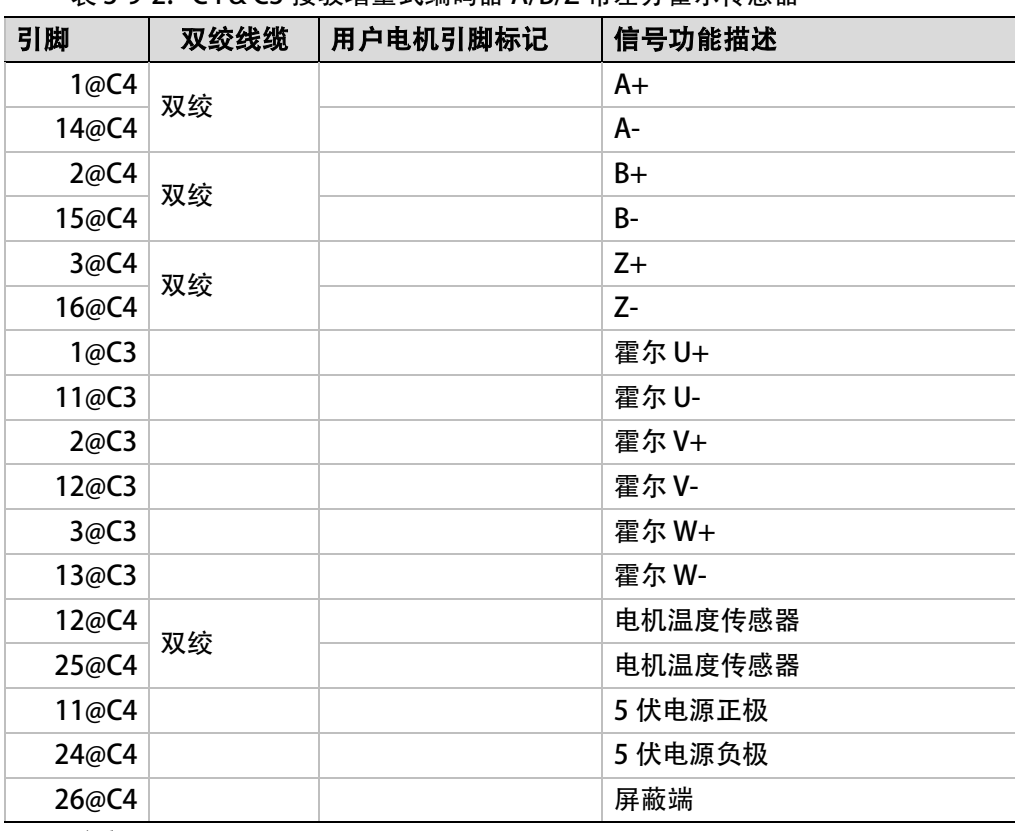

#### 表 3-9-2. C4 & C3 接驳增量式编码器 A/B/Z 带差分霍尔传感器

注意: 如果电机没有温度传感器,引脚 12/25 请留空。

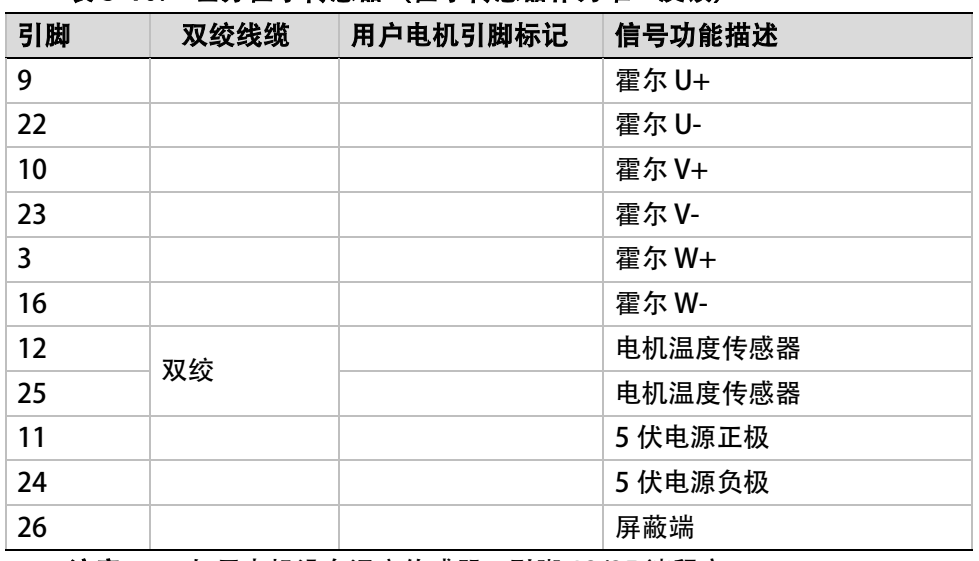

## 表 3-10. 差分霍尔传感器(霍尔传感器作为唯一反馈)

注意: 如果电机没有温度传感器,引脚 12/25 请留空。

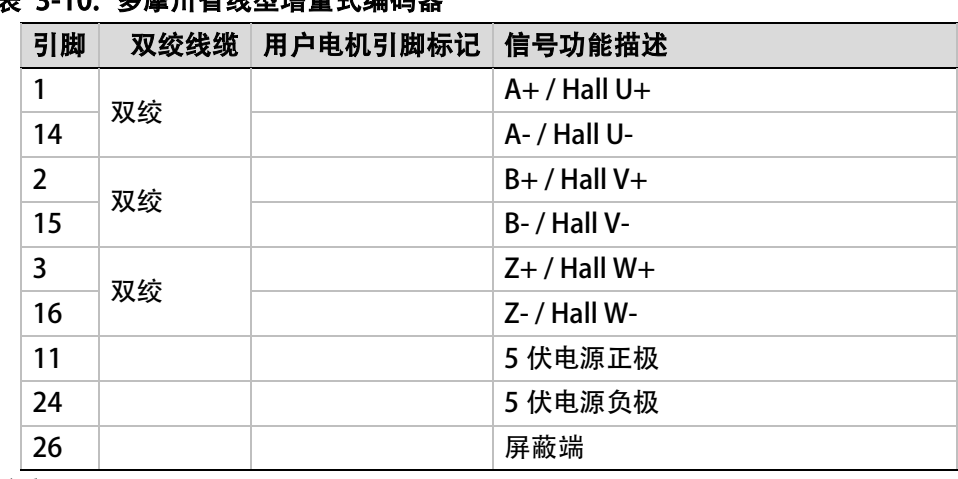

## 表 3-10. 多摩川省线型增量式编码器

注意: 1. 该类型编码器采用 ABZ 与霍尔 UVW 复用线路, 即编码器上电瞬间输出霍尔信号, 然后输出位置信号。

2. 如果电机没有温度传感器,引脚 12/25 请留空。

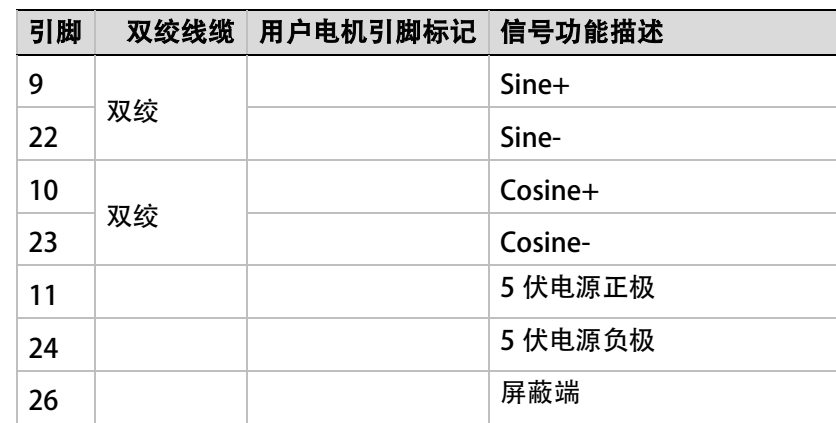

### 表 3-11. 增量式正(余)弦编码器-无霍尔传感器

注意: 1. 每次驱动器\电机上电时, 需要执行 寻相功能。 2. 如果电机有温度传感器,请连接至引脚 12/25。

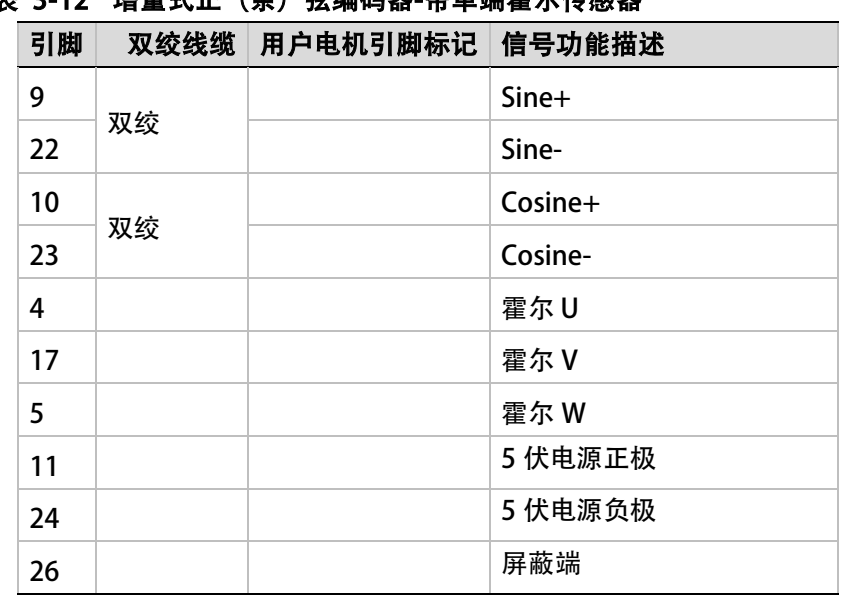

# 表 3-12 增量式正 (余) 弦编码器-带单端霍尔传感器

| 引脚 | 双绞线缆 | 用户电机引脚标记 | 信号功能描述  |
|----|------|----------|---------|
| 9  | 双绞   |          | $Sine+$ |
| 22 |      |          | Sine-   |
| 10 | 双绞   |          | Cosine+ |
| 23 |      |          | Cosine- |
| 3  | 双绞   |          | $Z+$    |
| 16 |      |          | $Z-$    |
| 11 |      |          | 5 伏电源正极 |
| 24 |      |          | 5 伏电源负极 |
| 26 |      |          | 屏蔽端     |

表 3-13. 增量式正 (余) 弦编码器-带 Index 信号

注意: 如果电机有温度传感器,请连接至引脚 12/25。

| 引脚 | 双绞线缆 | 用户电机引脚标记 | 信号功能描述    |
|----|------|----------|-----------|
| 9  | 双绞   |          | Sine+     |
| 22 |      |          | Sine-     |
| 10 | 双绞   |          | $Cosine+$ |
| 23 |      |          | Cosine-   |
| 3  | 双绞   |          | $Z+$      |
| 16 |      |          | $Z -$     |
| 4  |      |          | 霍尔U       |
| 17 |      |          | 霍尔 V      |
| 5  |      |          | 霍尔 W      |
| 11 |      |          | 5 伏电源正极   |
| 24 |      |          | 5 伏电源负极   |
| 26 |      |          | 屏蔽端       |

表 3-14. 增量式正(余)弦编码器-带 Index 信号及单端霍尔传感器

## 表 3-15. 西克 (Sick) 5V 带带正(余)弦信号 (HIPERFACE 协议)

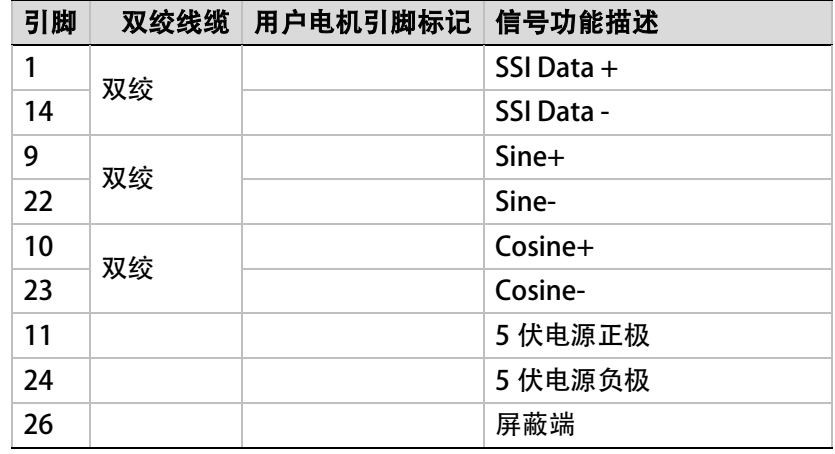

注意: 如果电机有温度传感器,请连接至引脚 12/25。

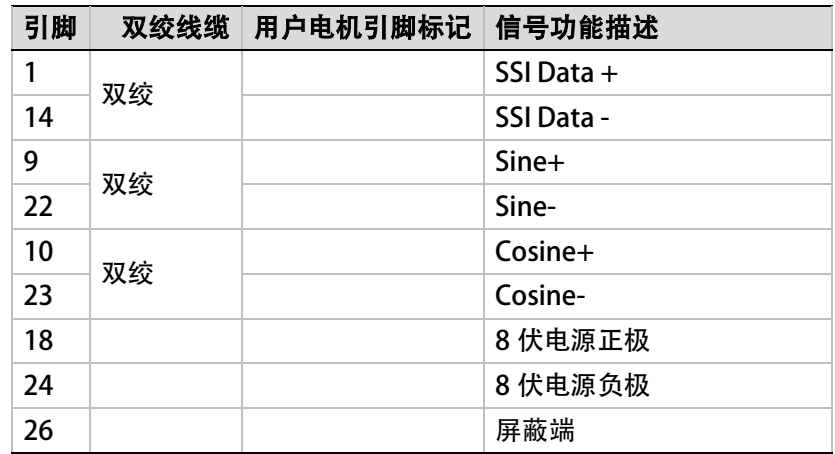

## 表 3-16. 西克 (Sick) 8 V 带正 (余) 弦信号 (HIPERFACE 协议)

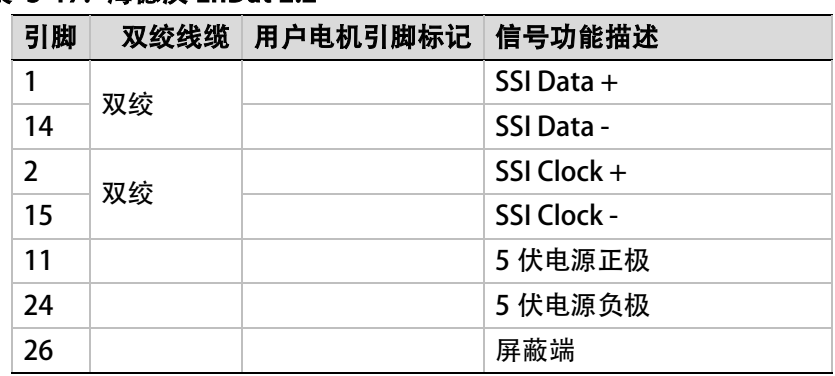

## 表 3-17. 海德汉 EnDat 2.2

注意: 如果电机有温度传感器,请连接至引脚 12/25。

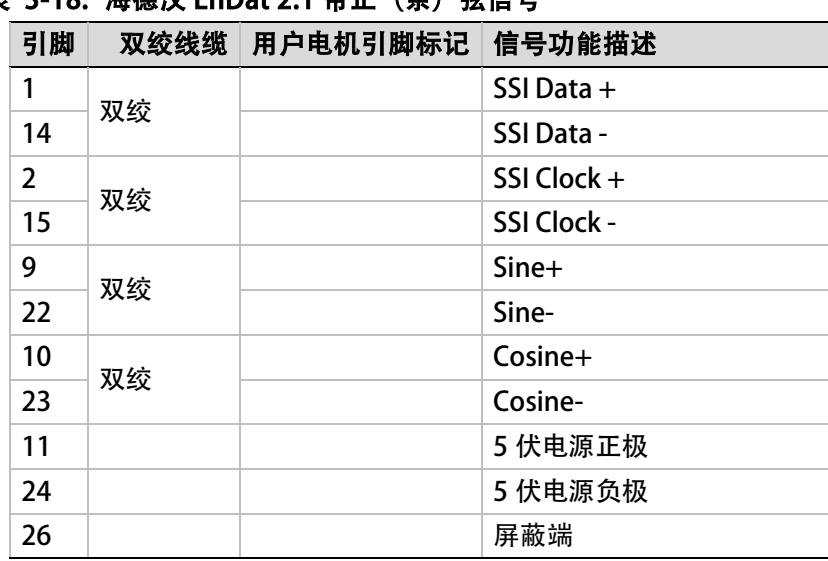

## 表 3-18. 海德汉 EnDat 2.1 带正(余)弦信号

## 表 3-19. 尼康 ( Nikon) 17 位单圈编码器

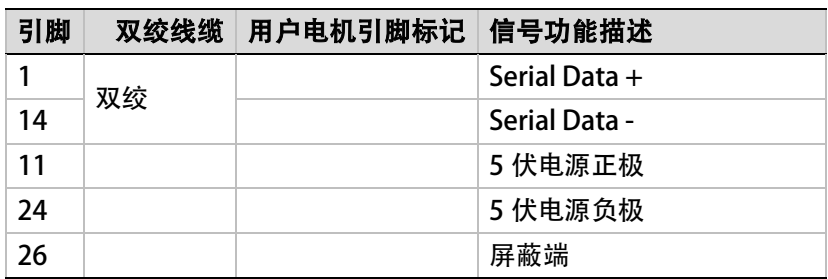

注意: 如果电机有温度传感器,请连接至引脚 12/25。

#### 表 3-20. 尼康 ( Nikon) 17 位绝对式多圈编码器

| 引脚 | 双绞线缆 | 用户电机引脚标记 | 信号功能描述               |
|----|------|----------|----------------------|
| 1  | 双绞   |          | Serial Data $+$      |
| 14 |      |          | <b>Serial Data -</b> |
| 11 |      |          | 5 伏电源正极              |
| 24 |      |          | 5 伏电源负极              |
| 26 |      |          | 屏蔽端                  |

注意: 1、编码器备用电池不包含在 CDHD 产品中,请将电池连接到编码器,并注意电池正、 负极。电池电压须超过 3.6 伏, 推荐型号:东芝 ithium (ER3V: 3.6V, 1000mAh) ;

3、如果电机有温度传感器,请连接至引脚 12/25。

#### 表 3-21. 多摩川 17 位增量式编码器

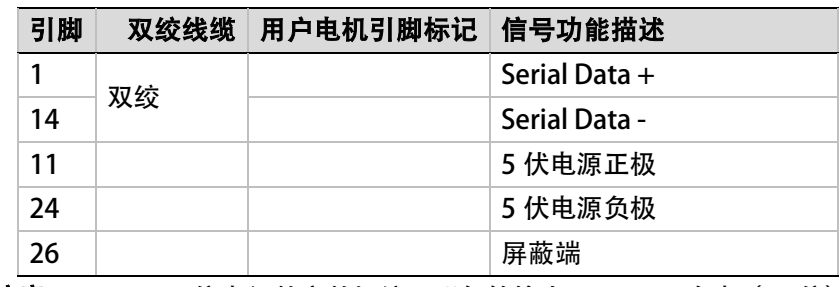

注意: 1、17 位串行数字数据编码器每转输出 131, 072 脉冲 (17 位)。

2、如果电机有温度传感器,请连接至引脚 12/25。

#### 表 3-22. 多摩川 17 位单圈绝对式编码器

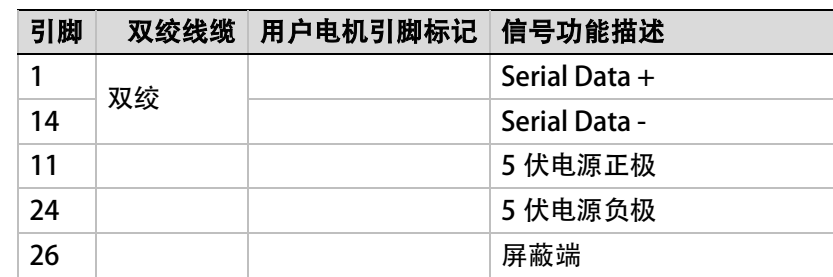

注意: 1、17 位串行数字数据编码器每转输出 131,072 脉冲 (17 位), 输出单圈绝对位 置。

## 表 3-23. 多摩川 17 位多圈绝对式编码器

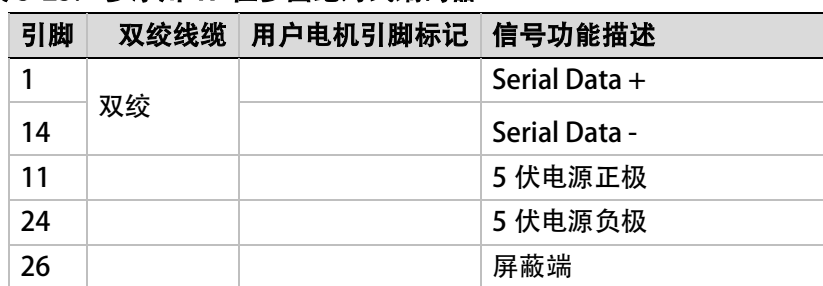

注意: 1、17 位串行数字数据编码器每转输出 131,072 脉冲 (17 位), 通过记录单圈内 位置及圈数输出绝对位置。

> 2、编码器备用电池不包含在 CDHD 产品中, 请将电池连接到编码器, 并注意电池 正、负极。电池电压须超过 3.6 伏,推荐型号:东芝 ithium(ER3V: 3.6V, 1000mAh);

3、如果电机有温度传感器,请连接至引脚 12/25。

## 3.6.4 现场总线型连接

#### CANopen通讯连接

注意: 1、如图 [3-7](#page-70-0) 所示, Kvaser 接口转换器可使电脑与 CANopen 型 CDHD 建立通讯 连接。

> 2、当通过 CAN 端口连接到 CANopen 驱动器时, ServoStudio 的软件功能受到一 定限制,如果需要使用 ServoStudiode 的完整功能,请通过 RS232/USB 连接至驱 动器。

请参考章节- [「ServoStudio](#page-103-0) 与 CAN 端口连接」。

1、确认所需的 EDS 文件已经安装至控制器。可以从 Servotronix 网站的 CDHD 产品页面下载 该文件。

2、注意位于菊花链连接器(C8)旁边的驱动器顶部的终端电阻开关。

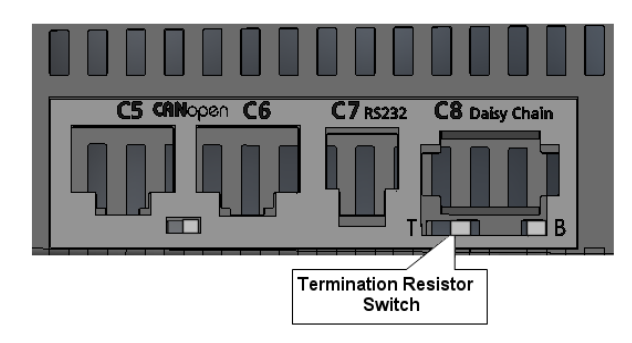

#### 图 3-6. CAN 接口接内置终端电阻拨码开关

- 9. 用小号一字螺丝刀或类似工具,将开关设置到正确位置:
- 10. 朝向 T (默认): 未使用 120Ω终端电阻。
- 11. 背离 T: 当此驱动器是链中最后一个驱动器时,使用终端电阻。驱动器在 CAN 正向和负向 之间提供 120Ω终端电阻。

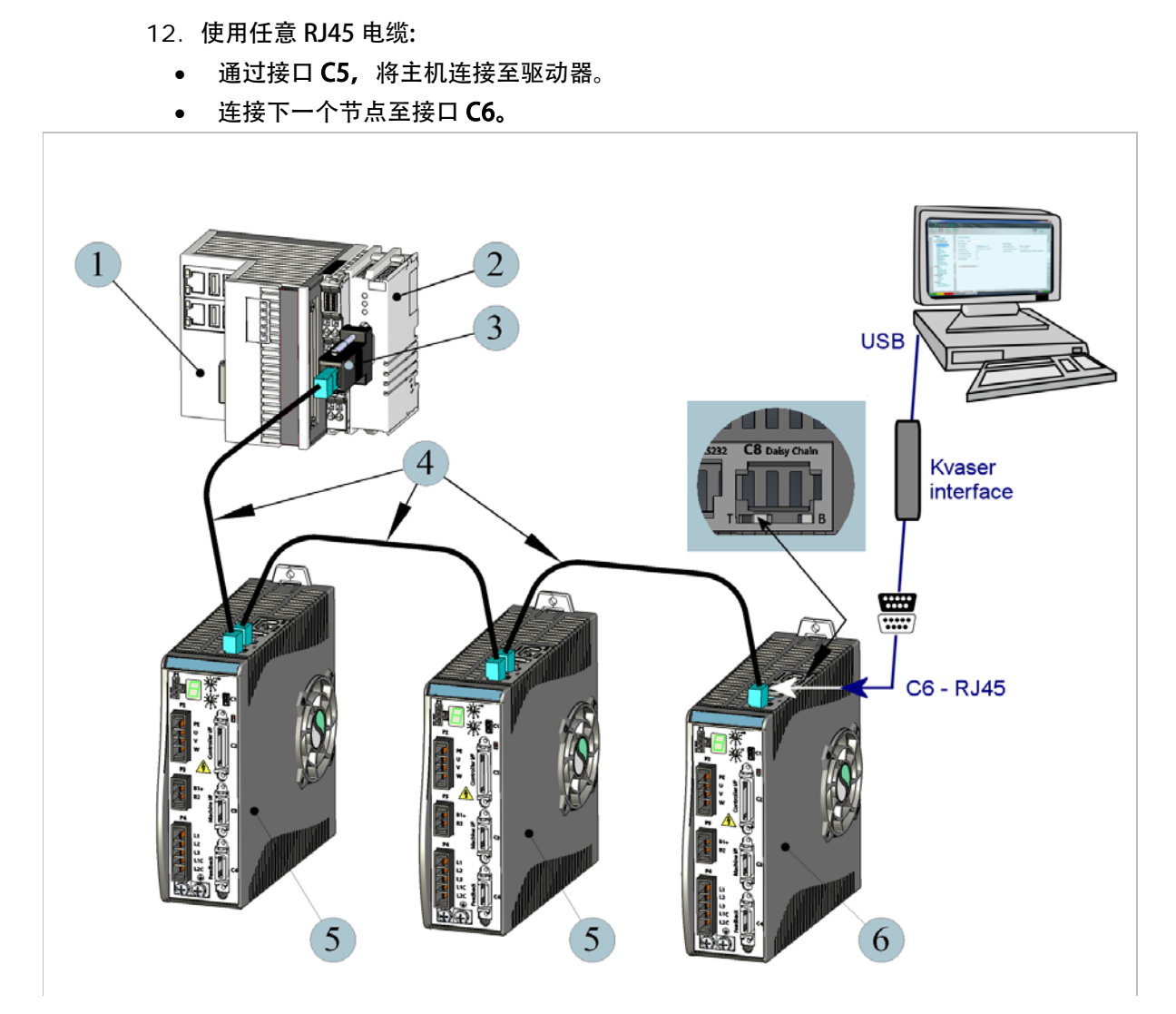

<span id="page-70-0"></span>图 3-7. CAN 连接示意图(使用 Kvaser 接口转换器)

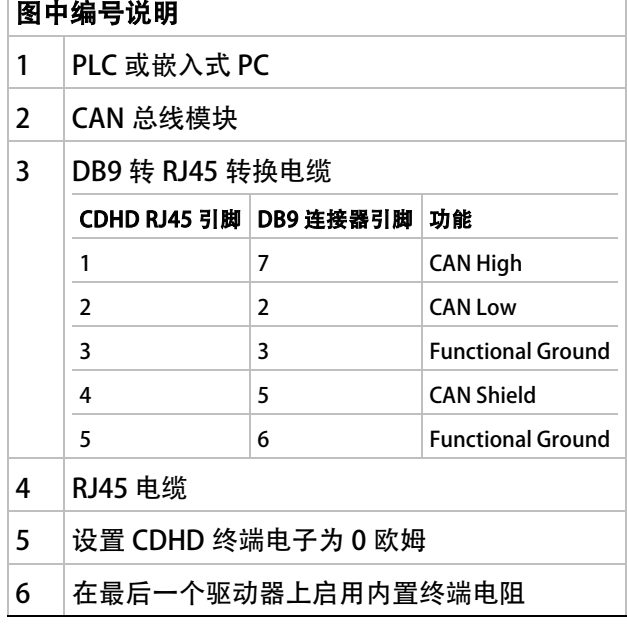

- 注意: 1、通讯链路的起始端页需要设置 120 欧姆的终端电阻,请在 CAN 总线模块上或 DB9 转 RJ45 转换电缆上添加。
	- 2、关于 D9 至 RJ45 适配器的更多信息,请参阅「线滤波器」一节。
	- 3、关于 CDHD 对 CANopen 协议应用的更多信息,请参阅《CDHD CANopen 参考手 册」。

### EtherCAT 及PROFINET 通讯连接

- 1. 确认所需 XML 文件已经安装,该文件可以从 Servotronix 网站的 CDHD 产品页面下载或 联系技术支持。
- 2. 使用任意 RJ45 电缆:
	- 通过接口 C5,将主机连接至驱动器。
	- 连接下一个节点至接口 C6。

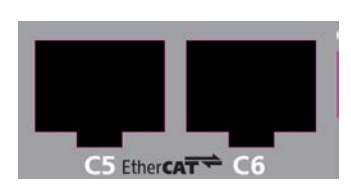

#### 图 3-8. EtherCAT 硬件接口

关于 CDHD 对 CANopen 协议应用的更多信息,请参阅《*CDHD CANopen 参考手册* 」。

## 3.6.5 与调试用计算机连接

CDHD 驱动器可以通过以下接口与调试用计算机连接:

• USB 端口, 位于 CDHD 正面板上, 标识为 C1 (AP1 型 CDHD 除外)。 请使用两端为 USB 2.0 A 和 Mini-B 型电缆.

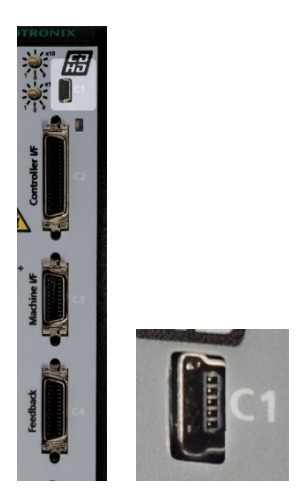

## 图 3-9. USB 端口

当驱动器第一次通过 USB 连接到调试用计算机时,Windows 系统会检测到有新硬件连接 并启动新硬件连接向导。请参考「[软件安装](#page-90-0)
- 3. 在主机上安装 [ServoStudio](#page-90-0)。
- 4. 安装完成后,通过 Windows [开始菜单或桌面快捷方式启动](#page-90-0) ServoStudio。

[」](#page-90-0)。

• RS232 端口, 位于 CDHD 上方面板 C7, 请使用 4P4C 插头。

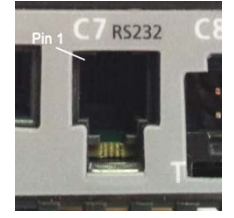

图 3-10. RS232 端口

#### 表 3-24. RS232 接口定义

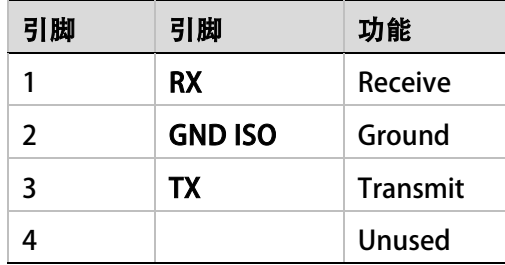

### 3.6.6 菊花链

CDHD 可通过菊花链连接的 RS-232 线路进行寻址和控制。

在菊花链 RS-232 配置中,所有驱动器必须通过 C8 连接器进行菊花链连接。 每个驱动器必须 拥有唯一的地址,以便在网络中进行识别。

通过设置驱动器上的旋转开关,菊花链连接的驱动器可以分配从 1 至 99 中的任一不重复地址。 当配置菊花链时,地址 0 不可用。

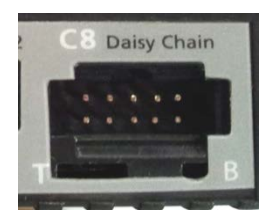

图 3-11. 菊花链接口

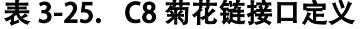

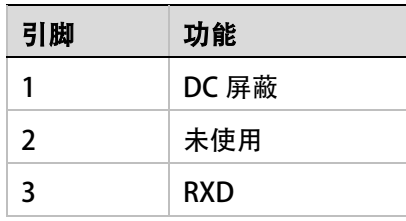

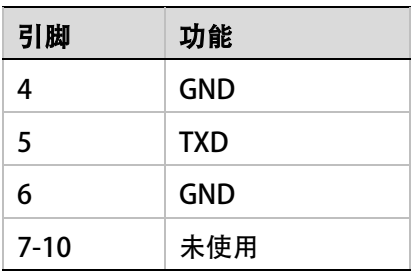

### 3.6.7 驱动器地址设定

CDHD 前面板上有两个 10 档位旋转开关。这两个开关用于设定驱动器地址。当菊花链或 CAN 总线网络上有多于一个驱动器时,每个驱动器必须拥有唯一的地址,以便在网络中进行识别。 使用这两个旋转开关,设置用于 CAN 和串行通讯的驱动器地址。

对于基于以太网的运动控制总线,此开关对驱动器和网络都没有功能性用途。它可以在应用层 用来识别网络上的特定驱动器。

每个开关有 10 个位置:

- 上面开关的位置作为十位设定: 10, 20, 30 … 90
- 下面开关的位置作为个位设定: 0, 1, 2 … 9
- 注意: 如果两个或更多驱动器连接构成网络,就不能使用地址 0。单一驱动器, 则可以使用 地址 0。

同一网络中的两个驱动器不能拥有相同的地址。

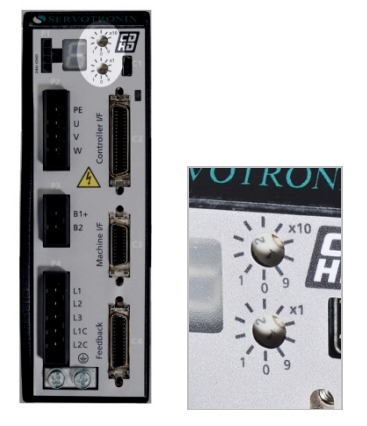

图 3-12. 驱动器地址设定旋钮

## 3.7 中压驱动器 (120/240 VAC) 功率板连接

中压 型 CDHD 的功率板设有以下接口:

- STO 位于 P1
- 电机相线 位于 P2 (CDHD-020/024 为 P4)
- 再生电阻 位于 P3 (CDHD-020/024 为 P5)
- 交流电源输入 位于 P3, P4 (CDHD-020/024 为 P2, P3)

### 务必确保主电源额定电压与驱动器规格相符。电压不正确可能导致驱动器故障。

在确认全部硬件连接完成前,请不要接通电源。

 $\mathscr{H}$ 

### 3.7.1 STO 连接 所有中压 (120/240 VAC) CDHD 型号的 STO 接口均为 P1。

警告:

此功能尚未取得相关认证,请不要使用。

STO 输入可以正常工作,但尚未取得独立功能认证。Servotronix 正在积极准备相关材料用于 取得正式的 (SIL 2) (Pl d) (Cat 2) STO 认证, 此项认证工作不会改变当前的功能和接线方式。

### 警告:

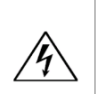

驱动非水平安装的负载时,系统必须有外部机械安全模块,例如电机的机械抱闸。当 STO 功能激活时,驱动器无法保持负载的位置。此种情况可能引发严重的人员伤害或设备损坏,必 须避免此类情况发生。

安全转矩切断 (STO) 是一种安全功能, 可以防止驱动器传输能量给电机产生扭矩。

STO 使能和 STO 地, 必须连接到 CDHD 的使能操作, 使能电压必须是 24 VDC。

连接 STO 接口。

注意:若实际应用不要求 STO 控制, 则将跳线引脚 4 连接至引脚 1, 引脚 3 连接至引脚 2, 以 跳过 STO。

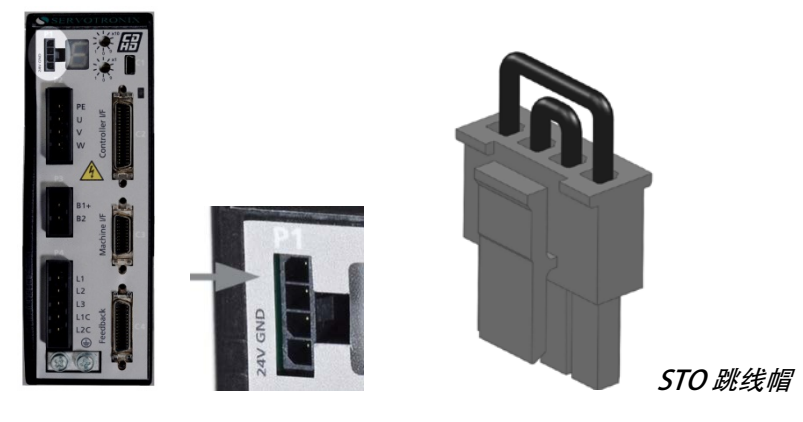

图 3-13.STO 接口

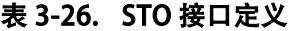

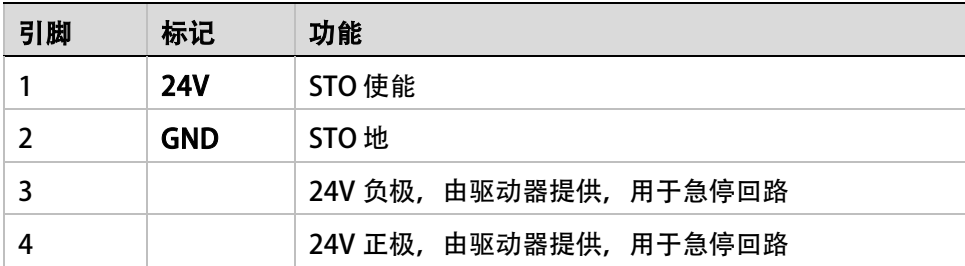

### 表 3-27. STO 接口 适配连接器

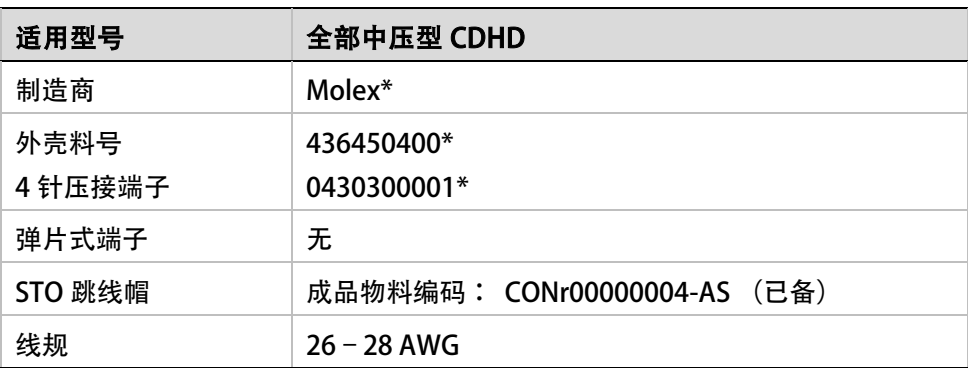

\* — 或采用其他厂商相同规格产品。

### 3.7.2 电机相线连接

中压 (120/240 VAC) CDHD 驱动器的电机相线 接口通常为 P2, 仅 CDHD-020/024 的电机相 线 接口为 P4。

**电机相线** 接口如下图所示。

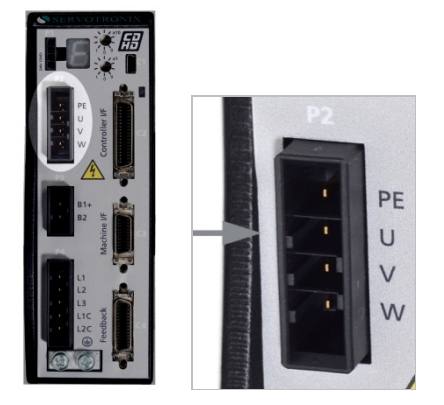

### 图 3-14. 电机相线接口(此图型号: 中压型 CDHD-006)

### 表 3-28. 电机相线定义

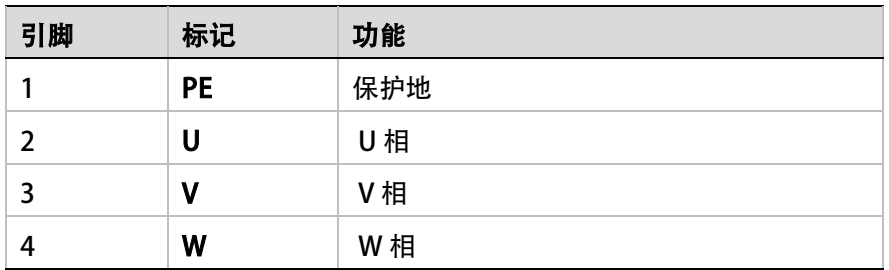

### 表 3-29. 电机相线 接口适配连接器

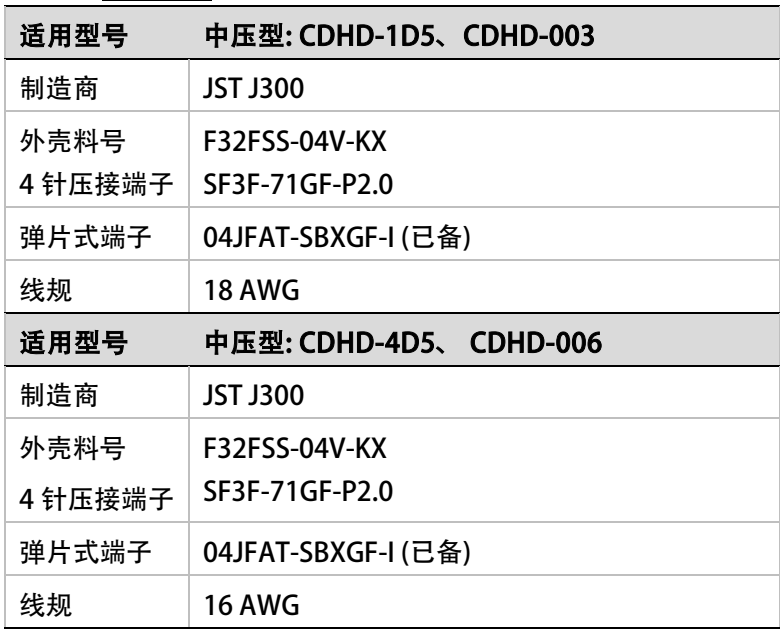

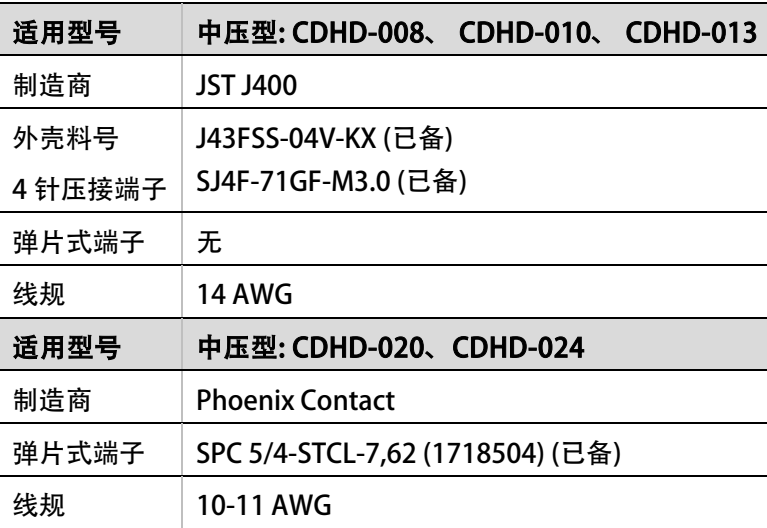

### 3.7.3 再生电阻连接

所有 120/240 VAC CDHD 型号的*再生电阻* 接口均为 P3。 例外: CDHD-020/024 的再生电阻接口为 P5。

注意: 中压型 CDHD-1D5 和 CDHD-003 的*再生电阻接口*与*交流电源输入接口*共用一个连 接器。

若实际应用需要再生电阻,请将电阻连接在端子 B1+ 和 B2 之间。

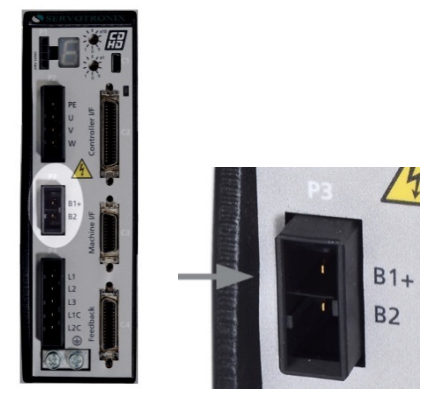

### 图 3-15. 再生电阻接口(图中产品型号: 中压型 CDHD-006)

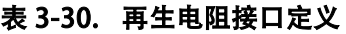

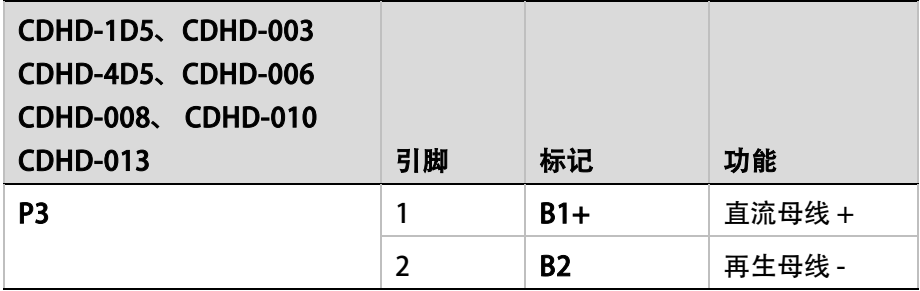

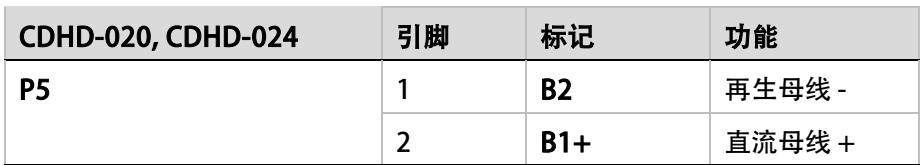

### 表 3-31. 再生电阻接口适配连接器

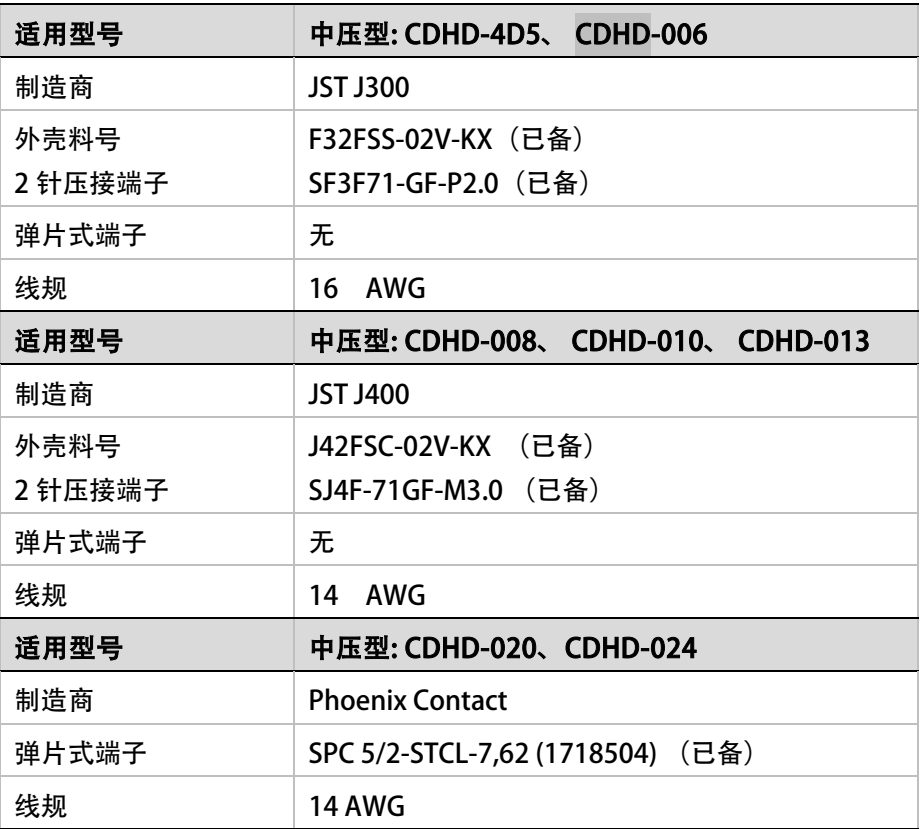

### 表 3-32 交流电源输入接口 及 再生电阻接口适配连接器

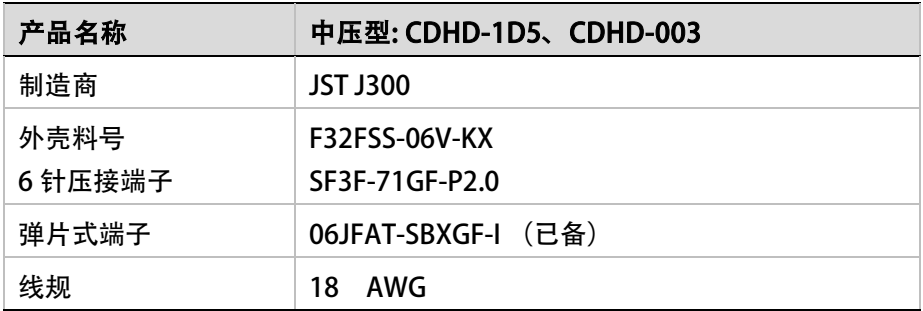

### 3.7.4 交流电源输入连接

不同型号的中压型 CDHD 驱动器, 交流电源输入接口 及其适配连接器会有所不同。

对于中压型 CDHD-1D5、CDHD-003:母线电源和逻辑电源位于 P3 端口。

对于中压型 CDHD-4D5、CDHD-006:母线电源和逻辑电源位于 P4 端口。

对于中压型 CDHD-008、CHDH-010 和 CDHD-013, 母线电源与逻辑电源分别位于 P4 端口、 P5 端口。

对于中压型 CDHD-020、CDHD-024, 母线电源与逻辑电源分别位于 P3 端口、P2 端口。

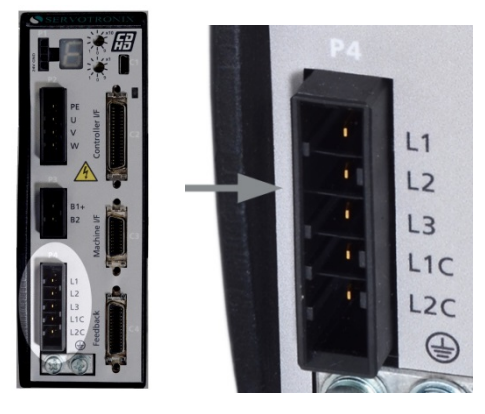

### 图 3-16. 交流电源输入接口 (此图型号: 中压 CDHD-006)

按以下步骤进行连接:

1. 连接交流电源输入的地线到 CDHD 前面板上的 PE 端子。使用 M4 环形或叉形接头。

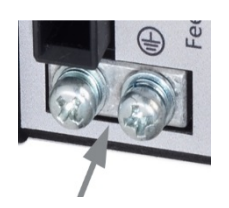

图 3-17. 接地端子

- 2. 连接 L1,L2 和 L3 (母线电源)。
	- 如果使用单相电源,连接相线和中性线到 L1 和 L2。
	- 如果使用三相电源, 连接三相到 L1, L2 和 L3。
- 3. 连接 L1C 和 L2C (逻辑电源)。
	- 如果使用单相主电源,连接相线和中性线到 L1C 和 L2C。
	- 如果使用三相主电源, 连接任何两相到 L1C 和 L2C。

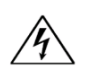

务必确保主电源额定电压与驱动器的规格相匹配。电压不正确可能导致驱动器损坏。 在确认全部硬件连接完成前,请不要接通电源。

### 注意: CDHD-1D5 和 CDHD-003 的再生电阻和交流电源输入共用一个连接器。因为这两 个型号只支持单相交流输入,它们的母线电源输入没有 L3 端子。

### 表 3-33. 交流输入接口定义

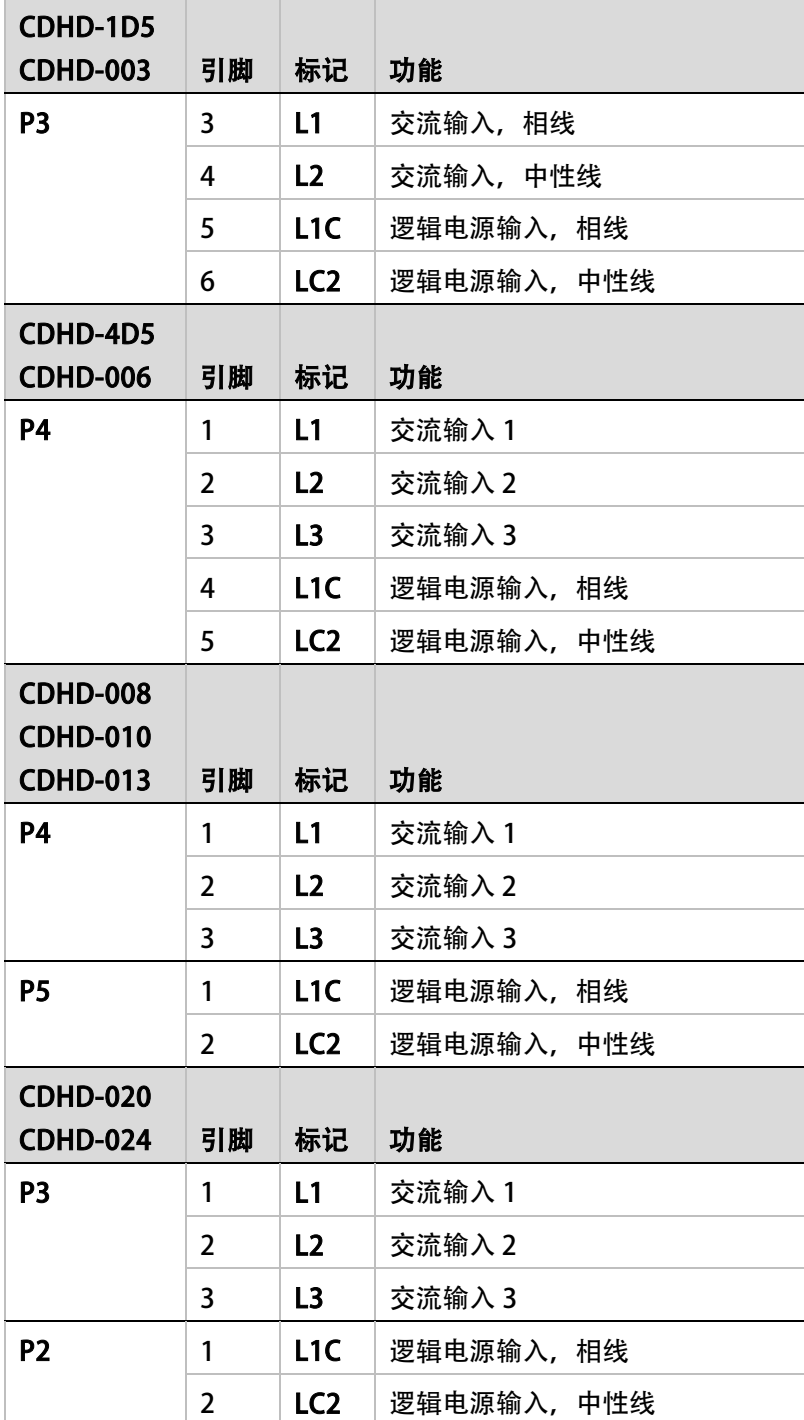

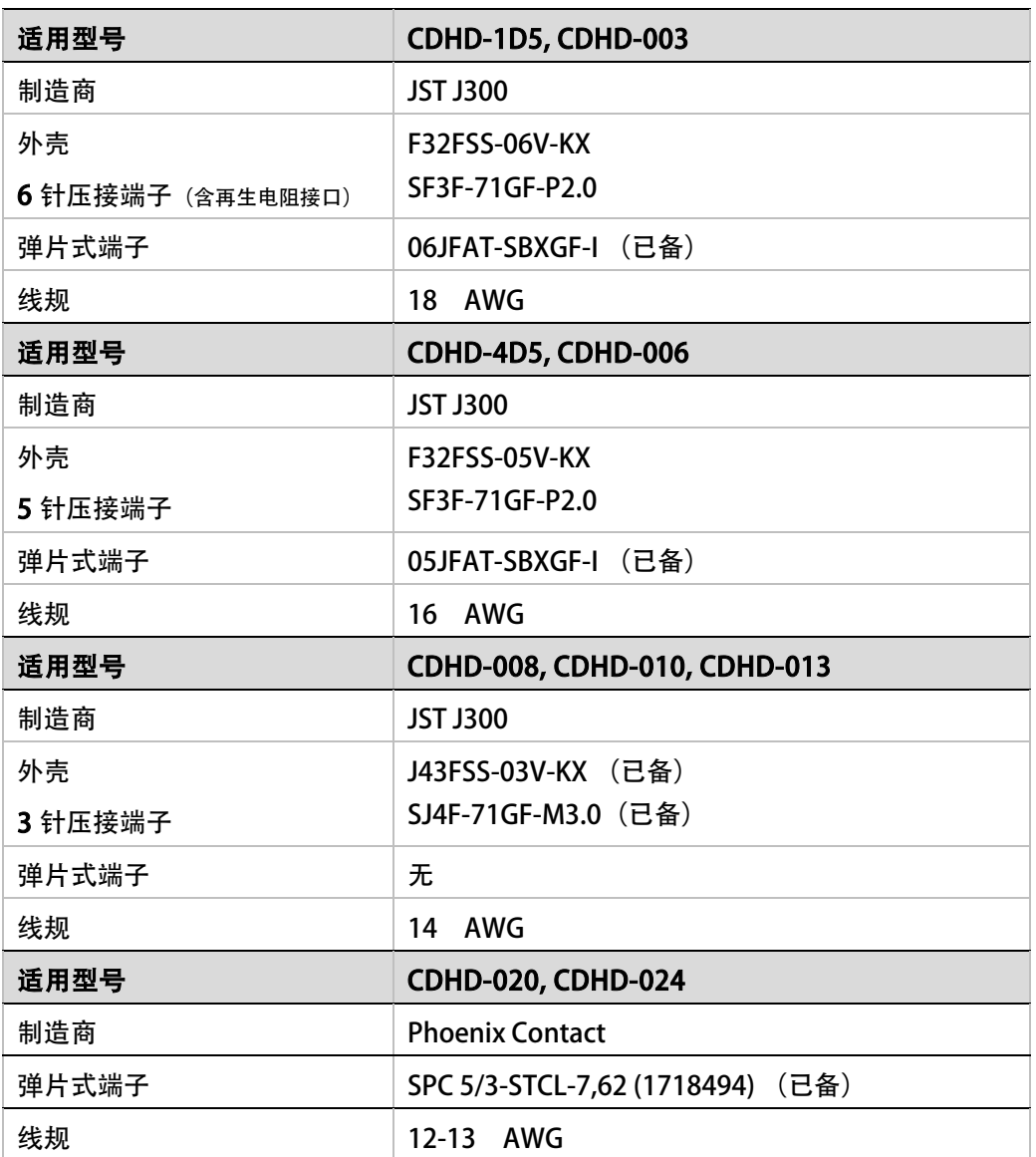

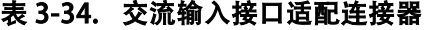

### 3.7.5 电机机械制动(电机抱闸)连接

中压 (120/240 VAC) CDHD 型号没有足够的电流来激活电机抱闸。如下文示例所示, CDHD 可通过继电器控制电机抱闸。图中电源、继电器和二极管的选择,取决于您的实际应用中的电 机抱闸规格。

在本例中,零部件采用以下规格:

- 电机抱闸为 24V, 日所需电流小于 1A。
- 电机抱闸连接至 CDHD 数字量输入 1。
- 二极管: D1 和 D2 PN 1N4002 (Vr 100 V).
- 继电器: 24 V < 50mA
- 继电器线圈: > 500 Ω

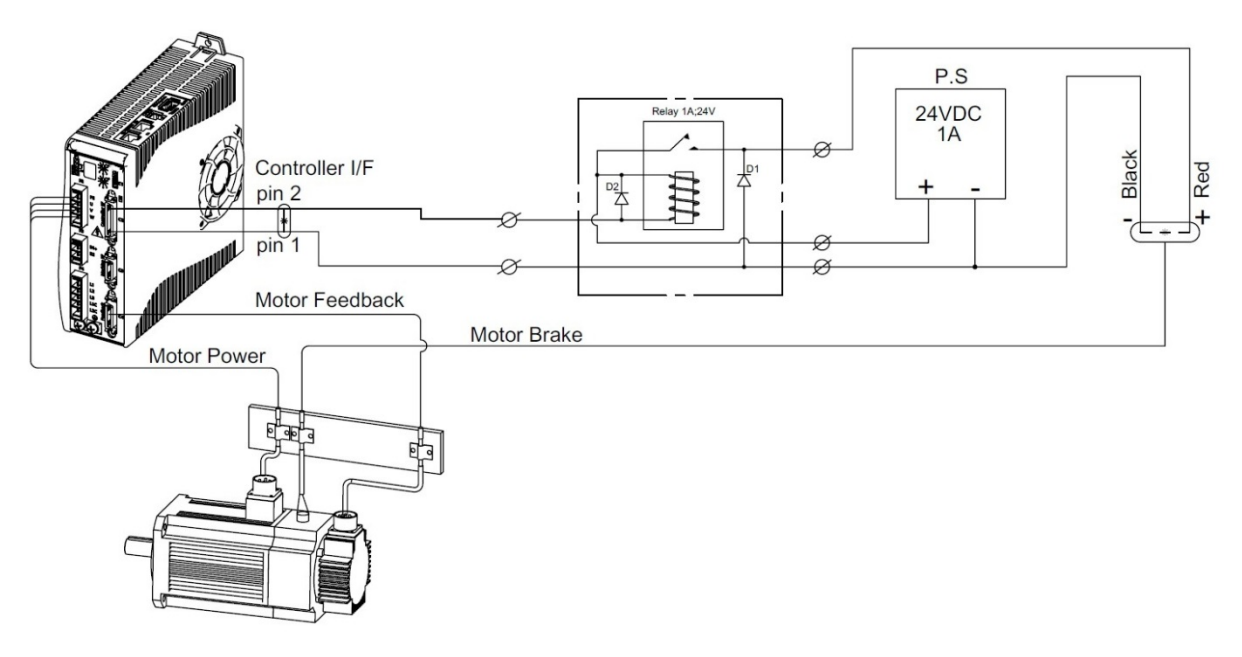

#### 图 3-18. 中压 CDHD 电机机械制动器连接方案

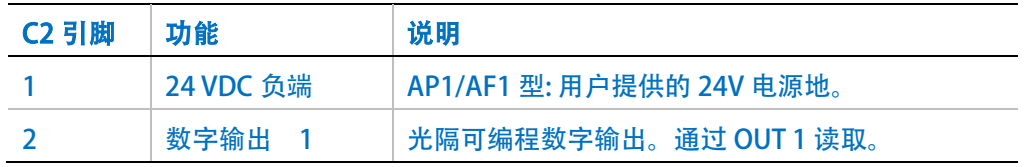

可以将继电器连接至 CDHD 的 C3 或 C2 连接器上的其他数字输出引脚。

请参考图 2-21 中的 C2 接口布线图 (AP1/AF1 型), 或图 2-23 中的 C3 接口布线图。 另外,请参见「电机抱闸控制」一节。

### 3.8 高压驱动器 (400/480VAC) 功率板连接

所有高压 (400/480 VAC) CDHD 型号的功率板, 都有以下接口:

- $STO P1$
- 逻辑电源 24 VDC P2
- 交流输入和再生电阻 P3
- 制动器 (抱闸) P4
- 电机相线– P5

务必确保主电源额定电压与电机规格相匹配。电压不正确可能导致驱动器损坏。 在确认全部硬件完成连接前,请不要接通电源。

### 3.8.1 STO连接

所有高压 (400/480 VAC) CDHD 型号的 STO 接口均为 P1。

警告:

此功能尚未取得相关认证,请不要使用。

STO 输入可以正常工作,但尚未取得独立功能认证。Servotronix 正在积极准备相关材料用于 取得正式的 (SIL 2) (Pl d) (Cat 2) STO 认证, 此项认证工作不会改变当前的功能和接线方式。

#### 警告:

驱动非水平安装的负载时,系统必须有外部机械安全模块,例如电机的机械抱闸。当 STO 功能激活时,驱动器无法保持负载的位置。此种情况可能引发严重的人员伤害或设备损坏,必 须避免此类情况发生。

安全转矩切断 (STO) 是一种安全功能,可以防止驱动器传输能量给电机产生扭矩。

STO 使能和 STO 地, 必须连接到 CDHD 的使能操作, 使能电压必须是 24 VDC。

连接 STO 接口。

注意: 若实际应用不要求 STO 控制, 则将跳线引脚 4 连接至引脚 1, 引脚 3 连接至引脚 2, 以 跳过 STO。

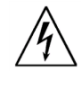

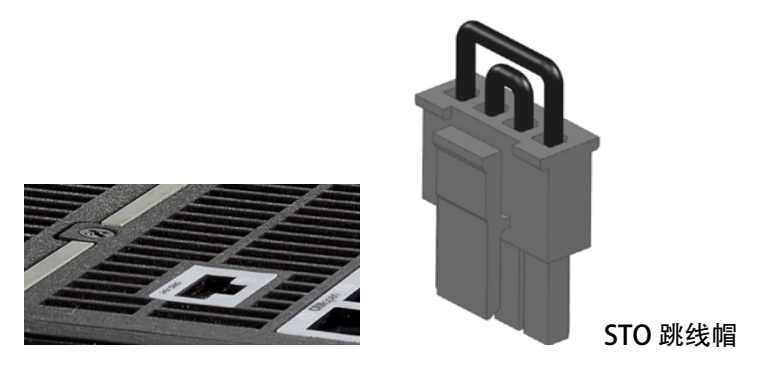

图 3-19. STO 接口

### 表 3-35. STO 接口定义

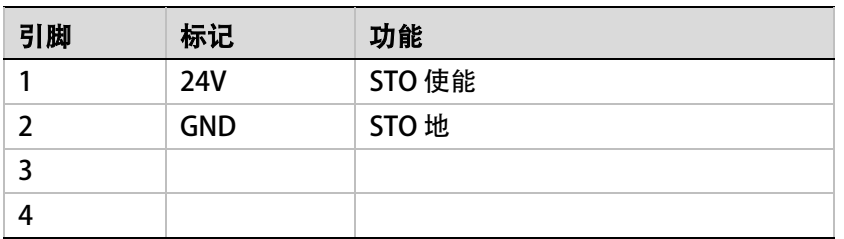

### 表 3-36. STO 接口适配连接器

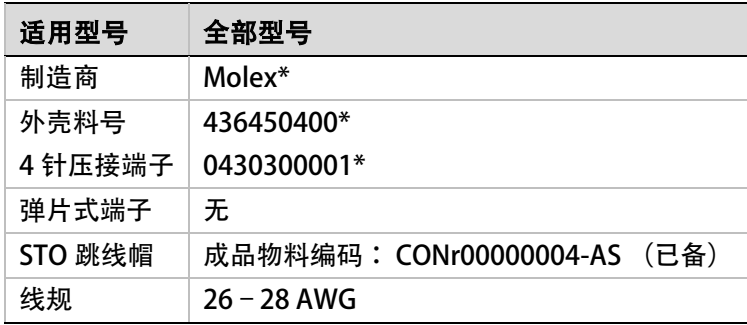

\* — 或采用其他厂商相同规格产品。

### 3.8.2 24V逻辑电源输入

所有高压(400/480 VAC) CDHD 型号的 24V 逻辑电源接口均为 P2。 此接口用于连接外部电源 (最大 24V, 3.15A), 作为控制板和电机抱闸电路电源。

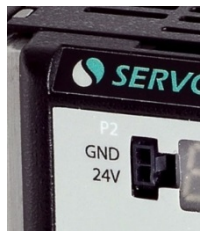

图 3-20. 24V 逻辑电源输入接口

#### 表 3-37. 24V 逻辑电源输入接口

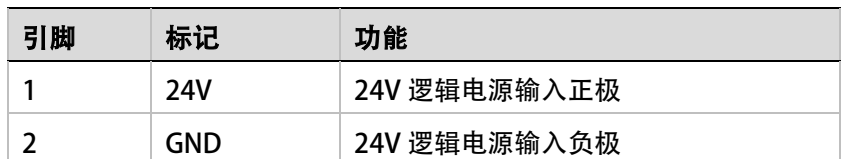

#### 表 3-38. 24V 逻辑电源输入接口适配连接器

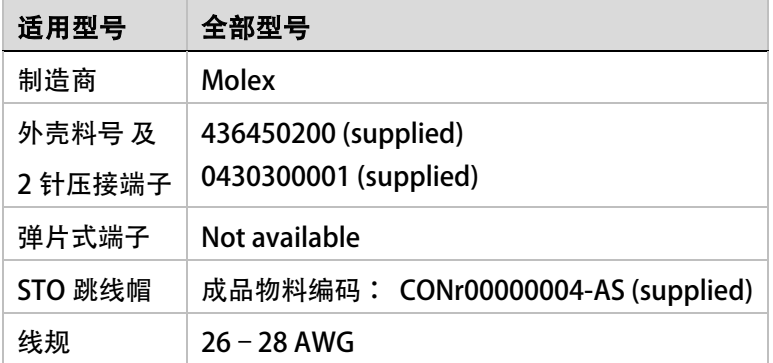

### 3.8.3 交流电源输入及再生电阻接口

高压型 CDHD 驱动器的*交流输入*和*再生电阻*位于 P3 端口。

1. 连接交流电源输入的地线到位于 CDHD 前面板上的 PE 端子。使用 M4 环形或叉形接头。

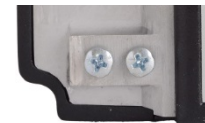

#### 图 3-21. 保护地 – PE 端子

- 2. 交流电源输入,连接 L1, L2 和 L3。
- 3. 如果需要,请在 B1+ 和 B2 之间连接再生电阻。

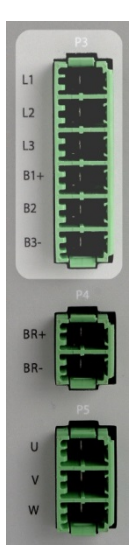

#### 图 3-22. 交流电源输入及再生电阻接口

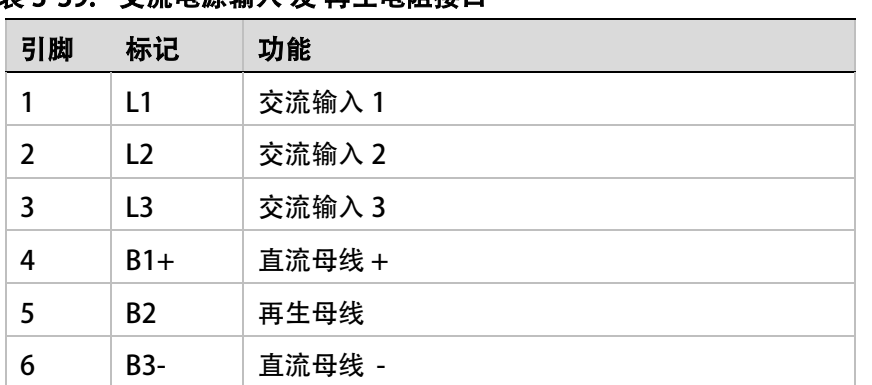

### 表 3-39. 交流电源输入 及 再生电阻接口

#### 表 3-11. 交流电源输入及再生电阻接口适配连接器

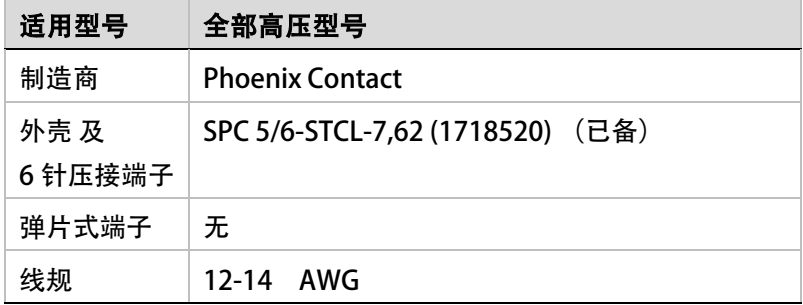

### 外部再生电阻的连接

高压型 CDHD 驱动器的内置再生电阻的功率为 300W。 当实际应用要求更高功率的再生电阻 时, 需要连接外部再生电阻。

首先, 将内部再生电阻接线从连接器 P3 (B1+ 和 B2) 断开。然后, 将外部电阻连接至 B1+ 和 B2+, 如 图 [3-23](#page-86-0) 所示。

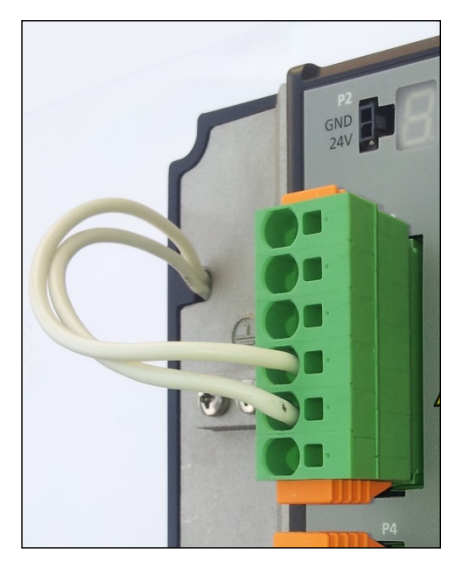

### <span id="page-86-0"></span>图 3-23. 外部再生电阻接口

相关再生电阻的详细信息请参考 [「再生电阻」](#page-265-0)一节。

### 3.8.4 电机抱闸

高压型(400/480 VAC) CDHD 驱动器的电机抱闸接口位于 P4 端口。

该端口可直接驱动电机抱闸,如下图高亮处所示。

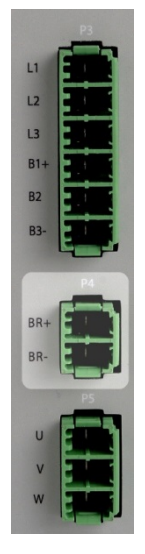

图 3-24. 电机抱闸接口

#### 表 3-41. 电机抱闸接口

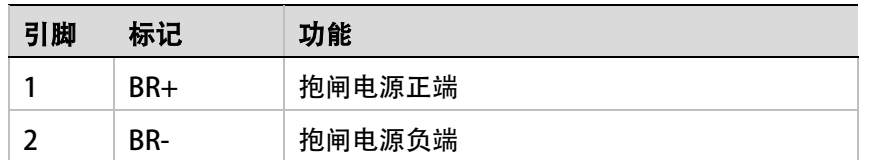

### 表 3-42. 电机抱闸接口适配连接器

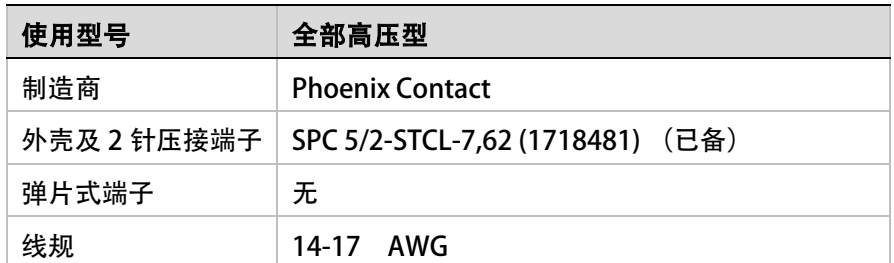

电机抱闸布线示例如图 3-18 所示。

示例图 A 显示的是 24VDC、低于 1A 的电机抱闸布线。

示例图 B 显示的是带有外部继电器的布线,它针对电流超过 1A 的电机抱闸。从图中可以看出 如何利用外部电源连接大电流抱闸设备。

- D1 (续流二极管): 应根据电机抱闸线圈参数进行选择; 此类应用一般建议选择快恢复二 极管, 比如 UF1005/ MUR160 或类似产品。
- 功率继电器线圈: 24 VDC, 维持电流 <1A

请参考「**电机抱闸(刹车)控制」一**节。

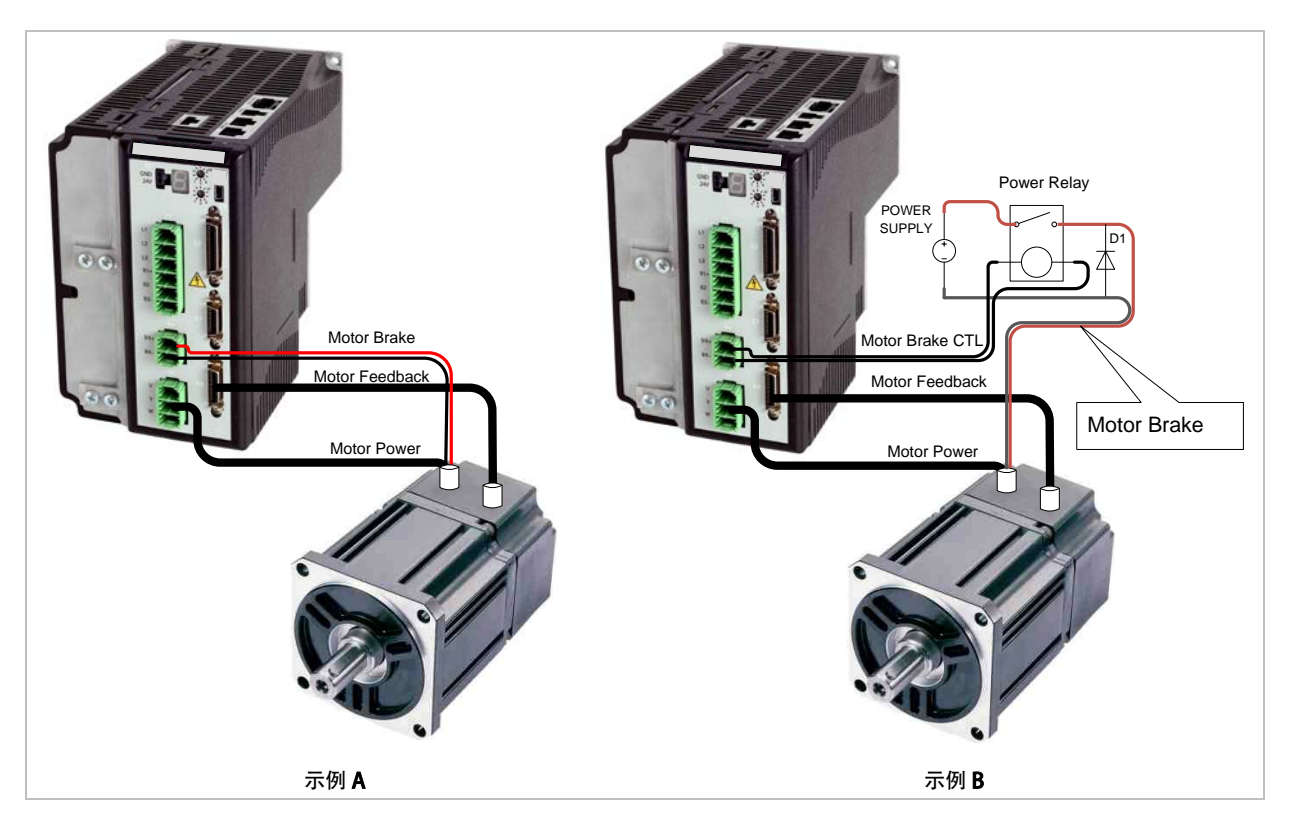

图 3-25. 高压型 CDHD 电机抱闸布线示例

### 3.8.5 电机相线连接

高压型 CDHD 驱动器的电机相线接口位于 P5 端口, 如下图高亮处所示。

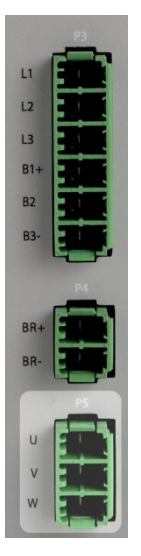

图 3-26. 电机相线接口

### 表 3-43.电机相线接口

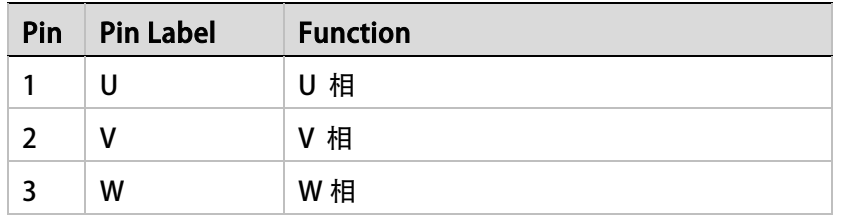

### 表 3-12. 电机相线接口适配连接器

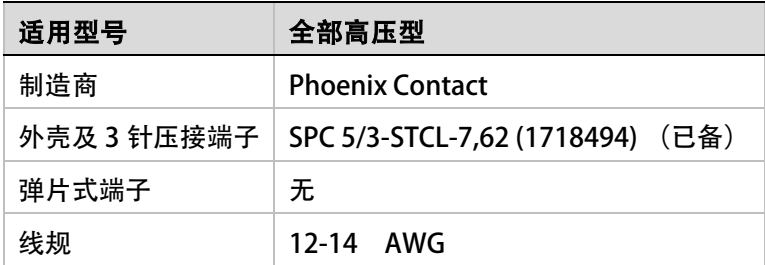

### <span id="page-90-0"></span>**3.9** 软件安装

- 4. 在主机上安装 ServoStudio。
- 5. 安装完成后,通过 Windows 开始菜单或桌面快捷方式启动 ServoStudio。

### 3.10 系统上电

1. 完成硬件连接后,接通驱动器电源。

注意: 如果逻辑和母线交流电源是分开提供的, 建议先接通逻辑交流电, 再接通母线交流电。

2. 当驱动器第一次通过 USB 接口连接至主机时, Windows 会检测到设备, 并显示**发现新** 硬件的安装向导。

浏览并选择驱动文件夹。不同的计算机操作系统以及软件安装所选择的位置,路径也会 不同。例如:

- \Program Files (x86)\Servotronix\ServoStudio\Drivers
- \Program Files\Servotronix\ServoStudio\Drivers

安装向导将自动选择安装文件夹中的驱动器文件。

3. 观察 CDHD 前面板上的 7 段 LED 状态显示。

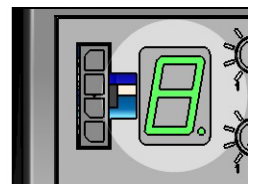

 图 3-27. 7 段 LED 状态显示 在开始上电时, 7 段 LED 显示闪烁"**e** ",表示驱动器参数还没有配置。

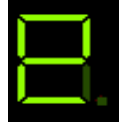

当驱动器配置后,此故障会被清除;参数会保存在驱动器的存储器里。 7 段 LED 可显示驱动器各种工作状态, 如运行模式、驱动器的使能状态和故障情况。 更多信息,请参考 「驱动器状态 [7-段数码显示」](#page-199-0)一节。

# 4 ServoStudio 调试软件

### **4.1** 软件概述

ServoStudio 是一个图形化用户界面 (GUI) , 与 CDHD 一起提供, 用于安装、配置和调试 驱动器。

ServoStudio 可用于在线调试驱动器参数及完成特定的驱动器操作。

注意: 适合 ServoStudio 显示设置要求如下,

推荐分辨率为 1280x800, 最低分辨率为 1024x768;

对于 Windows7 系统, 显示设置必须使用默认值【个性化-显示-较小(100%)】。

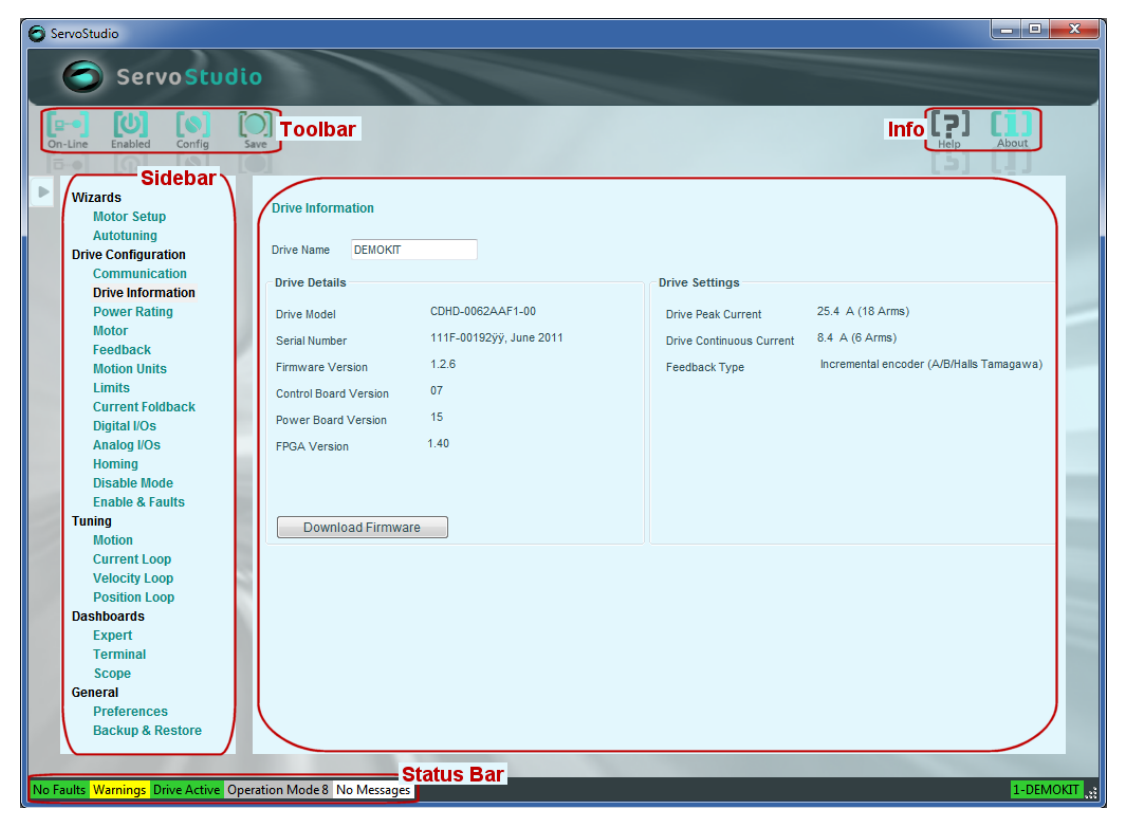

#### 图 4-1. **ServoStudio** 软件

ServoStudio 提供两种方式配置 CDHD 驱动器。

- 使用「电机配置向导」,可以一步步完成基本配置步骤。之后,使用「调试向导」还可 以用于「非线性位置控制环」的调试。
- 分别使用每个独立设置界面,以设置驱动器参数及设定驱动器特殊功能。

### 4.1.1 界面组件

ServoStudio 主界面包含 4 个功能区。

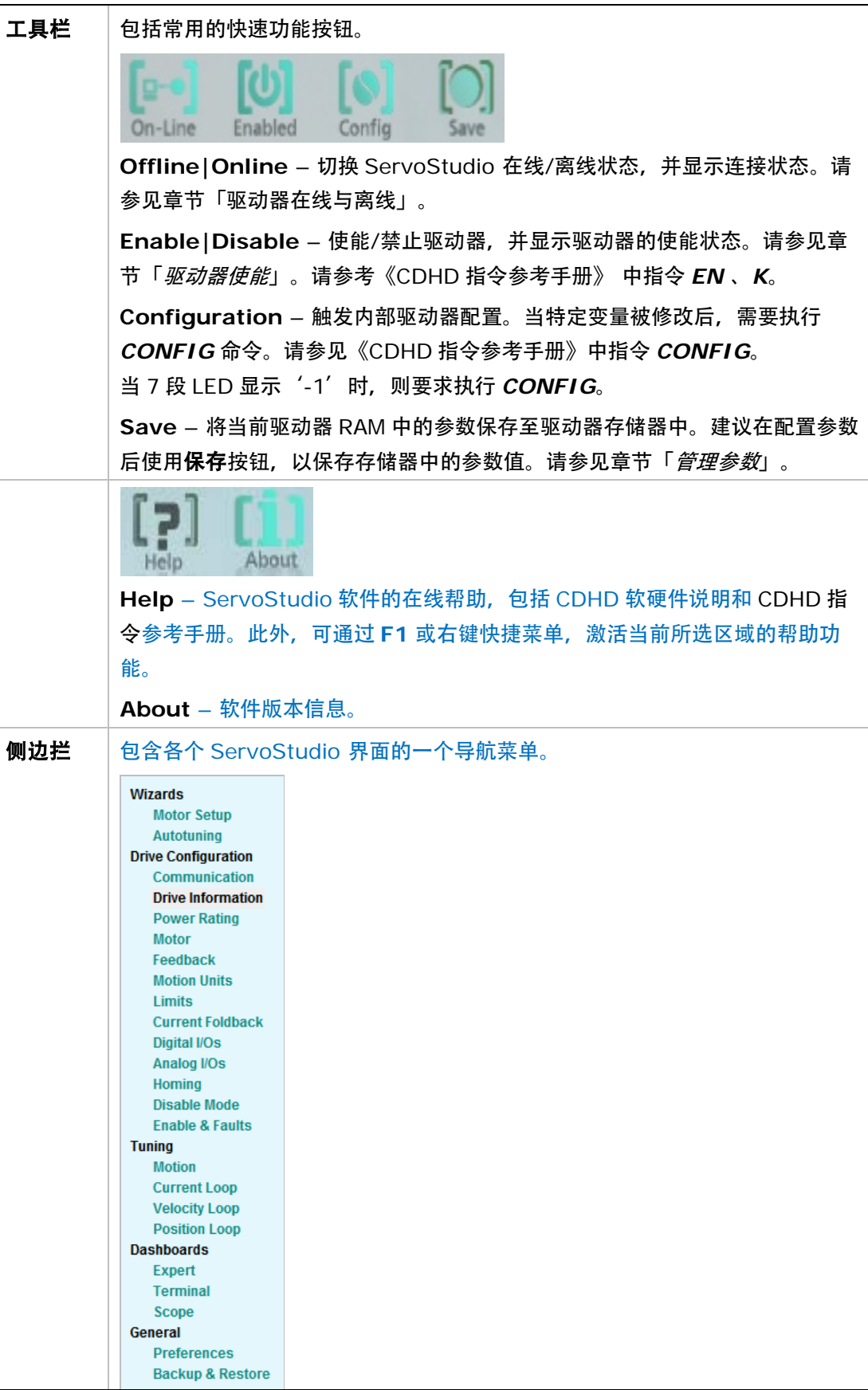

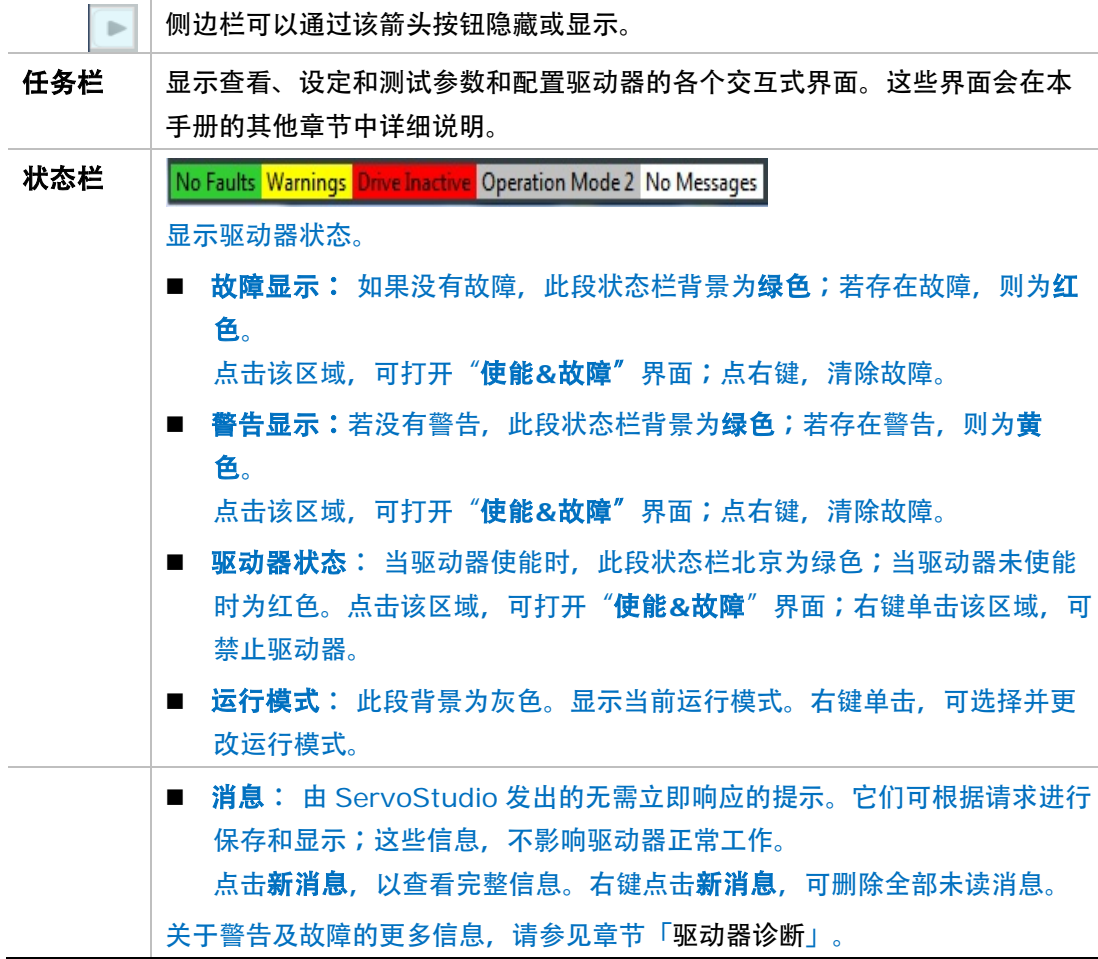

### 4.1.2 快捷帮助

在 ServoStudio 中的任意区域、按钮或菜单点击右键,均可打开帮助快捷菜单。通过快捷菜单, 可实现与所选元素有关的最常见功能,具体取决于点击时的背景情况。

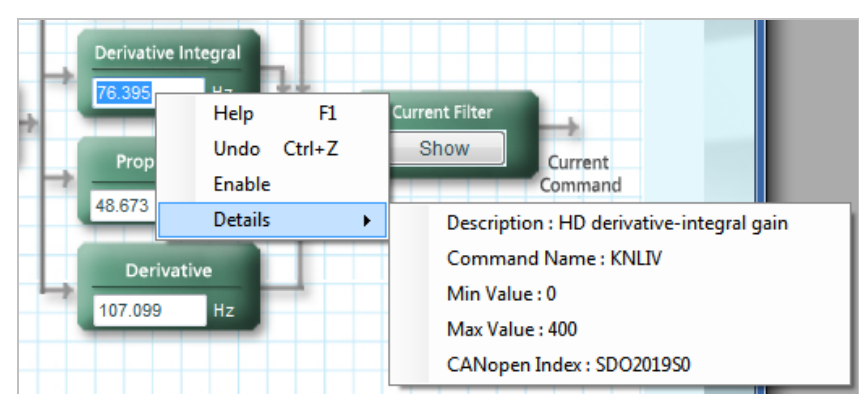

### 图 4-2. 右键快捷帮助

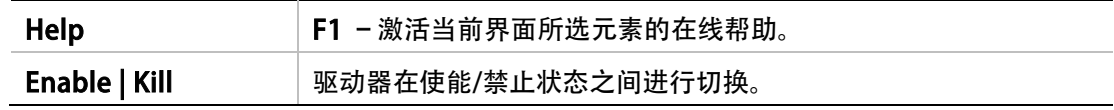

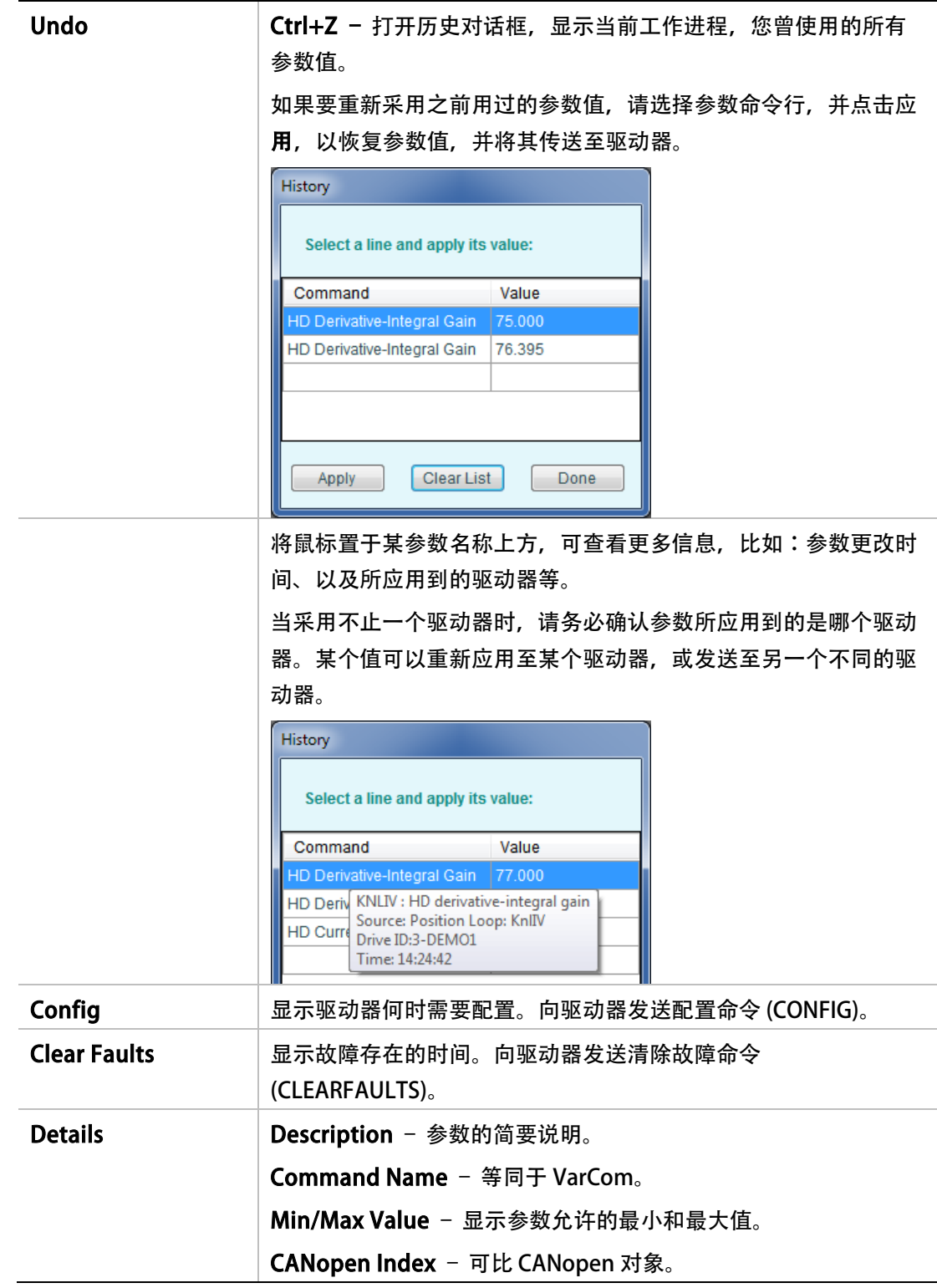

### 4.1.3 原理示意图

ServoStudio 在许多配置和调试界面中,使用原理示意图,来帮助你形象化和正确设置需求的 参数。

将光标停留在参数项上,查看其参数说明和等效的 VarCom 指令。

### 图 4-3. 提示框

原理图的一些参数是只读的。设定值根据电机界面或本软件其他设定项,自动设定。

原理图里的有些项是可以配置的 (读/写)。输入或修改一个值后,按 回车键 将设定值发送到驱 动器。 更多有关配置项的信息,参见章节[「参数值」](#page-95-0)。

### <span id="page-95-0"></span>4.1.4 参数值

通过 ServoStudio, 你可以接触到很多可配置的(读/写) 驱动器参数。

当你开始输入参数值时,当前区域会变蓝。

当你按回车,当前参数会发送到驱动器。

- 如果参数值输入生效,当前区域变为白色。
- 输入值的显示格式可能会稍微的和您输入的有些不同;例如,您输入 10,驱动器返回 10.00。
- 如果参数值输入无效,当前区域会变红。

灰色区域的参数是只读的。它们的值不能被更改。

### 4.2 向导

ServoStudio 包括三个向导,通过人机互动方式完成复杂的任务。

- 驱动器设置向导 使用驱动器设置向导可逐步完成最基本的设置和配置过程。请参见章节「电机配置向 导」。
- 自整定向导 使用自整定向导可完成各个控制环的参数自整定过程。请参见章节「自整定向导」。
- 新建电机向导 新建电机向导可用来建立用户电机参数库。请参考「新建电机向导」一节。

### <span id="page-95-1"></span>4.3 仪表盘

ServoStudio 有几个仪表盘。这些界面包含一系列功能窗格和面板,可使经验丰富的用户提高 工作效率。

### 4.3.1 终端

通过终端界面向驱动器发送 CDHD 指令, 并显示驱动器的回应。内嵌的监控面板, 供用户监 控驱动器参数。

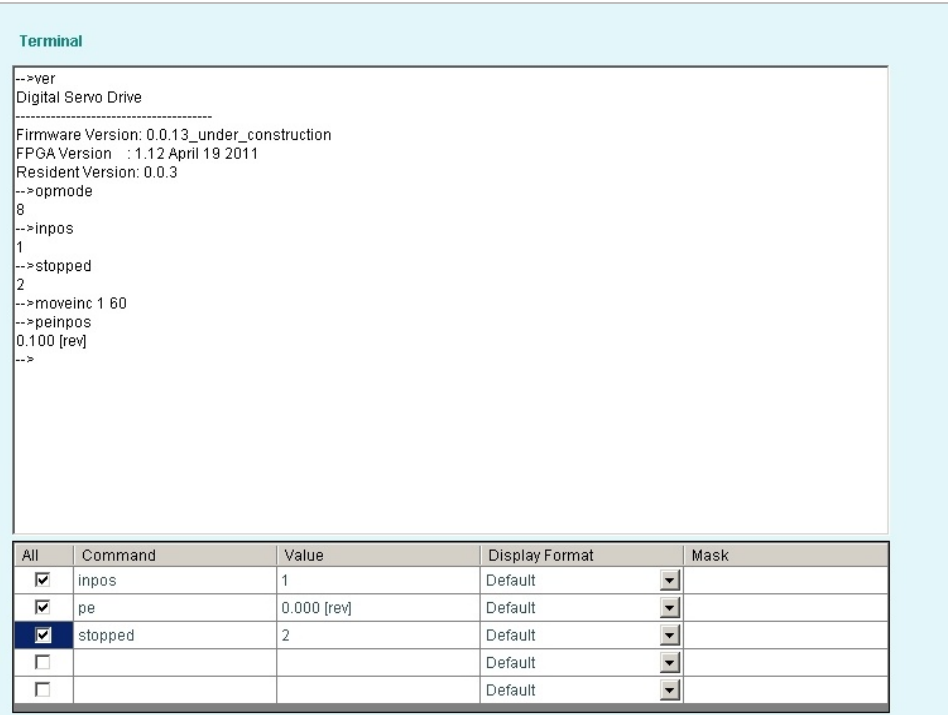

### 图 4-4. ServoStudio – 终端

ServoStudio 提供两种方法减少命令记忆和键盘输入:

自动完成: 您可以通过自动完成系统 (IntelliSense)查看命令及其功能说明。在首选项界面, IntelliSense 可能无法使用。

当您输入某个命令时,会根据输入文字列出可用的驱动器命令。

注意: 当 ServoStudio 通过 CAN 端口与驱动器通讯时,仅显示 CAN 对象所对应的变量。

• 历史记录:使用方向键-向上,可显示当前进程中 (比如, 从 ServoStudio 最近一次打开 至今),已经发送至驱动器的所有指令列表。

当自动完成或历史清单中某个命令处于高亮状态时:

- 按 回车键 则将命令发送至驱动器。
- 按 空格键 则对命令进行编辑。

右击终端面板任何地方,可实现两个附加功能:

- 清除终端: 删除终端中的全部内容。
- 保存至文件: 将终端中全部内容保存为文本文件。

#### 监控面板

监控面板主要用于监控驱动器变量。 变量更新速度, 取决于串行通讯的负荷及首选项界面中 设定的驱动器数据刷新频率。

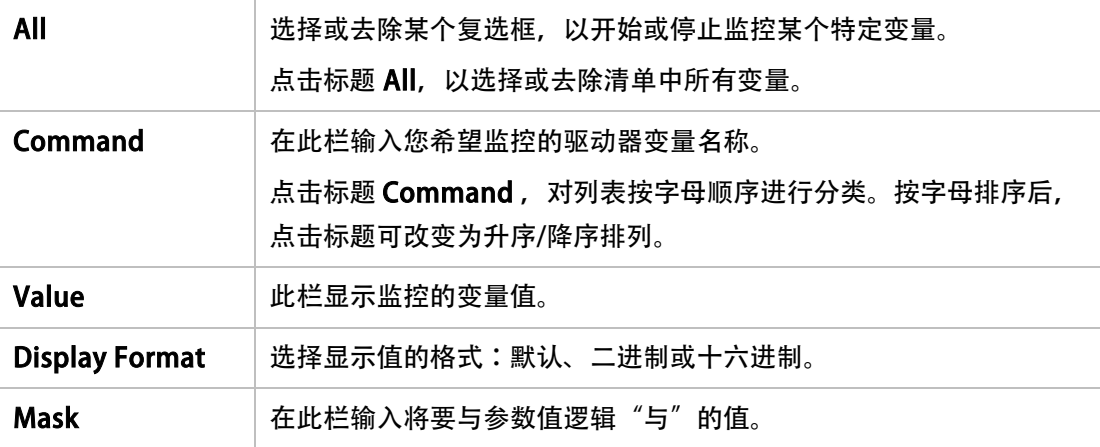

### 4.3.2 示波器

示波器可完成以下功能:

- 设定数据记录,并根据预设条件显示数据。
- 根据设定的运动参数完成运动,并记录有关的数据。通过示波器工具栏的执行/记录/绘 图按钮, 或通过终端选卡, 可以将命令发送至驱动器。
- 利用脚本选卡, 编程并执行脚本。

详细信息请参见章节「*数据记录*」。

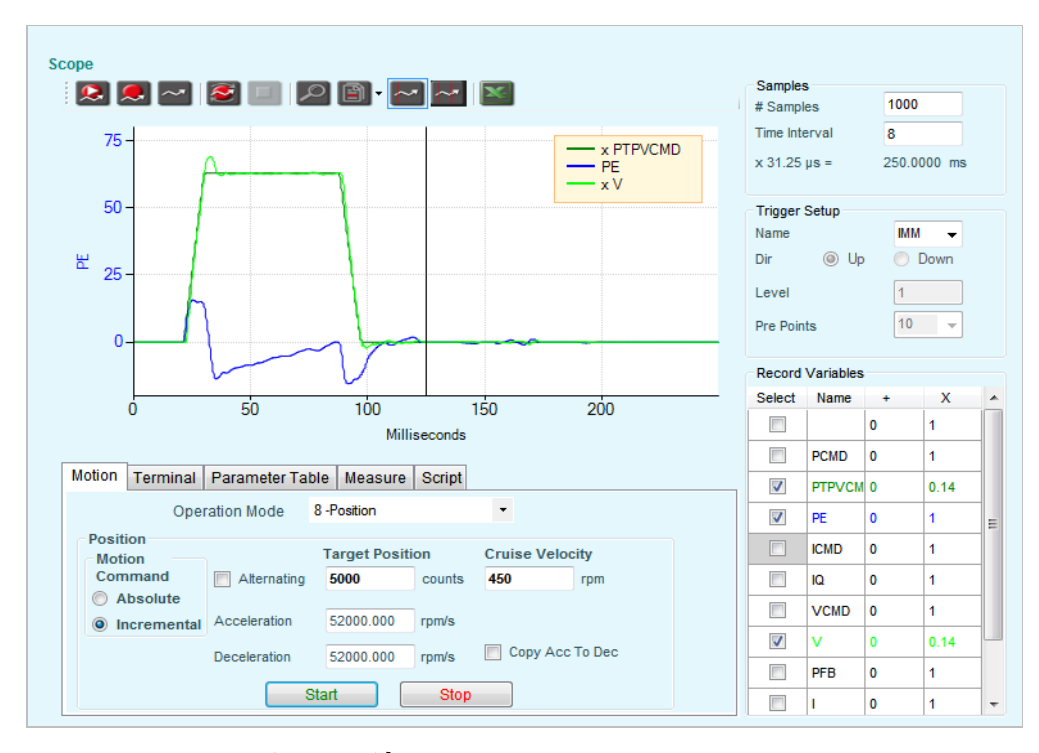

### 图 4-5. ServoStudio – 示波器

### 4.3.3 专家界面

在专家界面中可以进行以下操作:

- 使用终端面板发送指令到驱动器。
- 更改操作模式并使用运动面板来设定并执行运动。
- 使用监控面板监控参数。
- 通过参数面板,查看和调整参数。
- 使用示波器面板设定记录属性。
- 使用脚本面板编程和运行脚本。

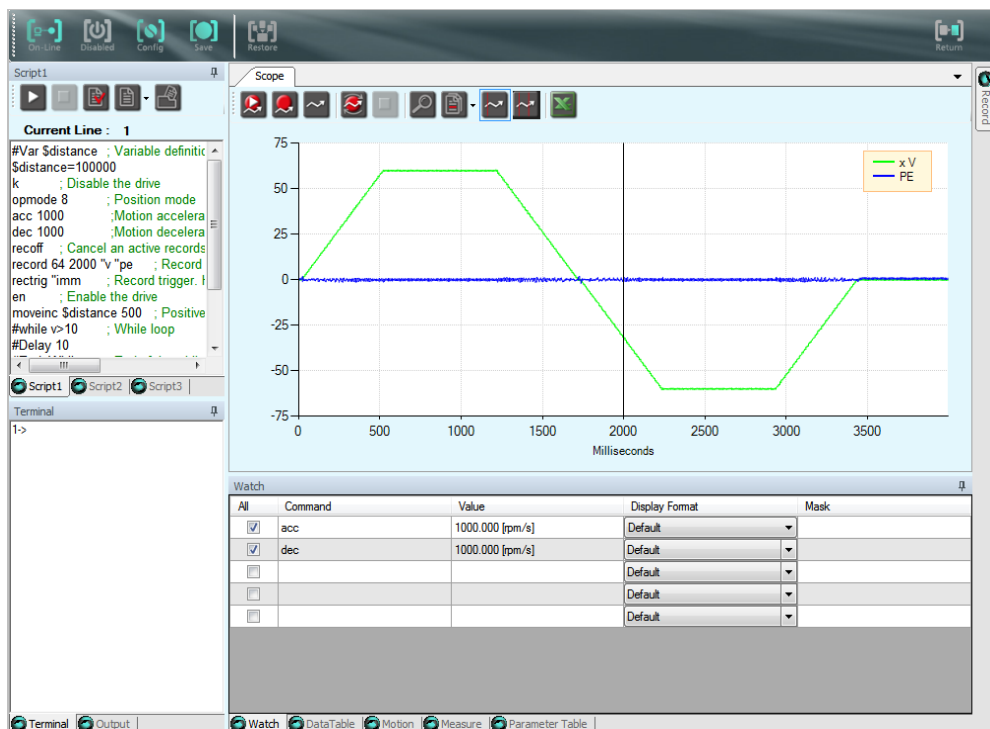

### 图 4-6. ServoStudio 的专家界面

专家界面工具栏有两个额外的按钮:

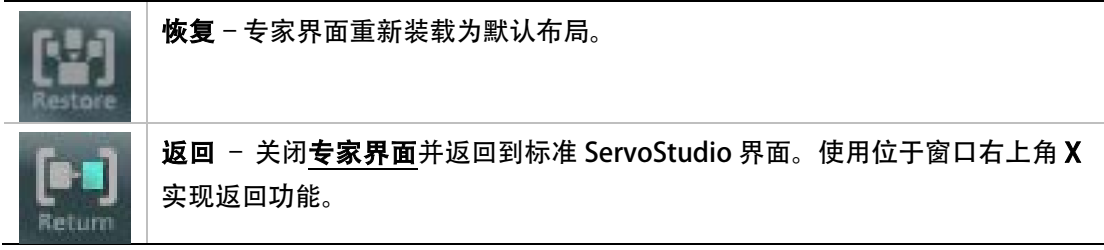

专家界面中的其他按钮,可用于设置可视、隐藏或浮动。

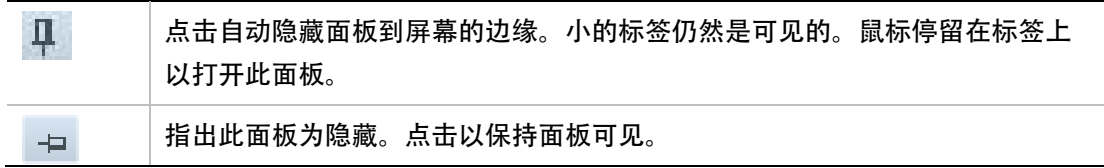

双击面板上边缘保持界面浮动。再次双击以放置浮动窗口。或者,点击面板上边缘和拖动到桌 面上的任意位置。如果面板已经被拖动浮动状态,它必将会拖回到之前位置。点击面板上边缘 以关闭窗口。

使用专家 界面工具栏的恢复按钮,可以恢复专家界面为默认布局。

按下面步骤进行个性化专家界面布局:

- 在 ScopeChart 工具栏, 打开 Chart 选择菜单, 或右键点击 ScopeChart 面板任意位置。
- 选择 Windows Layout > 保存布局。

按以下步骤进行载入已保存的专家界面个性化布局:

- 在 ScopeChart 工具栏, 打开 Chart 选择菜单。或右键点击 ScopeChart 面板任意位置。
- 选择 Windows Layout > 载入布局。

#### [终端 | 输出] 面板

 $\overline{a}$ 

#### 终端 标签

参见章节 *ServoStudio* [有几个仪表盘。这些界面包含一系列功能窗格和面板,可使经验丰富](#page-95-1) [的用户提高工作效率。](#page-95-1)

#### 输出 标签

脚本里 Output 标签显示了由#Print 指令产生的数据。

#### 示波图

参见章节 [数据记录](#page-186-0)。

#### [监控 | 数据表 | 运动 | 测量 | 参数表] 面板

#### 监控 标签

请参见章节 监控面板。

#### 数据表 标签

显示绘图所用数据的表格。

#### 运动 标签

请参见章节 运行模式。

#### 测量 标签

请参见章节 测量标签。

### 参数表 标签

请参见章节 管理参数。

### 脚本面板

ServoStudio 包括一个简单的脚本语言,它允许 CDHD 执行可独立运行的逻辑和控制任务。 这些任务包括:

- 发送指令到驱动器。
- 读取和设定驱动器的参数值。
- 定义变量和根据参数进行简单的运行。
- 根据情况和状态运行指令。
- 控制程序流。
- 绘制记录数据。
- 存储和恢复驱动器参数。

脚本语言,指令和语法会在附录中有详细说明 [「脚本」](#page-243-0)。

### 脚本标签页

每个脚本都可以显示在独立的标签页内,并可以打开多个脚本一并使用。

脚本标签页包括一系列按钮:

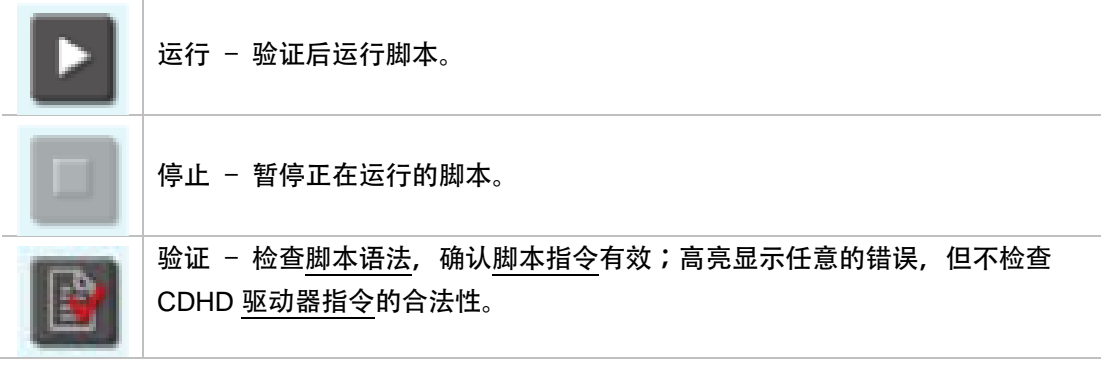

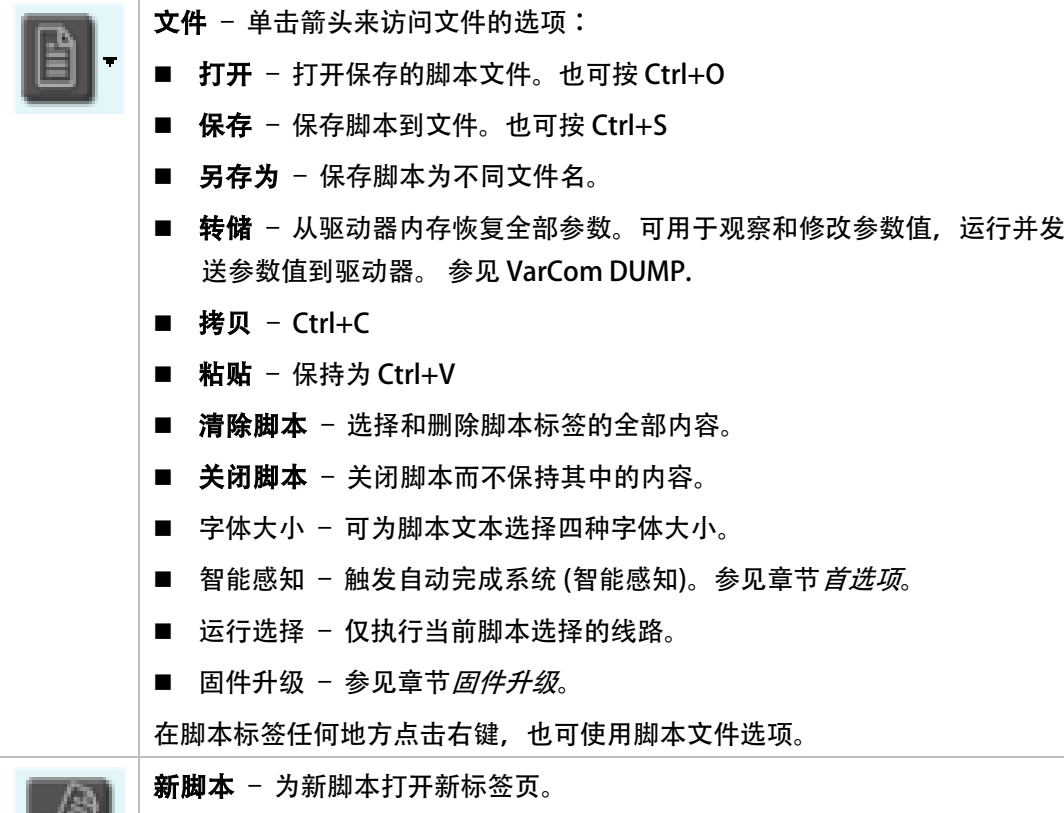

ServoStudio 提供以下两种方法减少指令存储和键盘输入的需要:

ServoStudio 提供两种方法减少命令记忆和键盘输入:

• 自动完成: 您可以通过自动完成系统 (IntelliSense)查看命令及其功能说明。在首选项界面, IntelliSense 可能无法使用。

当您输入某个命令时,会根据输入文字列出可用的驱动器命令。

注意: 当 ServoStudio 通过 CAN 端口与驱动器通讯时,仅显示 CAN 对象所对应的变量。

• 历史记录:使用方向键-向上,可显示当前进程中(比如,从 ServoStudio 最近一次打开 至今),已经发送至驱动器的所有指令列表。

当自动完成或历史清单中某个命令处于高亮状态时:

- 按 回车键 则将命令发送至驱动器。
- 按 空格键 则对命令进行编辑。

ļ

### 4.4 首选项

首选项 界面中包含对文件名和位置的设定、运行时间选项和其他 ServoStudio 默认设置。 首选项界面内嵌两个标签页:基本选项 和 高级选项。

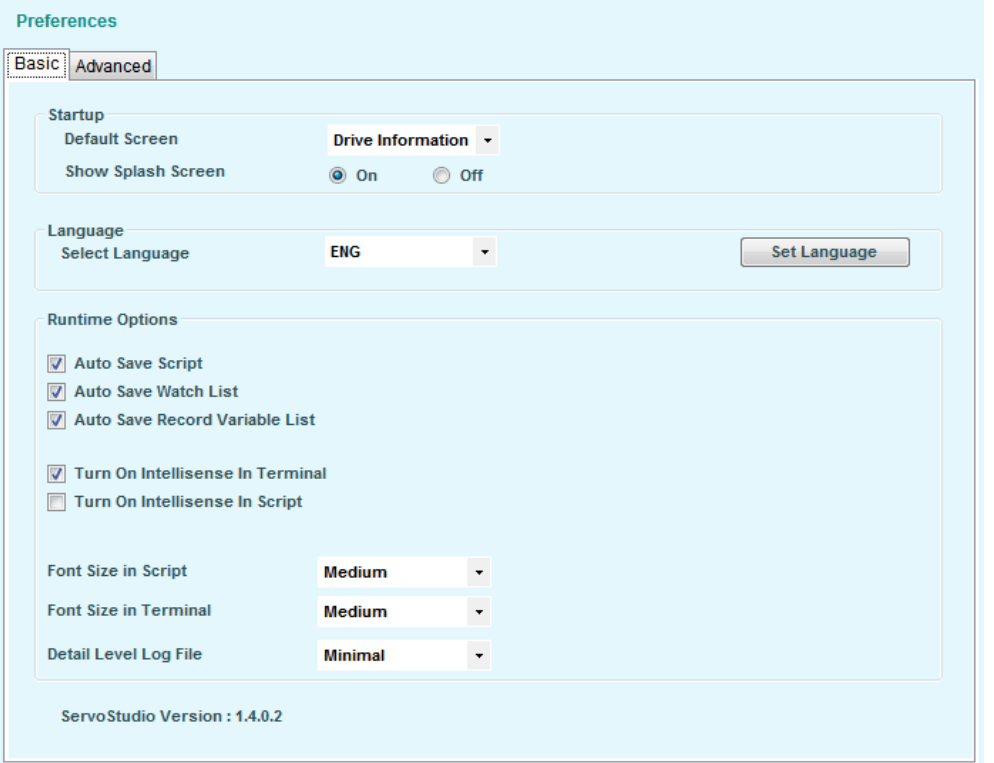

### 图 4-7. ServoStudio 首选项-基本选项

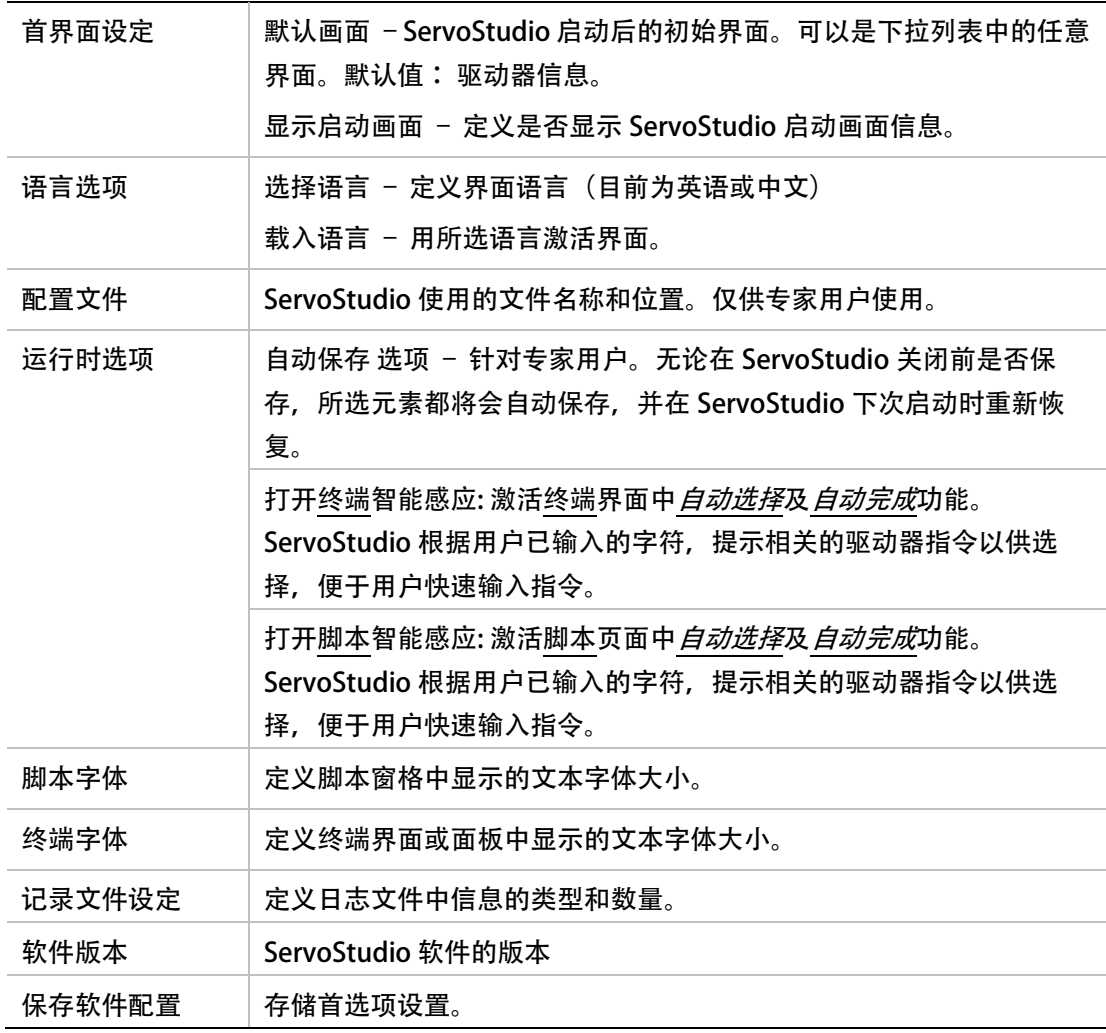

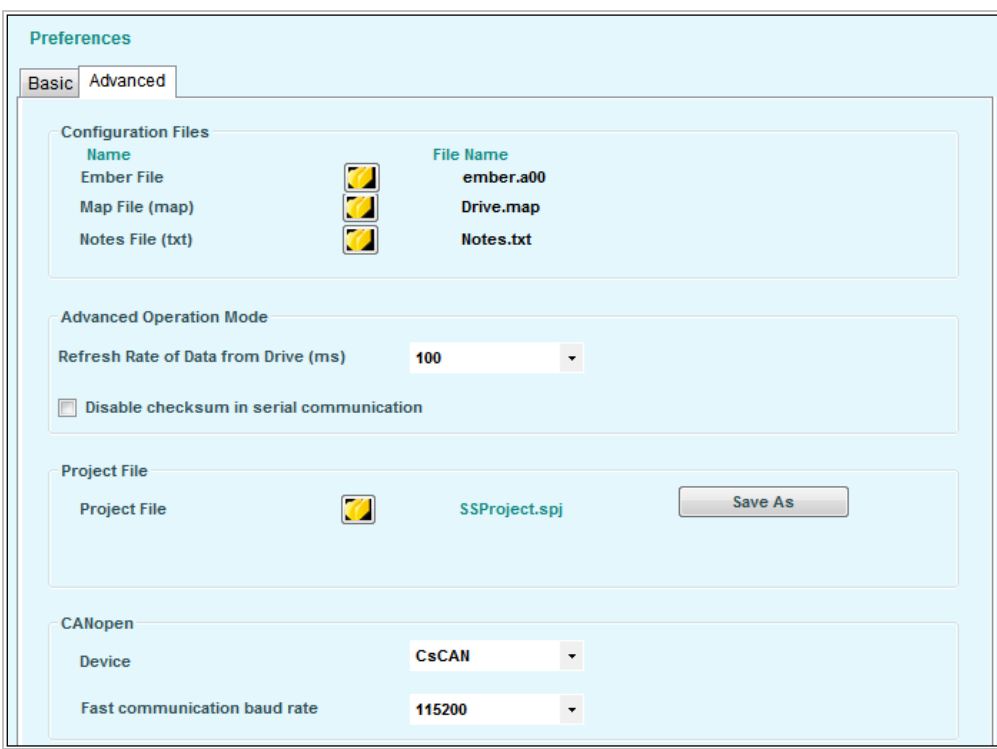

图 4-8. ServoStudio 首选项-高级选项

| 配置文件       | ServoStudio 使用文件的文件名和文件位置。只针对专家用户。                                                                               |
|------------|----------------------------------------------------------------------------------------------------|
| 高级运行模式     | 驱动器数据刷新频率 - 设置变量值在界面的刷新频率。其中既包<br>括用户定义的监控变量,也包括可能引发警告或故障的系统定义<br>变量。刷新频率按毫秒计。参见章节监控面板。<br>串行通讯中的禁止校验和。 请参见串行通讯。 |
| 项目文件       | 项目文件包含当前 ServoStudio 定义的所有设定,以及所有自动<br>保存数据。                                                                     |
| CANopen 选项 | 设备选择: CsCAN 或 Kvaser Leaf 接口.<br>如果 选择 CsCAN, 会显示高级设置<br>快速通信波特率: 57600, 115200.                                 |

### 4.5 ServoStudio与CAN端口连接

ServoStudio 是设定、调试驱动器参数的最佳选择;因此建议用户使用 Rs232 或 USB 通讯建 立 ServoStudio 与驱动器的连接, 完成设置、调试任务。

当使用 CAN 通讯时, ServoStudio 的功能将受限, 详细说明如下:

- 操作模式显示不同: ServoStudio 显示标准 CAN 操作模式, 但驱动器数码管仅显示固件 中定义的串口通讯操作模式。
- 运动单位显示不同: ServoStudio 遵从标准的 CAN 运动单位, 用户亦可选择, 但一些 情况下, ServoStudio 界面仅显示其数值, 不显示运动单位。
- 终端指令不同:仅可使用有对应 CAN 对象的变量。

Other functionality limitations and differences are noted in the documentation, where applicable.

使用 ServoStudio 建立 CANopen 通讯请参考建立 [CANopen](#page-117-0) 一节。

# 5 驱动器配置

### 5.1 驱动器参数

本章陈述了配置和操作 CDHD 驱动器的相关概念和功能。

### 5.1.1 配置

驱动器的功能是通过配置驱动器**指令**和**变量**来实现的。驱动器**变量和参数**具有等价含义;驱 动器参数集是指那些为满足某种特殊应用而设定的参数集合。

每一条指令或变量都对应唯一的助记符,即指令名、变量名。例如,MPOLES 用于读写电机 极数。

《CDHD 指令变量参考手册》详细列举了通过串口通讯方式设置的全部驱动器指令、变量。

变量读写属性各异,并可存储在驱动的闪存中;每一次启动时,CDHD 会自动调用在闪存内参 数,完成驱动器配置。

通常情况下,驱动器出厂时设定电机参数为零,应用参数为默认值。

### 5.1.2 管理参数

#### 驱动器内存

CDHD 驱动器有两种内存用于存储驱动器参数:

- Flash: 非易失性存储器, 用于保存驱动器驱动器默认参数(包含在驱动器固件中)及 已保存的参数。
- RAM:易失性存储,驱动器运行时内存。调整驱动器某个参数实际上仅改变了该参数驱 动器 RAM 中的数值而不是修改该参数在 Flash 中存储的数值。如果此时驱动器失电, 对 参数的修改不会在下次启动后生效。

驱动器启动时, CDHD 从 Flash 读取参数并加载到 RAM 中, 完成对参数值的校验。如果校 验无效,默认参数值(在驱动器的固件中为硬件码)会加载到 RAM 中并设置参数内存校验失败 故障。

以下关系图描述了不同类型的内存之间的关系和驱动器参数的处理指令。

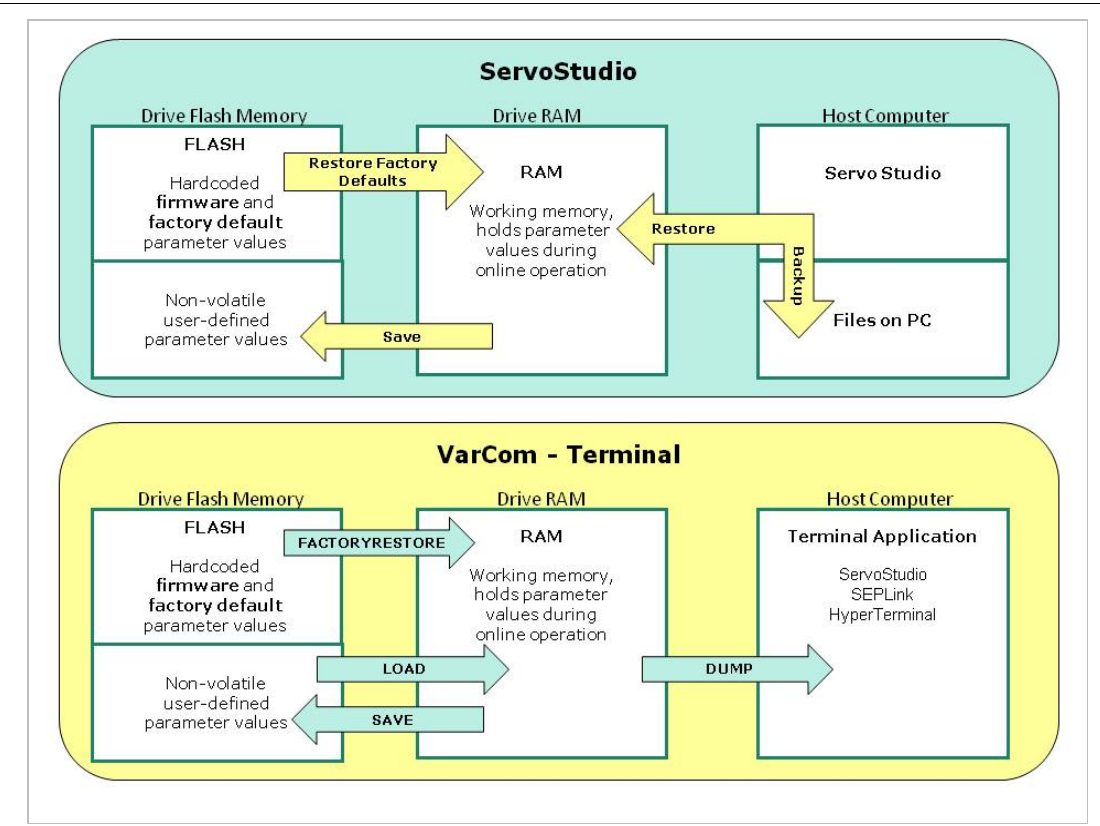

### 图 5-1. 内存和指令的处理参数

在 ServoStudio 中, 可在任何时候通过单击工具栏上的 Save 按钮将驱动器参数保存至驱动器 的 Flash 中。

### 参数备份与加载

备份 & 加载界面用于将驱动器参数以文本文档的形式保存到计算机, 或将存储的参数文件从 计算机下载到驱动器中。

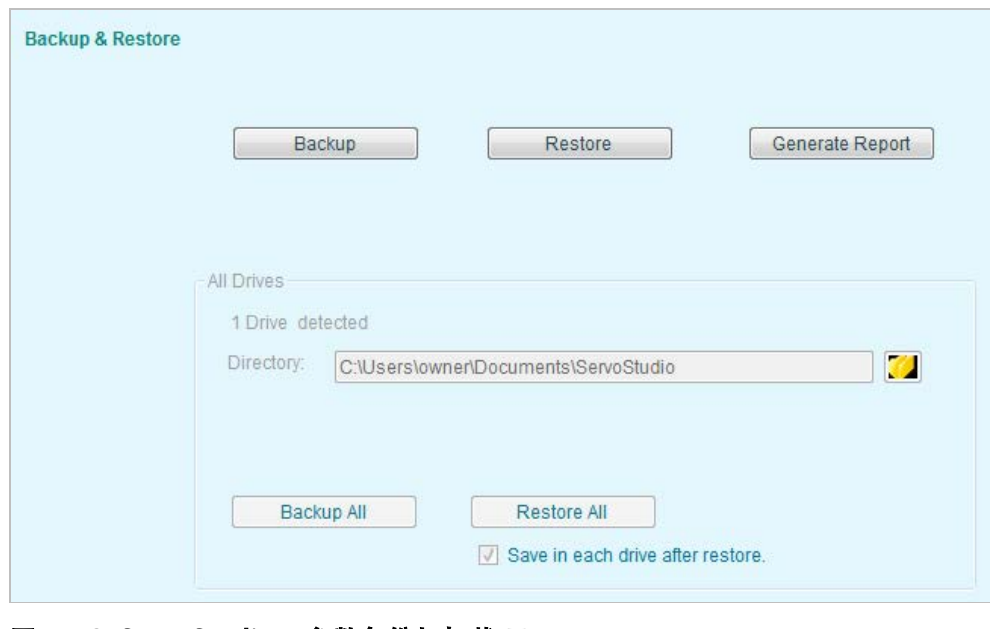

图 5-2. ServoStudio - 参数备份与加载 界面

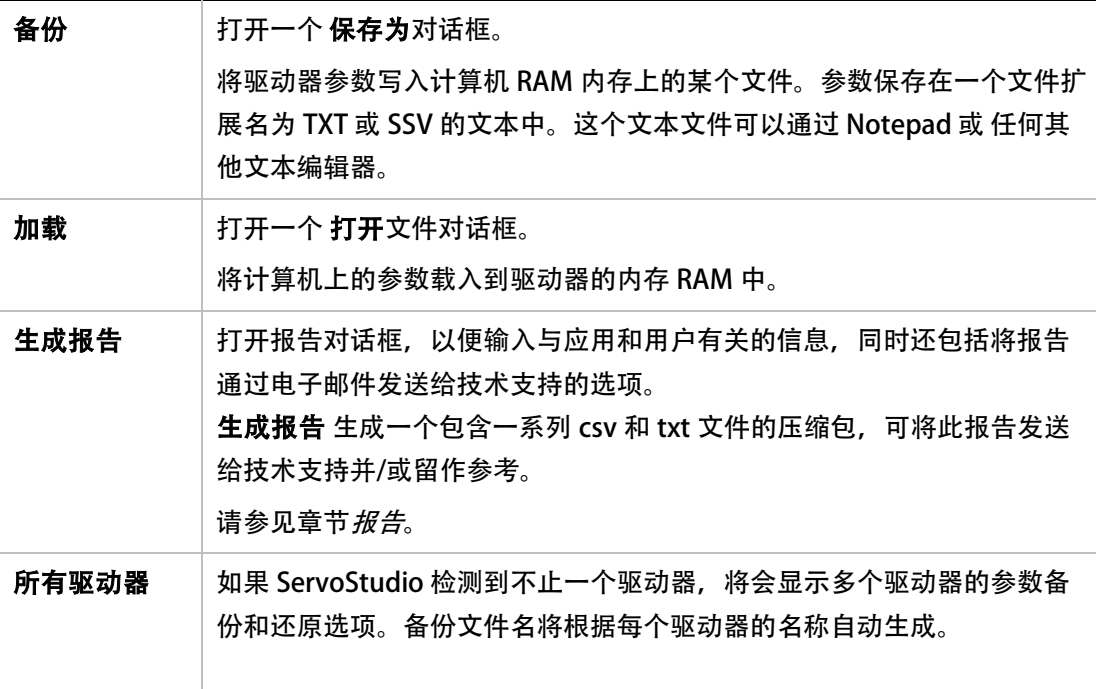

参见《CDHD 变量参考手册》中 SAVE,LOAD 和 RESTOREDEFAULTS 的说明。

### 参数表

在 ServoStudio 的各个界面均可包含参数表, 例如专家界面、示波器界面和电机界面。参数 表是与当前运行模式有关的参数列表。

对每个参数而言,表中显示的是在驱动器 RAM 中的值。

参数名称上的提示文本,显示的是对应的《CDHD 变量参考手册》中的指令名或变量名。

右击参数行,可以看到更多信息和选项。

参见「 帮助快捷菜单」和「参数值」。

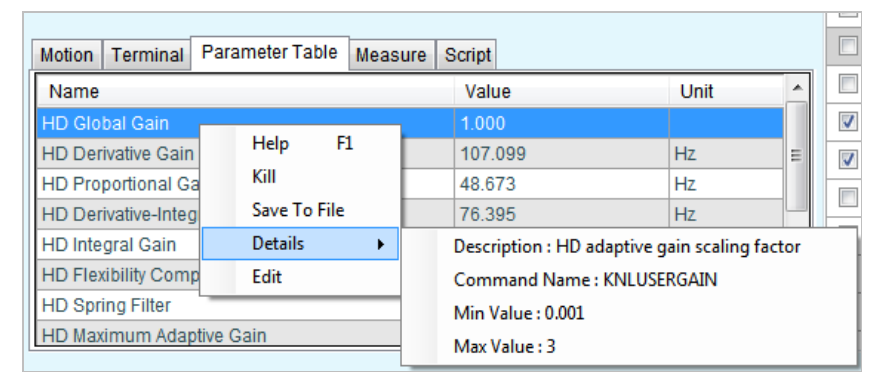

#### 图 5-3. 专家界面和示波界面中的参数表

ServoStudio 在表格底部留有一空白行,可供其他驱动器参数,并对其赋值。在空白行内输入 驱动器变量名即完成参数添加。ServoStudio 会自动显示描述性名称,并在表格末尾增加新的 空白行。视具体情况,以下全部或部分将显示在右键菜单中。
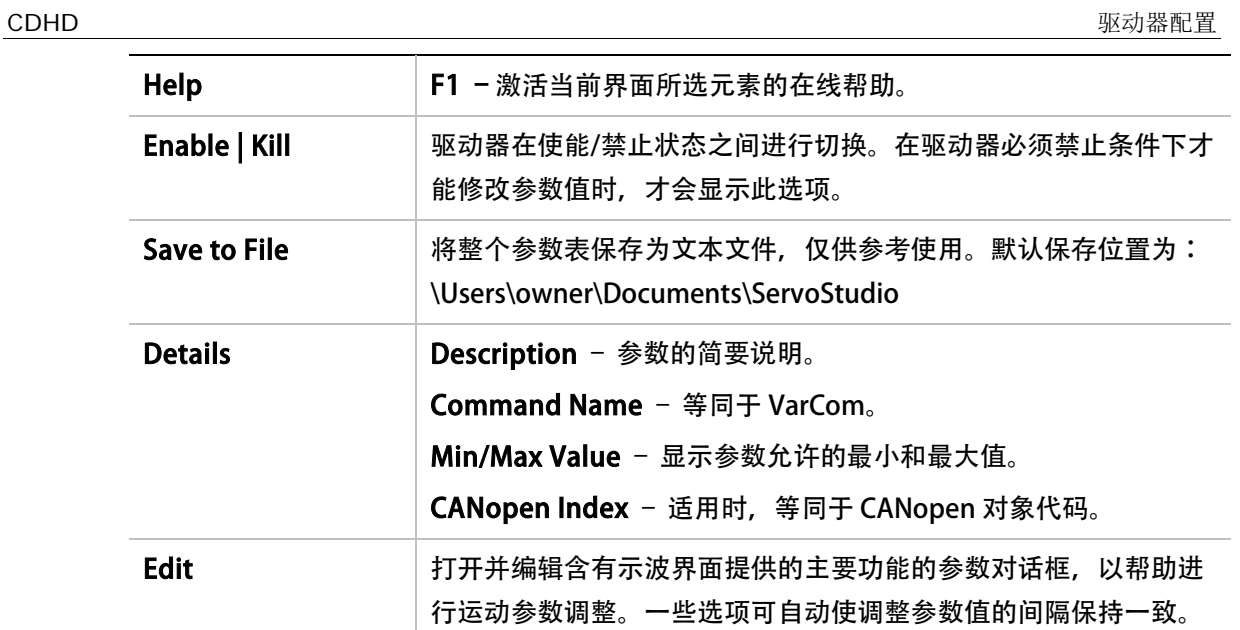

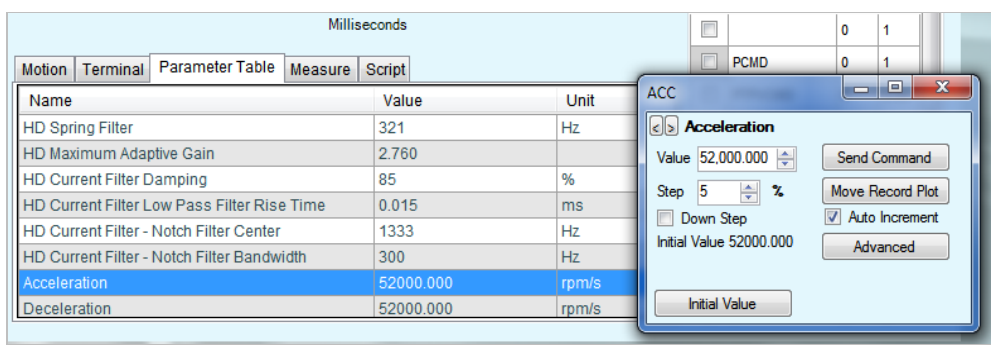

# 图 5-4. 参数表 – 编辑参数对话框

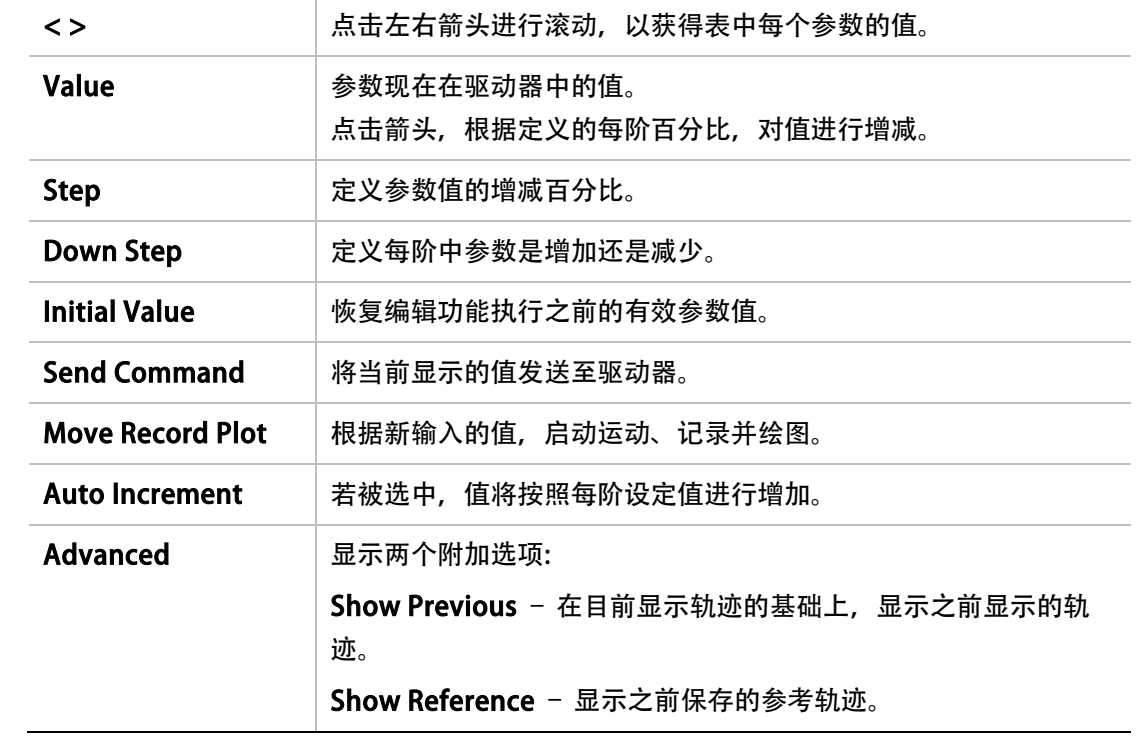

除定义为用户电机的电机外,电机界面中的参数表无法修改参数值。

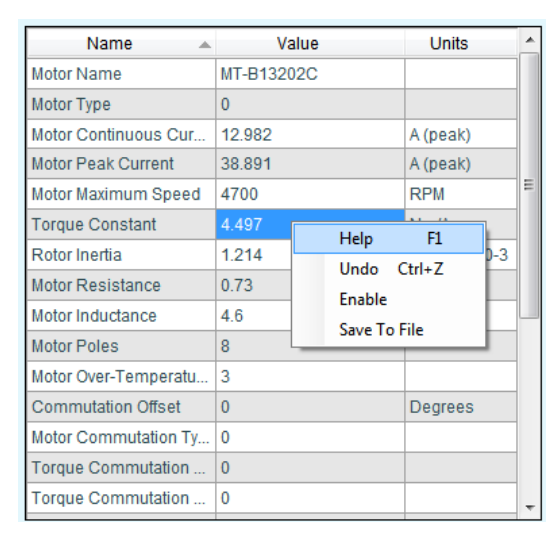

图 5-5. 电机界面中的参数表

## 5.1.3 使能驱动器

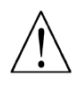

警告: 使能驱动器可能会导致电机运转。

满足以下 3 种状态才允许使能驱动器:

- 无故障
- 软件使能开关必须打开。 可使用指令 EN (使能) 和 K (禁止) 切换驱动器软件使能状态。 或工具栏上的使能|禁止按键可切换软件使能开关。
- 外部使能信号必须打开。此信号通过驱动器数字 IO 输入。如果没有配置任何数字 IO 执 行此功能,外部使能将保持打开,只能通指令 EN (使能) 和 K (禁止)来使能和禁止驱动器。

下列组件直观地显示驱动器使能或禁止状态:

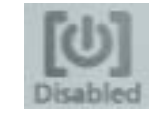

ServoStudio 工具栏里的 使能 禁止 按钮指出了驱动器的状态。

- 如果图标点亮的,驱动器处于使能状态 (Active)。
- 如果图标是灰色的,驱动器是禁止的 (Disable)。

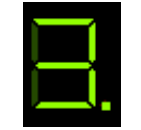

驱动器 7 段 LED 中小点(.)的状态显示了驱动器的使能/禁止情况。如果这小 点在运行模式代码旁边显示,驱动器处于使能状态。

ServoStudio 使能 & 故障 页面显示了驱动器使能所需要的条件。在这里,可以清除故障和打 开软件使能。

更多详细的关于使能和禁止驱动器,请参见章节「使能/禁止」。

 $\sqrt{N}$ 

# 5.2 驱动器配置顺序

## 在设置电机和反馈参数之前,请禁止驱动器。

许多参数可以在驱动器使能时修改。

务必小心,修改参数会导致电机运行发生变化。

参数如果在驱动器使能时不能修改, ServoStudio 会提示用户禁止驱动器, 而后修改参数。

### 重要提示:

- 推荐尽可能使用串口通讯完成驱动器配置,包括 CANopen 驱动器。
- 推荐依照图 5-6 所示流程完成驱动器配置,参考流程下方的详细说明。
- 当设定参数时, 请注意 ServoStudio 中出现的任何报警或故障信息, 或驱动器数码管闪 烁显示的故障代码。

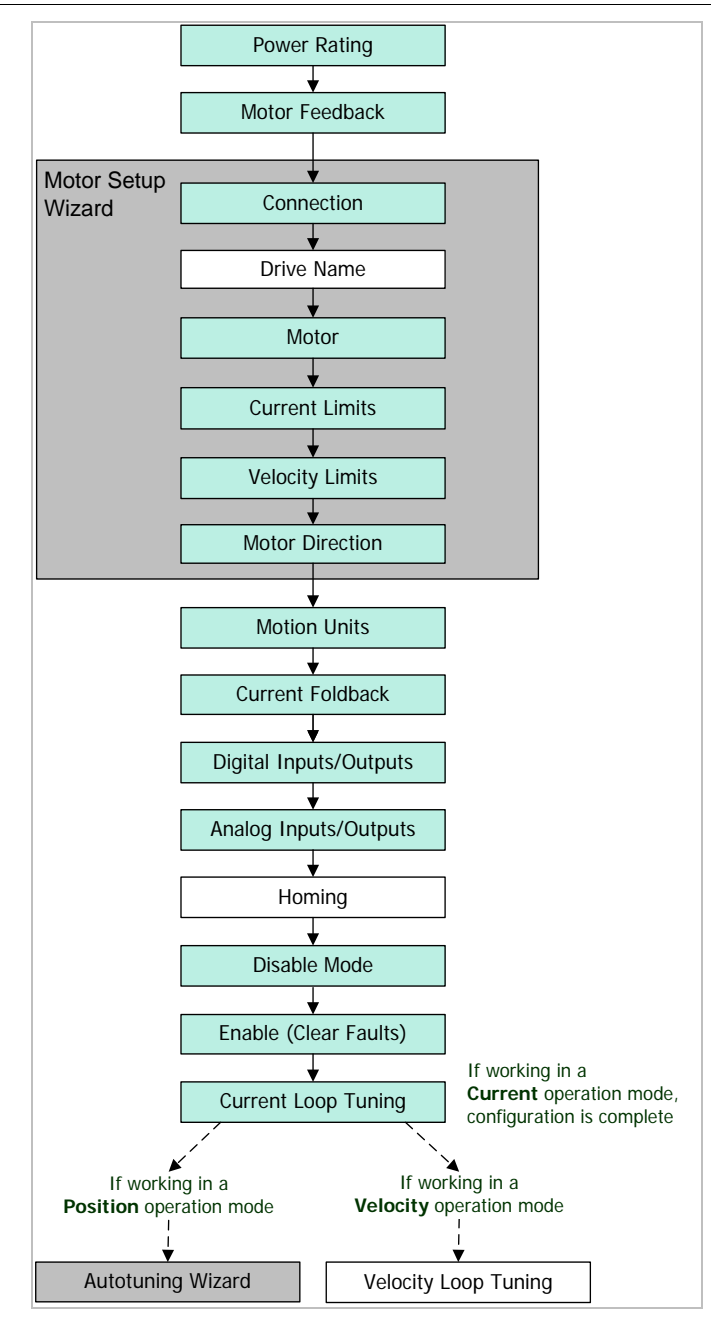

### 图 5-6. 建议驱动器配置流程

### 驱动器配置流程说明

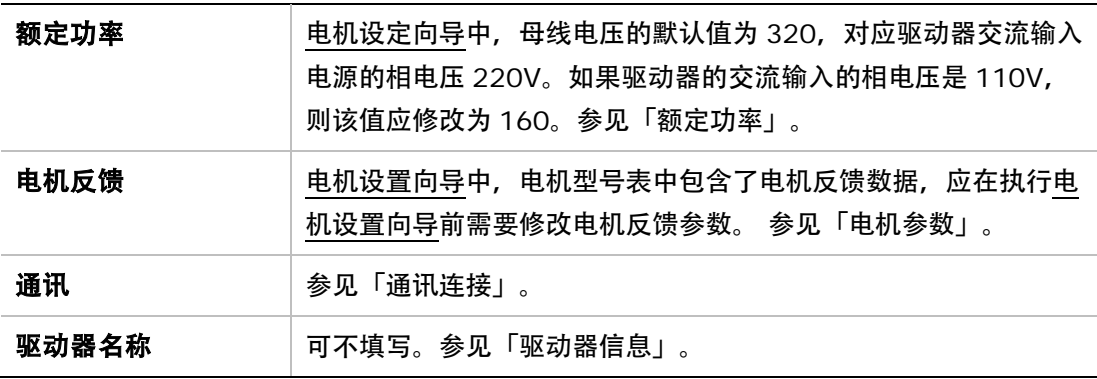

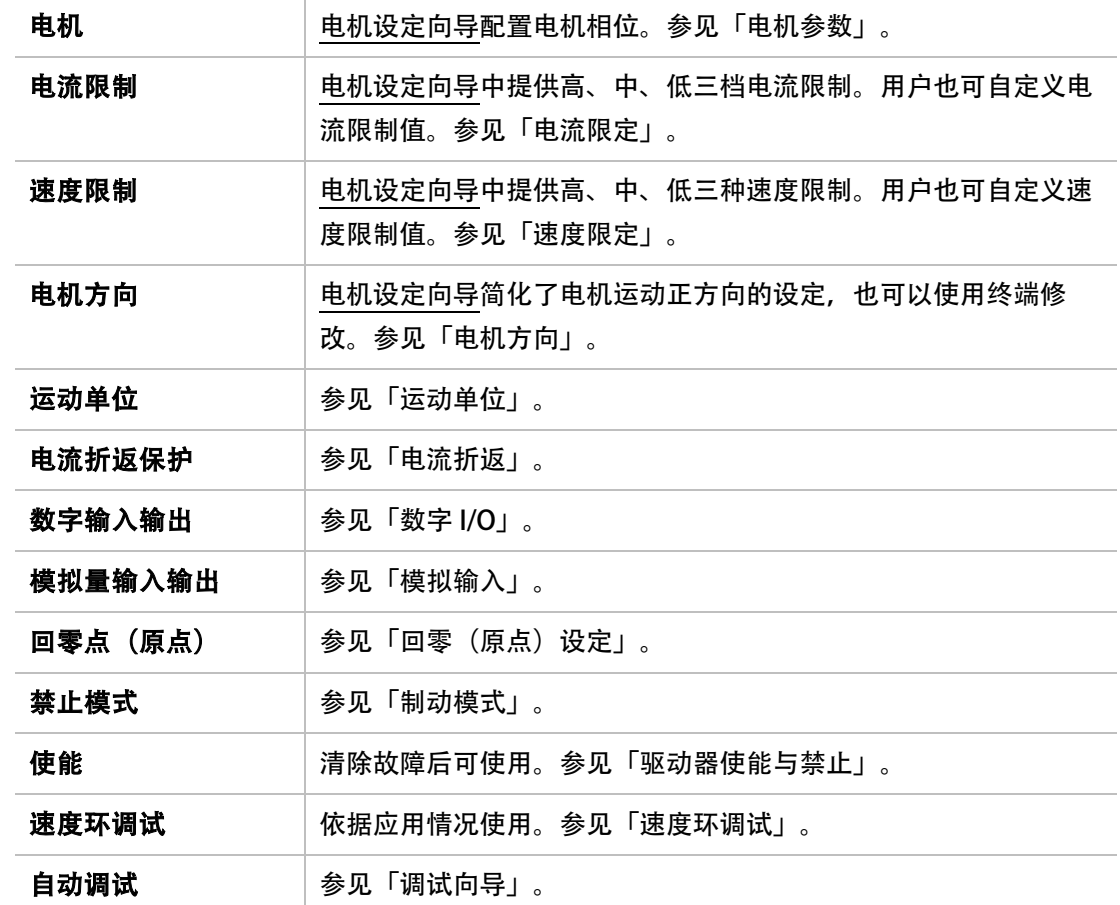

# 5.3 电机设置向导

电机设置向导为电机就位和运行提供了最快速、最简单的方法。它只对主要参数进行配置。

当首次连接驱动器时,建议使用电机设置向导。

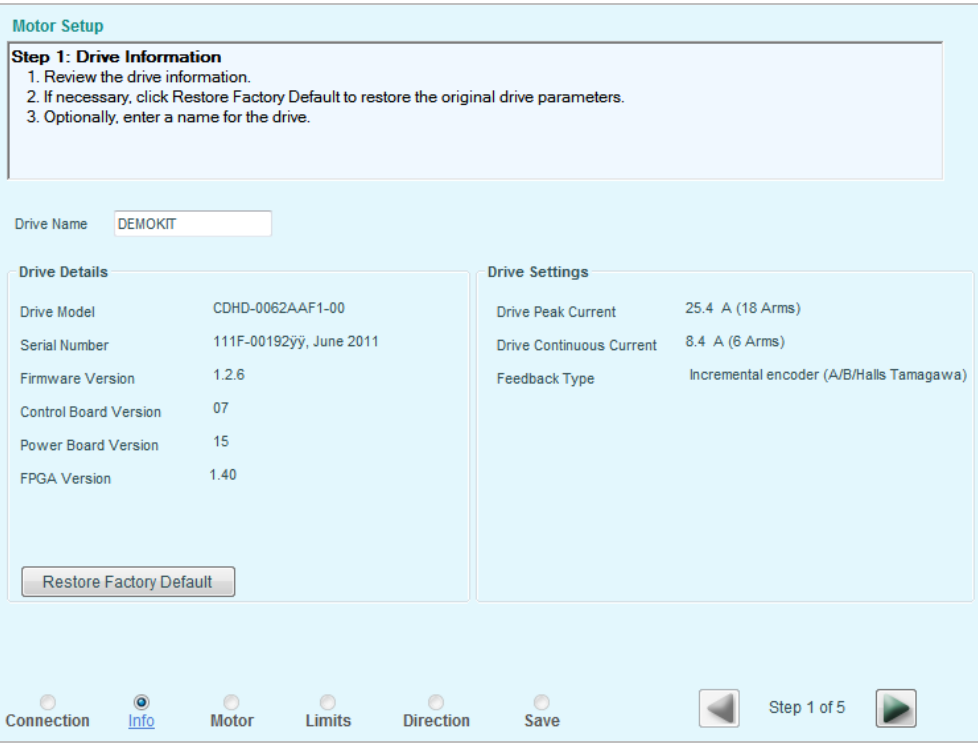

图 **5-7.** ServoStudio – 电机设置向导界面

## 步骤 0:通讯连接

通常情况下,向导从步骤 0 开始。如果电机已完成连接,向导将从步骤 1 开始。

点击 搜索并连接 按钮, 对驱动器进行自动搜索并连接;或者填写端口设置, 并点击连接按钮。 更多信息,请参见章节「通讯」。

# 步骤 1:驱动器信息

- 1. 浏览驱动器信息。
- 2. 为驱动器命名。

更多信息,请参见章节[「驱动器信息」](#page-119-0)。

此步骤还包括将驱动器恢复至出厂设置的选项。该选项只能在设置向导中使用;不会出现在驱 动器信息界面中。

### 步骤 2:选择电机

1. 选择 电机列表。

- 2. 选择 电机型号。
- 3. 选择电机上与标签匹配的字符 (# 代表字段可以忽略)。
- 4. 点击 验证 来发送参数到驱动器并测试电机的配置。

验证 使能驱动器并转动电机!

更多的信息,参见章节[「电机参数」](#page-122-0)。

#### 步骤 3:速度和电流限制

安装向导提供低、中、高电流和速度限定的推荐值,可以分为 25%, 50% 和 75%, 及其最大 的范围。

注意: 如果限定值太低, 电机调试向导可能无法实现最优的调试结果。

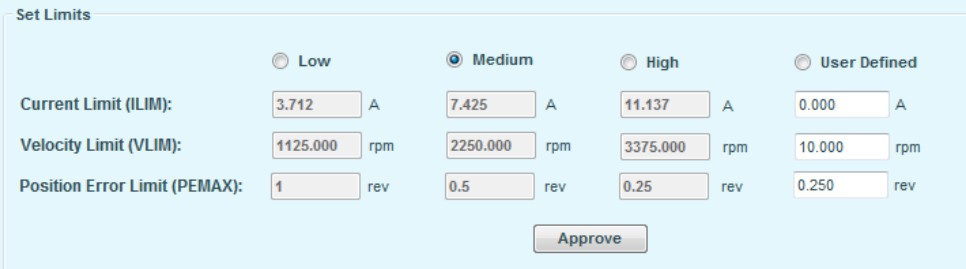

#### 图 5-7. ServoStudio 电机设置向导 – 限定保护

1. 选择以下任一方式设定速度、电流限定及位置误差限定:

- 选择推荐的 低、 中 或 高值。
- 选择 用户定义 并输入建议值。
- 2. 点击确定,发送设定值到驱动器。

如果电流限定或速限定被设定为 0, 电机不会运行。

如果位置误差限定被设定为 0, 相当于关闭位置超差报警。

更多的信息,请参见章节[「限定保护」](#page-133-1)

#### 步骤 4: 运动和设定方向

。

电机设置向导简化了设置正向位置指令下电机旋转方向的过程,也可修改驱动器变量实现。更 多的信息,请参见章节[「电机方向](#page-171-0)」 和《CDHD 变量参考手册》中 MPHASE和 DIR。

1. 要确认电机运动方向,点击左或右。

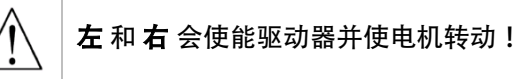

- 2. 想要改变方向以符合应用要求,点击反转方向。
- 3. 要继续下一步,点击确认方向。

#### 步骤 5: 保存

建议及时保存参数到驱动器的 Flash 中, 并以文本格式保存到计算机作为备份。 可执行以下所有操作:

1. 点击 保存至驱动器, 将参数保存至驱动器 Flash 中。

2. 点击保存至文件,将参数保存至计算机中。

#### 后续步骤

当电机设置完成后,电流环也同时完成配置。

软件将提示按下一步,以转换至电机调试向导。

用户可以进行以下任一步骤:

- 使用电机调试向导,调整位置环参数。
- 使用速度环界面,调整速度环参数。

# <span id="page-115-0"></span>5.4 通讯连接

在 ServoStudio 侧边导航栏,点击通讯连接。

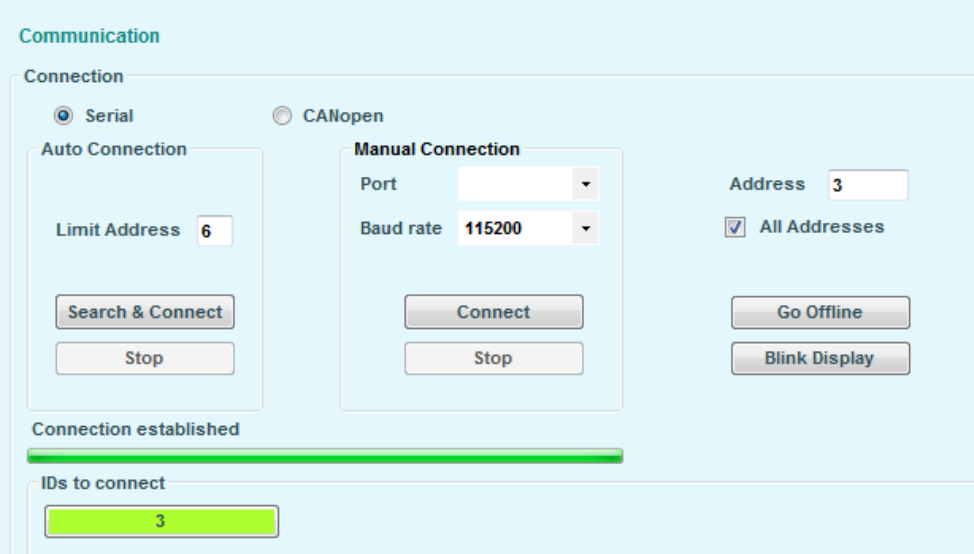

## 图 5-8. ServoStudio 通讯连接界面-串口通讯方式

# 5.4.1 在线与离线

通讯连接界面内包含离线选项,此外,在 ServoStudio 工具栏内设有 Online|Offline 切换按 钮。

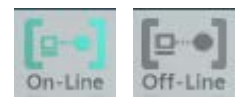

图 5-9. Online Offline 模式切换按钮

- 离线模式:ServoStudio 保持与驱动器通讯断开。
- 在线模式: ServoStudio 始终保持与驱动器通讯, 读取参数和状态。

注意:在物理断开驱动器或切断驱动器电源之前,建议将 ServoStudio 切换至离线模式。

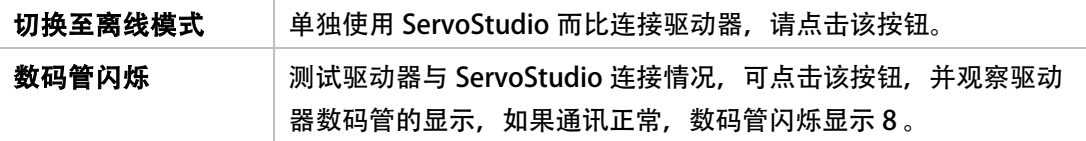

### 5.4.2 串口连接

在通讯连接界面,可以使用串口通讯方式与驱动器通讯。

步骤如下:

选择串行通讯,点选以下选项:

• 自动连接. 点击 搜索并连接。

软件搜索主机上的所有 COM 接口,以定位连接驱动器的接口。

一旦软件找到接口,将搜索可能通过菊花链连接至接口的所有驱动器。由于搜索所需时 间较长,用户可以通过限定地址数量,对将要搜索的地址,从 0-99 进行编号定义。在默 认情况下,限制设定为 6 个地址。

找到的所有驱动器名称和地址, 将在**连接 ID** 项下列出。

• 手动连接, 设置 COM 接口、波特(数据传输)率和地址, 并点击连接。

ServoStudio 将在指定接口和指定地址,建立与驱动器的通讯。

如果**所有地址**都被选中, ServoStudio 将通过 ID 小于显示的**限定地址**(自动连接标签下 方)的所选接口,与所有驱动器建立通讯。找到的所有驱动器名称和地址,将在欲连接 ID 项下列出。

如果您使用 USB 连接,检查 Windows 设备管理器,查看哪个 COM 接口被映射至伺服驱 动器 USB 设备。

驱动器地址可以是从 0 到 99 的任意数值。输入的数值必须与选择开关定义的驱动器地址 (安装时的设定)相符。请参见章节*驱动器地址*。

### 串口波特率

驱动器始终在 115200 的波特率进行上电,即使波特率在之前的工作进程中已经改变也不例外。 驱动器和 ServoStudio 中的波特率必须单独设置。

| <b>Manual Connection</b> |                    |  |
|--------------------------|--------------------|--|
| Port                     | COM4               |  |
| <b>Baud rate</b>         | 115200             |  |
| <b>Address</b>           | 9600<br>19200      |  |
|                          | 38400              |  |
|                          | 57600              |  |
|                          | <b>Conn 115200</b> |  |

图 5-10. 串口波特率

如果您希望尝试使用较低的波特率,比如在出现连接性问题时,可执行以下操作:

- 3. 首先,更改驱动器中的波特率:
	- 进入终端界面。
	- 输入并更改波特率,比如:输入波特率 19200
	- 按回车键。只要按下回车,通讯便丢失,同时 ServoStudio 进入离线状态。
- 4. 然后,更改 ServoStudio 中的波特率。
	- 进入通讯界面。
	- 选择相同的波特率。
	- 按连接。如果成功, ServoStudio 会连接到驱动器, 并回到在线状态。

请参见 VarCom BAUDRATE。

# 5.4.3 建立CANopen 通讯

在通讯连接界面,可以使用 CAN 通讯方式与驱动器通讯。

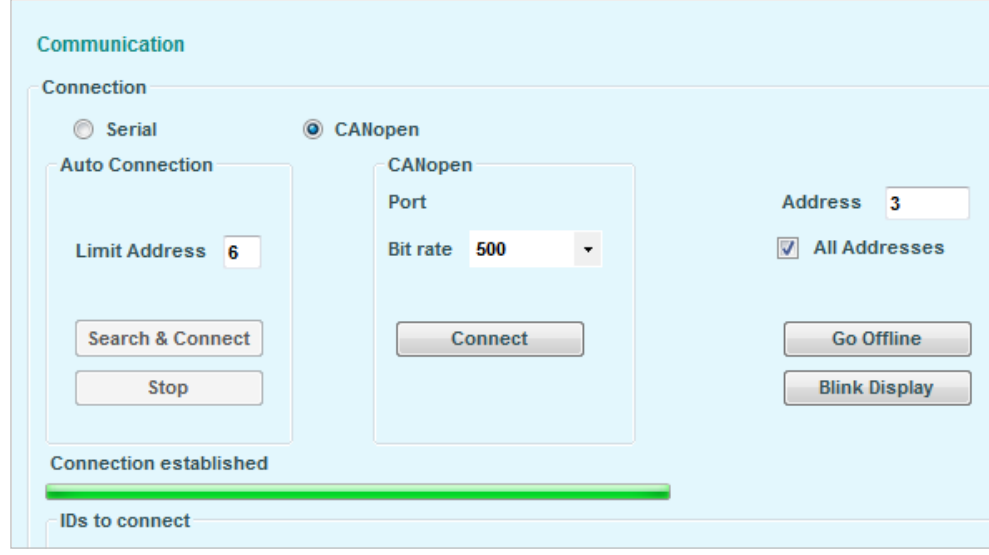

### 图 5-11. ServoStudio 通讯连接界面-CAN 通讯方式

## 注意: 当计算机通过 CAN 端口与驱动器连接时,方可使用 ServoStuido 的 CAN 通讯。

在通过 CAN 通讯连接驱动器前,请准备以下工作:

- 1. 按照制造商说明正确安装 CAN 设备;
- 2. 通过串口通讯方式, 在终端界面确认以下设置生效(括号内为注释): COMMODE 1 CANBITRATE  $3 (= 500$  kbps)

这些是驱动器针对 CANopen 设备的出厂设定值。

- 3. 通过串口通讯方式, 在 ServoStudio 首选项中->高级设置中选择 CAN 设备
- 4. 通过串口通讯方式,在通讯连接界面确认以下设置生效:

### 选择 CANopen

设置 CAN 波特率为 500

根据驱动器前面板拨码开关设置 CAN 地址。

- 5. 点击 连接 按钮。
- 注意: 当使用 CAN 通讯时, 搜索并连接 功能无效。
- 注意: 即使驱动器已接入 CANopen 网络,仍然可以通过串口通讯,在 ServoStudio 软件中配 置驱动器。
- 更多信息,请参考[「ServoStudio](#page-103-0) 与 CAN 端口连接」一节。

# <span id="page-119-0"></span>5.5 驱动器信息

• 驱动器信息 画面显示 CDHD 的基本信息, 例如额定电流, 硬件版本和固件版本。 当用 户需要帮助时,向技术支持提供这些信息可以提高解决问题的效率。

此界面内包含子界面固件下载。参见章节[「固件升级」](#page-239-0)。

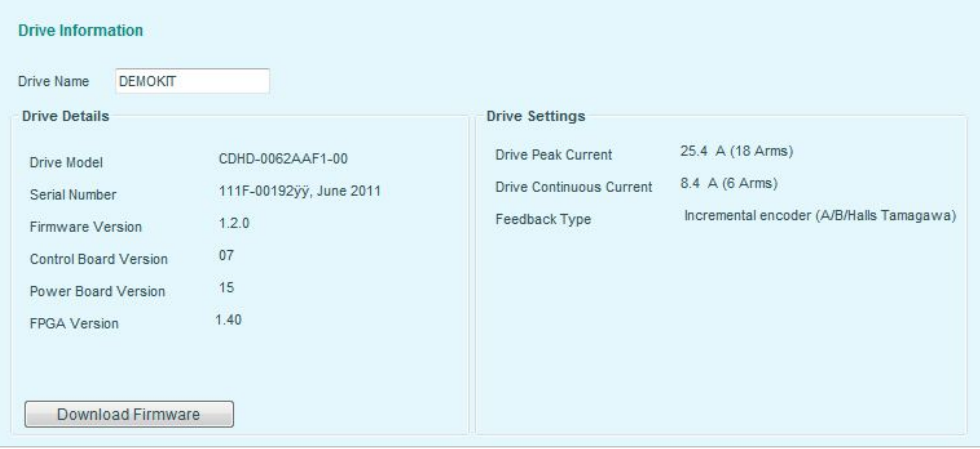

## 图 5-12. ServoStudio –驱动器信息界面

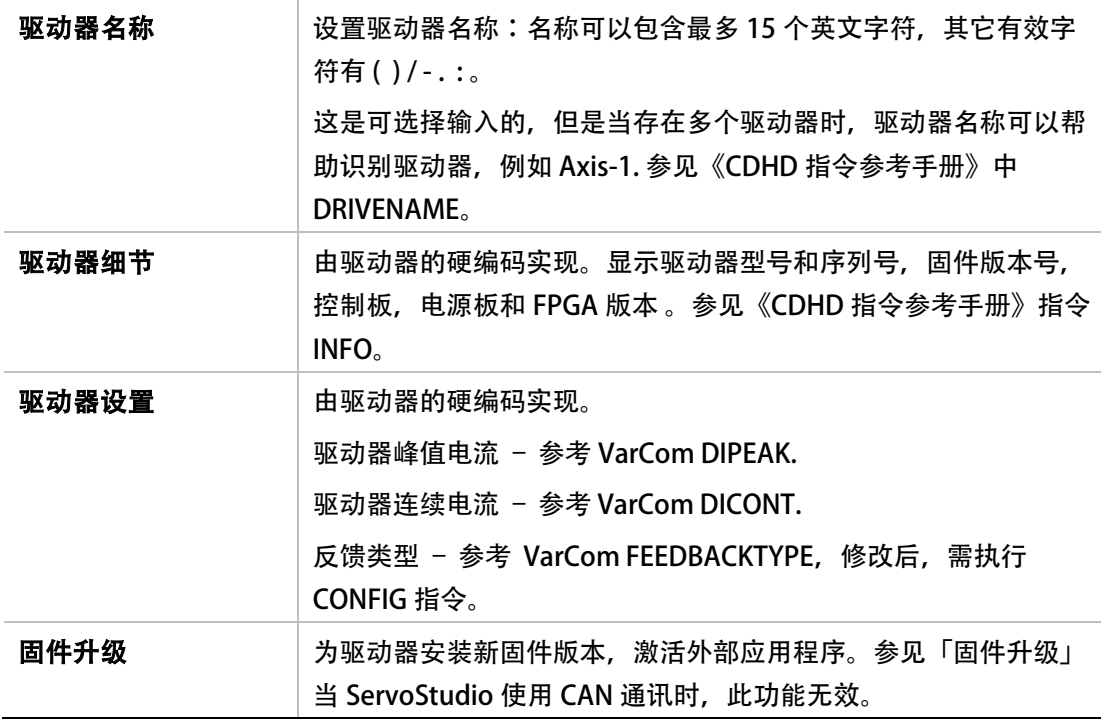

# <span id="page-120-0"></span>5.6 额定功率

额定功率 界面显示了驱动器的连续电流和峰值电流,并可设定母线电压等参数。

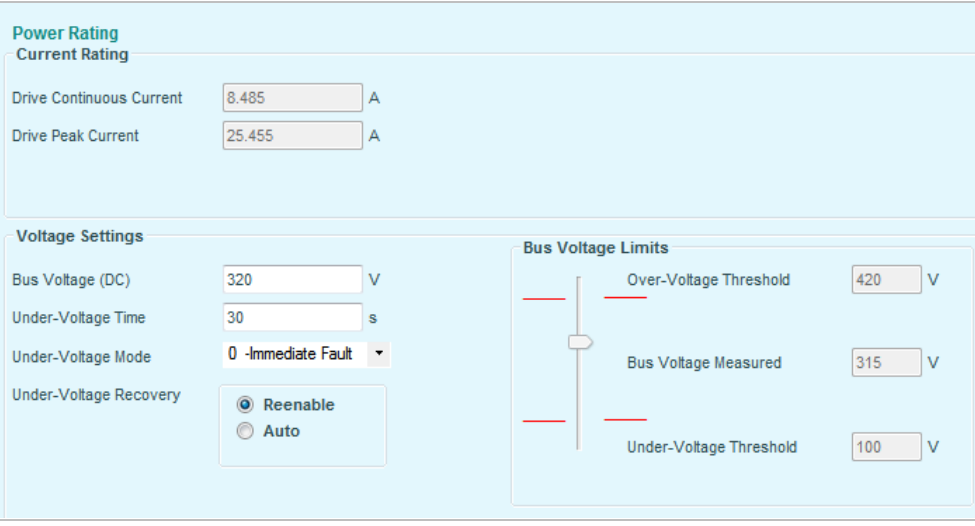

图 5-13. ServoStudio –5.6额定功率界面

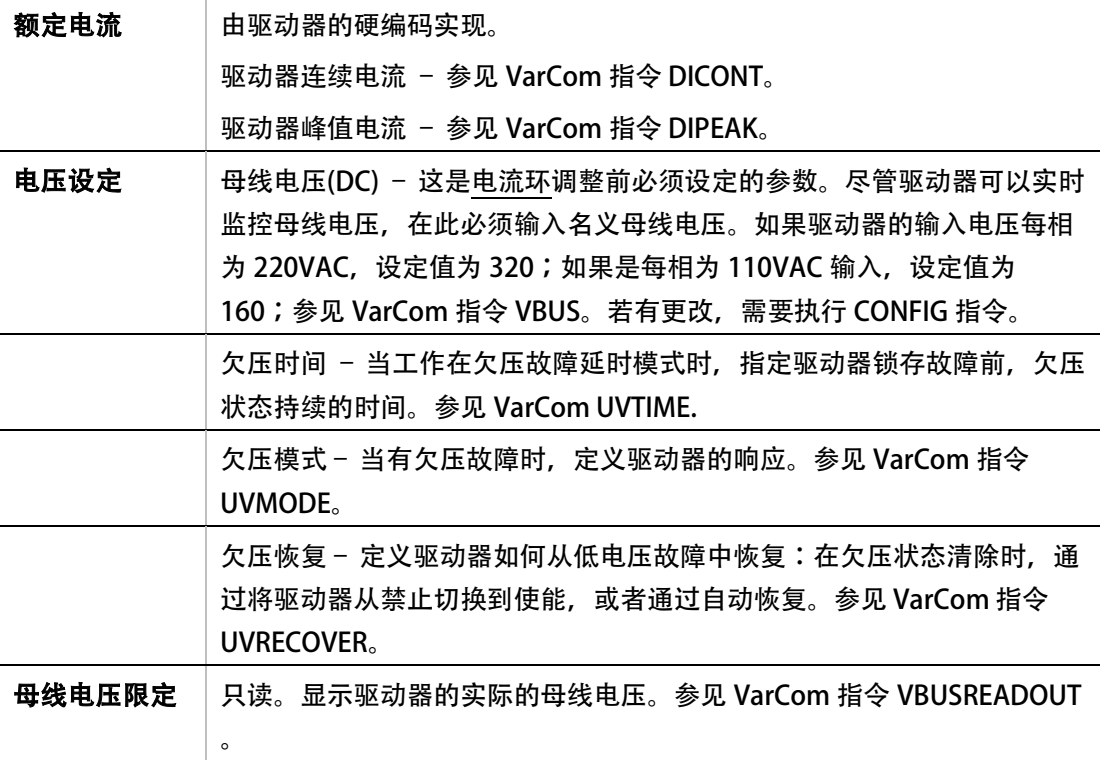

# <span id="page-120-1"></span>5.7 电机参数

电机参数界面支持从电机数据库选择电机型号。通过简单的点选预先设定的电机系列及电机型 号, ServoStudio 可以自动准备所需的合适的电机参数及反馈参数;亦可在该界面中修改电机 参数并跟新驱动器内参数、读取驱动器内相关参数并保存。相似地,添加新的电机型号也可在 该界面中完成。

注意: 电机数据不仅包含电机参数,也包括反馈参数、温度保护参数等。

| Select Motor         |                                                             |                        |   |                                 |           |                               |  |                              |             |              |
|----------------------|-------------------------------------------------------------|------------------------|---|---------------------------------|-----------|-------------------------------|--|------------------------------|-------------|--------------|
| Family               | STX database prototype version<br><b>Servotronix Motors</b> |                        |   |                                 |           |                               |  |                              |             |              |
|                      | Ver <sub>2.5</sub>                                          | Motor Library          |   |                                 |           |                               |  |                              |             |              |
| Model                | MT-6CC401C                                                  |                        | # | <b>N</b>                        | $\cdot$ T |                               |  | #                            |             |              |
| New Motor            |                                                             |                        |   |                                 |           |                               |  |                              |             |              |
|                      |                                                             |                        |   |                                 |           | Name                          |  |                              | Value       | <b>Units</b> |
|                      |                                                             |                        |   |                                 |           | <b>Motor Name</b>             |  |                              | MT-6CC401C  |              |
|                      |                                                             |                        |   |                                 |           | Motor Type                    |  |                              | $\Omega$    |              |
|                      |                                                             |                        |   | <b>Motor Continuous Current</b> |           |                               |  | 4.95                         | A (peak)    |              |
|                      |                                                             |                        |   |                                 |           | <b>Motor Peak Current</b>     |  |                              | 14.849      | A (peak)     |
|                      |                                                             |                        |   |                                 |           | Motor Maximum Speed           |  |                              | 4500        | rpm          |
|                      |                                                             |                        |   |                                 |           | <b>Torque Constant</b>        |  |                              | 0.262       | Nm/A         |
|                      |                                                             |                        |   |                                 |           | Rotor Inertia                 |  |                              | 0.029       | Kg*m^2*10-3  |
|                      |                                                             |                        |   |                                 |           | <b>Motor Resistance</b>       |  |                              | 1.87        | ohm          |
|                      |                                                             |                        |   |                                 |           | Motor Inductance              |  |                              | 4.22        | mH           |
| Save Library         |                                                             | <b>Load from Drive</b> |   |                                 |           | <b>Motor Poles</b>            |  |                              | 14          |              |
|                      | Delete Model<br>Write to Drive                              |                        |   |                                 |           |                               |  | Motor Over-Temperature Mode  | 3           |              |
| Copy to User Library | <b>Commutation Offset</b><br>$\mathbf{0}$                   |                        |   |                                 |           |                               |  | Degrees                      |             |              |
|                      |                                                             |                        |   |                                 |           | <b>Motor Commutation Type</b> |  |                              | $\Omega$    |              |
| Verify               |                                                             | Stop                   |   |                                 |           |                               |  | Torque Commutation Angle Ad  | $\Omega$    |              |
|                      |                                                             |                        |   |                                 |           |                               |  | Torque Commutation Angle Ad  | $\mathbf 0$ |              |
|                      |                                                             |                        |   |                                 |           |                               |  | Velocity Commutation Angle A | 10          |              |

图 5-14. ServoStudio – 电机参数界面

# 5.7.1 电机选择

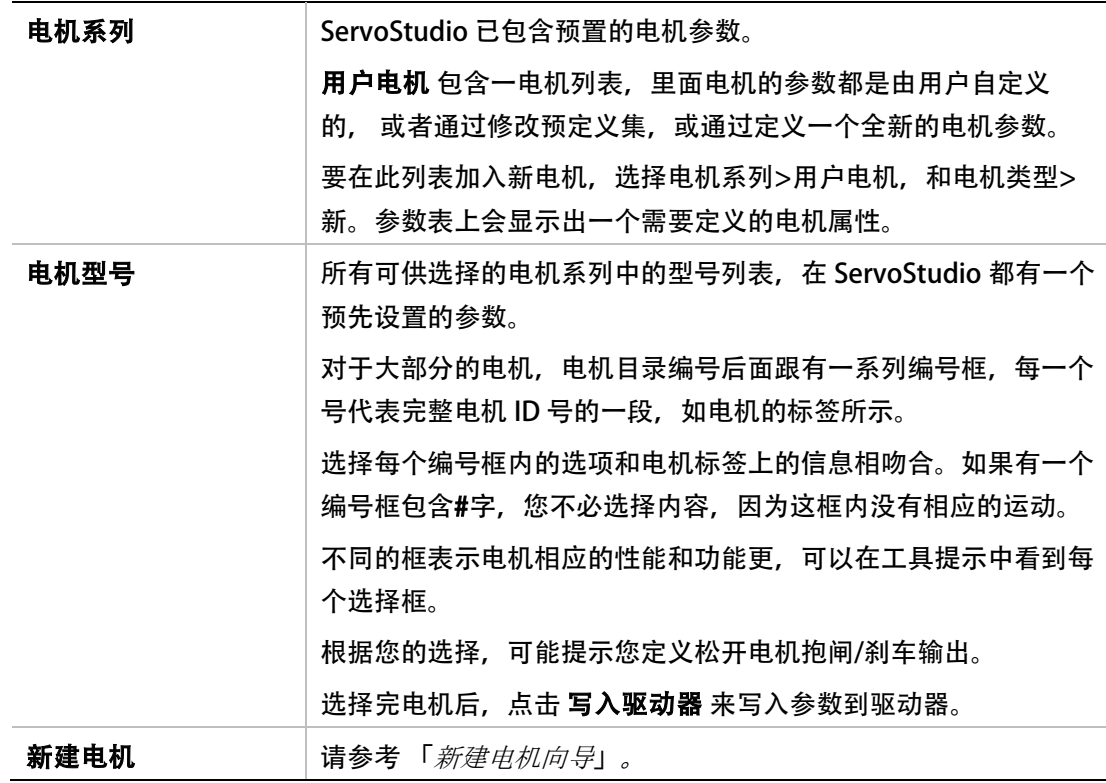

### <span id="page-122-0"></span>5.7.2 电机参数

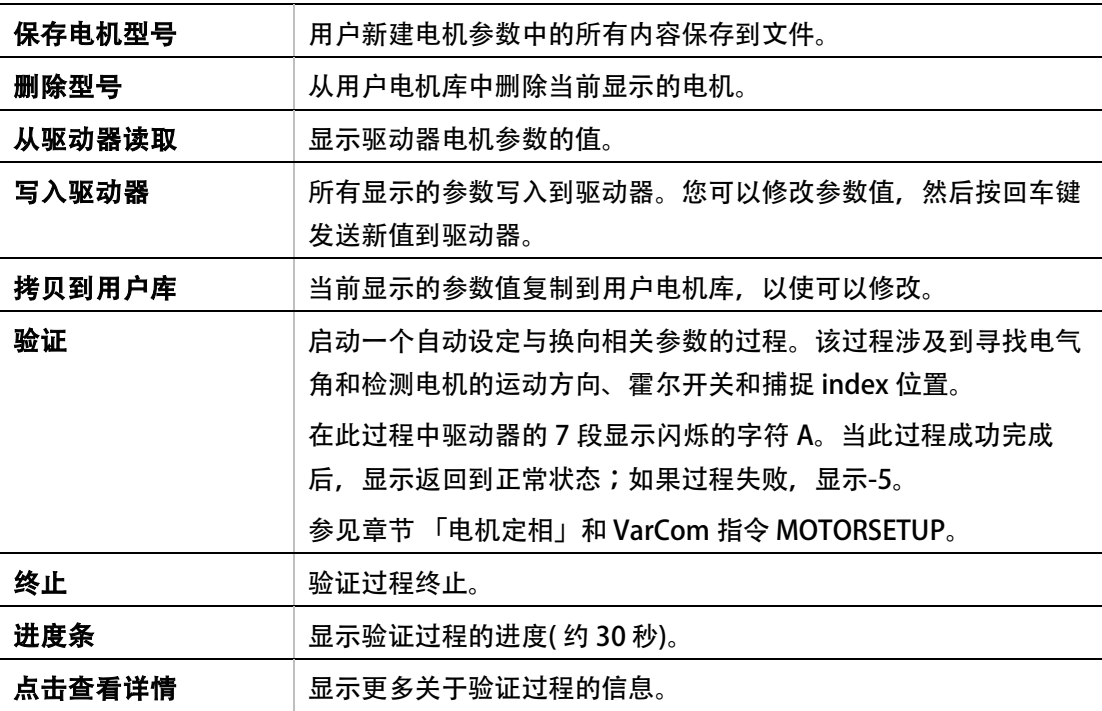

参数表 显示当前数据库中定义的选定的电机参数,或作为从驱动器读取。一旦更改任意电机 模块的选择框,参数表中的值也会相应的更改。

参数表列出了以下信息:

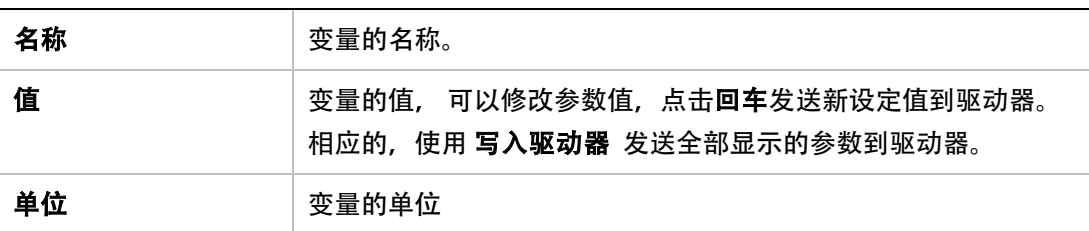

### <span id="page-122-1"></span>5.7.3 新建电机向导

新建电机向导用于引导用户在 ServoStudio 中建立新的电机型号所对应的电机数据库。新建电 机数据一律保存在用户电机库中。

此向导可在电机参数界面激活,或者在电机配置向导中激活。

注意: 由于在电机配置向导中新建电机参数无法保存,推荐使用电机参数界面中使用新建电

机向导。

点击新建电机按钮,启动新建电机向导。

ServoStudio 会弹出一系列对话框用于输入电机参数,这些参数一般可以从电机选型手册中获 取。

新建电机向导支持使用不同的物理单位描述电机参数,以便用户使用。

此外,该向导包含单位转换功能,当数据填入后, ServoStudio 会自动将其转换为等价的驱动 器单位,这些转换后的数据在电机数据库中保存。

# 步骤一:输入电机参数

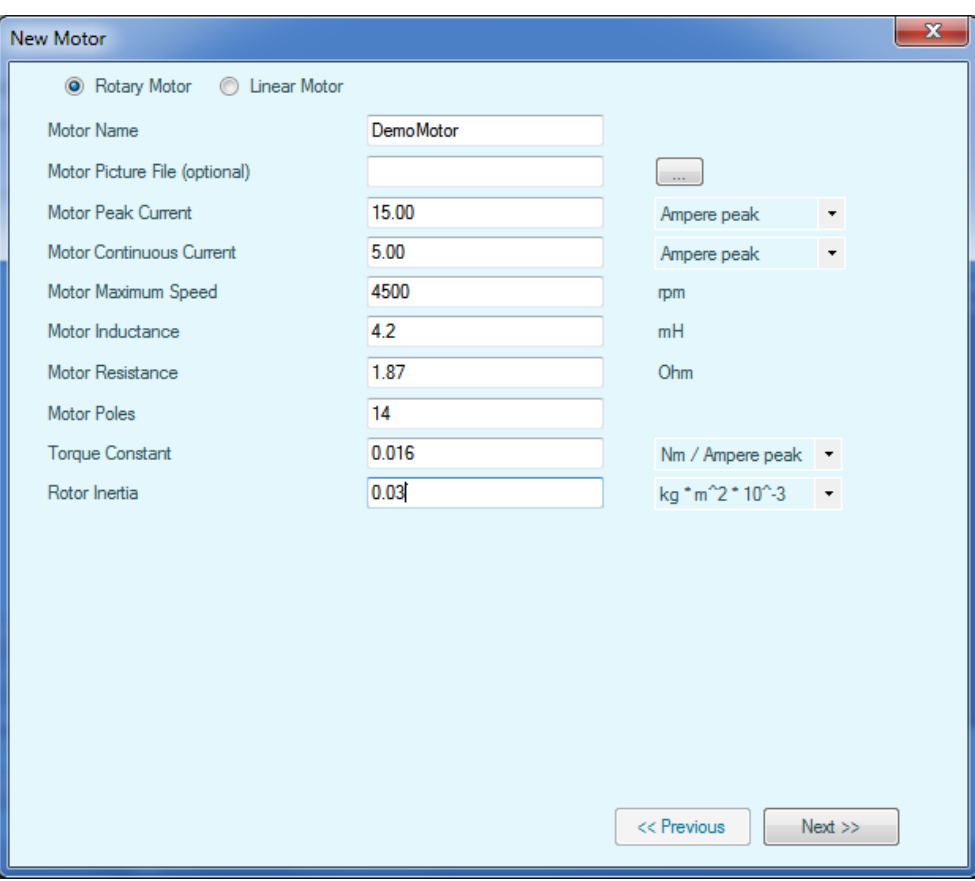

# 图 5-15. ServoStudio – 新建电机-电机参数

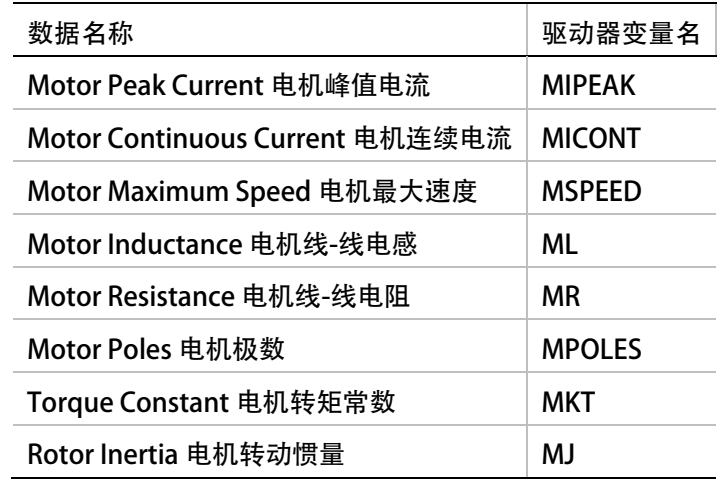

### 步骤二:设定反馈数据

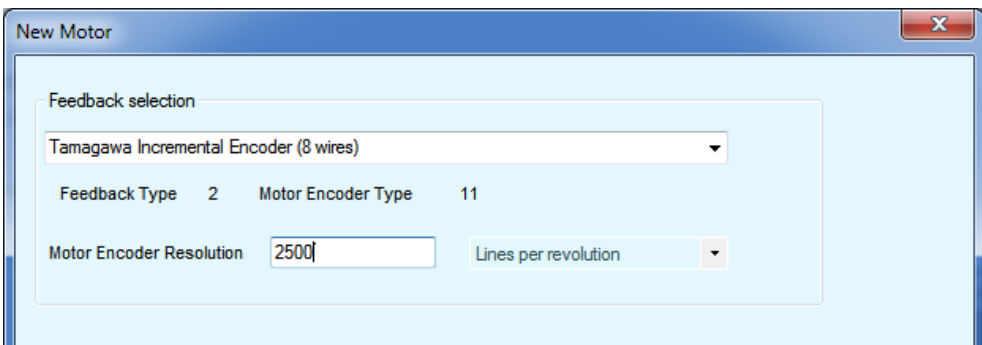

## 图 5-16. ServoStudio – 新建电机-反馈参数

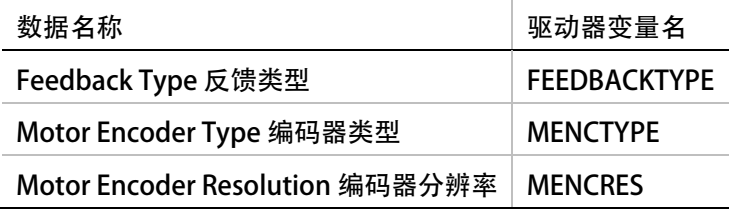

## 步骤三:温度保护设置

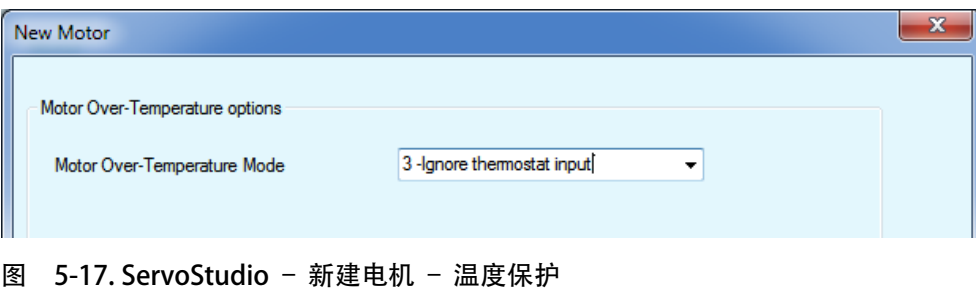

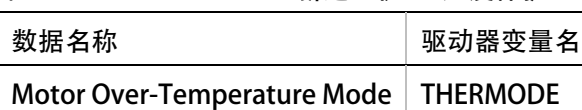

电机过温保护模式

#### 步骤四:验证参数

 $\bigwedge$ 验证参数 会是能驱动器并使电机转动!

根据启动新建电机向导的位置,按照以下任一方式完成验证参数过程,

- 如果新建电机向导在步骤二中启动,点击验证参数按钮用于向驱动器传递参数并验证电 机配置,而后等待电机设置成功消息。 此种情况下,电机参数不会保存在电机数据库中。
- 如果新建电机向导在电机参数界面中启动, 按照下列步骤完成该过程。
	- a. 点击 Save Library, 将参数保存到数据库中。
	- b. 点击 Write to Drive, 将参数传递到驱动器 RAM 中。
- c. 点击 Verify, 验证电机配置。
- d. 等待电机设置成功对话框弹出。

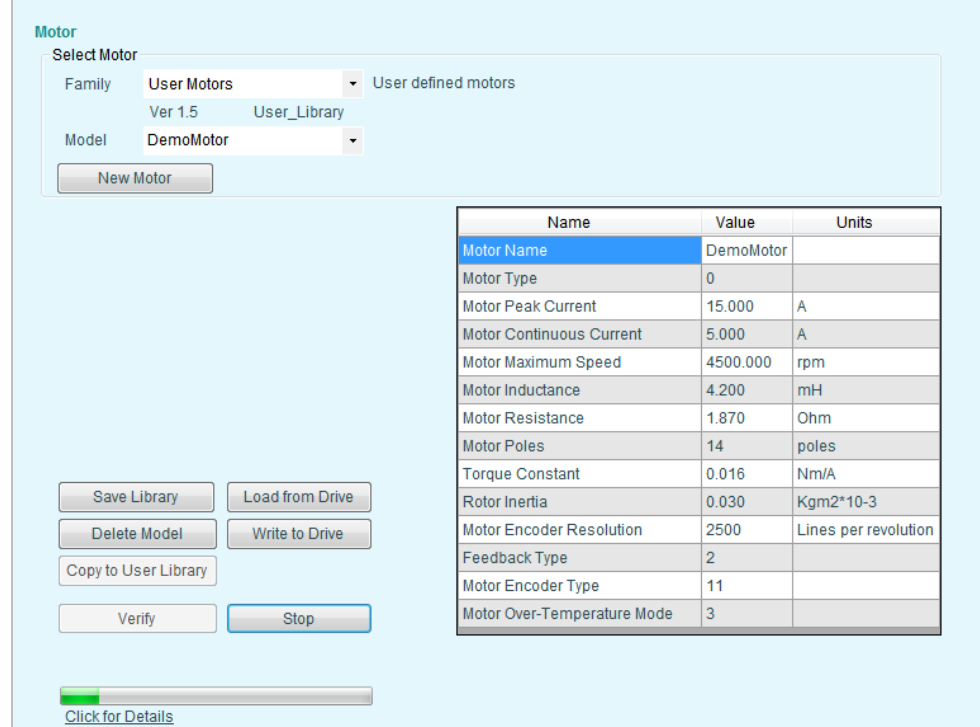

图 5-18. ServoStudio – 新建电机 – 验证参数

# 5.8 反馈设置

CDHD 支持多种电机反馈装置,包括:

- 旋转变压器
- 增量式 AB 正交编码器,带或不带霍尔传感 (或 换向角通道)
- 正弦编码器
- EnDat 编码器
- HIPERFACE 编码器
- 尼康编码器
- 多摩川编码器

更多技术细节,请参见章节「电机反馈规格」。

请根据实际应用,使用驱动器 FEEDBACK 变量设置驱动器反馈类型。

在反馈设置界面中,可配置电机反馈装置的属性,并查看电机转子位置。通过界面中下拉列表 选取反馈类别及具体设置,界面会根据反馈设置的不同而变化,显现相关反馈装置的属性。

在反馈设置界面中,也可设置编码器等效输出并设置其分辨率。

注意: 在电机参数界面中选择某些电机型号后, 由于在数据库中已预先定义了对应的反馈装 置参数,此时反馈设置界面中的相应的字段由 ServoStudio 自动填写完毕。

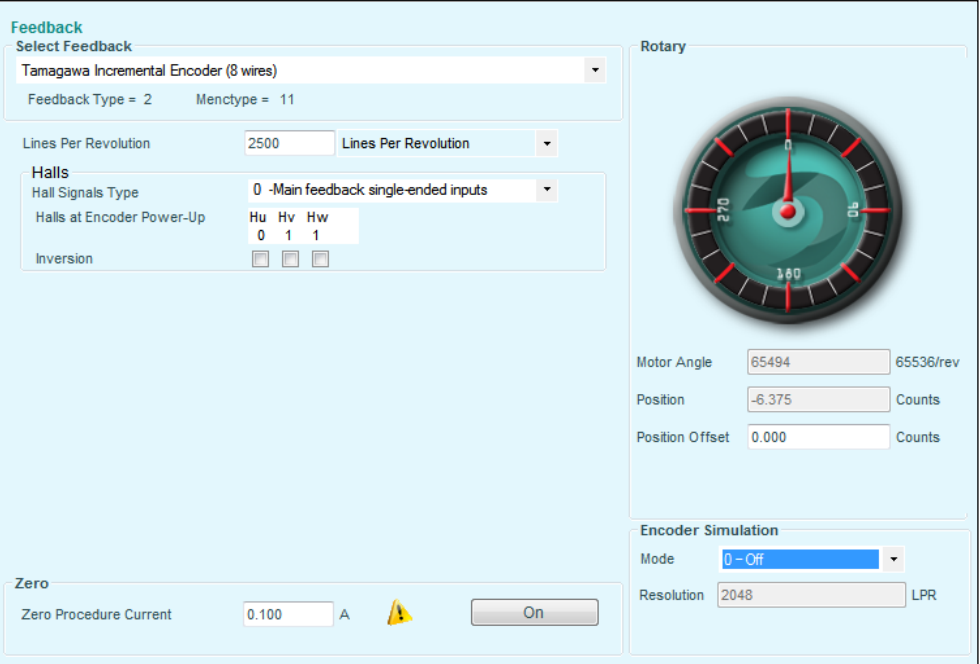

# 图 5-19. ServoStudio – 反馈设置界面

更多的此界面中的有关反馈装置和参数定义的信息,会在本章节后续部分讨论。

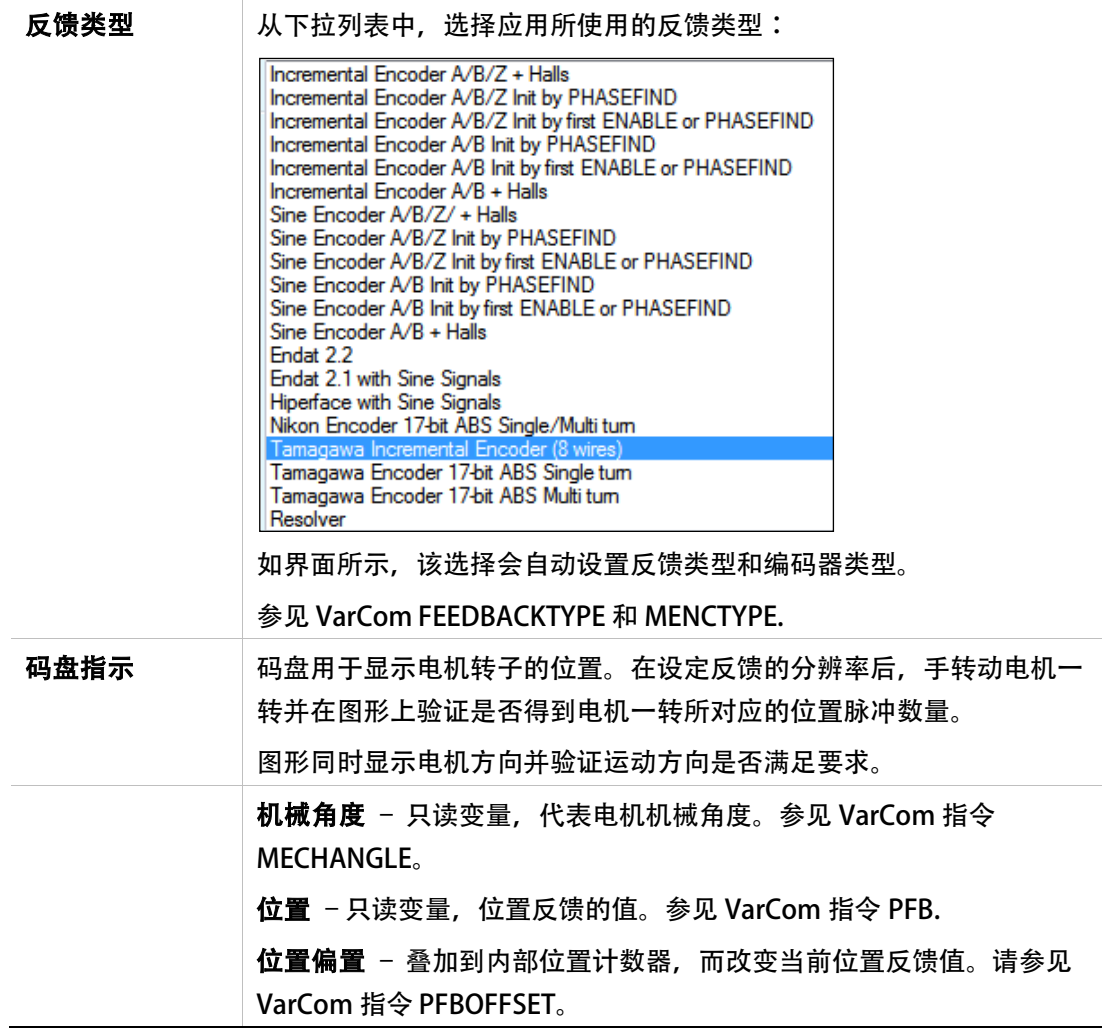

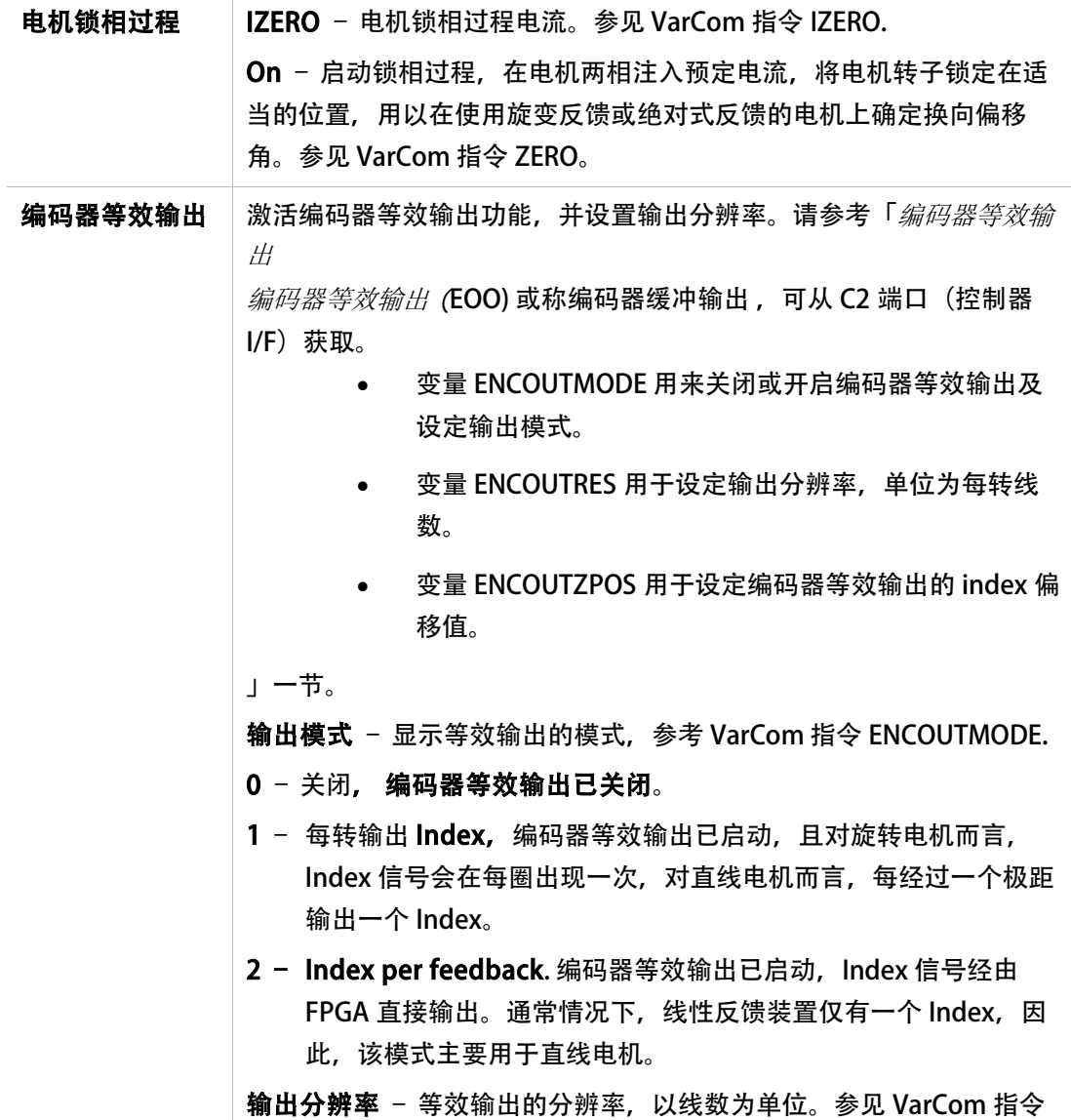

此界面中其他选项会根据选择不同的<u>反馈类型</u>而相应显示或隐藏:

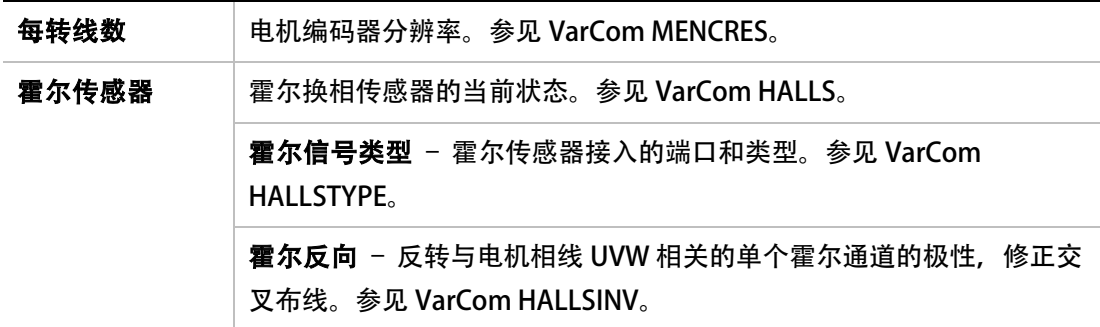

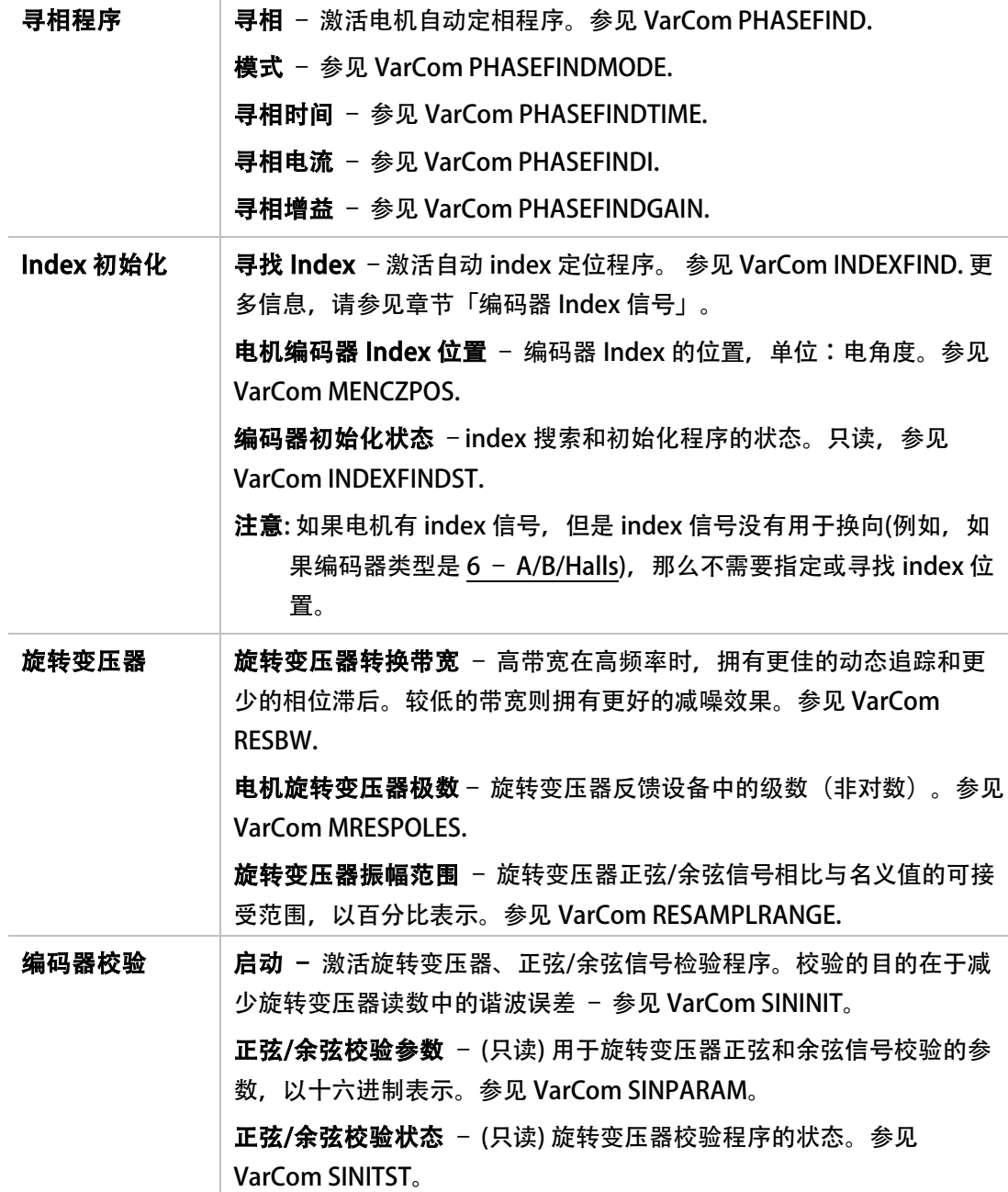

# 5.8.1 增量式编码器

### 类型与分辨率

CDHD 支持多种类型的增量式编码器。

变量 MENCTYPE 定义了电机上使用的编码器类型;修改后,需要执行 CONFIG 指令。

变量 MENCRES 定义了编码器的分辨率, 即编码器每转线数;修改后, 需要执行 CONFIG 指令。

对于增量式编码器,编码器每转脉冲数是 MENCRES 数值的 4 倍。

CDHD 驱动器实时监控编码器信号线的连接情况。如果发生断线,驱动器会立即提示 A/B 断线 故障, 并在 LED 数码管上显示闪烁故障编码 r4。

#### 霍尔信号

CDHD 支持单端 (或集电极开路) 、差分的霍尔信号。

变量 HALLS 用于读取霍尔信号的状态。

CDHD 监控 Hall 信号状态, 如果检测到 000 或 111 状态, 会产生非法霍尔故障 (7 段 LED 显 示闪烁故障代码 r6) 。

### <span id="page-129-1"></span>编码器Index信号

编码器通常会有 Index 通道, 或称为标记通道、零位信号。对于旋转电机编码器, 此通道每转 输出一个脉冲,通常是一个相当于四分之一 A 或 B 通道脉冲宽度的极窄脉冲,也可以更宽。 编码器 index 信号可以用来绝对位置参考 和换向校准。

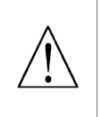

注意: 当使用编码器类型为(MENCTYPE) 0, 1 或 2, index 脉冲被驱动器用于换向校正。 在这种情况下, index 位置必须使用 Index 初始化过程(INDEXFIND)来定位和定义。 如果 index 值设定不正确, 电机可能会失控。

要决定 index 信号的位置, 使用在 ServoStudio 电机反馈界面的寻找 Index 功能, 或使用 INDEXFIND 指令。

CDHD 监控 index 信号的连接, 如果有断线, 会产生 Index 断线故障 (LED 上显示闪烁 r5)。

### 5.8.2 正弦编码器

正弦编码器与增量式编码器类似。不同的是正弦编码器通过 A 和 B 通道向驱动器发送峰-峰值 为 1V 的正弦波,而增量式编码器发送信号是数字脉冲。

### 5.8.3 旋转变压器

旋变是一个用于测量电机轴位置的旋转的变压器。旋变有一个初级绕组,和两个次级绕组– 产生与电机转速同步的正弦和余弦信号。正余弦波形的电压幅值表示一转内电机轴的位置。

### <span id="page-129-0"></span>5.8.4 编码器等效输出

编码器等效输出 (EOO) 或称编码器缓冲输出, 可从 C2 端口 (控制器 I/F)获取。

- 变量 ENCOUTMODE 用来关闭或开启编码器等效输出及设定输出模式。
- 变量 ENCOUTRES 用于设定输出分辨率, 单位为每转线数。
- 变量 ENCOUTZPOS 用于设定编码器等效输出的 index 偏移值。

编码器等效输出的原理介绍,请参见图 [5-20。](#page-130-0)

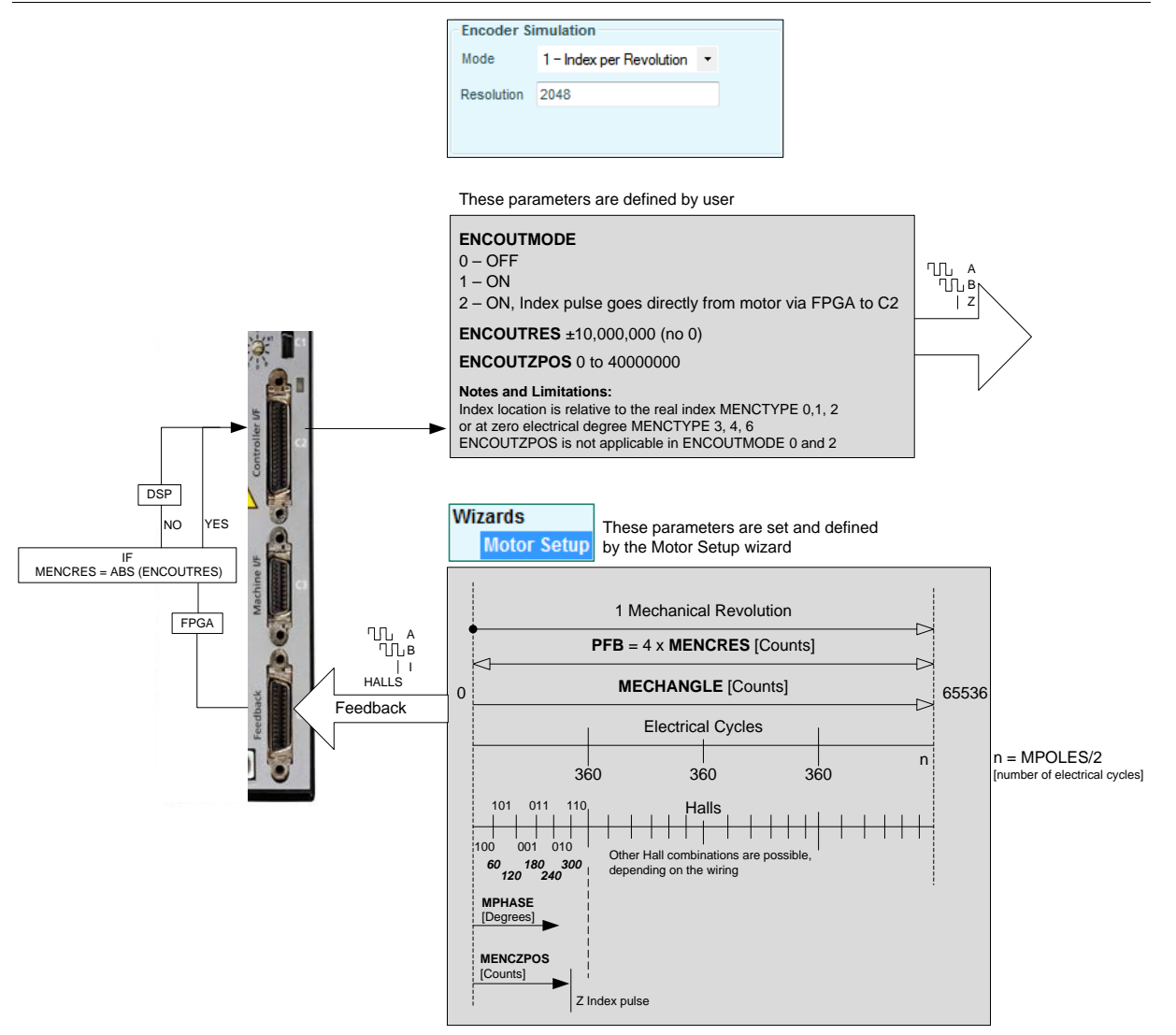

<span id="page-130-0"></span>图 5-20. 编码器等效输出的原理

# <span id="page-131-0"></span>5.9 运动单位

运动单位 界面用于定义驱动器内位置及速度的单位。选定的单位可以是用户定义, 或者是使 用的电机类型的相关属性。

更多细节,参阅章节「[控制规格](#page-27-0)」。

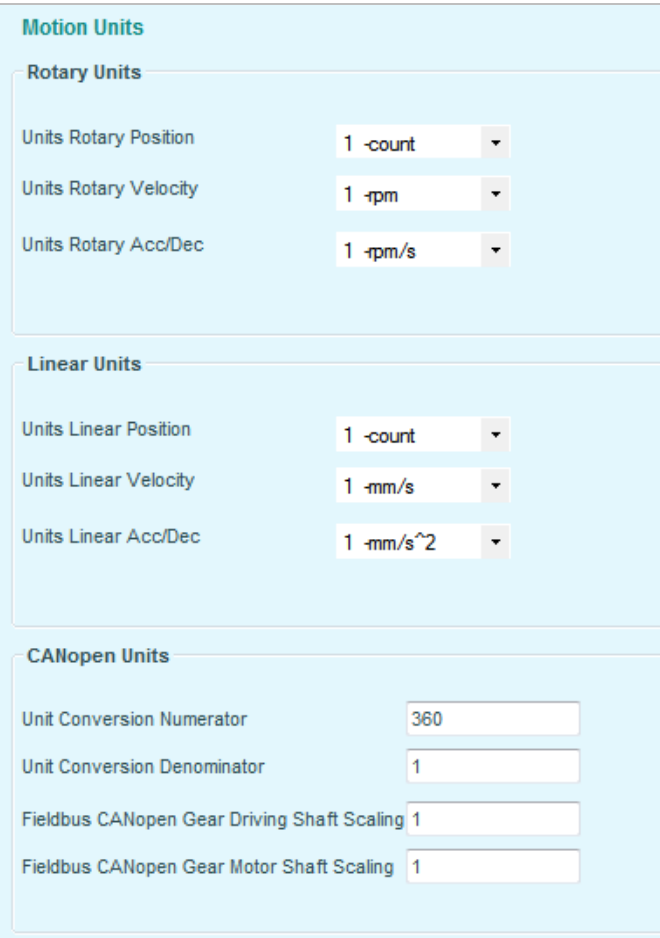

## 图 5-21. ServoStudio – 运动单位 界面

注意: 当 ServoStudio 通过 CAN 端口与驱动器通讯时, 旋转运动单位及直线运动单位不会显 示。

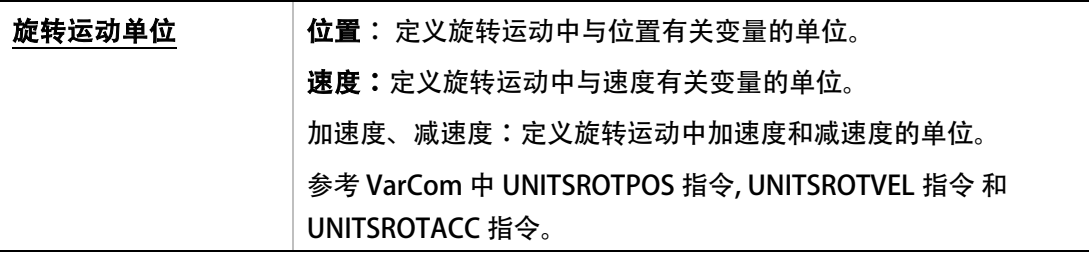

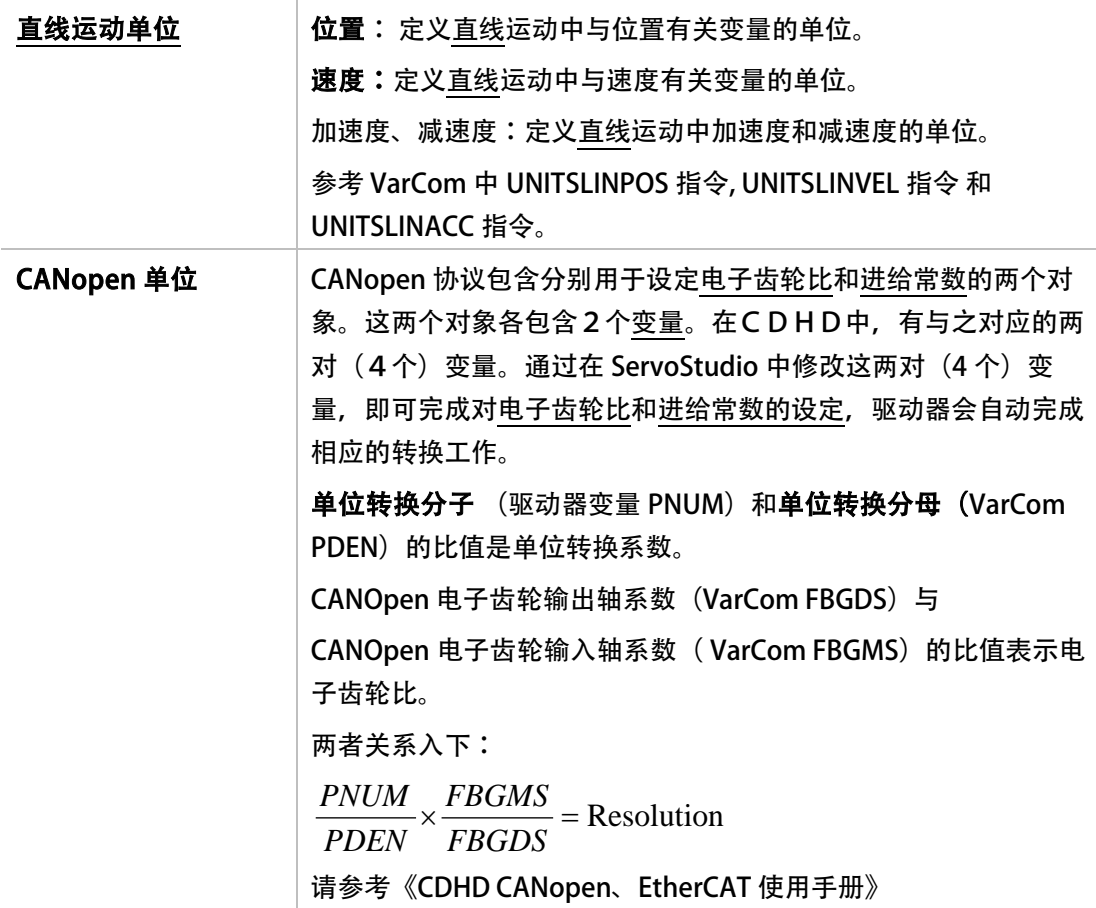

# <span id="page-133-1"></span>5.10 限定保护

限定保护界面有三个标签:

- 电流限定
- 速度限定
- 位置限定

# <span id="page-133-0"></span>5.10.1电流限定

电流限定界面的示意图显示如何确定当前系统的最大电流,并设置电流限定值。

关于使用原理界面的操作说明,请参见章节「原理示意图」。

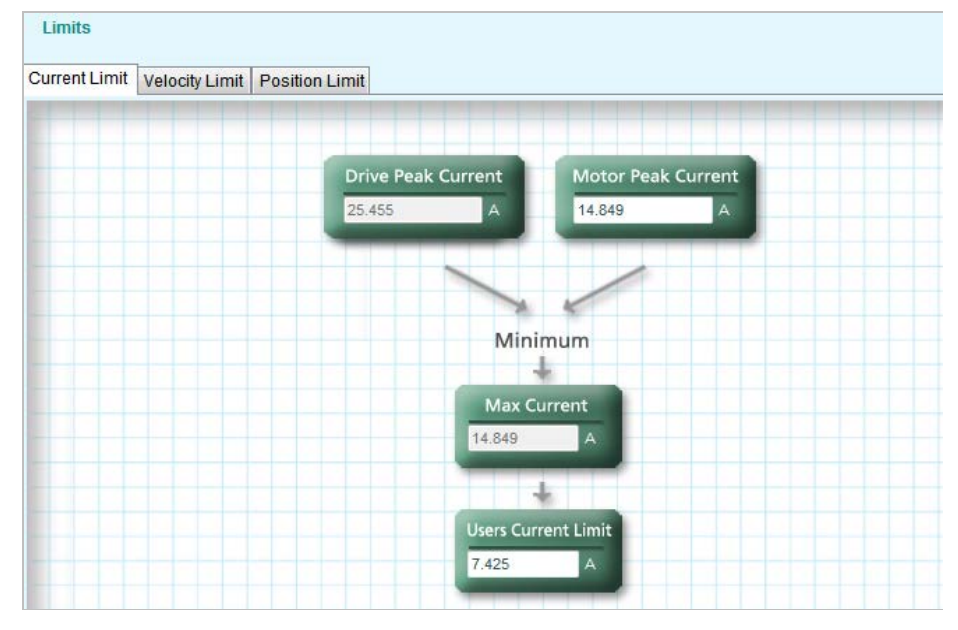

图 5-22. ServoStudio – 电流限定界面

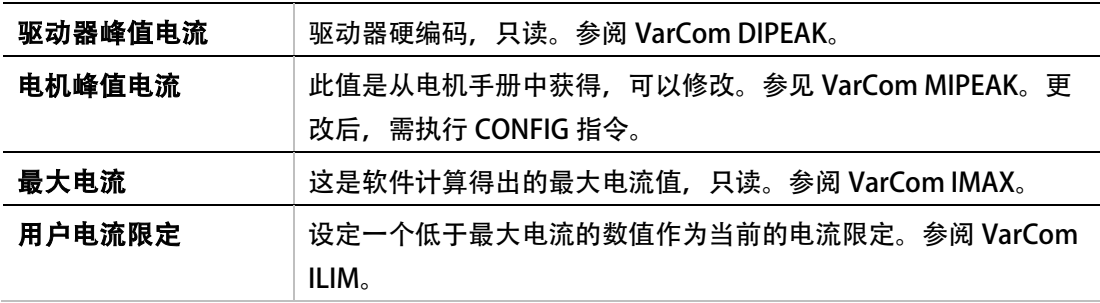

# 模拟电流限定

- 如果 CDHD 第二模拟输入可供使用,则该第二模拟输入可用作模拟电流限定。变量 ANIN2MODE 对驱动器是否在模拟电流限定模式下运行进行了定义。
- 变量 ANIN2ISCALE 用于缩放电流限定。

此功能的有效输入电压范围是 0-10 V, 因为驱动器中的电流和电流限定值只是正的。负的模 拟输入会被认为是零。

- 有效的驱动器电流限定为 ILIM 和模拟电流限定的最小值。
- 变量 ILIMACT 可用于读取有效的电流限定 (ILIM 和 模拟电流限定的最小值)

参阅章节「[模拟输入](#page-142-0)

*CDHD* 支持单接口 *16* 位 模拟输入或双接口 [14-位模拟输入。这两种输入类型均为差分输入。](#page-142-0)

注意: CDHD 产品型号编码中, 最后一位数字表示的驱动器模拟输入通道的数量。

[模拟输入用来通过模拟电压向驱动器发出指令。模拟指令可以代表电机的速度或电流。当](#page-142-0) CDHD 在模拟速度模式 (OPMODE 1) 或模拟电流模式 (OPMODE 3) 下运行时, 就可以使用 [模拟指令。](#page-142-0)

[参见章节「模拟速度模式」和「模拟电流模式」。](#page-142-0)

<span id="page-134-0"></span>」。

# 5.10.2 速度限定

速度限定 界面中示意图显示如何确定当前系统的最大速度,并依此设定系统的速度限制值。 关于使用原理界面的操作说明,请参见章节「*原理示意图*」。

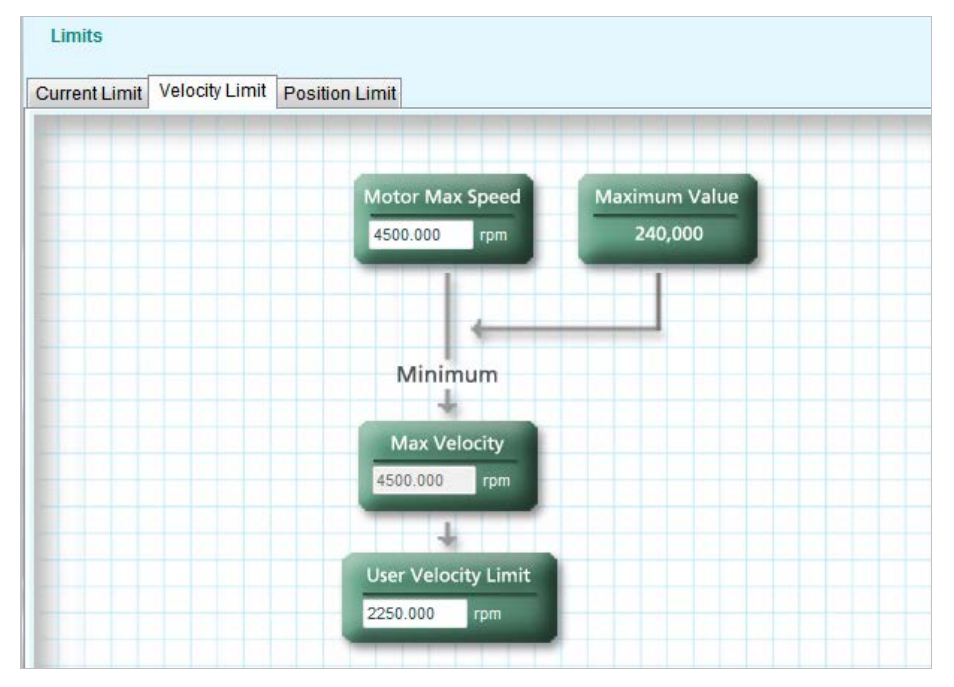

### 图 5-23. ServoStudio – 速度限定界面

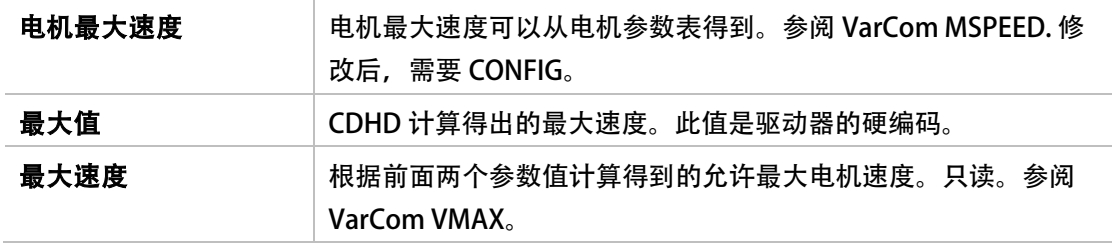

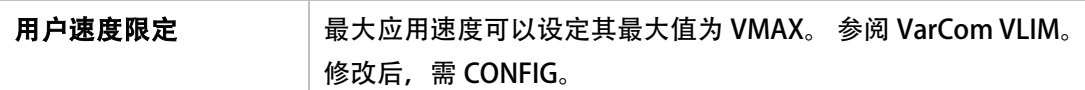

# 5.10.3位置限定

位置限定界面中包括显示限位开关状态等功能,并定义是否及如何将软限位用作限位开关。 关于使用原理界面的操作说明,请参见章节「原理示意图」。

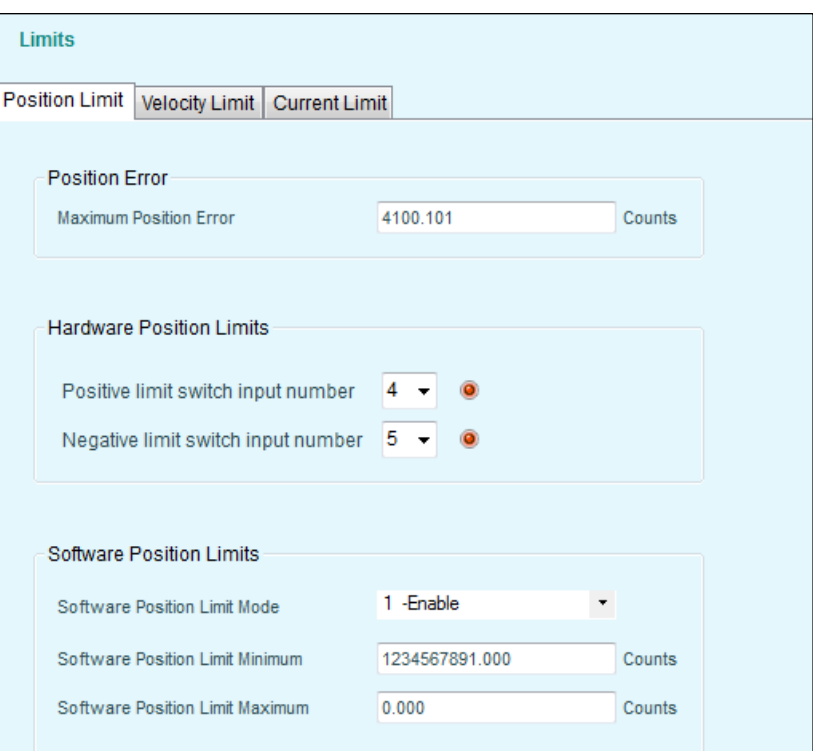

图 5-24. ServoStudio – 位置限定界面

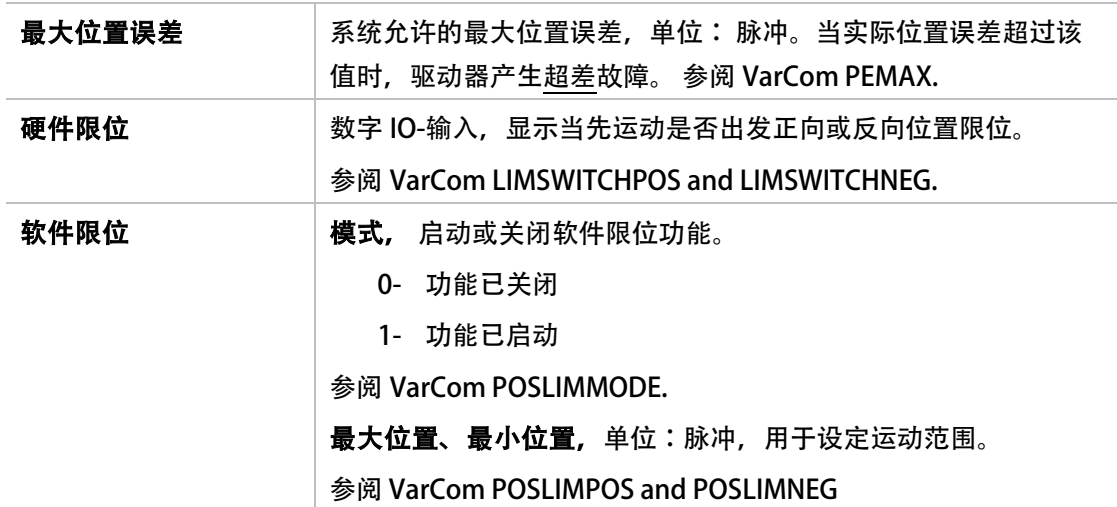

# <span id="page-136-0"></span>5.11电流折返

电流折返是 CDHD 依据 I2t 机制对驱动器和电机的保护机制;该机制用来防止过电流造成驱动 器或电机过热。

使用功能需单独针对驱动器和电机的电流折返进行设定。

电流折返界面用于设定驱动器和电机的电流折返的属性,或开启电机<u>折返保护</u>功能。驱动器折 返保护始终是开启的。

关于使用原理界面的操作说明,请参见章节「原理示意图」。

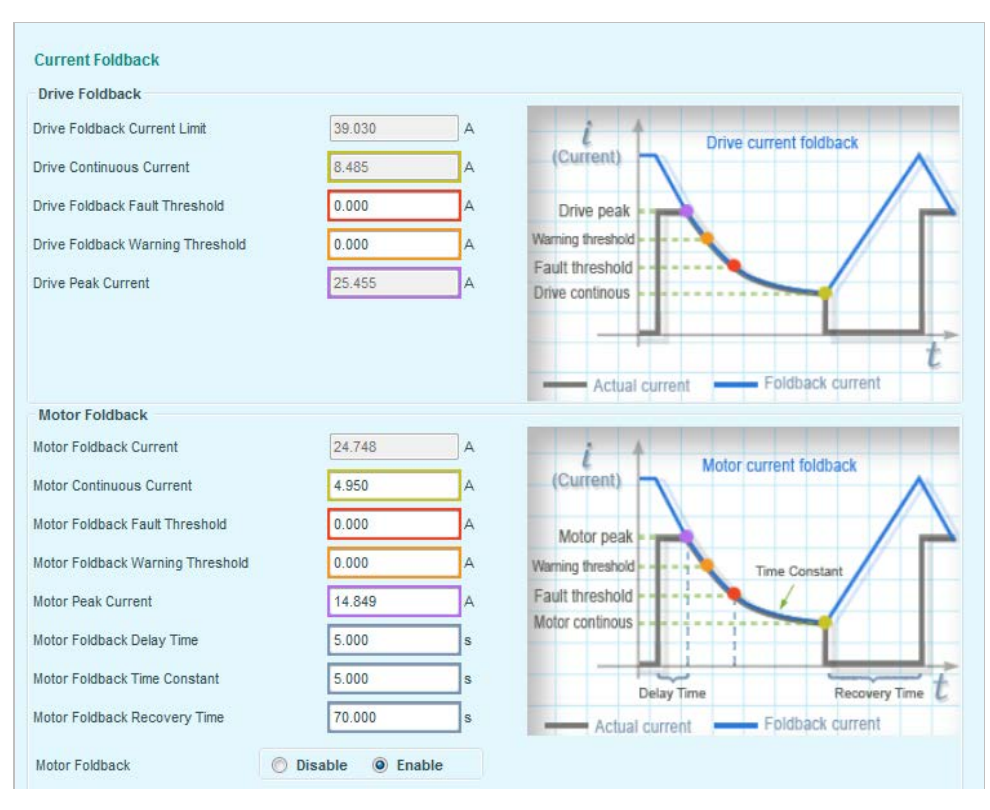

图 5-25. ServoStudio – 电流折返界面

### 5.11.1驱动器折返

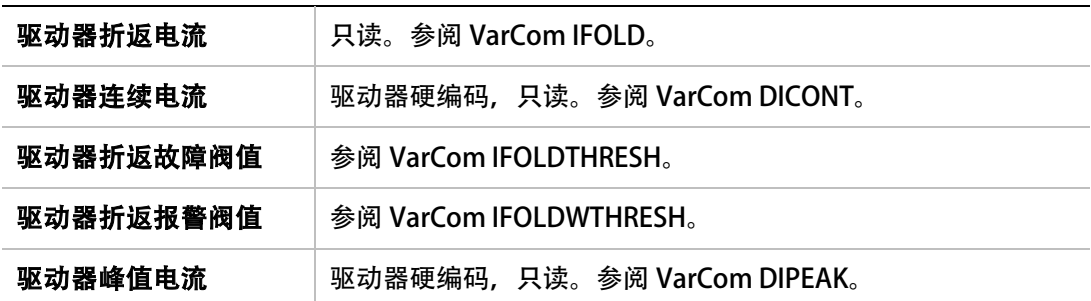

# 5.11.2电机折返

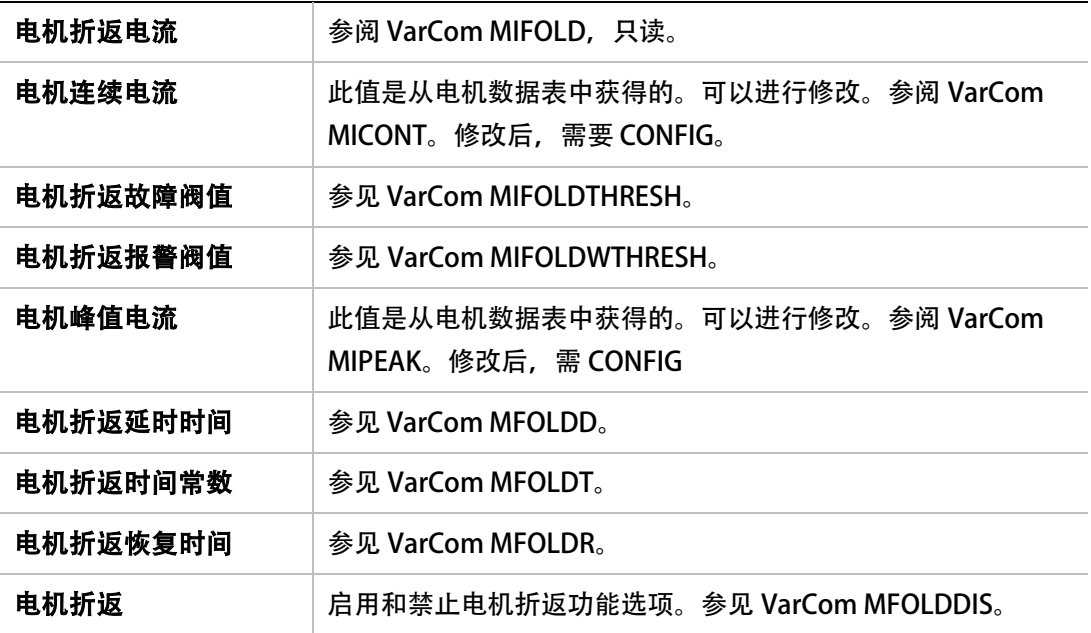

# <span id="page-137-0"></span>5.12 数字I/O

CDHD 有 8 个常规光电隔离输入和 3 个快速光电隔离输入。

- 常规 I/O 存在从数毫秒到数十毫秒的传输延时。
- 快速 I/O 的传输延时为亚毫秒级。

数字 I/O 界面可以对数字 I/O 的功能和极性进行配置,还可以监控所有数字 I/O 的状态。

数字 I/O 界面有两个标签:

- 数字 I/O
- 驱动器脚本

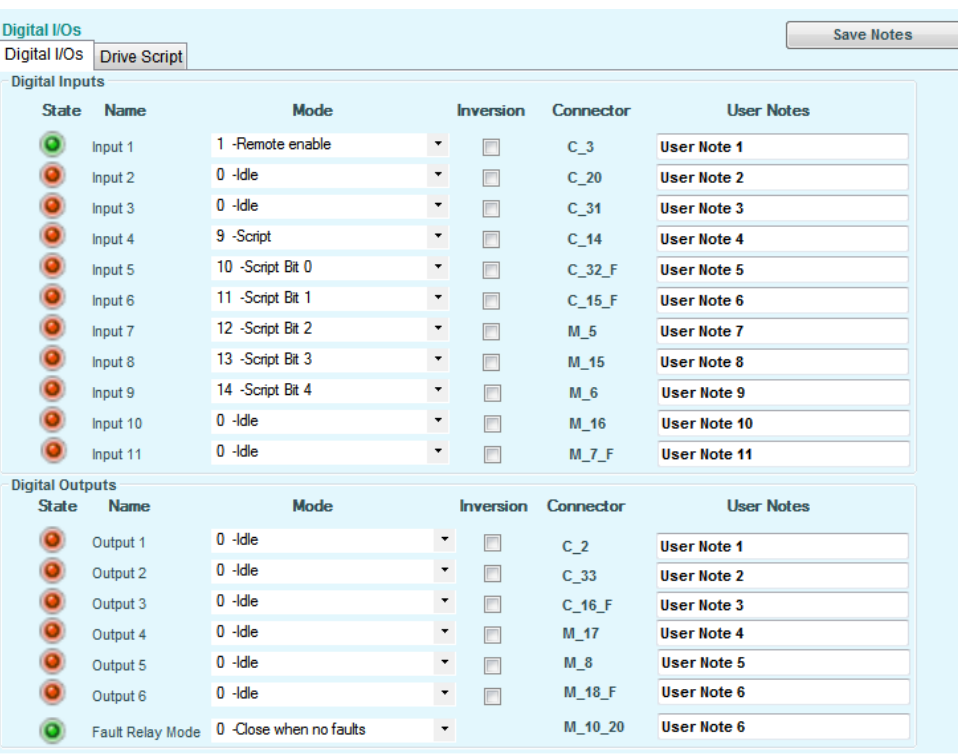

# 图 5-26. ServoStudio – 数字 I/O 界面

# 5.12.1配置数字输入

数字输入界面用于配置数字输入的功能和极性,并监控所有数字输入的状态。

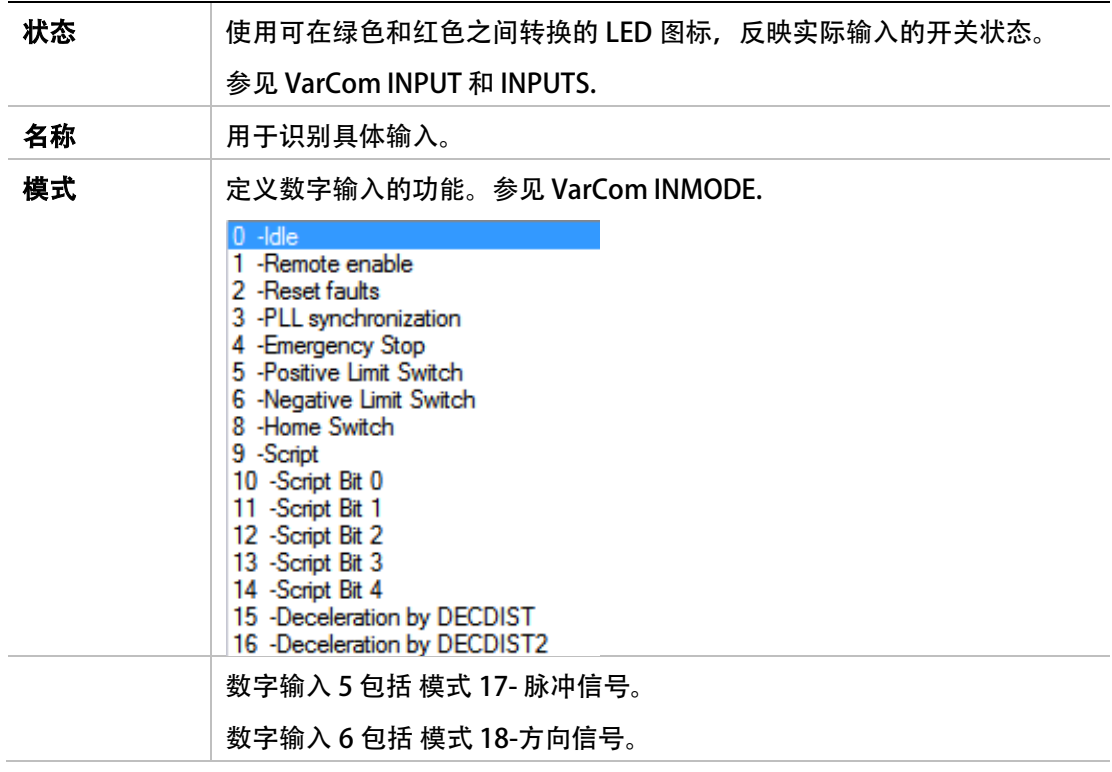

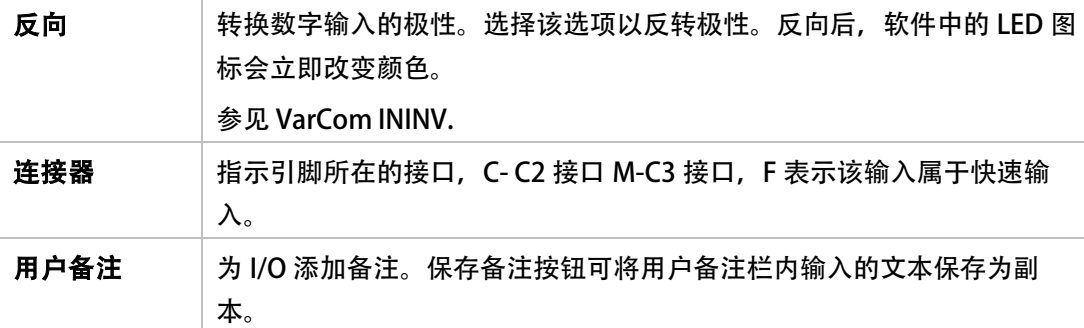

## 5.12.2使用数字输入触发驱动器脚本

ServoStudio 驱动器脚本可以在运行时改变驱动器行为,实现实时变更,比如提高或降低加速 度,或使用不用的运行模式。可以预先进行编程,并通过专门定义的数字输入进行控制。

驱动器脚本保存在驱动器中,可以通过 VarCom 指令 DUMP 进行查看。

## 脚本输入

要使用驱动器脚本,可在数字 I/O 界面>数字 I/O 界面中, 设置要求输入的功能。

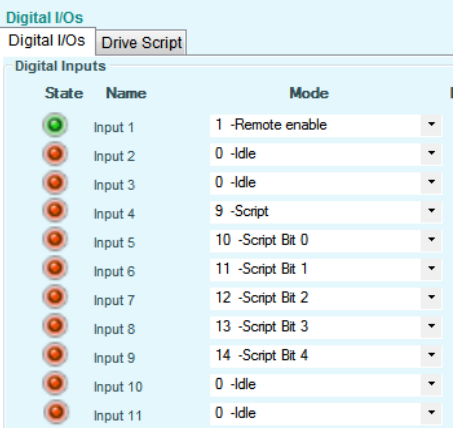

#### 图 5-27. ServoStudio – 可触发脚本的数字输入

- 选择一个输入,作为该选项激活驱动器脚本的触发器;比如: 9-Script.
- 选择最多 5 个输入, 用作定义和激活不同的驱动器脚本;比如:
	- 10-Script Bit 0
	- 11-Script Bit 1
	- 12-Script Bit 2
	- 13-Script Bit 3
	- 14-Script Bit 4

每个输入和状态都有一个二进制值,用来生成驱动器脚本的 ID 编号(具体解释如下)。

#### 驱动器脚本

利用数字 I/O 界面 > 驱动器脚本 窗格, 对触发时决定运行哪个脚本的值的位数进行定义。

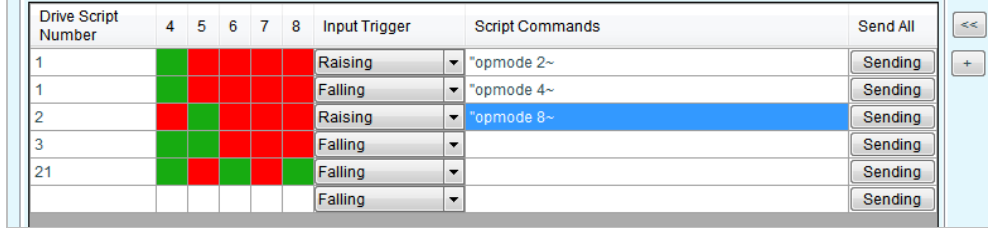

### 图 5-28. ServoStudio – 数字 I/O– 驱动器脚本

驱动器脚本窗格打开时只显示一行。当在最后一行输入数据之后,表格会自动增加新的空白行。

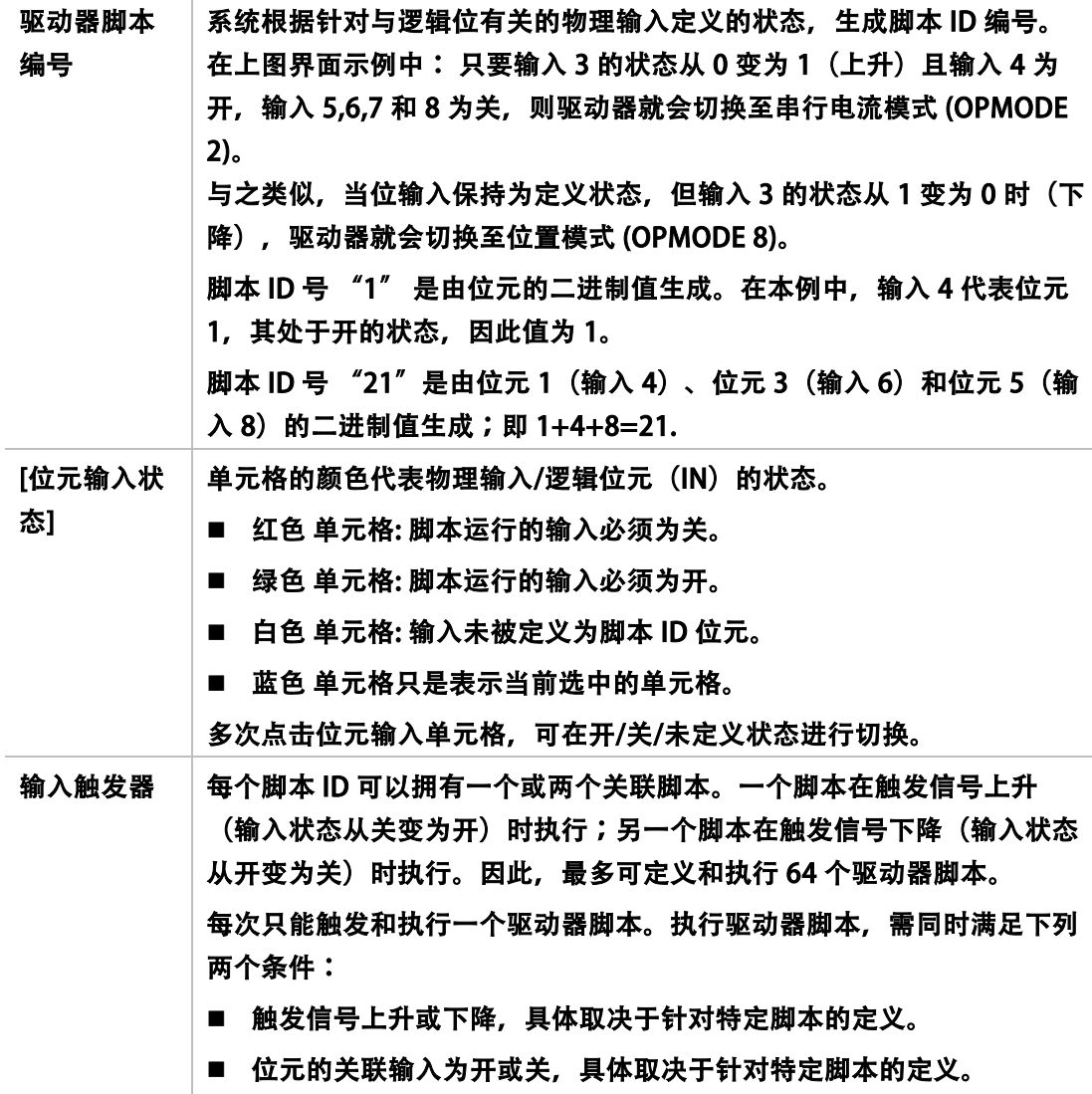

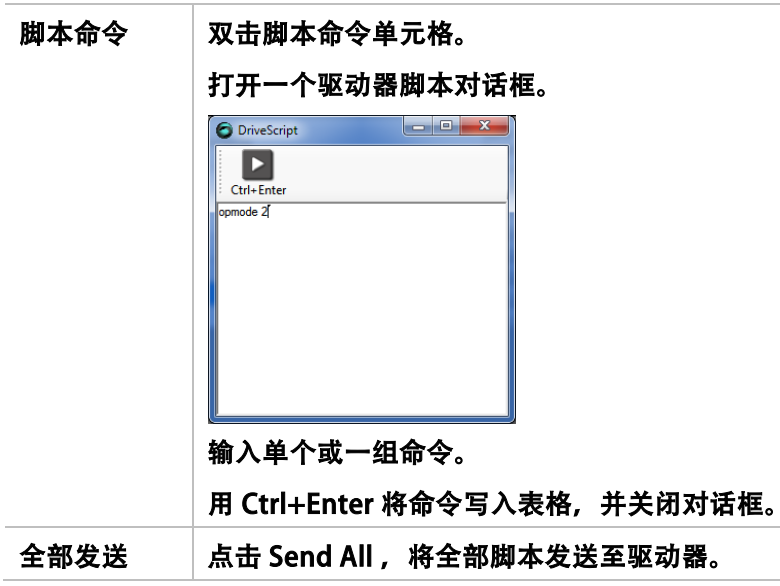

# 5.13 数字输出

CDHD 有四个常规光隔离输出和两个快速光隔离输出。

- 常规数字输出存在从数毫秒到数十毫秒的传输延时。
- 快速数字输出的传输延时为亚毫秒级。

在数字 I/O 界面的数字输出窗格, 可以配置数字输出的功能和极性, 并监控所有数字输出的状 态。

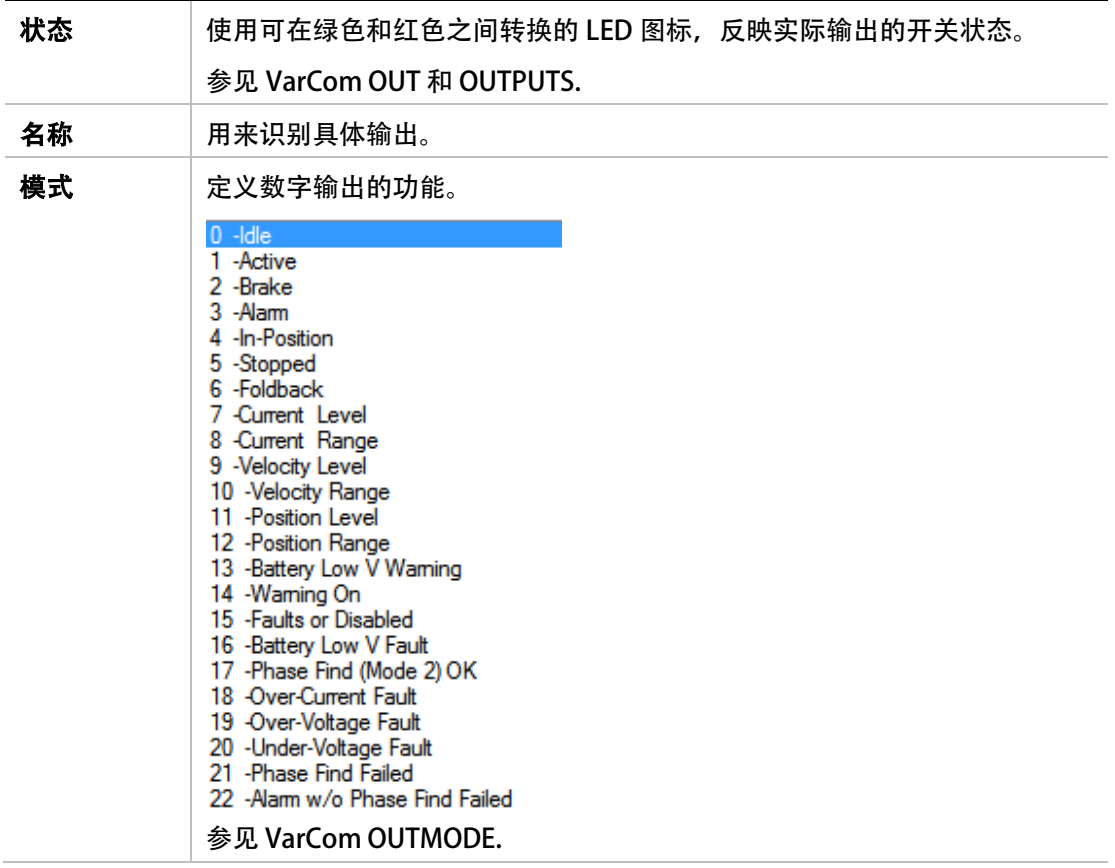

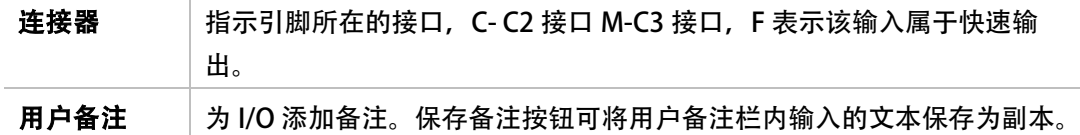

# <span id="page-142-0"></span>5.14模拟输入

CDHD 支持单接口 16 位 模拟输入或双接口 14-位模拟输入。这两种输入类型均为差分输入。

注意: CDHD 产品型号编码中,最后一位数字表示的驱动器模拟输入通道的数量。

模拟输入用来通过模拟电压向驱动器发出指令。模拟指令可以代表电机的速度或电流。当 CDHD 在模拟速度模式 (OPMODE 1) 或模拟电流模式 (OPMODE 3) 下运行时, 就可以使用 模拟指令。

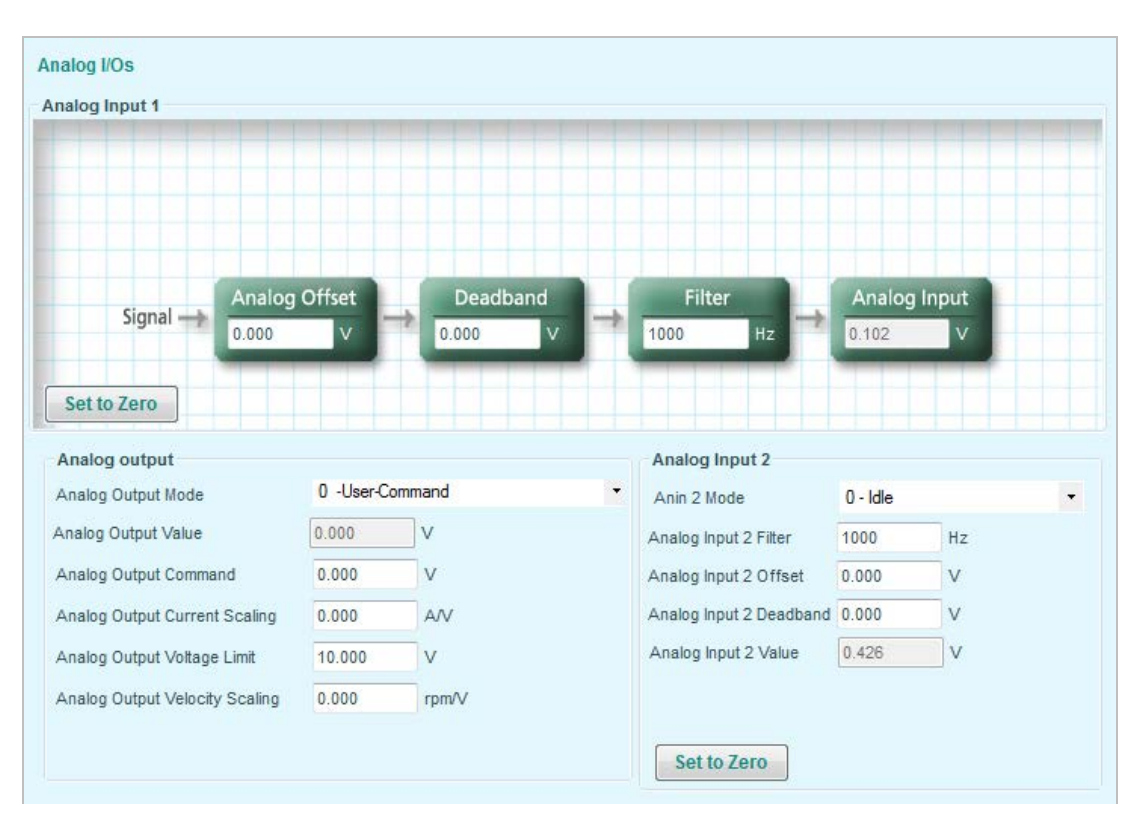

参见章节「*模拟速度模式*」和「*模拟电流模式*」。

图 5-29. ServoStudio – 模拟量 I/O 界面

# 5.14.1第一模拟输入

第一模拟输入, 即模拟输入 1, 连接在 C2 端口(控制器 I/F 连接器)的引脚 8 和引脚 26。此 输入用作模拟速度(OPMODE 1)和模拟电流(OPMODE 3)运行模式的模拟指令。模拟输入 的功能无法更改。

在模拟 I/O 界面的模拟输入 1 窗格, 可以设置模拟输入的属性并监控输入状态。

关于使用原理界面的操作说明,请参见章节「*原理示意图*」。

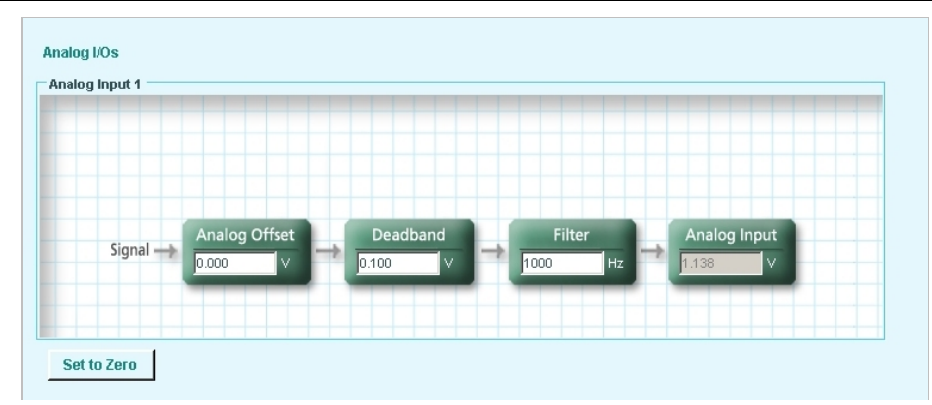

# 图 5-30. ServoStudio – 模拟 I/O- 5.14.1第一模拟输入

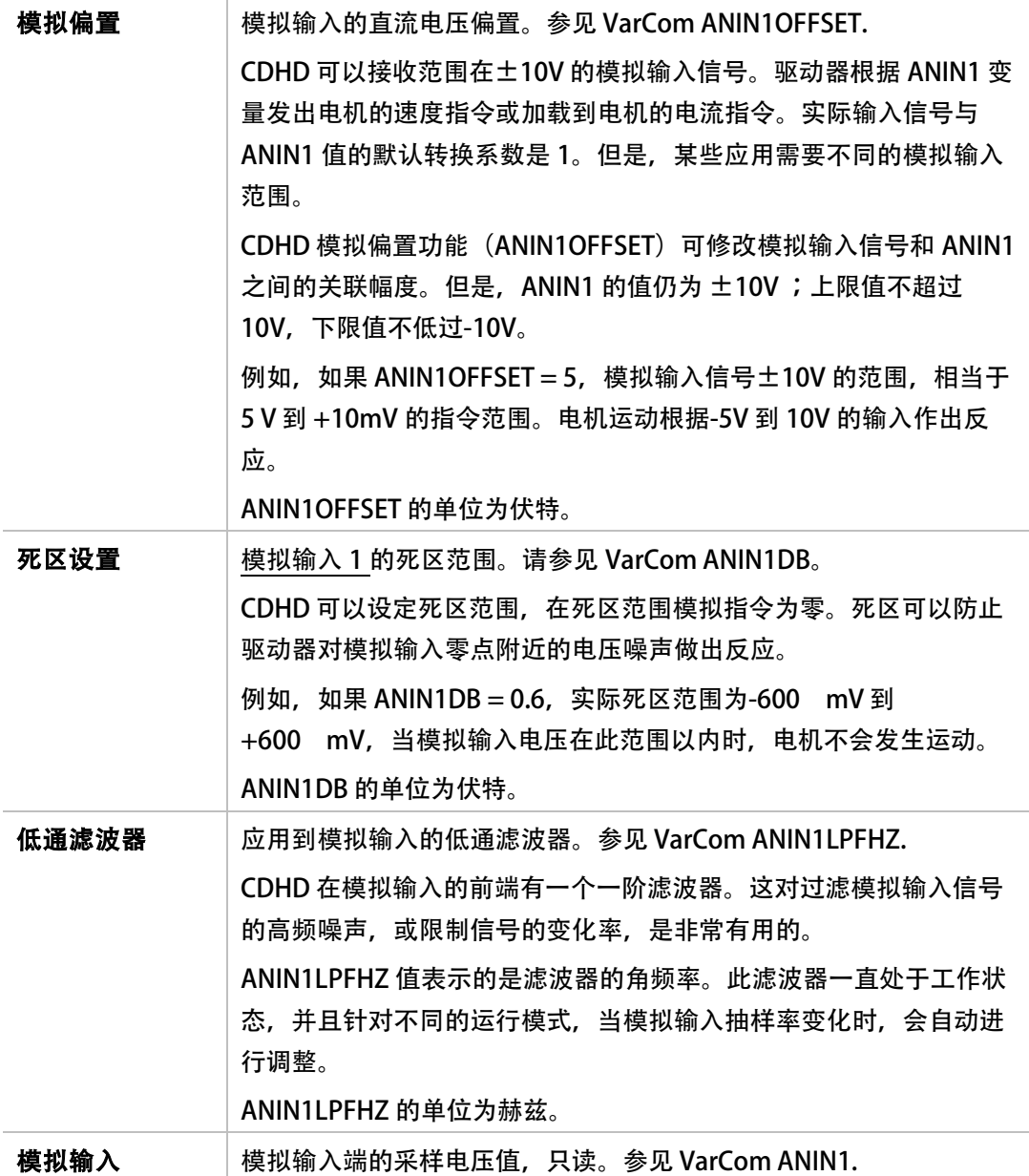
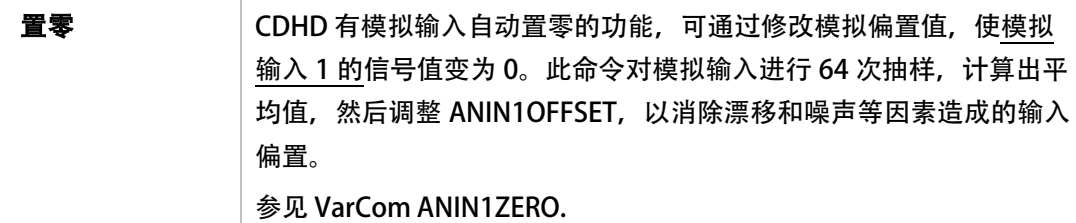

# <span id="page-144-0"></span>5.14.2第二模拟输入

」。

只有当驱动器配有第二模拟输入时,与第二模拟输入相关的信息才会显示在模拟 I/O 界面内。

第二模拟输入 连接在 C2 端口 (控制器 I/F 连接器) 的 18 和 35 脚。

当第二模拟输入被设定为模拟电流限定(使用 ANIN2MODE 设置), 然后使用 ANIN2SCALE 设定电流限定的比例,单位是伏特每安培。请参阅章节[「第二模拟输入」](#page-144-0)。

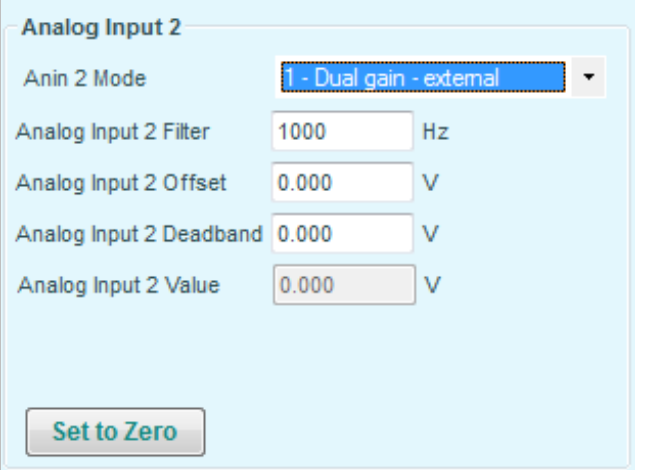

#### 图 5-31. ServoStudio – 模拟 I/O 界面 – 第二模拟输入

有关第二模拟输入的详细信息,请参考下表说明及「[第一模拟输入](#page-142-0)

[第一模拟输入,即模拟输入](#page-142-0) 1, 连接在 C2 端口 (控制器 I/F 连接器) 的引脚 8 和引脚 26。此 [输入用作模拟速度\(OPMODE 1\)和模拟电流\(OPMODE 3\)运行模式的模拟指令。模拟输入](#page-142-0) [的功能无法更改。](#page-142-0)

在模拟 I/O 界面的模拟输入 1 窗格, 可以设置模拟输入的属性并监控输入状态。

[关于使用原理界面的操作说明,请参见章节「原理示意图」。](#page-142-0)

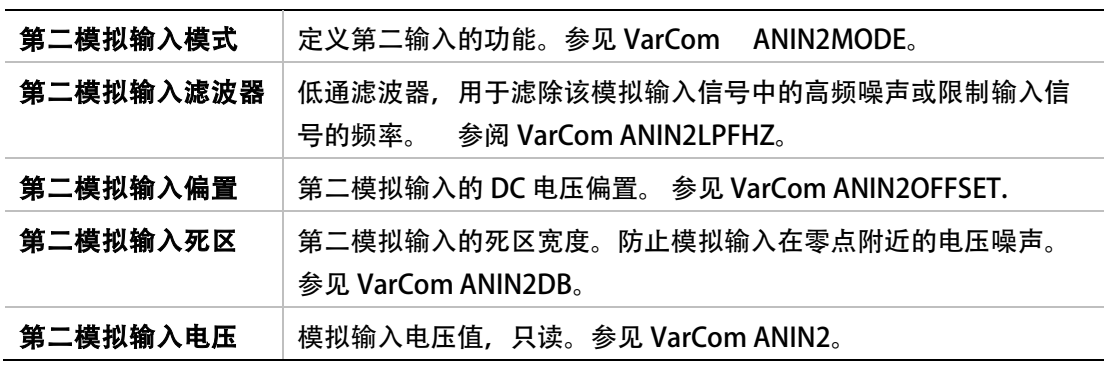

第二模拟输入置零 直通过修改模拟偏置量将模拟输入信号 2 设为零。参见 VarCom ANIN2ZERO。

## 5.14.3实现带有电流限幅功能的模拟量速度控制

请根据以下步骤,通过 ServoStudio 配置 CDHD 实现第一模拟输入作为速度指令、第二模拟 输入作为电流限制的控制方案。

- 1. 配置驱动器操作模式 切换到运动设置界面 ,设置操作模式为模拟速度(OPMODE 1) 当工作在模拟速度模式下,第一模拟输入接收的信号被用作速度指令。
- 2. 设置速度转换当量。 速度转换当量用于将输入模拟量转换为速度质量。 在下面的例子中,该参数被设置为 100rpm/V,表示 1 伏输入电压转换为 100rpm 的转 速。

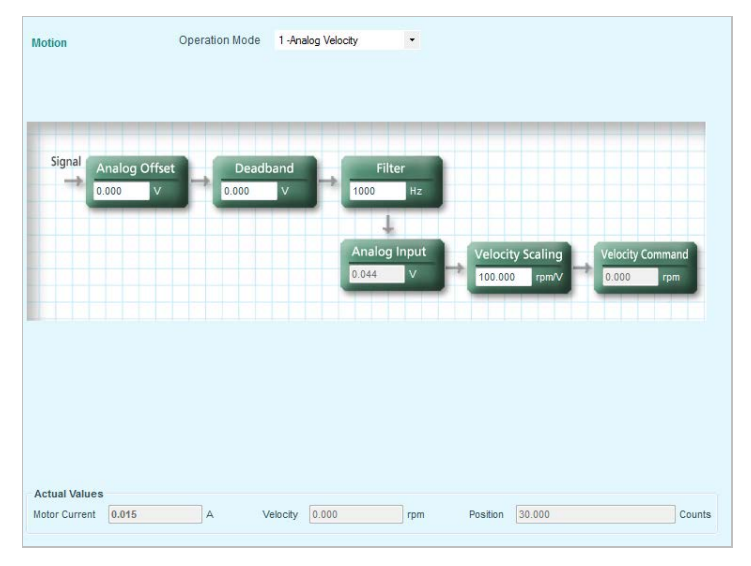

### 图 5-32. 速度转换当量

3. 设定第二模拟输入功能

切换到模拟 I/O 界面, 设置第二模拟输入的功能为限流功能。

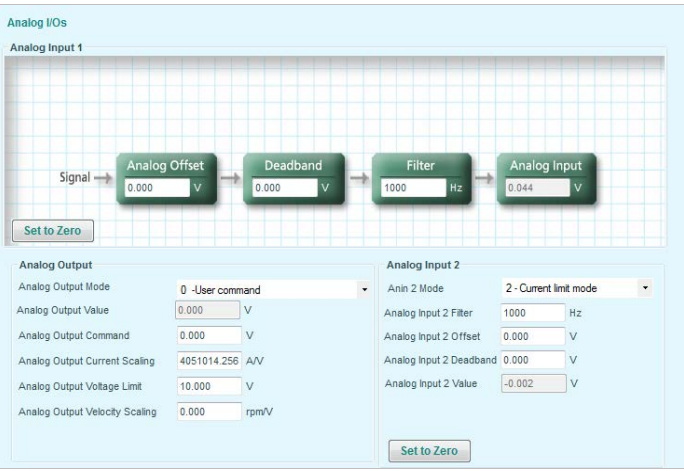

# 图 5-33. 第二模拟输入的限流功能

4. 设置速度转换当量

切换到终端,修改 ANIN2ISCALE 的值。

下面例子中设定 ANIN2ISCALE 为 0.5A/V, 驱动器会计算的电流限制。

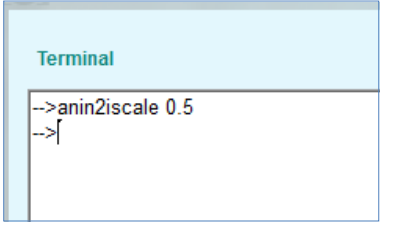

#### 图 5-34. 设置模拟电流转换当量

注意: 鉴于驱动器参数 ILIM 和第二模拟输入均起到电流限幅功能, 驱动器会将二者中较小 的数值作为实际的电流限制值。请使用驱动器变量 ILIMACT 读取实际电流限制值。

注意: 驱动器参数 ACC 和 DEC 分别代表了加速度上限和减速度上限。 如果根据第一模拟输 入计算得出的加速度或减速度高于 ACC 和 DEC 的值, 实际加速度、减速度不会超 过相应的 ACC 和 DEC。

# 5.15模拟输出

CDHD 还配有一路模拟输出,可设置用于输出等价于某特定参数值的电压。

注意: ServoStuduio 通过 CAN 总线与驱动器通讯时,该功能不可使用。

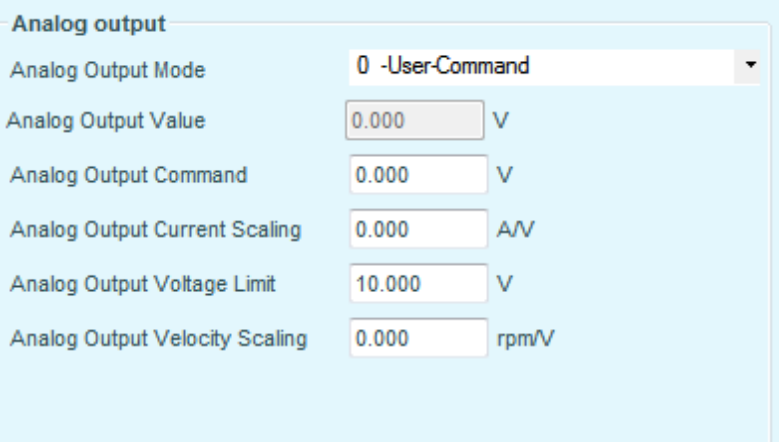

# 图 5-35. ServoStudio – 模拟 I/O 界面 – 模拟输出

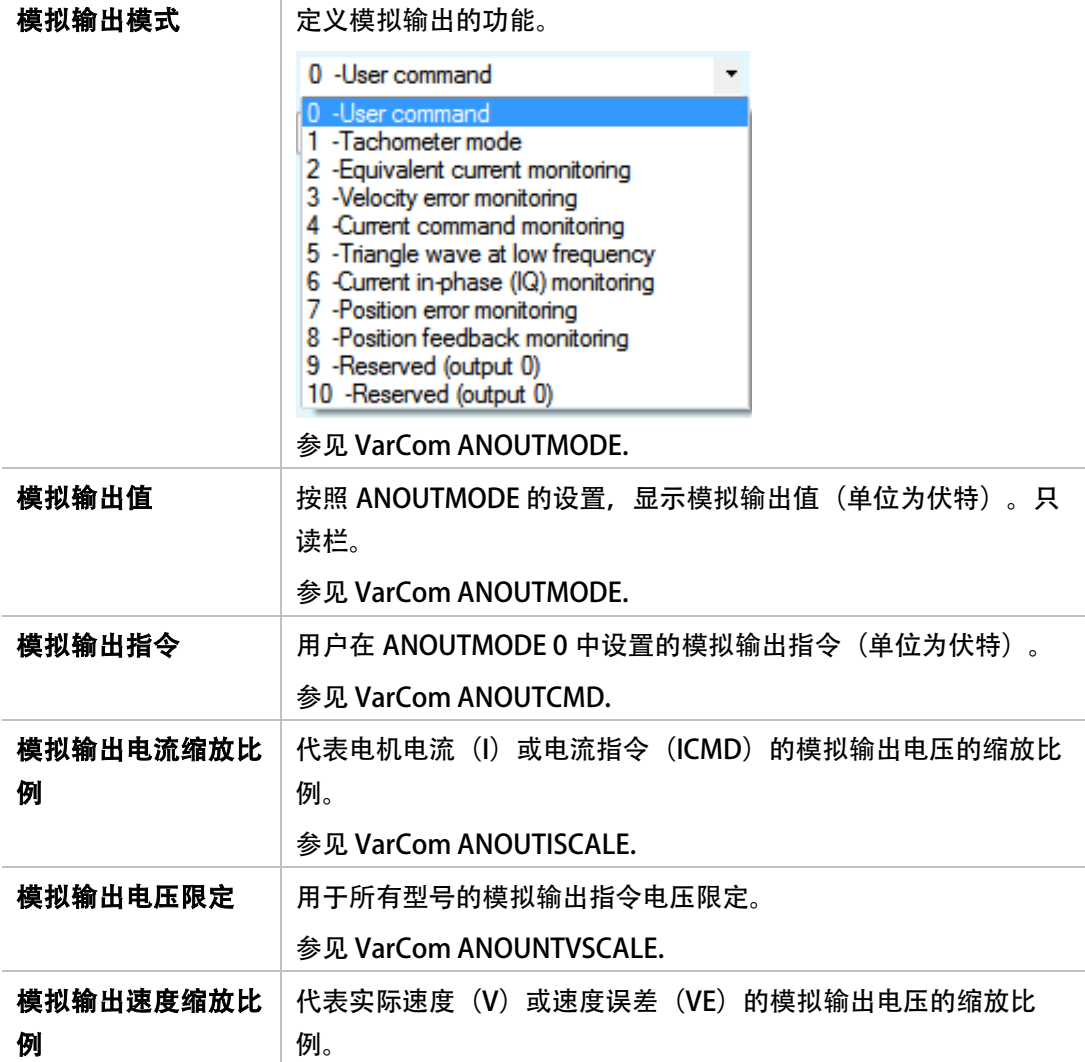

# 5.16驱动器使能与禁止

# 5.16.1驱动器使能

 $\sqrt{N}$ 

小心: 使能驱动器可能会导致电机运转。

使能与故障界面中图形化显示了使能驱动器所需的逻辑条件, 并可设定软件使能和清除驱动 器故障状态。

图形中的红色 LED 图标表示该条件不成立,绿色 LED 图标表示该条件以成立。当全部 LED 图 标为绿色,表示驱动器已经使能。

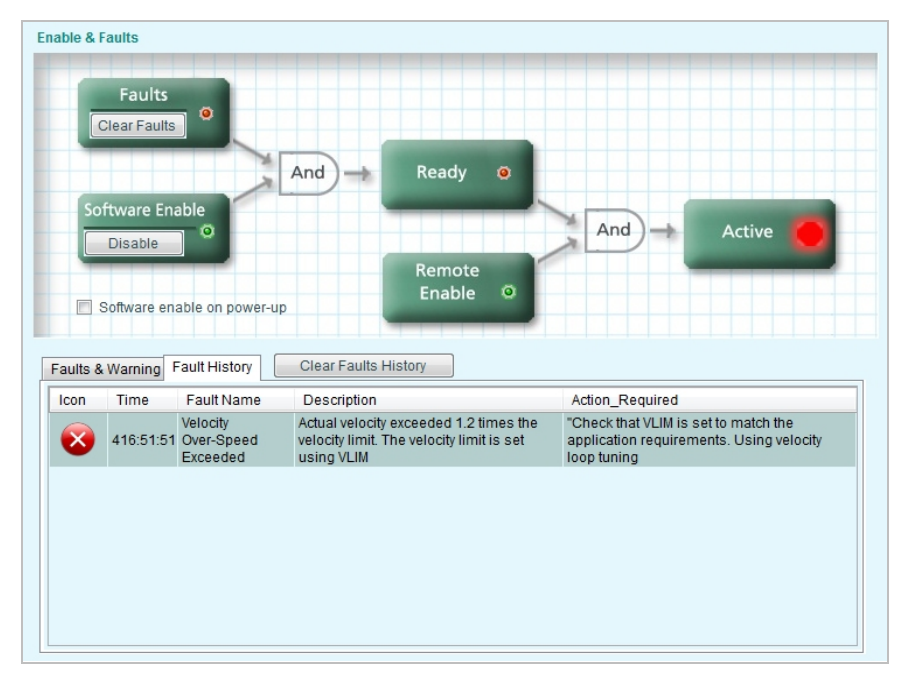

#### 图 5-36. ServoStudio - 使能与故障界面

使能与故障界面包含故障面板,面板显示累计的故障列表、当前锁定的报警,和在当前工作 中发生的故障列表。更多关于报警的信息,故障和状态信息,参见章节[「驱动器诊断」](#page-197-0)。

使能驱动器必须满足下面三个条件:

- 无故障. 在没有故障存在时, 驱动器可以才使能。一旦全部故障清除, 驱动器转入已准备 好状态 (READY)。
- 软件使能开关必须打开。 可以按下面任一种方式完成:
	- 执行 EN (使能) 指令 和 K (禁止) 指令, 切换软件使能状态。
	- 点击在 ServoStudio 工具栏上的 使能|禁止按钮, 切换软件使能状态, 同时实现清除 故障。

出厂时,驱动器软件使能处于 关闭 状态。可以通过设置变量 SWENMODE,改变为上电 打开状态。变量 SWEN 可以返回软件使能的状态。

注意: 要 SWENMODE 起作用, 变量 COMMODE 必须设为 0。

如果软件使能在上电时是打开的,可以完全通过外部使能信号来控制驱动器的使能和禁 止。

• 外部使能 信号必须为高电平。外部使能信号是一个 5—24VDC 的电压信号, 输入到到数 字输入接口。

如果没有数字输入配置为此功能,外部使能信号保持高电平,驱动器使能由指令 EN (使 能) 和 K (禁止)来控制。

变量 INMODE 用于配置数字输入功能, 变量 REMOTE 返回外部使能信号的状态。

#### 5.16.2 故障清除

在排除故障之后,故障状态仍然被锁定,可采用以下任意方法清除:

- 清除故障指令:
	- 在 ServoStudio 的使能与故障界面,点击故障清除按钮。
	- 在终端中执行 CLEARFAULTS 指令.
- 切换驱动器使能状态
	- 在 ServoStudio 使能与故障界面,点击 软件使能按钮。
	- 切换外部使能输入。

一旦全部的故障清除,驱动器将进入准备好状态(READY)。

# 5.16.3故障历史

驱动器内储存了最近发生的十个故障信息,可使用故障历史记录选项卡查看故障日志。参见 VarCom FLTHIST。

当日志包含故障时,会显示清除故障历史 按钮。参见 VarCom 指令 FLTHISTCLR。

注意: 当 ServoStudio 通过 CAN 端口与驱动器通讯时,故障历史时间 字段不现实内容。

# 5.17 回零(原点)设定

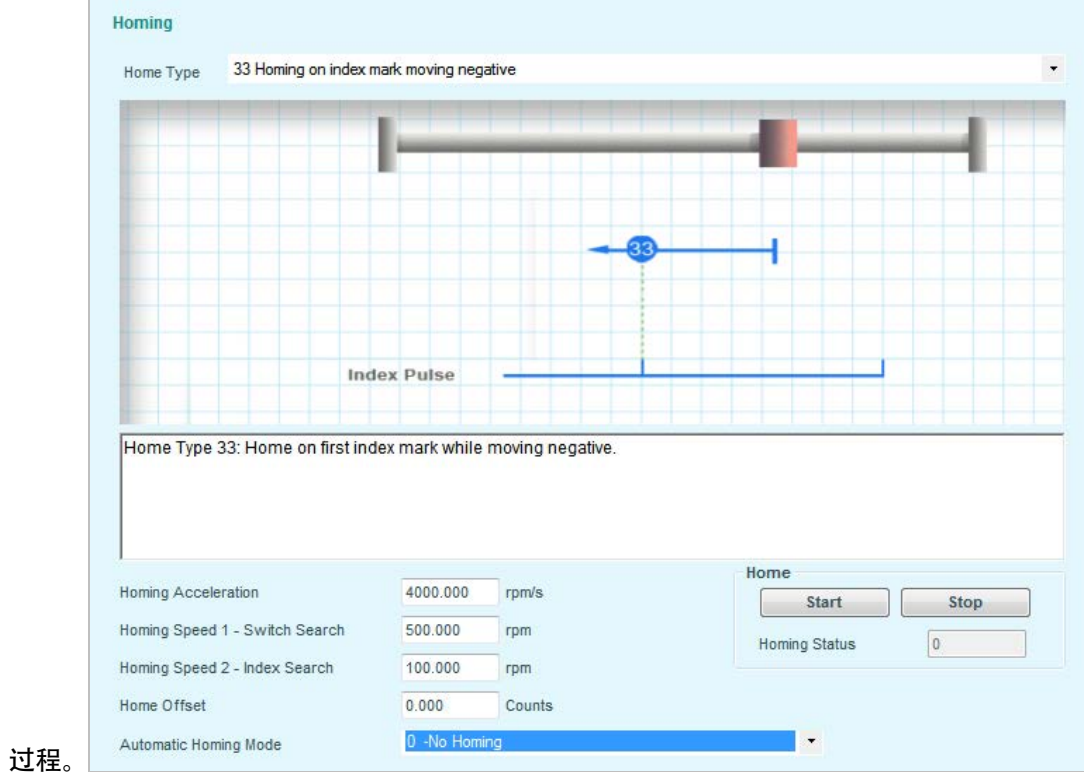

# 在回零(原点)界面选择电机回零(原点)所采用的方法和参数,并启动和监控回零(原点)

图 5-37. ServoStudio -回零(原点)界面

| 回零(原点)类型             | 可以根据 CANopen 标准, 供 35 种回零 (原点) 方法可<br>选。<br>关于回零(原点)方的更多信息,请参见《CANopen 驱动<br>器和运动控制设备配置文件》 Device Profile Drives and<br>Motion Control (CiA 草案标准提案 402). |
|----------------------|----------------------------------------------------------------------------------------------------|
| [图形]                 | 代表回零(原点)程序所选方法的显示图形。                                                                                                    |
| 「说明                  | 所选回零(原点)方法的说明。                                                                                                    |
| 加速度                  | 回零(原点)过程中的加速度和加速度值。<br>参见 VarCom HOMEACC.                                                                                                    |
| 回零(原点)速度1-<br>原点开关搜索 | 在搜索原点开关时采用的速度。<br>参见 VarCom HOMESPEED1.                                                                                                    |

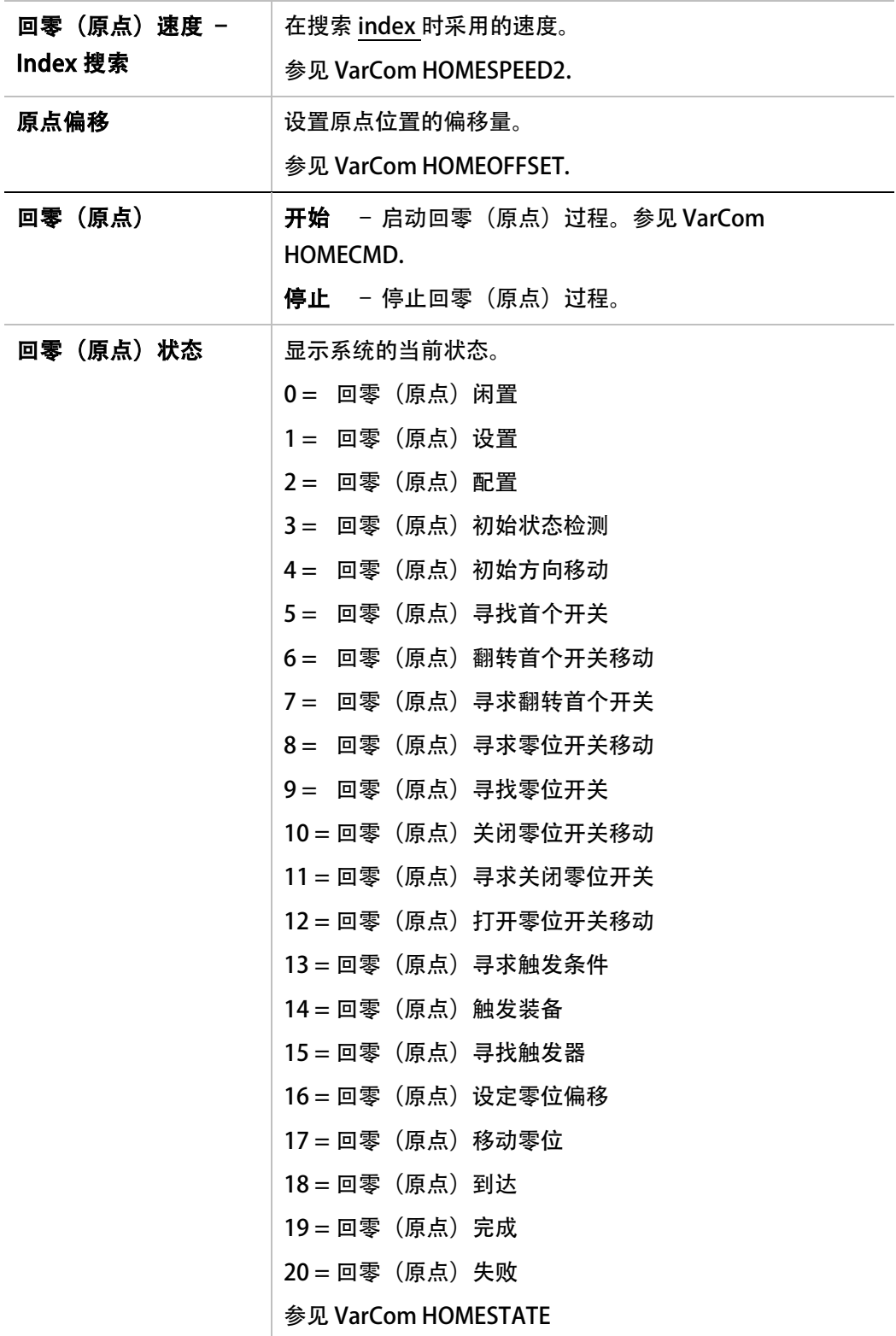

# 5.18 调试向导

CDHD 包含两个位置控制算法 – 线性控制和 HD 控制(非线性控制)。HD 控制算法的设计, 旨在将运动时的位置误差最小化,以及将运动结束时的整定时间最小化。而调试向导,是用来 设置 HD 控制的初始参数。

参见章节 「 *HD* [非线性位置控制](#page-185-0)」。

调试向导会忽略用设置的运动单位,而采用以下运动单位:

- 位置:脉冲
- 速度: rpm 旋转电机, mm/s 直线电机。
- 加速度/减速度: rpm/  $s^2$ 旋转电机, mm/ $s^2$ 直线电机。

#### 步骤 一:负载测算

1. 应用自动负载测算,点击 运转并测算负载惯量按钮。

或者,如果连接到驱动器的电机负载惯量已知,选择 已知负载惯量,并输入负载惯量值。 或者,选择使用驱动器内现有参数启动的选项。

2. 点击 开始。

点击 开始 会使能驱动器并使电机运转! ServoStudio 测算当前加载到电机的负载,并显示结果。

- 3. 点击 OK 向驱动器发送计算的参数结果。
- 4. 点击 Next 箭头以继续下一步骤。

#### 步骤 二:增益优化

- 1. 移动指令所显示的数值是软件根据之前步骤的结果,计算得出的推荐设定;使用 左 和 右 按钮, 将负载移动到电机在正、反两个方向都可以安全地转动一圈的位置。
- 2. 如有必要,调整手动速度设置。
- 3. 点击 开始。

点击 开始 会使能驱动器并使电机运转!

电机不断往复移动,同时,ServoStudio 在给定的数值范围内测试各个控制参数。 当得 到了最佳的结果,该参数会在参数表中显示优化值。

两个进度条中,上面的中显示当前正在测试的参数的进度,下面的显示整个优化过程的 进度。

如有必要, 调整 移动指令 设定, 并点击 开始 来重复测试。

#### 步骤 三:测试调试效果

1. 点击移动并绘图, ServoStudio 向驱动器发送电流指令,采集数据并绘制阶跃响应。

移动并绘图会使能驱动器并使电机运转!

2. 当绘图出现时,点击停止。

该图绘制的的是由点位规划器计算得到速度指令 (PTPVCMD) 和位置误差 (PE)。

该向导还可以显示经系统计算得出的整定时间和位置误差窗口。

注意: 速度和位置误差图都可以缩放;纵轴数量的单位是位置脉冲误差单位(脉冲)。

界面包含有三个辅助按钮, 和将结果导出到 EXCEL 的按钮。这些功能也在 ServoStudio 的示波器界面中使用。

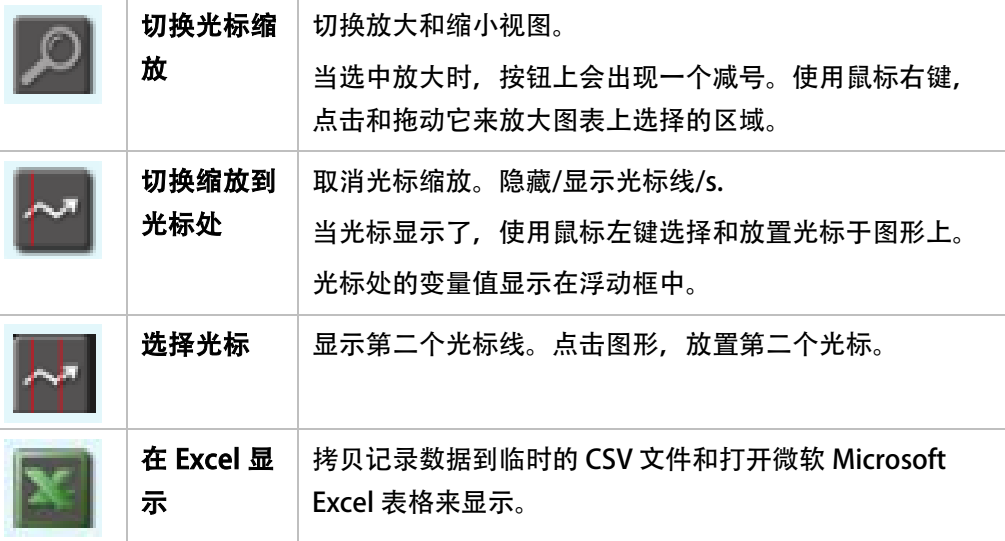

- 3. 可选,修改运动设定、增益设定,可在不同情况下重复测试:
	- 目标位置
	- 巡航速度
	- 加速度 (和减速度)
	- HD 全局增益 (KNLUSER); 该参数是 HD (非线性位置) 控制环的全局增益。高增益 会提高系统刚性,低增益值会减小系统刚性。

#### 步骤 四:保存参数

完成以下步骤:

- 1. 点击 保存到驱动器来将参数保存到驱动器 Flash 中。
- 2. 点击 保存到文件将参数保存到计算机。
- 3. 点击 综合报告,以创建系统设置记录,并且可以在需要时传输至技术支持。 建议在完成驱动器配置后,甚至是系统已经可以正常工作时,综合报告。

该界面有几个选项供处理参数使用:

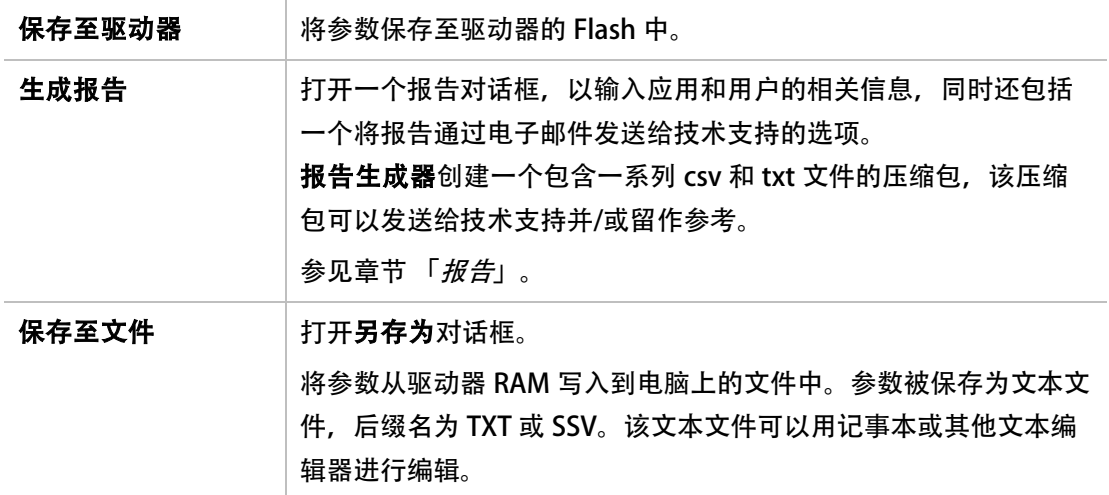

# 6 运动

# 6.1 操作模式

CDHD 可以工作在几种不同的操作模式下。每种运行模式都包含基本控制环(电流控制环,速 度控制环或者位置控制环),和驱动器所接收的输入命令(模拟输入或者串口输入)。例如, 选择模拟速度模式,它工作的基本控制环是速度控制环,在模拟输入端输入±10 V 以内的直 流电压,驱动器根据输入的电压的大小做出相应的响应。

通过参数 OPMODE 来设置运行模式。运行模式设定成功后,七段数码管将会常亮显示一位数 字,如下表所示。

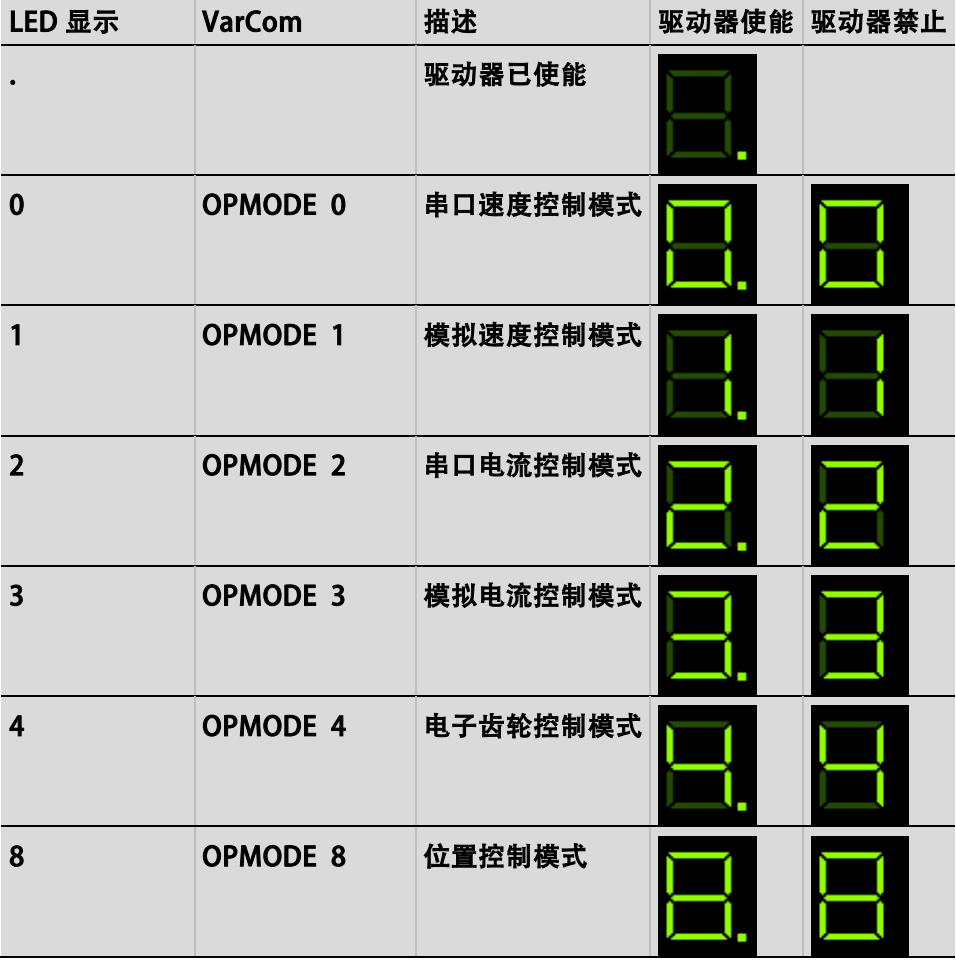

#### 表 6-1. 运行模式

在运动 界面中,选择运行模式并设定相关运动的参数。

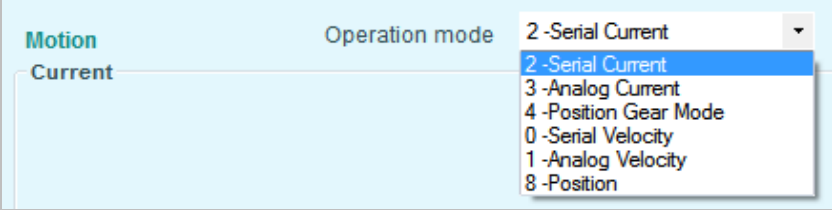

#### 图 6-1. ServoStudio –运动 界面– 运行模式

在运动界面中,可以执行运动命令,并查看实际的电流值、速度值和位置值。当然,这些数据 不是实时数据,数据更新频率取决于电脑主机运行速度和驱动器工作的模式。

在运动界面中的示意图和信息会根据所选择的 运行模式 而变化。

# 注意: 当 ServoStudio 通过 CAN 端口与驱动器通讯, ServoStudio 会列出标准的 CANopen 操作模式,但驱动器上 LED 显示仅显示使用串口通讯时的操作模式。

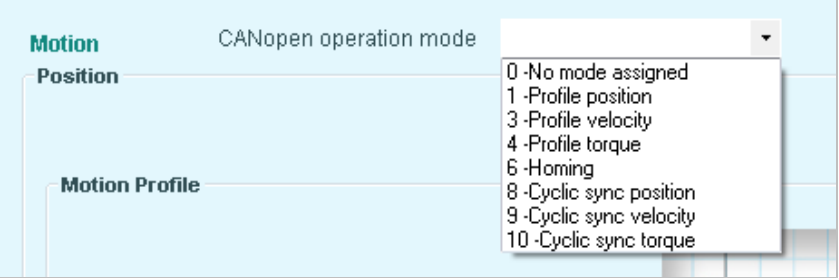

#### 图 6-2. ServoStudio – Motion Screen – CANopen 操作模式

# 6.2 模拟电流模式

在运动界面中选择运行模式 3-模拟电流模式,将会显示和模拟电流运行模式相关的示意图和 变量。

在模拟电流模式 (OPMODE 3), 只有 CDHD 的电流环起作用, 控制器 I/F 连接器 8 脚和 26 脚将作为模拟电流输入端,驱动器根据输入数值大小做相应电流响应。

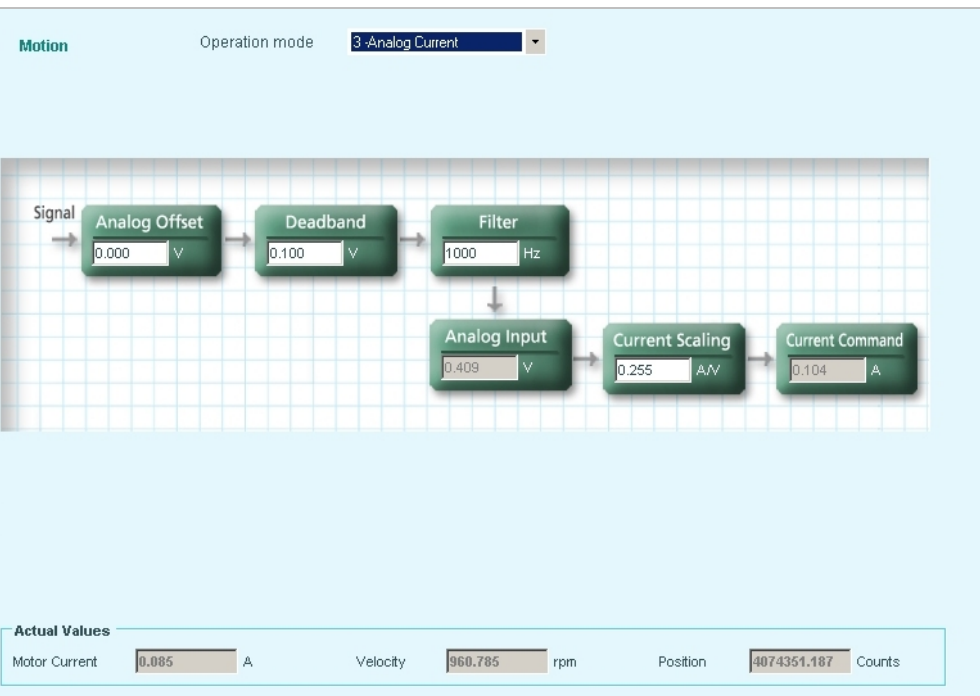

# 图 6-3. ServoStudio – Motion Screen – 模拟电流模式

关于示意图界面的操作说明,请参见章节*原理示意图*。

除了调整电流环外,还有必要设置驱动器相关的变量。

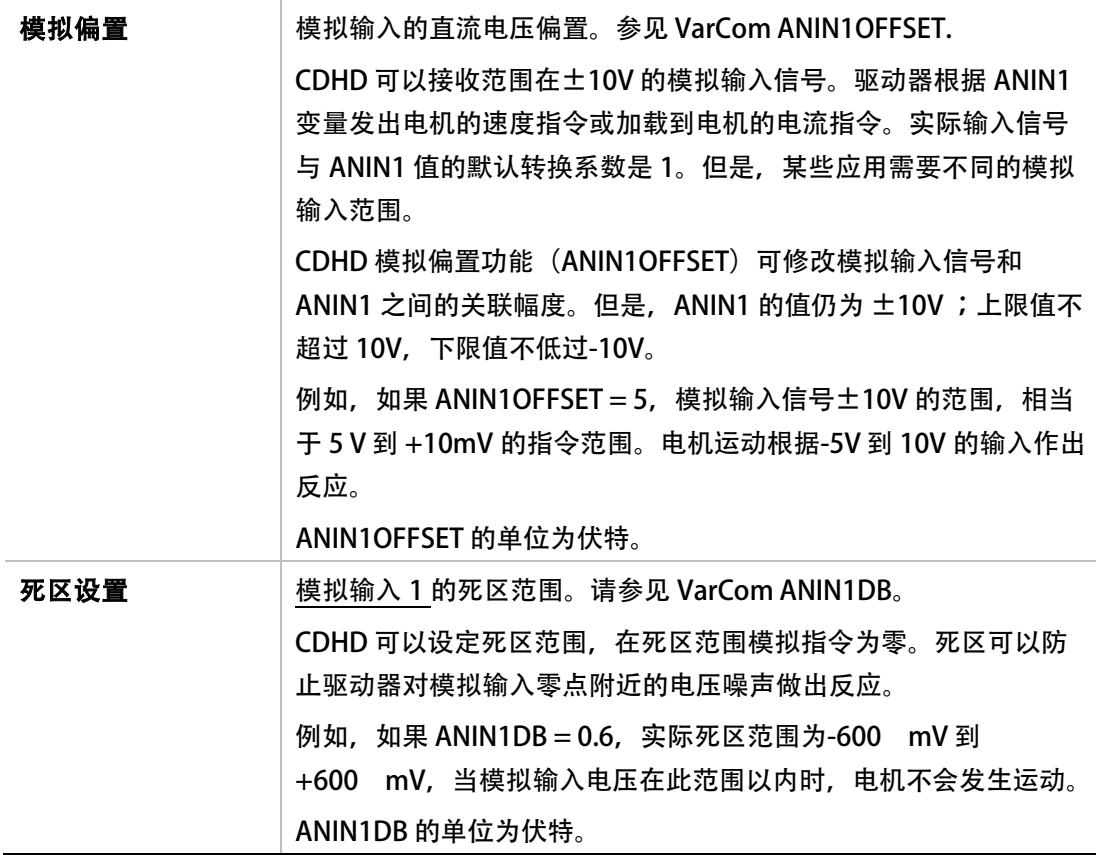

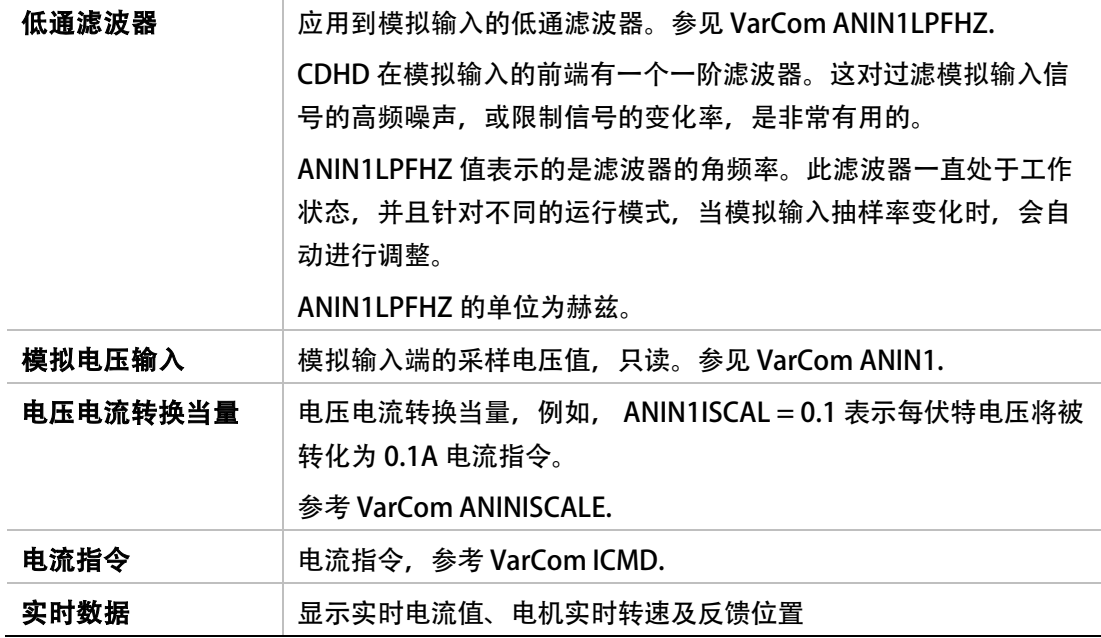

# 6.3 模拟速度模式

在运动界面中选择模式 1-模拟速度模式, 将会显示和模拟速度运行模式相关示意图和变量。

在模拟速度模式 (opmode 1), CDHD 的电流环 和 速度 环起作用。控制器 I/O 连接器 8 脚 和 26 脚将作为模拟速度输入端, 驱动器根据输入数值大小做相应速度响应。

输入速度变化率受限于驱动器内部的加速度,加速度由变量 ACC 定义。

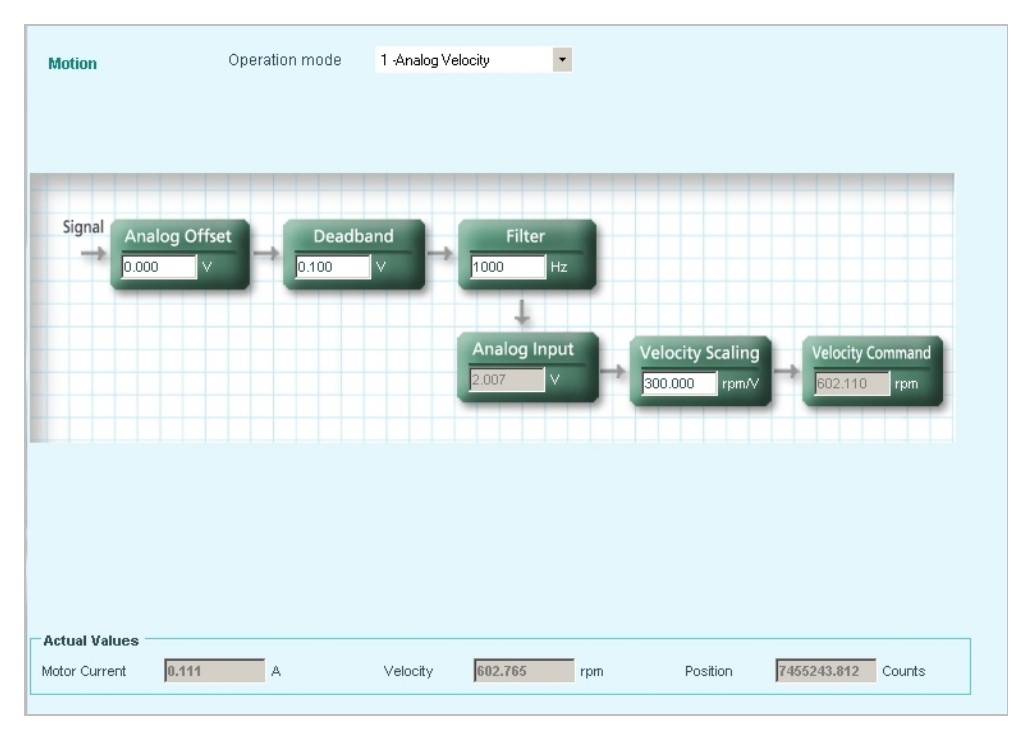

### 图 6-4. ServoStudio –运动界面 – 模拟速度模式

In addition to tuning the current and velocity loops, certain drive variables need to be set.

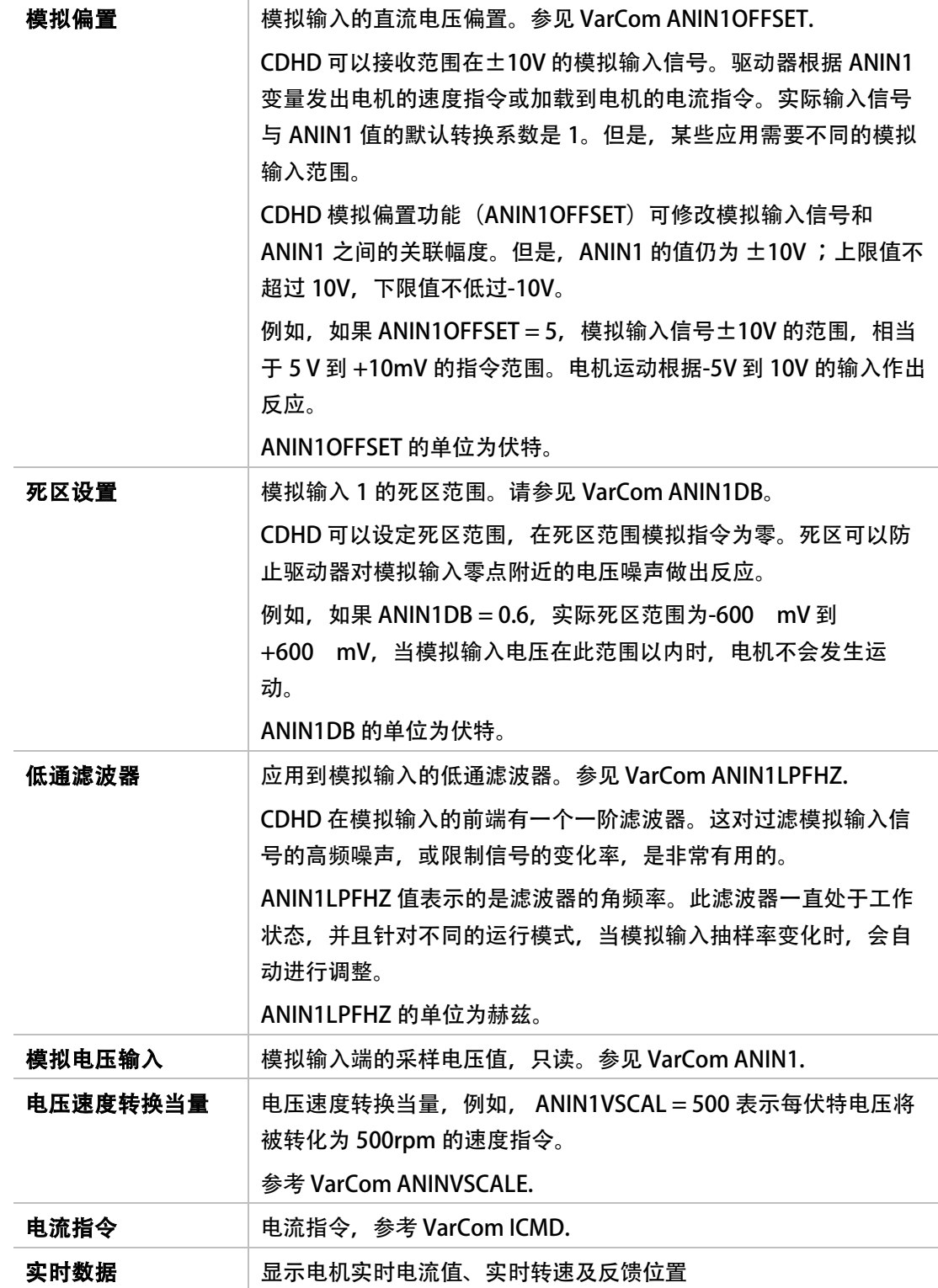

# 6.4 串口电流模式

在运动界面中选择模式 2-串口电流 模式,将会显示和串口电流运行模式相关示意图和变量。

在串口电流运行模式 (OPMODE 2), CDHD 只有电流控制环在起作用, 驱动器接收来自 USB 或者 RS232 端口命令,并做出相关的响应。

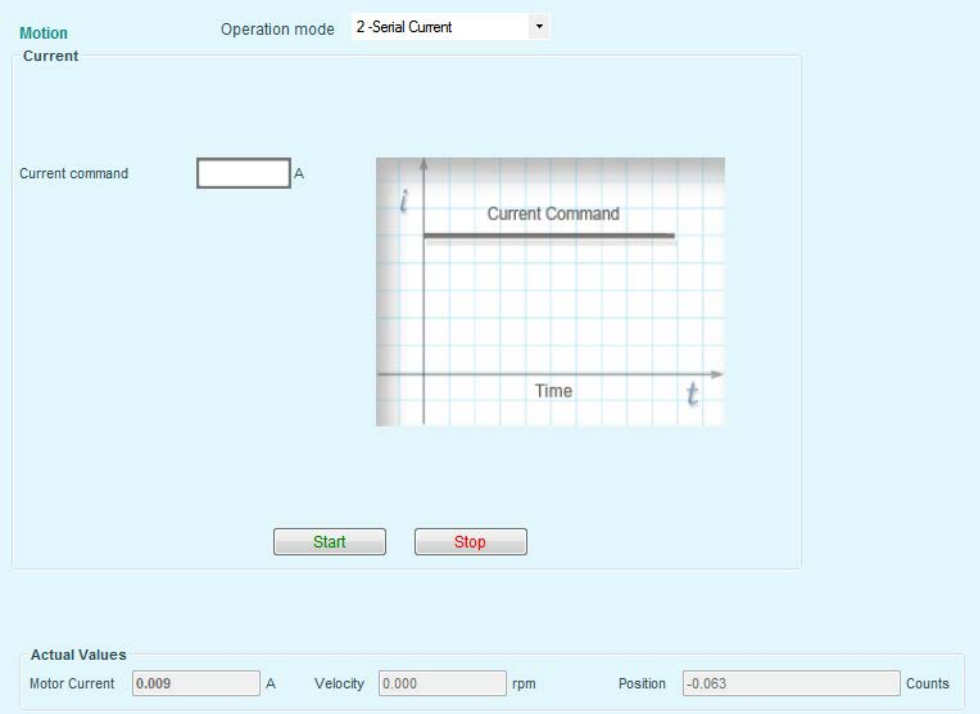

#### 图 6-5. ServoStudio –运动界面 – 串口电流模式

当驱动器运行在这个模式下,只需要调试电流环,其他控制环的驱动器变量不需要设置。

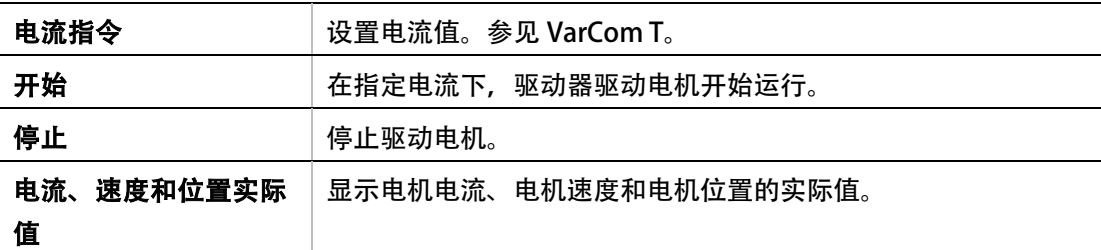

# 6.5 串口速度模式

在运动界面中选择模式 0-串口速度模式,将会显示和串口速度运行模式相关示意图和变量。

在串口速度模式 (OPMODE 0), CDHD 的电流环和速度环会起作用, 驱动器接收来自 USB 或者 RS232 端口的命令,并根据命令做出相关的响应。根据设定的加速度和减速度变量,来

#### 规划期望的速度曲线。

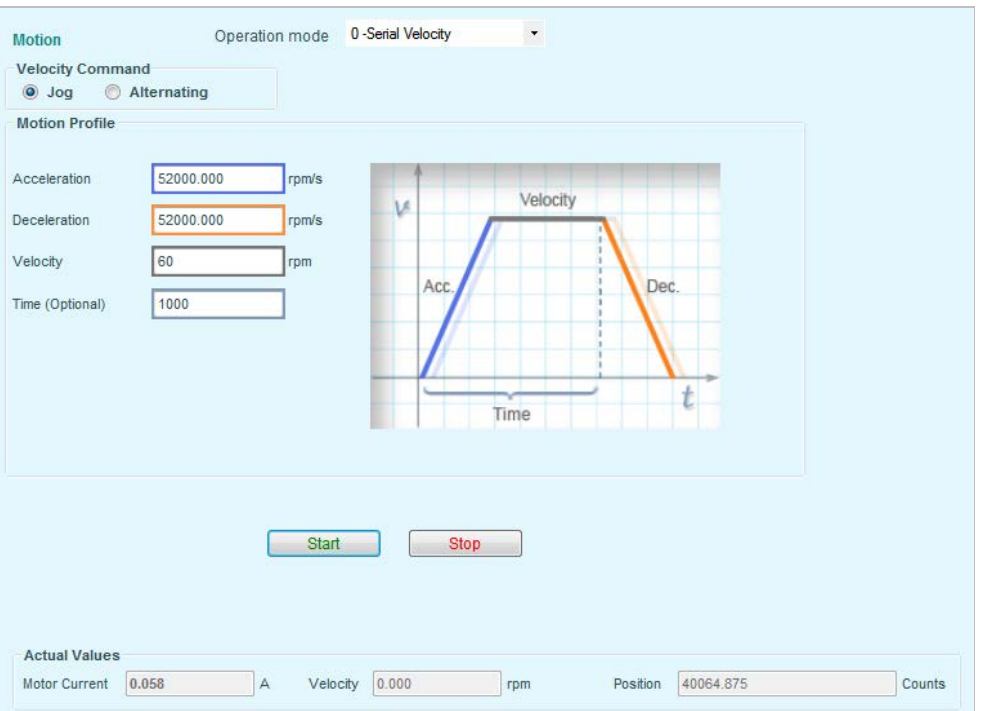

# 图 6-6. ServoStudio –运动界面 – 串口速度模式

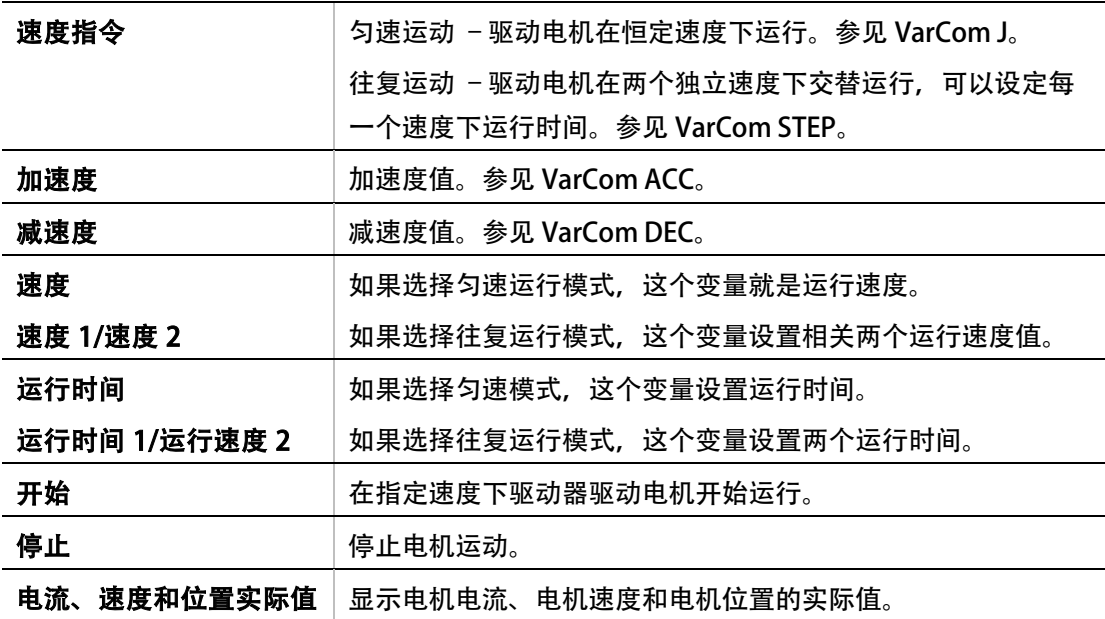

# 6.6 电子齿轮模式

在运动界面中选择运行模式 4-位置电子齿轮模式,将会显示和电子齿轮运行模式相关示意图 和变量。

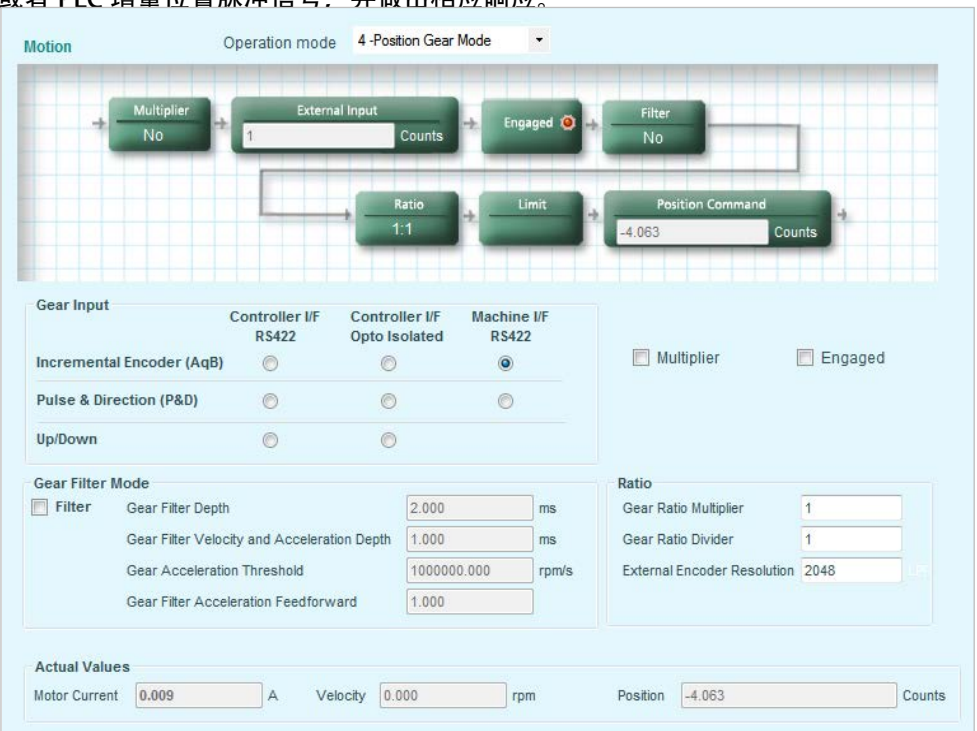

在电子齿轮运行模式下,CDHD 的电流环、速度环和位置环将起作用,驱动器接收来自控制卡 或者 PLC 增量位置脉冲信号,并做出相应响应。

## 图 6-7. ServoStudio –运动界面 – 电子齿轮模式

CDHD 支持多种电子齿轮模式。变量 GEARMODE 设置使用电子齿轮模式。

# 6.6.1 电子齿轮比

无论使用哪种 GEARMODE, 输入信号都和齿轮比有关, 齿轮比就是输入脉冲个数和编码器计 数之间比例。齿轮比建立了输入脉冲数(HWPEXT 计数)和电机轴增量位置(或者电机实际 位置 PFB) 之间比例关系。在给定齿轮比下, 电机轴位置的变化 (电机速度) 由齿轮比和脉冲 序列的线频率有关。齿轮比计算如下:

*GEARIN* 1 ×

*GEAROUT XENCRES*

转动的方向是由变量 GEARIN 的符号决定。

通过设置变量 GEAR, 可以使用齿轮比或不使用齿轮比功能。

除了调试电流环、速度环和位置环外,还必须设置下面的驱动器变量。

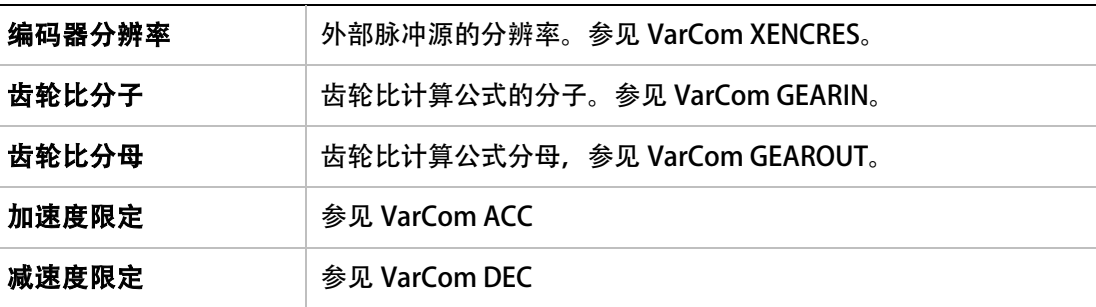

# 6.6.2 脉冲加方向模式

在脉冲加方向位置控制模式中,驱动器以脉冲序列的形式与主输入指令信号同步。

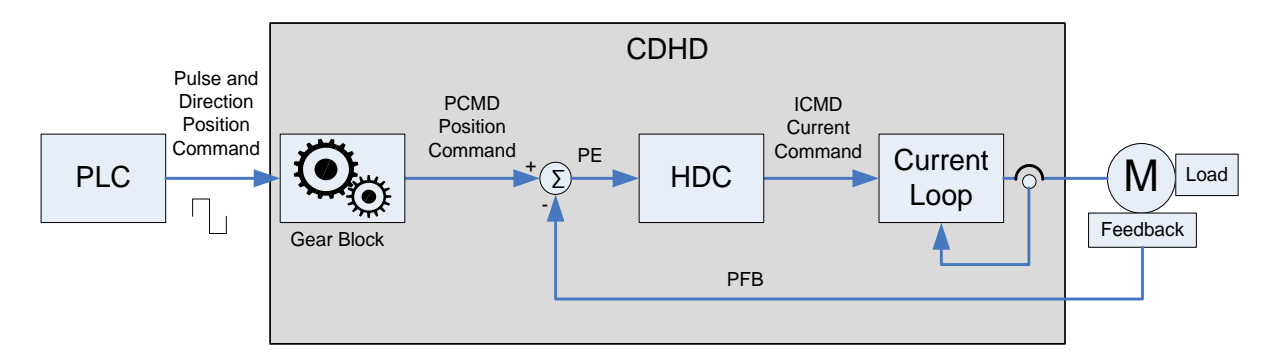

#### 图 6-8. 脉冲加方向位置控制

驱动器接收到一个输入脉冲序列,在该序列中,每个脉冲的上升沿将使电机的外部输入位置计 数(HWPEXT)增加(或减少,具体取决于方向)一个位置计数。该计数值通过一个电子齿轮 模块,并成为电机的位置指令。

位置指令通过与电机实际位置(PFB)进行比较,得出位置误差(PE)。驱动器通过将电机提 升至指令要求的位置,以消除位置误差。

电子齿轮在输入脉冲数(HWPEXT 数)与电机轴的位置增量(或实际电机位置, PFB)之间建 立相关关系。电机轴(电机速度)发生位置增量所在的比率,由电子齿轮相关关系及脉冲序列 的线频率决定。

在脉冲加方向工作模式下,如果 GEARIN 的绝对值等于 GEAROUT,并且 XENCRES 等于 4× MENCRES(也就是电机编码器正交编码后的分辨率), 那么输入的一个脉冲就等于电机反馈一个 计数。

例如,假设电机编码器分辨率是每转 2500 线。设定 GEARIN=1,GEAROUT=1 并且 XENCRES=10000,那么,每 10000 个脉冲电机将会转一转(假设在这段时间内电机转向不 变)。

注意: 在此配置中,驱动器的归零功能依然可用。关于归零的更多信息,请参见*归零*。

#### 使用差分信号的脉冲加方向指令

作为差分信号传输,脉冲加方向信号既可连接至控制器 I/F 连接器 (C2),也可连接至机器 I/F 连接器 (C3)。

若使用 CDHD 控制器 I/F 连接器:

- 通过引脚 28 和 11 从控制器或 PLC 接收脉冲信号。
- 通过引脚 9 和 27 从控制器或 PLC 接收方向信号。

若使用 CDHD 机器 I/F 连接器:

- 通过引脚 1 和 11 从控制器或 PLC 接收脉冲信号。
- 通过引脚 2 和 12 从控制器或 PLC 接收方向信号。

变量 GEARMODE 用来告诉驱动器信号连接至何处。

- 如果通过控制器 I/F 连接器(C2)连接, 则 GEARMODE 设置为 1。
- 如果通过机器 I/F 连接器 (C3), 则 GEARMODE 设置为 4。

#### 使用单端信号的脉冲加方向指令

CDHD 可以通过 24VDC 单端信号, 将 PLC 连接至驱动器。此类信号传输要求在 CDHD 控制器 I/F 连接器 (C2) 使用快速数字出入。

- 脉冲信号通过引脚 32 连接至快速数字输入 5。
- 方向信号通过引脚 15 连接至快速信号输入 6。

参见下图 [6-9](#page-165-0) 。该示意图说明如何将 PLC 连接至 CDHD 控制器 I/F 连接器(C2)。

- 将 PLC 侧面的电缆屏蔽,连接至任何可用的屏蔽连接器。
- 将 CDHD 侧面的电缆屏蔽,连接至 36-引脚连接器的外壳。
- 注意: 24 VDC 电源必须由用户提供。

另请参见表 I/O [规格](#page-29-0)

表 2-9.1/0

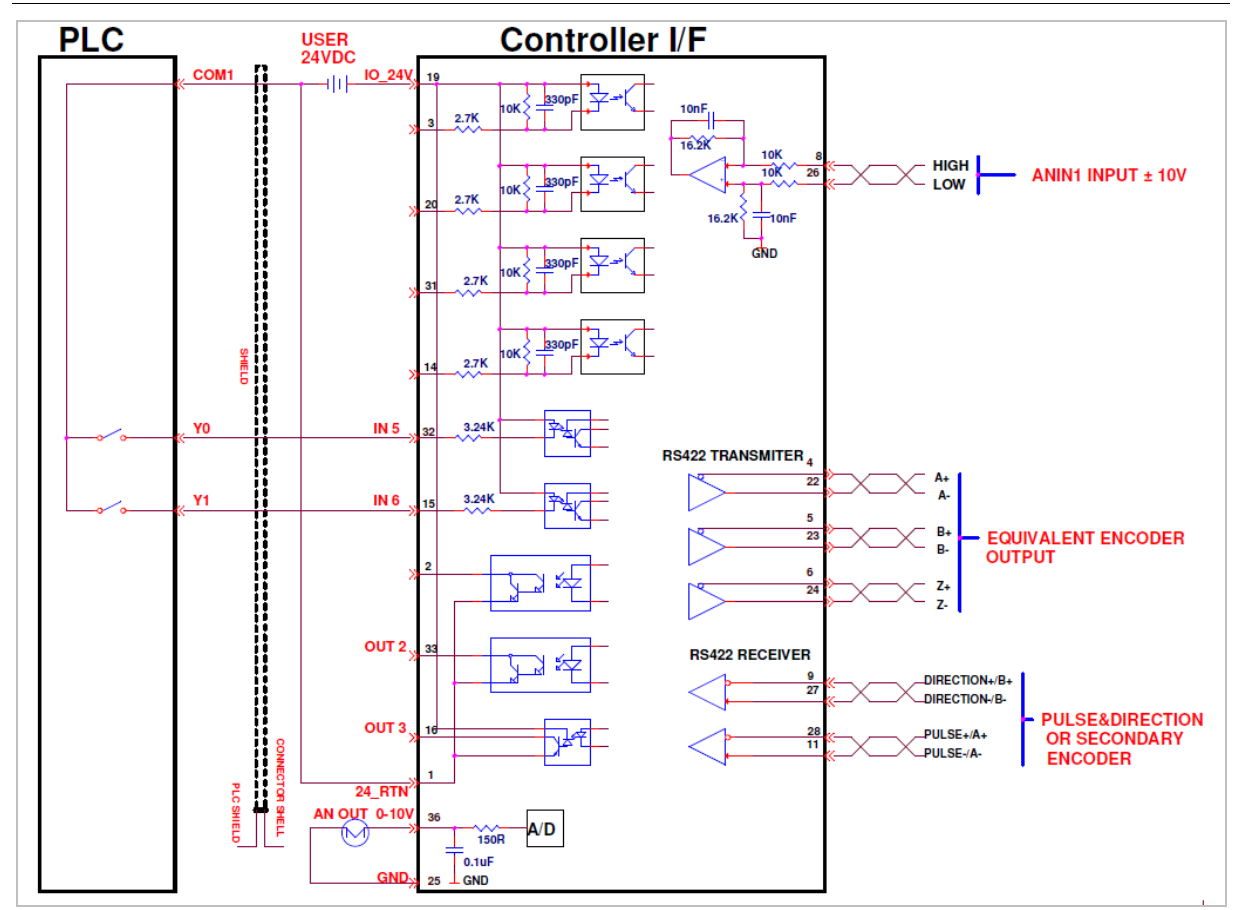

#### 图 6-9. 单端型 脉冲+方向信号接线

# <span id="page-165-0"></span>脉冲加方向运行

对于脉冲加方向运行,ServoStudio 运动界面的设置与下图显示的相类似。但实际值可能不同。 执行以下步骤时,请参考此图。

利用 ServoStudio, 脉冲信号可通过数字输入 5 (INMODE 5 17) 进行定义, 而方向信号可 通过数字输入 6 (INMODE 6 18) 进行定义。

在运动 - 位置齿轮模式, 选择 脉冲 & 方向 (P&D)选项, 以及控制器 I/F 光隔离 or 机器 I/F 光隔离,对数字输入 5 和 6 的定义进行自动设置。

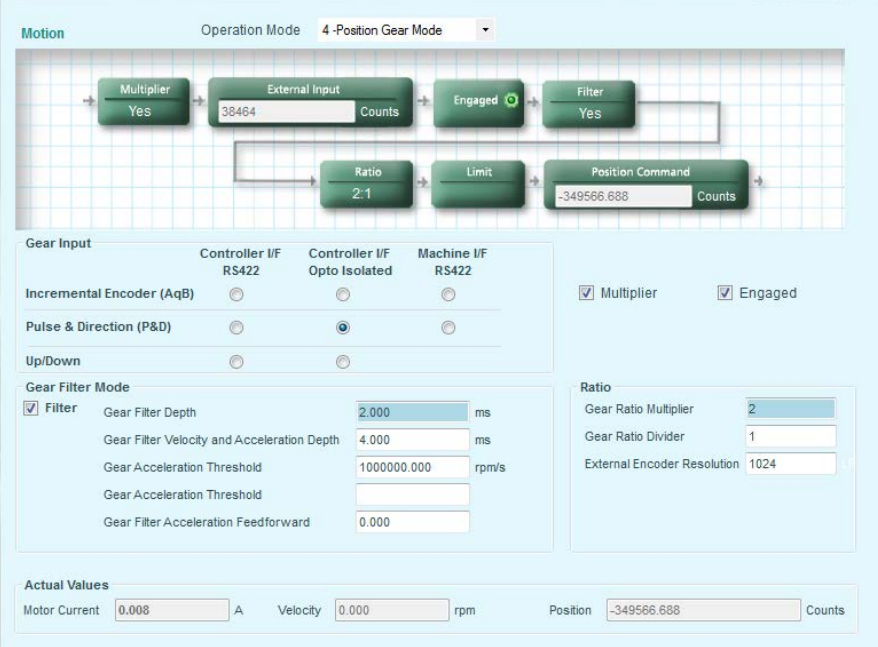

图 6-10. 使用单端信号的脉冲加方向指令的运动界面设置

#### 步骤 1 – 设置和调整

- 4. 运行 ServoStudio 电机设置向导, 并确认电机设置已成功完成。
- 5. 运行 ServoStudio 自整定向导, 并确认自整定已成功完成。

#### 步骤 2 – 选择脉冲加方向

- 6. 在 ServoStudio 中, 进入调整 > 运动 界面。
- 7. 选择运行模式 4-位置齿轮模式。
- 8. 在齿轮输入窗格:
	- 如果使用差分信号: 选择选项 控制器 I/F RS422 和 脉冲 & 方向 (P&D)。
	- 如果使用单端信号:

选择选项 控制器 I/F 光隔离 和 脉冲 & 方向 (P&D)。或者, 选择 机器 I/F 光隔离 和 脉冲 & 方向 (P&D)。其中任何一个选项都会自动设定数字输入 5 和 6 的定义。

#### 步骤 3 (仅限单端信号) – 确认数字输入 5 和 6 的设置

- 9. 进入驱动器配置 > 数字 I/O 界面。
- 10. 确认数字输入 5 已设为 17-脉冲信号。
- 11. 确认数字输入 6 已设为 18-方向信号。

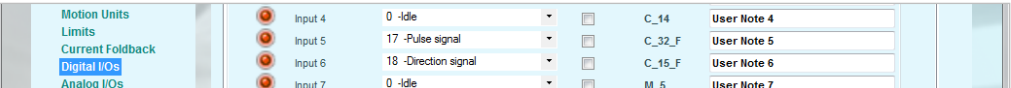

图 6-11. 脉冲加方向信号的数字输入

#### 步骤 4 – 设置脉冲加方向参数

12. 在运动界面, 选择乘法器。

强烈建议您使能**乘法器**。CDHD 的这种内部功能,在脉冲加方向模式运行,且一般用于 改良脉冲加方向读数。

- 13. 确认已使用电子齿轮模式。
- 14. 在比例窗格,设置外部编码器分辨器和齿轮比。

输入脉冲数和电机轴运动之间的关系,由外部编码器分辨率、齿轮比乘法器和除法器 (GEARI/GEARO)决定。

例如: 为了使电机旋转两转, 可通过 PLC 控制器编程, 提供 1024 线的脉冲, 作为 CDHD 系统的输入指令。因此设置为:

外部编码器分辨率 = 1024

齿轮比乘法器 = 2

齿轮比除法器 = 1

#### 高级设置

如果您经历过噪声,您可能就会希望改善 HDC 调整。 更多信息请参见 *HD* [控制调试方法](#page-269-0)。.

或者,使能齿轮滤波器模式,并修改参数设置。这些设置可以减少控制的增益比例。

建议您与技术支持联系,以获得关于优化设置的帮助。

用以下表格记录技术支持建议的值,并保存供以后参考。

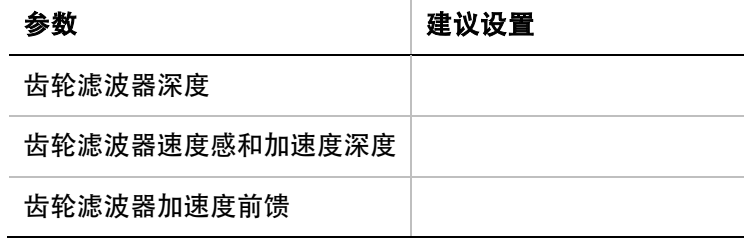

# 6.6.3 主/从-编码器跟随

在主/从编码器跟随模式下,驱动器跟踪主机设备产生的正交编码信号。运动的方向是由正交 信号的相位差决定 (A 超前 B 或者 B 超前 A) 。

主机设备可以是手轮,连接到主要凸轮轴的主机编码器,或者和其他伺服系统等价的编码器输 出。

如果主机设备是手轮或者主编码器,并且把 XENCRES 设置为编码器的分辨率(在正交化之 前), 设定齿轮比为 1, 那么输入一圈时电机也将会转一圈。

举例来讲,假设手轮分辨率是 120 线每转, (也就是正交化后是 480 计数)。设定 GEARIN=1,设定 XENCRES=120,那么手轮每做一次周期运动,电机也将转动一圈。

正交的信号可以连接到控制器 I/O 连接器上或者连接到机器 I/O 连接器上。GEARMODE 这个 变量用来告诉驱动器信号连接到哪个接口。

注意: 控制器 I/O 连接器不能给手轮或者主机的编码器供电。只有机器 I/O 连接器可以提供这 个电压(C3 连接器的 4 脚和 13 脚)。

- 将 GEARMODE 设置为 0, 驱动器会在 控制器 I/O 连接器 (C2) 上接收脉冲加方向信号, 28 脚和 11 脚 (A 相信号), 9 脚和 27 脚 (B 相信号)。
- 将 GEARMODE 设置为 3, 驱动器会在机器 I/O 连接器 (C3)上接收次级编码器输入信号, 1 脚和 11 脚 (A 相信号), 2 脚和 12 脚 (B 相信号)。

## 6.6.4 正/负脉冲

在正负脉冲系统中,在一个信号上加脉冲,电机将正转一个增量,在另一个信号上加一个脉冲, 电机将反向转一个增量。这些信号必须加在控制器 的 I/F 连接器上。 当脉冲信号加到 A 通道,外部位置计数(PEXT)增加时,电机将会 CW 顺时针方向旋转。 当脉冲信号加到 B 通道,外部位置计数(PEXT)减少时,电机将会 CCW 逆时针方向旋转。 线频率和齿轮比之间关系决定运行速度和电机轴的旋转位移。

将 GEARMODE 设置为 2, 驱动器会在 控制器 I/O 连接器 (C2) 上接收脉冲加方向信号, 28 脚和 11 脚(正信号),9 脚和 27 脚(负信号)。

# 6.7 串口位置模式

CDHD 串口位置模式(OPMODE8),在这个运行模式下,可以通过串口来实现简单定位应用。 主机通过串口发送运动命令。运动命令定义了目标位置和巡航速度,同时,通过使用明确的变 量设置了运动曲线其它信息(比如加速度,减速度和曲线类型)。

在运动界面中选择模式 8-位置模式,将会显示和位置运动模式相关示意图和变量。

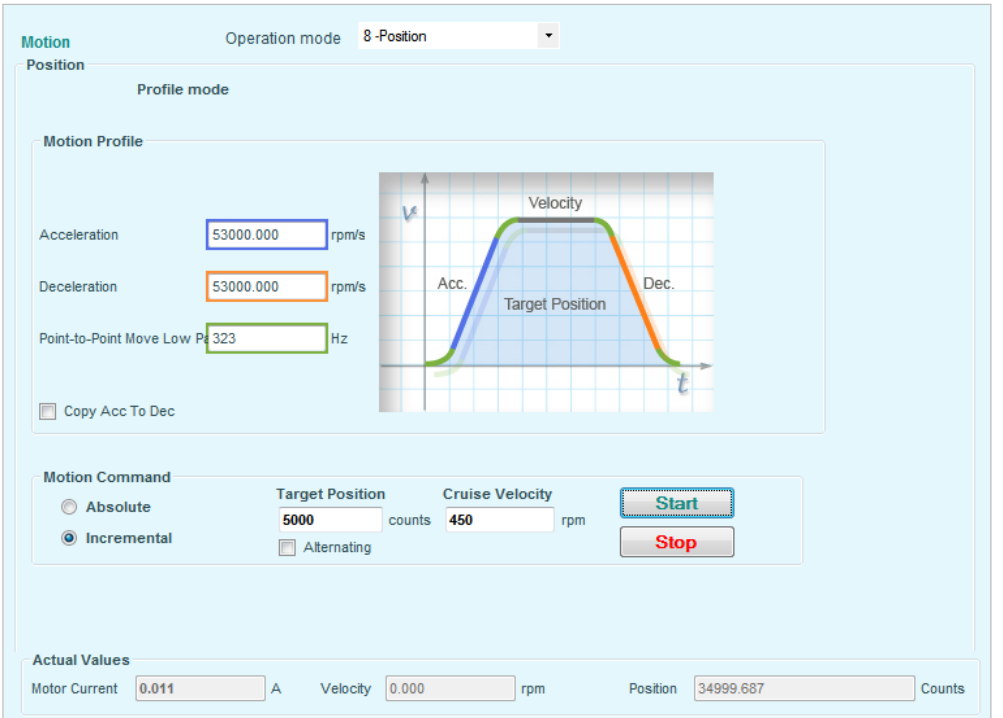

# 图 6-12. ServoStudio –运动界面 – 串口位置模式

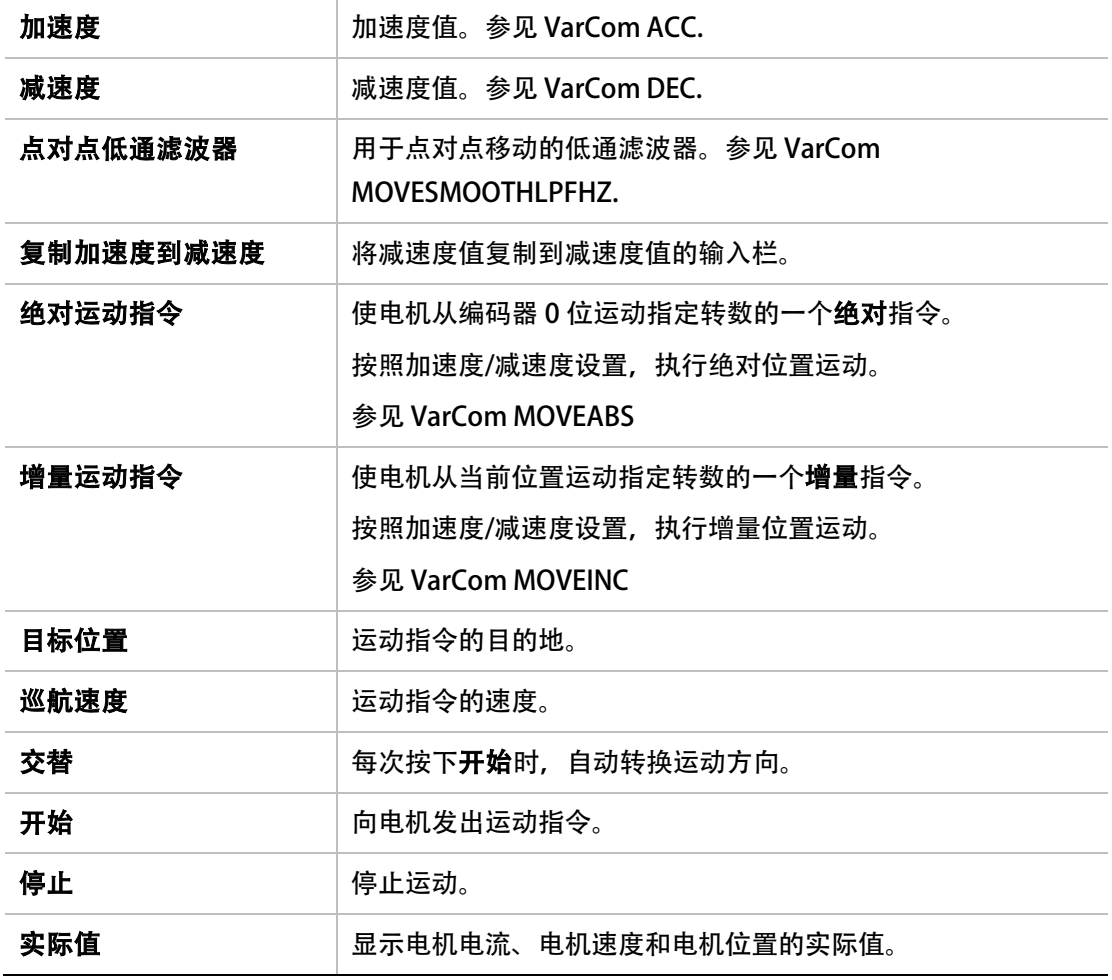

#### 6.7.1 运动规划曲线

运动规划曲线是由加速度,减速度和曲线类型共同决定。

使用变量 ACC 和 DEC 来分别设置加速度和减速度。

变量 PCMD 用来读取期望位置值。

变量 PFB 用来读取电机目前实际位置值。

参见 VarCom ACC, DEC, PCMD, PFB.

# 6.7.2 增量 (相对)运动

相对或者增量式运动,就是电机以当前位置为参考位置的运动。相对运动总是参考负载(和电 机轴)的当前位置,这在变址应用,比如定长剪切供料机和转台中,非常有用。

定义至驱动器内部的参考点,就是变量 PFB 的当前值。

运动可以向任意两个方向,运动方向由位置值的符号决定。例如,如果目标位置是 1 转, 电机 将从当前位置旋转一圈。

参见 VarCom MOVEINC.

# 6.7.3 绝对运动

绝对运动是相对于一个绝对的参考位置点。 参考位置,是驱动器内部变量 PFB 为 0 时电机的位置。 参见 VarCom MOVEABS.

# 6.7.4 位置误差

位置误差(又叫跟随误差)是 PCMD 和 PFB 之差的绝对值。

使用变量 PE 读取这个位置误差。

使用变量 PEMAX 设置最大允许误差, 当位置误差超过 PEMAX 值时, 驱动器将被禁止工作, 并显示故障 j1。

参见 VarCom PE 和章节 J1。

# 6.7.5 到位指示

当电机到位时,只读变量 INPOS 为 1。电机没有到位时, INPOS 为 0. 当位置误差变量 PE 小干用户定义位置误差窗口 (变量 PEINPOS) 时, 表示电机到位。 一旦 PE 小于 PEINPOS 时,无论电机在何种运行曲线下,INPOS 都设定为 1。

#### 6.7.6 运动结束

当位置误差变量 PE 小于位置误差阀值 PEINPOS,并持续了一段时间(由变量 PEINPOSTIME 定义)后, 就认为电机稳定下来, 运动结束。

只读变量 STOPPED 显示运动的结束。当还在运行位置曲线时, STOPPED 设置为 0。在运动曲 线结束时, STOPPED 设置为 1.当电机稳定下来时, STOPPED 设置为 2。

# 6.7.7 偏置

通过修改变量 PFBOFFSET, 可以偏置 PFB。这在手动归零时或者在简单测试增量运动时是很 有用。

按照以下步骤,可将当前位置设置为零:

15. 禁用驱动器。(PFBOFFSET 只能在驱动器禁用时设定。)

- 16. 设置 PFBOFFSET 为零。
- 17. 读取变量 PFB。

18. 把 PFBOFFSET 设置为 PFB 值的相反数。

当使用脉冲作为位置单位时,PFBOFFSET只能设置为整数(PFB 实际值,显示是带小数点的计 数,它是执行编码器内部差分时得到的值)。

# 6.8 电机方向

当运动命令是正数时,实际电机运动方向可能是反方向。对于旋转电机的正方向,既可以顺时 针方向,也可以逆时针方向,这是在应用时实际要求决定的。

在设置向导中可以测试并改变运动方向。

或者可以使用 VarCom 变量 DIR 和 MPHASE 来改变电机方向:

- 如果变量 DIR 是 0, 把它设为 1;如果变量 DIR 是 1, 把它设为 0。
- 把 MPHASE 值增加 180。

小心!这两个变量必须同时改变,否则在驱动器使能时,电机就会飞车。

# 6.9 制动模式

驱动器制动可以是来自运动控制卡的命令,或者驱动器自身对故障的响应。

当驱动器禁止时,可以使用制动功能,让电机在掉电前快速停车。这可以减少电机的滑行时间。 制动模式功能包括两个机制:

- **激活禁止模式**, 通过控制电机减速后, 去使能。
- **动态制动模式,**通过短接电机实现。

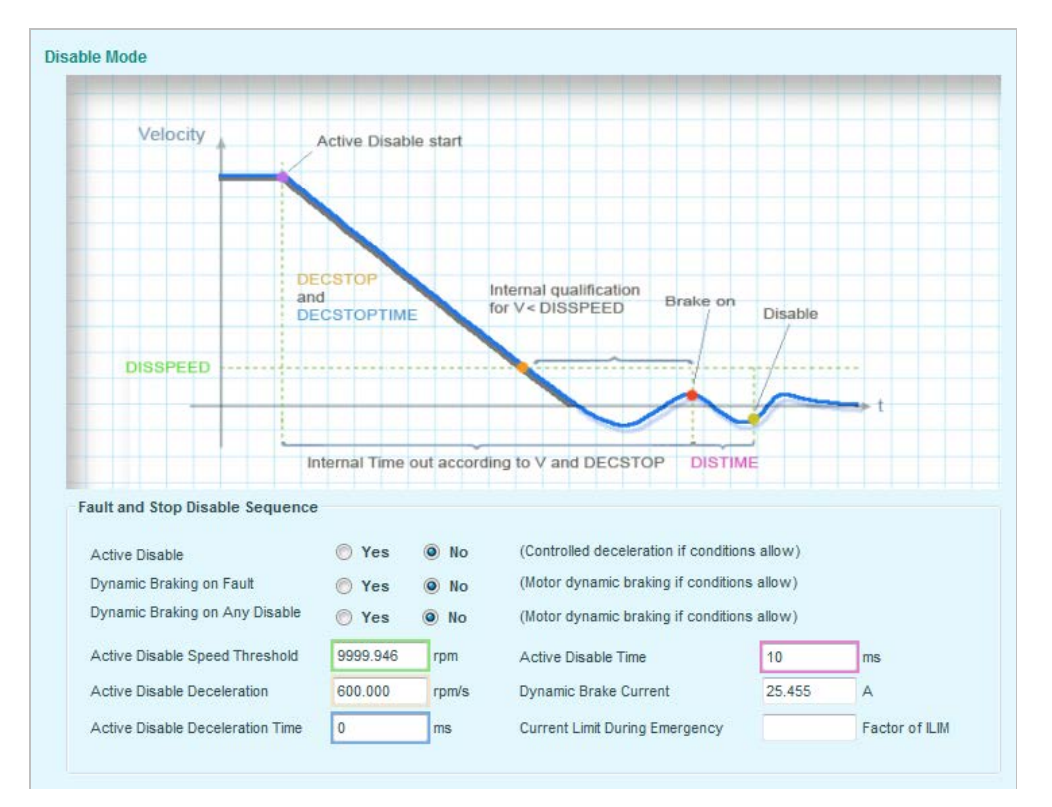

#### 在制动模式界面,您可以选择当驱动器制动时,停止电机所采用的方法和参数。

# 图 6-13. ServoStudio – 制动停机

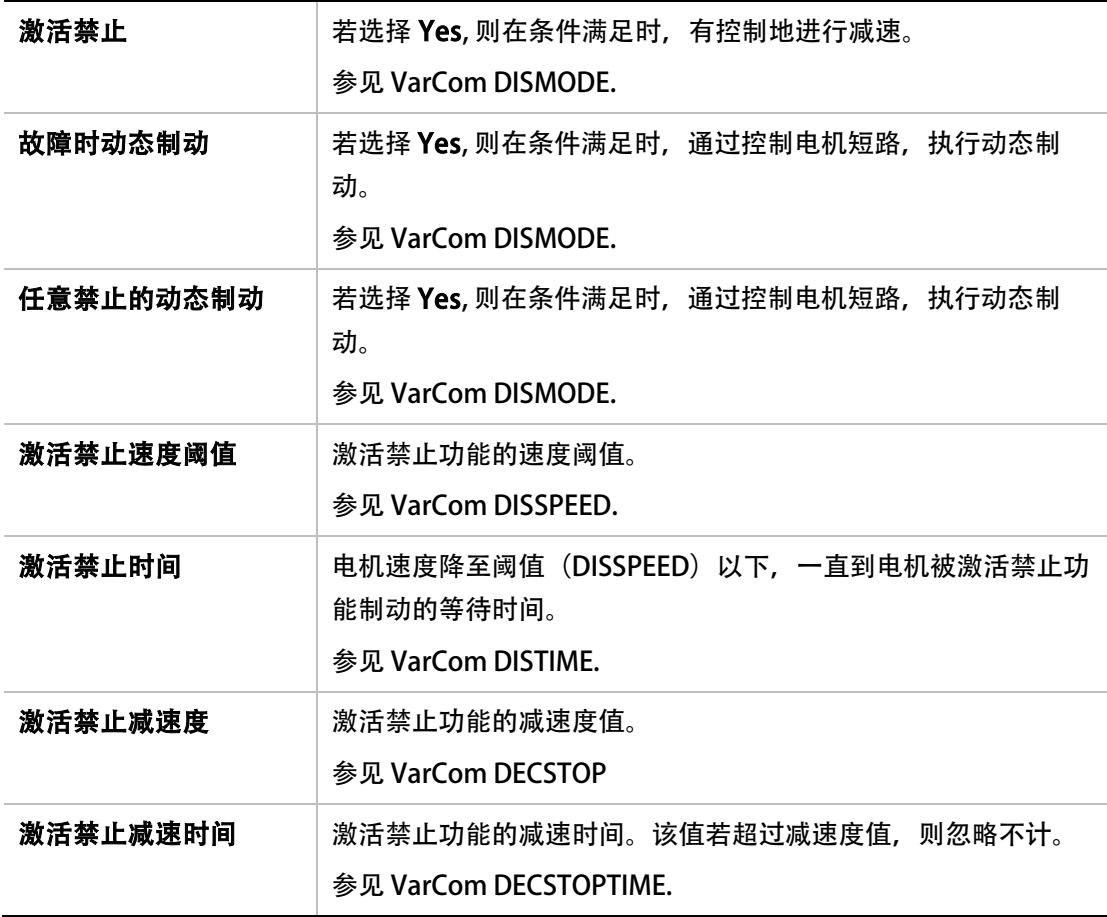

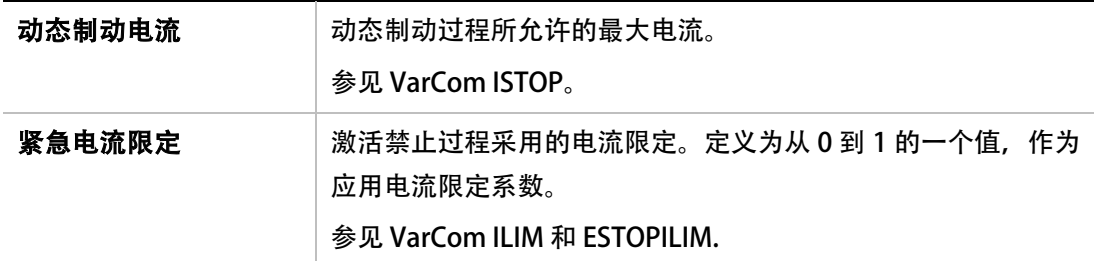

### 6.9.1 激活禁止

当电机制动时,激活禁止可以防止电机滑行。

激活禁止机制通过控制电机减速过程,把速度降低到零,然后禁止驱动器。

注意: 只有当驱动器工作在速度模式下,激活禁止才有效(OPMODE 0 或者 OPMEODE 1)。

图 [6-14](#page-173-0) 显示当激活禁止没有使用时的电机滑行过程。一旦驱动器被禁止,速度命令立即被 置零,电机依靠摩擦停止运动。

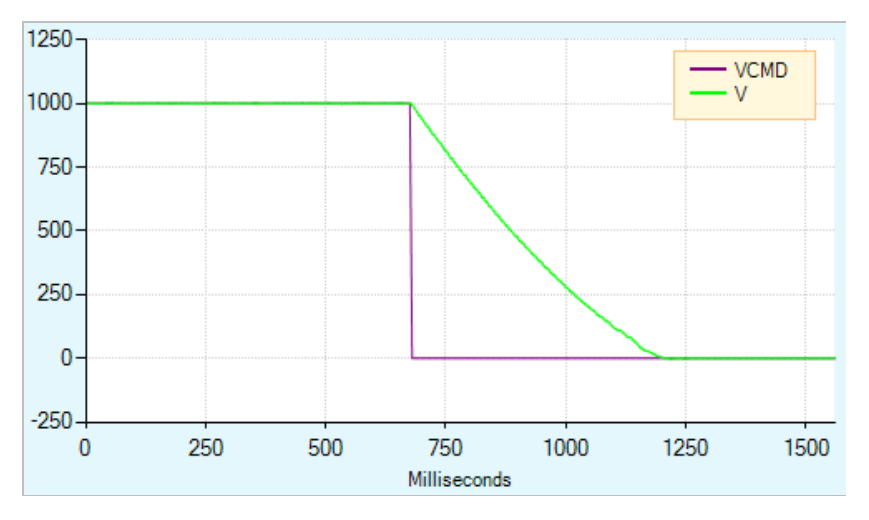

#### <span id="page-173-0"></span>图 6-14. 激活禁止没有使用时的电机滑行过程

图 [6-15](#page-174-0) 显示了当激活禁止功能工作时的运动曲线。一旦驱动器被禁止,速度命令按给定减 速度降到零后,驱动器去使能。

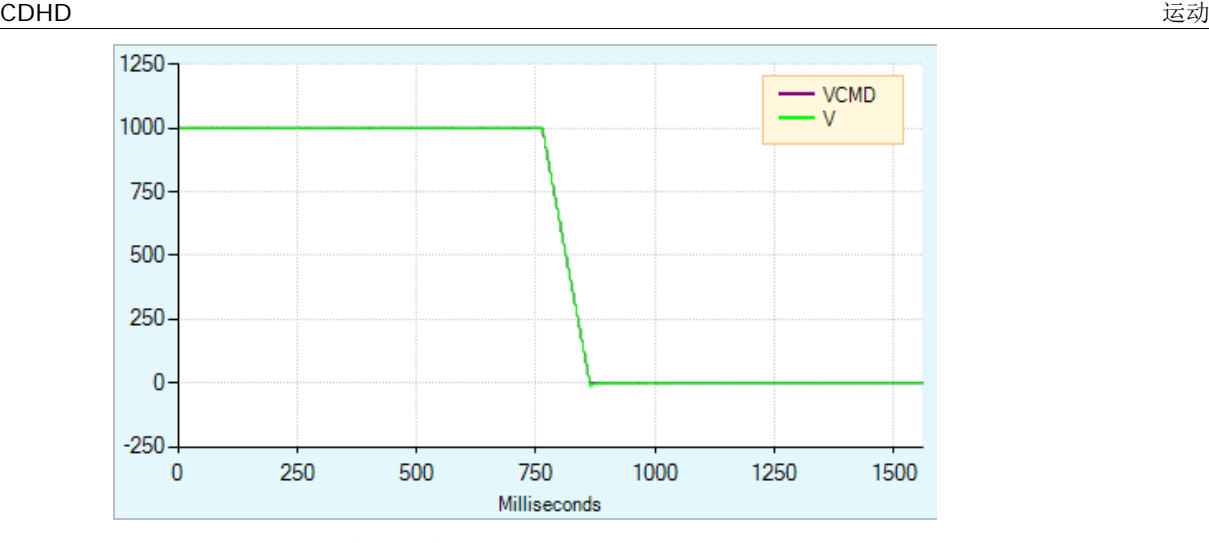

#### <span id="page-174-0"></span>图 6-15. 激活禁止功能工作时的运动曲线

另外三个参数可以设定激活禁止运行模式。

- 变量 DISSPEED 定义了速度的阀值,低于这个速度时,驱动器认为电机已经停止,计时 器开始计时。在 100 个驱动器基本周期内,电机速度必须保持低于这个值。一个驱动器 基本周期大概是 1ms。
- DISTIME 定义了在驱动器去使能之前, 电机速度必须低于 DISSPEED 持续的时间。 DISTIME 计数器只有在电机速度低于 DISSPEED 的 100 个驱动器周期后,才开始计数。
- DECSTOP 定义了减速时的减速度值。

图 [6-16](#page-174-1) 表示 DISSPEED 和 DISTIME 的作用。在这个例子中,DISSPEED 设定为 1000, DISTIME 设定为 1ms。在电机速度持续 100 个驱动器基本周期时间低于 1000 时, 又过了由 DISTIME 定义的时间之后, 驱动器将去使能, 电机滑行制动。

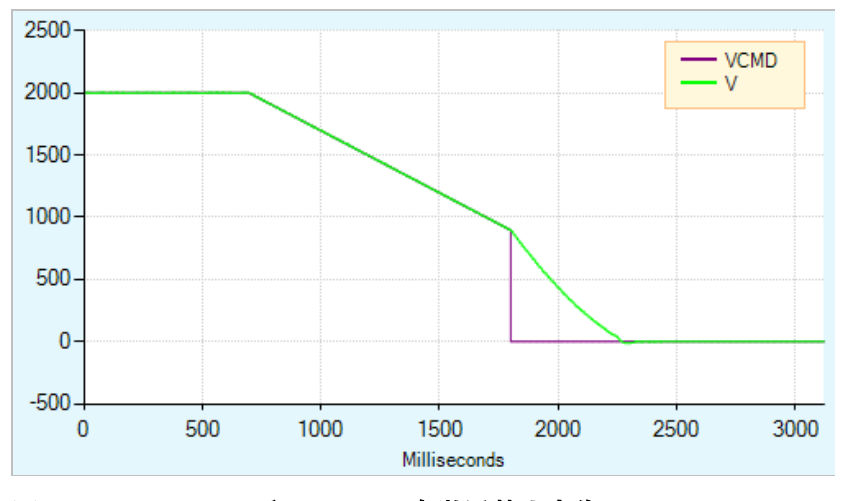

在这个例子中,在电机速度低于 1000,大约 110ms 之后,驱动器去使能。

## <span id="page-174-1"></span>图 6-16. DISSPEED 和 DISTIME 在激活禁止中作用

在激活禁止的制动期间内,驱动器会忽略任何新的命令。

在激活禁止,减速过程中,如果输入了另外的去使能命令(VarCom K),减速过程就会终止, 驱动器立即去使能。

图 [6-17](#page-175-0) 表示第二个去使能命令的效果。在这个例子中,DISSPEED 设定为 1000,在电机停 止时,速度还没有降低到 1000 之前,输入了去使能命令。

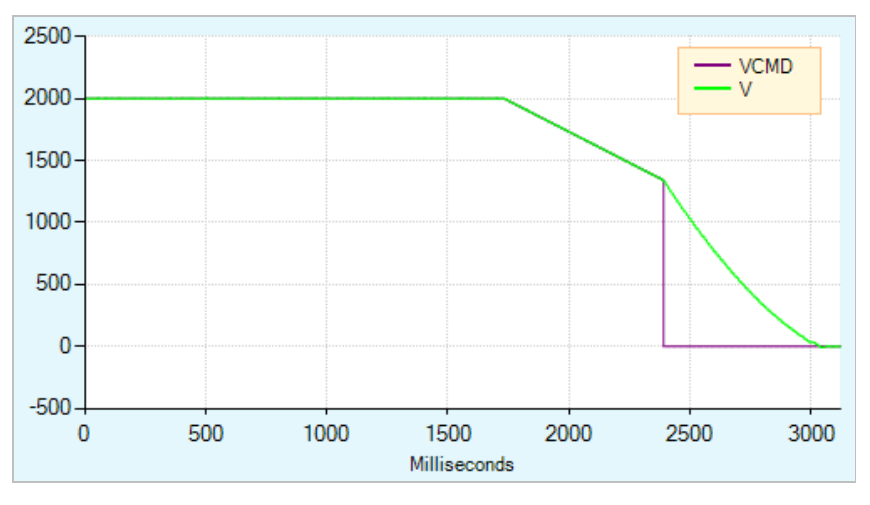

#### <span id="page-175-0"></span>图 6-17. 在激活禁止时第二个去使能命令的作用

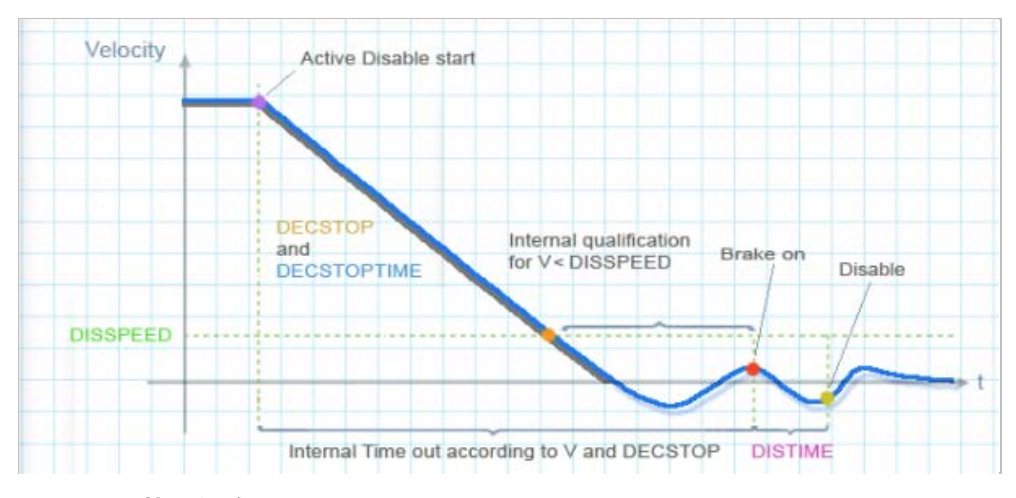

在 Servo Studio 禁止制动界面中图示,解释了激活禁止的运行过程。

#### 图 6-18. 禁止制动界面

Notes:

- 如果将数字输出口的一个端口配置为制动控制, 那么一旦 DISTIME 计数器开始计数, 制 动就会起作用。参见章节[「电机抱闸\(刹车\)控制」](#page-177-0)。
- 如果内部计时(通过实际速度和 DECSTOP 计算得到)结束,制动机制也会中止,如禁止 制动图示中标示 1 位置所示。

#### 6.9.2 动态制动

驱动器去使能时,可通过动态制动功能来控制电机,这时,只有电机的反向电动势被用来产生 制动电流。在动态制动过程中变量 ISTOP 用来设定允许的最大电流。

图 [6-19](#page-176-0) 表示电机滑行过程,也就是说,没有动态制动(没有激活禁止)机制下刹车过程。 一旦驱动器去使能,速度指令立即降到 0.电机实际速度会在摩擦作用下减速到 0.

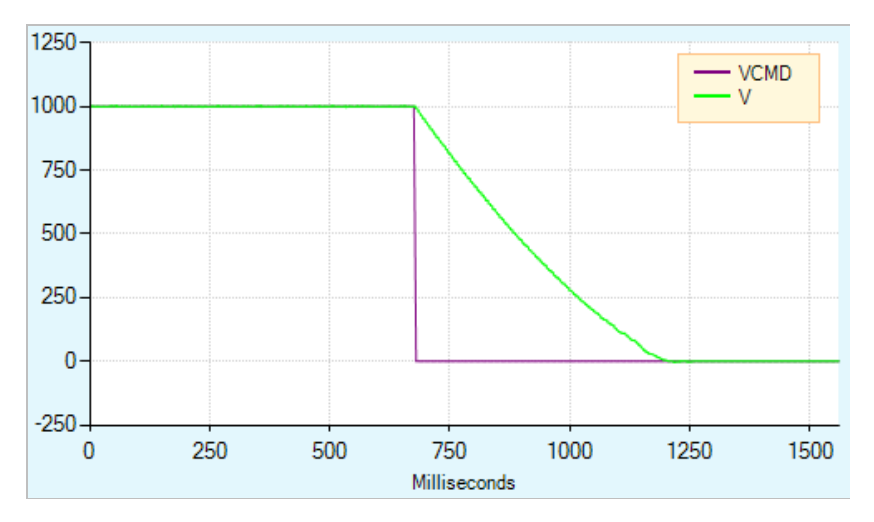

<span id="page-176-0"></span>图 6-19. 在没有动态制动机制下电机滑行曲线

图 [6-20](#page-176-1) 表示当动态制动机制起作用时运动曲线。如上图所示,一旦驱动器去使能,速度指 令设为 0。由于制动功能起作用,实际速度很快降到 0。

不像激活禁止功能,速度不会依照一定运动曲线降到 0。减加速度是由最大制动电流 (变量 ISTOP)和系统惯量及摩擦共同作用结果。

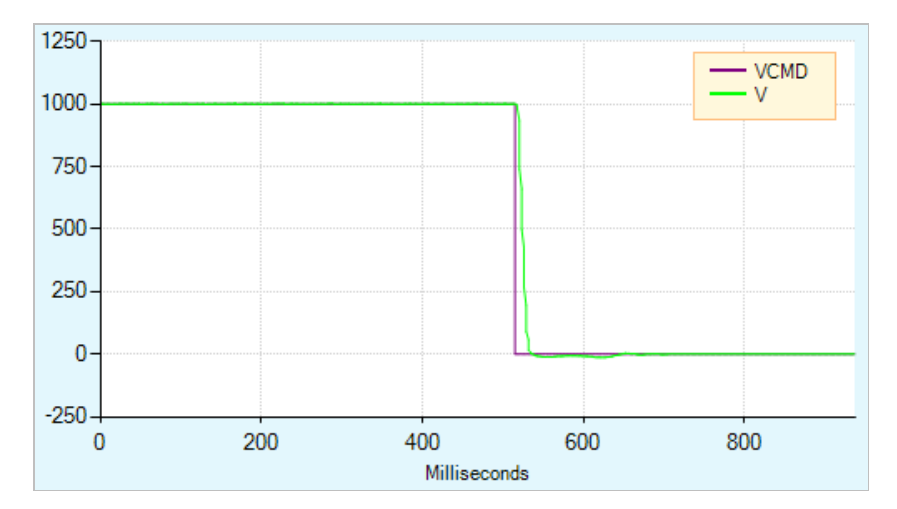

#### <span id="page-176-1"></span>图 6-20. 动态制动曲线

图 [6-21](#page-177-1) 表示动态制动,变量 ISTOP 值很小时的制动曲线。在这个例子中,电机需要很长时 间才能停止。

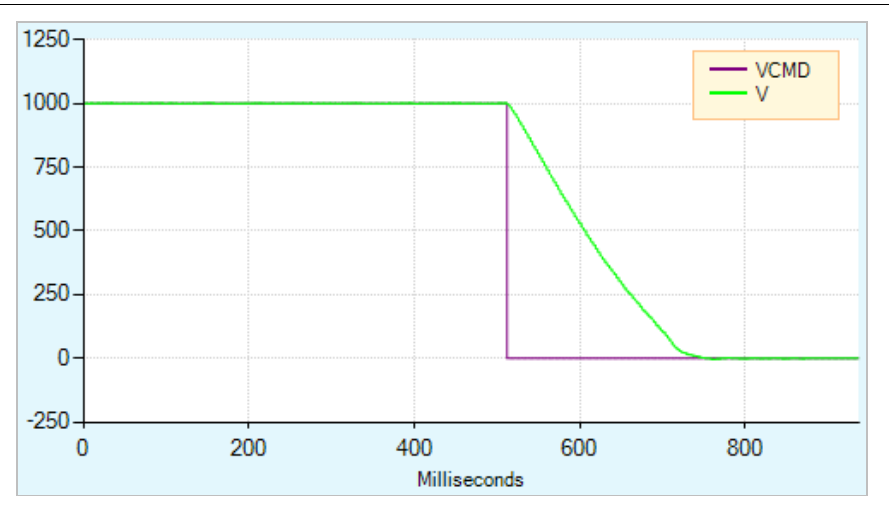

#### <span id="page-177-1"></span>图 6-21. 在 ISTOP 值很小时动态制动曲线

在 DISMODE4 和 DISMODE5 模式都支持激活禁止和动态制动。在这些例子中,激活禁止用来 使电机停车,动态制动是在 DISTIME 之后才起作用。

# <span id="page-177-0"></span>6.10 电机抱闸(刹车)控制

CDHD 120/240 VAC 型号没有可以激活电机制动的足够电流。不过,CDHD 可以通过连接至控 制器 I/F 连接器或机器 I/F 连接器的数字输出引脚的一个继[电](#page-82-0)器, 控制电机制动。参见章节 申 [机机械制动\(电机抱闸\)连接](#page-82-0) 以及以下 ServoStudio 程序。

CDHD 400/480 VAC 型号有专门的连接器(P4),用于直接电机制动控制。参见章节 *抱闸[电机抱](#page-87-0)* [闸](#page-87-0) 。

使用 P4 连接时, 请使用终端界面和 VarCom 指令。

CDHD 400/480 VAC 型号还可通过继电器连接至电机抱闸,并采用与 120/240 VAC 型号相 同的方式,在 ServoStudio 中进行配置,具体见以下操作步骤。

在默认状态下,以下条件均为有效:

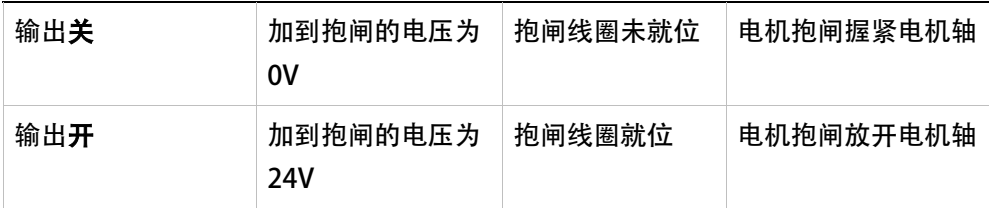

数字输出的极性可以改变,以使驱动器的电子线路与电机控制电路相匹配。

CDHD 禁止时间可编程控制。当驱动器收到禁止指令时,首先切断抱闸输出,然后等待抱闸解 除, 最后真正完成禁止。

抱闸起用时间无法进行编程控制。在驱动器收到使能指令时,抱闸输出也同时接通并实现使能。 驱动器的使能时间最长可达 1.5 毫秒,而抱闸的解除一般需要数十毫秒。

要配置数字输出,可在 ServoStudio 中执行以下步骤。

19. 定义输出。

进入数字 I/O 界面, 并将一个输出 (如, 输出) 设置为模式 2-抱闸。

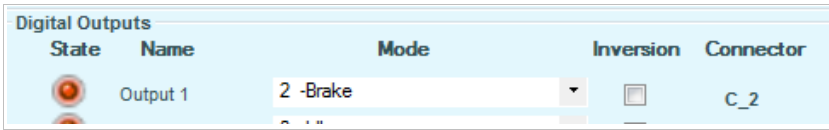

#### 图 6-22. 电机抱闸控制的数字输出设置

默认为:

- 当 CDHD 使能时,抱闸输出为开。
- 当 CDHD 禁止时, 抱闸输出为关。
- 20. 进入制动模式界面, 并设置激活禁止时间 (DISTIME)。例如, 设为 30 ms。

DISTIME 定义的是,电机速度降至激活禁止速度阈值(DISSPEED)以下,一直到电机被激 活禁止功能禁止的时间。

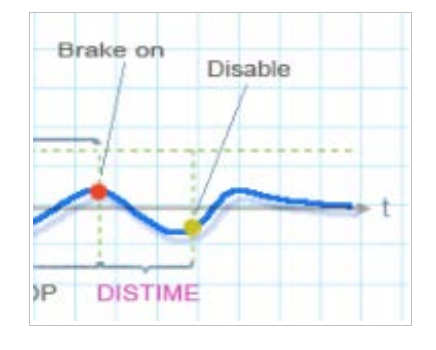

图 6-23. 激活禁止时间 (DISTIME)

只要执行禁止指令, CDHD 就会立即更改抱闸输出值, 然后等待激活禁止时间(DISTIME), 最 后禁止 CDHD 控制。

只要出现故障, 比如 STO 或反馈缺失, 驱动器就会立即更改抱闸输出值, 并禁止 CDHD 控制。

# 6.11 电机定相

有些因素会影响运动的方向, 比如电机相位的方向, A/B 相交换, index 极性以及霍尔传感器 绕线方式, 在 CDHD 第一次连接到电机上时, 这些参数可能设置不正确。另外, 电机或者电机 反馈参数,比如电机的极对数,编码器的分辨率都可能定义不正确。

为了解决这些问题, 电机定相过程, MOTORSETUP, 在 CDHD 连接到电机时进行快速初始化。 这个过程包括强加一个换向角并运转电机,这不需要反馈。旋转电机将正向或反向运行大约两 个机械角距离,在这期间,它会收集霍尔状态,index 位置和极性,相位的次序以及每个电气 角的反馈的分辨率。

根据所收集的数据,驱动器会更新变量 MFBDIR, MPHASE, MPOLES, MENCRES 和 MENCZPOS 的值, 在此基础上, 用户可以进行电机选型和接线工作。

如果这个过程失败了(也就是说,在设置这些驱动器参数后,电机仍然不能正常工作),将把这 些变量 MFBDIR, MPHASE, MPOLES, MENCZPOS 和 MENCRES 恢复为默认值。

#### 注意:

- 在这个过程中,不是所有参数都被更新。它只更新那些用到的参数,由 MENCTYPE 决定 哪些参数被用到。
- 变量 MICONT 的值很重要, 因为它设置了在这个过程中电流最大值。
- 在这个过程最后,电机可能会转多于两圈。

这个过程同样可以在电机界面中的 **验证** 和 停止 按钮开始和结束。请参见章节*电机选择*。

在进行电机定相过程中,按照下面指导去做:

- 21. 禁止驱动器
- 22. 清除驱动器故障。
- 23. 输入命令 MOTORSETUP。
- 24. 使能驱动器。

定相开始,并按步骤完成。

一旦执行电机定相过程(即使电机已被禁止),7 段显示屏将显示闪烁字母 A。当定相成 功结束,显示屏显示正常状态;如果定相失败,将会显示-5.

取消定相过程,输入命令 MOTORSETUP 0。这时在 MOTORSET 过程中被修改的任何参数都 会恢复到改变前的值。

查看定相状态,输入命令 MOTORSETUPST。

# 6.12 电机温度传感器

CDHD 既支持恒温器(开、关)类型的电机温度传感器,也支持热敏电阻类型的电机温度传感 器。

当驱动器测量到电机处于温度过高状态,电机锁定在过温保护,7 段显示屏闪烁字母 H。

几个相关变量定义了驱动器连接传感器方式和对传感器反应的动作。

- THERM 显示是否电机存在过温故障。
- THERMODE 定义了驱动器在电机过温 故障时,采取的措施。如果电机没有温度传感器, 或者传感器没有接线, 把 THERMODE 设置为 3, 这样驱动器将会忽略过温故障。
- THERMTYPE 显示了传感器是 PTC(正温度系数)类型还是 NTC(负温度系数)类型。 当使用恒温器时(打开/关闭电机温度传感器), THERMTYPE 设置为 0, 定义类型为 PTC。
电机过温故障和清除机制类似于滞环机制。当电阻超过一定值时,过温故障就会触发,而只有 当电阻低于另一个不同值时,故障才会被清除。

参数 THERMTRIPLEVEL 和参数 THERMCLEARLEVEL 设定过温故障触发电阻值和清除故障的电 阻值:

- 对于 PTC 类型热敏电阻, 当电阻值等于或者大于 THERMTRIPLEVEL 时, 电机过温故障会 被激发。当电阻值等于或低于 THERMCLEARLEVEL 时,故障才会被清除。
- 对于 NTC 类型热敏电阻, 当电阻值等于或者小于 THERMTRIPLEVEL 时, 电机过温故障会 被激发。当电阻值等于或高于 THERMCLEARLEVEL 时,故障才会被清除。
- 如果电机温度传感器是恒温器时,正常状态电阻值是 0,在过温故障时电阻值是无穷大。

## 6.13 电流环调试

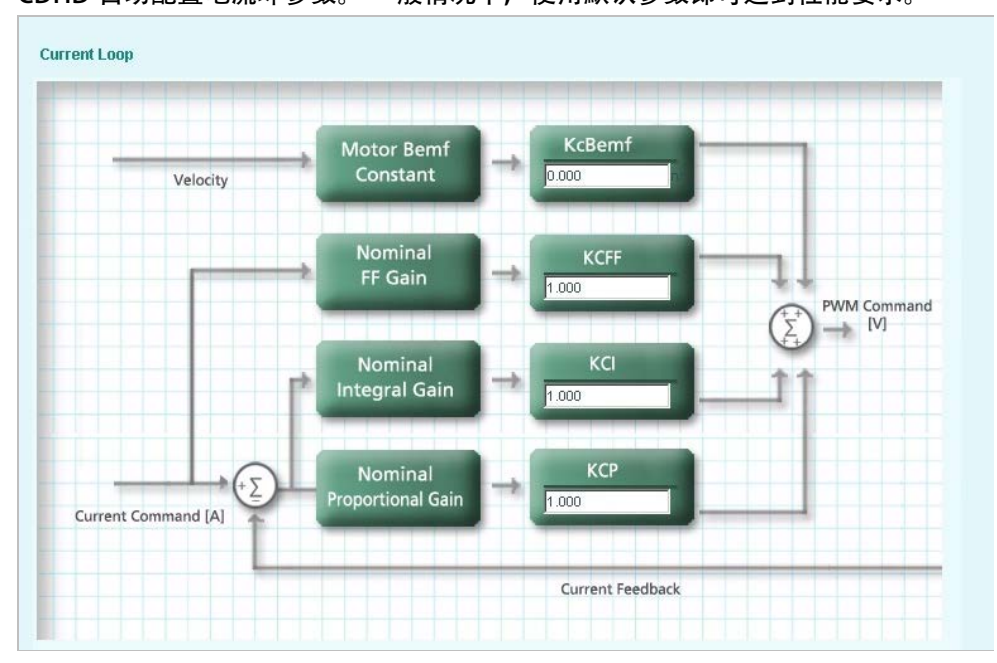

CDHD 自动配置电流环参数。 一般情况下,使用默认参数即可达到性能要求。

图 6-24. ServoStudio - Current Loop Screen

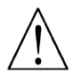

小心! 修改电流环参数会导致一定危险,请在我司技术支持指导下使用!

## 6.14速度环调试

在速度环界面下,可以选择 4 种控制算法。

- 0 PI 控制
- 1 PDFF 控制
- 2 标准极点配置控制
- 5 HD 非线性速度控制

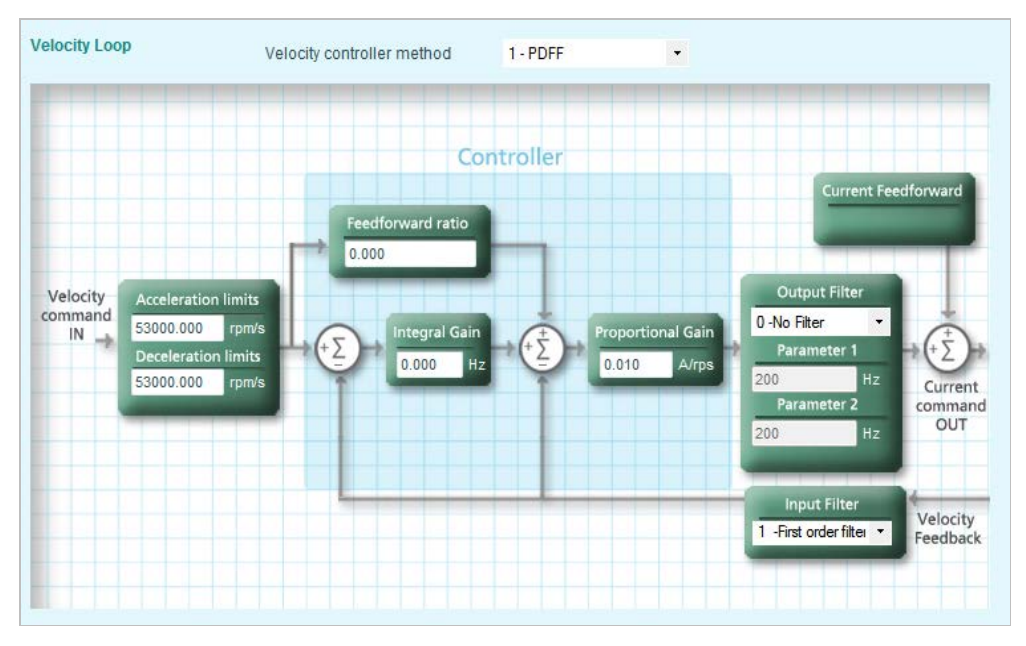

#### 图 6-25. ServoStudio – 速度环界面

图示中淡蓝色背景区域表示实际速度控制环。其它部分是前端和后端控制过程。

滤波器可以用在速度控制环。有多种滤波器可以使用,包括低通、带通、陷波和用户自定义滤 波器。

#### 6.14.1速度环比例-积分控制(PI)

速度环比例-积分控制框图如下。

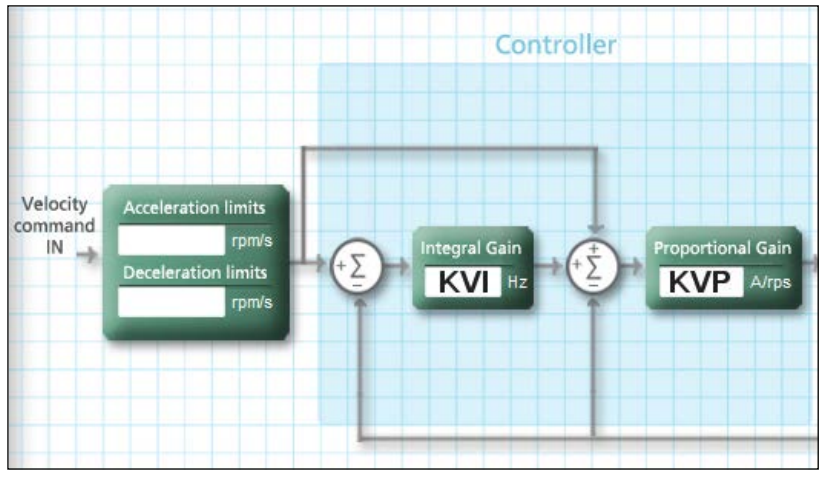

图 6-26. 速度环 PI 控制

速度环比例-积分控制 (PI) 是一种无前置滤波的单反馈控制器。比例增益 (KVP) 起到镇定系 统的作用,积分增益(KVI)用于补偿稳态误差。 比例增益与积分增益的调整遵循试错方法,请参阅 VarCom VELCONTROLMODE 0.

#### 6.14.2速度环伪微分-反馈-前馈(PDFF)控制

速度环伪微分反馈前馈 (PDFF) 控制框图如下图所示。该控制方法包含三个参数: 积分增益 (KVI)、 比例增益(KVP)和前馈比例(KVFR)。

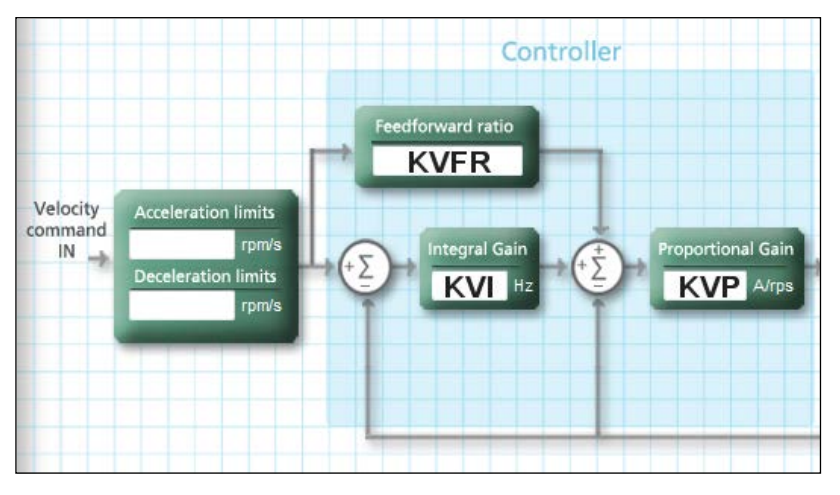

#### 图 6-27. 速度环伪微分-反馈-前馈(PDFF)控制

当系统需要最快的响应速度,需减小积分增益,并且提高前馈比例(KVFR)。当系统需要最 大的低频刚性, 可调低 KVFR, 使得提高积分增益时不产生超调, 但系统的响应速度会下降。 因此,适中的前馈比例(KVFR)比较适合运动控制应用。 可采用试错法调试各个参数。参阅 VarCom VELCONTROLMODE 1.

#### 6.14.3速度环标准极点配置(PP)控制

使用该标准极点配置(PP)控制仅需要调整 2 个参数:负载惯量比(LMJR)和闭环系统带宽 (BW)。

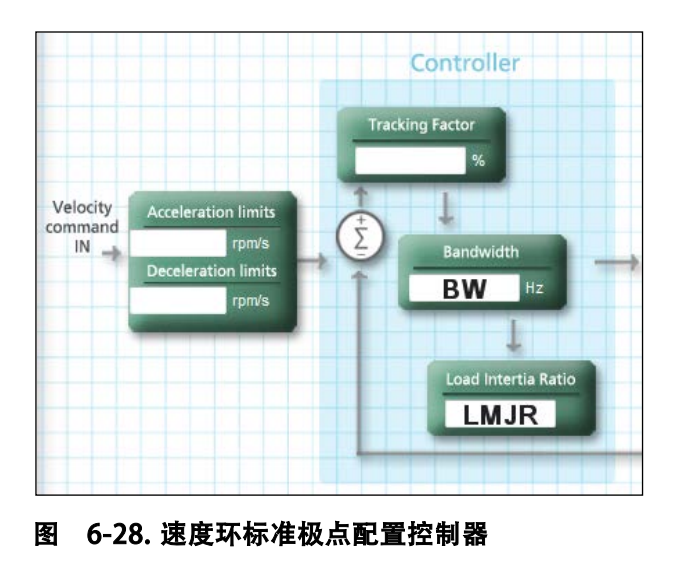

使用中,不必参考实际的负载惯量比值,根据以下步骤,将其当作参数调整即可。

请使用以下步骤手动调整标准极点配置控制器。

#### 手动调试极点配置控制器

手动调试可在 ServoStudio 中通过示波器页面执行运动指令、记录运动数据分析并调整驱动 器参数完成(参阅「数据采集」一节), 也可以在使用终端页面完成。

以下以终端页面操作为例说明调整步骤。

转到 ServoStudio 软件中的终端页面, 按以下步骤操作:

- 1. 设定驱动器操作模式 (串行速度): OPMODE 0
- 2. 设定速度控制器 (极点配置): VELCONTROMODE 2
- 3. 使能驱动器: EN.
- 4. 设定期望的带宽值 BW, 建议初始值较小为宜 (10Hz), 然后不断提高;
- 5. 设定惯量比为0 : LMJR 0.

LMJR以百分比表示负载与电机转动惯量的比值。该参数取值范围为0~10,000,表示负载 与电机惯量的比值范围从0 至100, 例如, 负载惯量为电机惯量的10倍, 则设定LMJR 1000 (10\*100%),此时,系统的速度阶跃相应会有最大超调,但系统处于稳定状态 (低增益)。

- 6. 设定记录速度指令(VCMD)、电流指令(ICMD)及实际速度(V)。 RECORD 1 1024 "VCMD ICMD V
- 7. 使用匀速运动指令 J,设定电机以较低转速匀速运动,例如,电机以 150 转每分恒速运 动**: J 150**
- 8. 使用触发设定指令 RECTRIG, 设定数据采集触发条件:当速度指令数值大于 200 记录包 含触发前 20 个数据-- RECTRIG VCMD 200 20 1。
- 9. 设定一个较高的电机转速,该转速应该高于 RECTRIG 中的触发速度 (200) 。这实际是 产生了速度阶跃指令。指令越大,效果越好。例如, J 500
- 10. 数据记录占用大约半秒,之后,降低电机转速: J 150
- 11. 反复查询 RECDONE 的返回值,确认数据记录已经完成。
- 12. 使用 GET 指令获取已采集的数据。
- 13. 分析数据。

如果运动过程中电流指令出现饱和(检查 ILIM 的返回值),减小速度指令或降低 BW 的 数值,然后返回第六步。

14. 检查实际速度: 如果速度有欠调(Undershoot)或振荡,计算当前值与出现最小超调的 LMJR 值的均方 根值,设定 LMJR 为该计算值,然后返回第六步。

如果速度没有超调, LMJR 增加 100, 返回第六步。

15. 重复步骤直到速度超调最小。(也可查询惯量估计值)

请参考 VarCom VELCONTROLMODE 2.

## 6.14.4 HD 非线性速度控制

使用 HD 非线性速度控制前, 须在 ServoStudio 中完成驱动器调试向导, 然后, 根据应用要求, 手动调整。之后,才能使用 HD 非线性速度控制器。

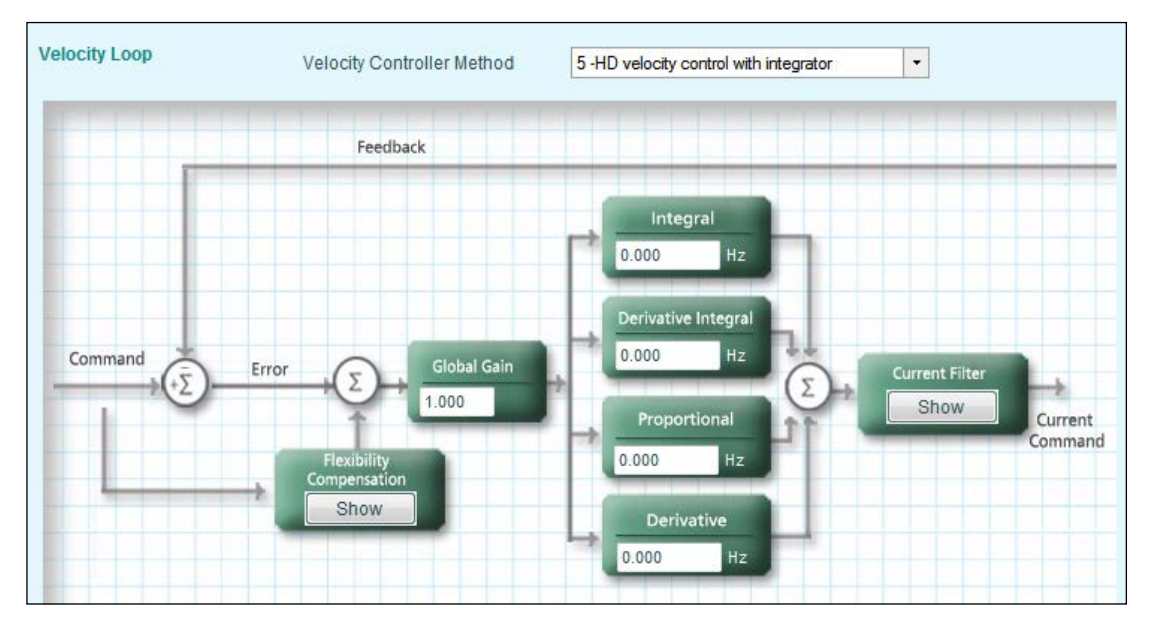

#### 图 6-29. HD 非线性速度控制器

参阅 VarCom VELCONTROLMODE 5.

## 6.15位置环调试

CDHD 提供两种位置环控制器,线性位置控制(PID+前馈控制)、HD 非线性位置控制。可在 位置环页面顶部的下拉菜单选择控制器。

#### 6.15.1线性位置控制

线性位置控制器包含带有积分饱和限制功能的 PID 控制器及前馈控制。

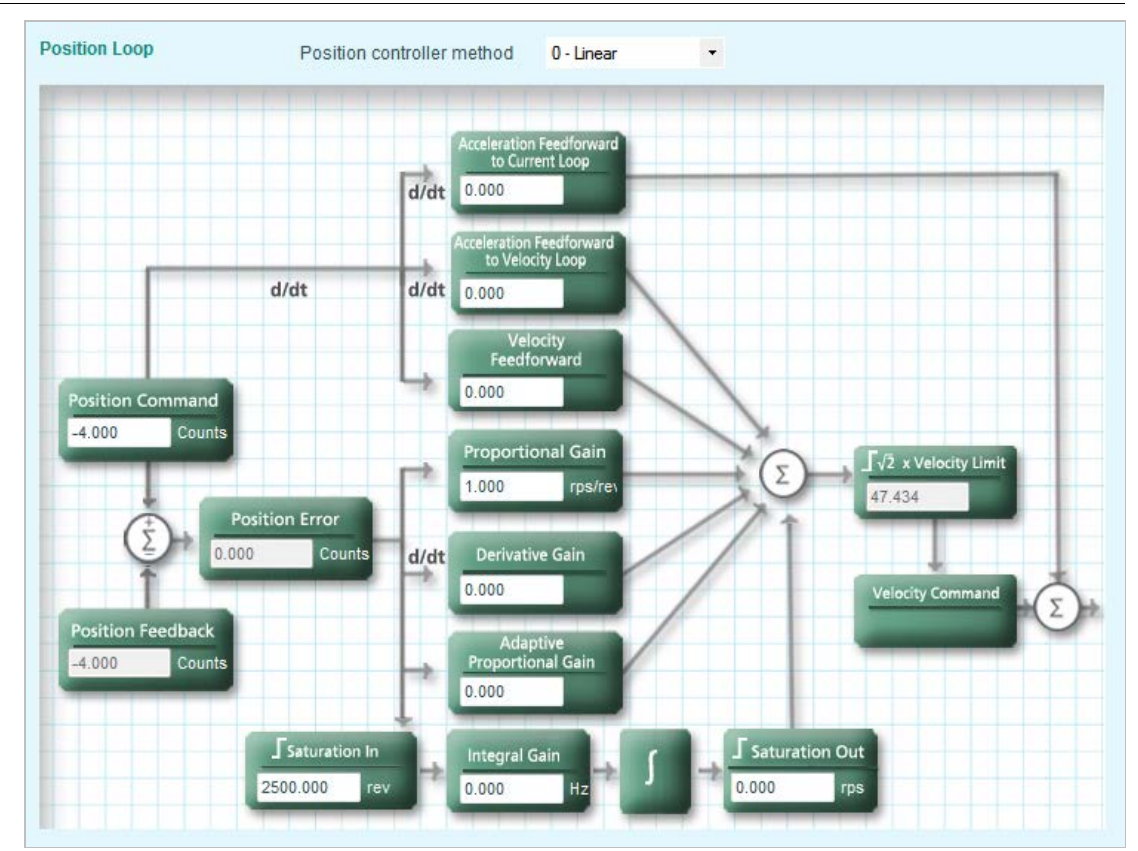

图 6-30. ServoStudio - Position Loop - Linear Screen

## 6.15.2 HD 非线性位置控制

HD 非线性控制算法可以在运动中实现最小位置误差,并且在运动结束后达到最小整定时间。

HD 控制器参数可以在调试向导中初始化。这些参数在非线性位置控制界面中显示,可以根据 需要在实际中修改。

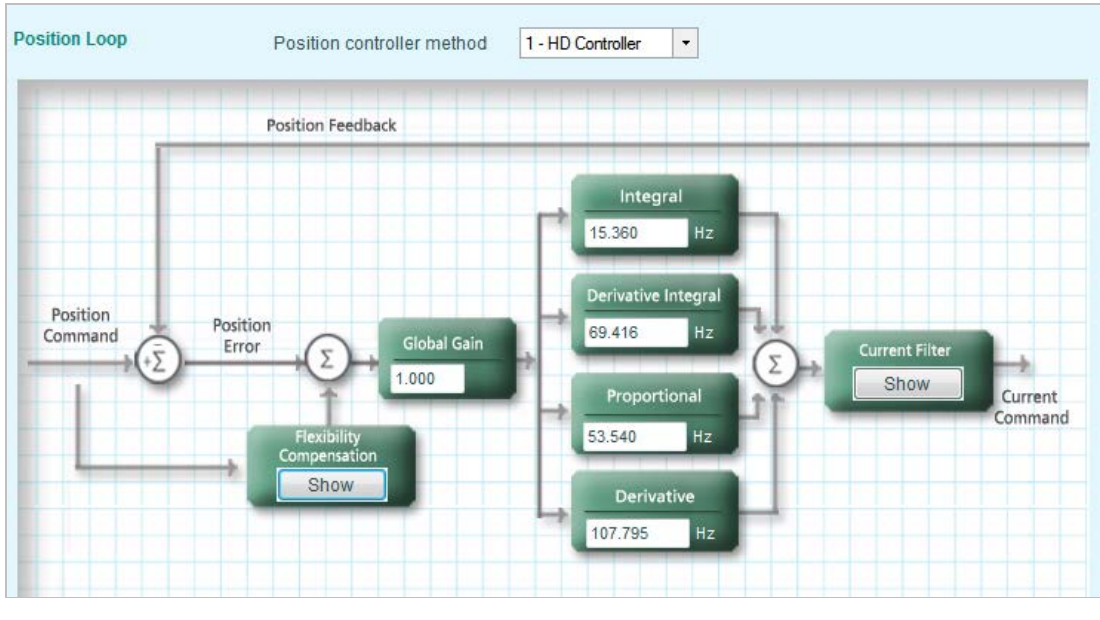

图 6-31. ServoStudio – HD 控制器控制框图

HD 控制器主要由四个前向控制通道组成,每个通道都有非线性特性。在运动过程中,四个通 道的参数会动态调整,以便达到最优系统刚度并保持稳定,。

HD 控制包括合适前馈功能,这样在运动结束时,可以达到 0 或者最小整定时间。

此外, HD 控制提供了低通滤波, 陷波滤波和其它滤波器以灵活处理共振系统。

#### 6.16数据记录

ServoStudio 提供广泛数据记录和数据图像化功能。驱动器实时完成记录,并发送给主机,在 主机上显示。

记录可以设定为当有特定事件发生时触发或满足特定条件时触发。除此之外,ServoStudio 还 可以记录连续数据或者记录以前数据。ServoStudio 同样可以在记录时执行运动命令。这是调 试工具一个重要功能。

ServoStudio 的 示波器界面是一个仪表盘用来记录和数据图形化显示。

#### 注意: 当 ServoStudio 通过 CAN 接口与驱动器通讯时, 数据记录操作的速度较串口通讯会 显著下降。

示波器界面用于数据记录和显示。

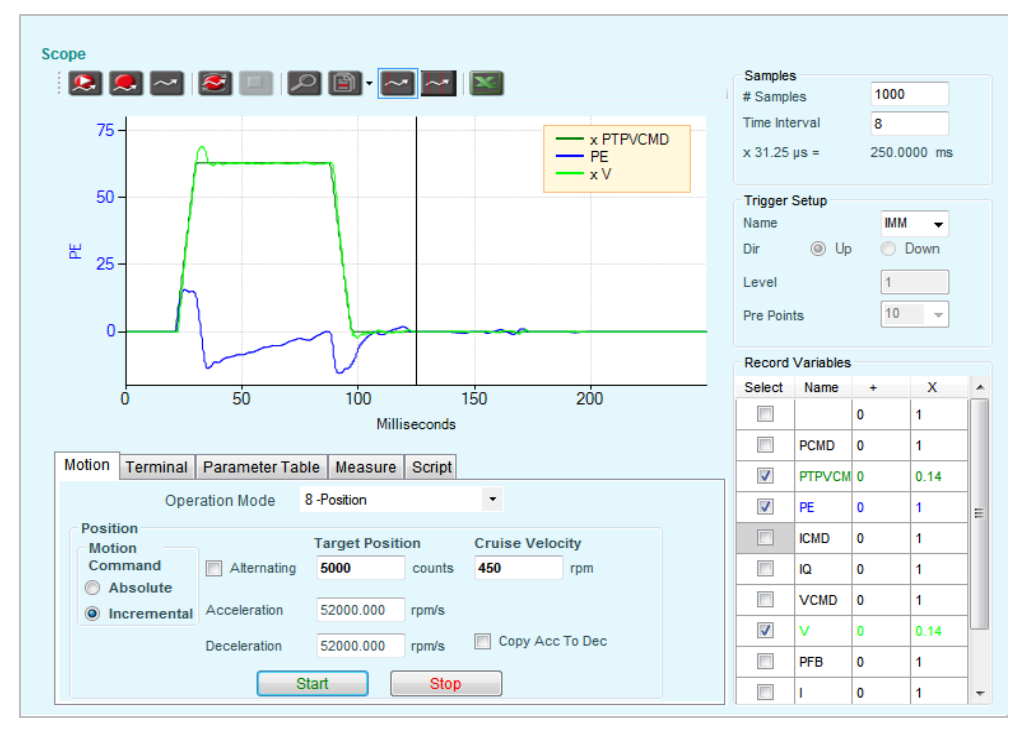

#### 图 6-32. ServoStudio – 示波器界面

#### 6.16.1数据记录设置

在记录设置面板,在示波图界面的右边,可以定义记录的数据变量和记录数据的条件。

#### 采样

## Samples

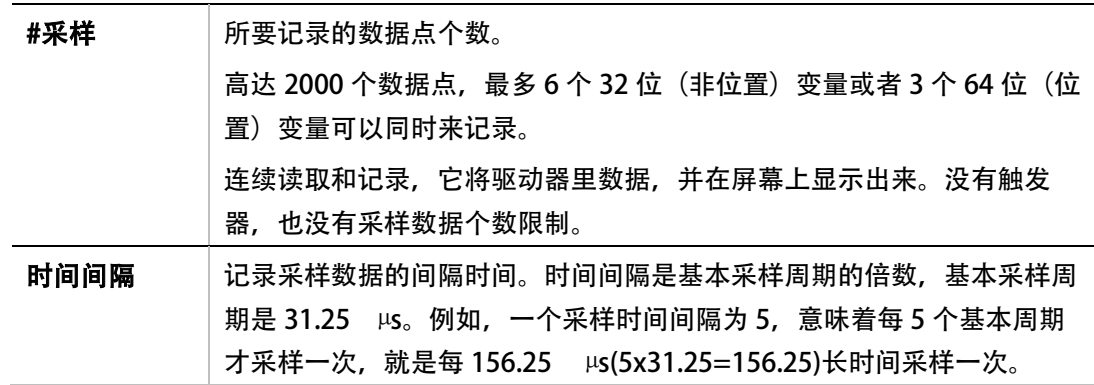

#### 记录变量

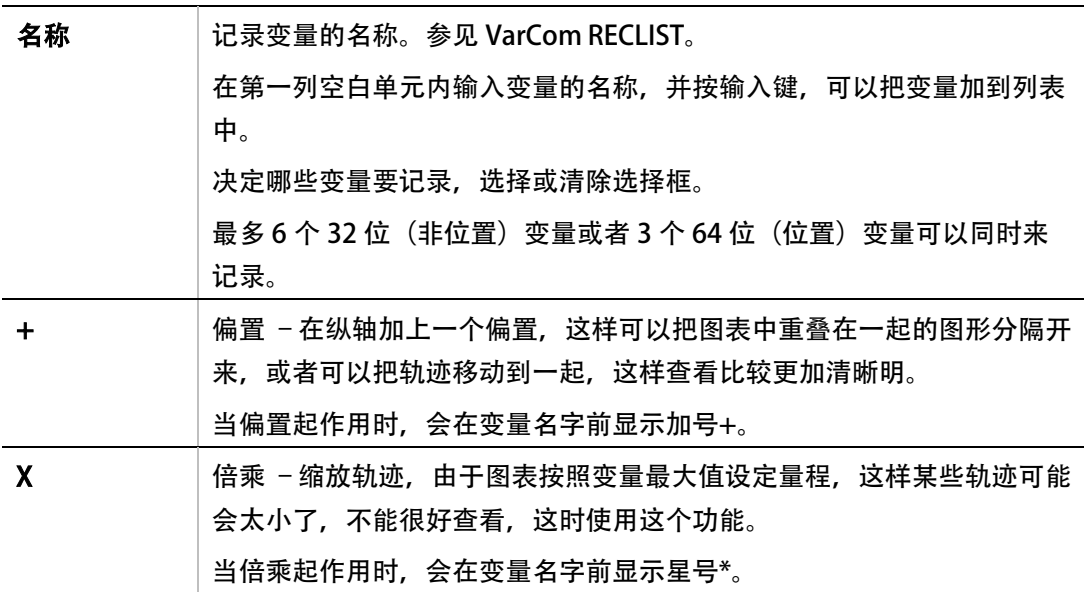

要清除记录变量窗格中的所有设置,可右击任意变量单元格,并选择选项重置变量列表。

当使用终端时,VarCom 命令语法定义如下:

RECORD [采样时间] [采样数目] [变量 1] {变量 2} {变量 3}

例如: RECORD 32 100 "VCMD "V "ICMD

每 1 毫秒记录变量 VCMD, V, 和 ICMD, 100 数据。

注意变量前必须 加引号(")。

#### 触发设定

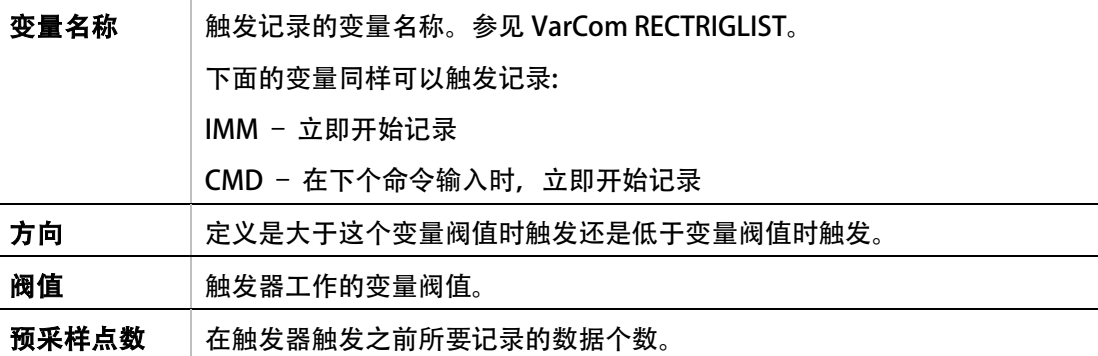

当使用终端时,VarCom 的语法结构是:

RECTRIG [变量] {阀值} {预采样点数} {高于|低于}

注意: 如果触发前记录数据个数大于触发之前实际可以记录的数据,那么,触发前记录数 据包括了运动没有开始的数据。

> 例如,记录速度 J,速度到 1000rpm 的数据,从速度 0 时开始记录,加速度是 10000rmps/s2,触发阀值为 1rpm,方向为正,128 个预采样点数,这样,记录数 据将包括零(运动之前,设定速度命令为 0)。

#### 6.16.2示波器工具栏

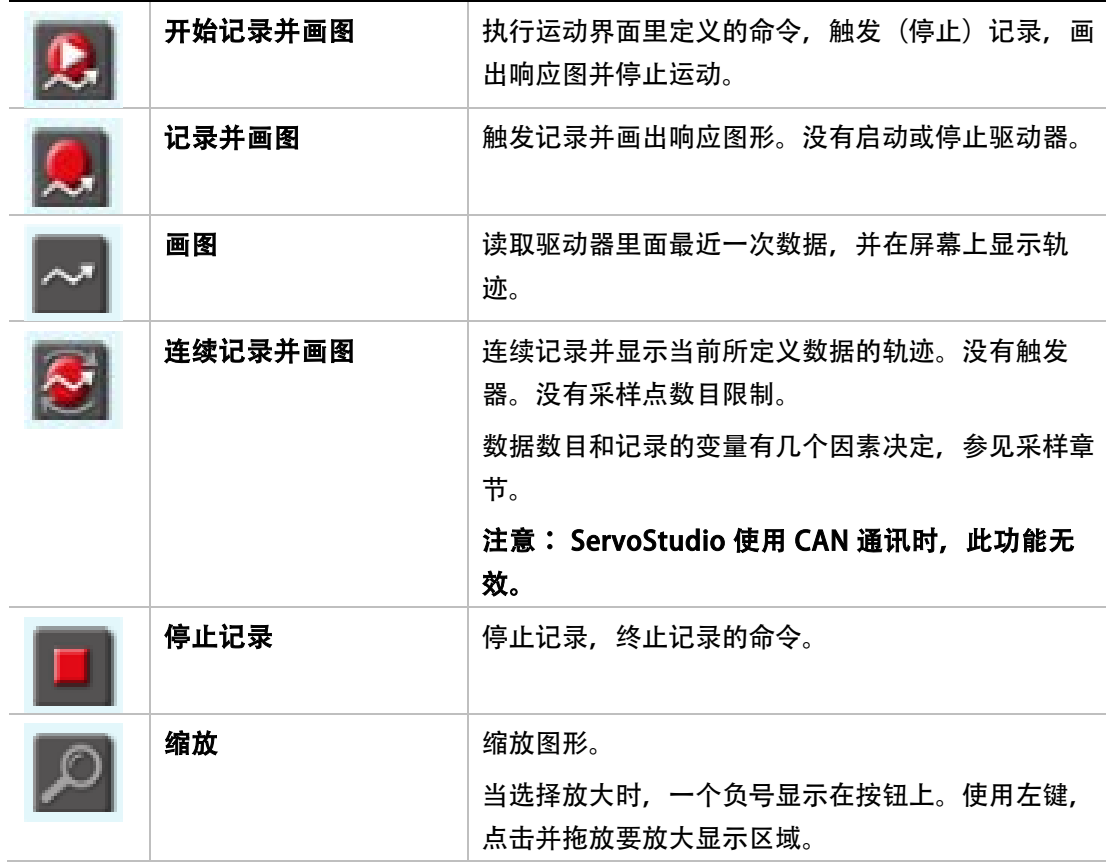

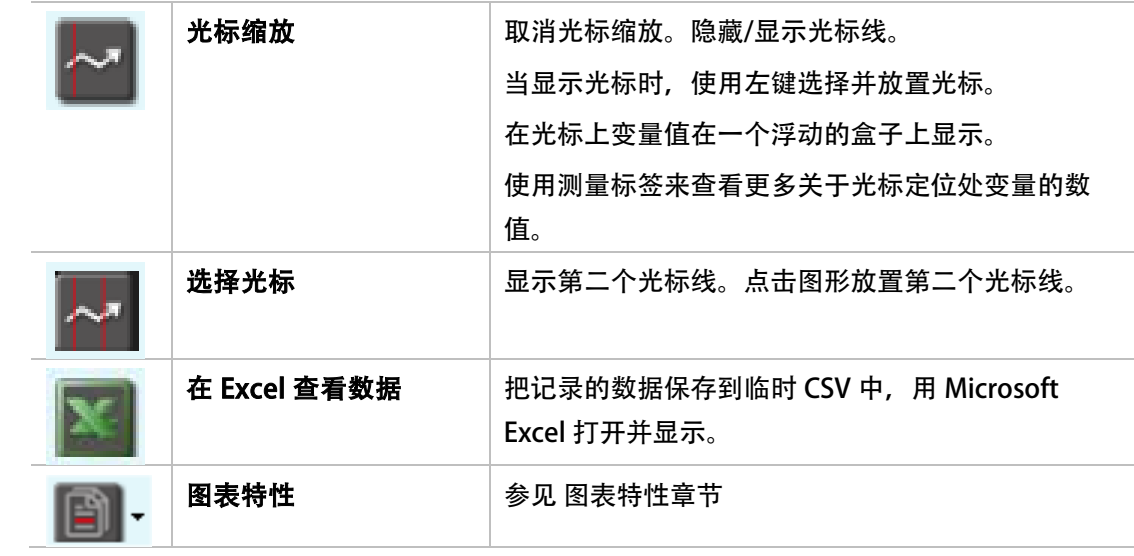

#### 图表特性

在图形上任意位置单击右键,同样可以获得图表特性菜单上的选项。

一些图表选项,以及附加轨迹选项,可以通过右击记录变量窗格中的任意单元格获取。

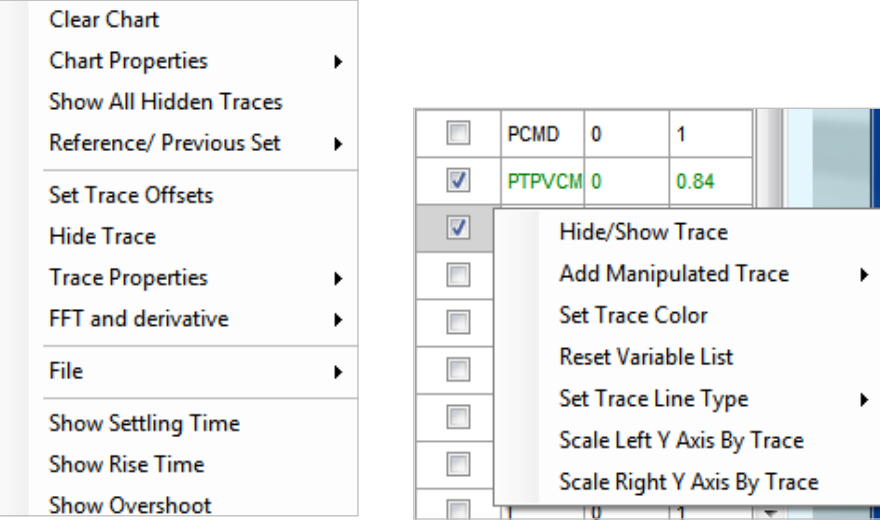

图 6-33. ServoStudio – 绘图选项及数据曲线选项

#### 清除图表

清除显示的图表。

#### 图表特性

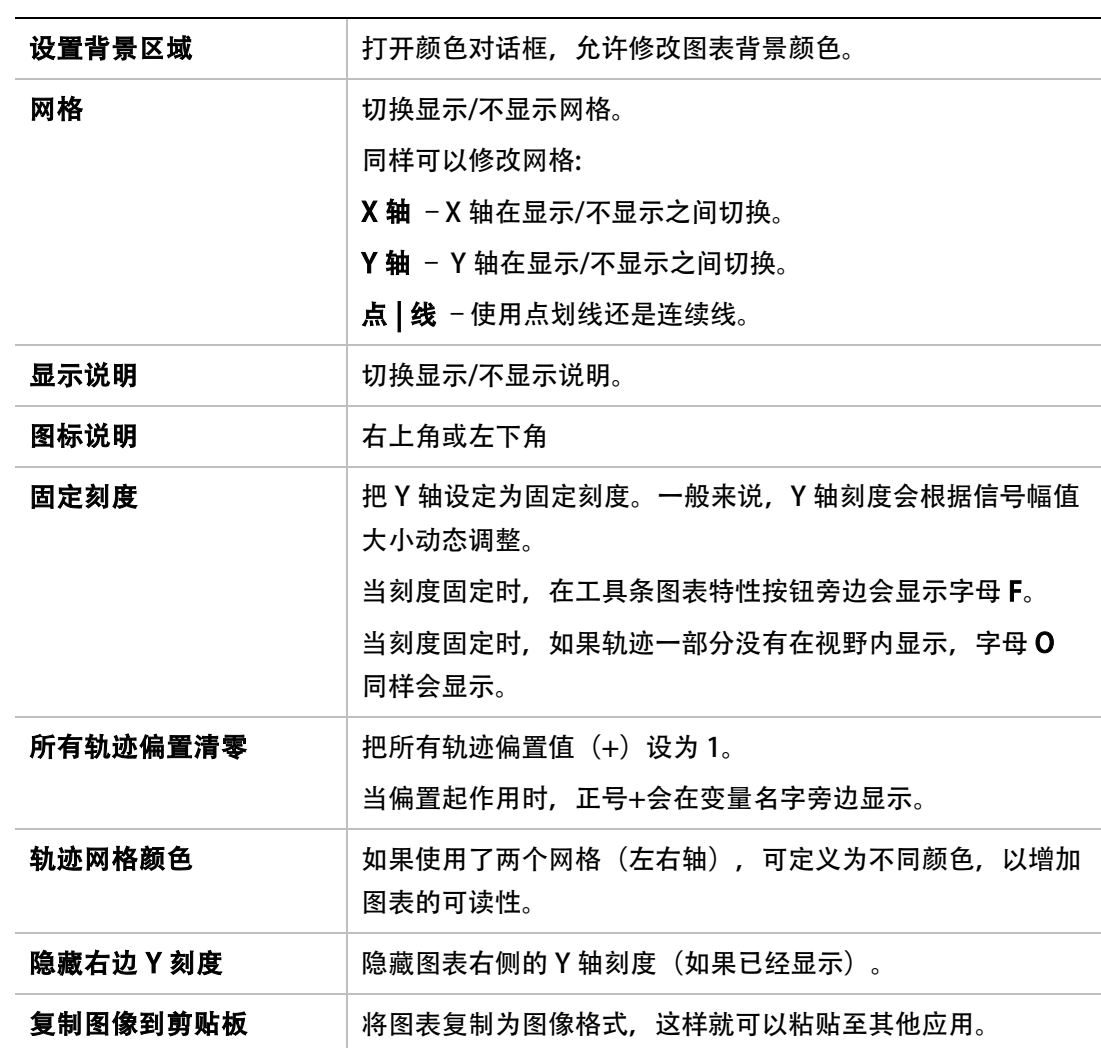

#### 显示所有(隐藏)轨迹

显示所有使用 隐藏轨迹 隐藏的轨迹。

右击记录变量窗格中的变量,就可以切换轨迹的显示/隐藏状态。

#### 参考/之前设定

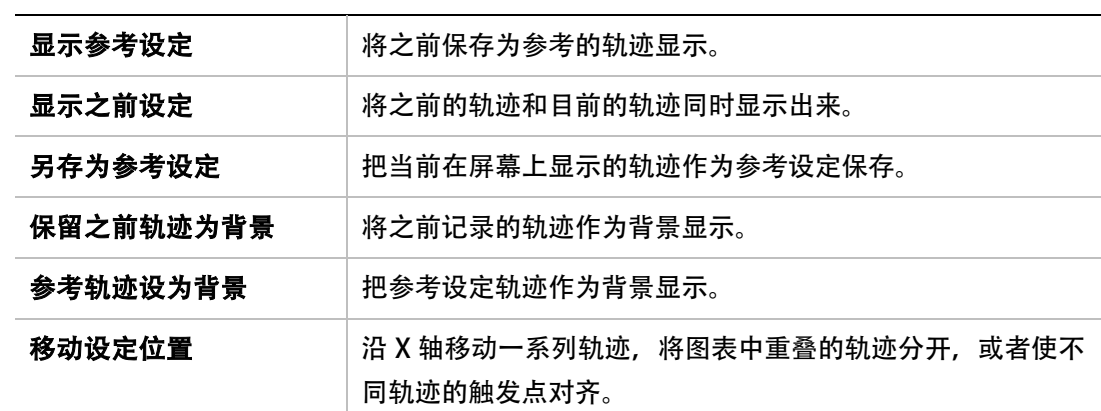

#### 设定轨迹偏置

此选项用来分离重叠的轨迹,并提高图表的可读性。

右击某条轨迹,并输入偏置值。

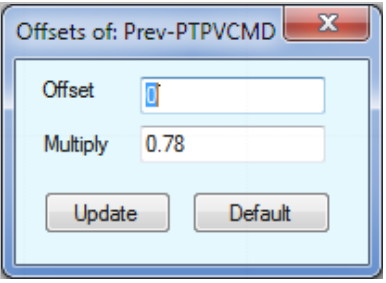

图 6-34. 设定轨迹偏置对话框

#### 隐藏轨迹

右击某条轨迹,并选择**隐藏轨迹**,使该轨迹隐藏。

#### 轨迹属性

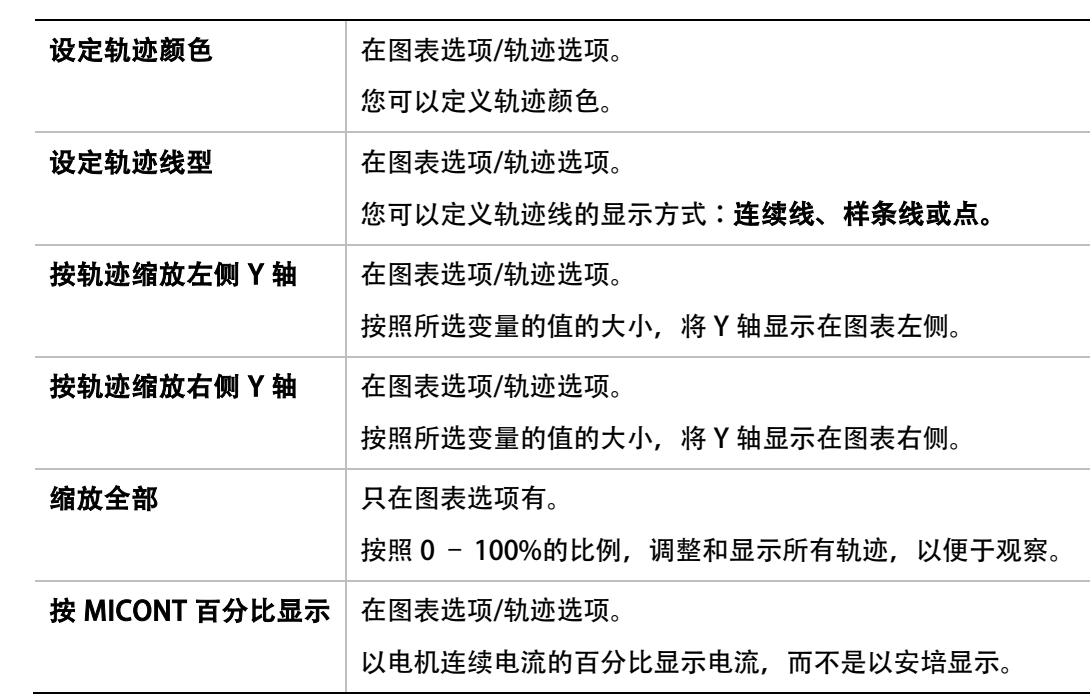

#### FFT 和求导

这些选项对所选轨迹的快速傅里叶变换(FFT)的执行进行了定义。

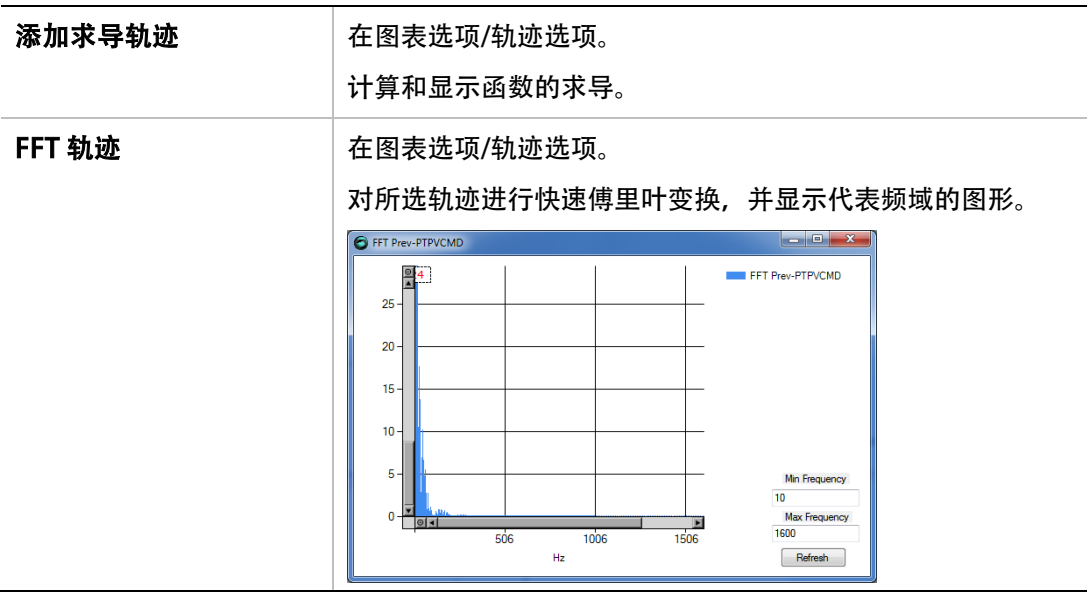

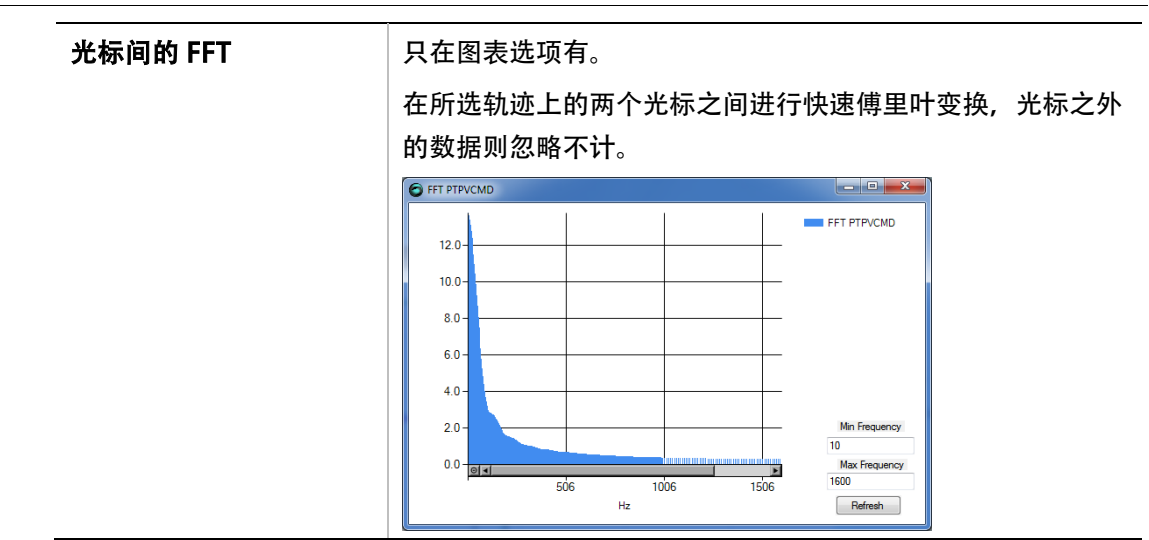

#### 文件

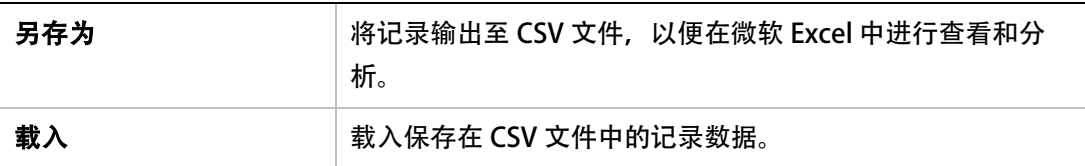

#### 显示整定时间

整定时间是指,从阶跃指令(比如,PTPVCMD)应用到输出值进入并保持在规定误差窗口范 围内 (比如, PE 小于规定值) 的间隔时间。

整定时间在图表中是用两条红色竖线表示。

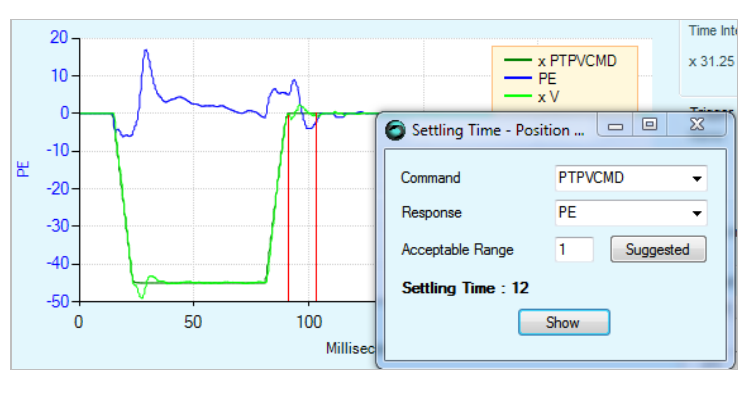

#### 图 6-35. 显示整定时间

#### 显示上升时间

上升时间是指,某个信号从特定低值到特定高值所需时间。一般情况下,低值和高值是阶跃指 令 (比如, PTPVCMD 为输入, V 为输出) 的 10%和 90%。

上升时间在图中是用两条黑色竖线表示。

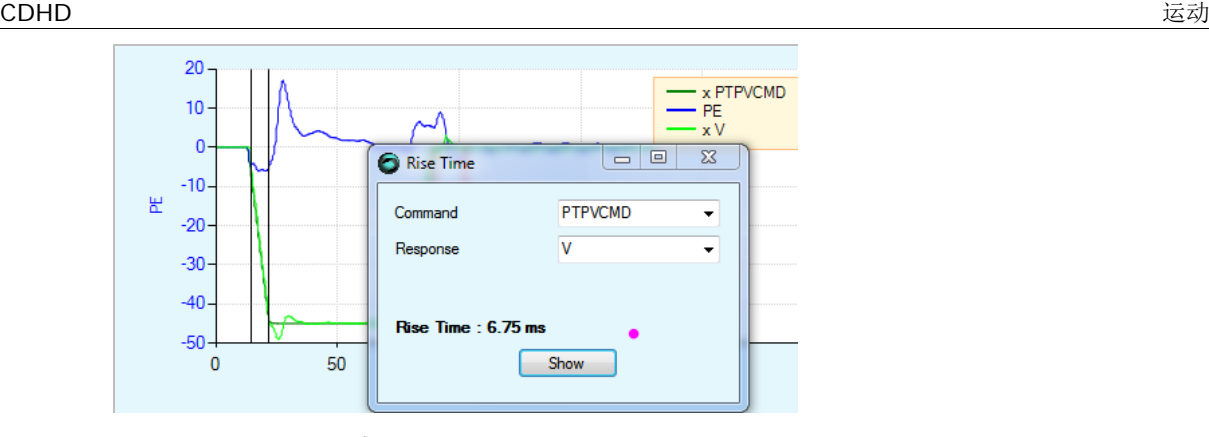

#### 图 6-36. 显示上升时间

#### 显示过冲

过冲是指信号超过目标值,比如,V 超过 PTPVCMD 的最大值。 过冲在图中是用一条黑色竖线表示。

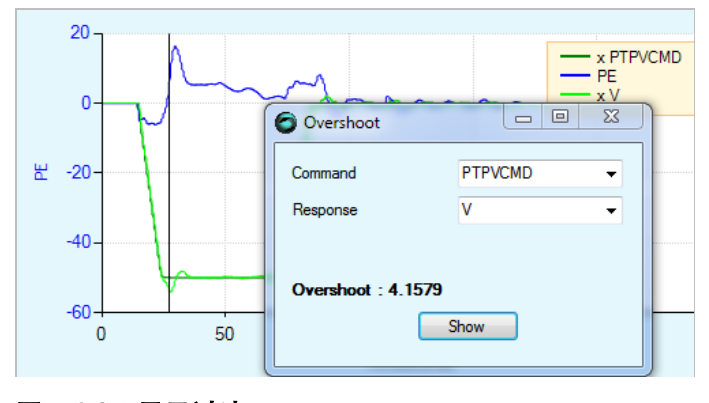

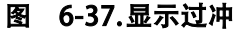

## 6.16.3 [运动|终端|参数表|测量] 面板

#### 运动标签

参见*运动模式*章节。

#### 终端标签

参见*终端*章节。

#### 参数表标签

根据实际运行模式,参数表标签显示相关参数,并可以修改这些参数。运行模式在运动标签下 显示。

#### 测量标签

当前图表中显示数据的测量值,在测量标签下显示。

当你在把光标现在图表中不同位置移动时,显示数值也会实时显示。

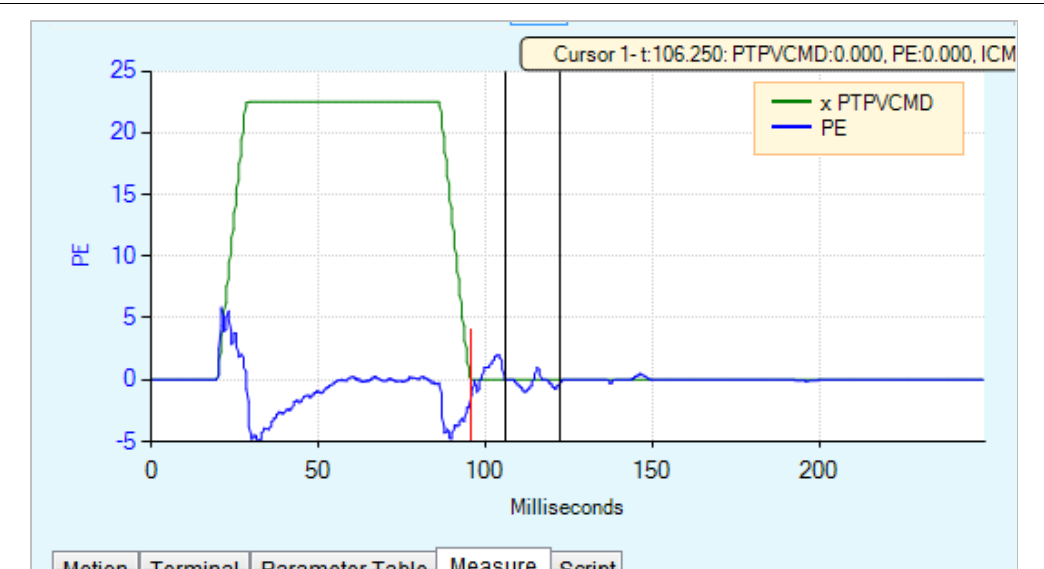

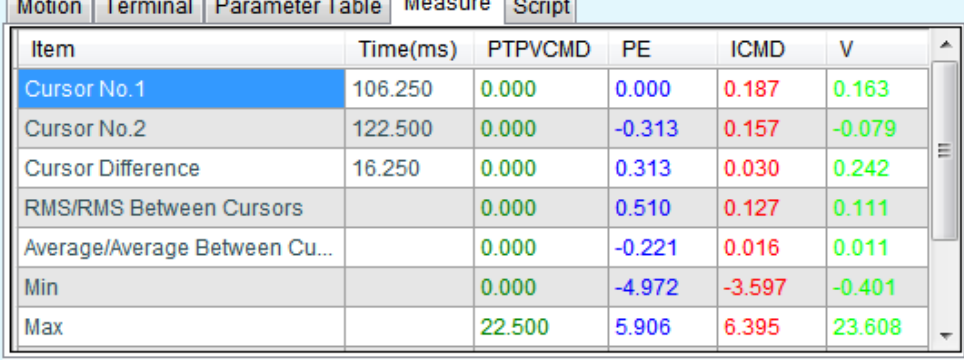

#### 图 6-38. ServoStudio – 示波测量标签

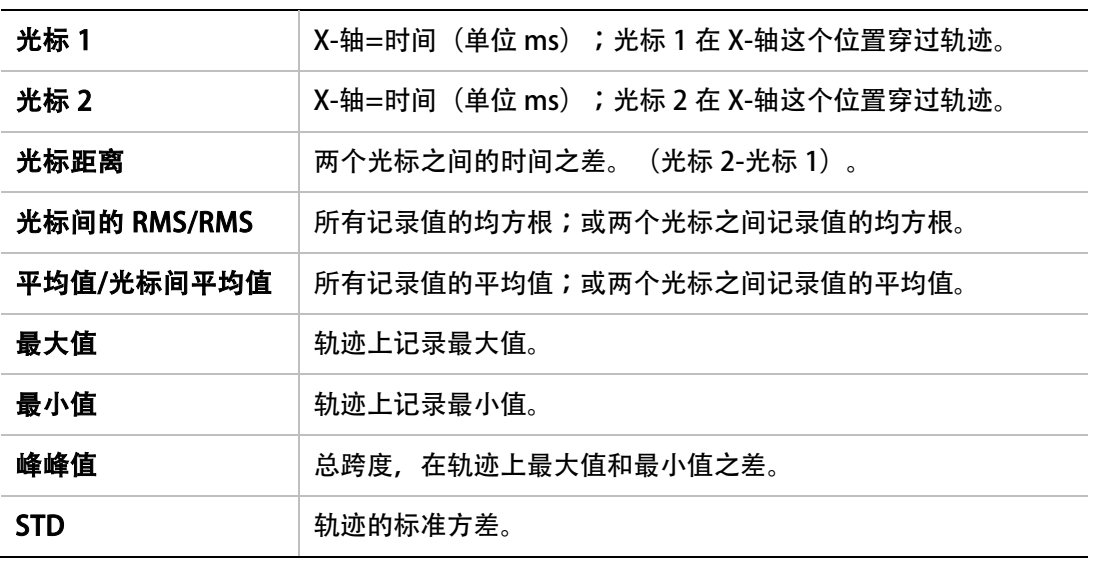

## 脚本标签

参见章节*脚本标签*。

#### 6.16.4 使用VarCom指令记录数据 (终端)

用 CDHD 记录数据, 按照以下步骤:

- 16. 使用 RECORD 命令来定义要记录的变量, 记录时间间隔和 要记录的数据点个数。
- 17. 使用 RECTRIG 命令定义触发记录的变量和条件。
- 18. 使用命令 RECDONE (完成记录) 和/或 RECING (正在记录) 来确定是否记录数据可以使 用。
- 19. 设置变量 GETMODE 为 0。使用命令 GET 获得 CSV 格式的数据文件。

#### 激活命令

- RECORD 定义所要记录变量,记录时间跨度和采样时间。
- RECTRIG 定义了触发开始记录的条件和触发前准备时间。
- RECOFF 把正在进行记录终止。

#### 工具信息

- RECLIST 列出了所有可以记录的变量。
- RECTRIGLIST 列出了所有触发记录的条件。

#### 状态标识

- RECRDY 表示记录准备好了可以开始记录。
- RECING 表示触发记录的条件已经达到,记录正在进行。
- RECDONE 表示记录已经完成。

#### 数据检索

- GETMODE 定义记录数据格式(二进制/ASCII 码)。
- GET 获得所记录的数据。

# 7 驱动器诊断

## 7.1 集成报告

在联系技术支持之前,通过报告生成器创建一份应用集成报告。集成报告中的信息,可以帮助 技术支持对问题进行诊断,并提供帮助。

一般情况下,强烈建议在完成应用配置时,随时创建报告(即使系统运行正常时)。

可在两个位置使用报告生成器选项:

- 自整定向导 (步骤 4)
- 备份与还原界面

当选项激活时,会打开一个对话框,可以输入应用和用户信息,并定义报告的保存路径。

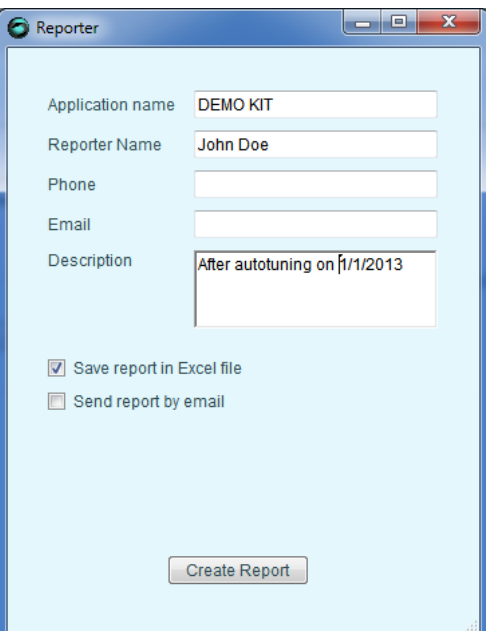

#### 图 7-1. 报告生成器

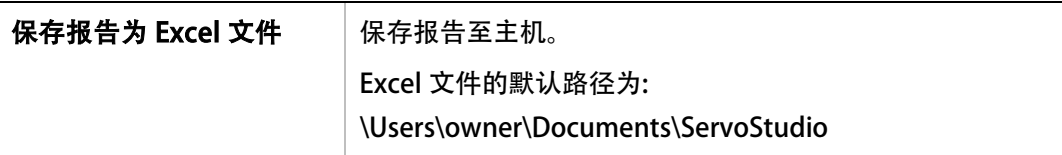

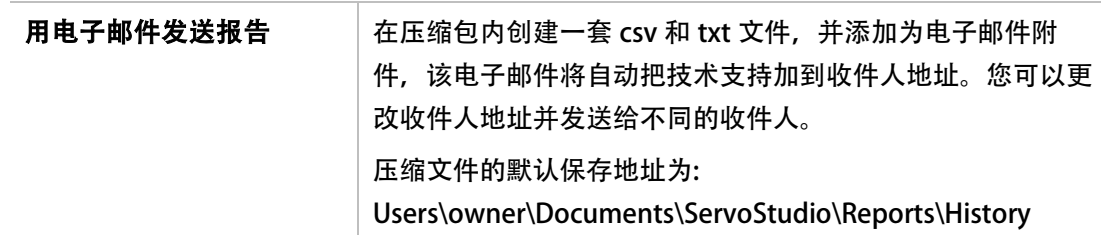

## 7.2 故障和报警

如果 CDHD 通过 USB 或者 RS232 口连接到主机, 它通过文本信息将故障代码传送到主机, 该 信息保存在驱动器非易失性存储器的故障历史日志中,因此,当驱动器掉电时,故障历史不会 丢失。

- 报警 不是故障,且不会终止(系统)运行,当警告的条件不再存在时,系统会自动清除 警告。
- 故障 发生在设置或状态条件会导致驱动器/电机的不当操作并且/或者会损害设备时。故 障会自动禁止驱动器,并且故障状态会显示在驱动器的数码管和软件界面上。驱动器的 故障状态通常会被锁定,且驱动器无法被使能,直到故障状态确认被清除。只有当故障 产生的条件不再存在时,故障状态才能被清除。它(故障状态清除)可以通过以下任何 一种方式来实现:
	- 切换驱动器的使能。这可以在使能(EN)命令后执行驱动器禁止使能(K)命令, 或者切换为外部使能(REMOTE)来完成。
	- 在有些系统中,有个特定的驱动器输入被定义为"报警清除",在这种情况下,切 换该输入可以清除故障(状态)。

如果故障条件不存在,驱动器可被重新使能。

• 有些故障被定义为致命故障,因此它们会将驱动器的几乎所有功能禁止(包括 跟主机的 通信功能)以防止驱动器被使能。这种状态是典型的内部故障,比如看门狗 事件或者内 部电源故障。致命故障需要技术支持的介入。

## 7.3 故障 & 报警指示

ServoStudio 的状态栏会持续显示驱动器的状态。

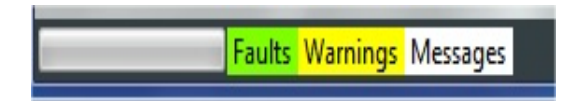

图 7-2. ServoStudio 状态栏

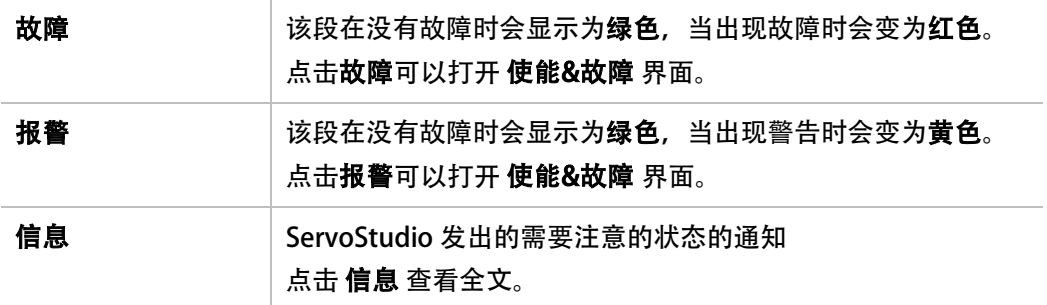

The ServoStudio 的 使能 & 故障 界面有 故障 控制面板。该面板有两个标签:

- 故障 & 报警: 显示故障列表, 以防止驱动器被使能。另外, (在终端里读取)变量 FLT 也会返回驱动器锁定的故障列表。故障会保持锁定直至(在终端里发送)CLEARFAULTS 或者 EN 命令清除, 以保证故障条件被排除。
- 故障历史: 显示自从故障缓存被清理后曾经出现过的故障。另外, (在终端里读取)变量 FLTHIST 也会返回该列表,变量 FLTHISTCLR 会清除故障历史的缓存。

每个标签代表了如下的信息:

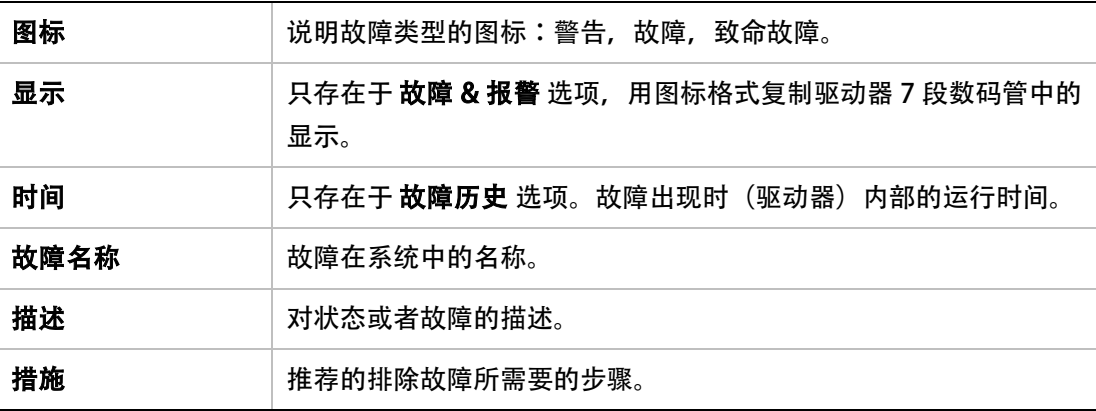

#### 7.4 驱动器状态 7-段数码显示

7 段数码管提供了驱动器不同状态的说明,比如运行模式、驱动使能状态,以及故障情况等。 一般情况下,数码管显示遵从如下规定:

- 小数点 指示驱动器的使能状态;如果点亮说明驱动器被使能。
- 持续点亮的数字 说明当前实施的操作模式。
- 持续点亮的字母 发出的警告。
- 闪亮 说明存在故障。
- 按次序点亮的字母与数字 说明存在故障, 但以下情况除外:
	- A t 1 按次序显示表示电机正在定相(MOTORSETUP)。
	- A t 2 按次序显示表示电流环正在自动调整(CLTUNE)。

 $\Gamma$ 

- L1, L2, L3, L4 按次序显示,表示软件和硬件限位开关的状态。
- 在编码器初始化过程中,一个数字以半秒的时间间隔闪烁,表示当前实施的运行模 式。

同时存在多个故障时,只有一个故障代码会在显示器上显示,显示的是优先级最高的故障。

## 7.5 驱动器数码管显示说明

 $\overline{\phantom{a}}$ 

驱动器数码管的意义按照字母-数字的顺序描述在下面表格中:

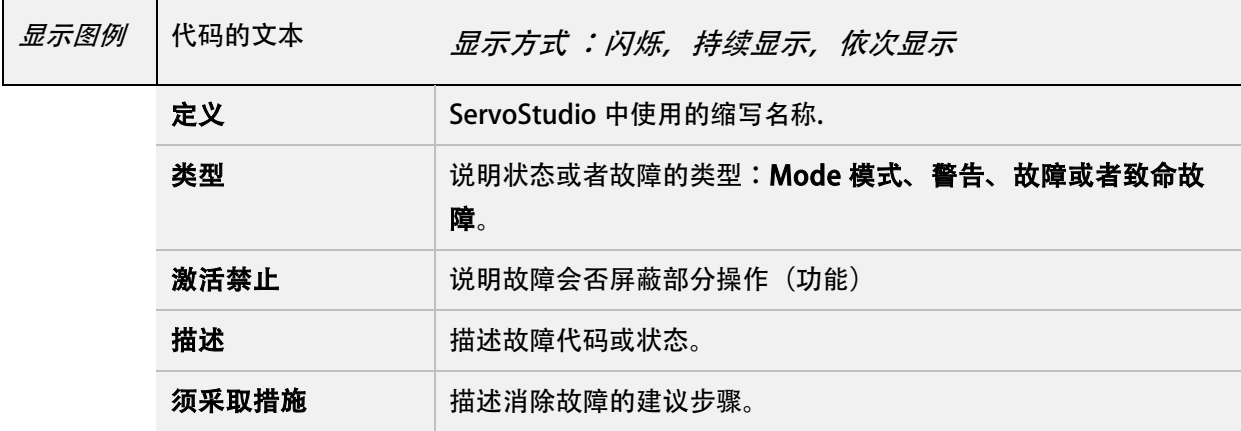

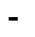

#### - 闪烁

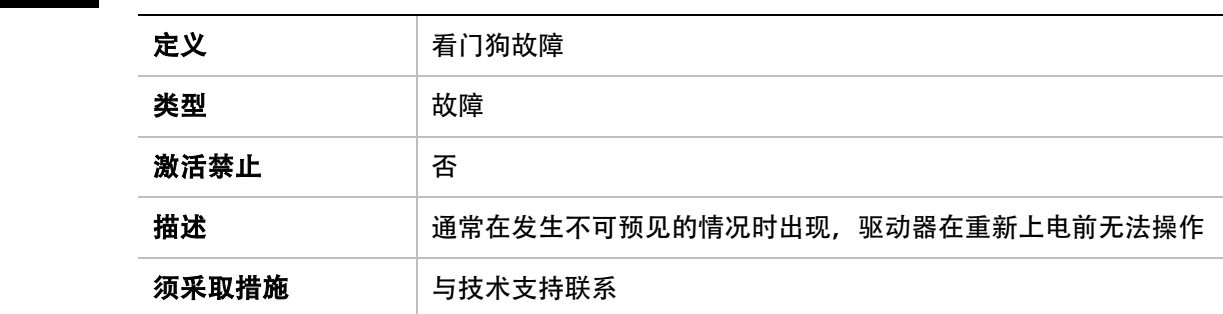

## -1

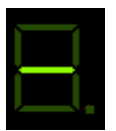

-1 依次显示

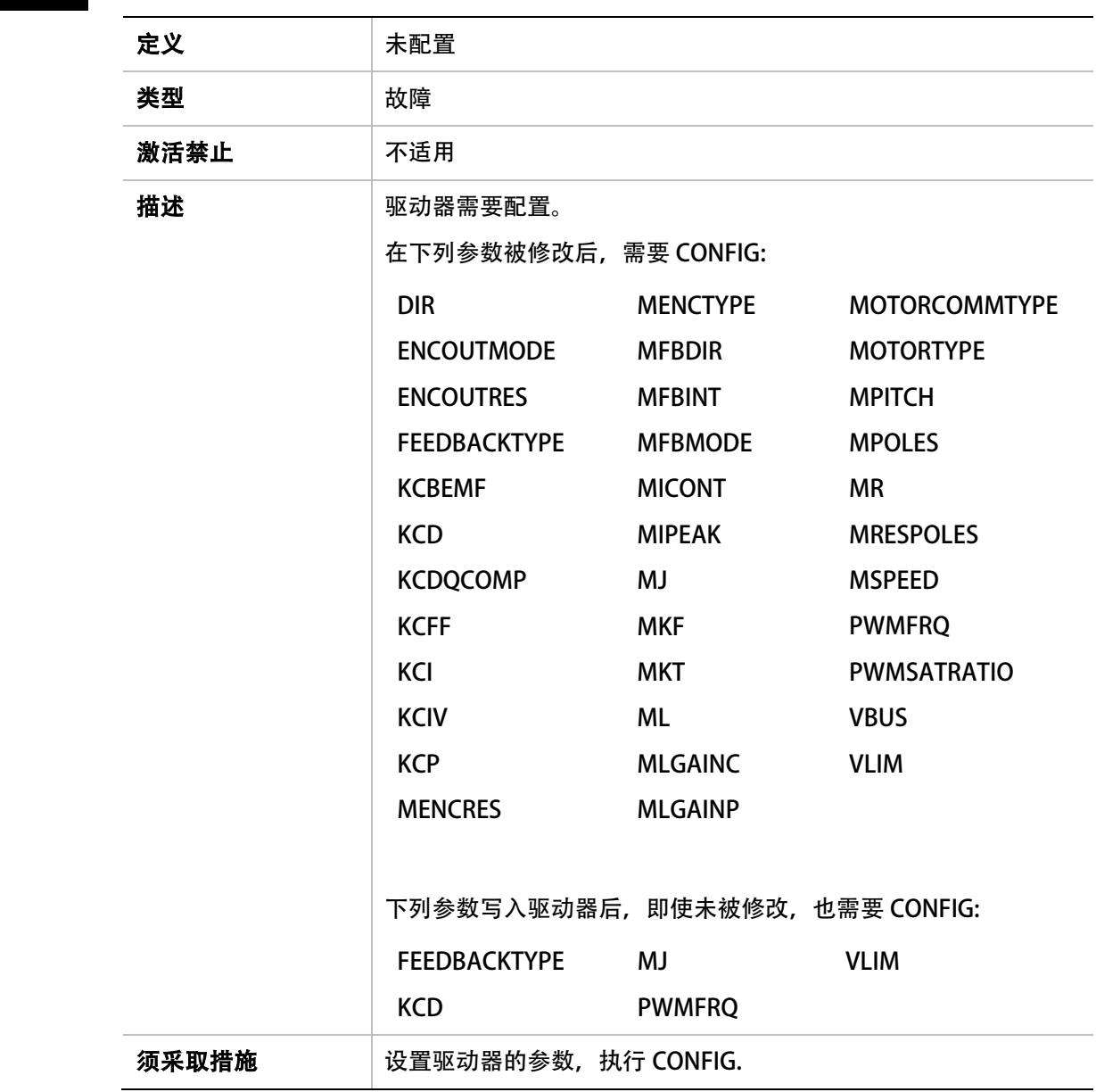

-5

-5 依次显示

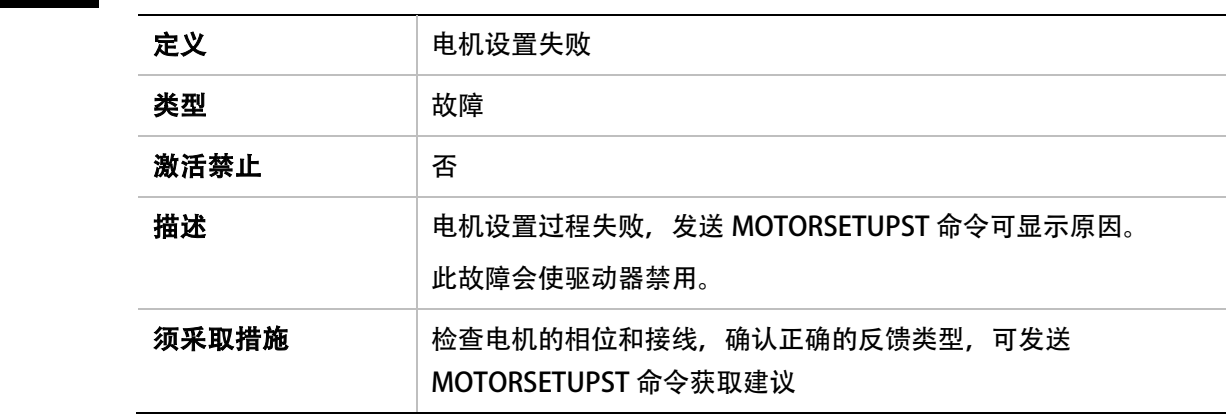

0

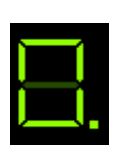

## 0 持续显示

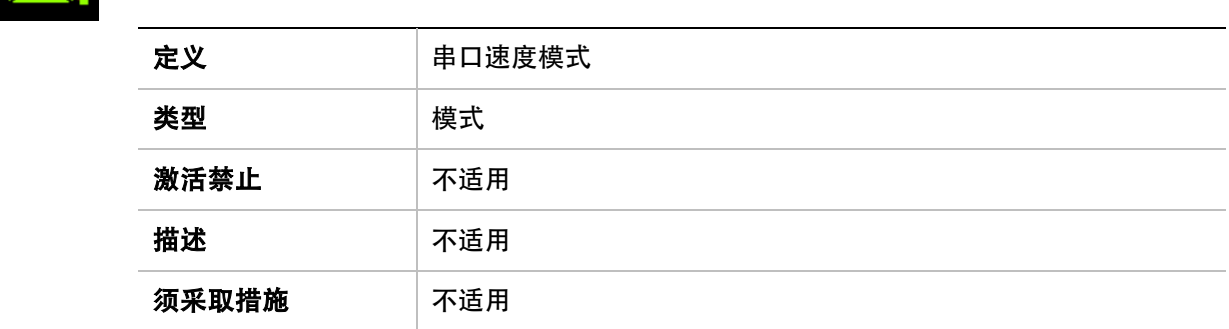

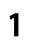

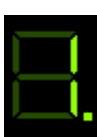

## 1 持续显示

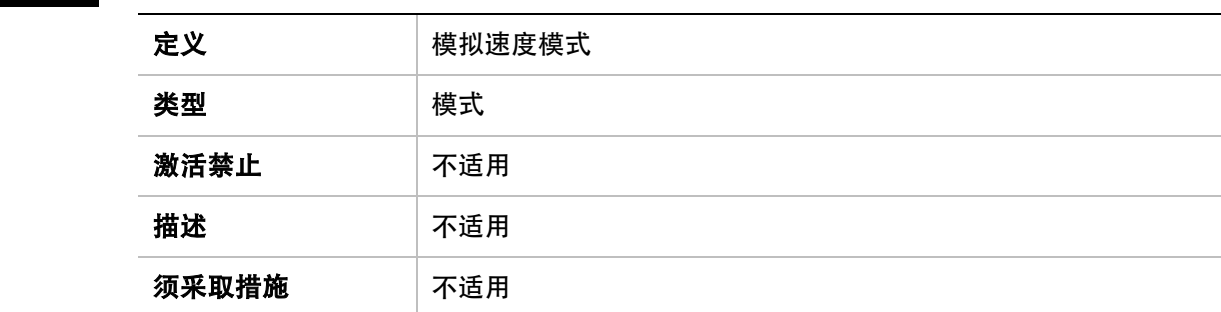

## 2

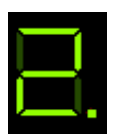

2 持续显示

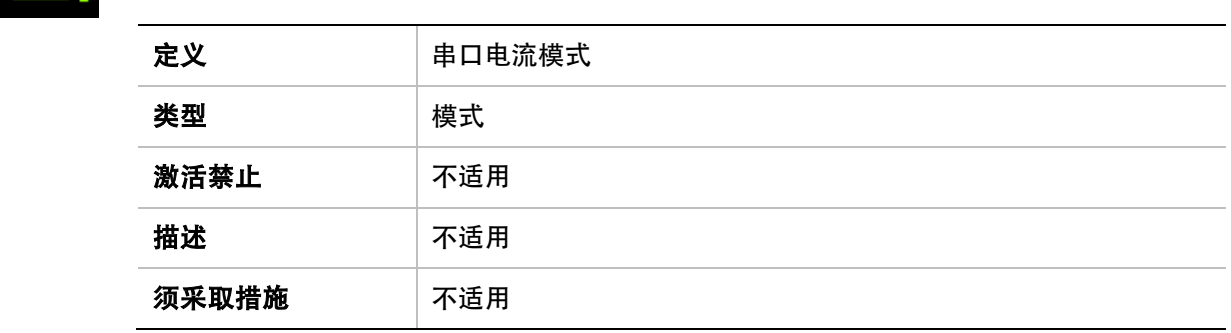

## 3

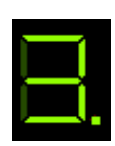

## 3 持续显示

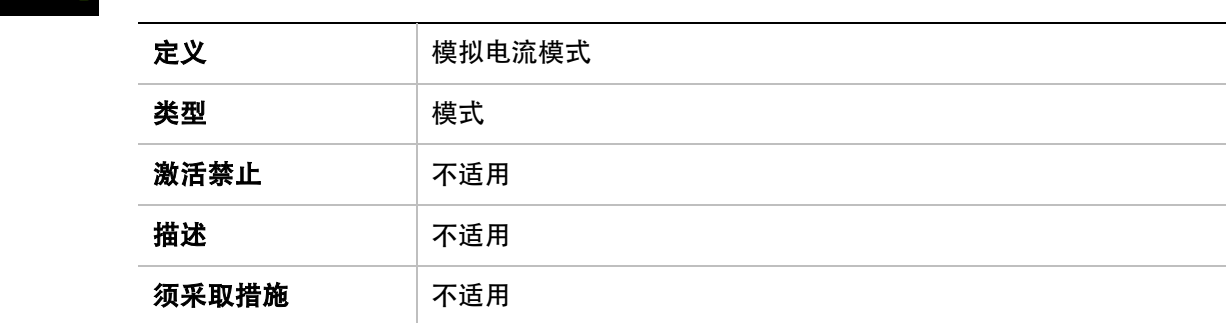

## 4

## 4 持续显示

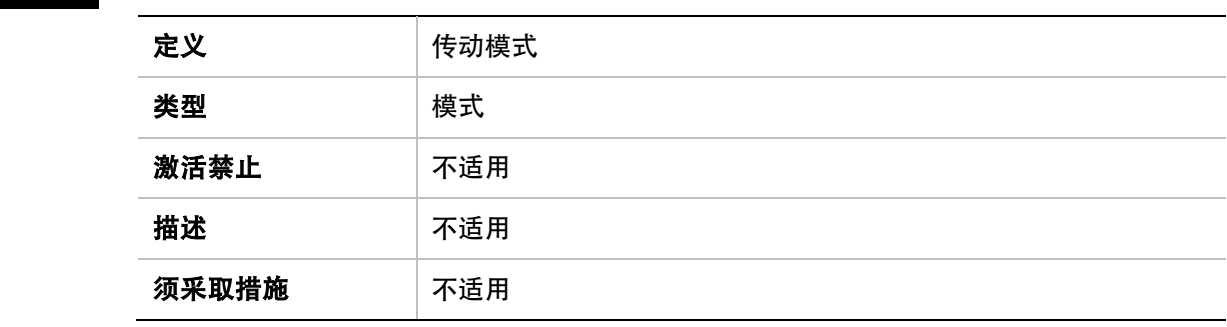

## 8

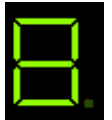

8 持续显示

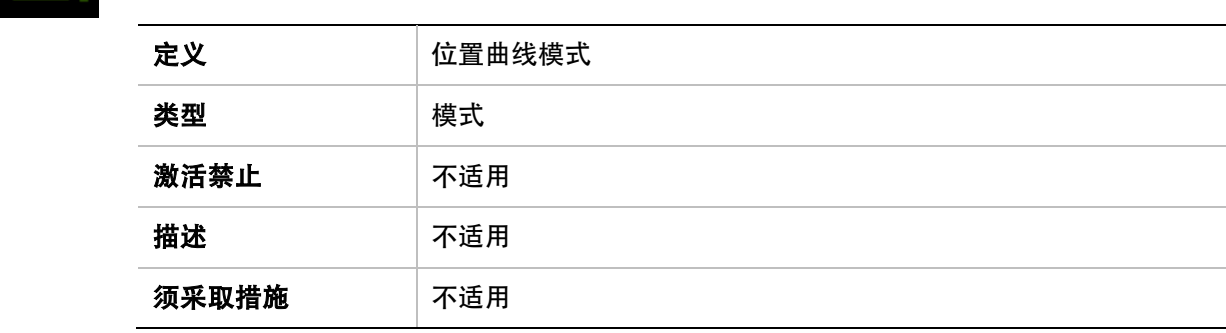

## A4

 $A<sup>4</sup>$ 

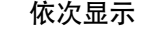

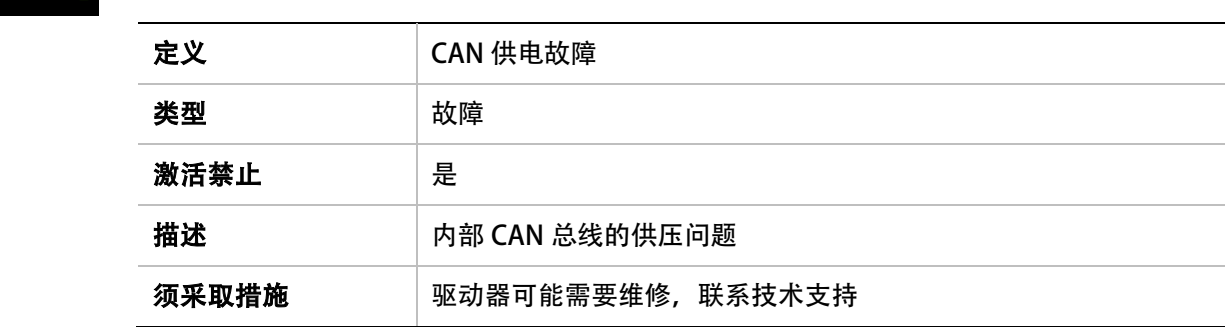

## At1

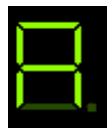

## At1 依次显示

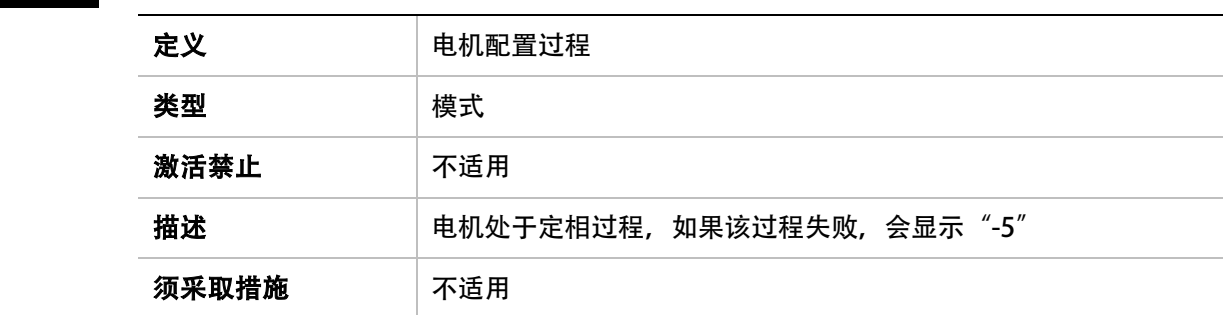

## At2

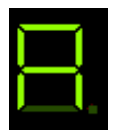

At2 依次显示

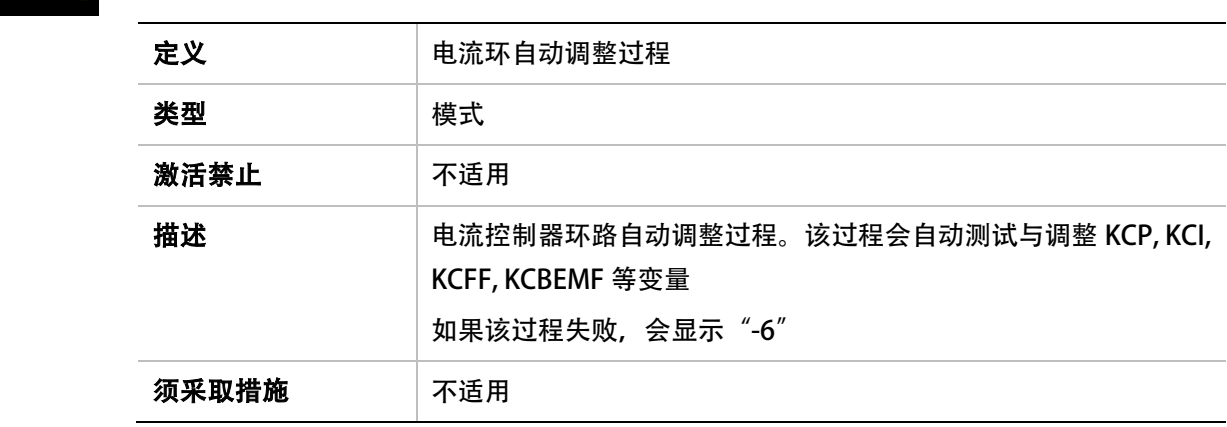

## b

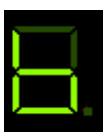

L,

#### b 持续显示

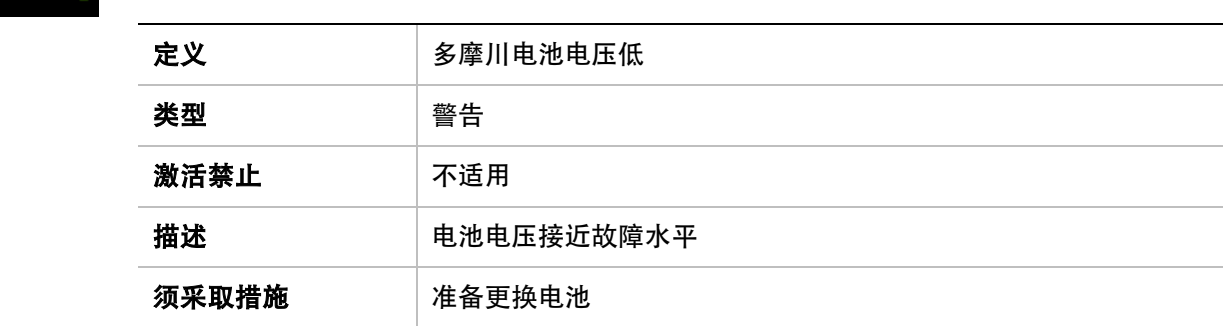

### b

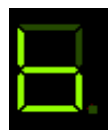

## b 闪烁

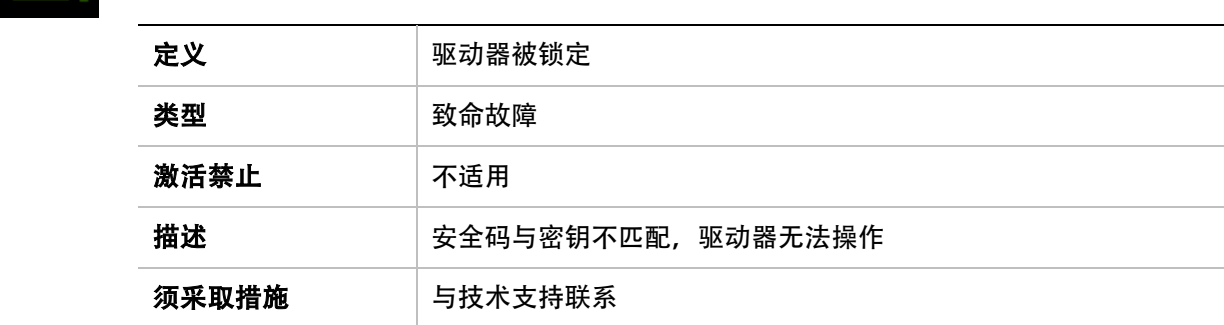

## b1

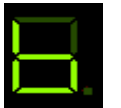

b1 依次显示

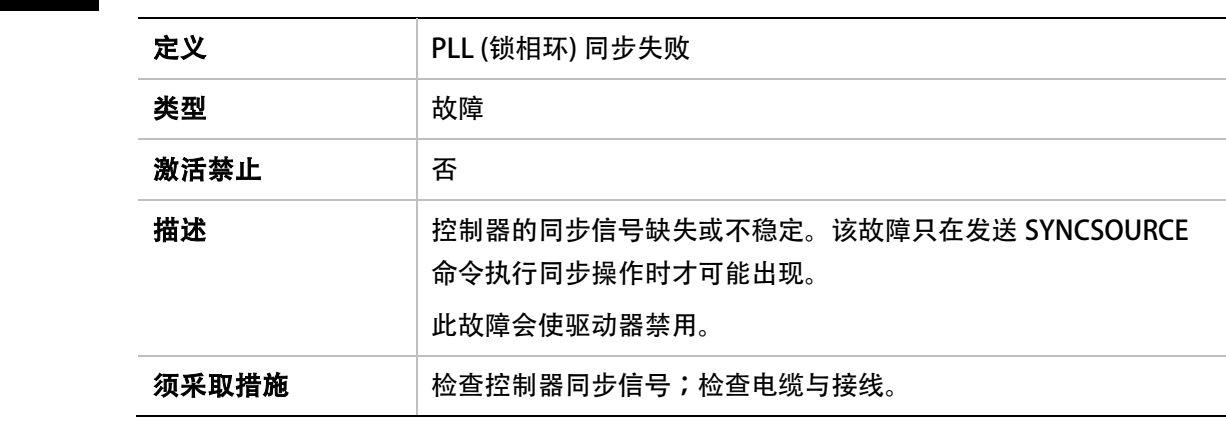

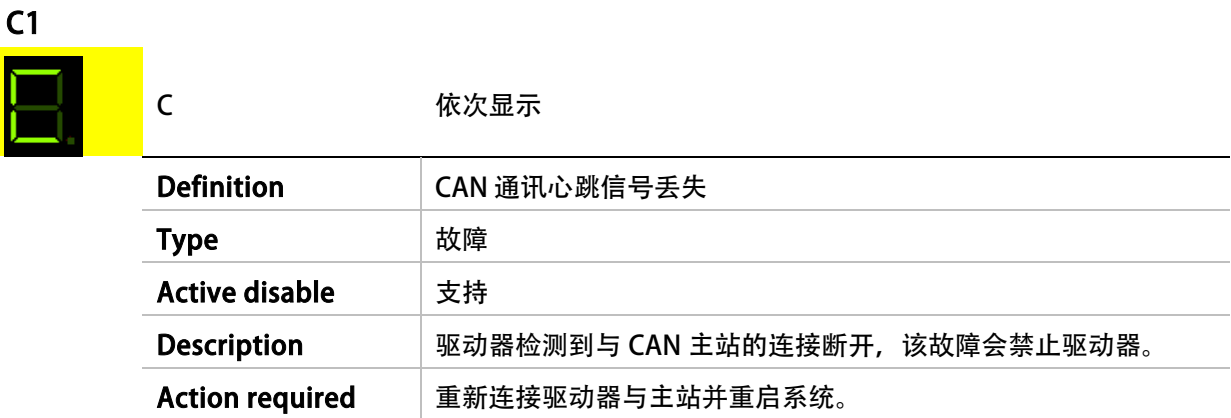

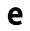

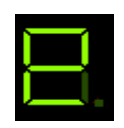

e 闪烁

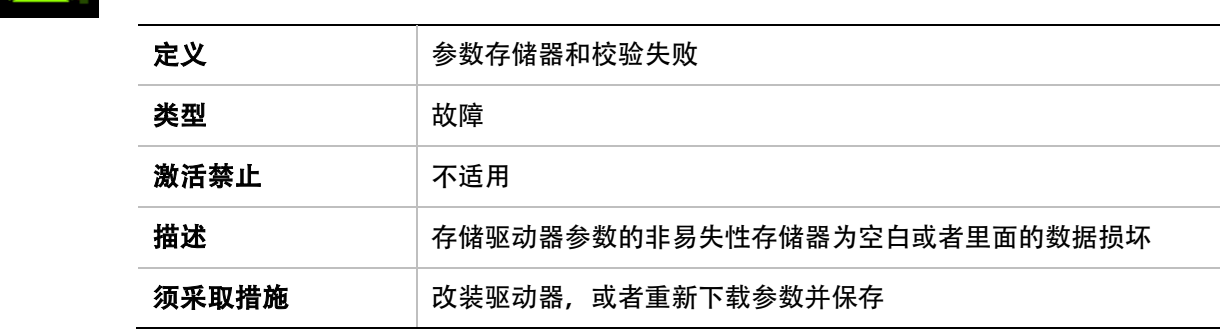

## E

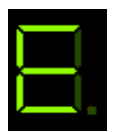

E 持续显示

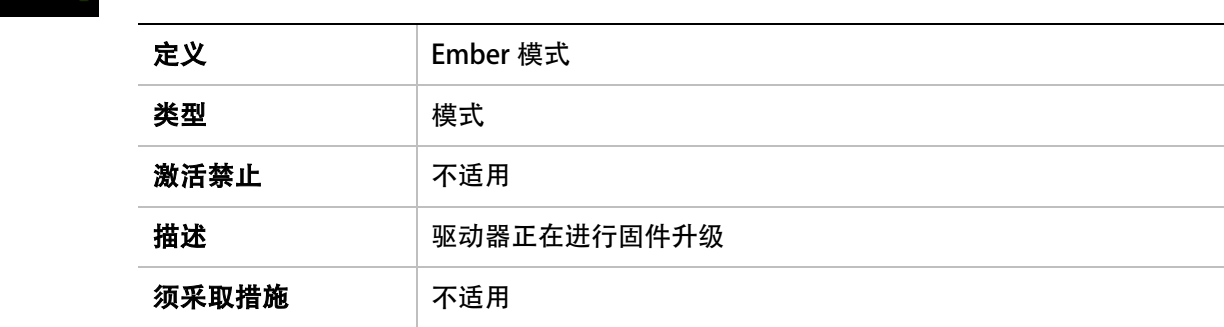

## E

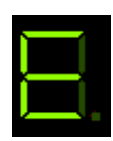

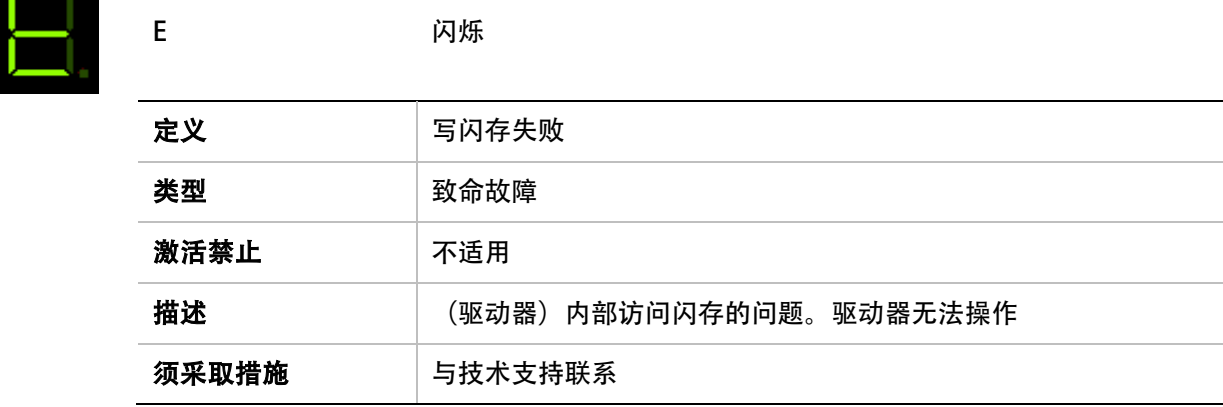

## e101

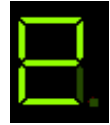

e101 **the Model of The Model The Revolution** 

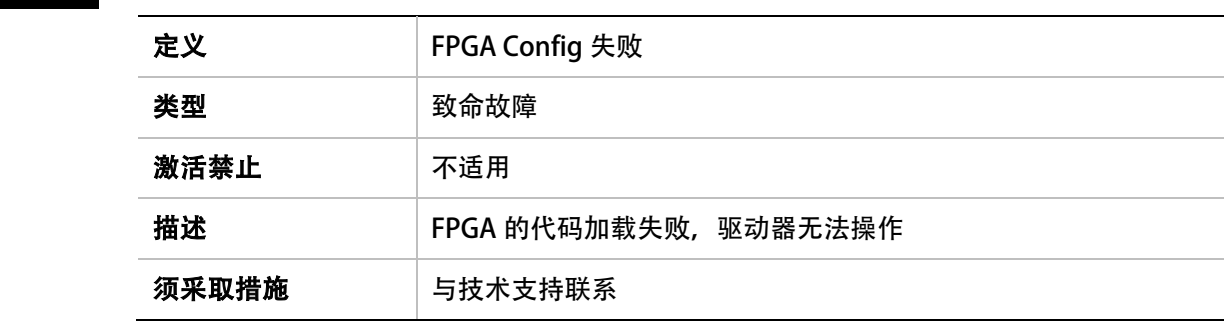

l,

## e105

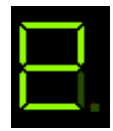

e105 依次显示

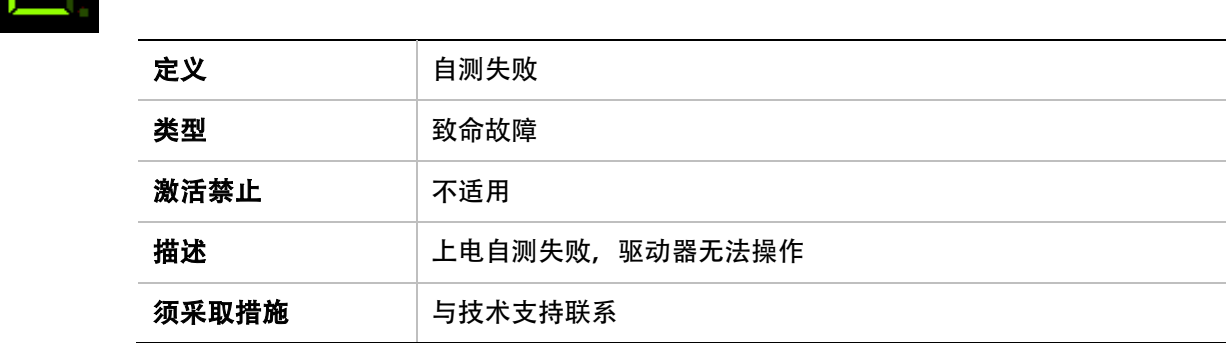

## e106

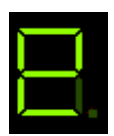

e106 **the original of the control** 

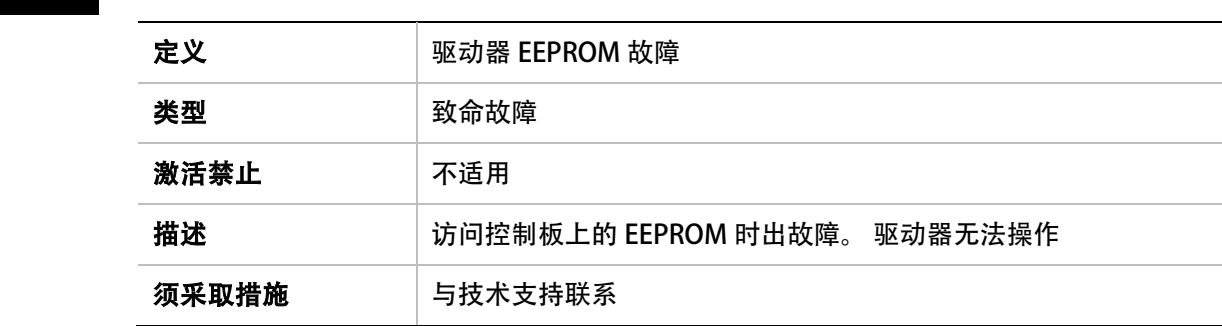

## e107

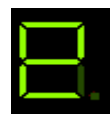

e107 依次显示

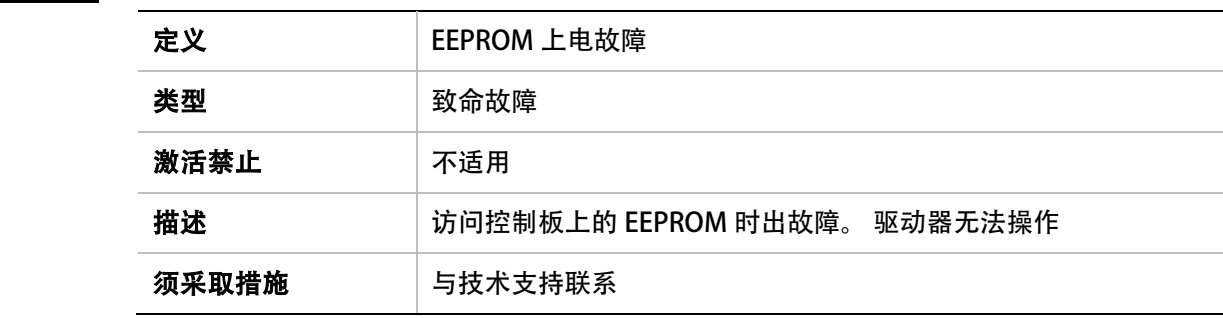

## e108

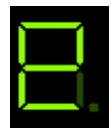

e108 **K** 依次显示

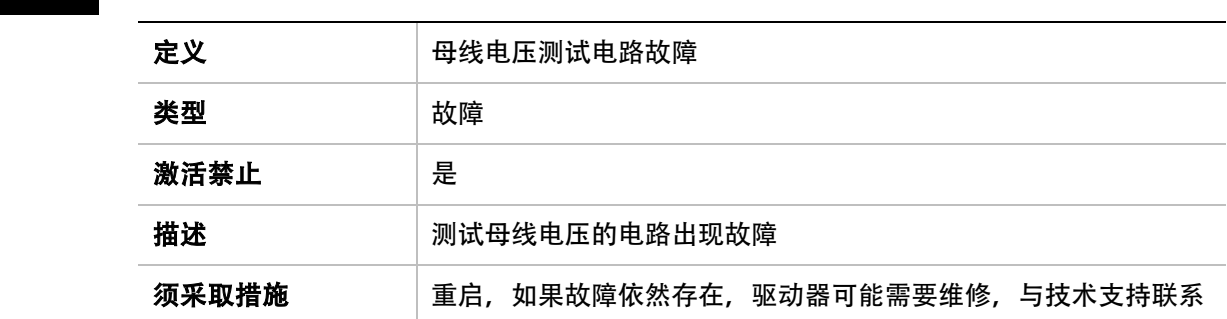

## e109

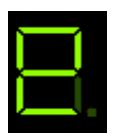

## e109 依次显示

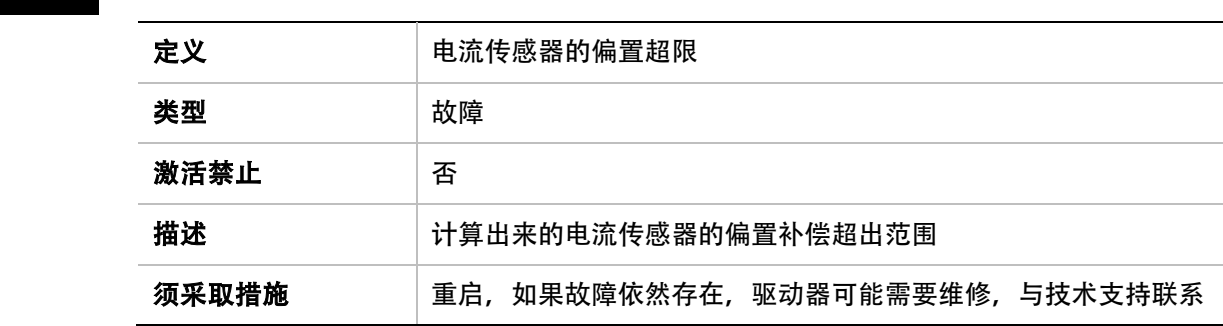

## e120

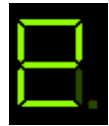

#### e120 **依次显示**

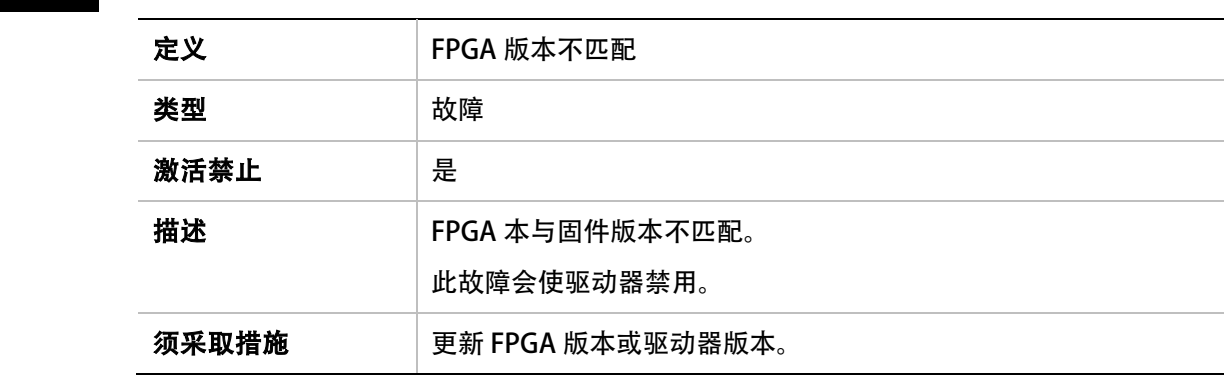

F

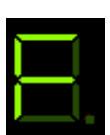

F 持续显示

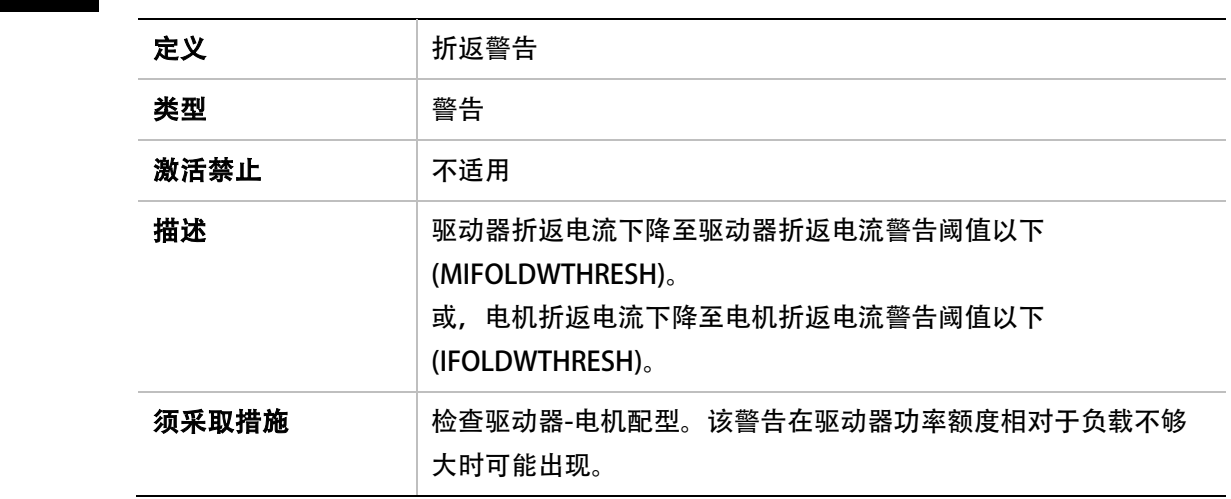

## F1

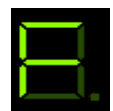

 $\overline{a}$ 

F1 旅次显示

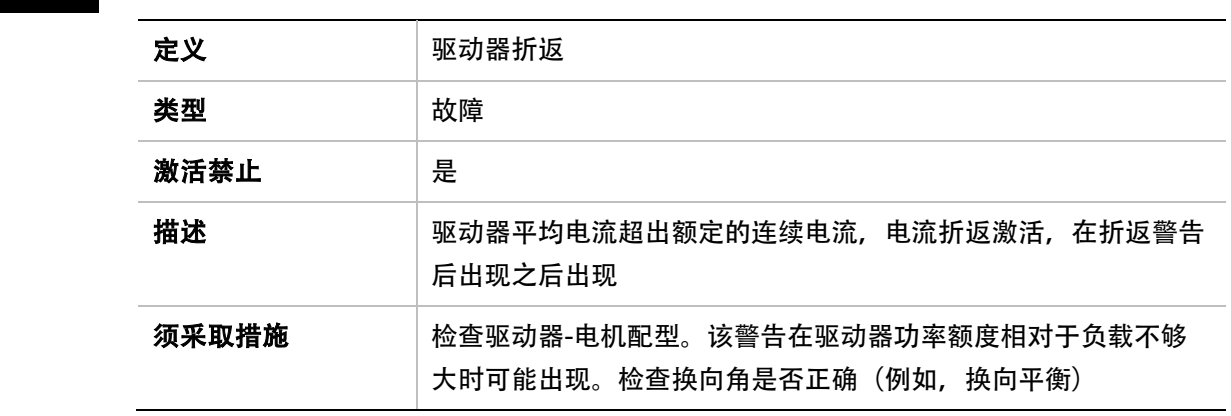

## F2

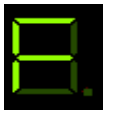

F2 旅次显示

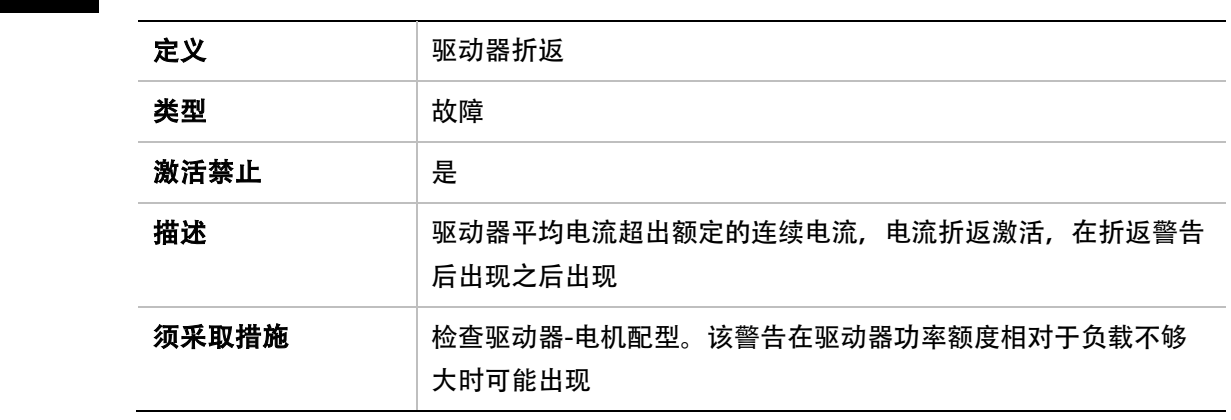

## F3

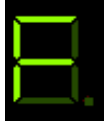

F3 依次显示

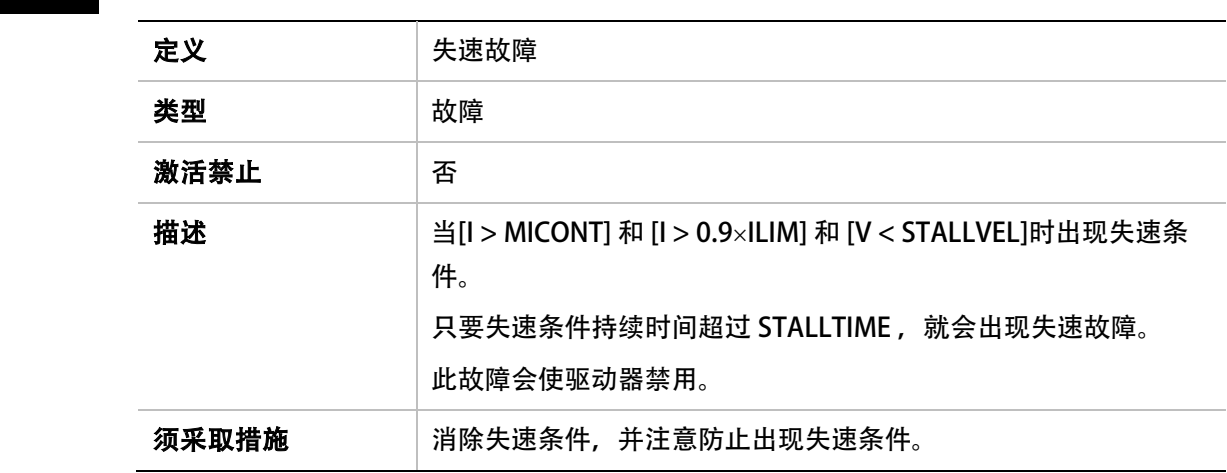

## Fb1

E

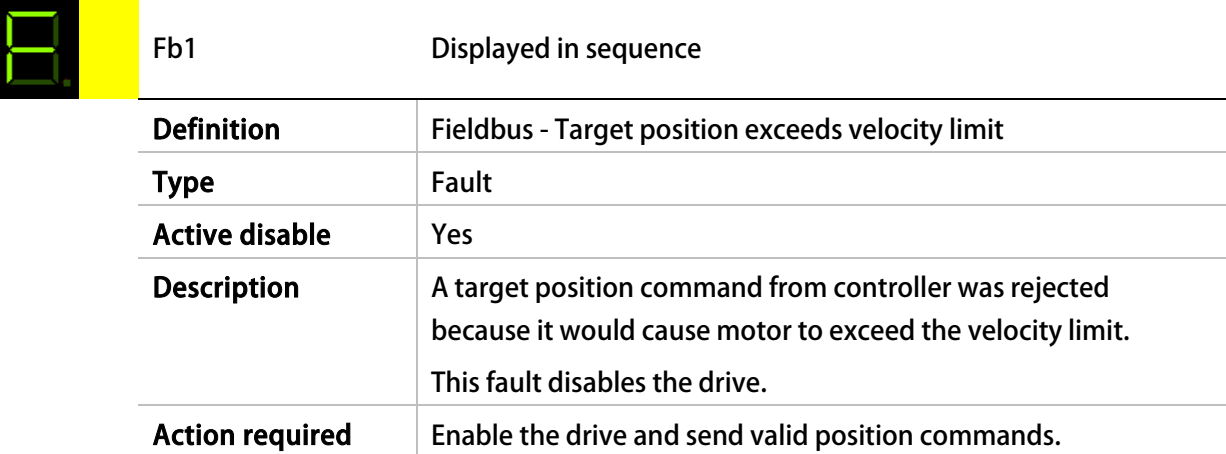

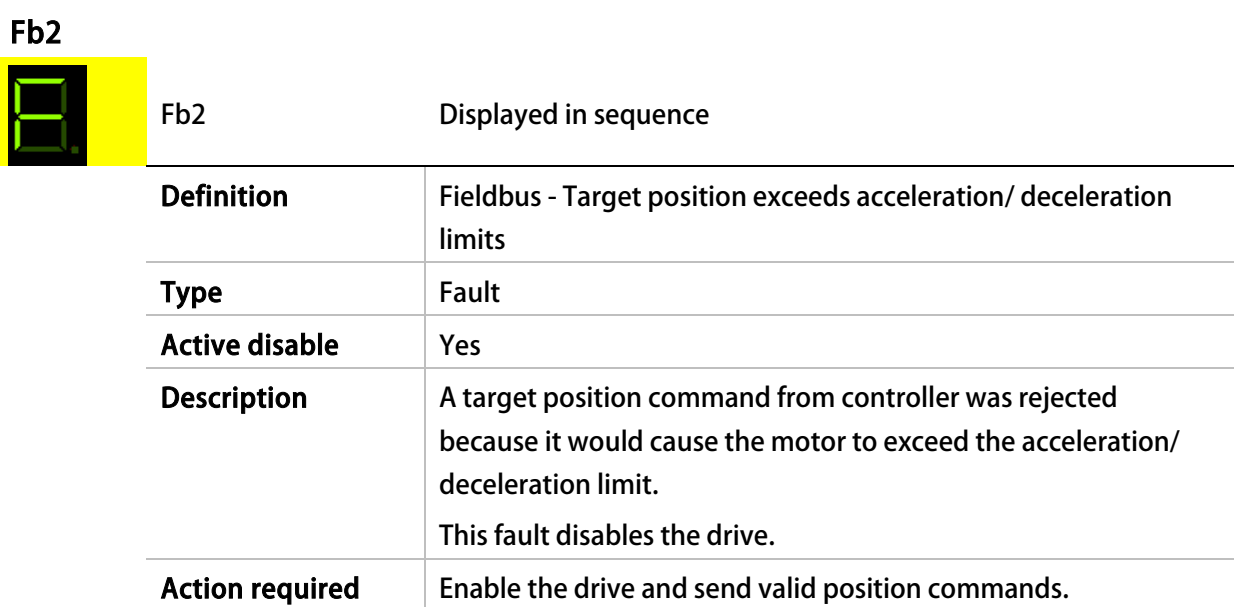

# Fb3<br>**FD3**

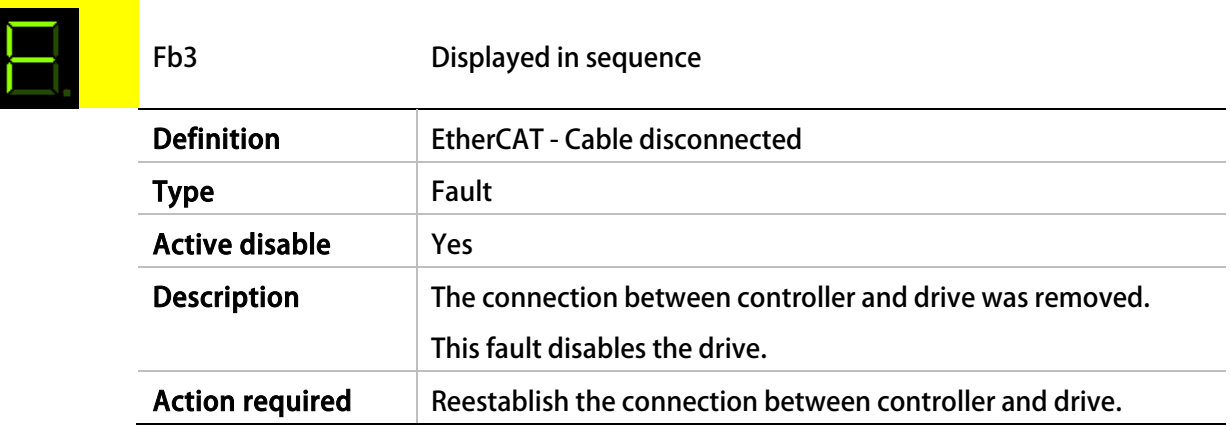

## H

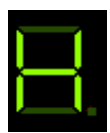

## H 持续显示

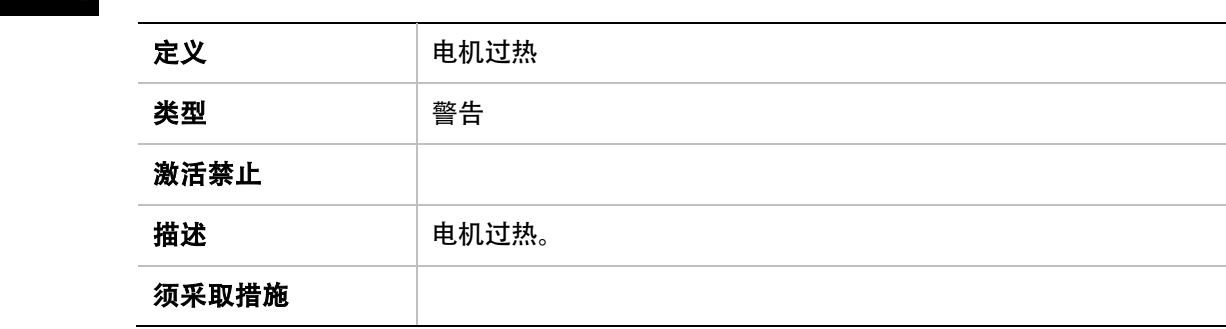

## H

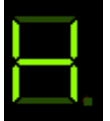

L.

H 闪烁

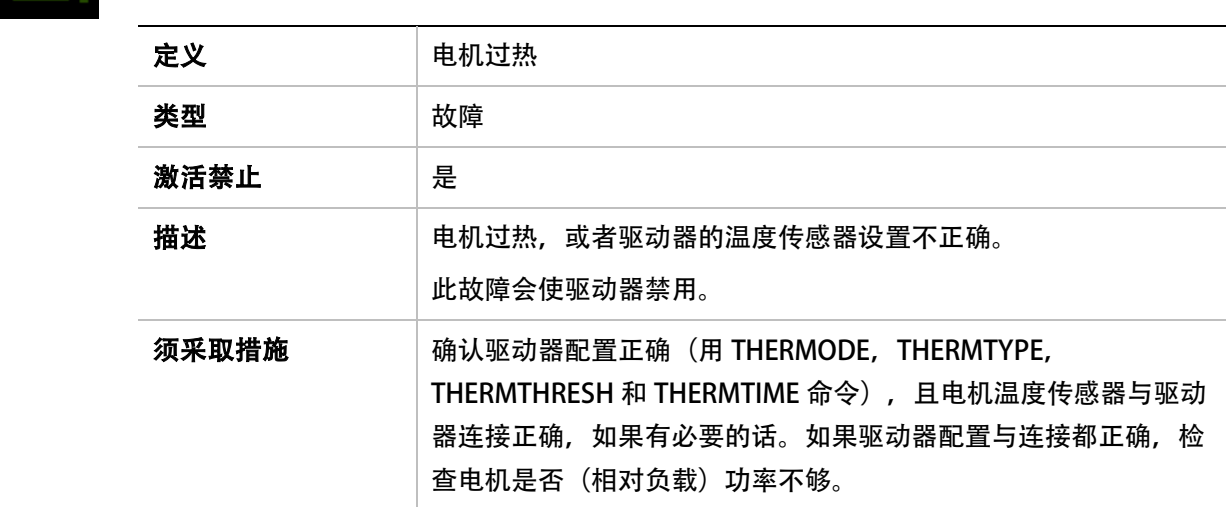

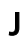

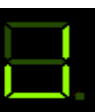

J <mark>闪烁</mark>

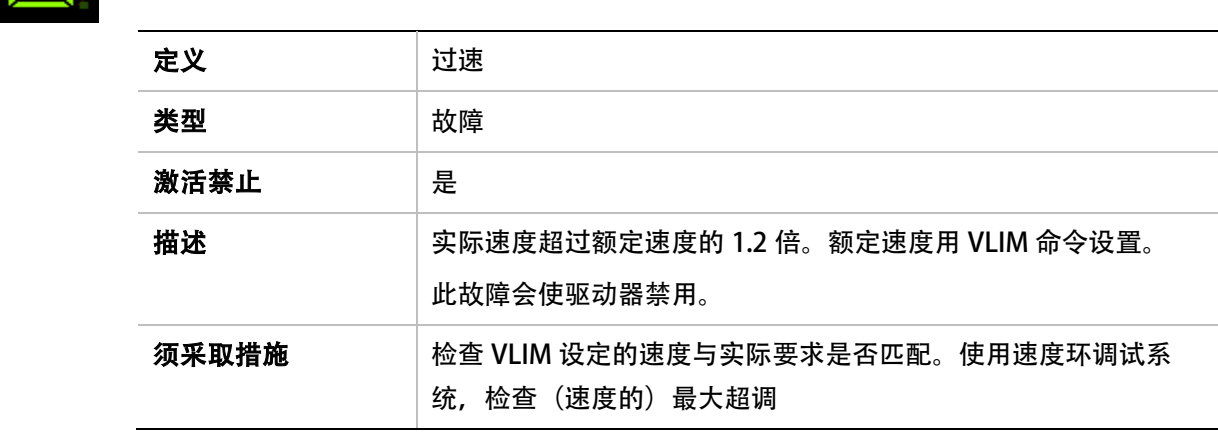

## J1

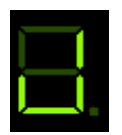

J1 依次显示

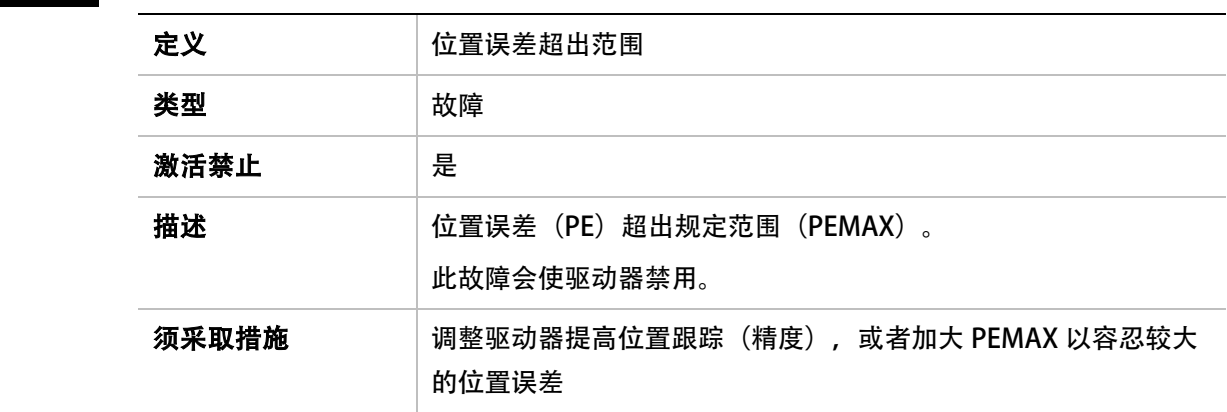

J2

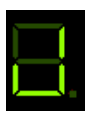

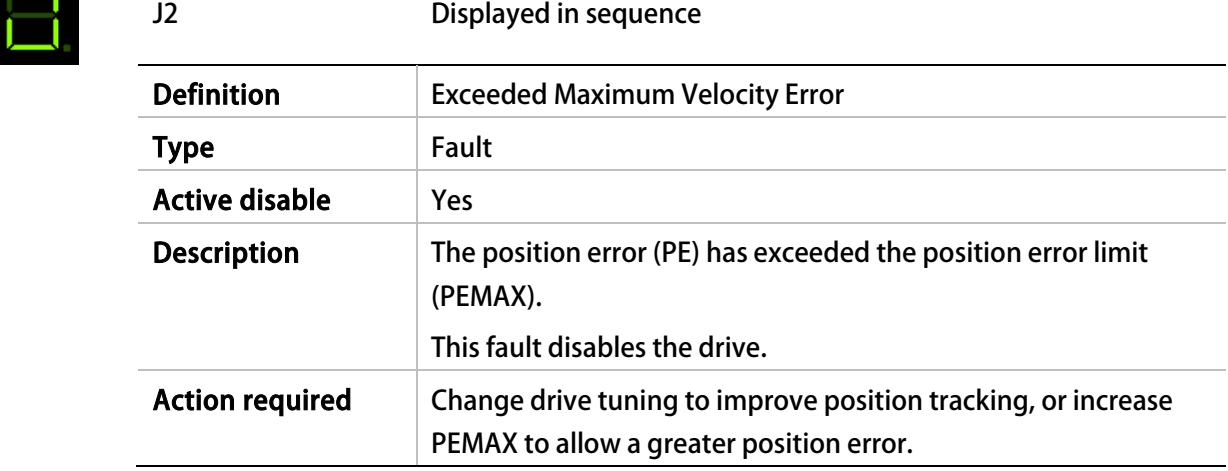

# L1

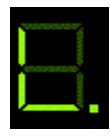

## L1 依次显示

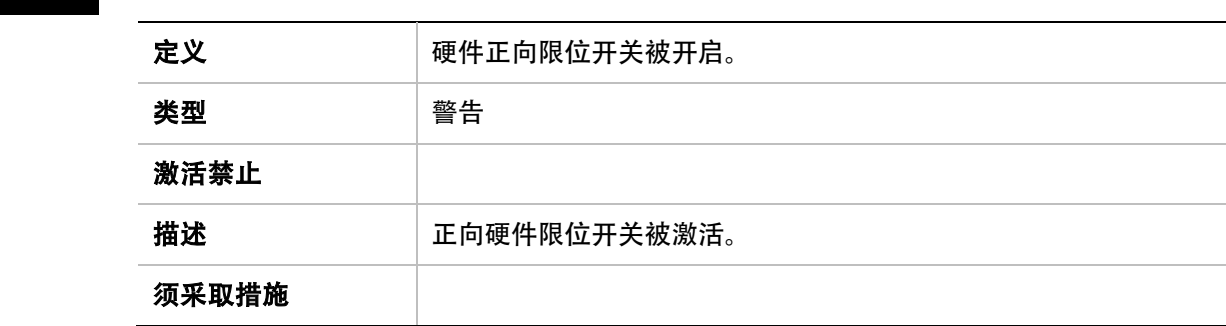
# L2

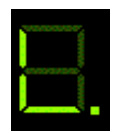

L2 旅次显示

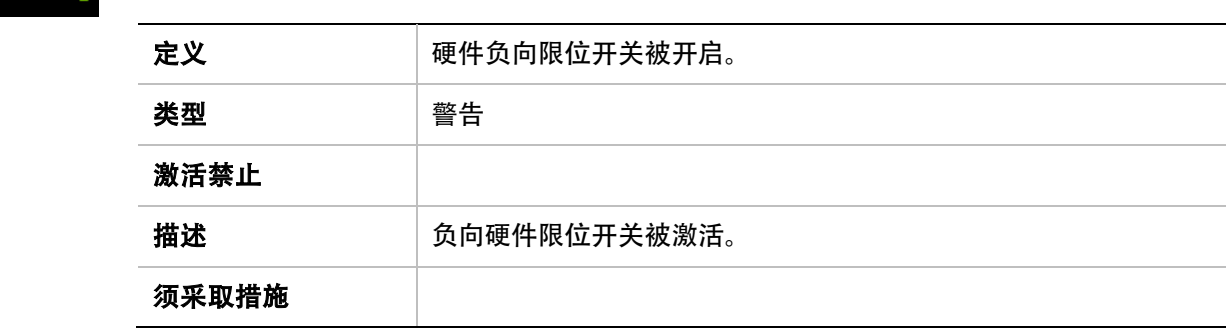

# L3

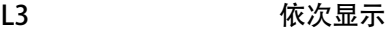

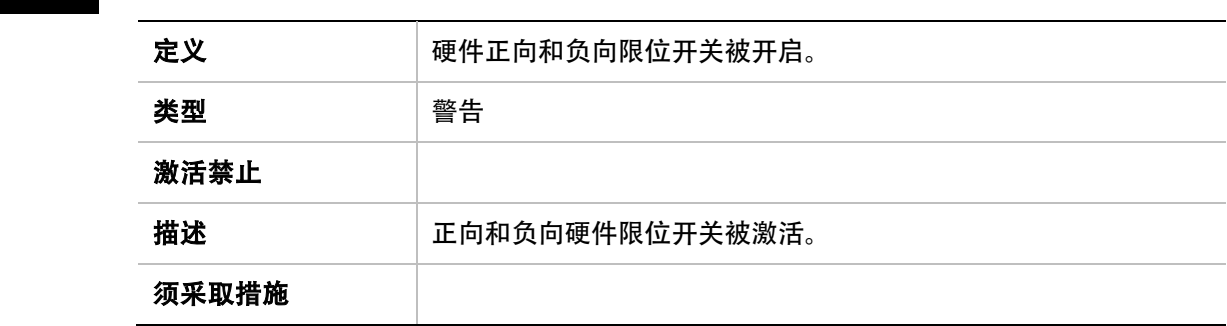

# L4

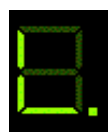

# L4 依次显示

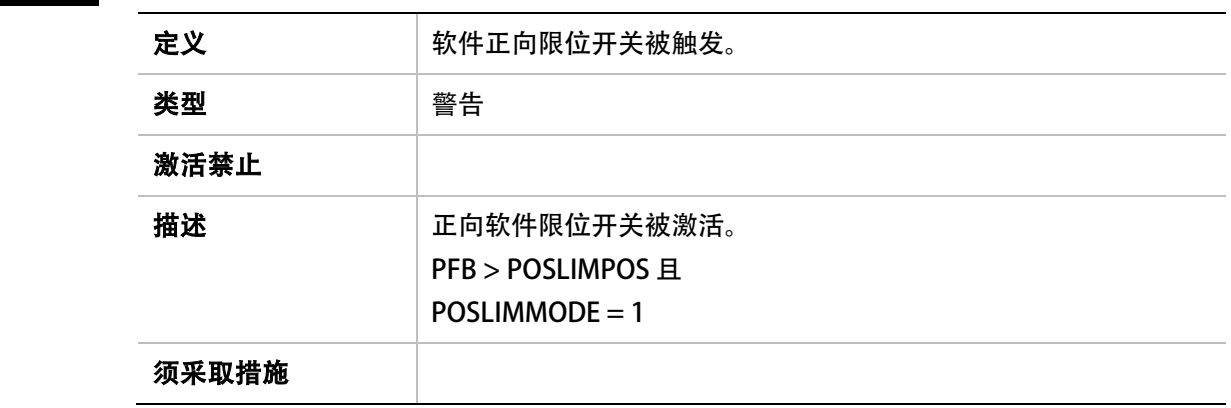

### L5

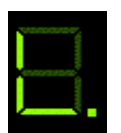

L5 依次显示

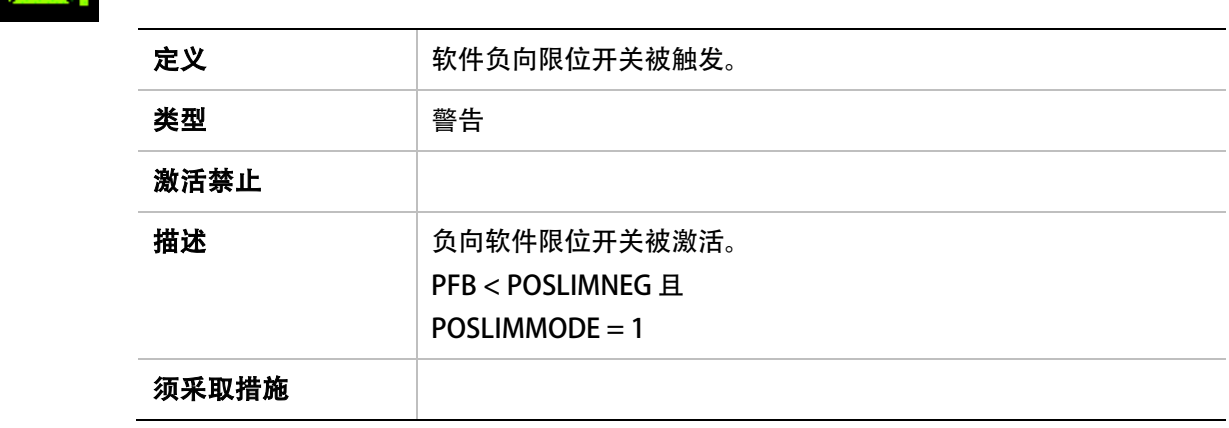

# L6

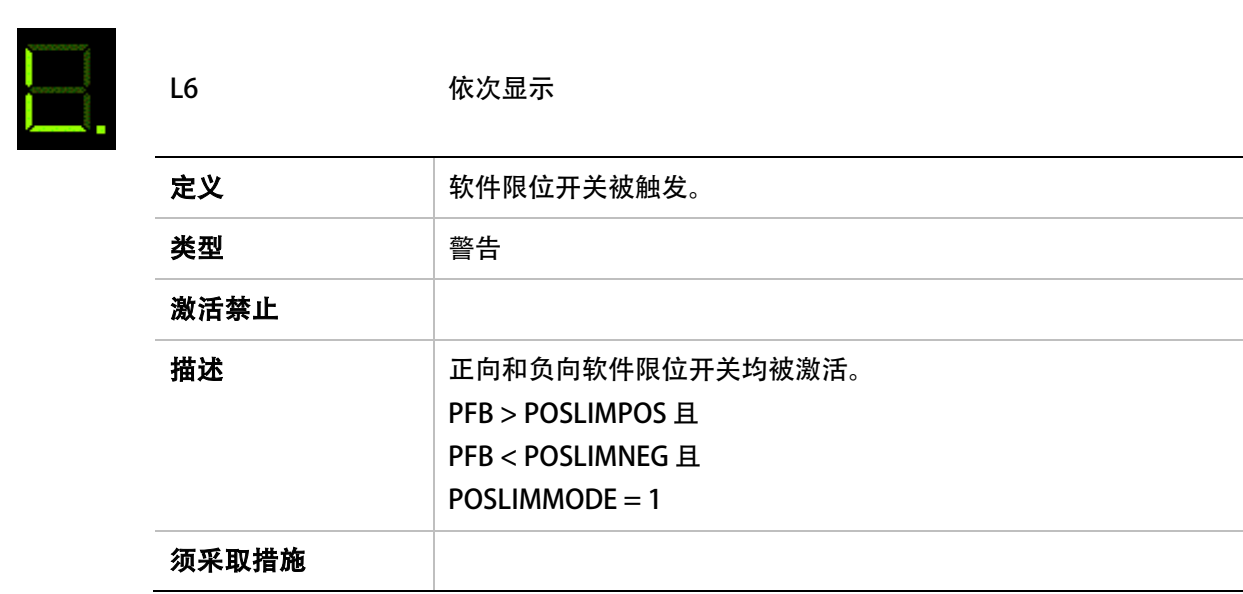

### n

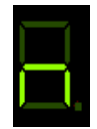

n 持续显示

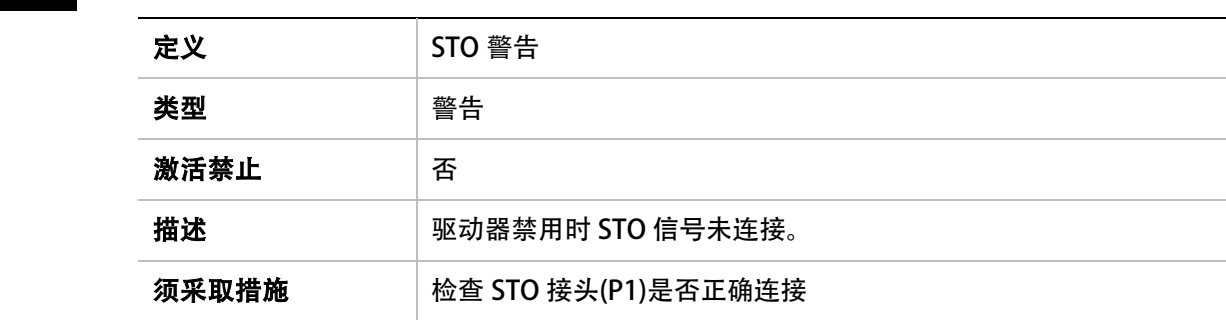

#### n

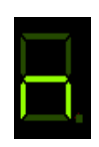

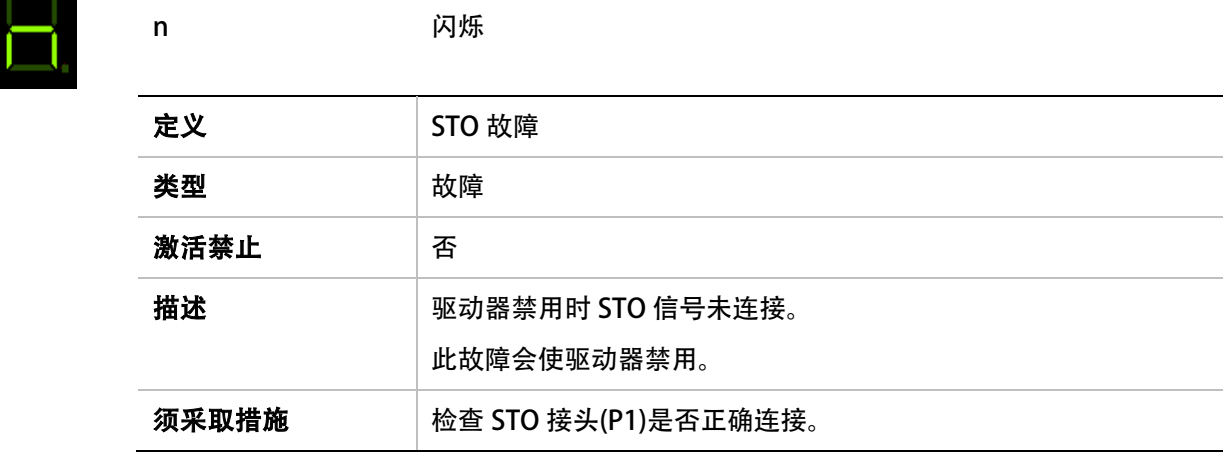

# n1

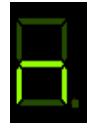

### n1 依次显示

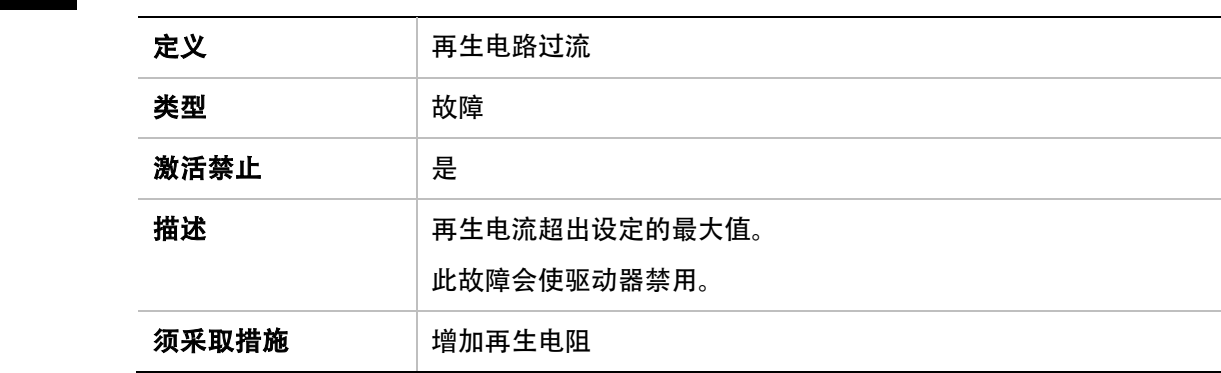

### n3

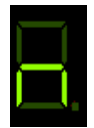

n3 依次显示

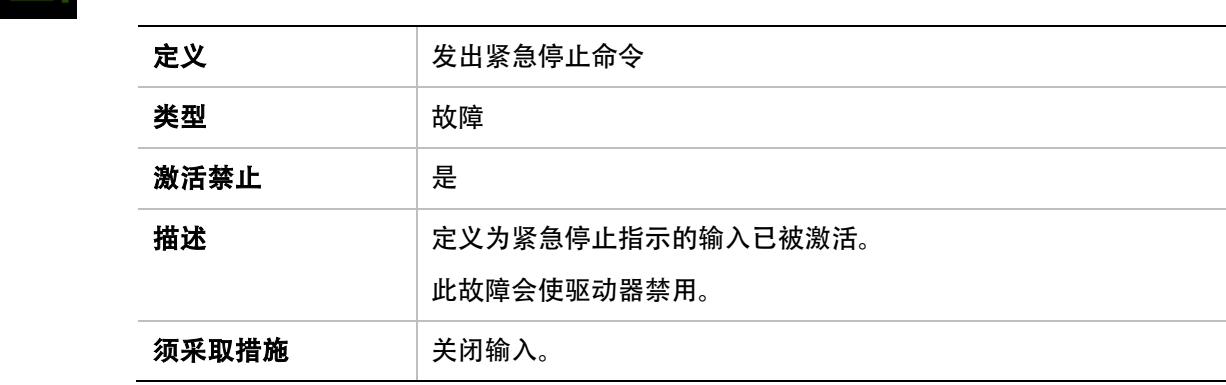

# n41

L

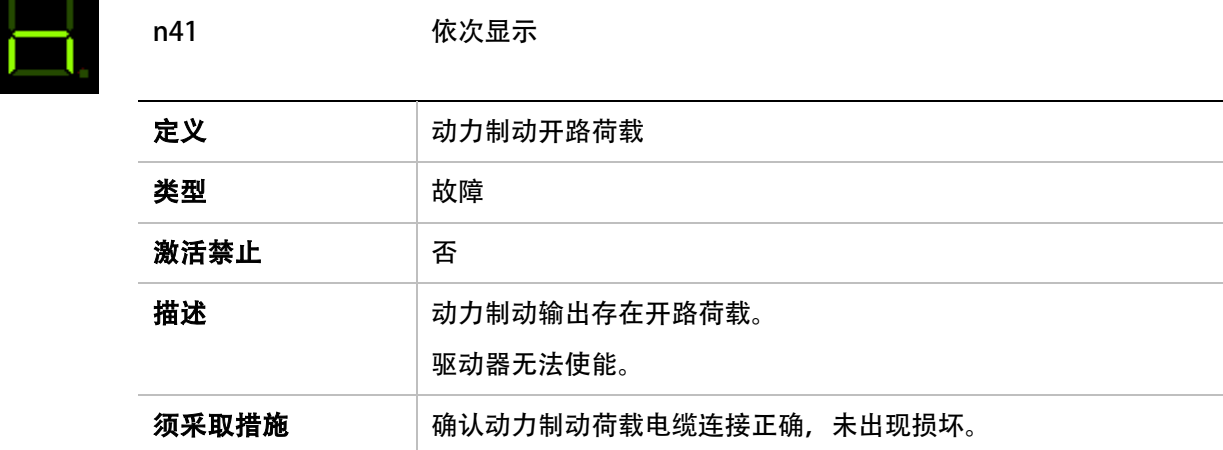

### n42

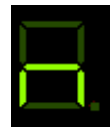

n42 休次显示

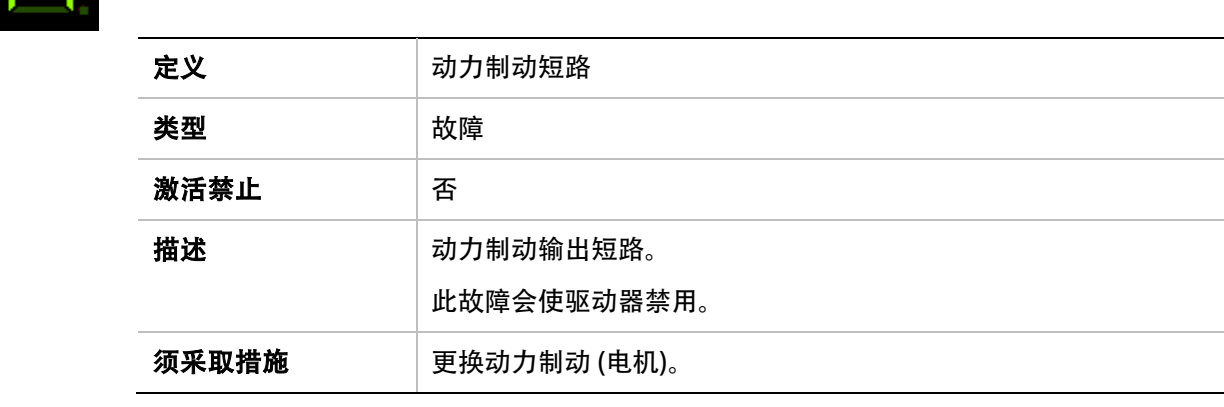

o

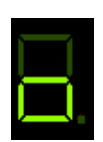

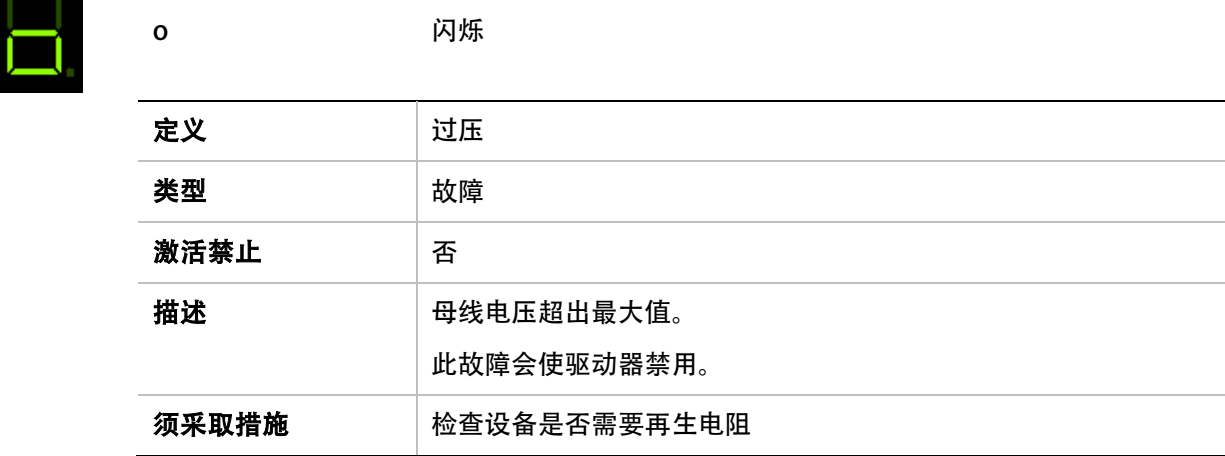

### o15

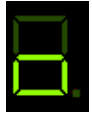

o15 依次显示

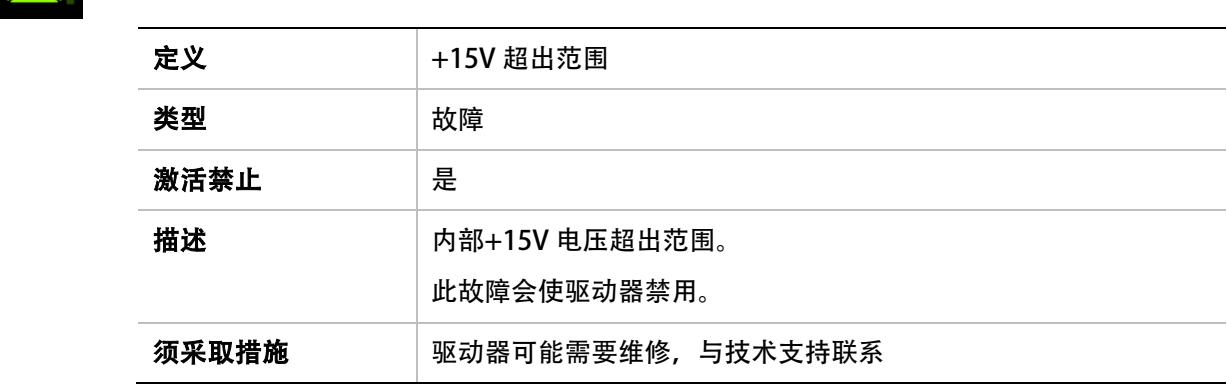

### 0-15

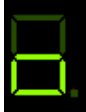

o-15 依次显示

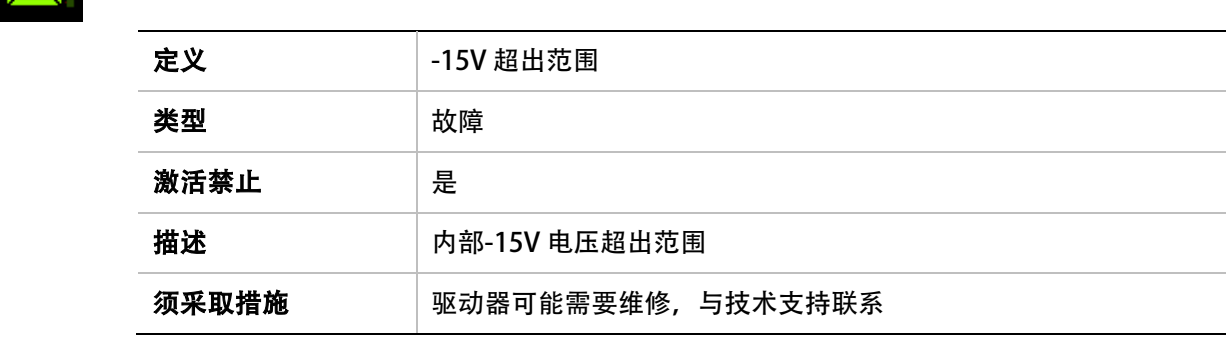

o5

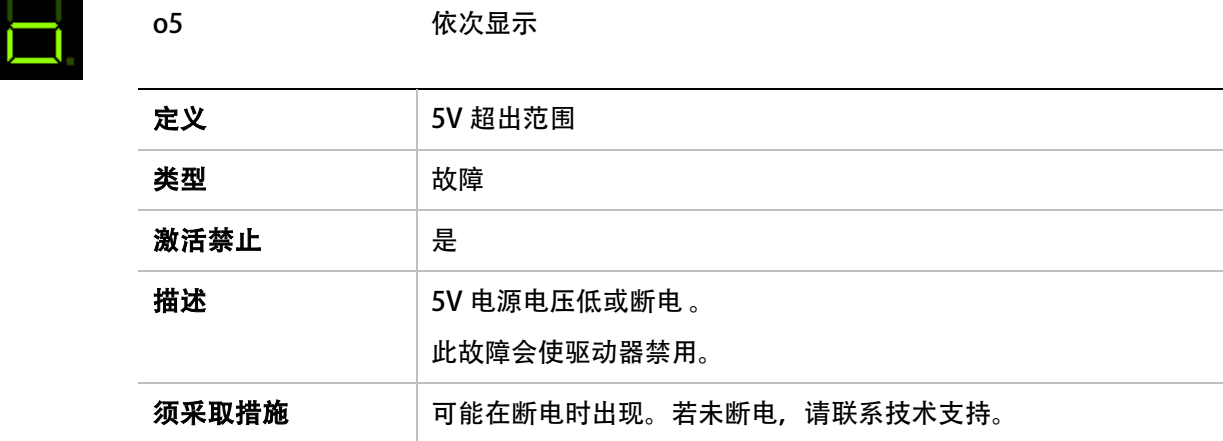

P

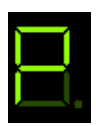

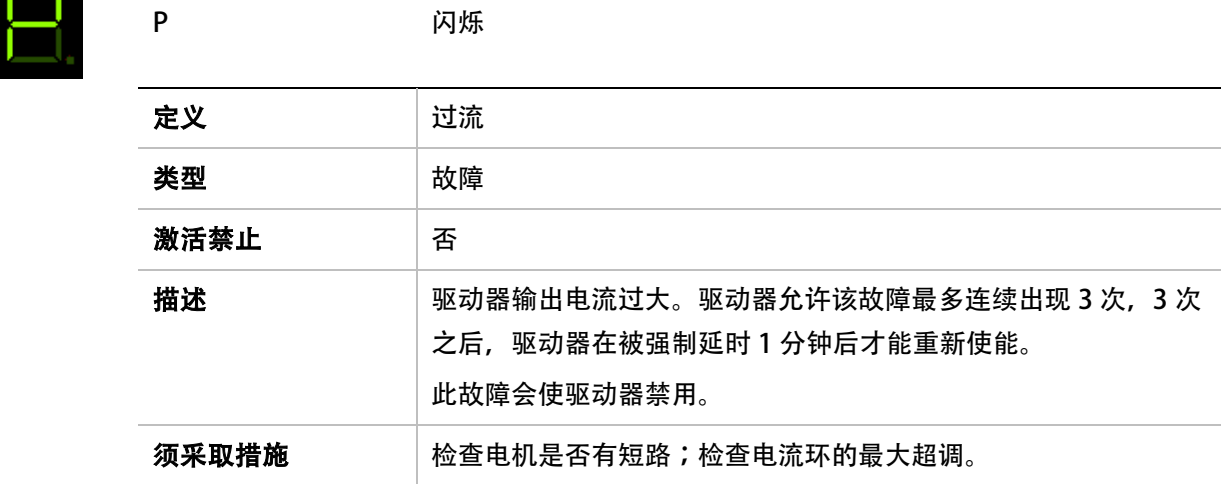

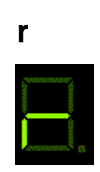

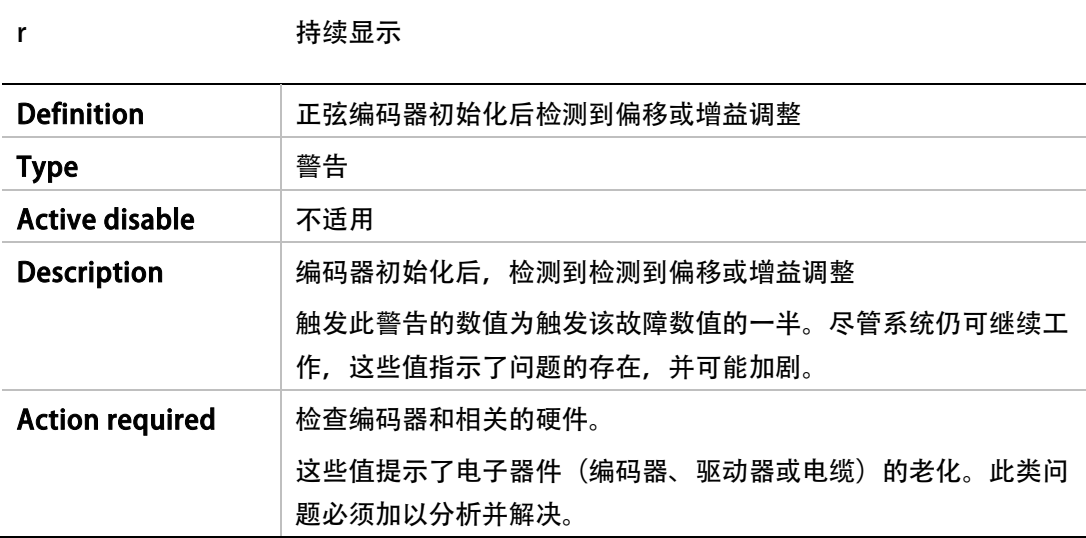

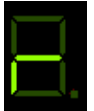

r4 依次显示

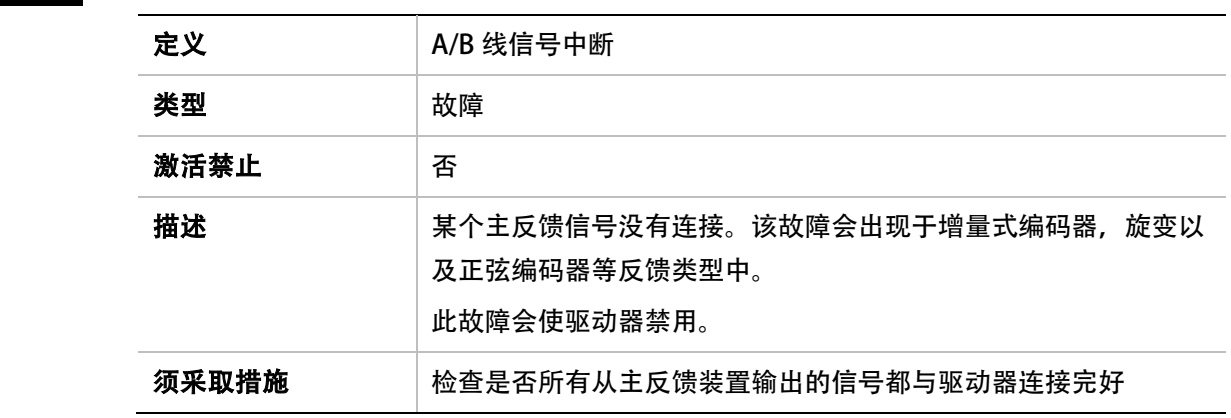

# r5

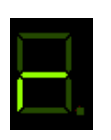

í.

r5 依次显示

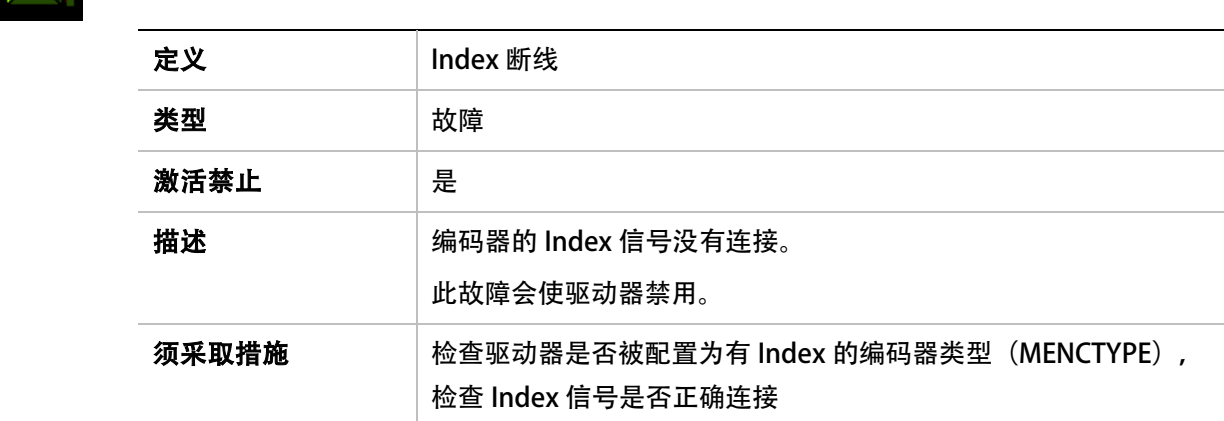

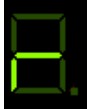

r6 依次显示

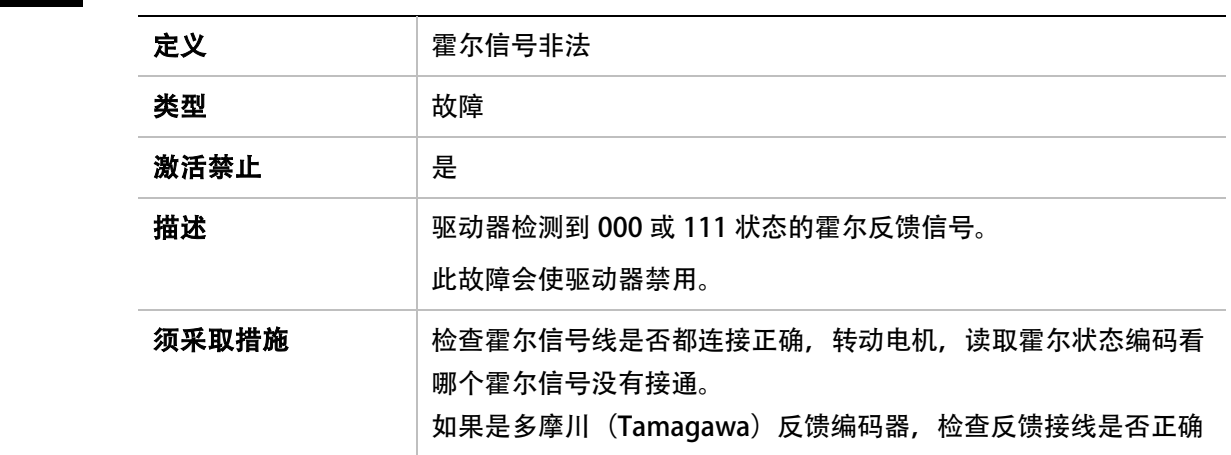

### r8

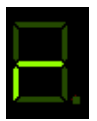

r8 依次显示

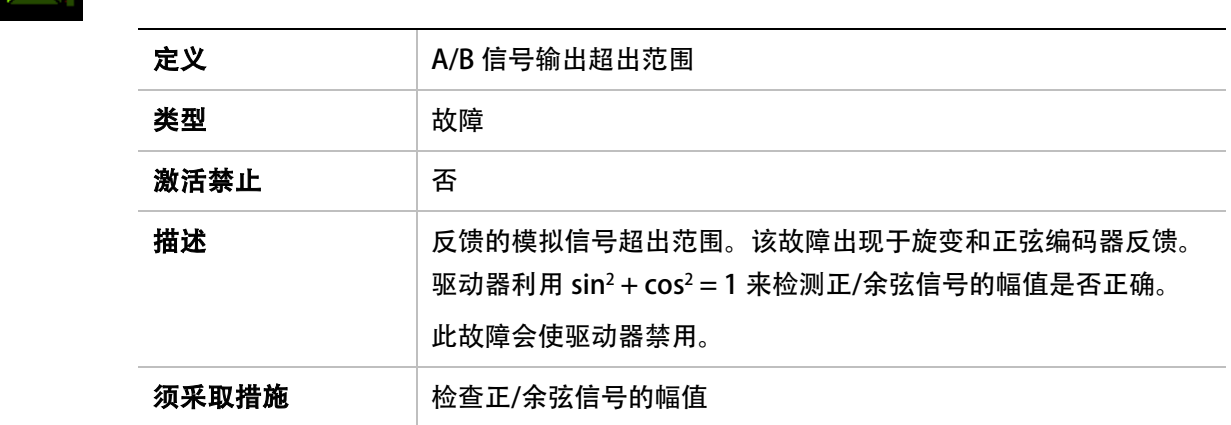

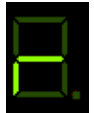

r9 依次显示

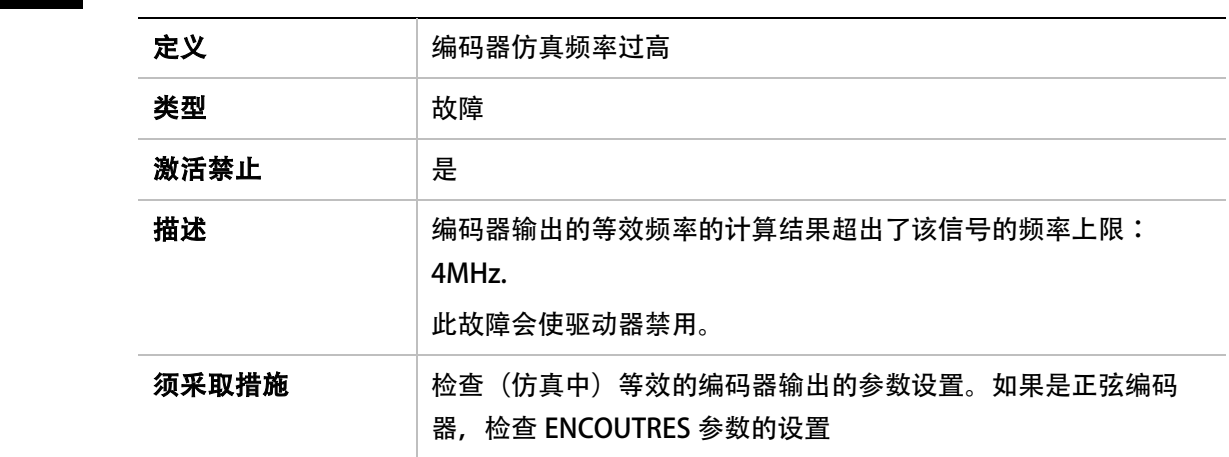

# r10

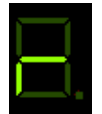

r10 依次显示

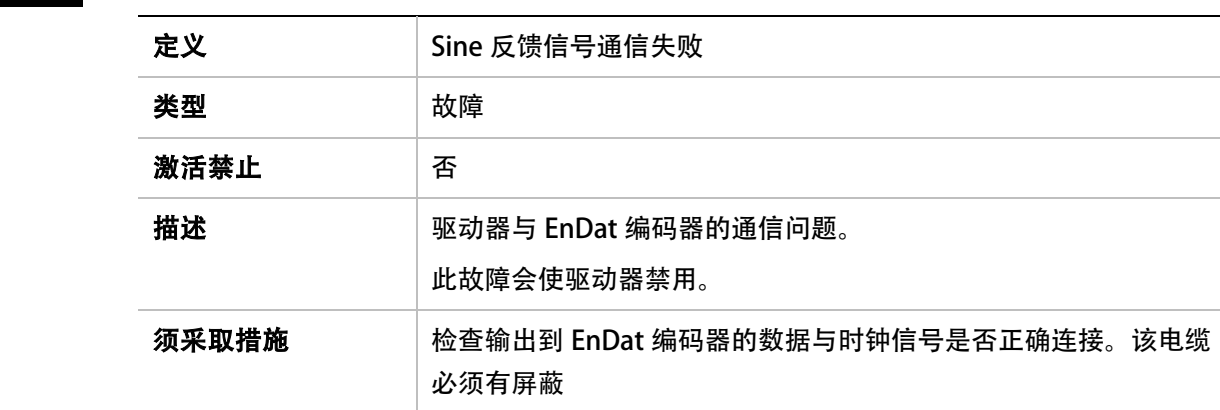

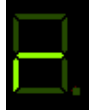

L

r14 依次显示

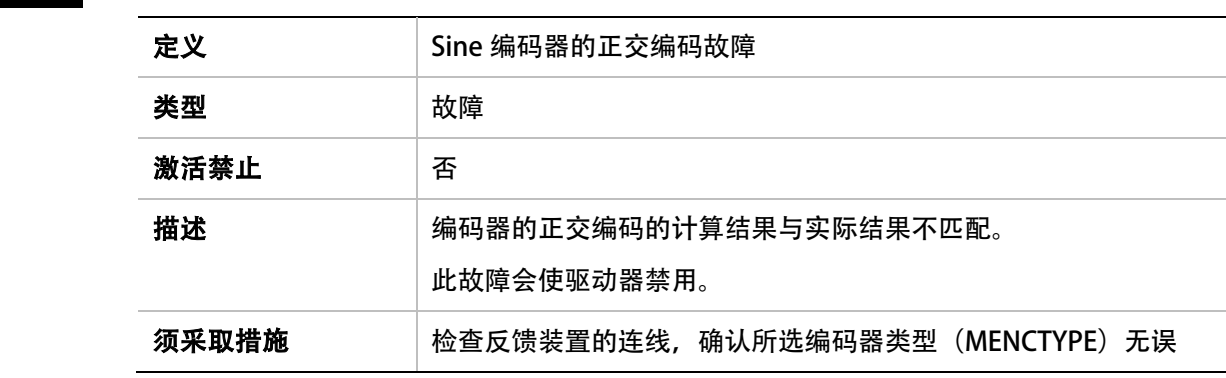

# r15

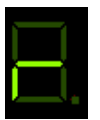

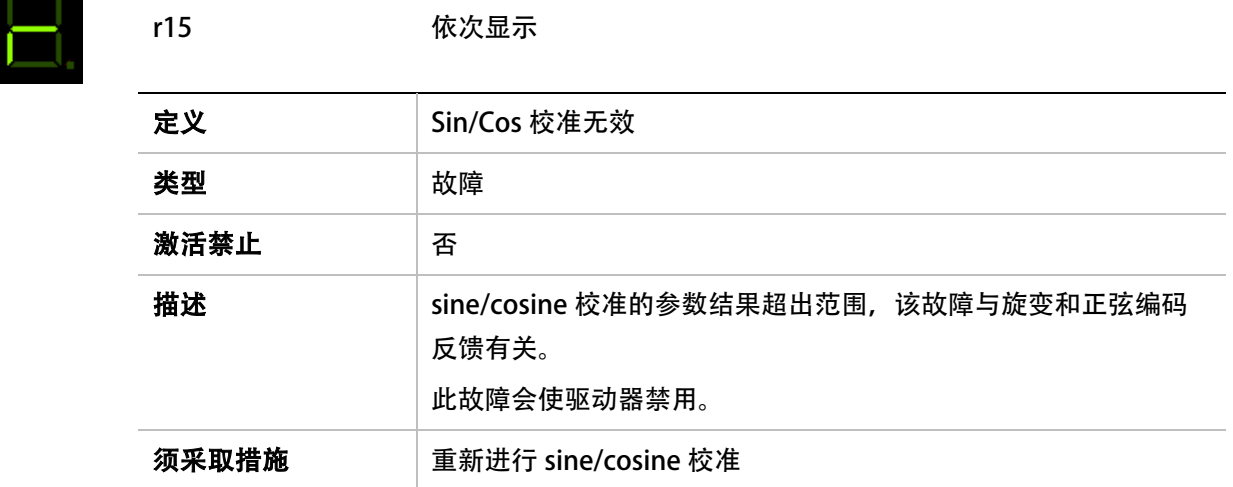

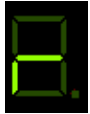

r16 依次显示

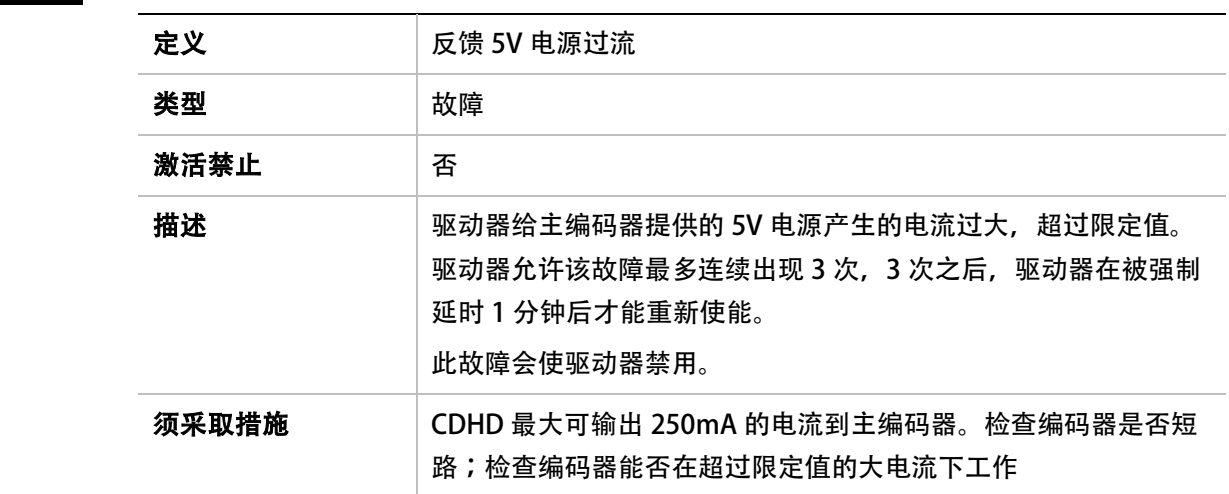

# r17

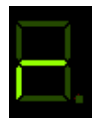

r17 依次显示

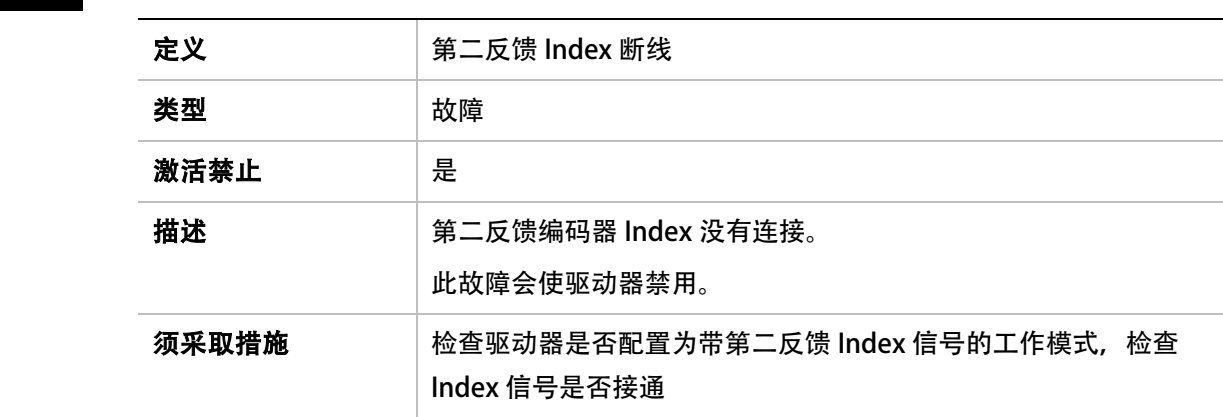

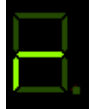

í.

r18 依次显示

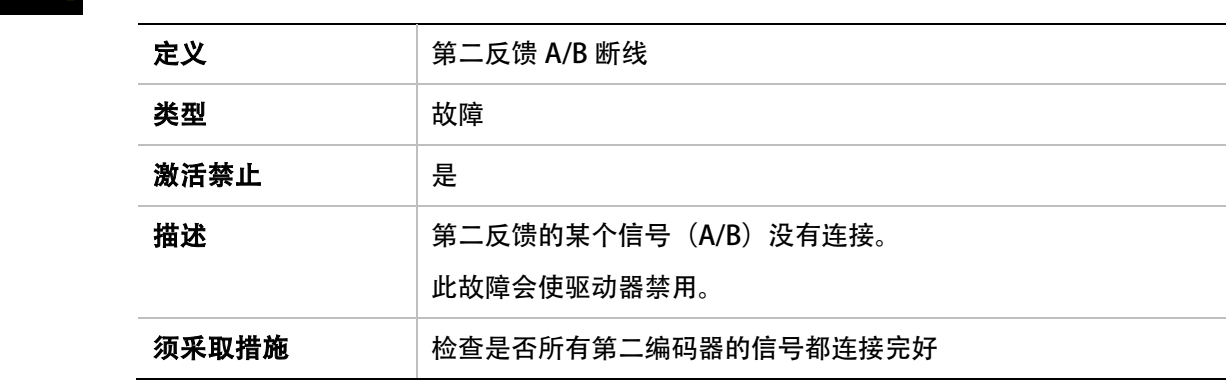

# r19

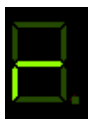

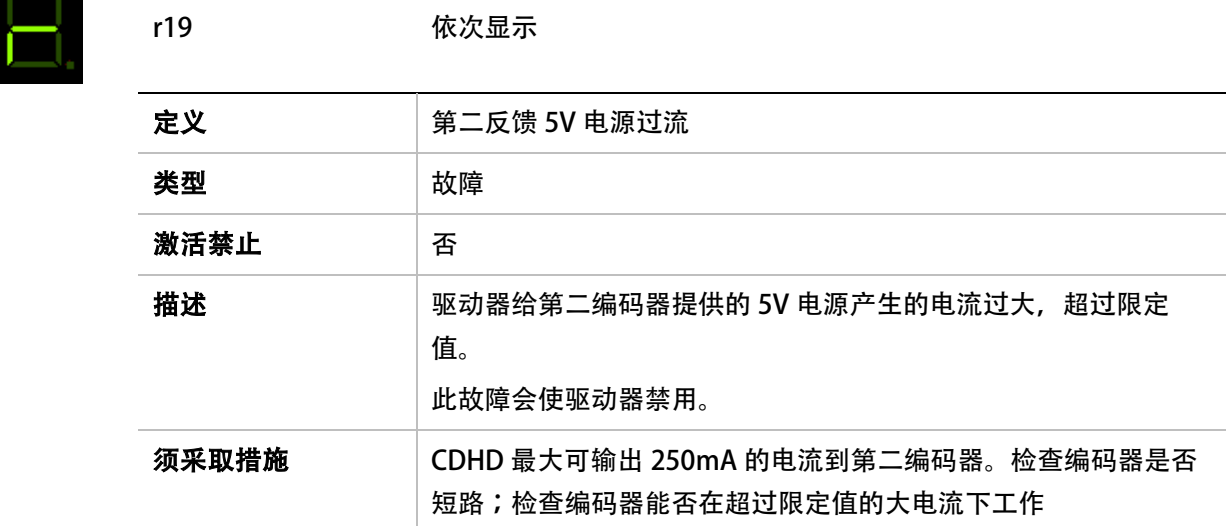

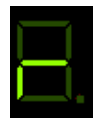

r20 **依次显示** 

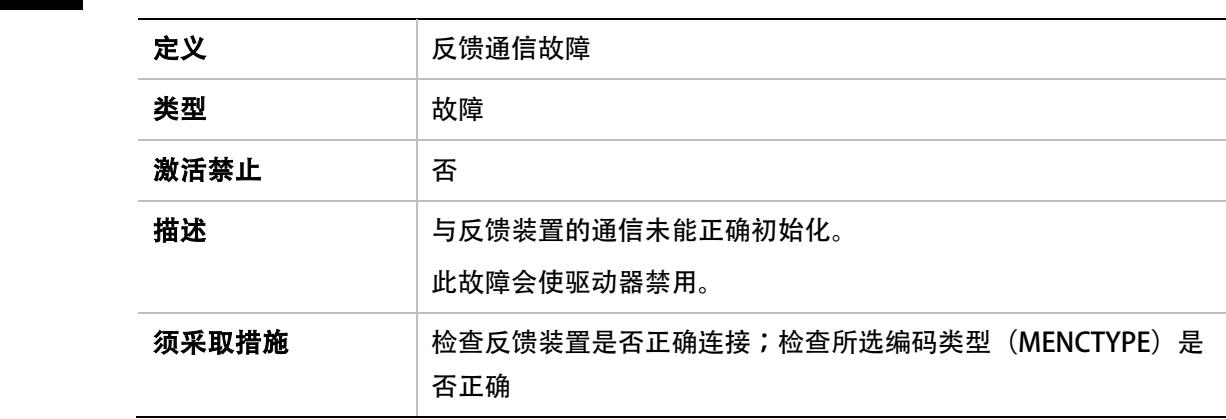

#### r21

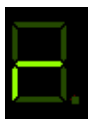

r21 **the original of the control with the control** 依次显示 定义 ファイン Nikon 编码器操作故障 类型 故障 激活禁止 不 描述 **The Source Seap Allies on Decity State Seap Allies State State State State State State State State State S** 此故障会使驱动器禁用。 须采取措施 检查反馈装置是否正确连接;检查所选编码器类型 (MENCTYPE) 是否正确。

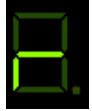

r23 依次显示

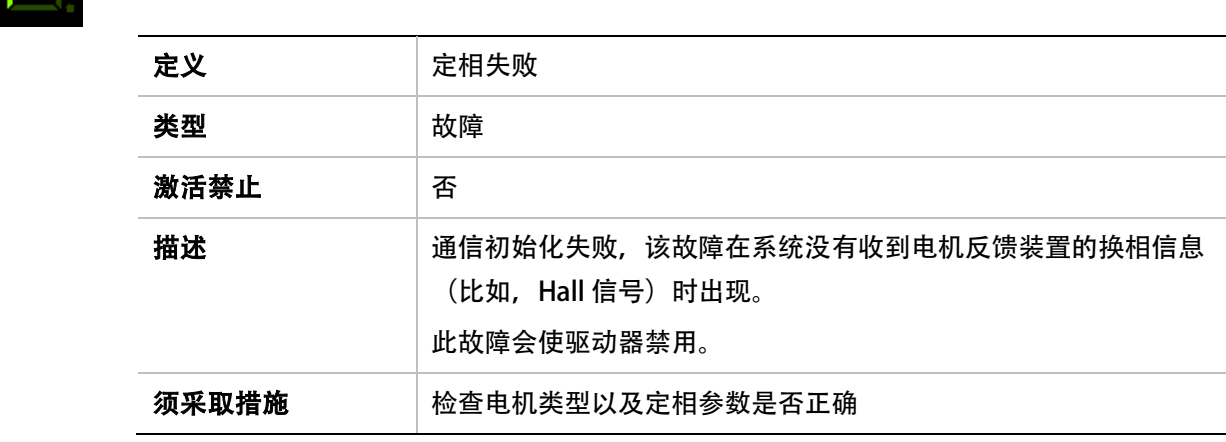

# r24

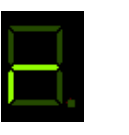

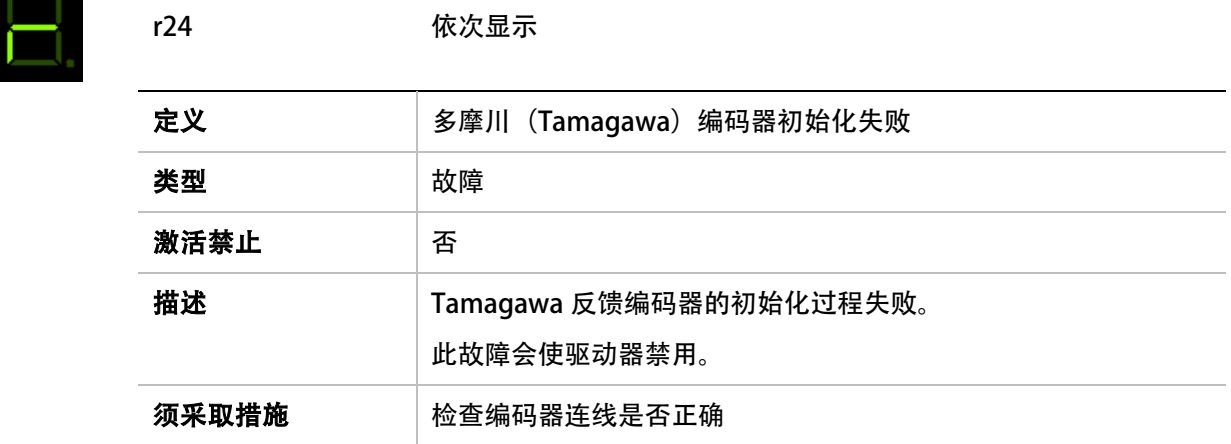

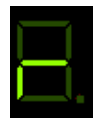

L.

r25 依次显示

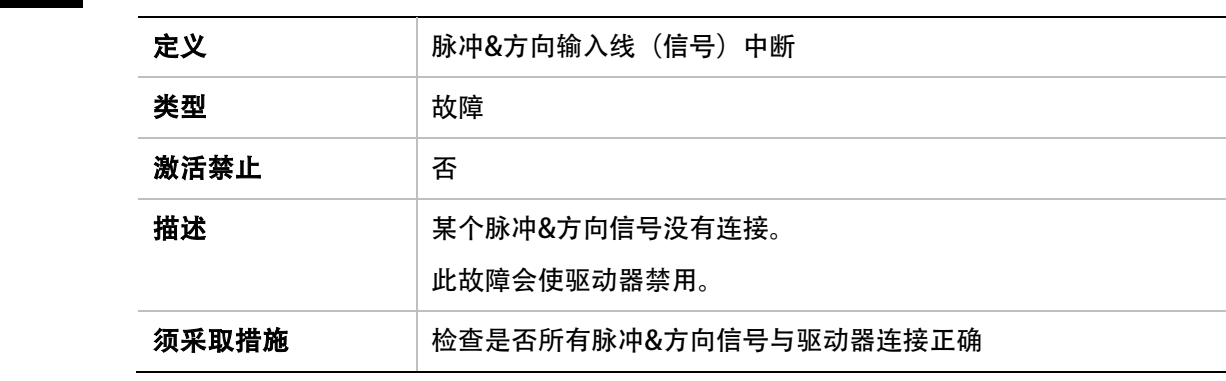

### r26

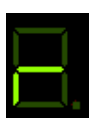

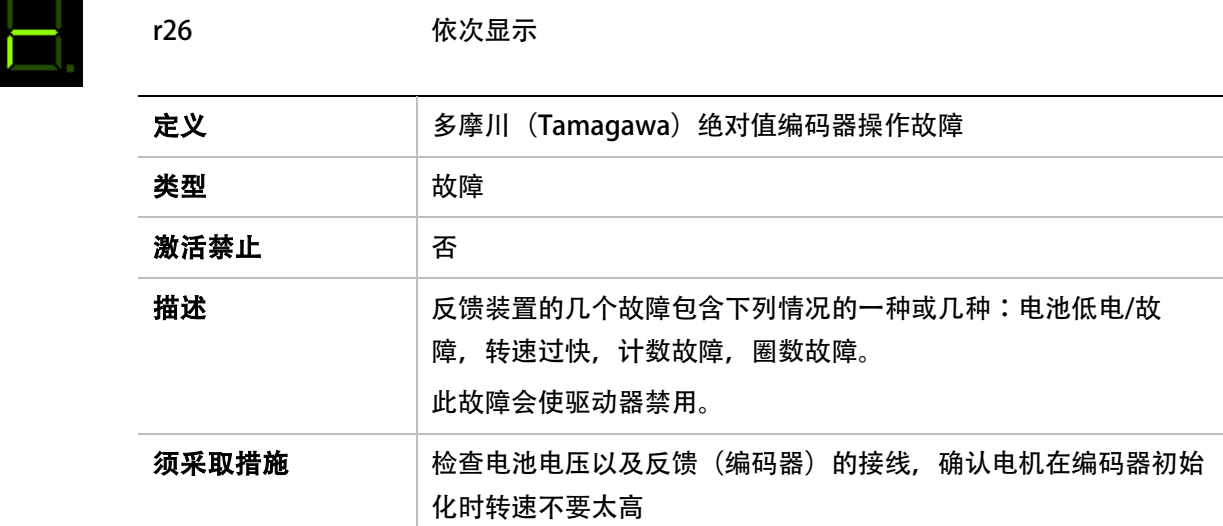

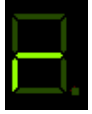

r27 依次显示

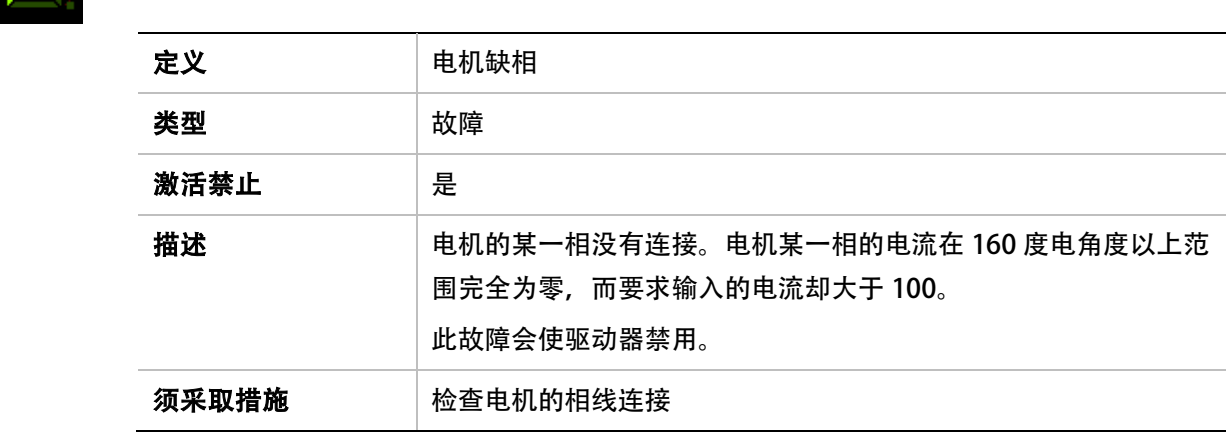

# r28

E

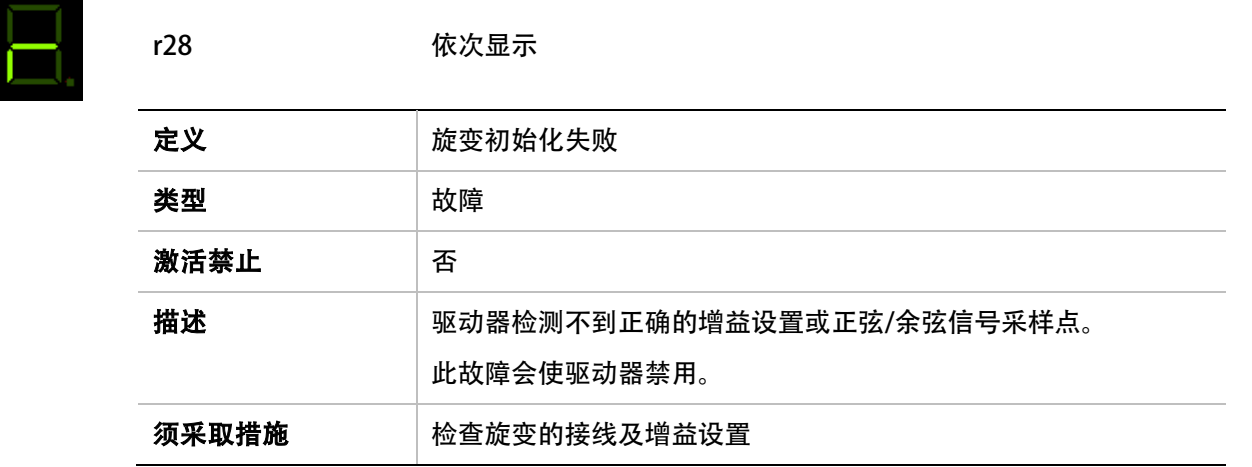

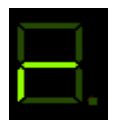

r29 依次显示

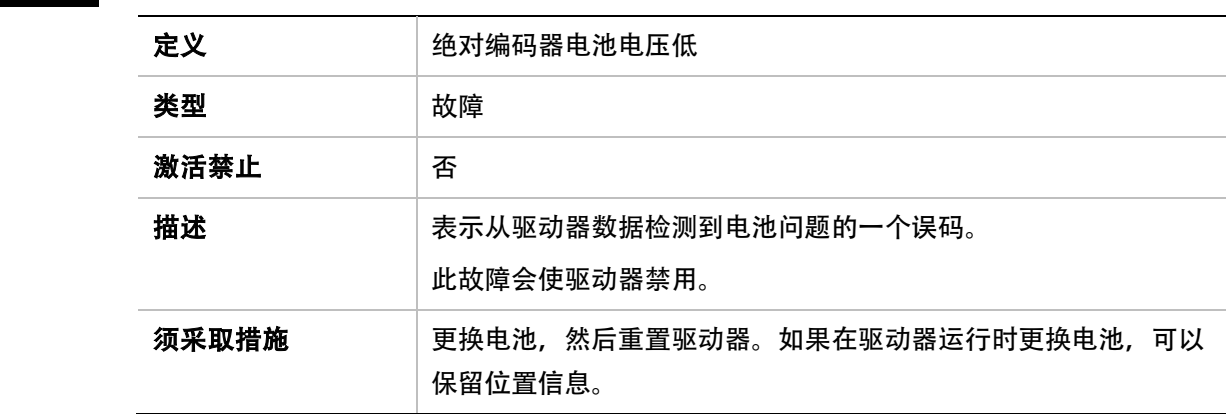

### r34

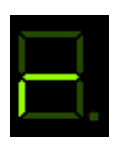

r34 依次显示

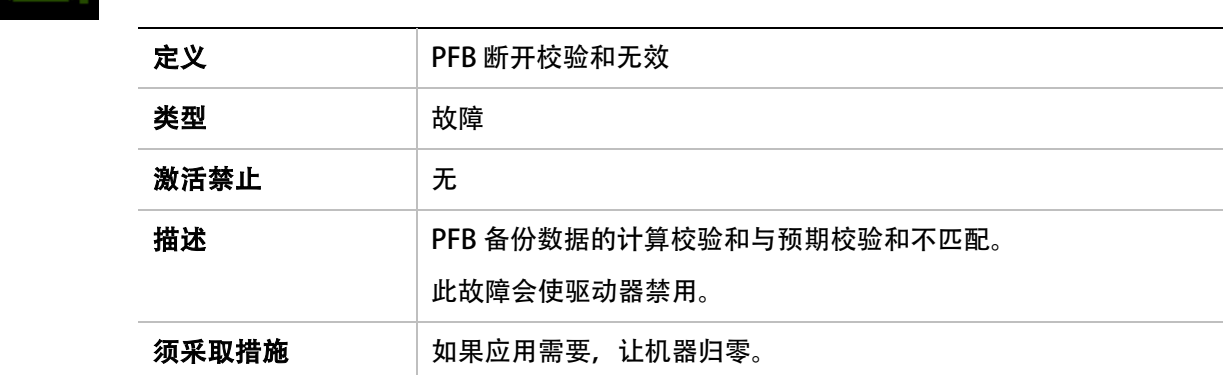

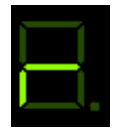

r35 依次显示

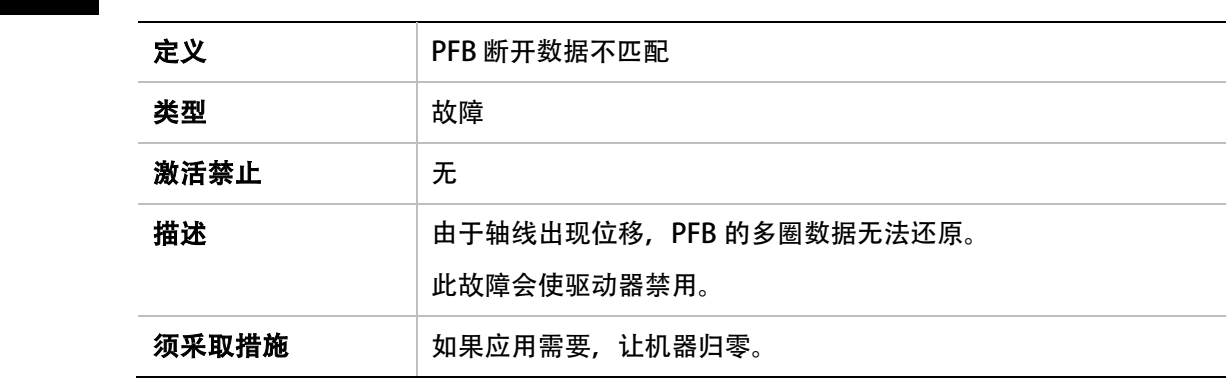

### r36

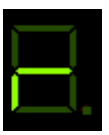

r36 依次显示

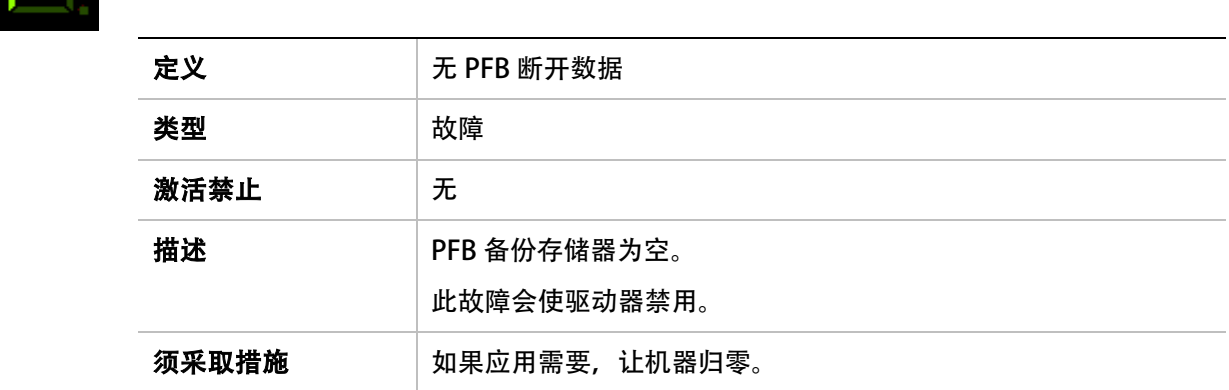

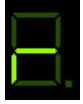

r37 依次显示

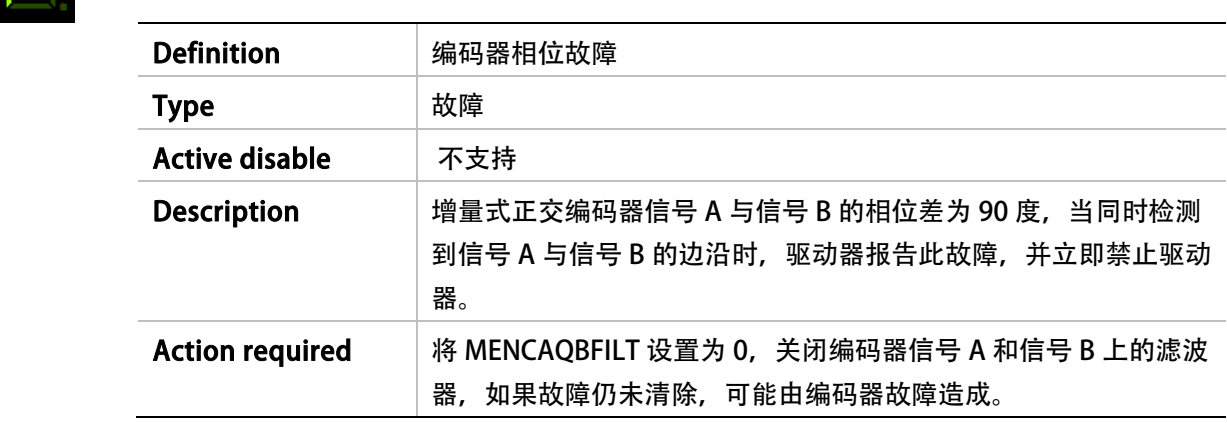

# r38

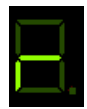

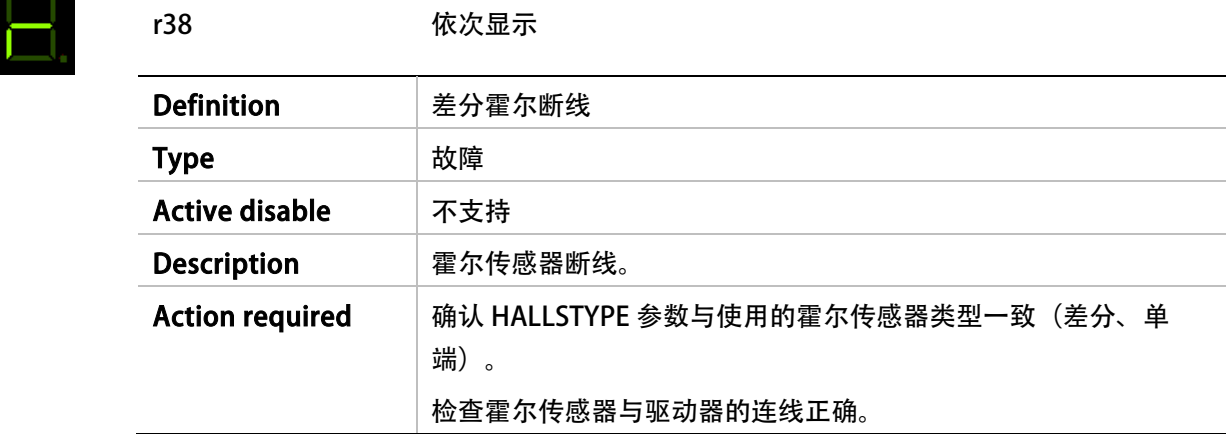

# t

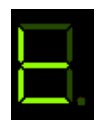

### t 持续显示

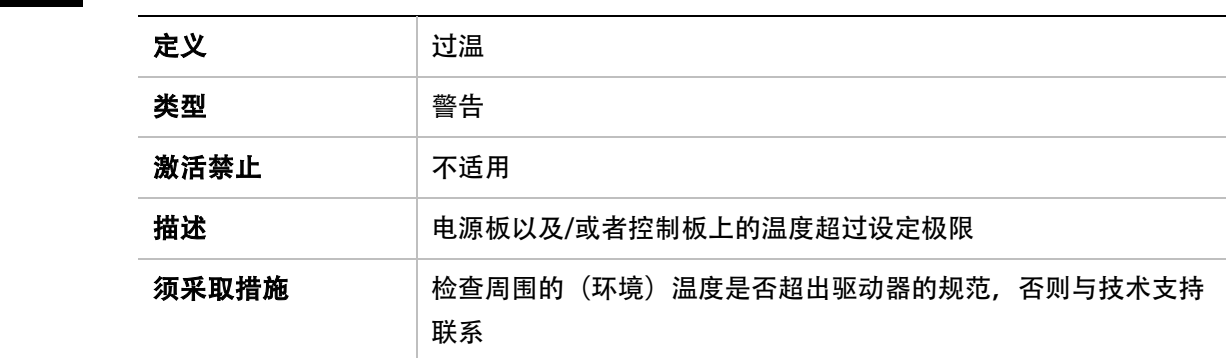

### t1

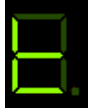

t1 依次显示

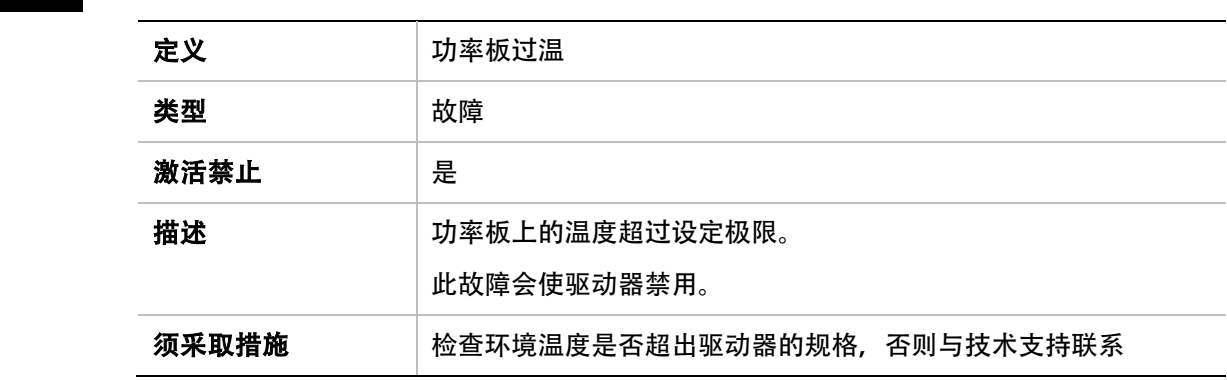

# t2

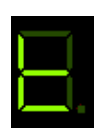

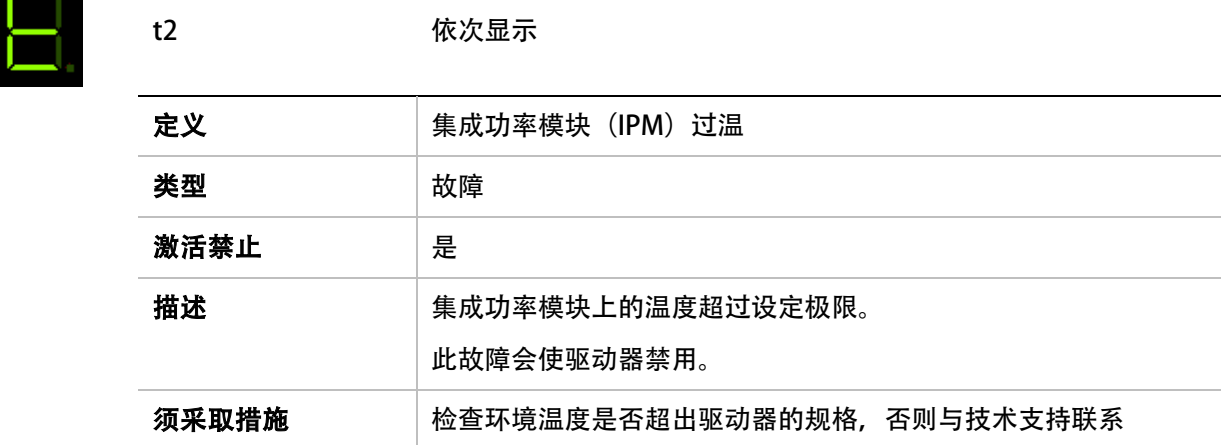

# t3

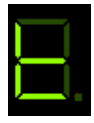

t3 依次显示

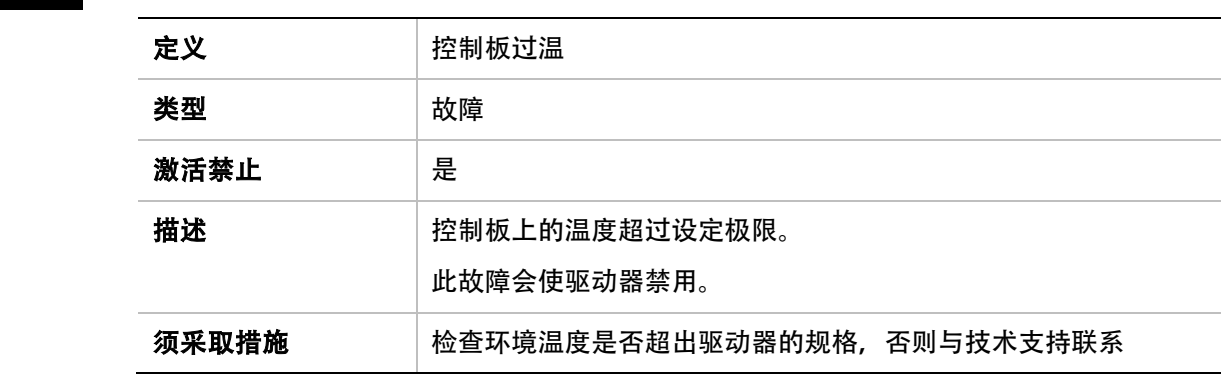

#### u

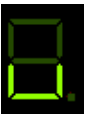

u 持续显示

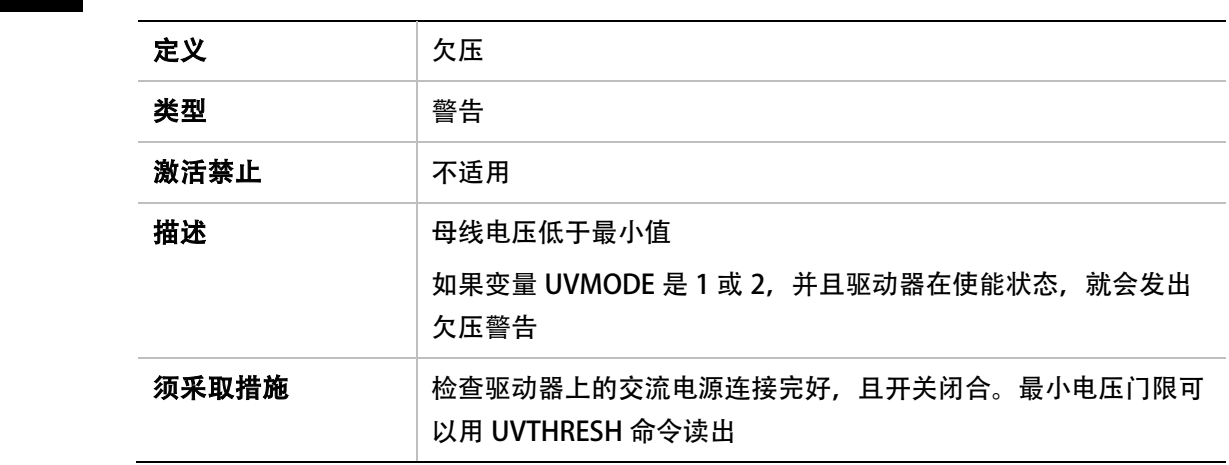

u

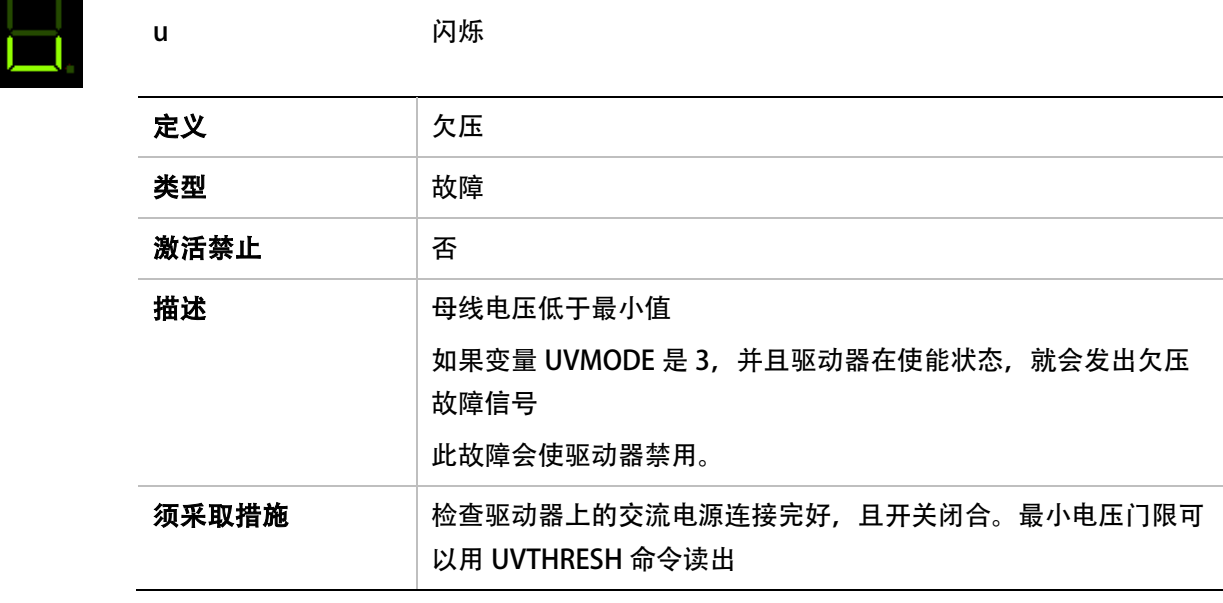

# 8 固件升级

请使用 ServoStudio 软件对驱动器进行固件升级。

### 8.1 准备

重点:升级前,须进行以下操作:

• 备份的驱动器中的参数(参数可能会在升级过程中丢失)。在升级完成后,参数可以被 重新载入/恢复。

在备份 & 恢复界面,点击备份按钮,从 ServoStudio 中备份参数。参见[管理参数](#page-105-0)

• 阅读版本说明或新软件提供的其它文档。

# 8.2 Ember 模式

Ember 是在驱动器的 flash 存储器里烧录新固件的过程, 驱动器必须处于 Ember 模式以接收 固件。CDHD 有两种 Ember 模式:软件模式和硬件模式。

通常, 在软件 Ember 模式下, 可 (需要) 通过和驱动器通信来升级新固件。

然而,如果固件升级过程被(意外)中断,将无法再和驱动器建立通信,这时就需要使用硬件 Ember 模式。

为激活硬件 Ember 模式,须用一个小螺丝刀或者类似的工具来按下硬件 Ember 模式的开关。 此开关位于驱动器的顶部靠近 daisy chain (C8) 接口处。参见下图。

按下该开关将驱动器设置为串口通信启动模式,前面板上 7 段数码管的所有段都会点亮,而且 (如果有)风扇会以最大速度转动,在固件升级成功并重启后其转速将恢复正常。

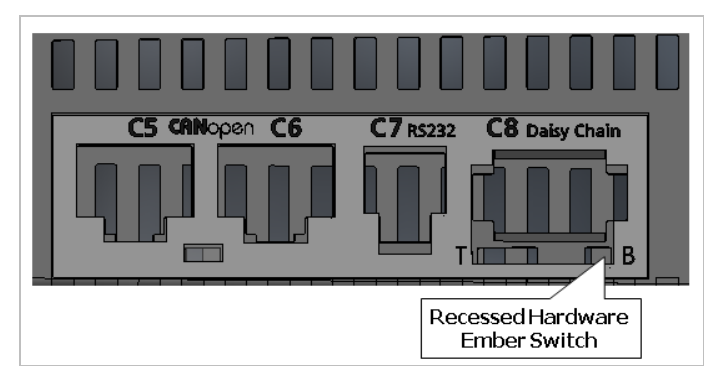

#### 图 8-1. Ember 硬件开关位置

# 8.3 升级过程

20. 在 ServoStudio 的 驱动器信息 界面,点击 下载固件。

打开 Firmware Upgrade 对话框,您可以通过 USB 或 RS232 串行通讯链路将固件文件 下载至驱动器。

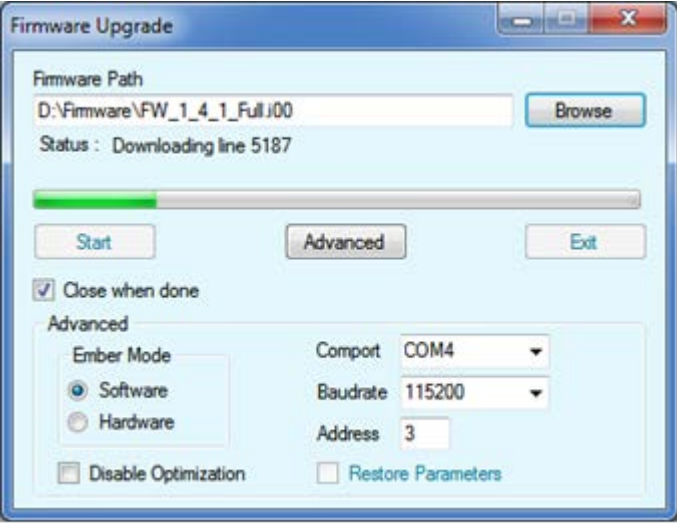

### 图 8-2. 固件升级界面

21. 点击浏览选择固件路径, 按开始。

依次地,点击 高级 展开对话框更改设置,然后按 开始 开始固件升级过程。

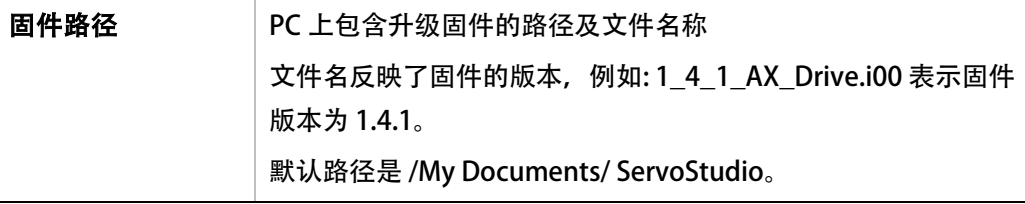

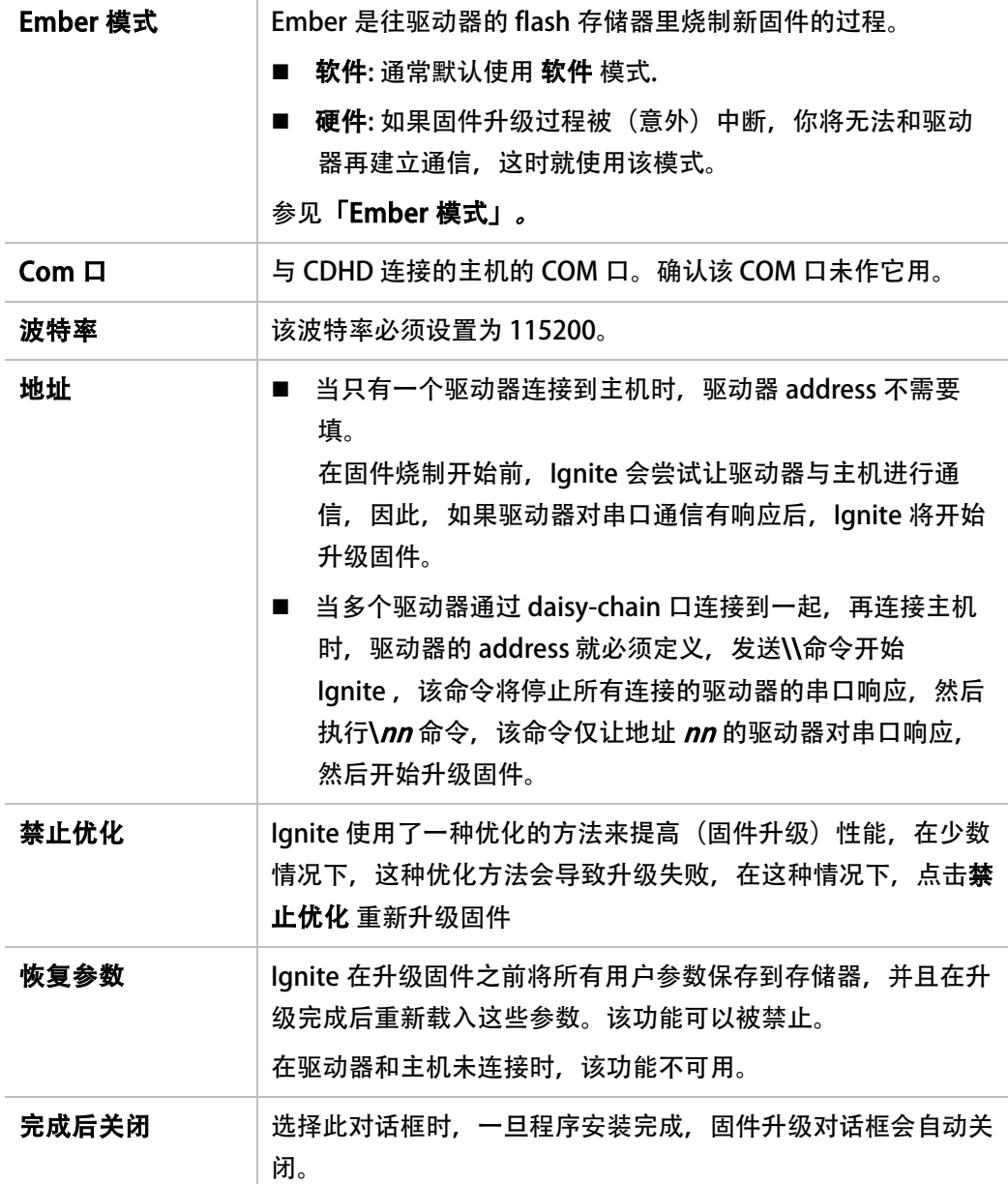

在固件升级过程中,7 段数码管 始终显示"E"。

在升级完成后,点击退出 按钮。

在固件升级完成后, Ignite 会自动重启 CDHD。

# 8.4 恢复运行

- 22. 回到 ServoStudio 的 驱动器信息 界面,检查驱动器的固件版本以确认固件已经成功升级。
- 23. 如果驱动器的参数没有(被 Ignite 程序)自动恢复,进入 ServoStudio 的 备份 & 恢复 界面,点击恢复按钮。
- 24. 检查版本说明, 设置新版本增加的参数。

25. 通过串口终端执行 SAVE 命令, 或者, 点击 ServoStudio 工具栏上的 Save 按钮, 把这些 参数保存到非易失性参数存储器。

# 8.5 命令行激活

CDHD 支持命令行选项的使用,从而可以将固件自动下载至一系列驱动器。 要求的命令和命令语法显示如下。命令的顺序无特定要求。

### 命令行格式

comport=COM29

emberMode=software {hardware}

firmware="c:\Temp\test\Resident.i00"

ember="c:\Temp\test\ember.a00"

comtype=serial {CanOpen}

serialbauderate=115200

driveID=2

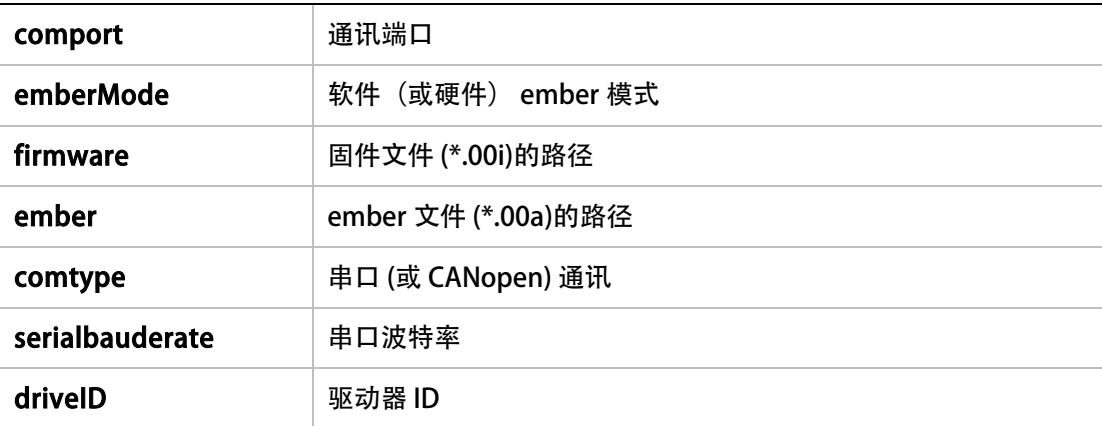

### 命令示例

start /wait ServoStudio.exe comport=COM29 emberMode=software firmware="c:\Temp\test\Resident.i00" ember="c:\Temp\test\ember.a00" comtype=serial serialbauderate=115200 driveID=2

echo %errorlevel%

# 9 脚本

# 9.1 ServoStudio脚本

ServoStudio 包含一个简单的脚本语言,可让 CDHD 独立地同时执行逻辑任务和控制任务。 每个脚本可包含多个命令,每个命令可以是驱动器命令(比如,VarCom 结构,即 VarCom 指 南)或者脚本命令,即附录中所描述的。

主机上可以保存任意多个脚本文件,这些文件可以在 ServoStudio 上打开。脚本文件被存为文 本格式,可以用记事本或其它文本编辑器编辑。

多个脚本可以同时运行。每个脚本在自己的线程中运行,其它的程序功能,比如终端,示波图 和 观察板,可以同时为多个脚本工作。

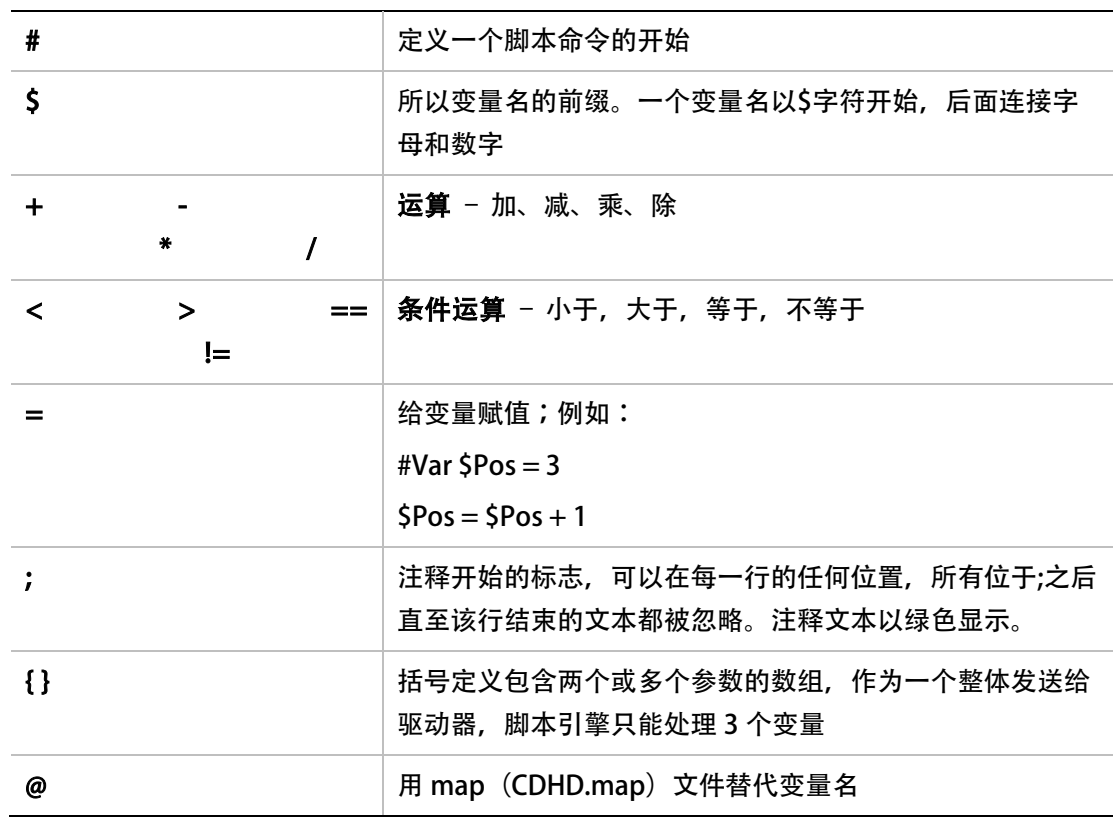

### 9.2 句法和特殊字符

### 9.3 变量

变量的**声明如下 (assignment statement):** 

< 变量名> = <值> < 运算符> < 值>

其中<f> 可以是变量名,驱动器命令或十进制数字。

变量值可以作为驱动器命令的输出或计算结果;可以在条件声明 (condition statement) 中 进行比较:

<条件> = <值> <条件运算> <值>

其中< 条件> 指 if 或 while

# 9.4 指令

下列指令可被 ServoStudio 的脚本引擎识别。

# 9.4.1 程序流

# Label

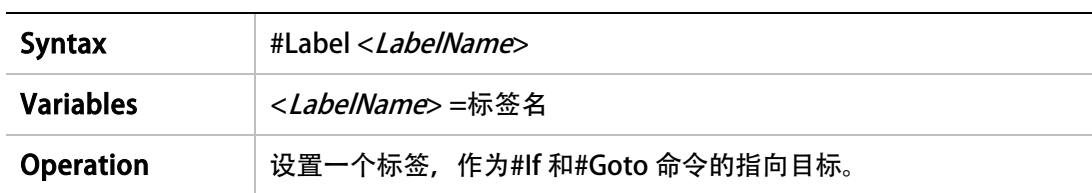

### Goto

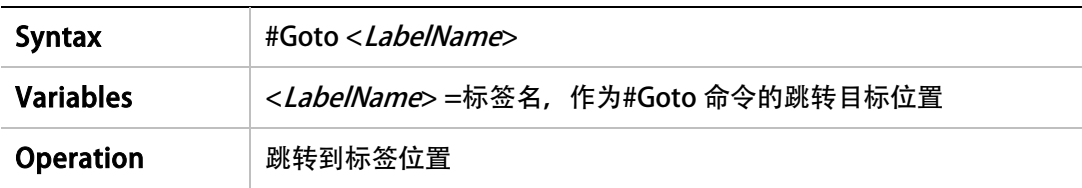

If

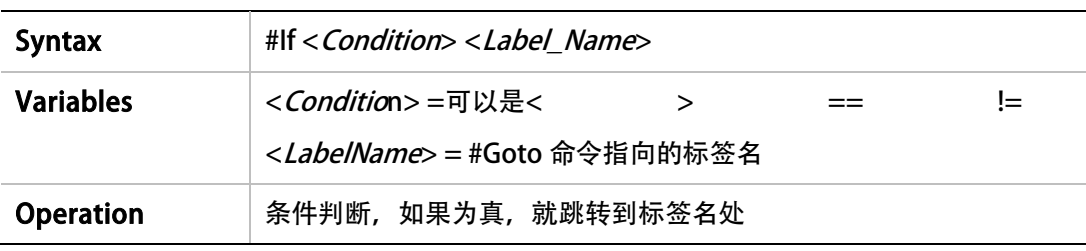

# While

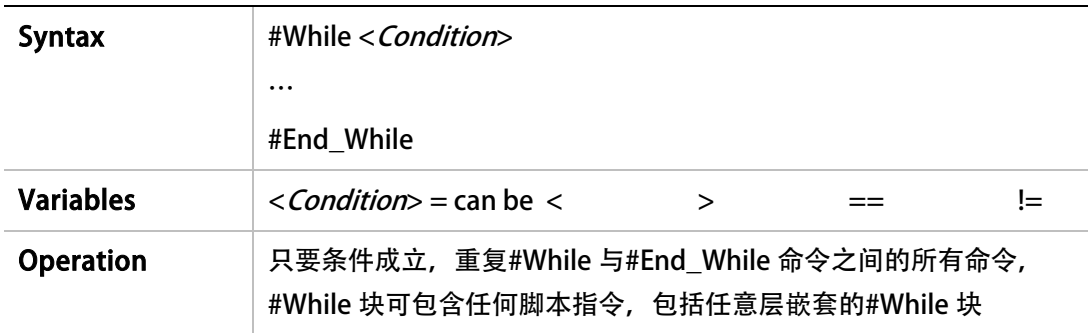

# Delay

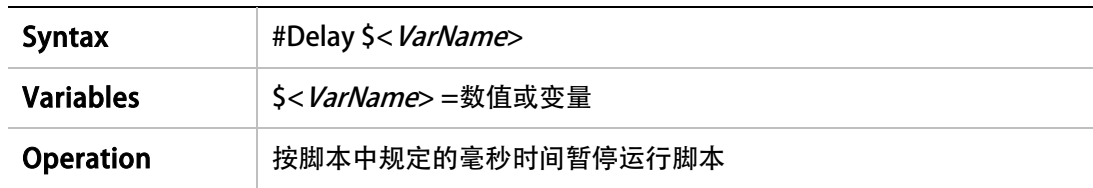

# 9.4.2 数据

### Var

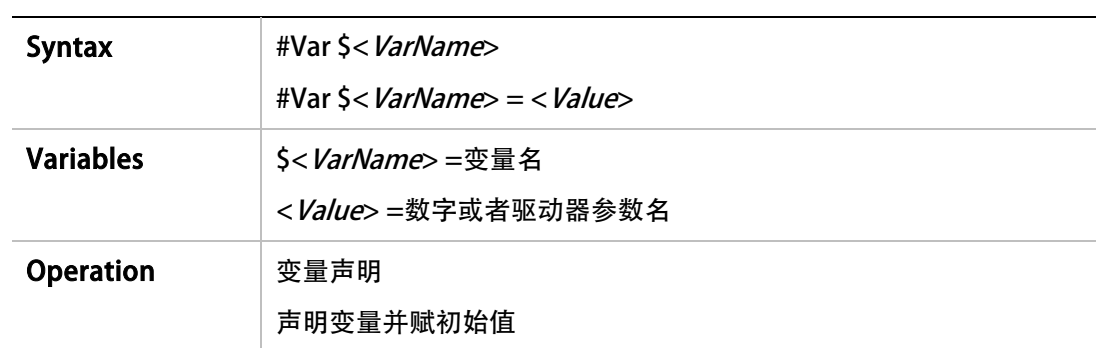

### Print

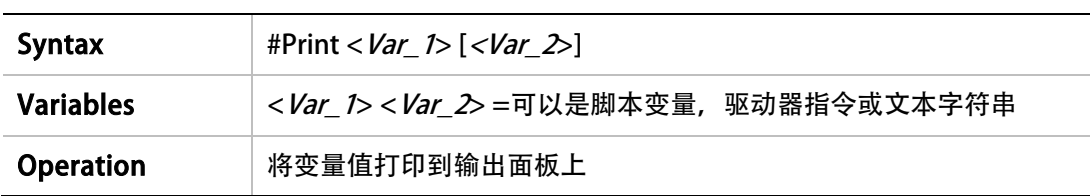

### Print Parameters

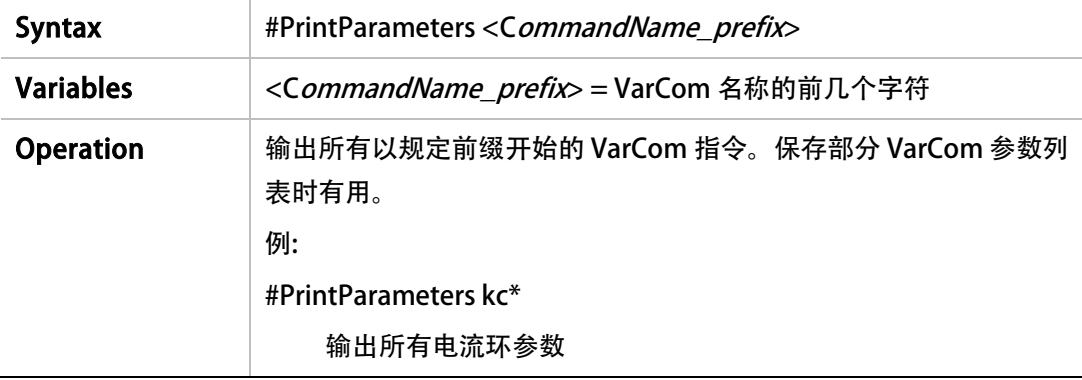

# ClearOutput

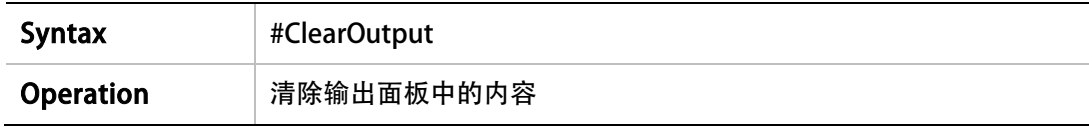

### Message

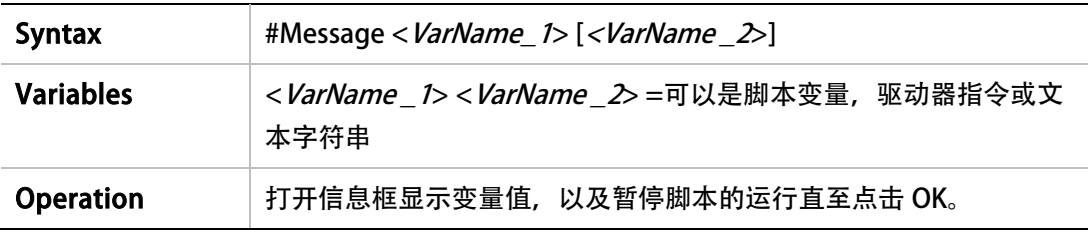

### Round

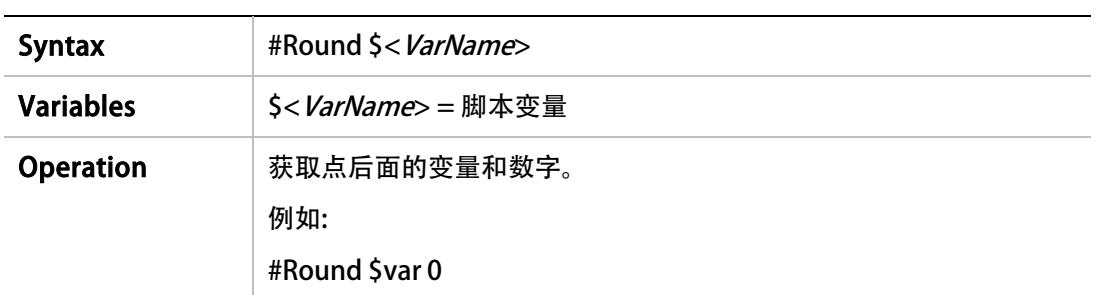

# SysValue

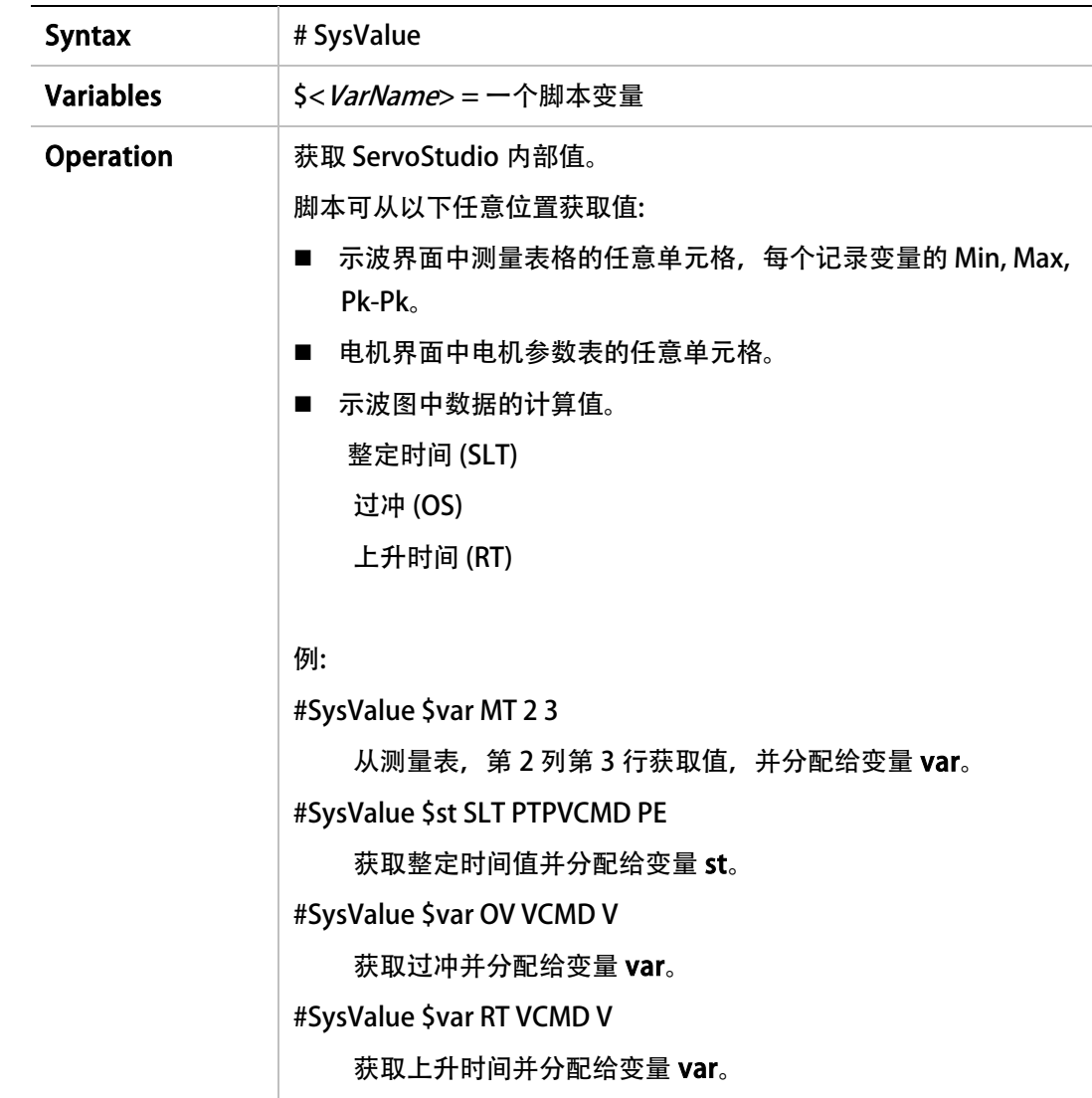

# 9.4.3 运行

# Plot

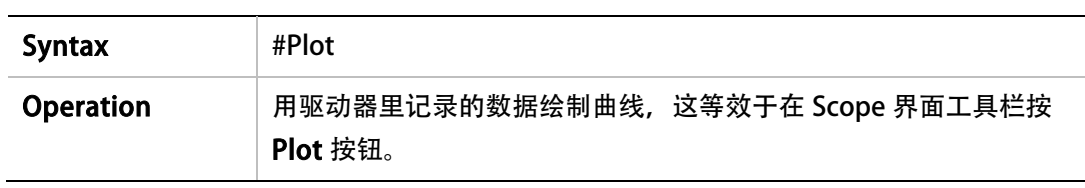

### **SavePlotFile**

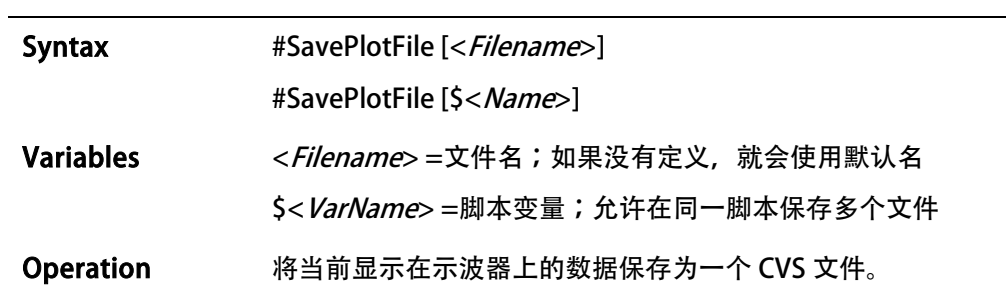

### DownloadFirmware

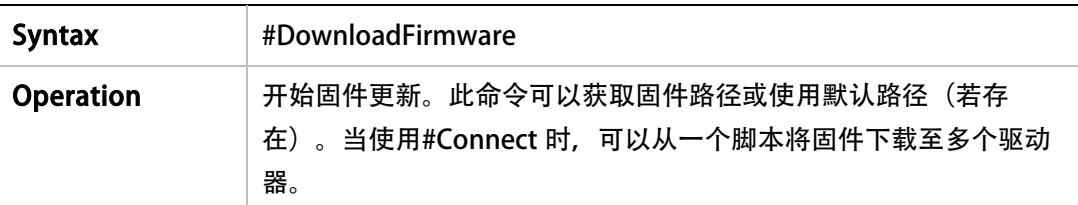

# BroadcastingOn | BroadcastingOff

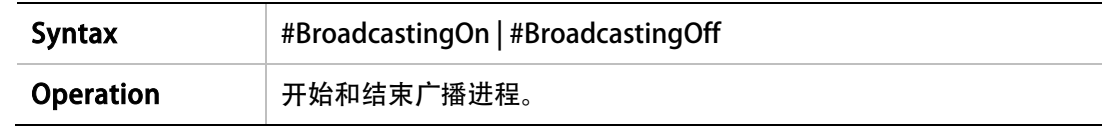

### Connect

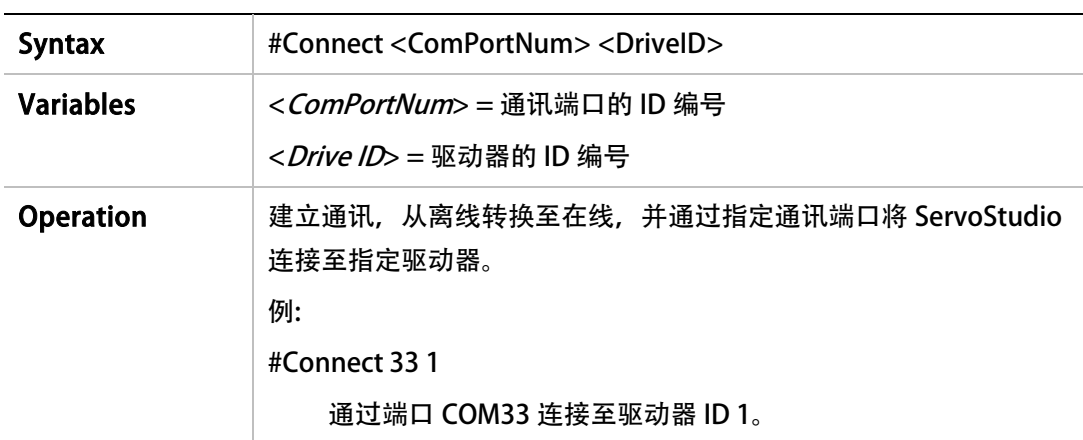

# **ScaleYTrace**

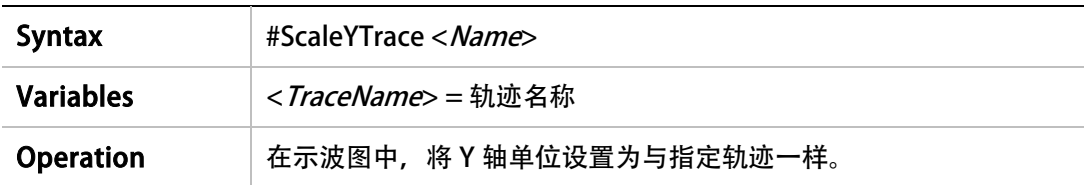

# 9.5 脚本举例

### 例 1 –记录一次运动

#### k

opmode 0 VELCONTROLMODE 0 acc 5000 dec 5000 kvp 1 kvi 0 en record 16 1000 "vcmd "v "iq rectrig "imm j 500 #Delay 200 j 0 #Delay 200 k #Plot

; Toggle\_out.txt script

### 例 2 –根据输入设置输出

; ;首先, 脚本检测数字输入 input7 的状态 ; 如果 input7 等于 1 ; 脚本就会逐个触发 ; 数字输出到 output4~6

; 数字输出设置 #Print .........Digital\_outputs\_init outmode 4 0 outmode 5 0 outmode 6 0 outinv 4 0 outinv 5 0 outinv 6 0

; 数字输入设置 #Print .........Digital\_input\_7\_init inmode 7 0

ininv 7 0 ; 初始化输出计数器 #Var \$out\_n \$out\_n=4 ; 无限循环 #While 1>0 #If {in 7} <1 end\_loop out \$out\_n 1 #Print outputs #Delay 500 out \$out\_n 0  $\text{Sout\_n} = \text{Sout\_n} + 1$ #If \$out\_n> 6 reset\_out\_n #Goto end\_loop #Label reset\_out\_n  $$out_n = 4$ #Label end\_loop #End\_While 例 3 –根据输入设置速度 ; Toggle\_velocity.txt 脚本 ; ; 脚本检测数字输入 input7 和 input8 ; 并以此设置驱动器的速度 ; IN 7 | IN 8 | V ; 0 | 0 | 0 ; 1 | 0 | 200 ; 0 | 1 | -200 ; 1 | 1 | 0

; 数字输入设置

```
#Print .........Digital_Inputs_Setup
inmode 7 0
inmode 8 0
ininv 7 0
ininv 8 0
; 给数字输入 input7 和 input8 配置变量
#var $in_state
#var $in_7
#var $in_8
; 输入驱动器的串行速度环
k
opmode 0
en
; 无限循环
#While 1>0
; 数字输入 input7 和 input8 的状态
\sin 7 = \{ \text{in } 7 \}\sin 8 = {\sin 8}^{\ast}2$in<sub>state</sub> = $in<sub>7+</sub> $in<sub>8</sub>#If $in_state == 0 jog_zero
#If $in_state == 1 jog_positive
#If $in_state == 2 jog_negative
#Label jog_zero
#Print JOG_zero
j 0
#Goto end_loop
#Label jog_positive
#Print JOG_plus_200
j 200
#Goto end_loop
```
#Print JOG\_minus\_200 j -200

#Label end\_loop #Delay 500 #End\_While

# 例 4 - 设置位置反馈到零点 (强制回位)

pfboffset 0 ;清除位置偏置 #Print pfboffset ;打印位置偏置 pfboffset = -pfb ;将实际位置(PFB)的逆值分配给位置偏置 #Print pfboffset ;打印位置偏置的新值

# 10 驱动器串口通讯

通过串口通讯连接,可以使 CDHD 数字驱动器和主机 (终端、PC 或高端控制器), 通过异步 多点分支传输的 ASCII 代码信息,进行通讯。

当主机和 CDHD 通过串口通讯进行通讯时, 是使用一系列指令和变量(称为 VarCom), 对 驱动器进行配置、控制和监控。

通讯界面可以是图像软件界面, 比如 ServoStudio, 也可以是用户设计的应用程序, 或基本终 端。

# **10.1** 基本信息

### 规格

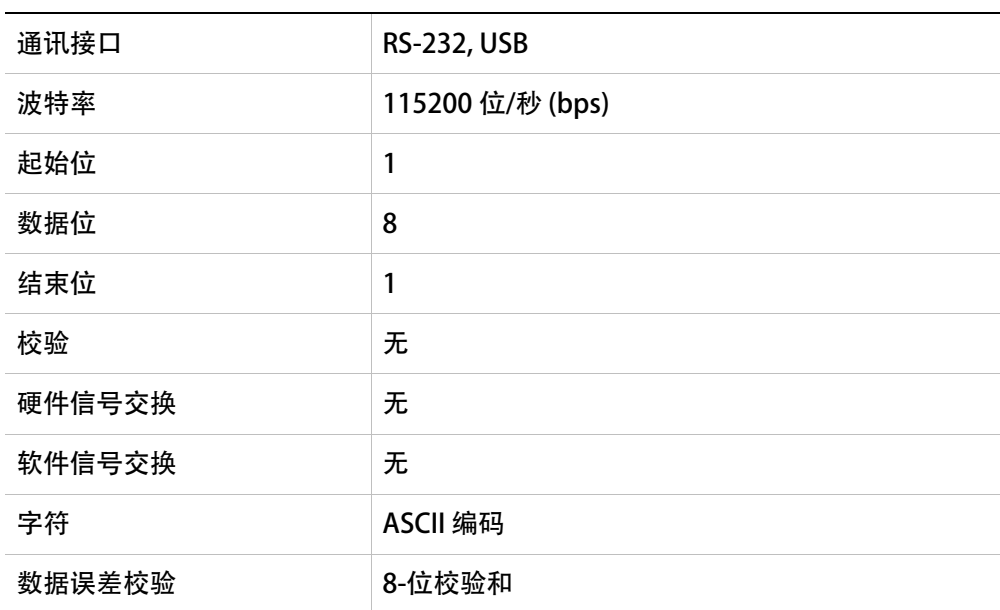

# 控制码定义

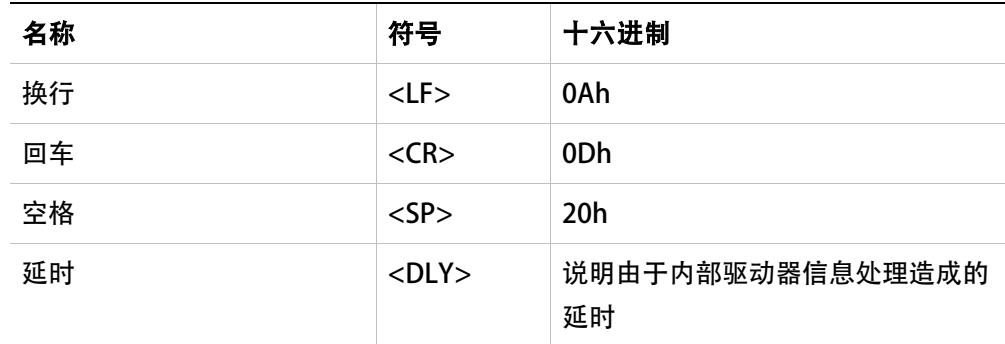

### 通讯摘要

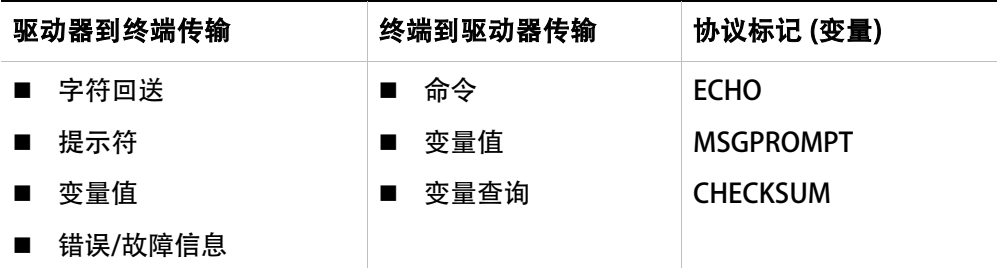

# 10.2 数据传输格式

为了在 CDHD 和主机之间实现正常串口通讯,二者必须使用相同的数据传输格式:

- 全双工
- 8 位/字符
- 无奇偶
- 1 起始位
- 1 结束位
- 波特兰: 115200 bps
- 硬件: RS-232 或 USB 串行接口

# 10.3 驱动器寻址

CDHD 可通过单线 RS-232 (C7 连接器), 或菊花链 RS-232 (C8 连接器), 或 USB (C1 连 接器)线,进行寻址和控制。

CDHD 有两个 10-档旋转开关, 用来设置驱动器地址。参见章节*驱动器寻址*。

### 单线配置

在单线 RS-232 配置中, 驱动器连接至 C7 连接器, 并通过将两个开关设为 0, 给其分配地址 0。 默认时,旋转开关设置为 0,驱动器为单线配置。

### 菊花链 (多支点) 配置

在菊花链 RS-232 配置中,所有驱动器必须通过 C8 连接器,用菊花链进行连接。每个驱动器 必须有唯一的地址,以便在网络中进行识别。

通过设置驱动器上的旋转开关,菊花链驱动器可以从 1 到 99 进行地址分配。当配置为菊花链 时,地址 0 不可用。

您可以通过任意菊花链驱动器上的任意 RS-232 或 USB 接口,与菊花链上的任意或所有驱动器 进行通讯。

• 若要与菊花链中的单个驱动器进行通讯,可在命令提示符输入以下语句:

#### $x < CR$

此处 x = 1 到 99, 是驱动器的地址设置。

• 若要同时与链上所有驱动器进行通讯,可在命令提示符输入以下语句:

 $\$ ^\* <CR>

这称为全局地址。当使用全局寻址时,终端不会出现字符回送。

# 10.4 变量和命令

CDHD 的串口通讯是通过 VarCom 实现。VarCom 是一种专有命令串和变量,用量配置、控 制和监控驱动器。

- 命令指示驱动器执行操作。
- 只读变量由驱动器计算和/或设置,用来监控驱动器机器运行状态。 若要读取某个变量, 在名称后输入 <CR>。驱动器将返回变量值。
- 读/写变量,用于配置和监控驱动器。

若要设置变量,输入变量名称 (VarCom 助记符), 空格 (或 =), 变量值, 然后是 <CR> (回车键)。

# 10.5 数据控制

CDHD 可处理大约 16 个字符/毫秒 (波特率 115200)。

操作系统可识别退格,并在收到 ESC 字符后进行重置。

通过以下 VarCom 变量,您可以在驱动器和主机之间配置通讯响应。

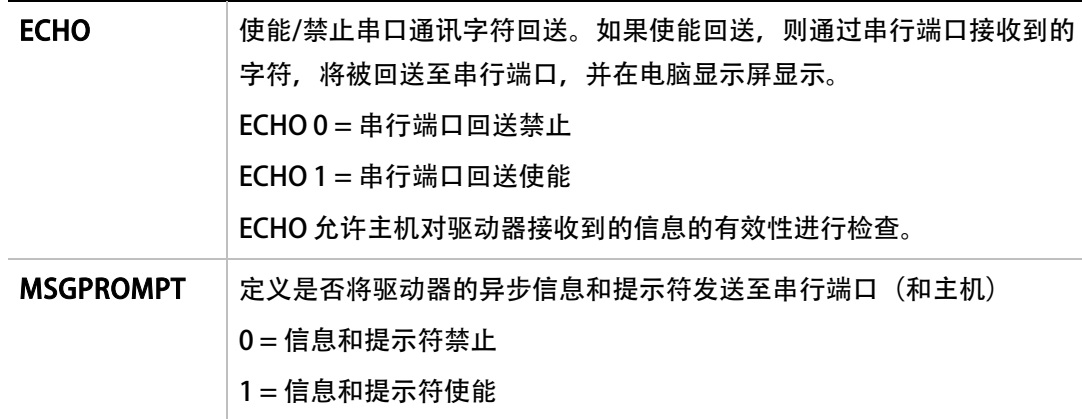

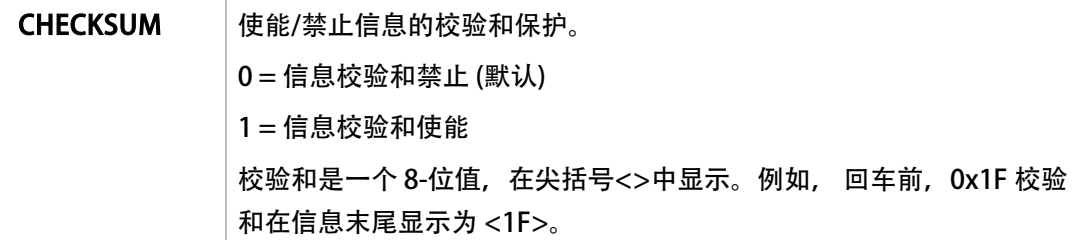

# 10.6 信息格式

信息格式是 CDHD 处理 ASCII 编码信息所采用的结构。主机发送到驱动器的信息, 用来发送命 令、设置变量、或查询驱动器。从驱动器到主机的信息包含查询回复。

信息格式有两个主要元素:信息单元和信息终止,如下图所示。

校验和功能为可选。

注意: *开始*没有实际意义;只是表示驱动器正在等待主机发送信息。

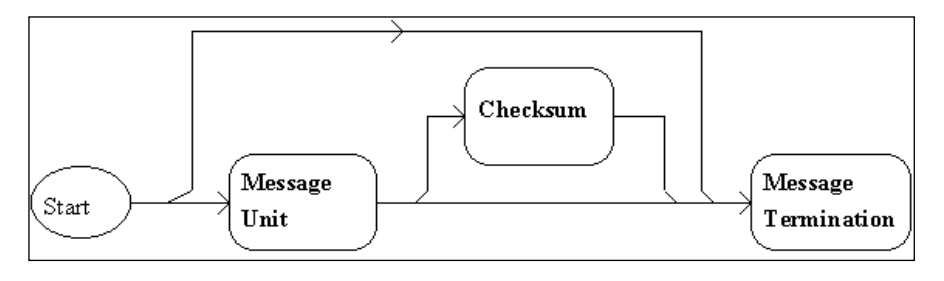

图 10-1.

信息单元

信息单元是在通讯链上传输的一段信息。基本信息单元如下图所示。

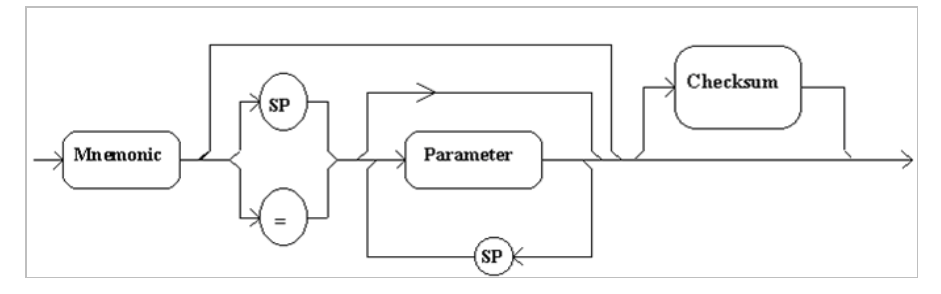

图 10-2.

信息单元包括一个标题 (VarCom 助记码),带或不带参数。标题对其后面参数的语境进行了定 义。从驱动器到主机的信息一般没有标题。

使用标题时,参数与助记码用空格或赋值运算符分开。参数之间必须用空格分开。

在一个信息格式中,CDHD 只能接收一个信息单元。

### 信息终止

信息终止指的是,传输信息的结束。

主机传送的信息通过回车键(CR)进行终止 – ASCII 字符为 0DH。

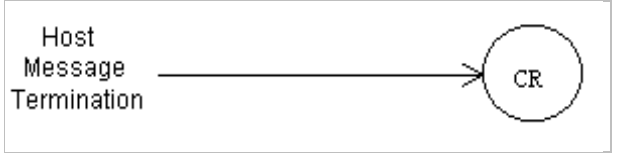

图 10-3.

驱动器传送的信息,通过回车键/换行(CR/LF)组合进行终止 – ASCII 字符为 0DH/0AH。

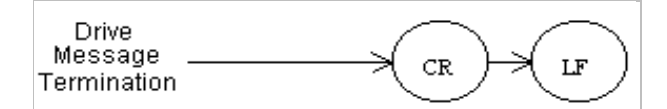

#### 图 10-4.

驱动器还可以接收没有任何附加信息的信息终止。

### 带校验和的完整信息格式

校验和讯息段只有在设置了 CHECKSUM 命令时才会使用。

驱动器配置为,可以接收带或不带校验和的输入信息,同时可以根据 CHECKSUM 变量, 对输 出信息附加校验和。

校验和是用<CR>前面的尖括号<>内的两个 ASCII 数字来表示。

完整的信息格式如下图所示。

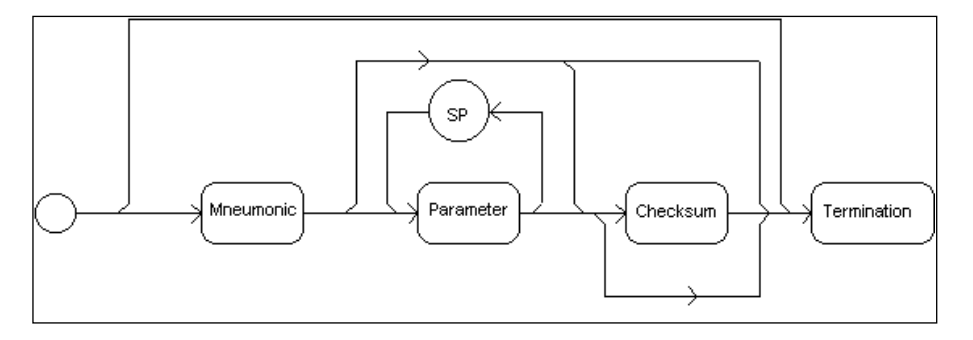

### 图 10-5.

单位

在信息或命令中,单位表示在方括号[ ]中。例如:

- 到驱动器的信息: mpoles
- 来自驱动器的信息: 4 [poles]

当来自主机的信息带有单位时,驱动器会忽略单位信息。

# 10.7 异步错误信息

异步错误信息功能通过变量 MSGPROMPT 实现。

- 如果启用此功能,同时出现错误或故障,驱动器将向主机发送简要错误信息。
- 如果此功能禁用,驱动器会在检测到<CR> 信息终止后发送错误信息。只要主机向驱动器 发送信息,都会执行此操作。

变量 MSGPROMPT 还控制驱动器在信息末尾发送的提示符。

- 若启用回送,则在传输错误信息之前,信息中的字符全部完成回送。即使错误已经发生 且其信息已返回至主机,驱动器仍会接收新的输入信息并尝试执行命令。
- 若禁用回送,则错误信息会在驱动器检测到<CR> 信息终止后进行发送。

在传输错误信息之前,驱动器必须检测到新的错误或故障。

# 10.8 CDHD串行协议示例

以下例子展示了 CDHD 和主机 之间的串行协议。

### 发出命令或变量

在例 1 至例 5 中,CDHD 参数定义为:

ADDR 0

CHECKSUM 0

ECHO 1

MSGPROMPT 1

### 例 1 – 命令

EN (驱动器使能)

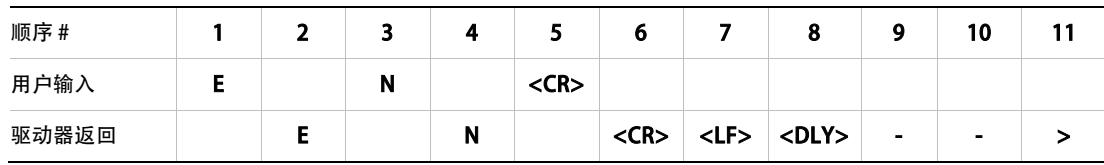

终端显示:

 $\rightarrow$ EN -->

### 例 2 – 命令/变量 – 值的多线返回

由于有大量数据输出至屏幕,因此此类命令一般拥有更长的延时。

DUMP (返回驱动器参数值)

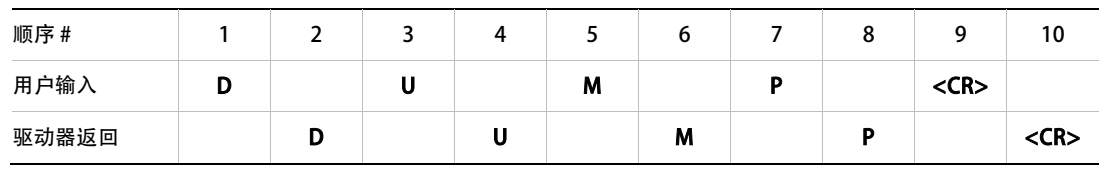

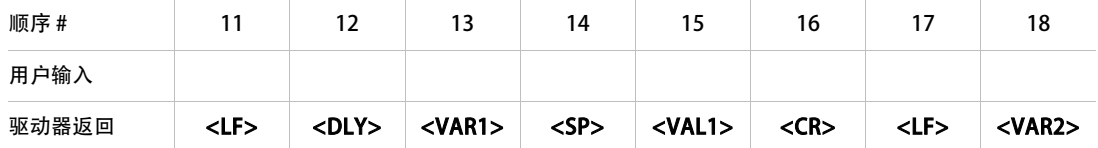

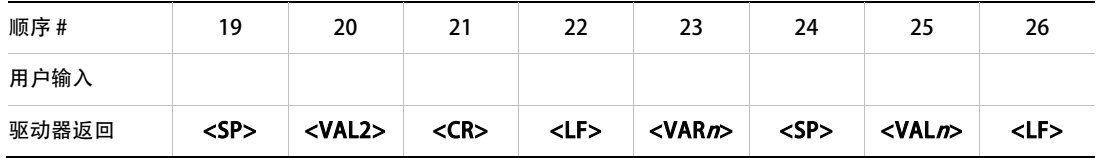

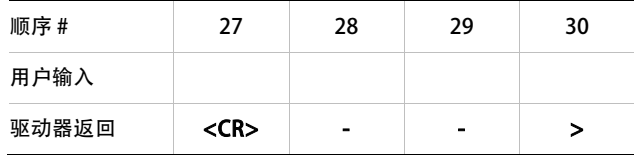

终端显示:

- -->DUMP
- -->var1 val1
- -->var2 val2
- -->var<sup>n</sup> val<sup>n</sup>

# 例 3 – 命令/变量 – 返回多重值

J (jog)

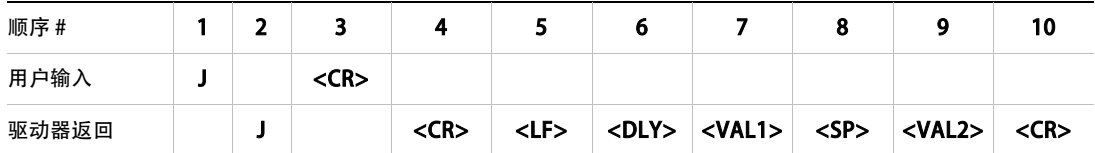

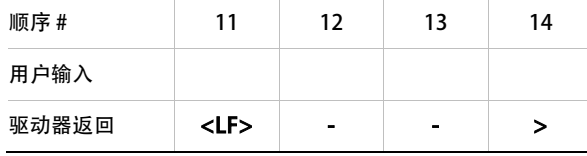

终端显示:

-->J

-->nnnnn nnnnn

-->

# 例 4 – 读取一个变量值

MPOLES (值为 2 的单极电机)

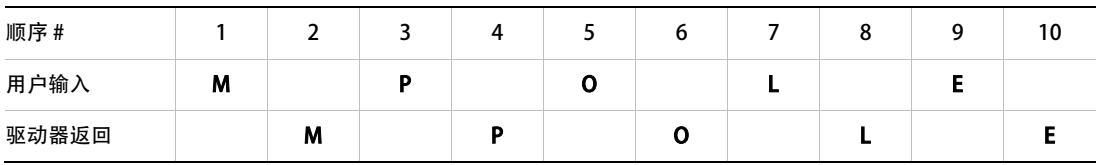

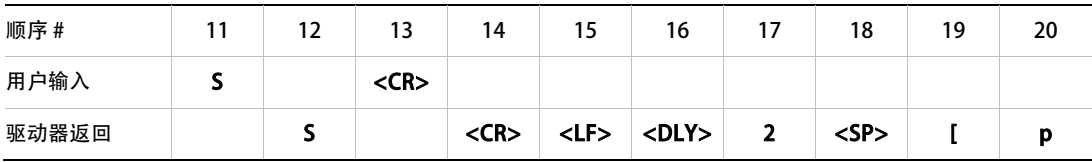

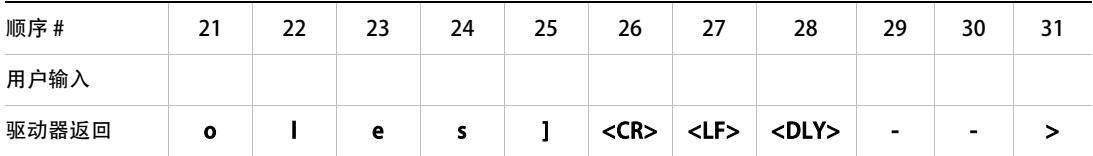

终端显示:

-->MPOLES

2 [poles]

-->

# 例 5 – 定义一个变量值

ACC (用值 50000 加速)

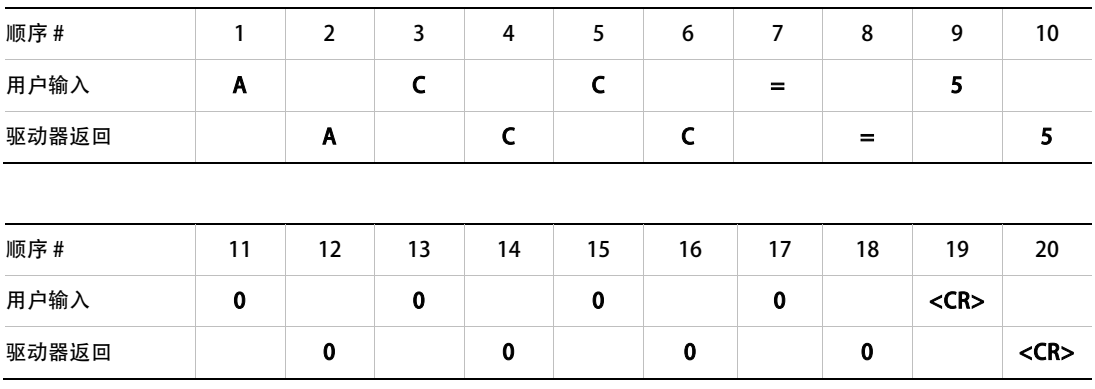

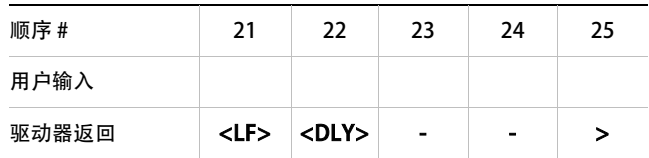

终端显示:

 $-$ >ACC=50000

-->

# 多点模式

在例 6 和例 7 中,CDHD 参数值定义为:

ADDR 3

ECHO 1

MSGPROMPT 1

# 例 6 – 分配地址给菊花链驱动器

ADDR 的值域为 0 到 99。除 0 以外的某个值, 可以使系统进入多点模式, 并产生不同的提示 符。

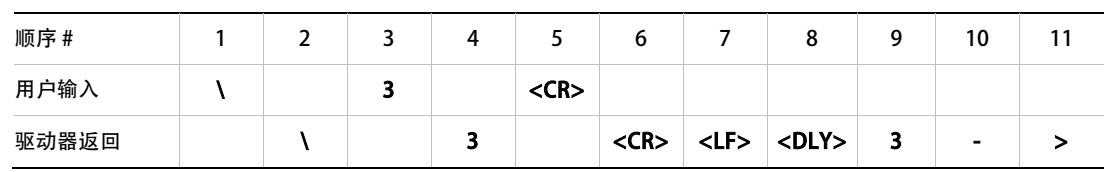

终端显示:

 $\rightarrow$ 

3->

# 例 7 – 读取变量

IMAX (驱动器电流限定)

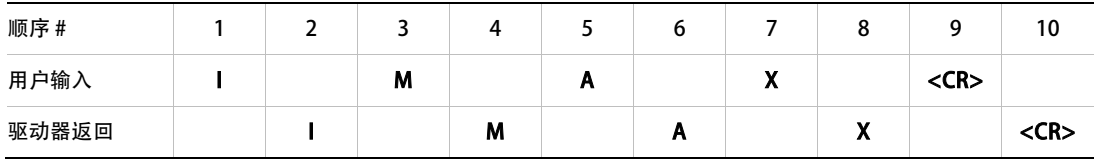

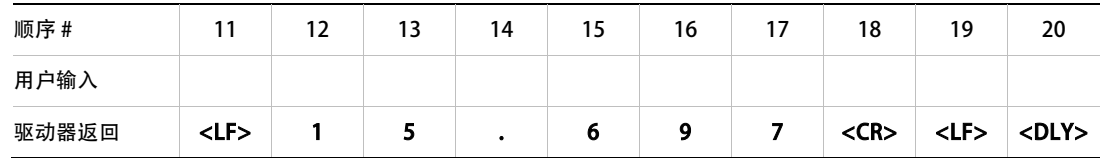

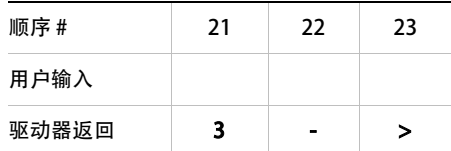

终端显示:

-->IMAX 3->15.697 3->

# 串行校验和

# 例 8 – 变量

在本例中,CDHD 参数定义为:

ADDR 0

CHECKSUM 1

ECHO 1

MSGPROMPT 1

### 值为 25000 的 ACC (加速度)

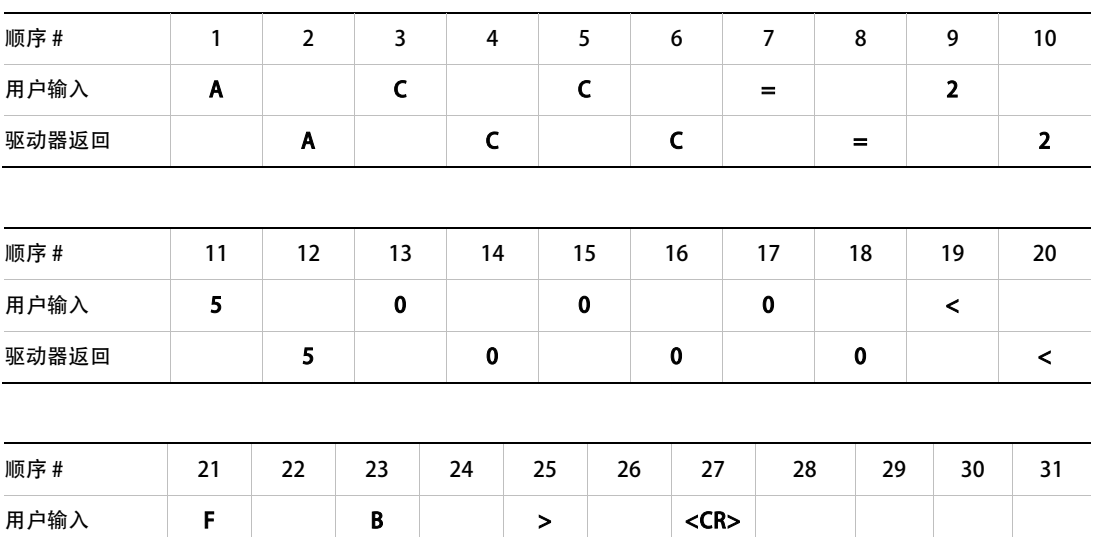

驱动器返回 F B > <CR> - >

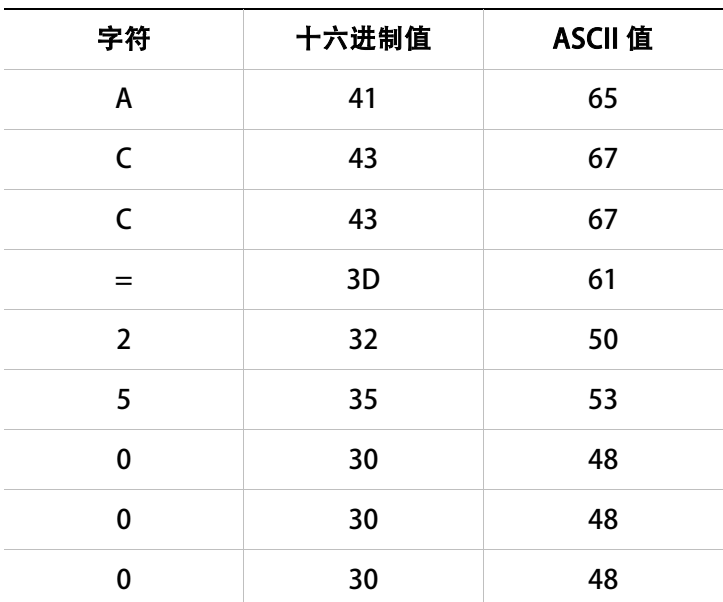

Checksum=0xFF& (0x41+0x43+0x43+0x3d+0x32+0x35+0x30+0x30+0x30)  $=0xFF$  & 0x01FB $=0xFB$ 

注意: 在<CR>前, 括号<>内输入十六进制值和的最后两个字符。

终端显示:

//setting the checksum

-->CHECKSUM 1

//sending command to the drive with checksum appended

-->ACC=25000<FB>

//checking the actual value stored at the drive

-->ACC

//the reply is appended by checksum

25000.000[rpm/s]<7E>

-->

# 11 附件

# 11.1 线滤波器

推荐用于 CDHD 的线滤波器厂商和产品编号如下表所示。

# 表 11-1.推荐的线滤波器

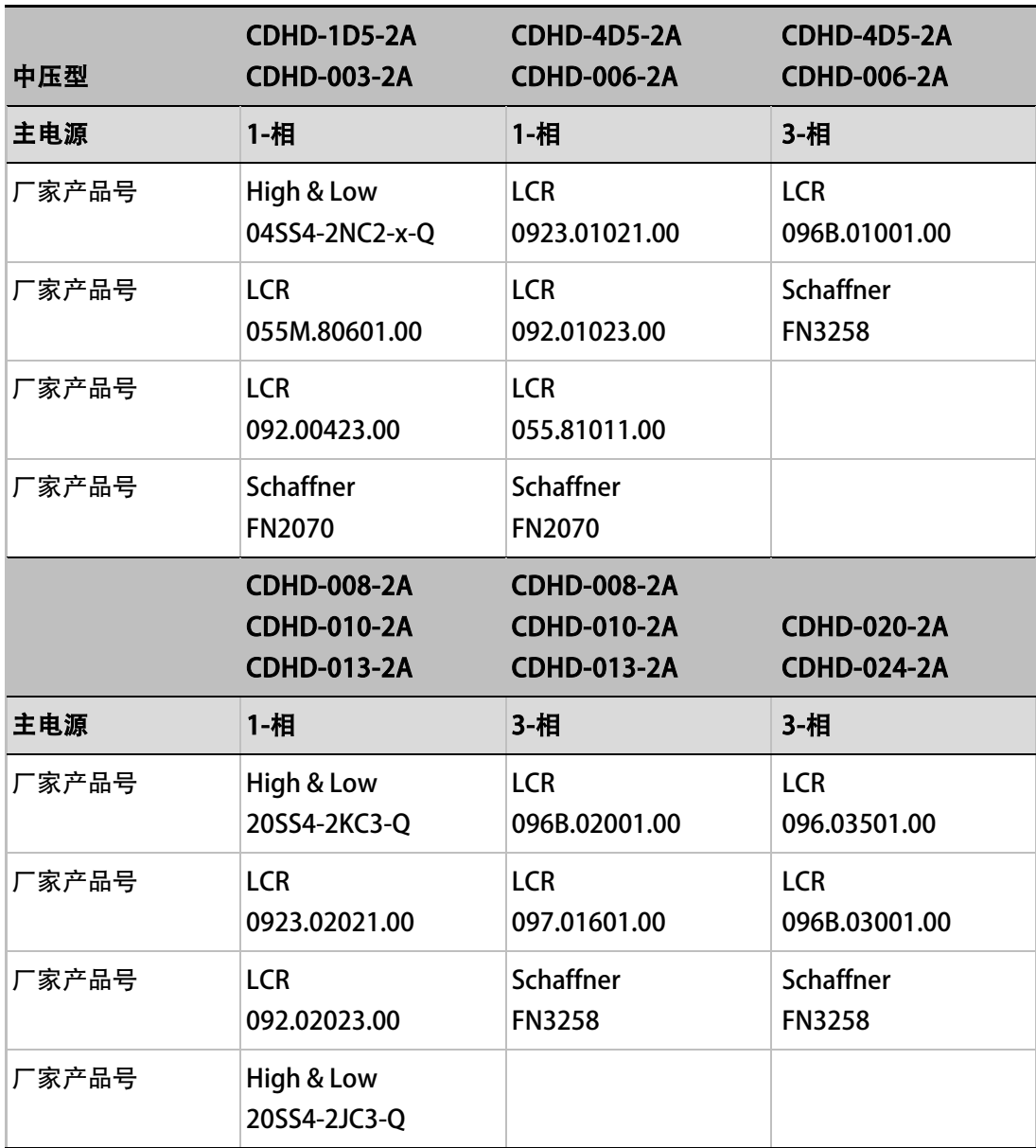

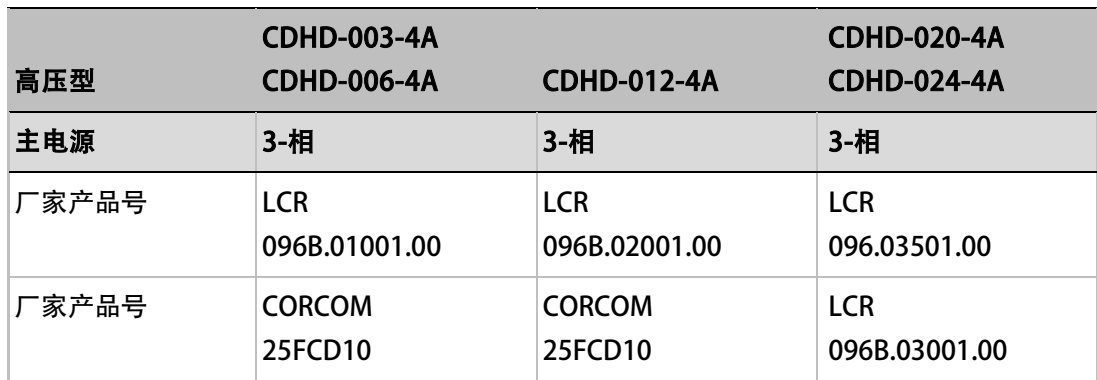

# 11.2 再生电阻

再生电阻的阻值 (Ohms, Ω)由 CDHD 伺服驱动器决定; 所需功率由具体应用决定, 因此, 每个 驱动器可能有多个再生电阻选项。

推荐用于 CDHD 的再生电阻厂家和产品型号如下表所示。

### 表 11-2.推荐用于中压型 (120/240 VAC) CDHD 的再生电阻

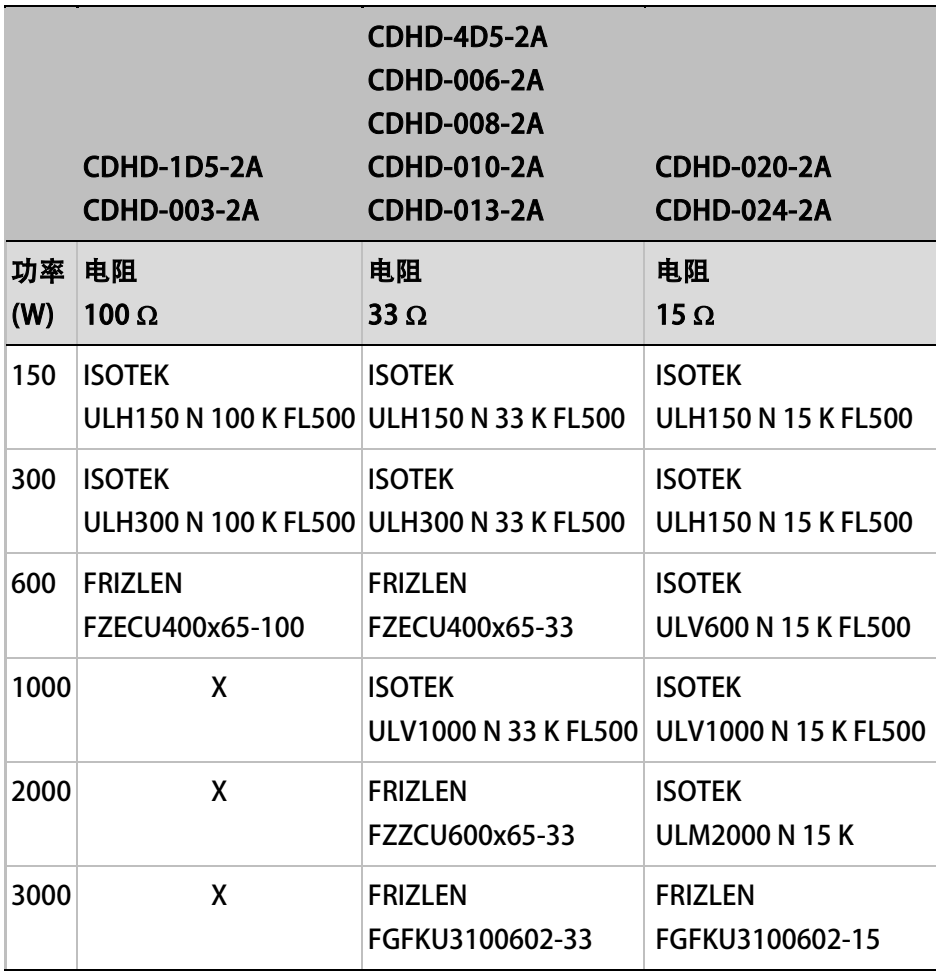

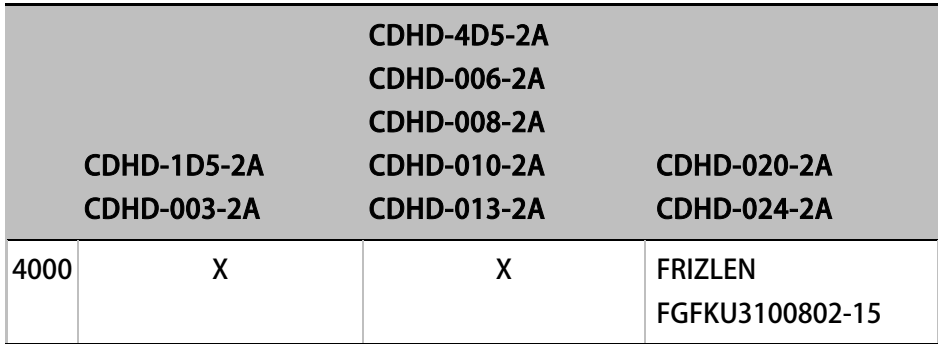

# 表 11-3. 推荐用于高压型 (400/480 VAC) CDHD 的再生电阻

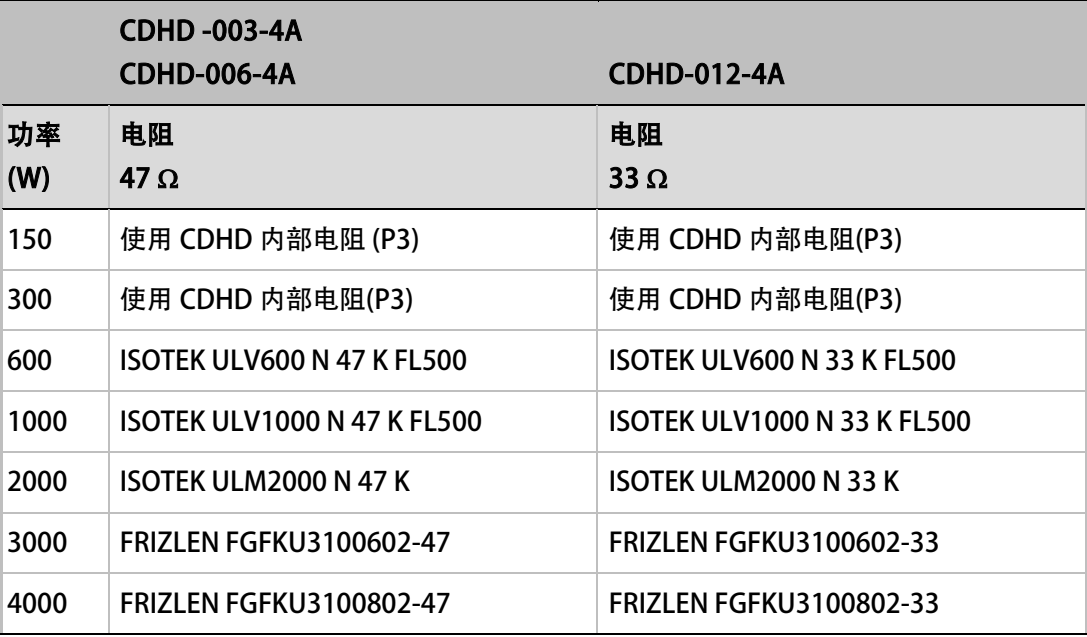

# 11.3 D9-RJ45 转换器

很多 PLC 设备使用 D9 型接口, 用于 CAN 连接。D9-RJ45 转换器可将 CDHD RJ45 端口连接至 D9 接口,

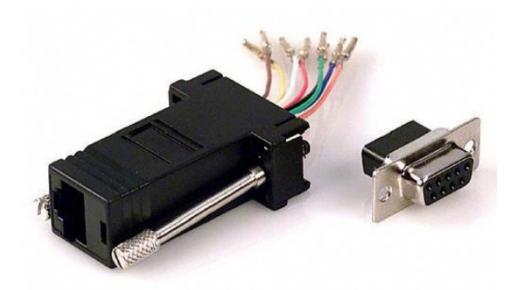

图 11-1.D9-RJ45 适配器 (Servotronix PN ADPrCAN\_D9-RJ45)

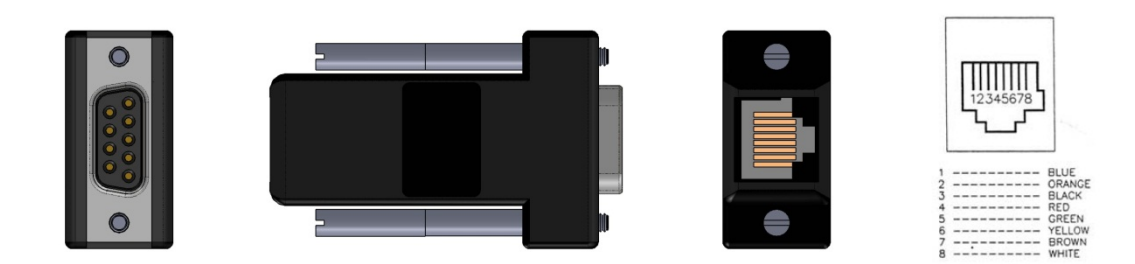

# 图 11-2. D9-RJ45 适配器接口

# 表 11-4. D9-RJ45 适配器布线

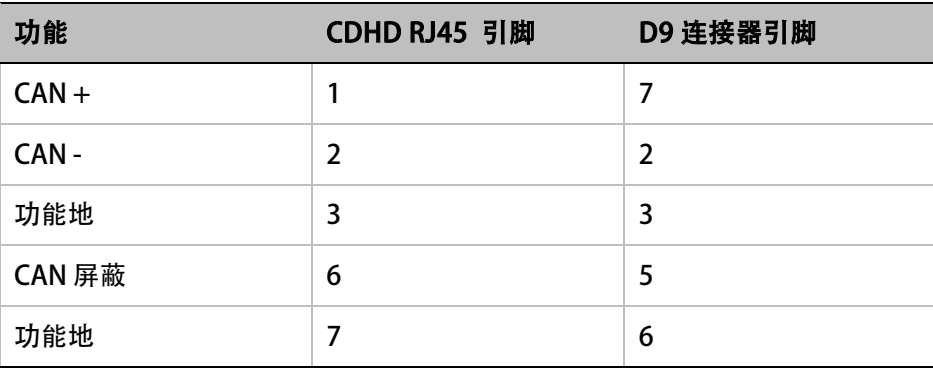

# 12 HD 控制调试方法

# 注意: 软件界面实际显示的数据可能与本文中的内容略有差异, 比如 变量描述有可能改变。 通常,驱动器固件的功能与相应版本的 ServoStudio 文字提示信息基本保持一致。

# 12.1HD控制概览

HD 控制 (HDC)是一种创新型、具有专利的控制算法。它可以实现最小的位置误差和最小的整 定时间,大大优于其他控制器。

一般来说, 经过 ServoStudio 软件中的驱动器设置向导和驱动器调试向导实施的调整已经足够 满足性能需要,若针对具体应用进行优化,可能需要对控制参数进行手动调整。本节对如何进 行手动微调进行了说明。

自动和手动调整的方法基本类似。自动调整过程中,系统性能由驱动器和 ServoStudio 软件进 行测量和评估。而手动调整过程中,系统性能将基于用户经验评估。在两种情况下,伺服控制 参数都是逐步修改,并选择获得最佳性能的参数值。

HD 控制器参数的调整与传统 PID 相似。每个增益参数是逐步增大,直到出现震荡情况,然后 再回减至某个安全值(降低约 10-20%)。

下图显示了 CDHD 驱动器系统一般调整流程的顺序和目的。

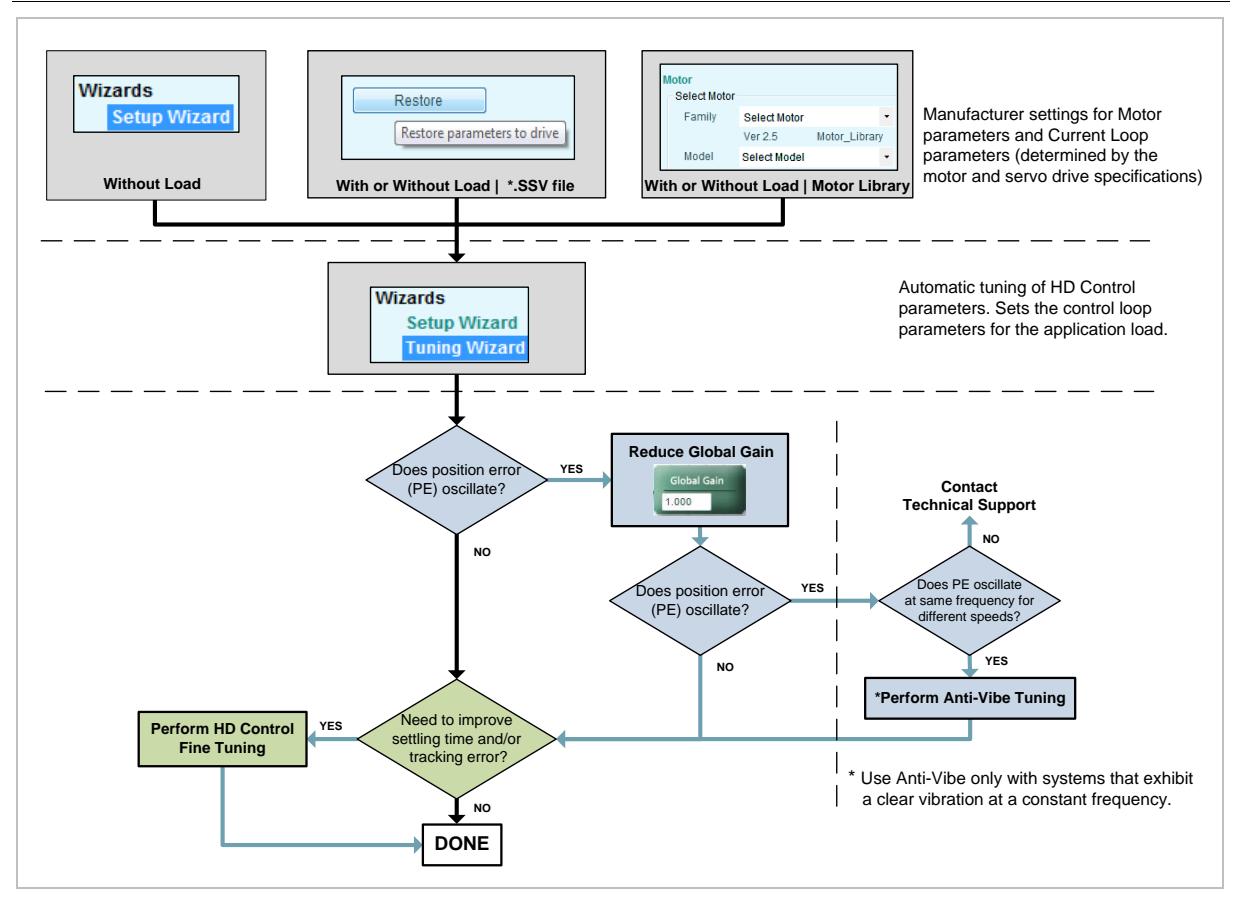

# 图 12-1. CDHD 调试过程

HD 控制环如下图所示。

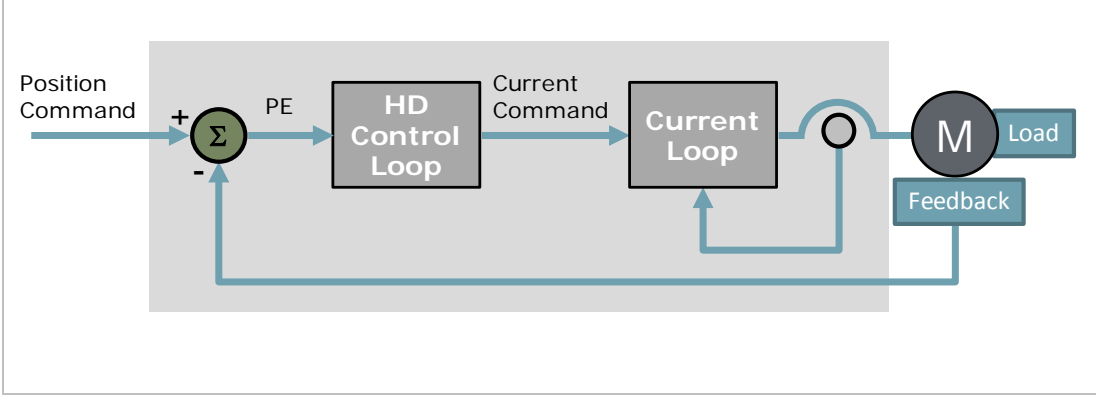

# 图 12-2. CDHD 驱动系统结构

# HD 控制框图如下。

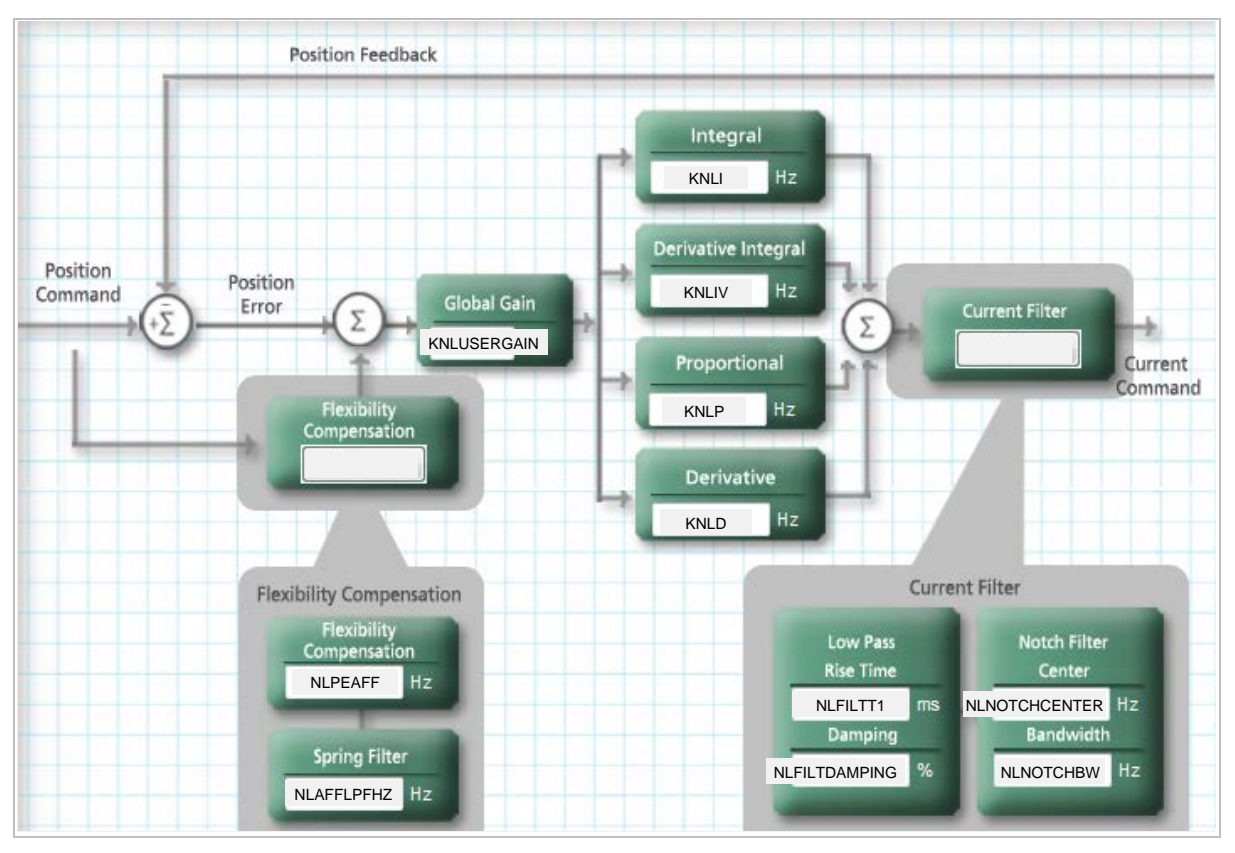

# 图 12-3. CDHD HD 控制环

关于控制参数的说明,请参见下一章节。

# 12.2参数描述

下表详述调试过程涉及参数的说明。

注意: 驱动器变量、指令中的 NL 表示该参数是非线性控制参数。

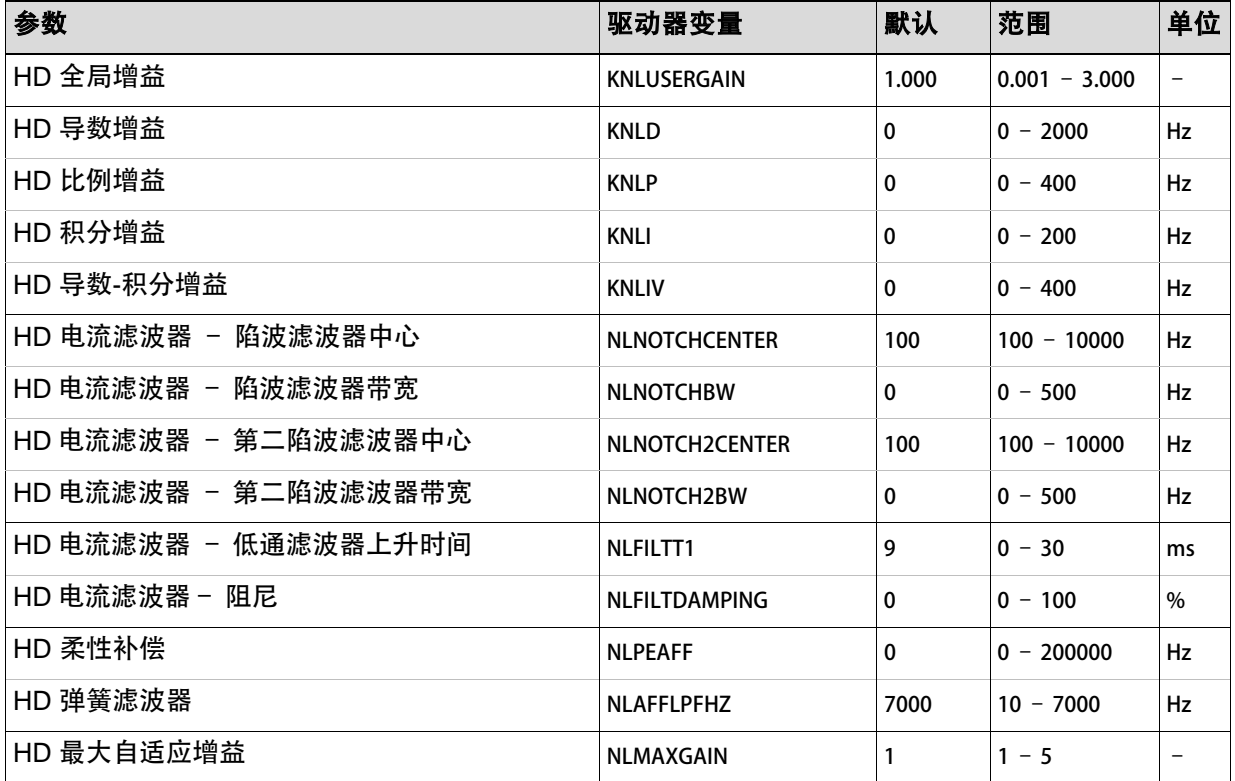

# 反馈增益参数

HD 控制有四个反馈增益参数。

- KNLD (HD 导数增益) 是等同于 PID D 的 HDC。
- KNLP (HD 比例增益) 是等同于 PID P 的 HDC。
- KNLI (HD 积分增益) 是等同于 PID I 的 HDC 。
- KNLIV (HD 导数积分增益) HD 控制算法的一个附加反馈参数。该参数可大大减小追踪和 稳定状态误差,并提高控制稳定性。它的调整就好比是传统 PID 控制器的 P。

反馈增益参数一般按以下顺序进行调整:

KNLD  $\rightarrow$  KNLP  $\rightarrow$  KNLIV  $\rightarrow$  KNLI

### 陷波滤波器

HD 控制有两个陷波滤波器, 用来消除有时出现的高频振动。

- NLNOTCHCENTER (HD 陷波中心) 和 NLNOTCH2CENTER (HD 第二陷波中心)
- NLNOTCHBW (HD 陷波带宽) 和 NLNOTCH2BW (HD 陷波带宽)

陷波滤波器的设置可以从 100 到 8000 Hz;但是,典型的范围是从 300 到 2000 Hz。

振动系统的典型例子:

- 带耦合的滚珠丝杆线性滑动
- 高负荷电机,由于轴的弹性产生共振
- 编码器或解码器共振

调整通过检查振动频率完成,并设定相应的陷波。

一般情况下,振动发生在首次调整步骤中(反馈增益)。然后可以设定陷波参数并继续调整过 程。

### 电流指令参数的低通滤波器 (第二阶)

HD 控制环的输出是一个电流指令。该电流指令在传输至电流控制器之前,要进行低通滤波。

NLFILTDAMPING (HD 转矩滤波器 2), 按百分比定义, 用于保持滤波器的带宽, 一直到 截止频率。 此参数可被 NLFILTT1 单独使用, 以便对受设备限制的带宽进行一些补偿。

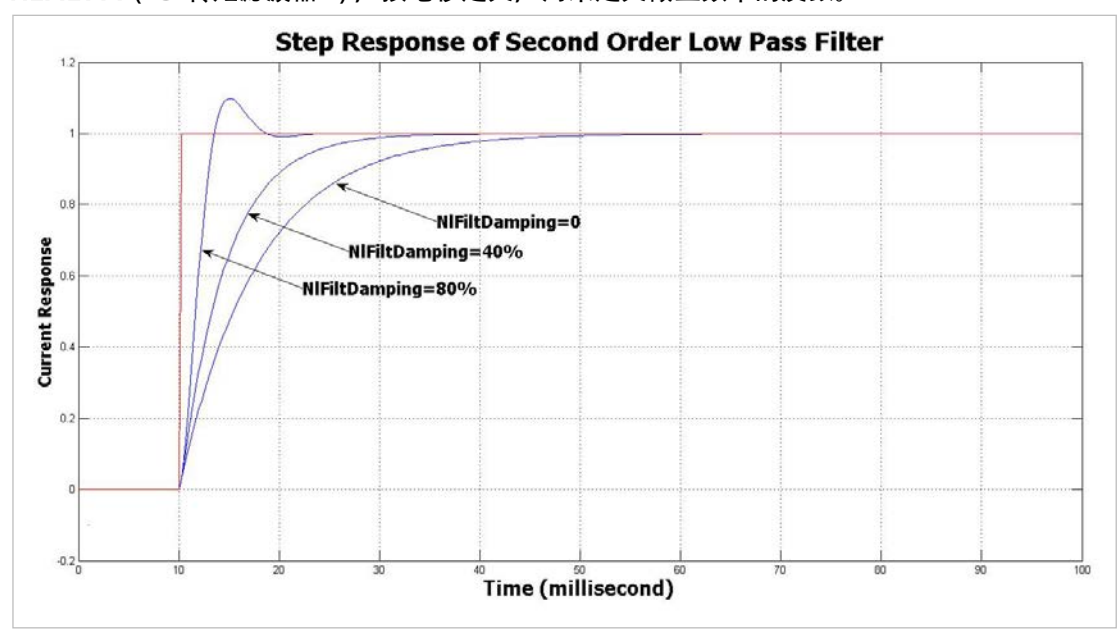

NLFILTT1 (HD 转矩滤波器 1), 按毫秒定义, 用来定义截止频率的反数。

### 图 12-4. Step Response of Second Order Low Pass Filter

这些参数一般由负荷估算过程设置。不过,在调整 KNLD 之后,他们可以继续调整。其目的就 是使用滤波器 NLFILTT1 的最小值和 NLFILTDAMPING 的最大值,以实现 HDC 环的最小响应 时间。

### 设备柔性补偿参数

这些参数可以减少加速度突变对负荷造成的震动,并减少追踪误差;它们还可用来最大程度降 低过冲和整定时间。

NLPEAFF (HD Kff 弹簧滤波器), 以赫兹定义, 根据系统的刚性进行设置。刚性系统需要 较高的值。带有高负荷惯性和柔性连接的系统,要求的值较低;一般范围为 400 至 30 赫 兹。若不使用,设为 5000 赫兹。

• NLAFFLPHZ (HD Kff 弹簧增益), 以赫兹定义, 在用来执行补偿的指令位置的加速度上施 加一个低通滤波器。该加速度从输入指令位置计算所得,如果输入指令位置的分辨率比 较低,则可能出现噪声,比如脉冲序列输入。低通滤波器 NLAFFLPHZ 的应用,可以平滑 计算所得的指令位置加速度,并且只要在应用参数 NLPEAFF 时出现噪声,都应使用此低 通滤波器。

# 12.3准备过程

- 注意: 以下操作步骤假定用户已经熟悉 ServoStudio 软件和运动控制理论。
- 1. 确认驱动器固件版本为 1.4.2 或更新, 且 ServoStudio 软件版本为 1.4.3.3 或更新。 否则, 请下载并安装这些版本。

如果已使用的是更新的版本,一些软件界面的显示可能会与本文有所不同。

- 2. 运行 ServoStudio 设置向导, 并确认电机设置已成功完成。
- 3. 运行 ServoStudio 调试向导, 并确认调试已成功完成。
- 4. 在下表中记下调试结果,以供手动调试参考。

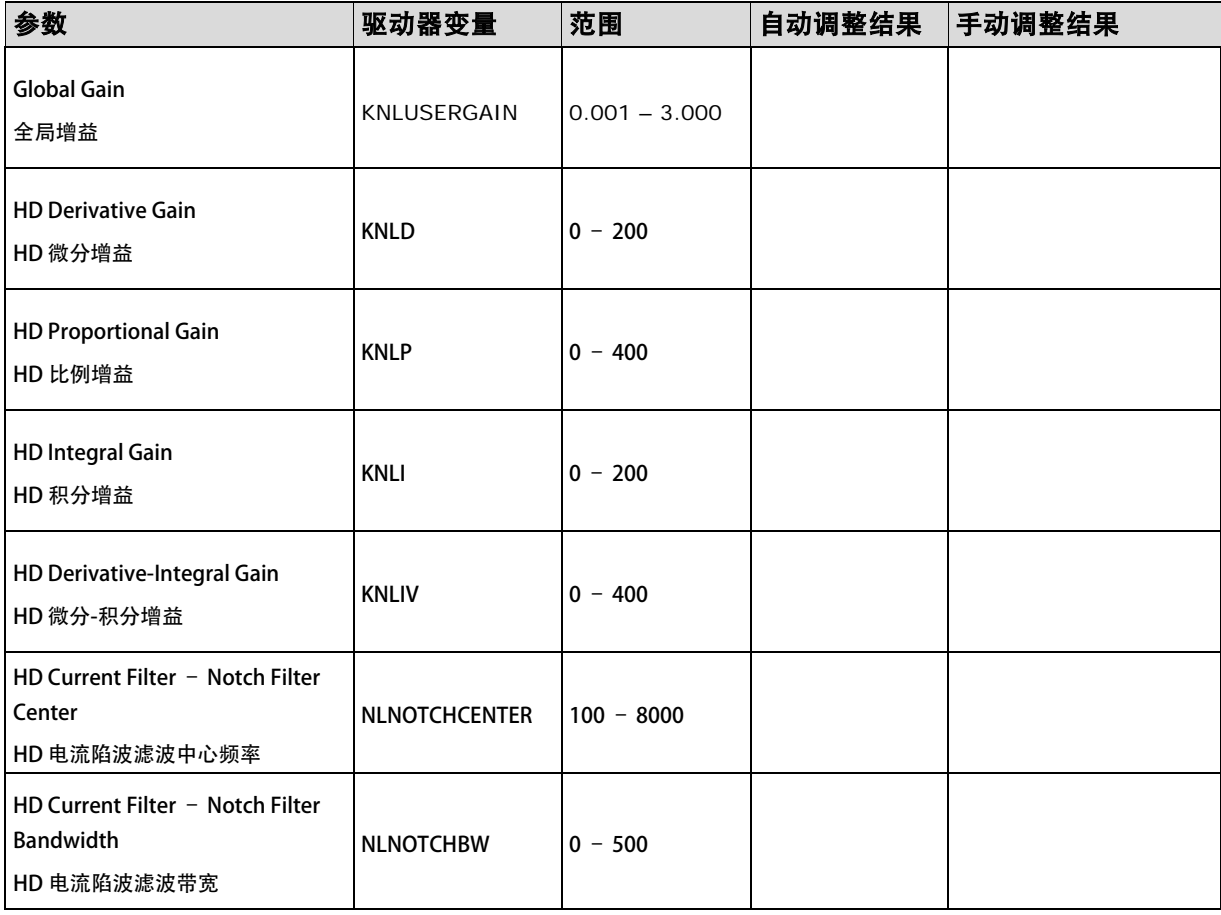

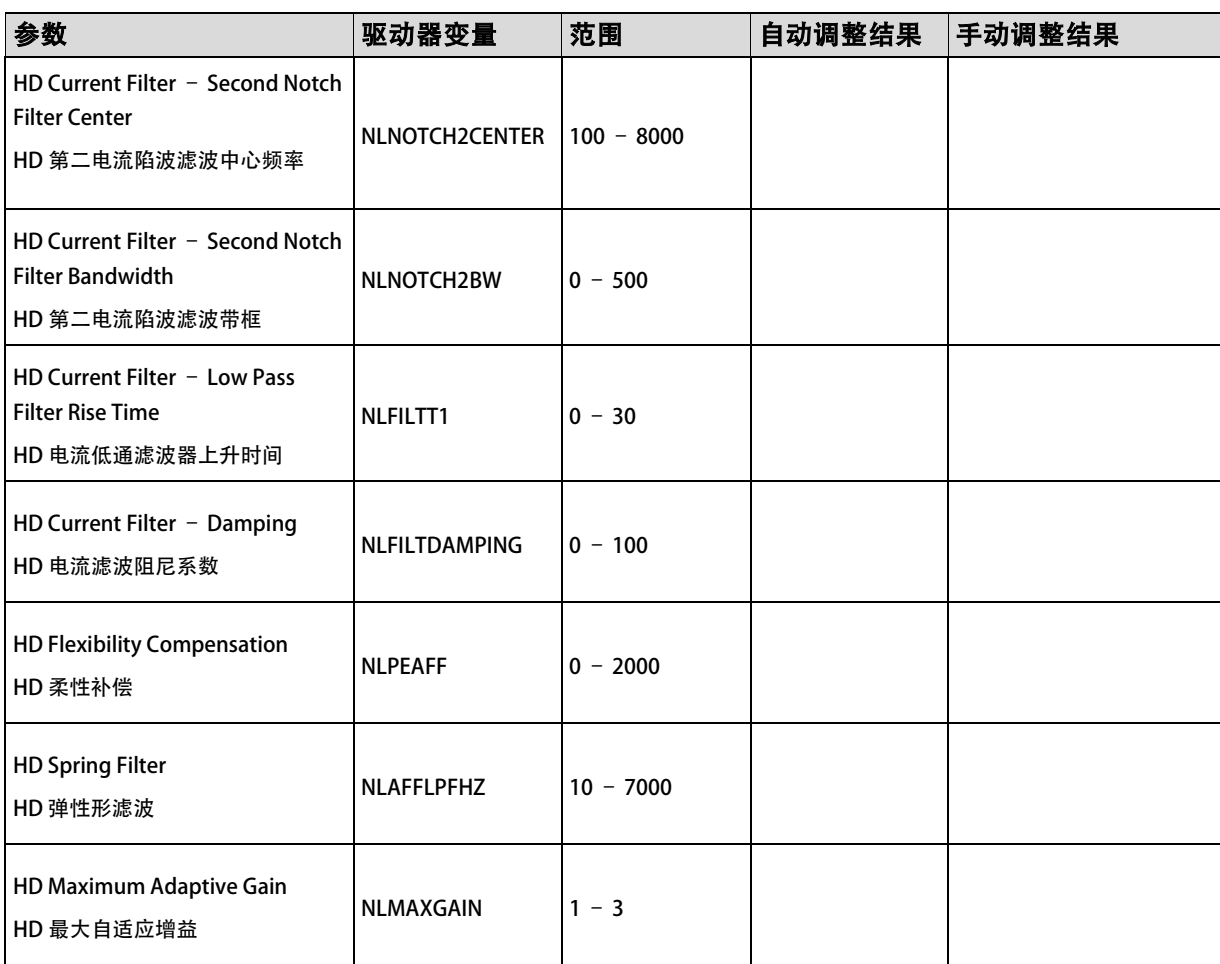

- 5. Open the ServoStudio Scope screen.
- 6. 打开 ServoStudio 示波器界面。
- 7. 选择运动标签。
	- 确认操作模式为 8-档位。
	- 将目标位置的值设为 2000 转。.
	- 设置运动参数值,产生一个速度为电机最大速度 50%,加速度为应用要求的最大加 速度 75%的运动。

在下图所示例子中,最大速度(巡航速度)设定为 1000,而加速度 (和减速度 ) 设定 为 50000。

• 如果您需要来回运动,选择交替选项。

目的在于实现一个拥有充分加速、稳定和减速阶段持续时间的运动轨迹。

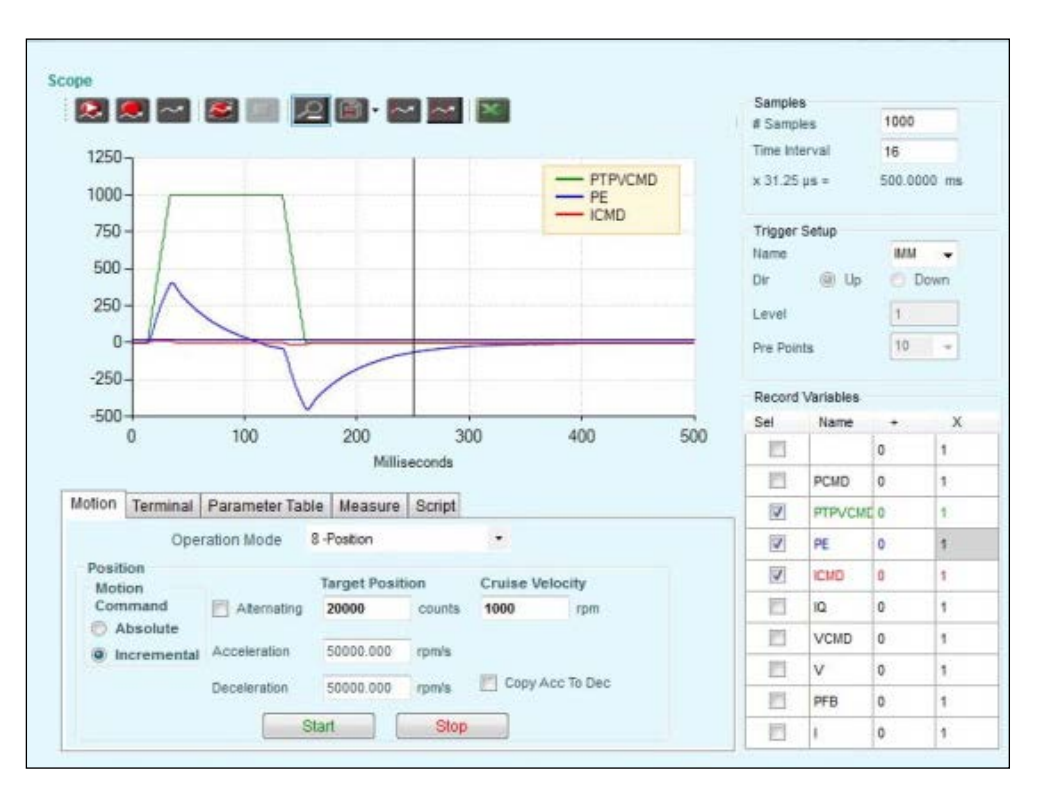

### 图 12-5. Motion and Record Settings

- 8. 在记录器设置面板中,选择一下记录变量:
	- PTPVCMD (位置指令速度)
	- ICMD (电流指令)
	- PE (位置误差)。另外在 PE 变量输入一个大小为 10 的轨迹缩放因子。
- 9. 在记录器设置面板中,输入抽样值和触发变量:
	- 样本: 1000
	- 时间间隔: 16
	- 触发: IMM
- 10. 选择参数表标签。
	- 将参数 KNLUSERGAIN (NL 自适应增益因子) 设为 1.000。

默认时, KNLUSERGAIN 在自整定期间被设为 0.300。若是手动调整, 通常您可以从 1.000 开始。

11. 确认驱动器已使能,然后点击示波工具栏中的运**动记录和绘图**按钮。

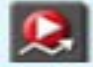

确认该增益不会太高。

12. 若增益过高 (通过振动和噪声判定), 则降低 KNLUSERGAIN 的值, 直到获得平滑运动。

下图界面显示的是,负荷估算设定的默认参数,且 KNLUSERGAIN 设为 1.000 时,获得 的典型运动。

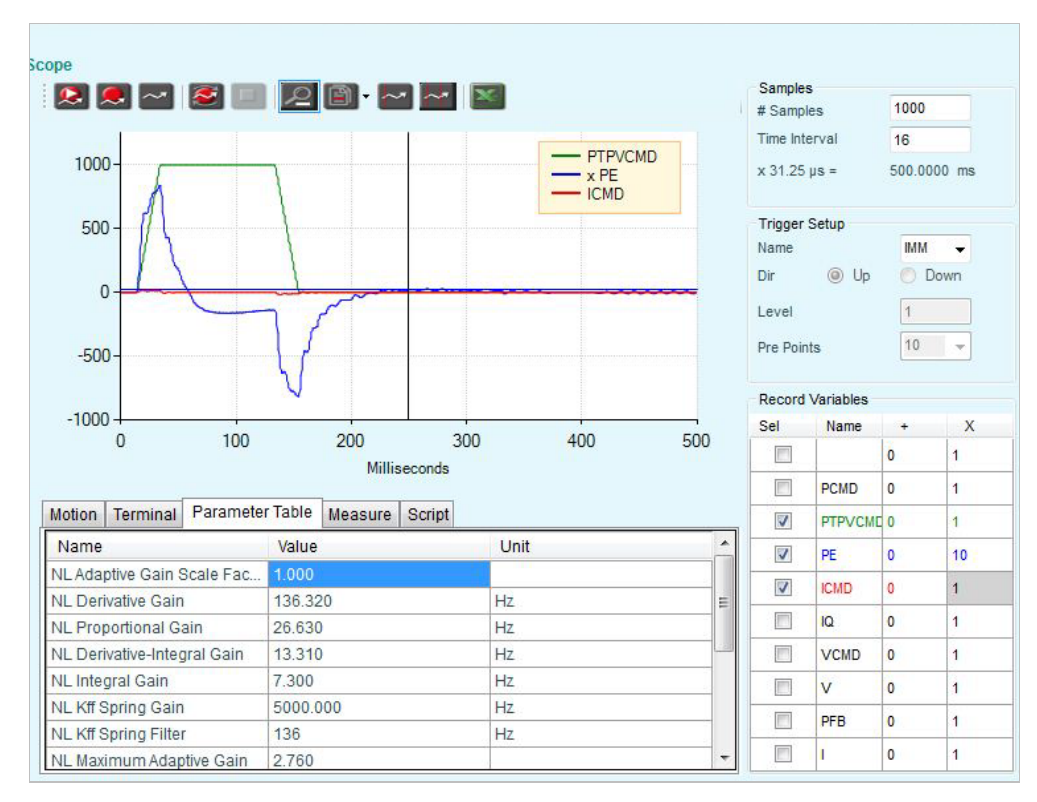

# 图 12-6. 默认参数下的运动示例

注意:此图显示的位置误差轨迹,已通过大小为 10 的因子缩放。

# 12.4调整顺序

# 调整顺序

各参数按以下顺序依次进行调整:

- 1. KNLD
- 2. 低通滤波器 (可选): NLFILTDAMPING 和 NLFILTT1
- 3. KNLD (可选)
- 4. KNLP
- 5. KNLIV
- 6. KNLI
- 7. 柔性系统补偿: NLAFFPHZ 和 NLPEAFF

步骤 2 和 3 可选, 并且在性能要求不重要时可跳过。

在每一次,需通过执行来回运动,并观察 ServoStudio 示波界面|运动窗格中记录的变量, 对 参数值进行确认。

# 步骤 1 – 调整 KNLD (导数增益)

- 8. 将 KNLP 设置为默认值的一半。
- 9. 将 KNLI 和 KNLIV 设为零。

# 10. 增加 KNLD,直到 ICMD 出现振荡。

ICMD 纹波的可接受水平取决于系统,并且主要取决于负荷:

- 对于轻负荷 (< 2 × 转动惯量), 额定电流的 5%可为正常水平。
- 对较高负荷,可接受的纹波可为 10%。

Scope

NL Kff Spring Filter

NL Maximum Adaptive Gain 2.760

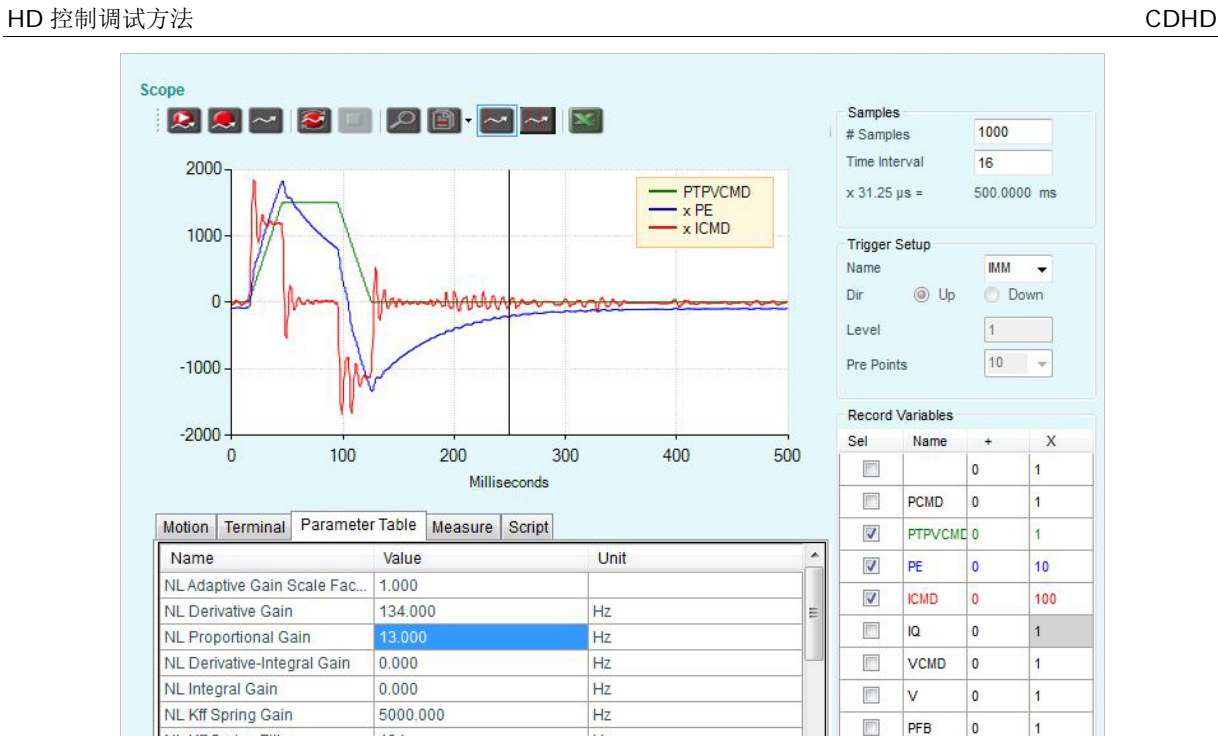

# 图 12-7. KNLD 134 Hz (ICMD 的数值已放大 100 倍)

134

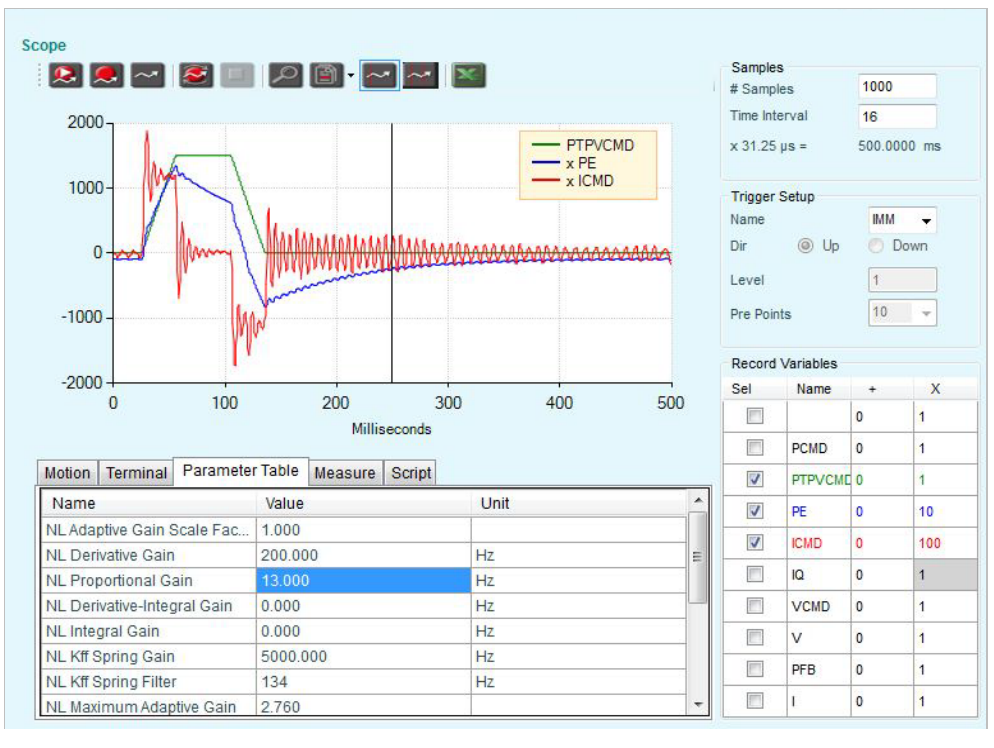

 $Hz$ 

 $\Box$ 

l.

 $\overline{\phantom{a}}$ 

 $\overline{1}$ 

图 12-8. 增加 KNLD 到 200 Hz – KNLD 太高

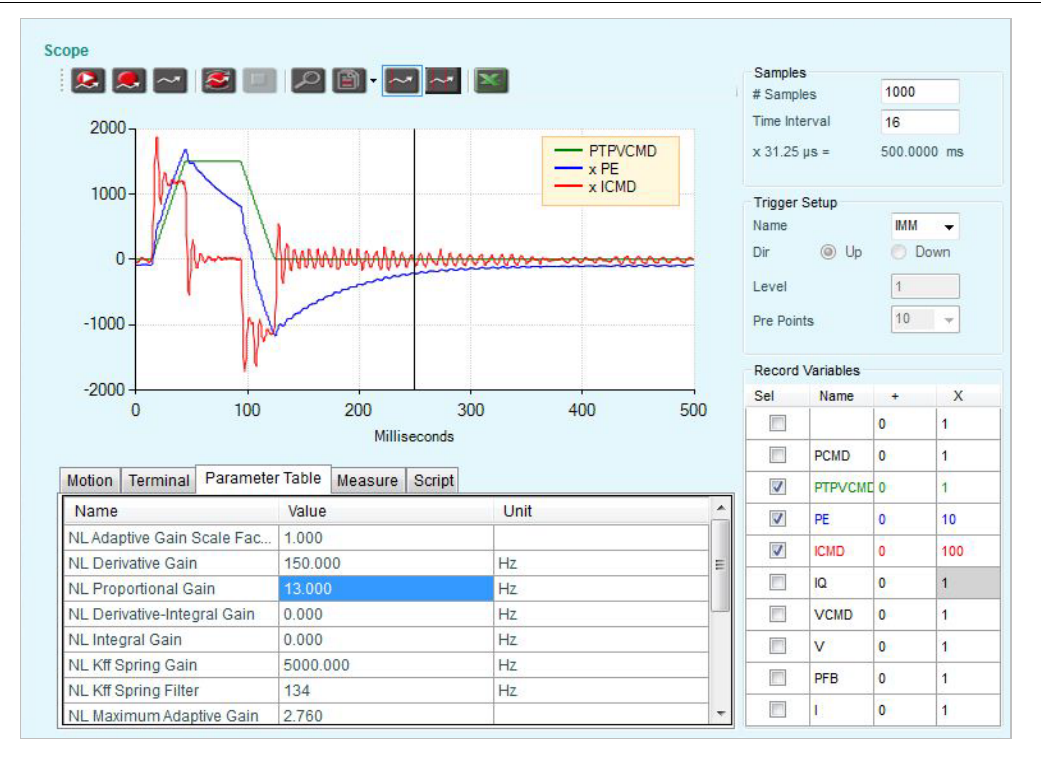

### 图 12-9. 选定 KNLD 150 Hz

# 步骤二 – 调节低通滤波器

1. 增加 NLFILTDAMPING,直到 ICMD 出现噪声和/或振荡,然后再降低 10%。

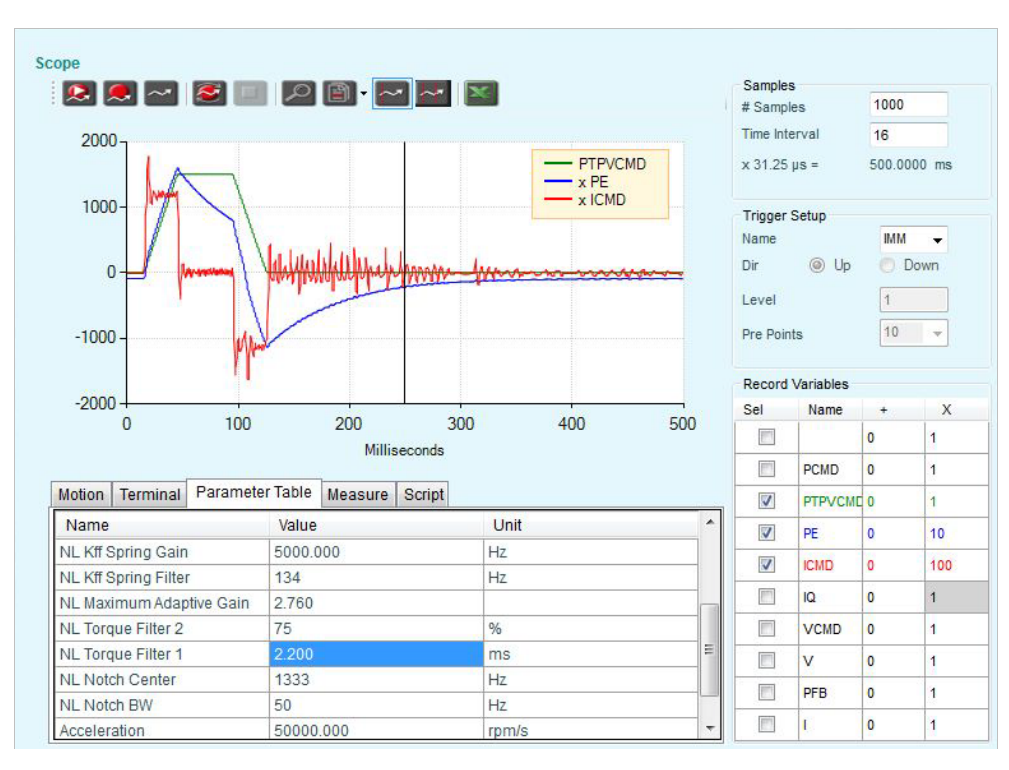

# 图 12-10. NLFILTDAMPING 75% - Selected value

### 降低 NLFITT1,直到 ICMD 出现噪声和/或振荡,然后再增加 20%且至少 0.05 ms。

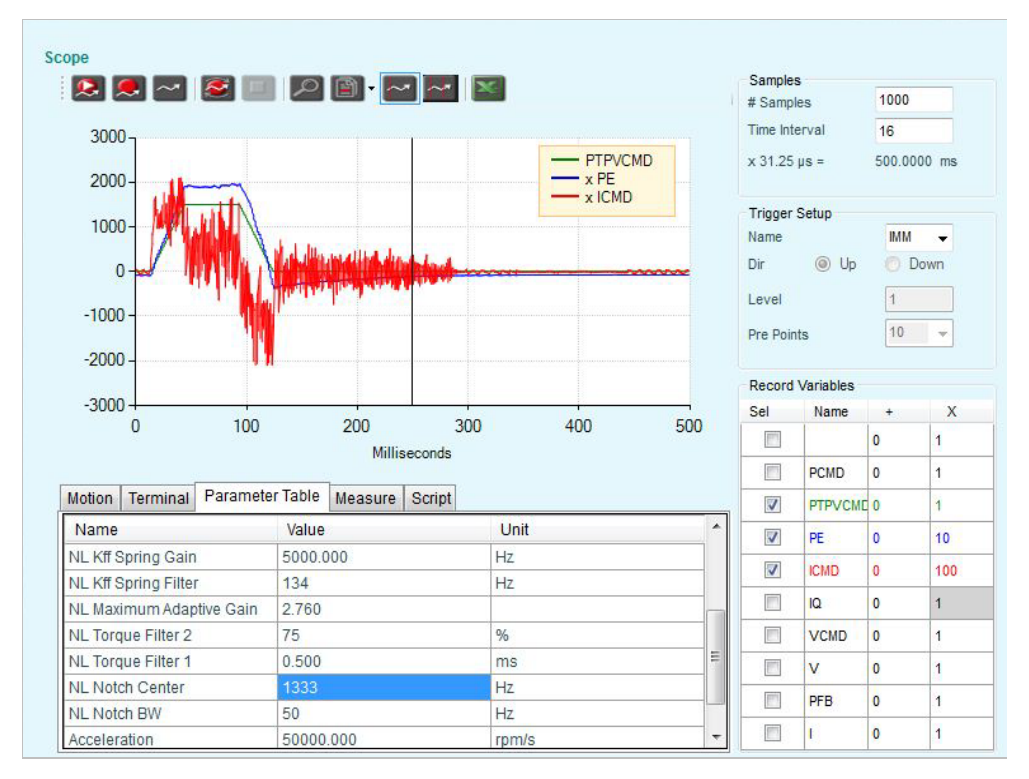

# 图 12-11. NLFILTT1 0.5 ms 数值较小

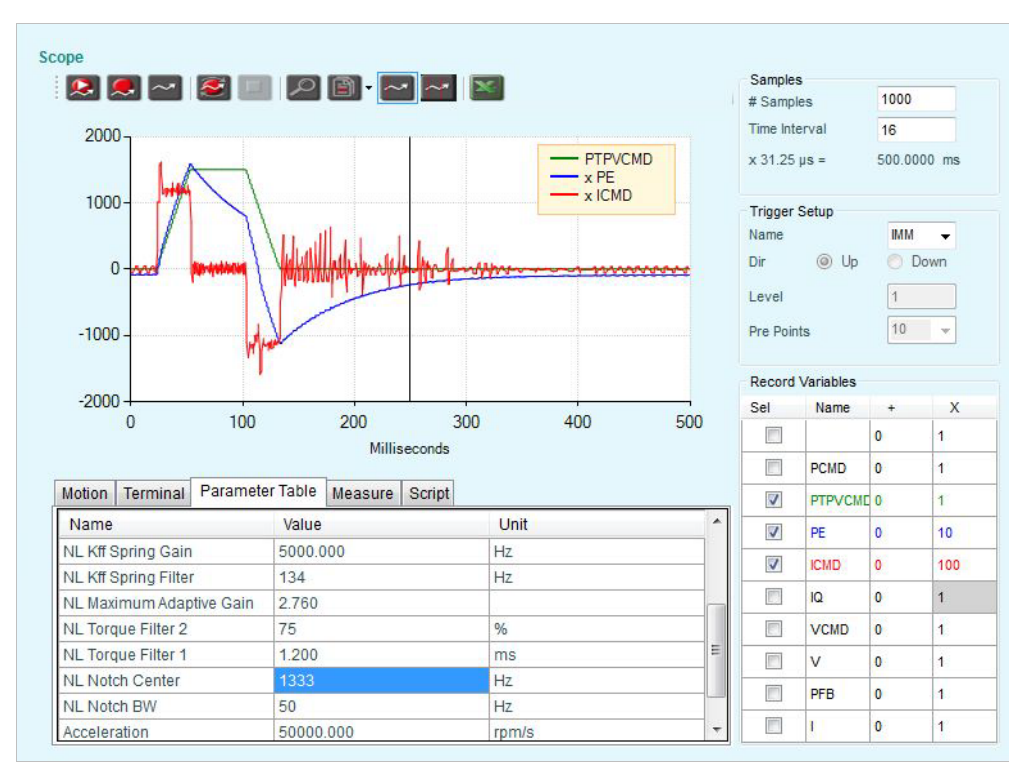

# 图 12-12. NLFILTT1 1.2 ms – 合适

### 步骤三 – 重新调整KNLD的数值

如果低通滤波器的值 (NLFILTT1 和/或 NLFILTDAMPING) 已明显变动, KNLD 可能需要重新调 整至更高的值。

#### 具体流程参照步骤 1。

### 步骤四 –调整 KNLP (比例增益)

### 增加 KNLP,直到 追踪误差(PE)出现振荡 。

随着 KNLP 值的增加,位置误差的形状变成直角,反映出加速和减速期间的恒定值。

随着 KNLP 比例增益的增加,各个运动相(加速、稳定、减速)的位置误差都达到稳定值。

当图像形状尽可能接近直角时,调整效果达到最佳;即,各个运动相的位置误差达到恒定,并 且在换相时(加速到稳定、稳定到减速、减速到停止)没有振荡。

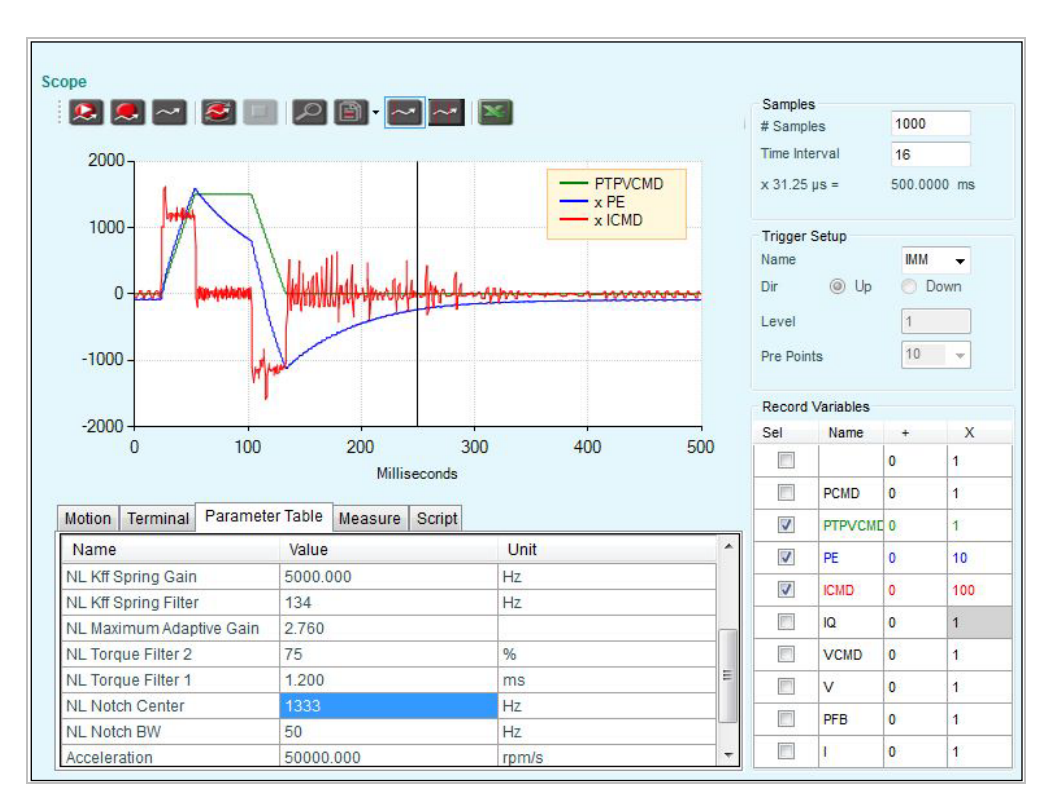

以下各图中的界面显示了位置误差图像的渐进式改变。

图 12-13. KNLP 13 Hz – 初始值

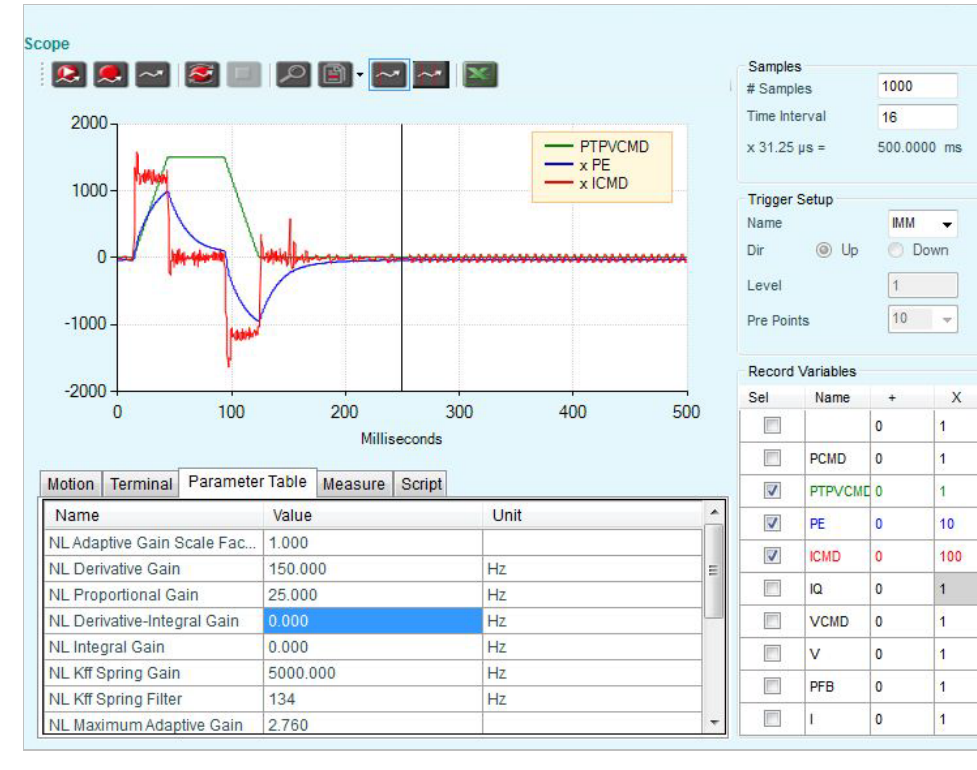

# 图 12-14. KNLP 25 Hz – 位置误差减小

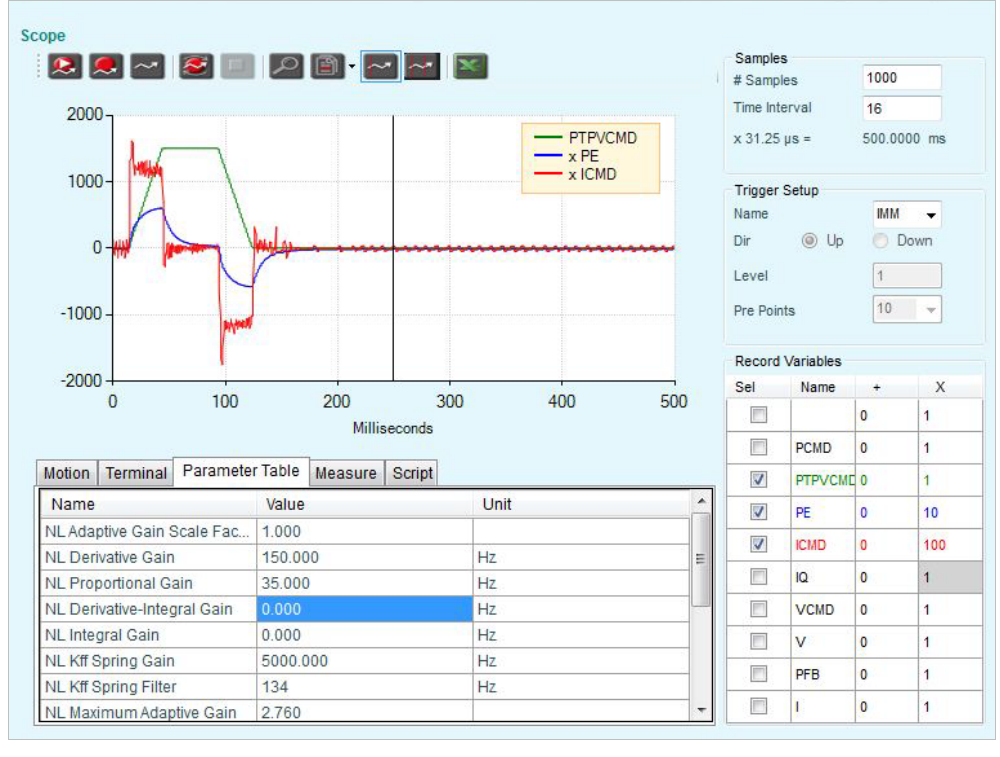

# 图 12-15. KNLP 35 Hz – 位置误差进一步减小

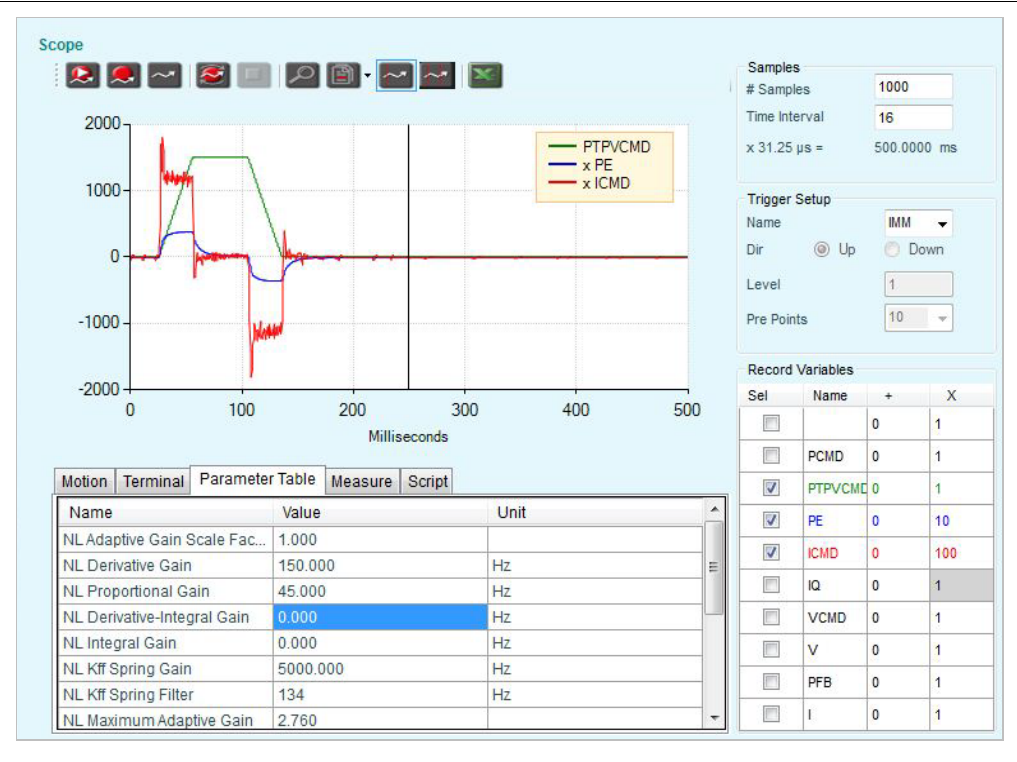

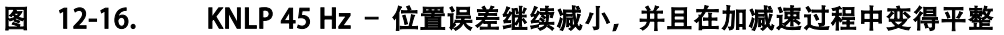

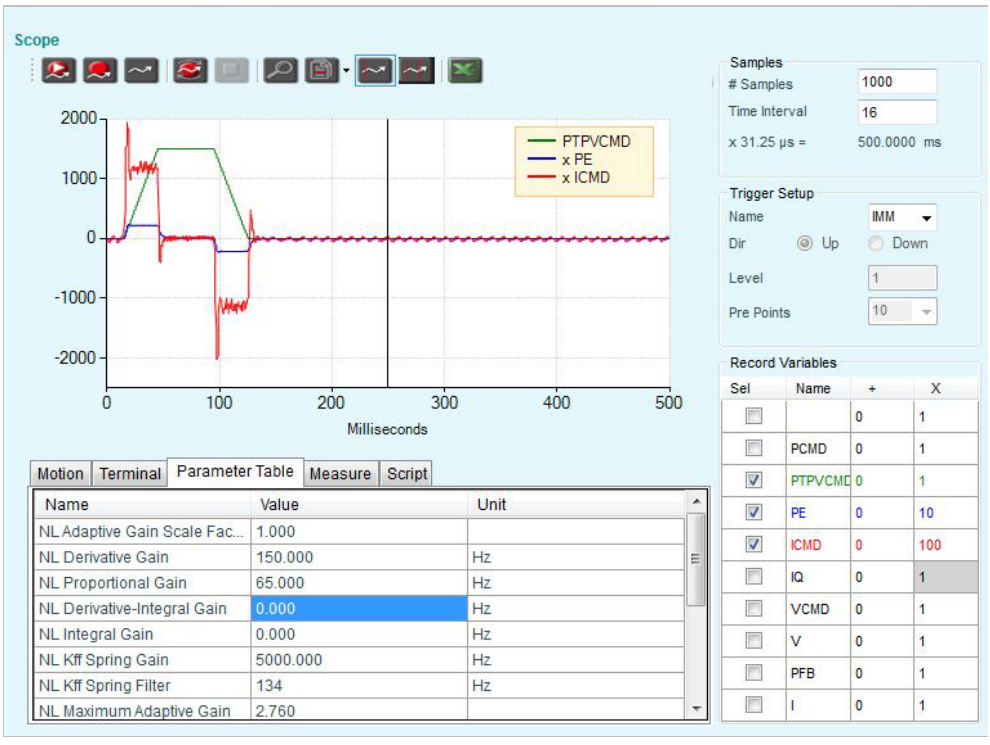

图 12-17. KNLP 65 Hz - P 位置误差继续减小,并且在加减速过程中变得平整

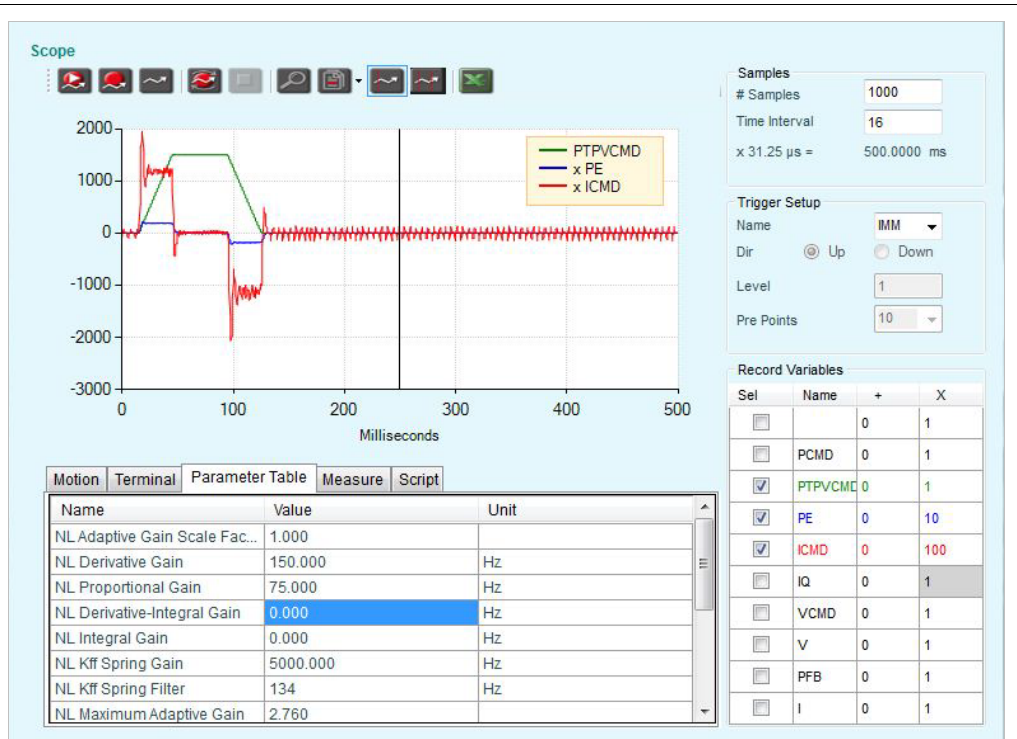

图 12-18. KNLP 75 Hz – 数值过大,出现震荡

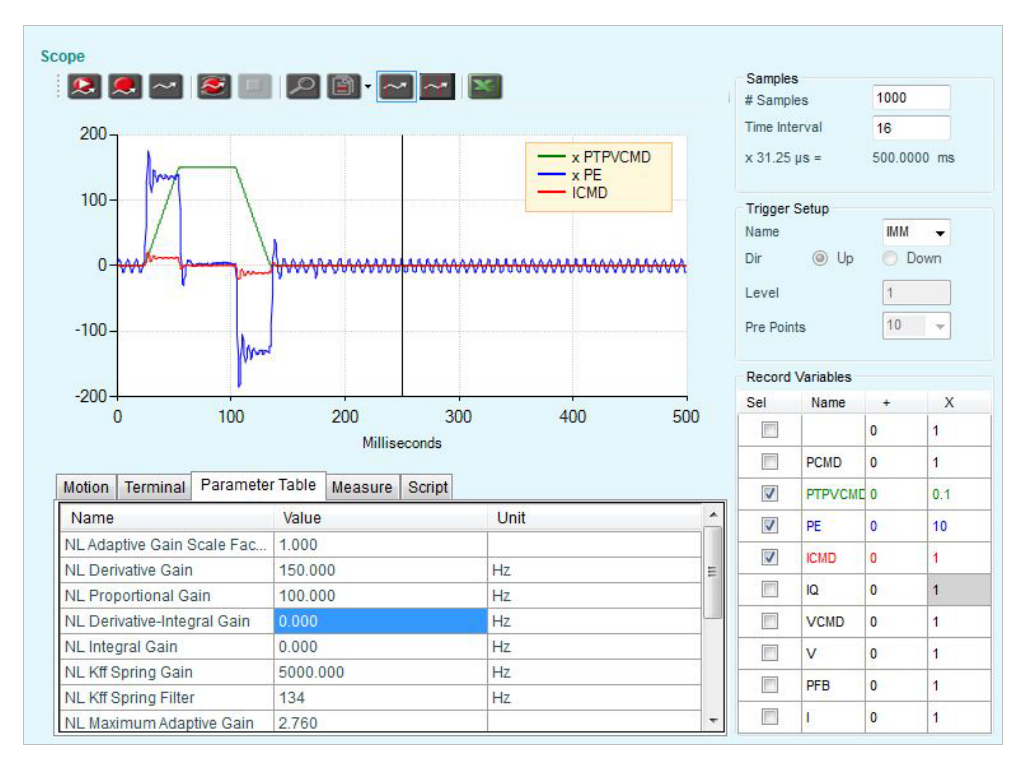

图 12-19. KNLP 100 Hz - 数值过大, 位置误差在运动过程中出现超调, 在结束时出 现振荡

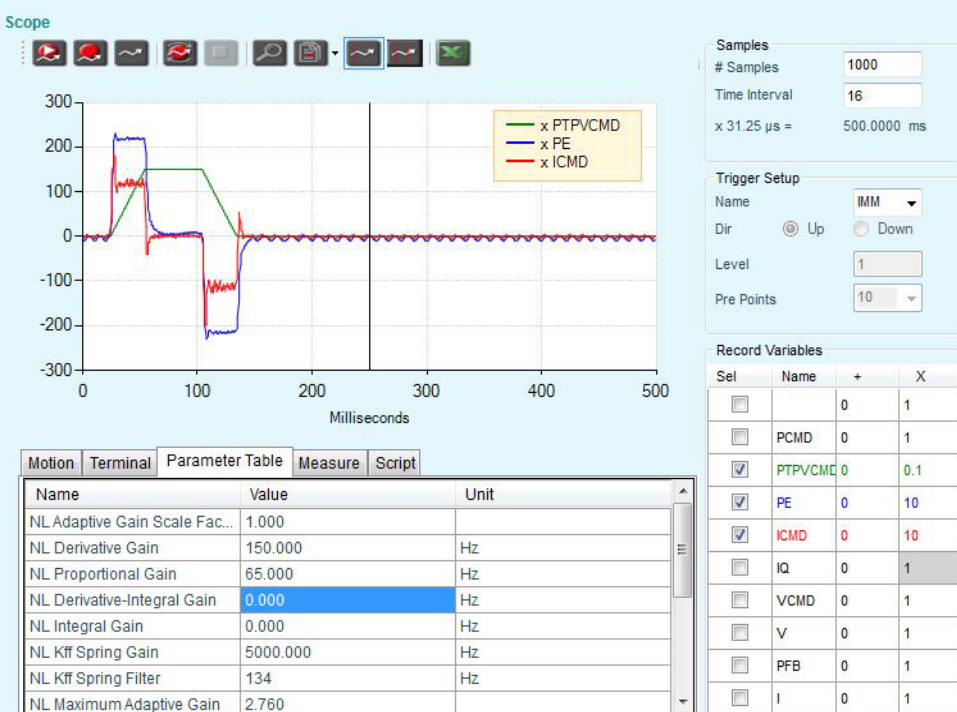

### 图 12-20. KNLP 65 Hz - 合适 (位置误差数值已放大 10 倍)

- 位置误差无过冲
- 电流纹波 OK
- 稳定状态的振荡 OK

### 步骤五 –调整 KNLIV (导数-积分增益)

### 增加 KNLIV,直到追踪误差(PE)出现振荡

增加 KNLIV 增益, 以减少位置误差, 降低对外部扰动的敏感性, 同时减少停止时的稳定状态 位置误差(若有)。

KNLIV 值的典型范围: KLP/2 < KLIV < 2×KNLP

以下各图的界面显示了位置误差图形的渐进式改变。

当 KNLIV 比例增益增加时,各个运动阶段(加速、稳定、减速)的位置误差减少。

当每个运动阶段转换(加加速度改变)后,位置误差以最快可能速度降低,且转换时不存在振 荡时,则调整达到最佳状态。

### 步骤六 –调整 KNLI (积分增益)

KNLI 用来减少运动期间和停止时的位置误差。

KNLI 应尽量提高,以不会产生过冲或振荡为限。

增加 KNLI,直到位置误差(PE)出现振荡。

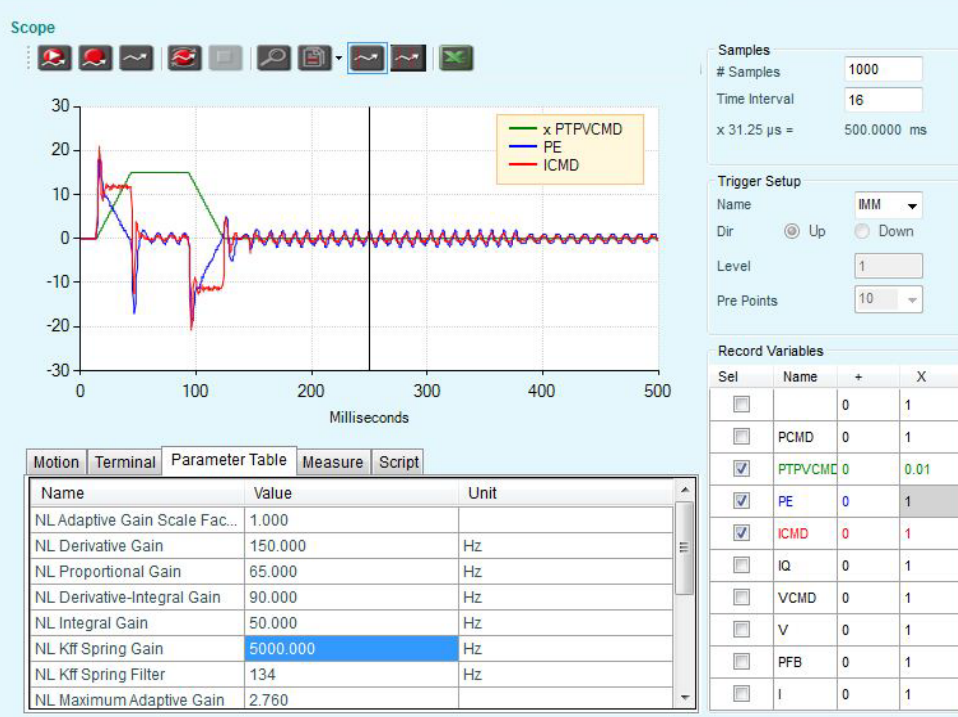

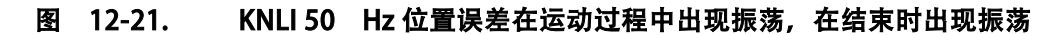

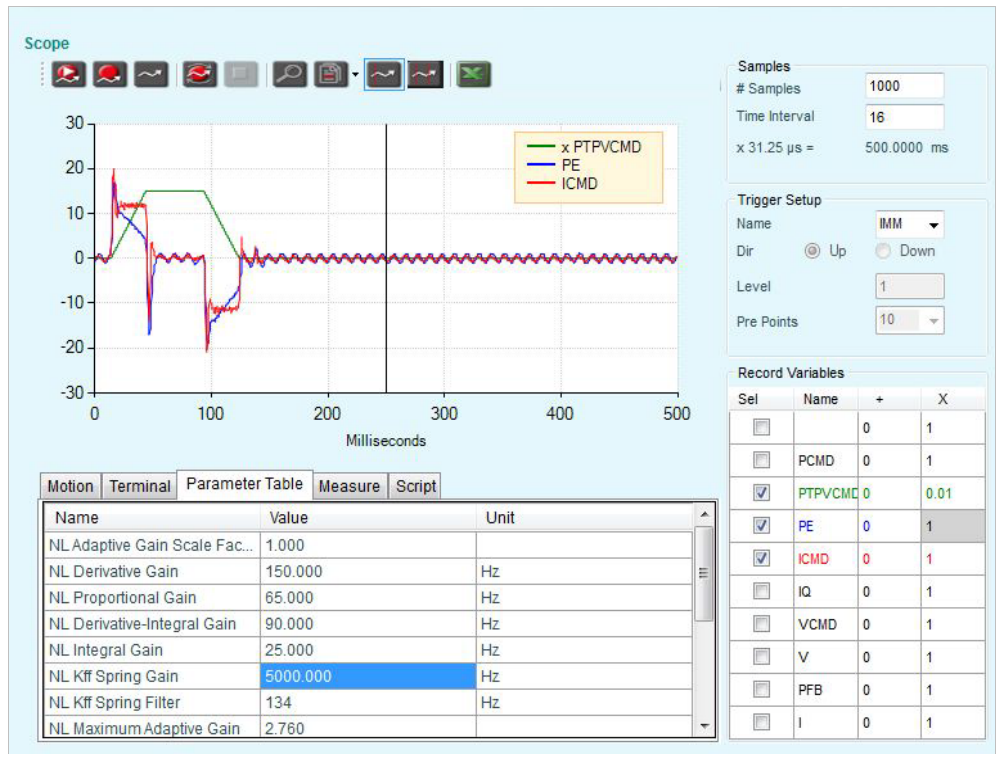

### 图 12-22. KNLI 25 Hz - 合适

- 位置误差略有降低
- 停止时的振荡可接受 (±1 编码器计数)
- 减速结束时(停止点)位置误差无过冲
#### 步骤七 –调整柔性系统补偿

#### 1. 将 NLAFFPHZ 设定为值 3 × KNLD

NLAFFPHZ 设置一个低通滤波器, 用于计算图形加速。设定为 3×KNLD, 以确保该滤波器带 宽足以超过系统响应时间。

2. 减小 NLPEAFF, 直到应用实现最佳结果。标准可以是整定时间, 也可以是追踪误差。

NLPEAFF 值体现的是电机和符合间连接的自然振荡频率。 系统柔性越高,此频率越低。

因此 NLPEAFF 的调整从最高值开始,然后逐渐降低。

一般情况下,最高频率为 400 Hz;因此,对于极高负荷和柔性系统,NLPEAFF 的典型范围 为:400 至 30 Hz。

以下各图中的界面,显示了 NLPEAFF 降低时的位置误差图像。在本例中, NLPEAFF 的值可选 择 220 Hz 或 120 Hz,具体取决于位置误差振幅和整定时间哪个更重要。

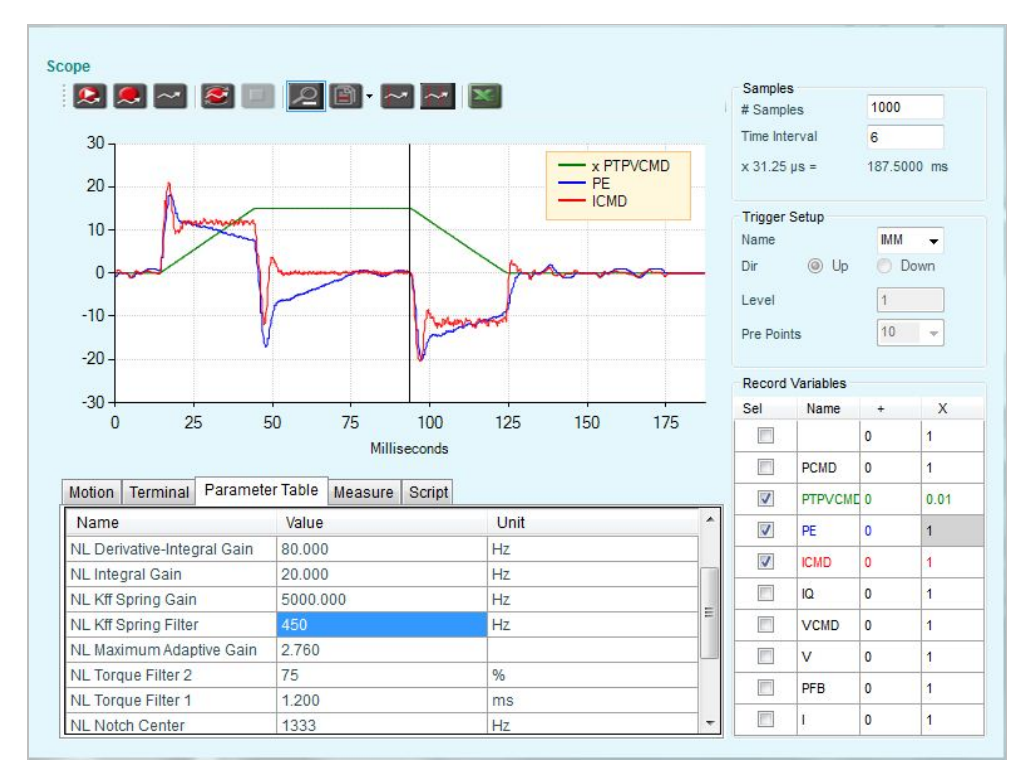

图 12-23. NLPEAFF 5000 Hz – 无柔性补偿

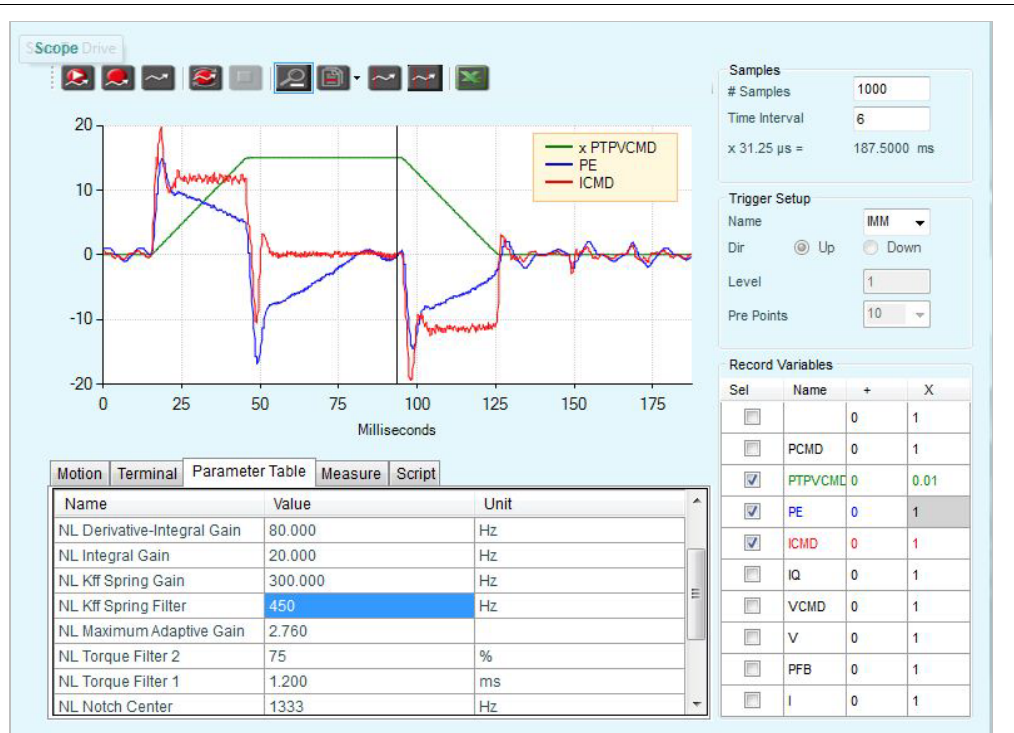

# 图 12-24. NLPEAFF 300 Hz – 位置误差的最大值减小

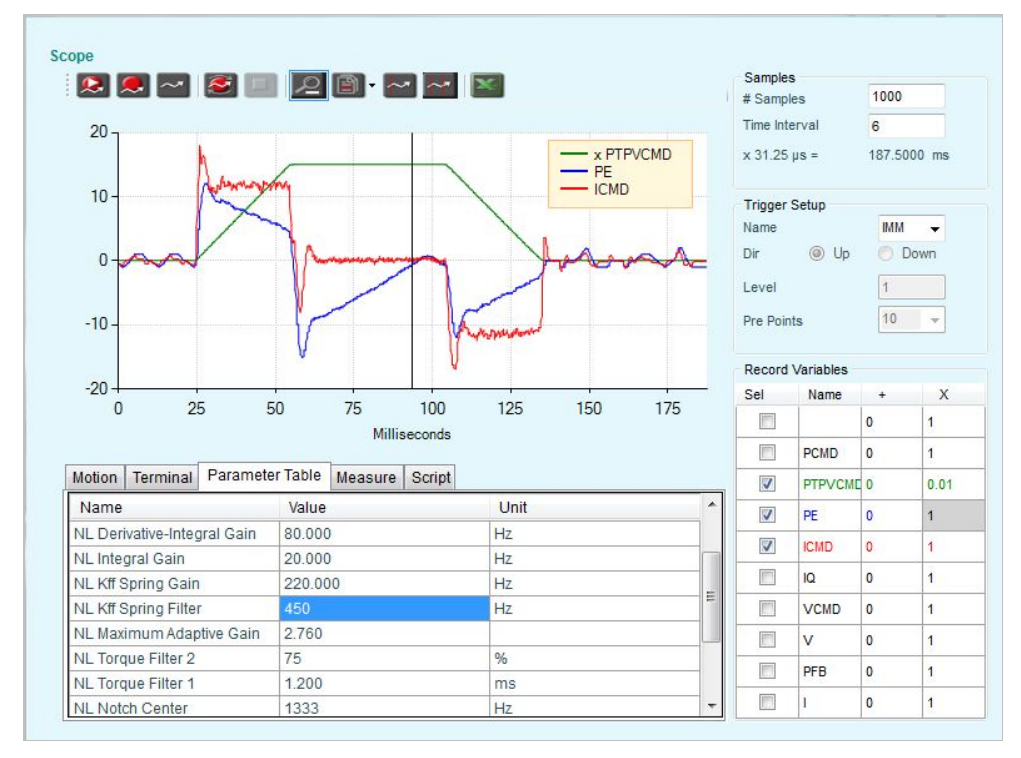

图 12-25. NLPEAFF 220 Hz – 位置误差的最大值减小,整定时间减小

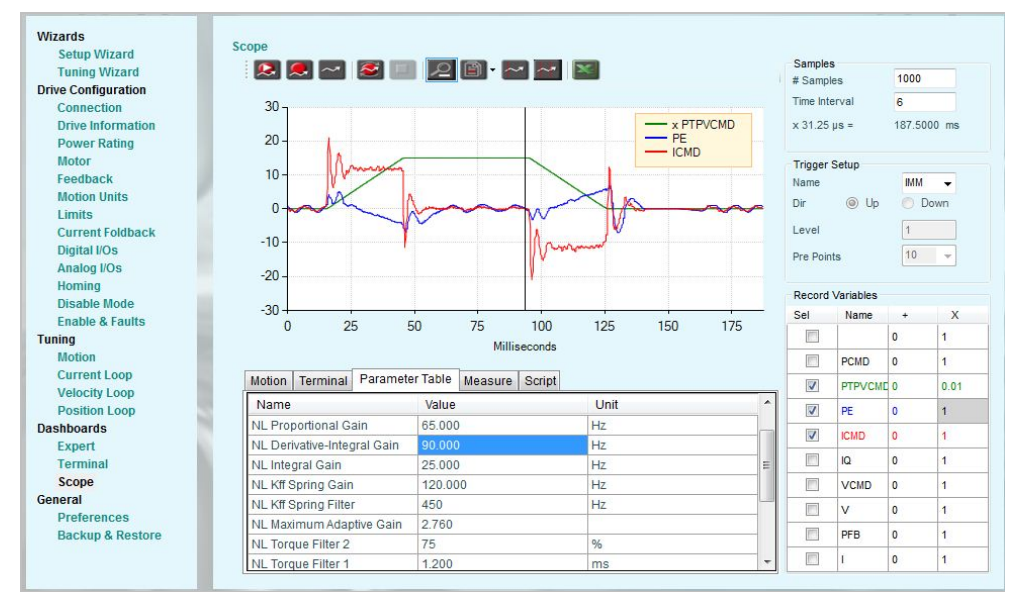

图 12-26. NLPEAFF 120 Hz – 位置误差最小,但到位后有振荡

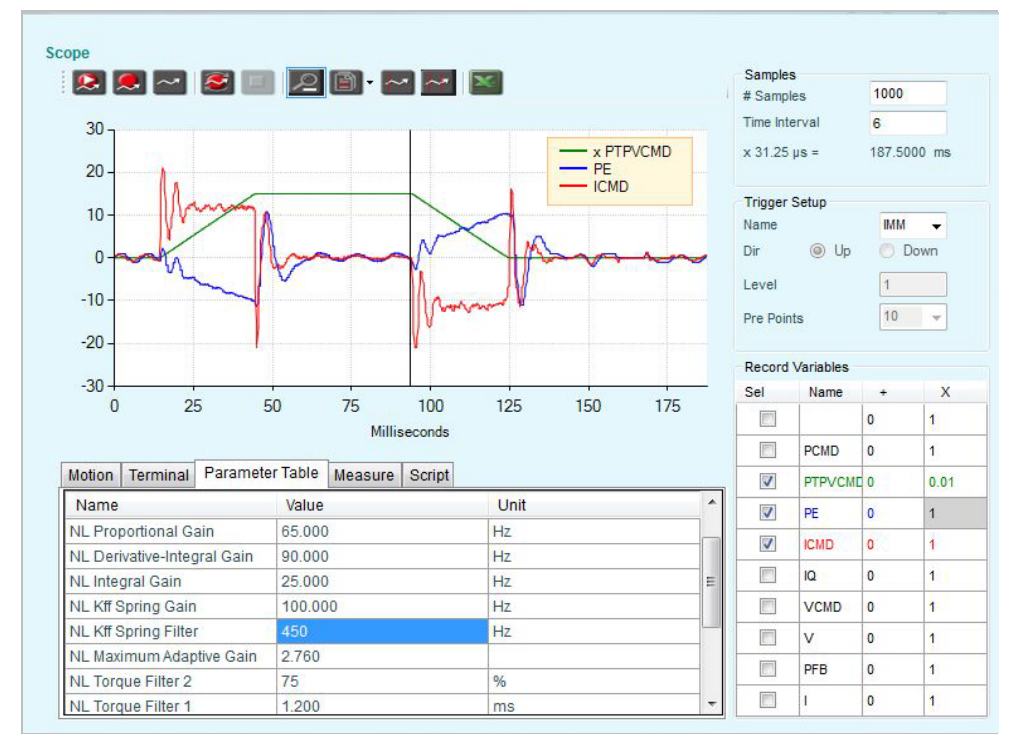

图 12-27. NLPEAFF 100 Hz – 位置误差较小;加速阶段,位置误差反向

# 13 振动抑制功能调整方法

# 注意: 软件界面实际显示的数据可能与本文中的内容略有差异, 比如 变量描述有可能改变。 通常,驱动器固件的功能与相应版本的 ServoStudio 文字提示信息基本保持一致。

# 13.1振动抑制概述

HD 控制的振动抑制特性包括两个专有控制算法,可为在恒定频率出现明显振荡的系统提供解 决方案。振动抑制可大大降低重负荷或末端执行器到达目标位置的时间。

振动抑制为荷载振荡提供有源阻尼。它在闭环模式运行,执行时检测振荡,并立即使振荡减 幅。

典型的例子就是,通过一个拥有特定柔性的轴,将负荷固定至伺服控制电机。如果电机的伺服 控制的设置是针对运动时接近于零的振荡,那么负荷就会剧烈振荡。每次加速度的改变,都会 施加干扰,导致负荷振荡。虽然刚性 HD 控制环可以克服电机位置水平的这些振荡,但负荷仍 会剧烈振荡。

振动抑制可减少负荷的以下误差和整定时间。虽然以下误差在编码器的水平可能更高,但系统 的整体性能(按负荷位置评估),可以明显改善。

振动抑制可以处理振荡频率最高为 100Hz 的系统。

# 13.2参数描述

下表显示的是振动抑制调整过程所需修改的参数。

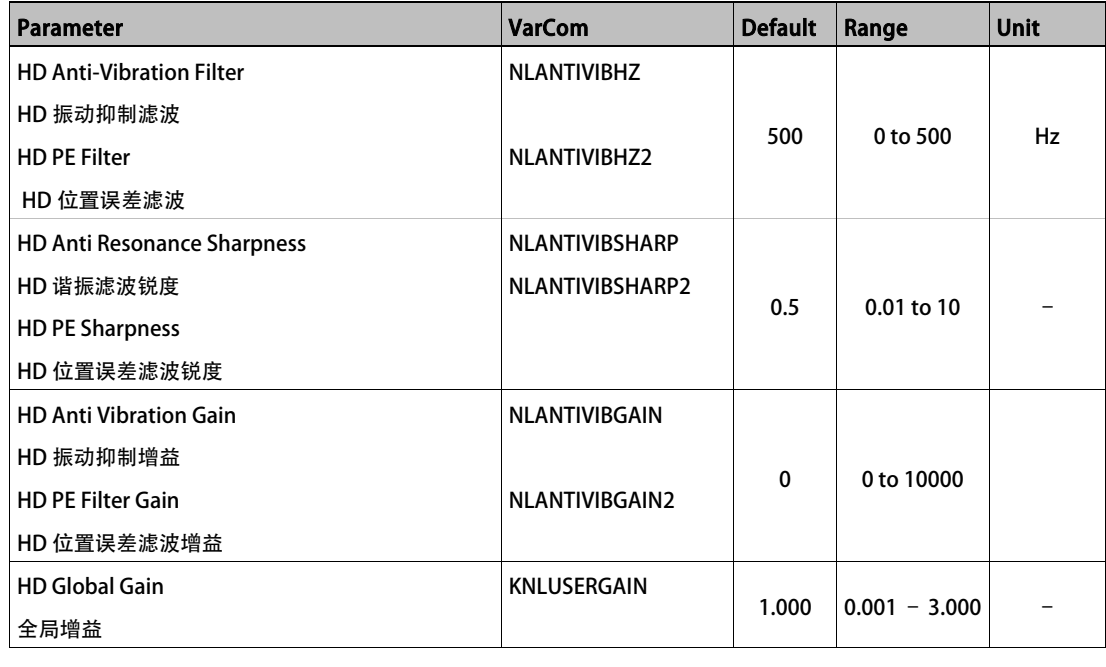

下图显示的是振动抑制过程的四个阶段。

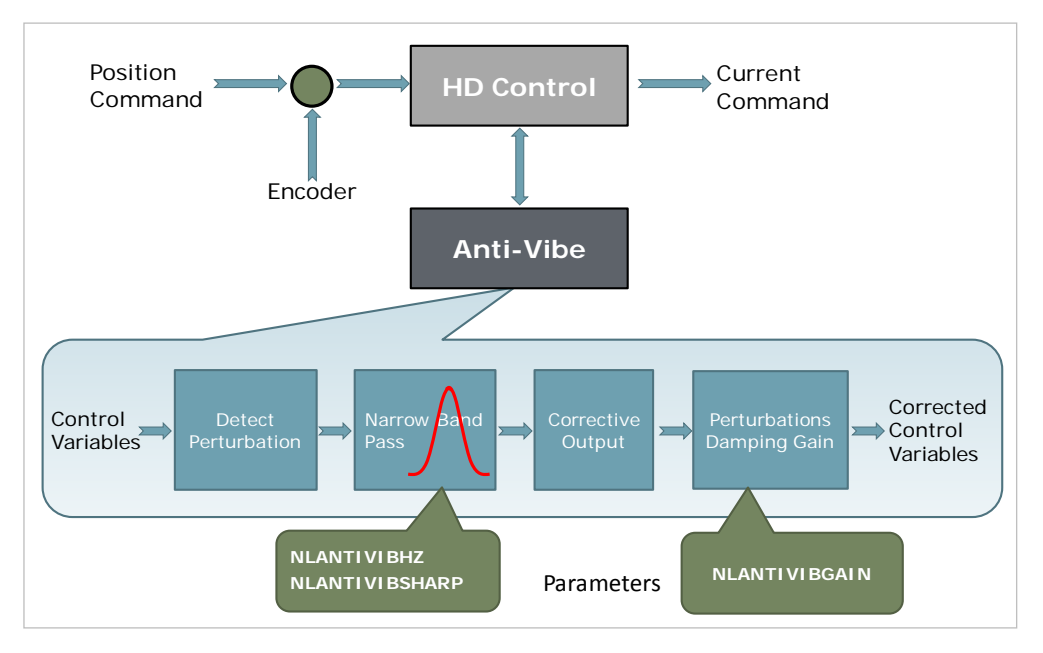

#### 图 13-1. CDHD 减震过程

阶段 1: 利用多个控制变量, 例如位置误差和电流, 作为输入值, 检测出引入系统中的干扰。 计算出扰动值,供下一阶段使用。

阶段 2: 干扰值进过窄带带通滤波器滤波,选中产生系统振荡的干扰,相应的设定带通滤波器 的中心频率和带宽值(NLANTIVIBHZ and NLANTIVIBSHARP)。

阶段 3: 计算修正的输出值。

阶段 4: 修正后的输出值经 NLANTIVIBGAIN 放大 输出。

# 13.3准备过程

 $\circ$ 

注意: 以下操作步骤假定用户已经熟悉 ServoStudio 软件和运动控制理论。

1. 确认驱动器固件版本为 1.4.2 或更新, 且 ServoStudio 软件版本为 1.4.3.3 或更新。 否则, 请下载并安装这些版本。

如果已使用的是更新的版本,一些软件界面的显示可能会与本文有所不同。

- 2. 运行 ServoStudio 设置向导, 并确认电机设置已成功完成。
- 3. 运行 ServoStudio 调试向导, 并确认调试已成功完成。
- 4. 在下表中写下调试向导自动调试的结果,及在手动调整振动抑制参数,便于对比。

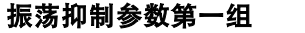

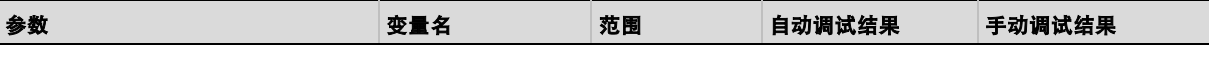

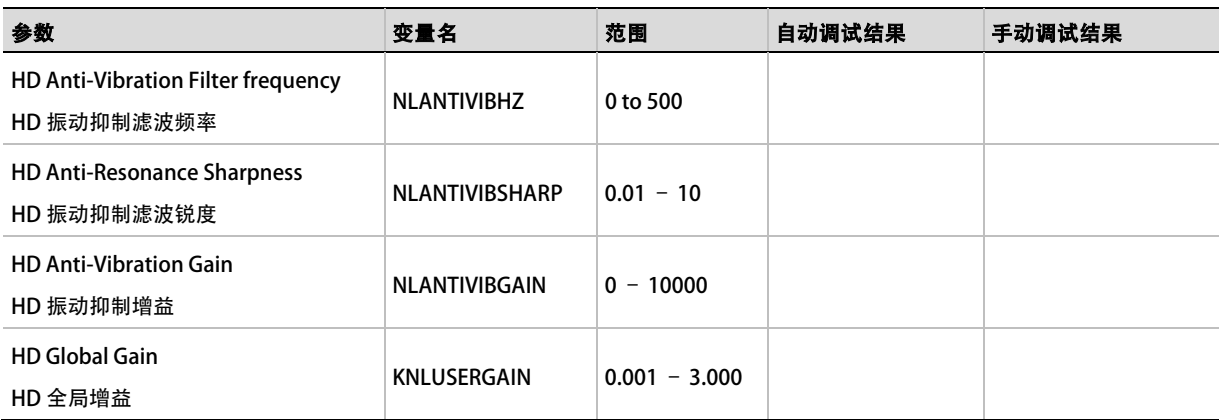

### 振荡抑制参数第二组

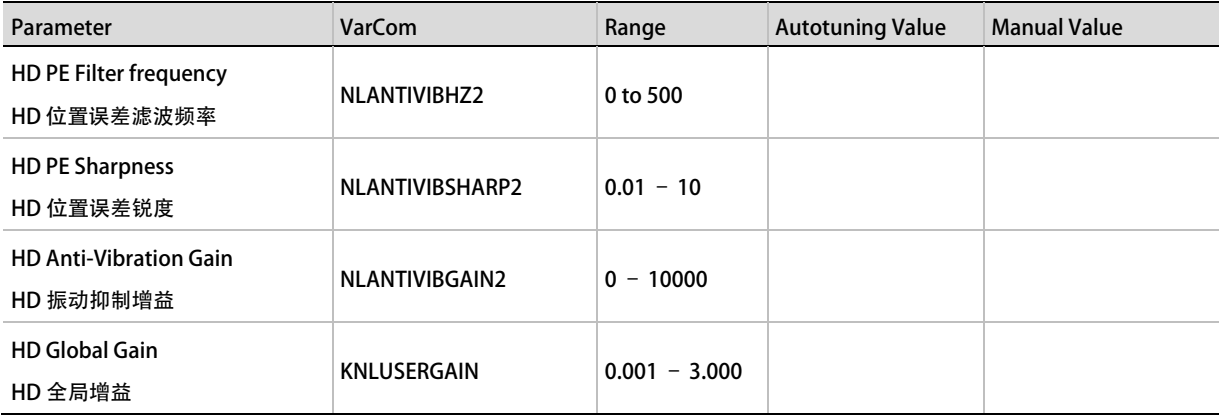

下图显示振动抑制功能的两参数的调整过程。

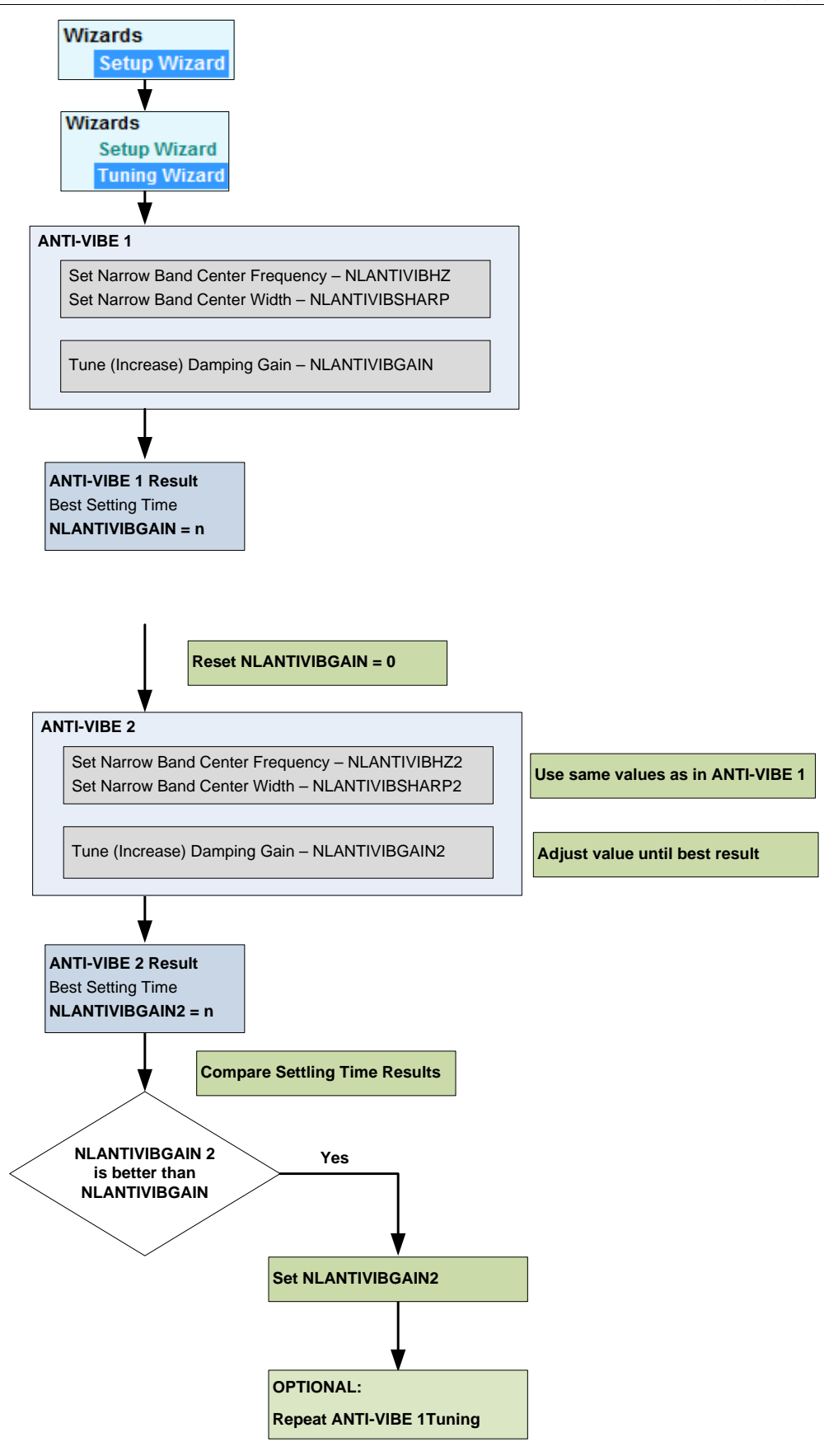

### 图 13-2. 振动抑制调整流程

# 13.4 调整过程

### 调整顺序

通过两个步骤设置和调整参数:

- 1. 设置窄带滤波器中心频率和带宽。
- 2. 调整阻尼增益。

每次改变参数值时,请通过执行运动和观察 ServoStudio 示波界面中记录的变量,对参数值进 行确认。

### 步骤 1 – 设置窄带滤波器 Filter (NBF)

### 1. 设置窄带滤波器中心频率。

- 执行运动并测量当前命令(ICMD)的谐振(振荡频率):
	- 在示波界面,右击 ICMD 图像。
	- 选择 快速傅里叶变换和导数。
	- 选择 FFT 轨迹。

FFT 轨迹的示例如下:

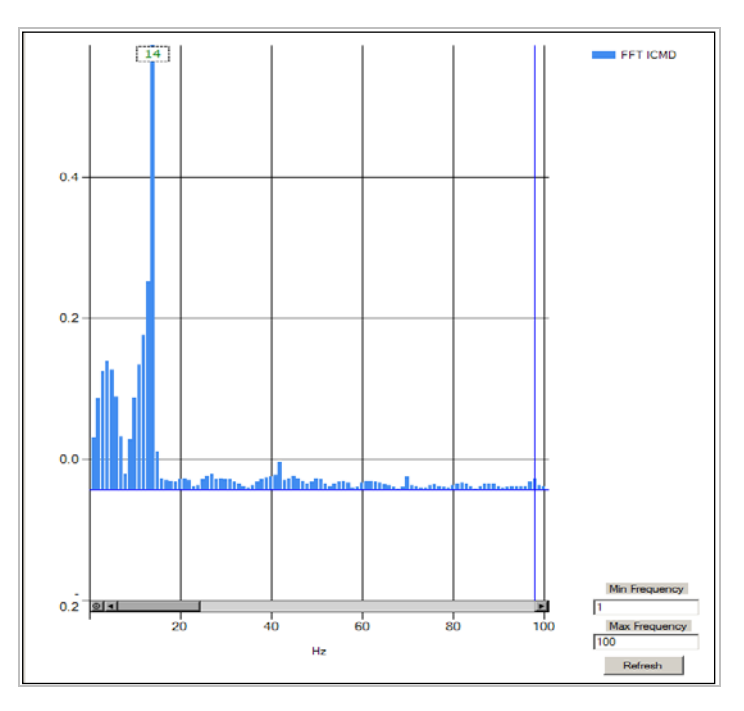

## 图 13-3. FFT Trace

• 在峰值、或主值、谐振处设置参数 NLANTIVIBHZ 的值,单位为 Hz。在本例中,设置的 值为 14Hz。

2. 设置窄带中心带宽。

### ● 根据窄带滤波器的谐振锐度(宽度), 设置参数 NLANTIVIBSHARP 的值。

通过比较 FFT 轨迹对话框中的图像和下图,目视估算宽度。下图显示出 NLANTIVIBSHARP 起作用时, NBF 的频率响应。值的范围的典型设置为: 0.1 到 1.0。

下图显示的是窄带滤波器的频率响应。

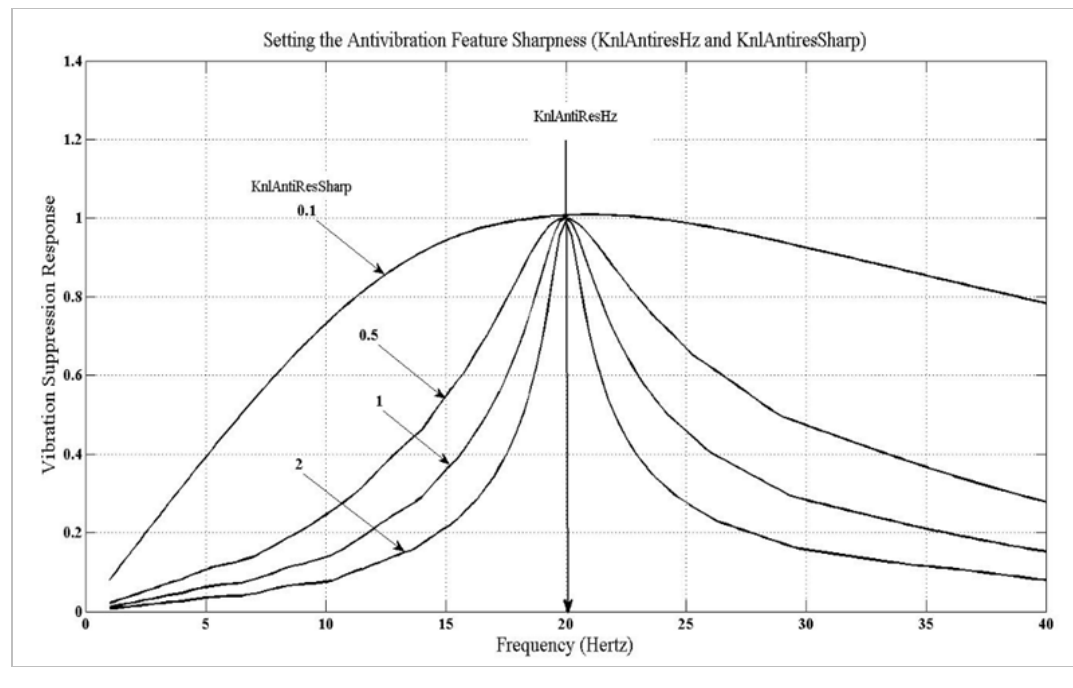

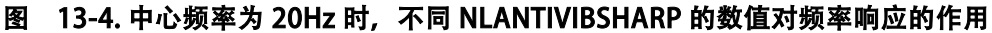

### Step 2 –调整阻尼增益

增大参数 NLANTIVIBGAIN,直到实现最佳阻尼。

- 每次参数增大时,记录当前命令(ICMD)并确认振荡阻尼。 系统的最佳阻尼通过最佳阻尼电流振荡获得。
- 注意:当执行此步骤时,位置误差曲线并非最佳观测指标,因为当电流、负荷平稳整定时该指标 仍可能出现振荡。
	- 如果在参数增大时出现高频振荡,可略微减小自适应全局增益(KNLUSERGAIN)。

# 调整示例

未使用振荡抑制功能时,位置误差和电流振荡。

(注意:变量图已经过缩放)

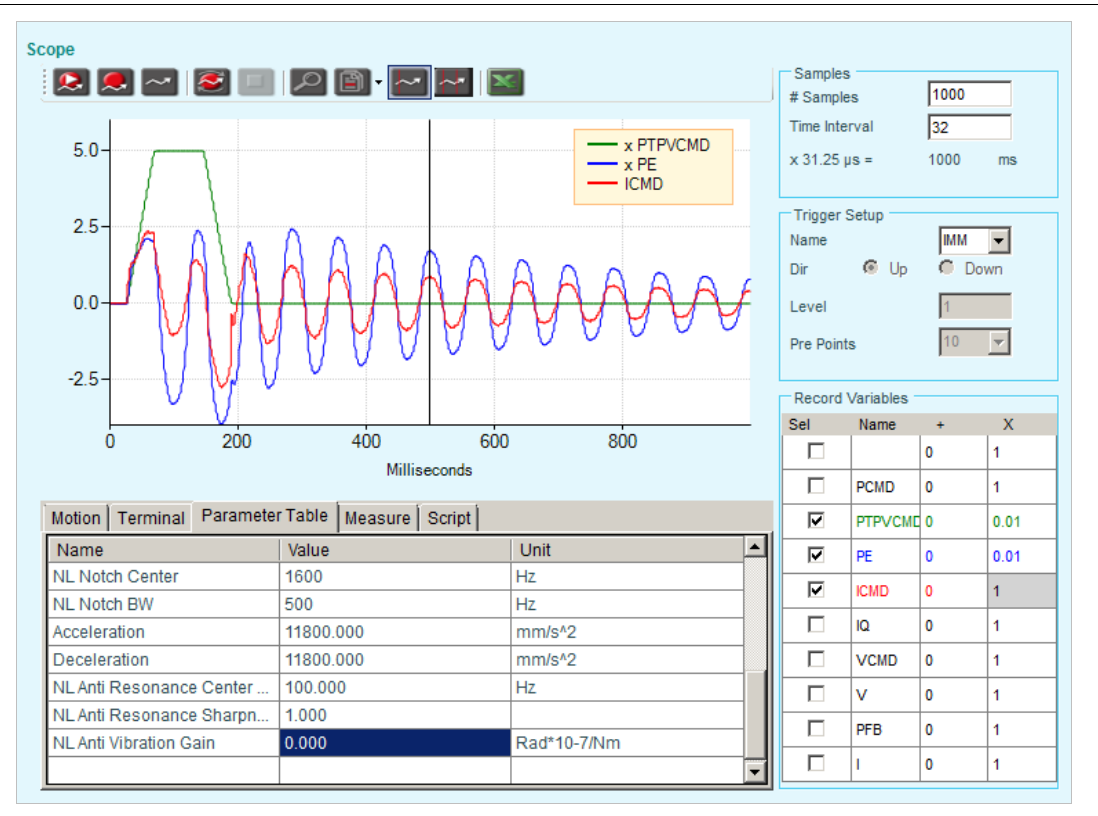

# 图 13-5. 未使用振荡抑制功能时,位置误差和电流振荡

未使用振荡抑制功能时,位置误差和电流振荡,整定时间为 1622 毫秒

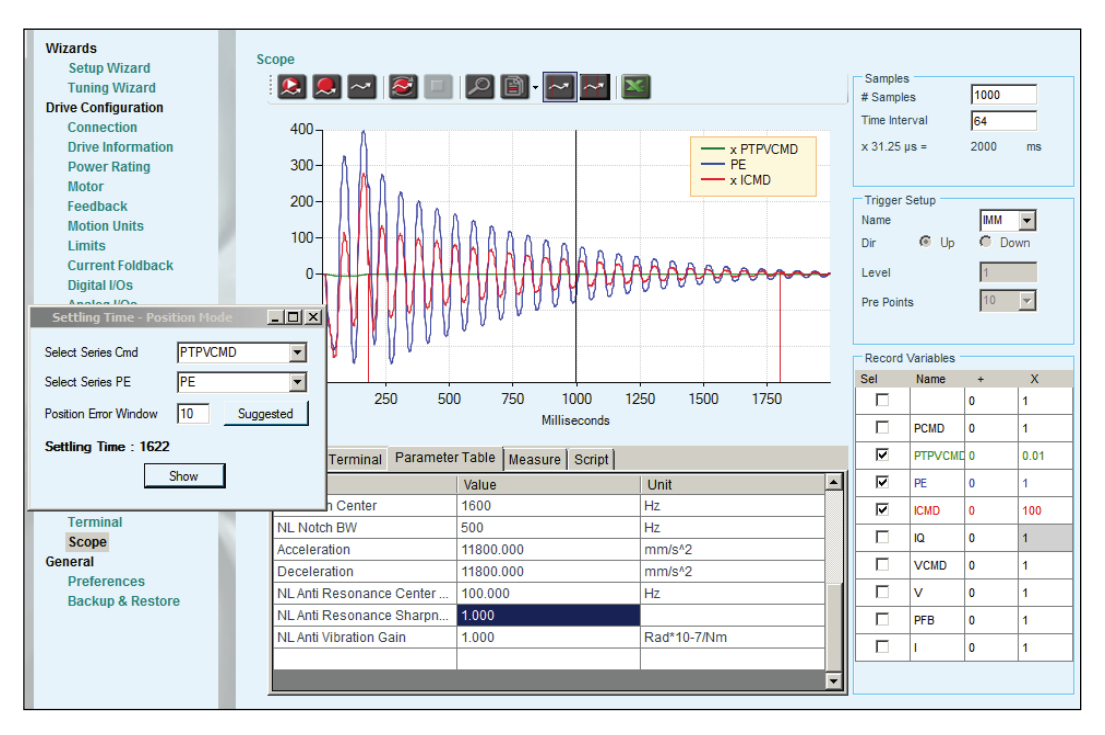

图 13-6. 未使用振荡抑制功能时,整定时间

经 FFT 后 ICMD 的频谱含有频率为 14Hz 的谐振。

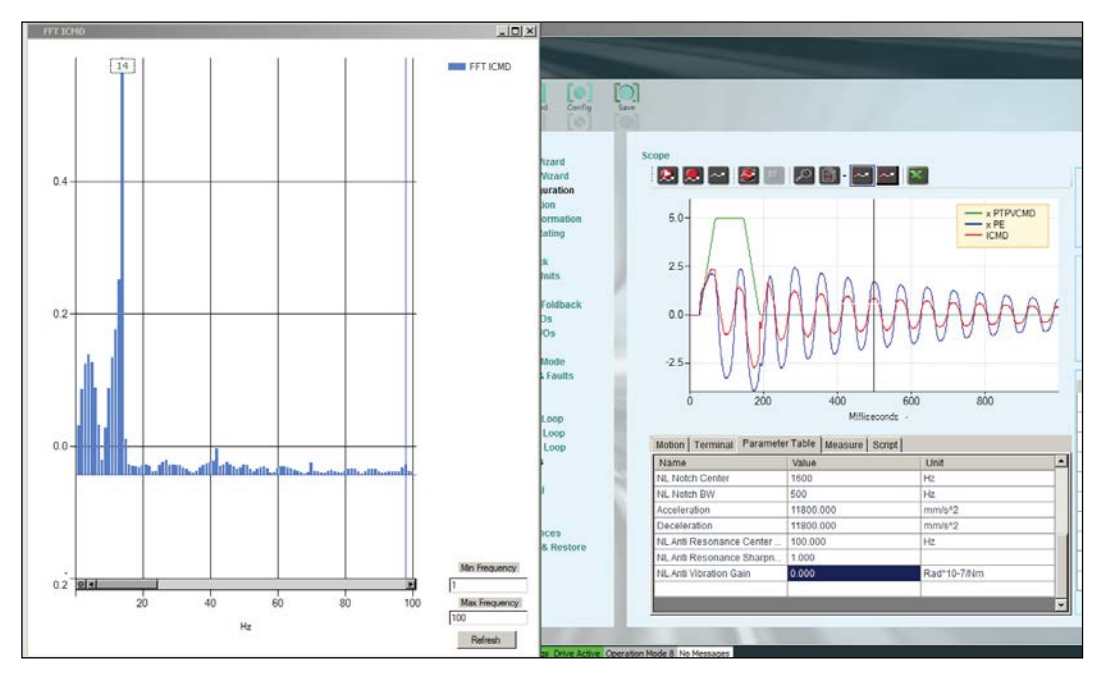

### 图 13-7. ICMD 经 FFT 后的频谱

使用振荡抑制功能后,整定时间减少为 236 ms。

参数设置为:

- NLANTIVIBHZ = 14 Hz,被测量谐振的频率。
- NLANTIVIBSHARP = 0.4, 根据 FFT 轨迹显示的锐度得出的估算宽度。
- NLANTIVIBGAIN = 75,通过手动从 0 增大参数值,直到实现最佳整定。

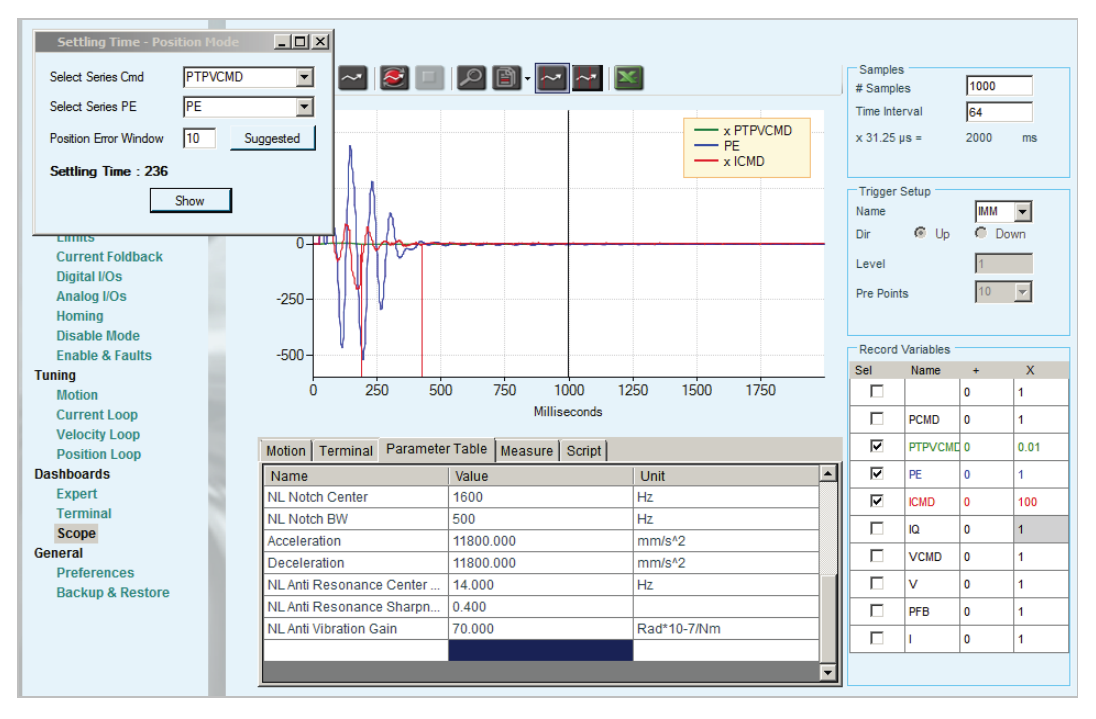

图 13-8. 使用振荡抑制功能后,整定时间缩短

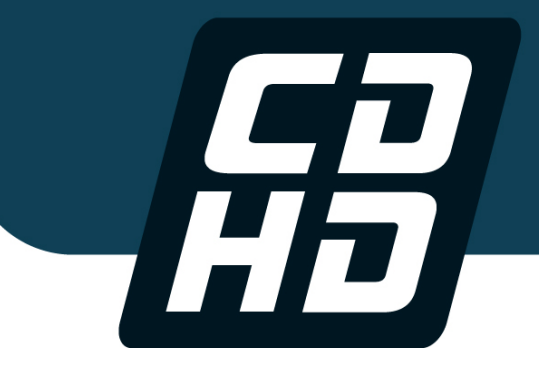

**CDHD Servo Drive**

**User Manual Revision 5.0**

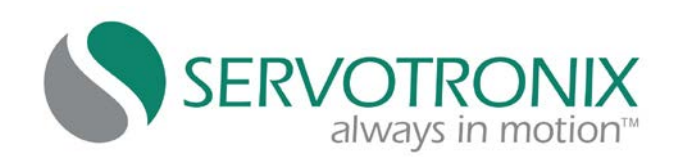

Servotronix - 21C Yagia Kapayim St. POB 3919 Petach Tikva 49130, Israel Tel: 972-3-927-3800 [info@servotronix.com](mailto:info@servotronix.com) [www.servotronix.com](http://www.servotronix.com/)